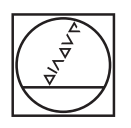

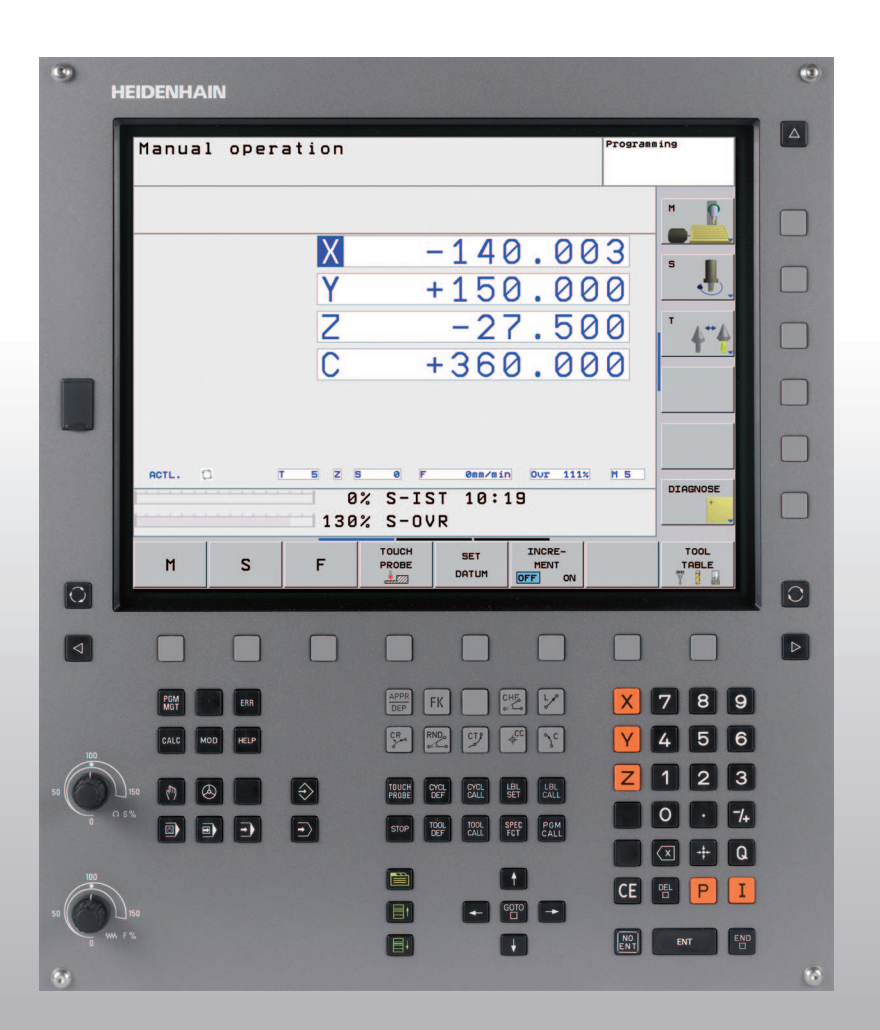

# **HEIDENHAIN**

User's Manual **HEIDENHAIN** Conversational Format

**TNC 620**

**NC Software 340 560-01 340 561-01 340 564-01**

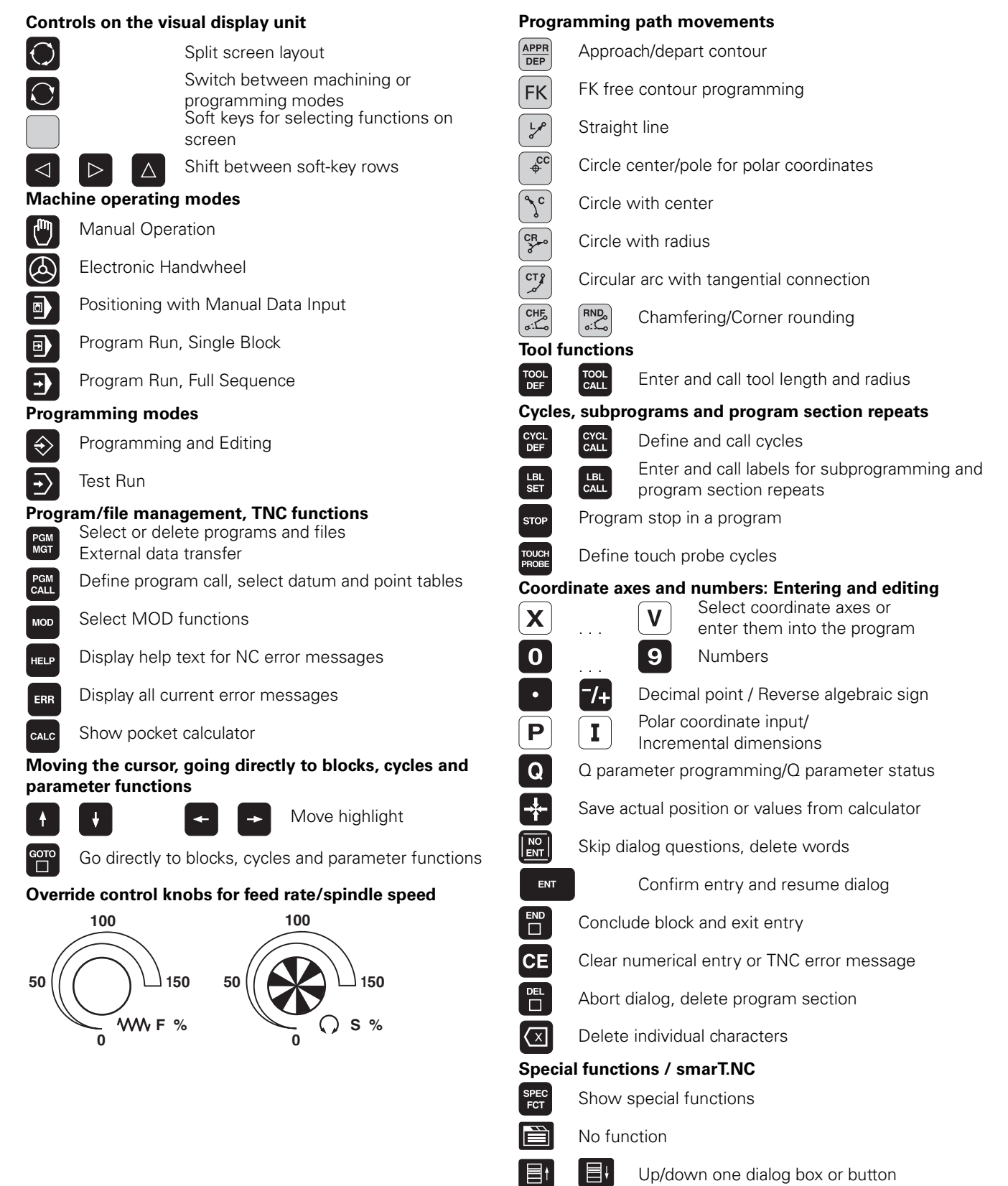

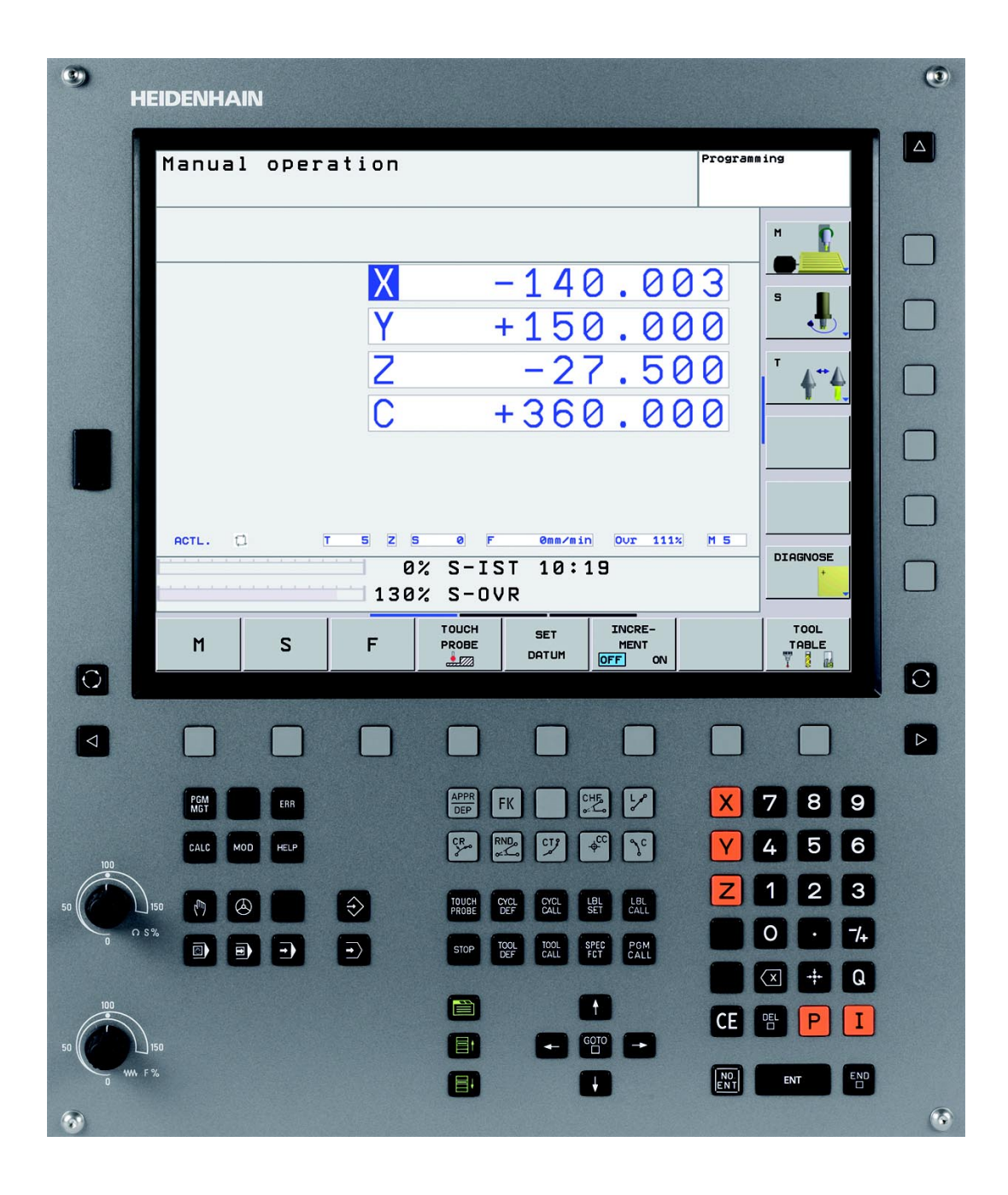

## **TNC Model, Software and Features**

This manual describes functions and features provided by TNCs as of the following NC software numbers.

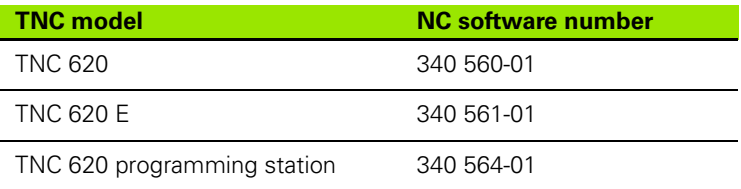

The suffix E indicates the export version of the TNC. The export version of the TNC has the following limitations:

■ Simultaneous linear movement in up to 4 axes

The machine tool builder adapts the usable features of the TNC to his machine by setting machine parameters. Some of the functions described in this manual may therefore not be among the features provided by the TNC on your machine tool.

TNC functions that may not be available on your machine include:

- Probing function for the 3-D touch probe
- Rigid tapping
- $\blacksquare$  Returning to the contour after an interruption

Please contact your machine tool builder to become familiar with the features of your machine.

Many machine manufacturers, as well as HEIDENHAIN, offer programming courses for the TNCs. We recommend these courses as an effective way of improving your programming skill and sharing information and ideas with other TNC users.

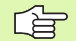

#### **Touch Probe Cycles User's Manual:**

All of the touch probe functions are described in a separate manual. Please contact HEIDENHAIN if you need a copy of this User's Manual. ID: 661 891-20

## **Software options**

The TNC 620 features various software options that can be enabled by you or your machine tool builder. Each option is to be enabled separately and contains the following respective functions:

#### **Hardware options**

Additional axis for 4 axes and closed-loop spindle

Additional axis for 5 axes and closed-loop spindle

#### **Software option 1** (option number #08)

Cylinder surface interpolation (Cycles 27, 28 and 29)

Feed rate in mm/min on rotary axes: **M116**

Tilting the machining plane (Cycle 19 and 3-D ROT soft key in the manual operating mode)

Circle in 3 axes with tilted working plane

#### **Software option 2** (option number #09)

Block processing time 1.5 ms instead of 6 ms

5-axis interpolation

3-D machining:

- **M128:** Maintaining the position of the tool tip when positioning with tilted axes (TCPM)
- **M144:** Compensating the machine's kinematics configuration for ACTUAL/NOMINAL positions at end of block
- Additional **finishing/roughing** and **tolerance for rotary axes** parameters in Cycle 32 (G62)
- **LN** blocks (3-D compensation)

#### **Touch probe function** (option number #17)

#### **Touch probe cycles**

- Compensation of tool misalignment in manual mode
- Compensation of tool misalignment in automatic mode
- Datum setting in manual mode
- Datum setting in automatic mode
- Automatic workpiece measurement
- Automatic tool measurement

#### **Advanced programming features** (option number #19)

#### **FK free contour programming**

**Programming in HEIDENHAIN conversational format with** graphic support for workpiece drawings not dimensioned for NC

#### **Machining cycles**

- **Peck drilling, reaming, boring, counterboring, centering** (Cycles 201 to 205, 208, 240)
- Milling of internal and external threads (Cycles 262 to 265, 267)
- $\blacksquare$  Finishing of rectangular and circular pockets and studs (Cycles 212 to 215)
- Clearing level and oblique surfaces (Cycles 230 to 232)
- Straight slots and circular slots (Cycles 210, 211)
- Linear and circular point patterns (Cycles 220, 221)
- Contour train, contour pocket—also with contour-parallel machining (Cycles 20 to 25)
- $\blacksquare$  OEM cycles (special cycles developed by the machine tool builder) can be integrated

#### **Advanced graphic features** (option number #20)

#### **Verification graphics, machining graphics**

- **Plan view**
- $\blacksquare$  Projection in three planes
- 3-D view

#### **Software option 3**(option number #21)

#### **Tool compensation**

 M120: Radius-compensated contour look-ahead for up to 99 blocks

#### **3-D machining**

■ M118 Superimpose handwheel positioning during program run

#### **Pallet management** (option number #22)

Pallet management

#### **HEIDENHAIN DNC** (option number #18)

Communication with external PC applications over COM component

#### **Display step** (option number #23)

Input resolution and display step:

- $\blacksquare$  For linear axes to 0.01  $\mu$ m
- Angular axes to 0.000 01°

#### **Double speed** (option number #49)

**Double-speed control loops** are used primarily for high-speed spindles as well as linear motors and torque motors

#### **Feature Content Level (upgrade functions)**

Along with software options, significant further improvements of the TNC software are managed via the **F**eature **C**ontent **L**evel upgrade functions. Functions subject to the FCL are not available simply by updating the software on your TNC.

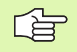

All upgrade functions are available to you without surcharge when you receive a new machine.

Upgrade functions are identified in the manual with **FCL n,** where **n** indicates the sequential number of the feature content level.

You can purchase a code number in order to permanently enable the FCL functions. For more information, contact your machine tool builder or HEIDENHAIN.

#### **Intended place of operation**

The TNC complies with the limits for a Class A device in accordance with the specifications in EN 55022, and is intended for use primarily in industrially-zoned areas.

#### **Legal information**

This product uses open source software. Further information is available on the control under

- **Programming and Editing operating mode**
- ▶ MOD function
- LICENSE INFO soft key

# **Contents 1**

**[Manual Operation and Setup](#page-11-0)**<br> **Positioning with Manual Data Input** 

**[Positioning with Manual Data Input](#page-12-0)**<br> **Programming: Fundamentals of File**<br> **Management, Programming Aids [Programming: Fundamentals of File](#page-13-0)  Management, Programming Aids 4**

**[Programming: Tools](#page-15-0)**<br>**Programming: Programming Contours [Programming: Programming Contours](#page-16-0) 6**

**[Programming: Miscellaneous Functions](#page-18-0)**<br>**Programming: Cycles** 

**[Programming: Cycles](#page-19-0) 8**

**[Programming: Subprograms and](#page-21-0)  Program Section Repeats 9**

**[Test Run and Program Run](#page-24-0)** 

**[Technical Information](#page-26-0)** 

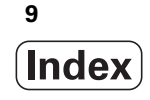

## <span id="page-10-0"></span>**[1 Introduction ..... 29](#page-28-0)**

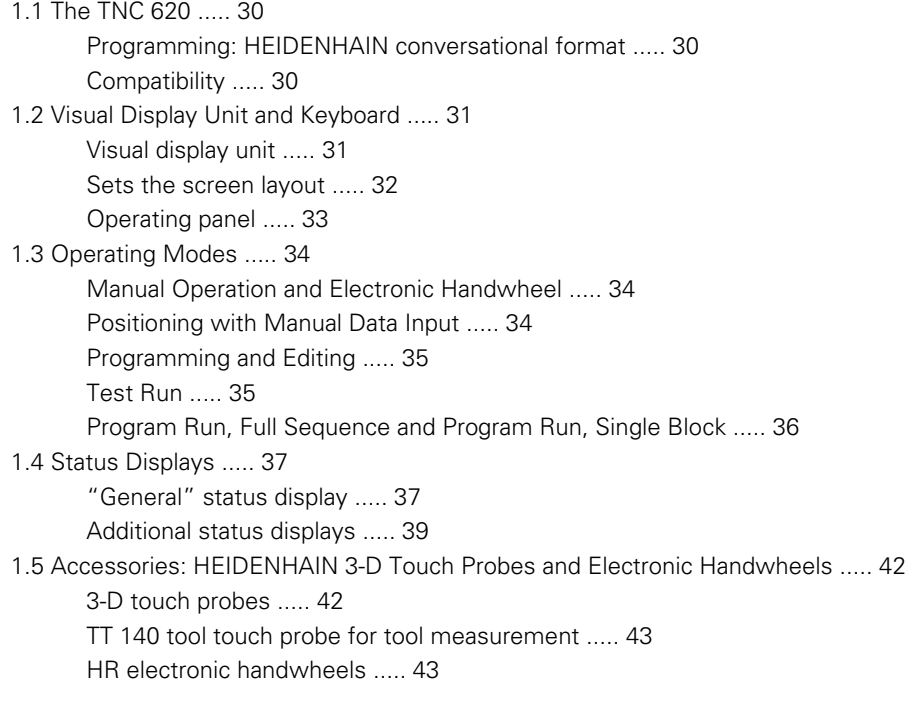

## <span id="page-11-0"></span>**[2 Manual Operation and Setup ..... 45](#page-44-0)**

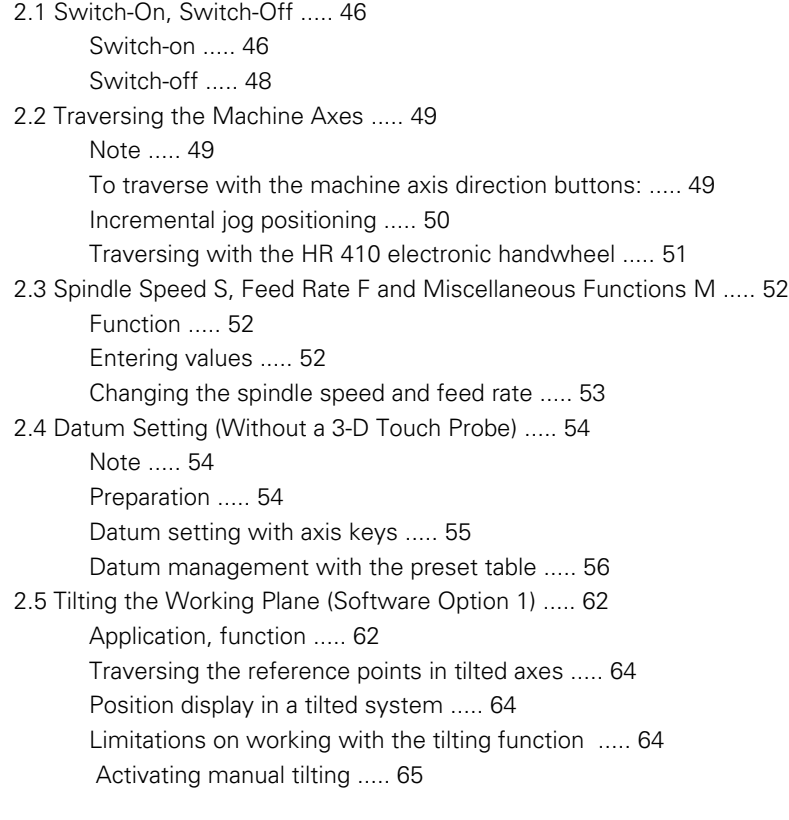

## <span id="page-12-0"></span>**[3 Positioning with Manual Data Input \(MDI\) ..... 67](#page-66-0)**

[3.1 Programming and Executing Simple Machining Operations ..... 68](#page-67-0)

[Positioning with Manual Data Input \(MDI\) ..... 68](#page-67-1)

[Protecting and erasing programs in \\$MDI ..... 71](#page-70-0)

## <span id="page-13-0"></span>**[4 Programming: Fundamentals of NC, File Management, Programming Aids ..... 73](#page-72-0)**

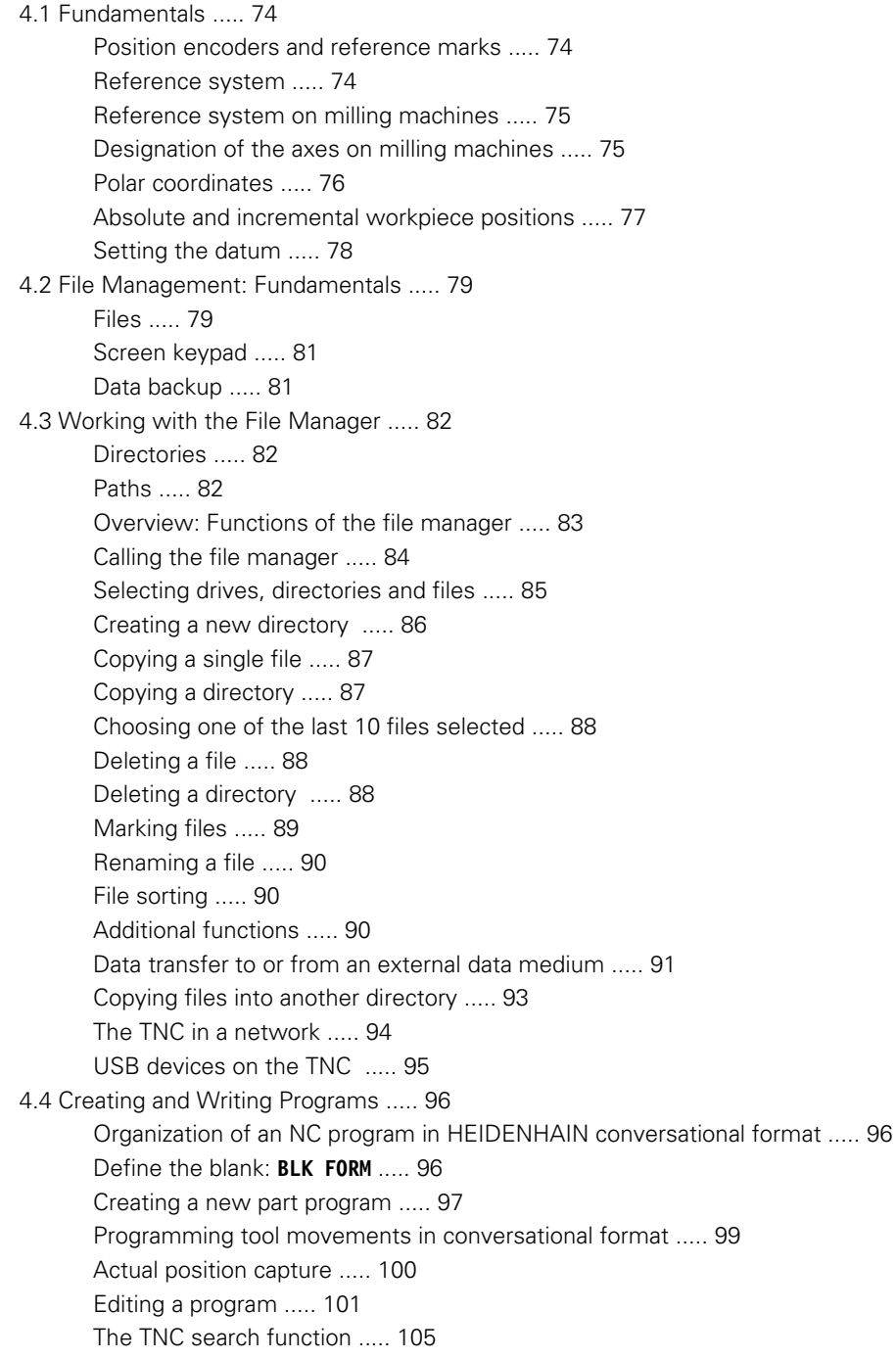

[4.5 Interactive Programming Graphics ..... 107](#page-106-0) [Generating / Not generating graphics during programming ..... 107](#page-106-1) [Generating a graphic for an existing program ..... 107](#page-106-2) [Block number display ON/OFF ..... 108](#page-107-0) [Erasing the graphic ..... 108](#page-107-1) [Magnifying or reducing a detail ..... 108](#page-107-2) [4.6 Structuring Programs ..... 109](#page-108-0) [Definition and applications ..... 109](#page-108-1) [Displaying the program structure window / Changing the active window ..... 109](#page-108-2) [Inserting a structuring block in the \(left\) program window ..... 109](#page-108-3) [Selecting blocks in the program structure window ..... 109](#page-108-4) [4.7 Adding Comments ..... 110](#page-109-0) [Function ..... 110](#page-109-1) [Adding a comment line ..... 110](#page-109-2) [Functions for editing of the comment ..... 110](#page-109-3) [4.8 Integrated Pocket Calculator ..... 111](#page-110-0) [Operation ..... 111](#page-110-1) [4.9 Error Messages ..... 113](#page-112-0) [Display of errors ..... 113](#page-112-1) [Open the error window ..... 113](#page-112-2) [Close the error window ..... 113](#page-112-3) [Detailed error messages ..... 114](#page-113-0) [INTERNAL INFO soft key ..... 114](#page-113-1) [Clearing errors ..... 115](#page-114-0) [Error log ..... 115](#page-114-1) [Keystroke log ..... 116](#page-115-0) [Informational texts ..... 117](#page-116-0) [Saving service files ..... 117](#page-116-1)

## <span id="page-15-0"></span>**[5 Programming: Tools ..... 119](#page-118-0)**

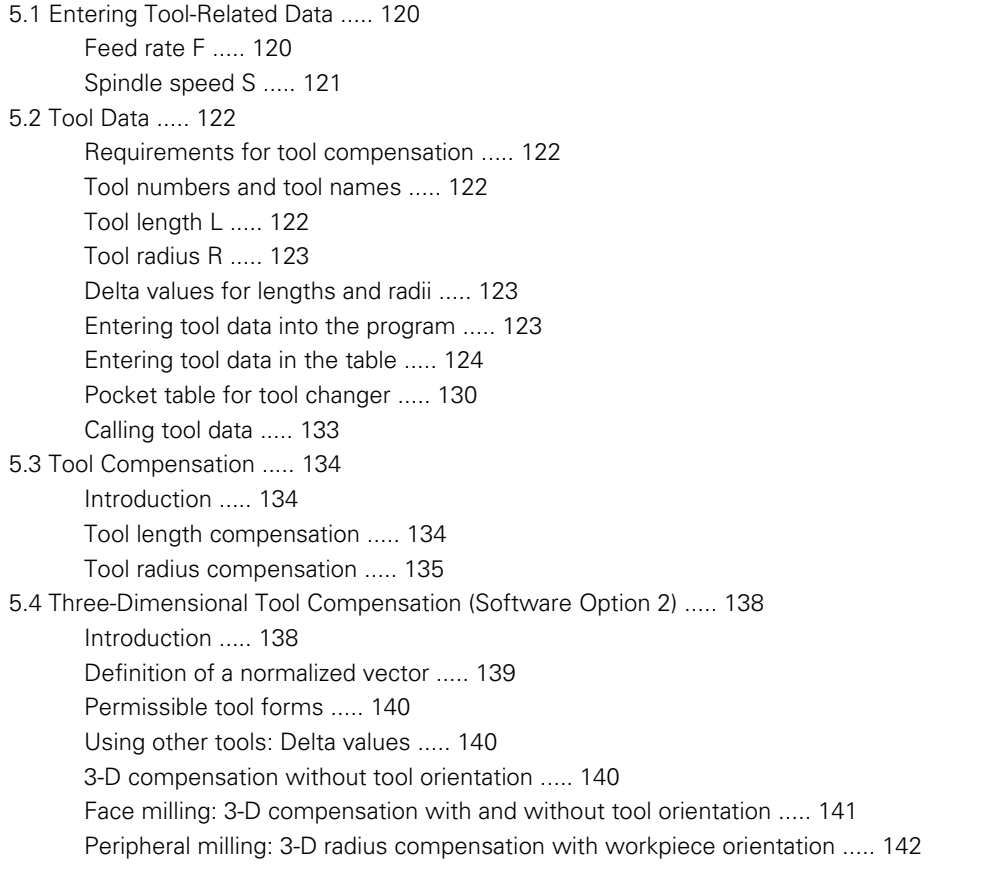

## <span id="page-16-0"></span>**[6 Programming: Programming Contours ..... 145](#page-144-0)**

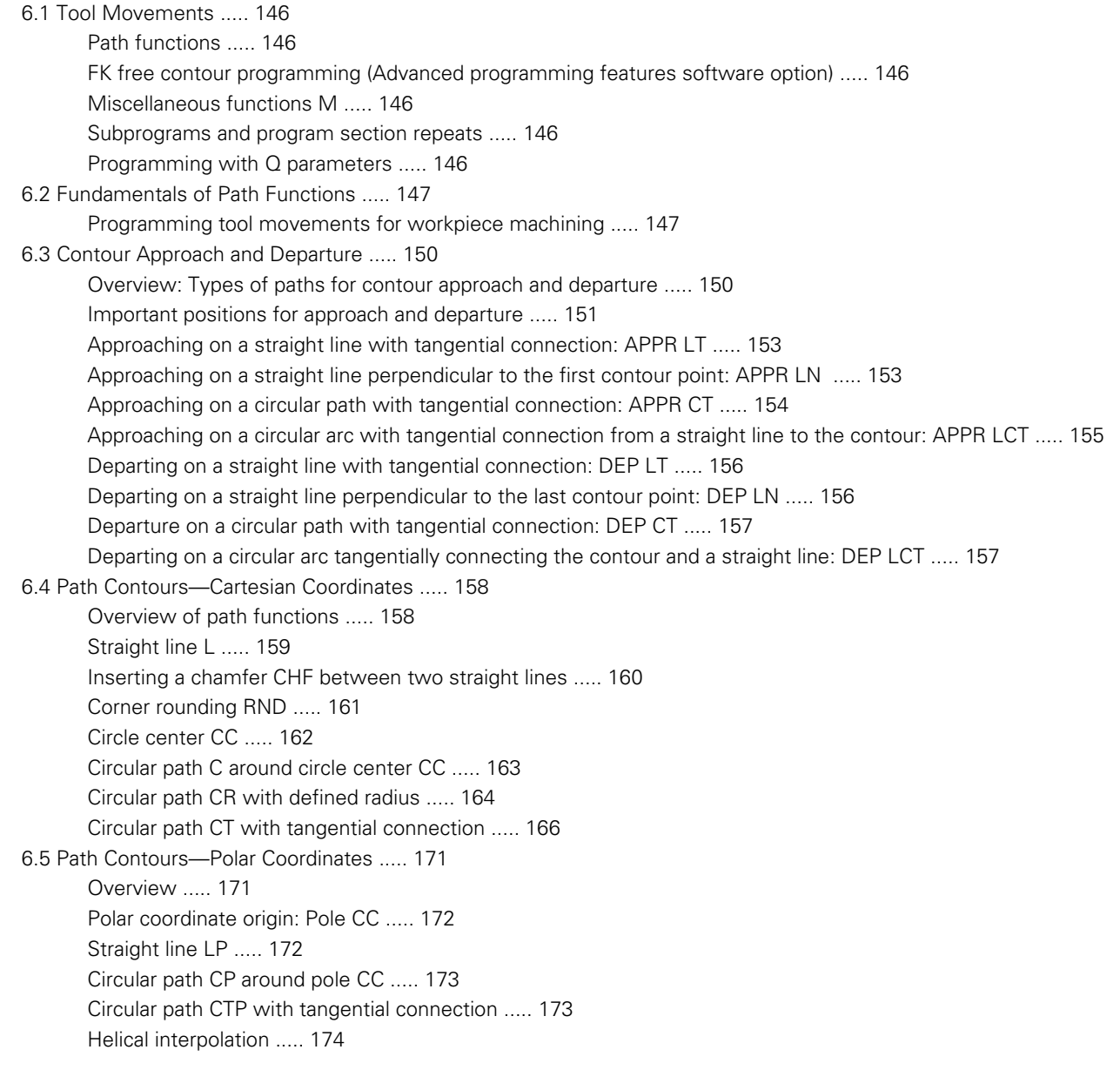

[6.6 Path Contours—FK Free Contour Programming \(Software Option\) ..... 178](#page-177-0) [Fundamentals ..... 178](#page-177-1) [Graphics during FK programming ..... 180](#page-179-0) [Initiating the FK dialog ..... 181](#page-180-0) [Pole for FK programming ..... 181](#page-180-1) [Free programming of straight lines ..... 182](#page-181-0) [Free programming of circular arcs ..... 182](#page-181-1) [Input possibilities ..... 183](#page-182-0) [Auxiliary points ..... 186](#page-185-0) [Relative data ..... 187](#page-186-0)

## <span id="page-18-0"></span>**[7 Programming: Miscellaneous Functions ..... 195](#page-194-0)**

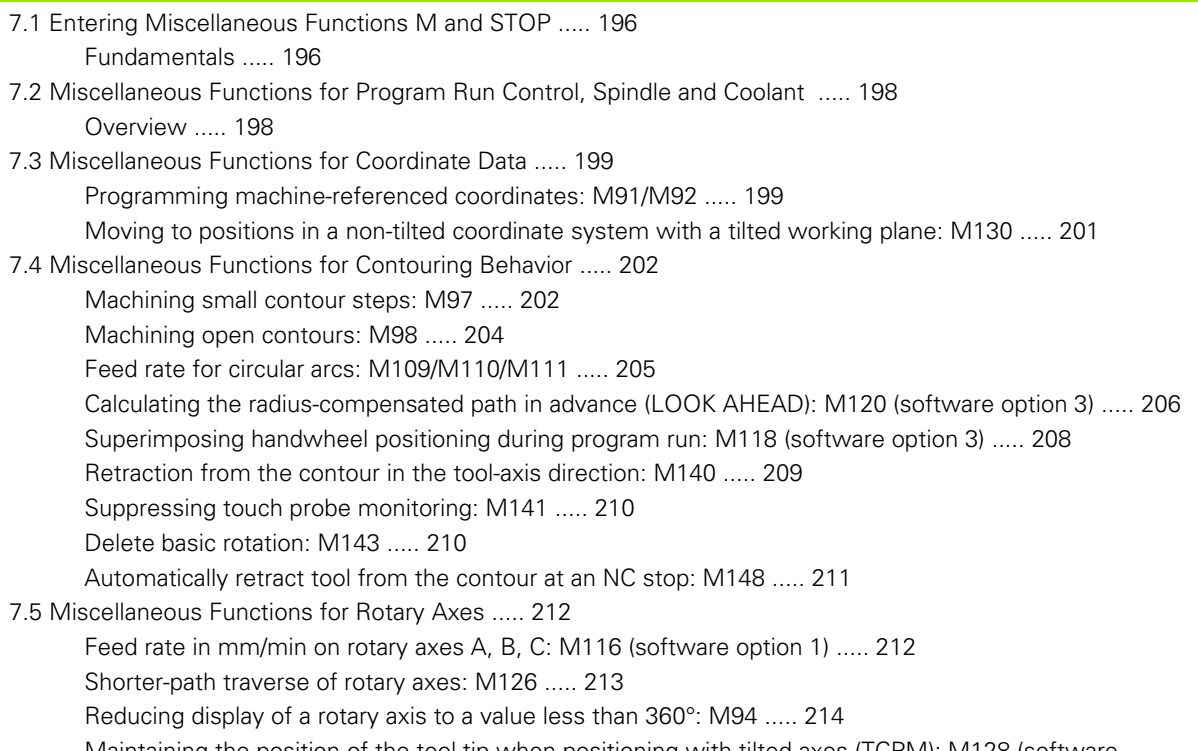

[Maintaining the position of the tool tip when positioning with tilted axes \(TCPM\): M128 \(software](#page-214-0)  [option 2\) ..... 215](#page-214-0)

## <span id="page-19-0"></span>**[8 Programming: Cycles ..... 217](#page-216-0)**

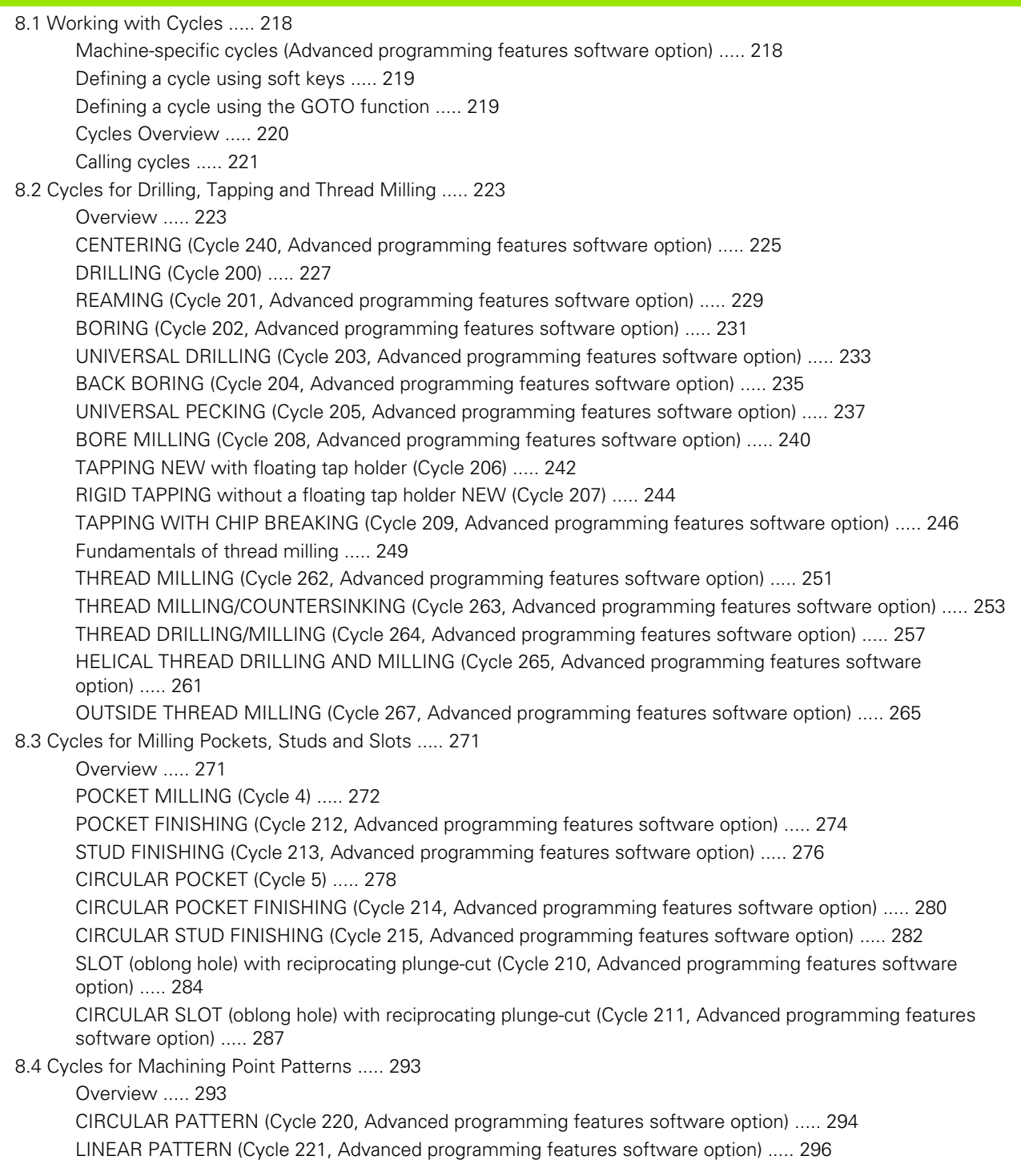

[8.5 SL Cycles ..... 300](#page-299-0) [Fundamentals ..... 300](#page-299-1) [Overview of SL cycles ..... 302](#page-301-0) [CONTOUR GEOMETRY \(Cycle 14\) ..... 303](#page-302-0) [Overlapping contours ..... 304](#page-303-0) [CONTOUR DATA \(Cycle 20, Advanced programming features software option\) ..... 307](#page-306-0) [PILOT DRILLING \(Cycle 21, Advanced programming features software option\) ..... 308](#page-307-0) [ROUGH-OUT \(Cycle 22, Advanced programming features software option\) ..... 309](#page-308-0) [FLOOR FINISHING \(Cycle 23, Advanced programming features software option\) ..... 311](#page-310-0) [SIDE FINISHING \(Cycle 24, Advanced programming features software option\) ..... 312](#page-311-0) [CONTOUR TRAIN \(Cycle 25, Advanced programming features software option\) ..... 313](#page-312-0) [Program defaults for cylindrical surface machining cycles \(software option 1!\) ..... 315](#page-314-0) [CYLINDER SURFACE \(Cycle 27, software option 1\) ..... 316](#page-315-0) [CYLINDER SURFACE slot milling \(Cycle 28, software option 1\) ..... 318](#page-317-0) [CYLINDER SURFACE ridge milling \(Cycle 29, software option 1\) ..... 320](#page-319-0) [8.6 Cycles for Multipass Milling ..... 331](#page-330-0) [Overview ..... 331](#page-330-1) [MULTIPASS MILLING \(Cycle 230, Advanced programming features software option\) ..... 332](#page-331-0) [RULED SURFACE \(Cycle 231, Advanced programming features software option\) ..... 334](#page-333-0) [FACE MILLING \(Cycle 232, Advanced programming features software option\) ..... 337](#page-336-0) [8.7 Coordinate Transformation Cycles ..... 344](#page-343-0) [Overview ..... 344](#page-343-1) [Effect of coordinate transformations ..... 344](#page-343-2) [DATUM SHIFT \(Cycle 7\) ..... 345](#page-344-0) [DATUM SHIFT with datum tables \(Cycle 7\) ..... 346](#page-345-0) [DATUM SETTING \(Cycle 247\) ..... 349](#page-348-0) [MIRROR IMAGE \(Cycle 8\) ..... 350](#page-349-0) [ROTATION \(Cycle 10\) ..... 352](#page-351-0) [SCALING FACTOR \(Cycle 11\) ..... 353](#page-352-0) [AXIS-SPECIFIC SCALING \(Cycle 26\) ..... 354](#page-353-0) [WORKING PLANE \(Cycle 19, software option 1\) ..... 355](#page-354-0) [8.8 Special Cycles ..... 363](#page-362-0) [DWELL TIME \(Cycle 9\) ..... 363](#page-362-1) [PROGRAM CALL \(Cycle 12\) ..... 364](#page-363-0) [ORIENTED SPINDLE STOP \(Cycle 13\) ..... 365](#page-364-0) [TOLERANCE \(Cycle 32\) ..... 366](#page-365-0)

## <span id="page-21-0"></span>**[9 Programming: Subprograms and Program Section Repeats ..... 369](#page-368-0)**

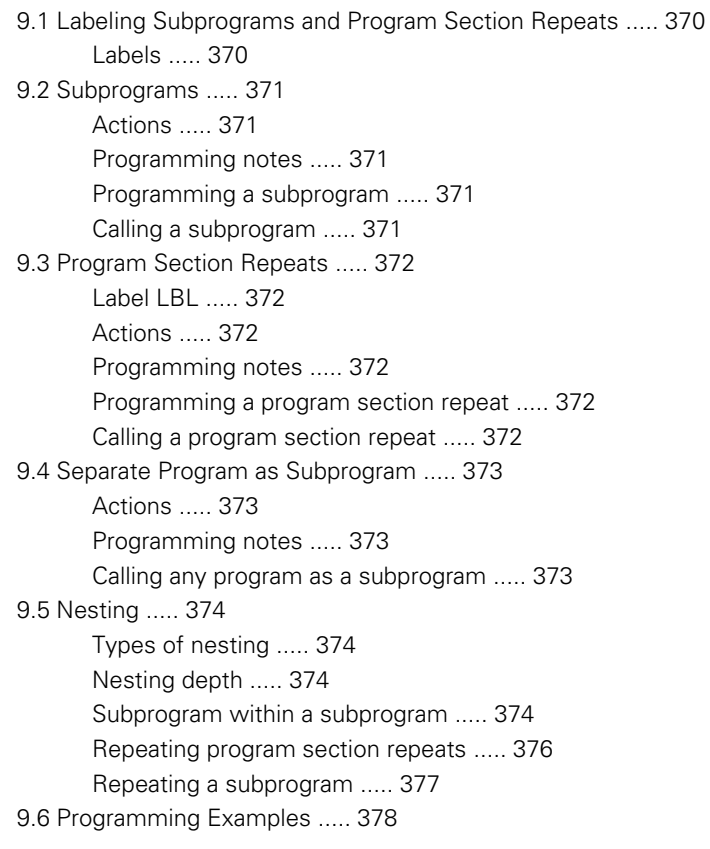

## <span id="page-22-0"></span>**[10 Programming: Q Parameters ..... 385](#page-384-0)**

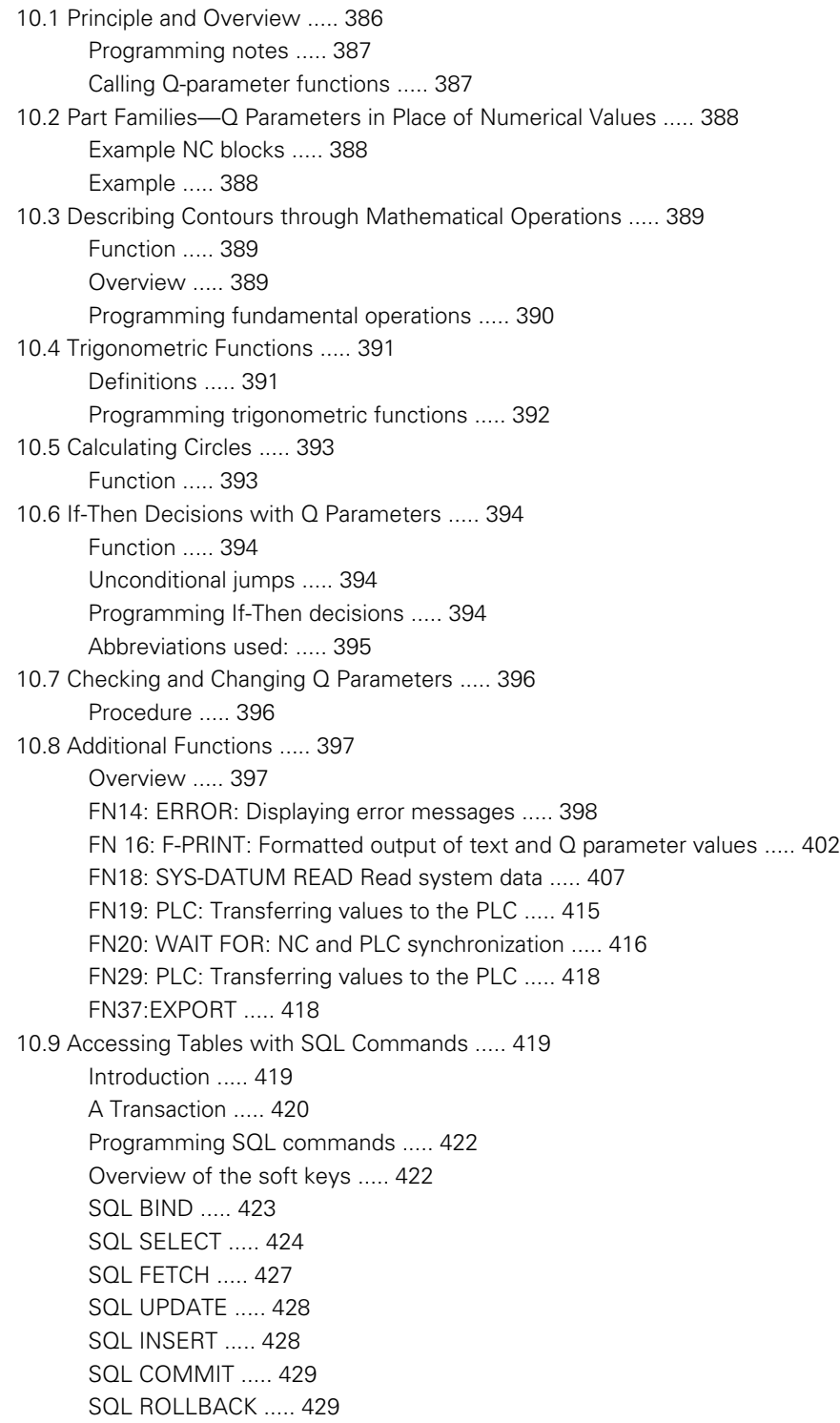

- [10.10 Entering Formulas Directly ..... 430](#page-429-0) [Entering formulas ..... 430](#page-429-1) [Rules for formulas ..... 432](#page-431-0) [Programming example ..... 433](#page-432-0)
- [10.11 String Parameters ..... 434](#page-433-0) [String processing functions ..... 434](#page-433-1) [Assigning string parameters ..... 435](#page-434-0) [Chain-linking string parameters ..... 435](#page-434-1) [Converting a numerical value to a string parameter ..... 436](#page-435-0) [Copying a substring from a string parameter ..... 437](#page-436-0) [Converting a string parameter to a numerical value ..... 438](#page-437-0) [Checking a string parameter ..... 439](#page-438-0) [Finding the length of a string parameter ..... 440](#page-439-0) [Comparing alphabetic priority ..... 441](#page-440-0)
- [10.12 Preassigned Q Parameters ..... 442](#page-441-0)
	- [Values from the PLC: Q100 to Q107 ..... 442](#page-441-1) [Active tool radius: Q108 ..... 442](#page-441-2)
	- [Tool axis: Q109 ..... 442](#page-441-3)
	- [Spindle status: Q110 ..... 443](#page-442-0)
	- [Coolant on/off: Q111 ..... 443](#page-442-1)
	- [Overlap factor: Q112 ..... 443](#page-442-2)
	- [Unit of measurement for dimensions in the program: Q113 ..... 443](#page-442-3)
	- [Tool length: Q114 ..... 443](#page-442-4)
	- [Coordinates after probing during program run ..... 444](#page-443-0)
	- [Deviation between actual value and nominal value during automatic tool measurement with the TT 130 ..... 445](#page-444-0) [Tilting the working plane with mathematical angles: rotary axis coordinates calculated by the TNC ..... 445](#page-444-1) [Measurement results from touch probe cycles \(see also User's Manual for Touch Probe Cycles\) ..... 446](#page-445-0)
- [10.13 Programming Examples ..... 448](#page-447-0)

## <span id="page-24-0"></span>**[11 Test Run and Program Run ..... 455](#page-454-0)**

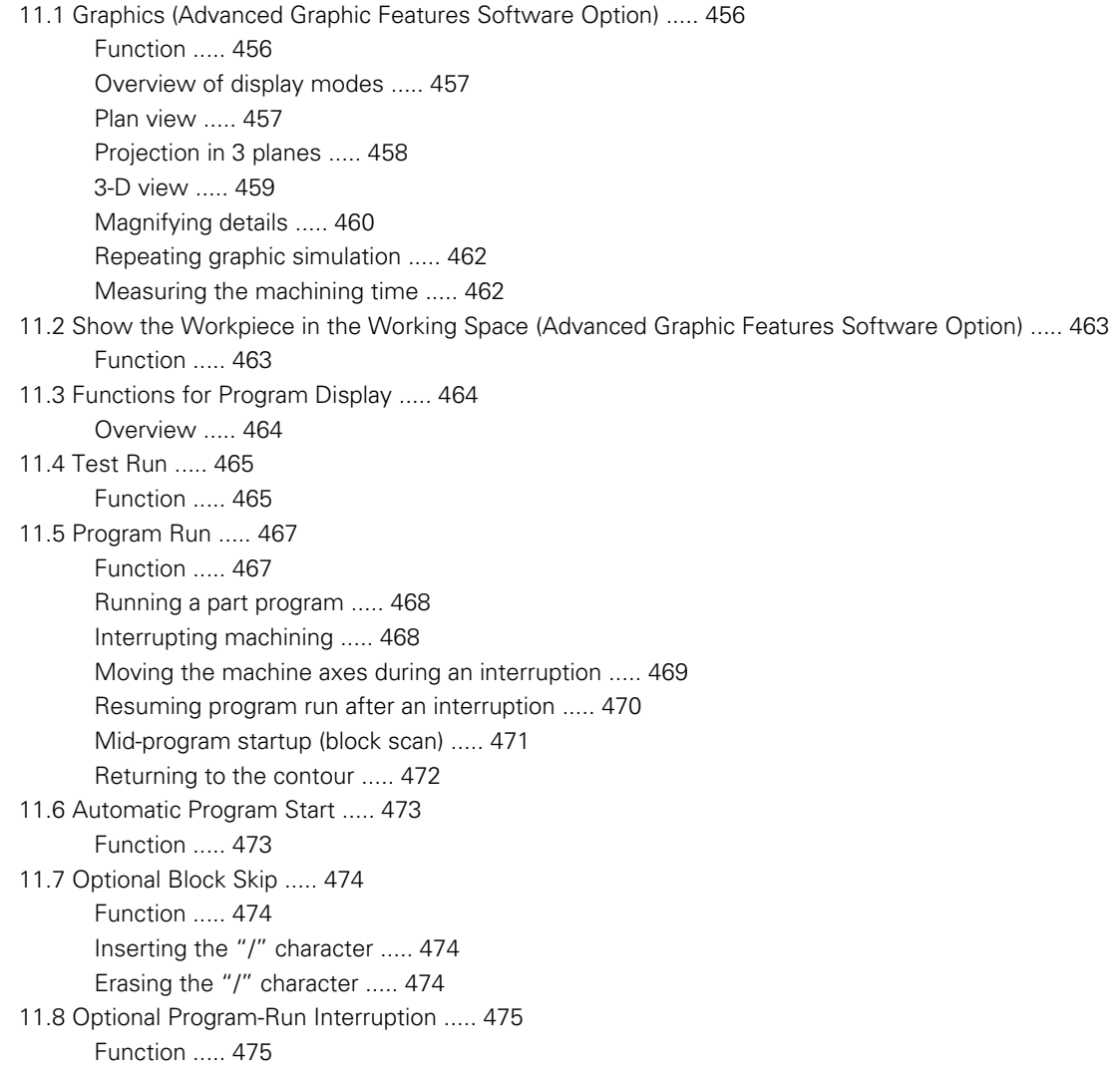

## <span id="page-25-0"></span>**[12 MOD Functions ..... 477](#page-476-0)**

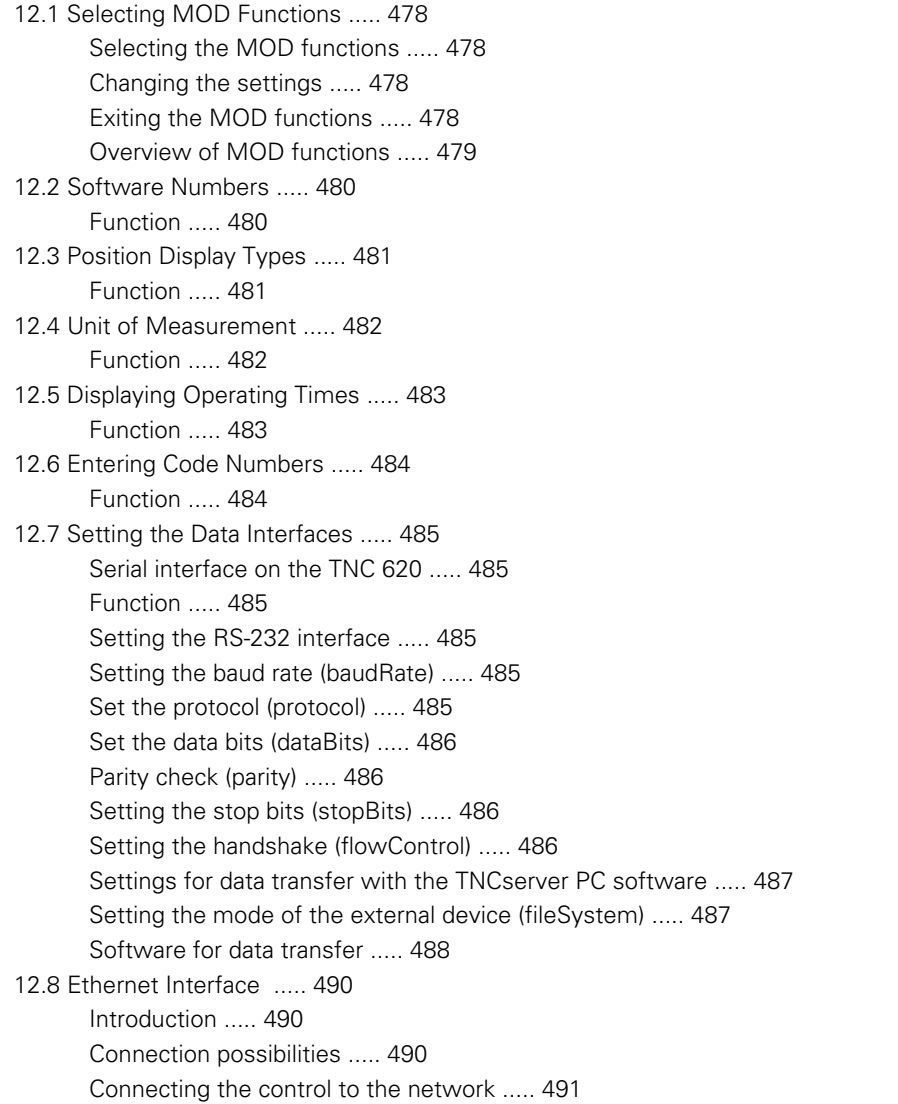

#### <span id="page-26-0"></span>**[13 Tables and Overviews ..... 497](#page-496-0)**

- [13.1 Machine-Specific User Parameters ..... 498](#page-497-0) [Function ..... 498](#page-497-1)
- [13.2 Pin Layout and Connecting Cables for Data Interfaces ..... 506](#page-505-0) [RS-232-C/V.24 interface for HEIDEHAIN devices ..... 506](#page-505-1) [Non-HEIDENHAIN devices ..... 507](#page-506-0) [Ethernet interface RJ45 socket ..... 507](#page-506-1)
- [13.3 Technical Information ..... 508](#page-507-0)
- [13.4 Exchanging the Buffer Battery ..... 515](#page-514-0)

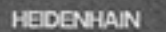

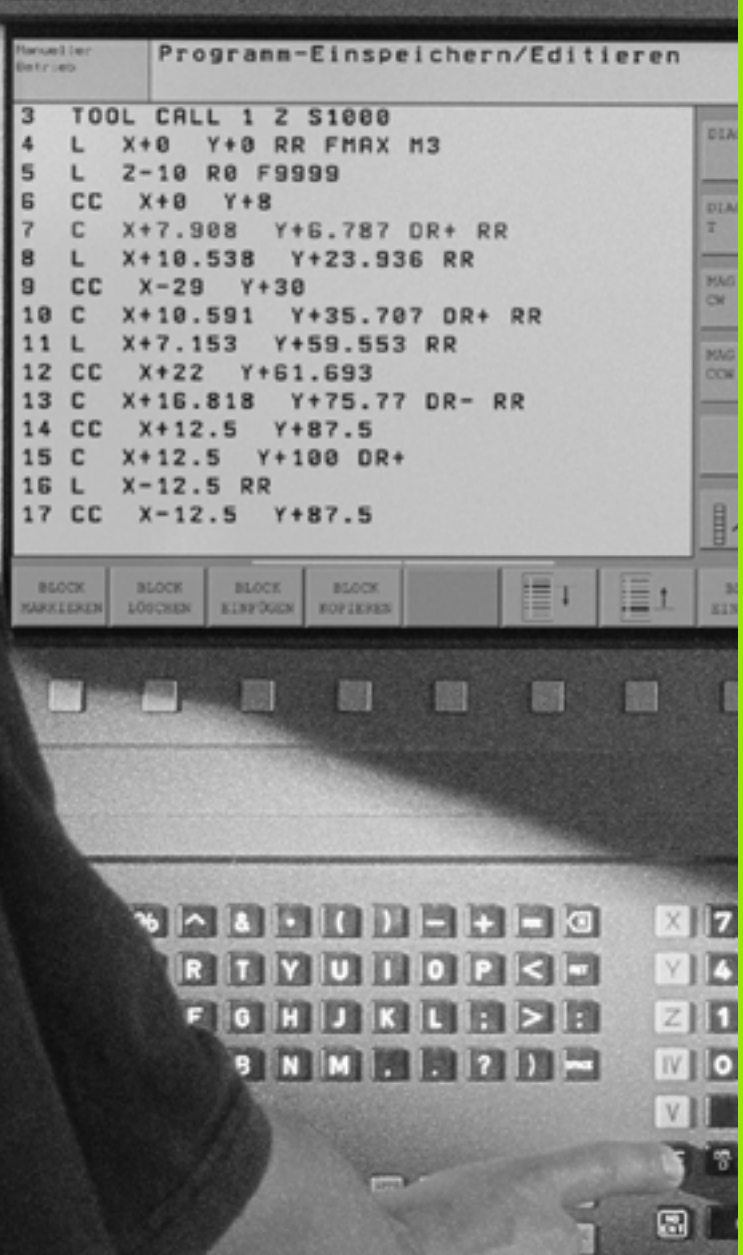

<span id="page-28-0"></span>**Introduction**

 $\mathbf i$ 

## <span id="page-29-0"></span>**1.1 The TNC 620**

HEIDENHAIN TNC controls are workshop-oriented contouring controls that enable you to program conventional machining operations right at the machine in an easy-to-use conversational programming language. The TNC 620 is designed for milling and drilling machine tools, as well as machining centers, with up to 5 axes. You can also change the angular position of the spindle under program control.

Keyboard and screen layout are clearly arranged in such a way that the functions are fast and easy to use.

## <span id="page-29-1"></span>**Programming: HEIDENHAIN conversational format**

The HEIDENHAIN conversational programming format is an especially easy method of writing programs. Interactive graphics illustrate the individual machining steps for programming the contour. If a production drawing is not dimensioned for NC, the FK free contour programming feature (**Advanced programming features** software option), performs the necessary calculations automatically. Workpiece machining can be graphically simulated either during or before actual machining (**Advanced graphic features** software option).

You can also enter and test one program while the control is running another.

## <span id="page-29-2"></span>**Compatibility**

The scope of functions of the TNC 620 does not correspond to that of the TNC 4xx and iTNC 530 series of controls. Therefore, machining programs created on HEIDENHAIN contouring controls (starting from the TNC 150 B) may not always run on the TNC 620. If NC blocks contain invalid elements, the TNC will mark them as ERROR blocks during download.

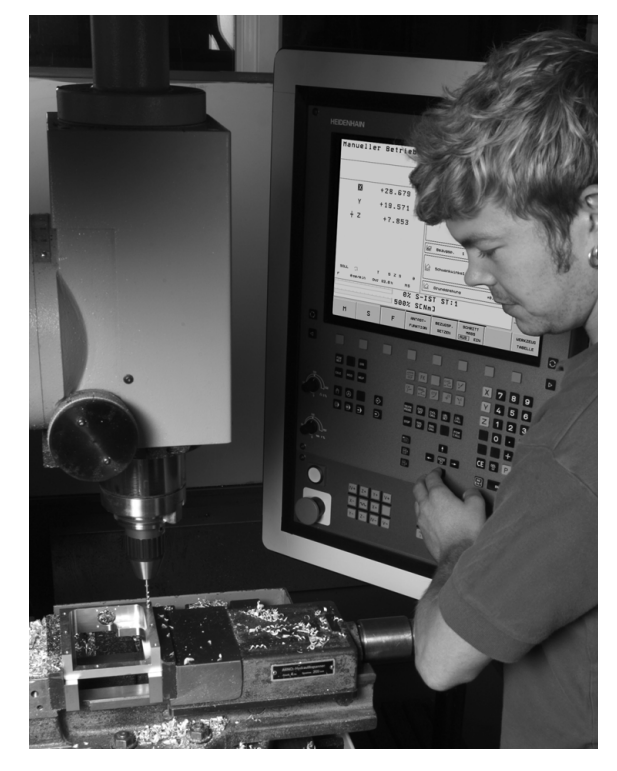

## <span id="page-30-0"></span>**1.2 Visual Display Unit and Keyboard**

## <span id="page-30-1"></span>**Visual display unit**

The TNC is delivered with a 15-inch TFT color flat-panel display (see figure at top right).

**1** Header

When the TNC is on, the selected operating modes are shown in the screen header: the machining mode at the left and the programming mode at right. The currently active mode is displayed in the larger box, where the dialog prompts and TNC messages also appear (unless the TNC is showing only graphics).

**2** Soft keys

In the footer the TNC indicates additional functions in a soft-key row. You can select these functions by pressing the keys immediately below them. The lines immediately above the softkey row indicate the number of soft-key rows that can be called with the black arrow keys to the right and left. The active soft-key row is indicated by brightened bar.

- **3** Soft-key selection keys
- **4** Shift between soft-key rows
- **5** Selecting the screen layout
- **6** Shift key for switchover between machining and programming modes
- **7** Soft-key selection keys for machine tool builders
- **8** Switches soft-key rows for machine tool builders
- **9** USB connection

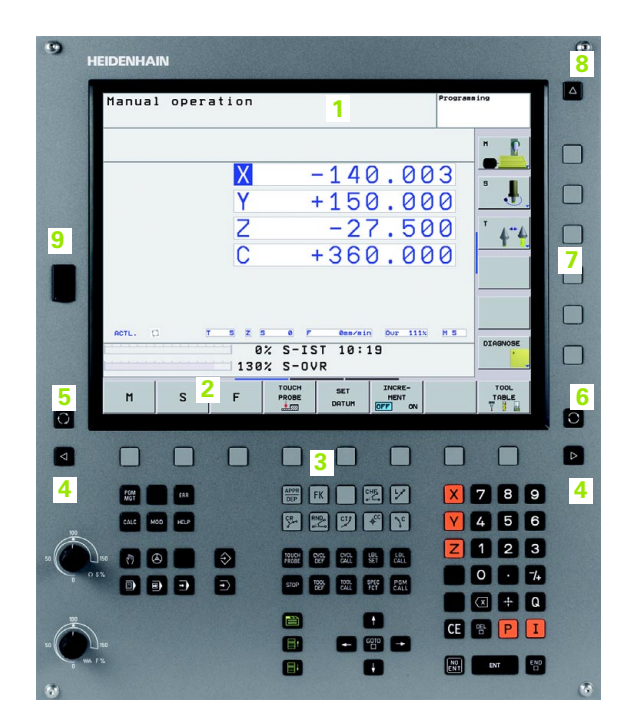

## <span id="page-31-0"></span>**Sets the screen layout**

You select the screen layout yourself: In the programming mode of operation, for example, you can have the TNC show program blocks in the left window while the right window displays programming graphics. You could also display status information in the right window instead of the graphics, or display only program blocks in one large window. The available screen windows depend on the selected operating mode.

To change the screen layout:

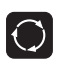

Press the SPLIT SCREEN key: The soft-key row shows the available layout options ([see "Operating](#page-33-0)  [Modes," page 34](#page-33-0)).

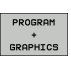

Select the desired screen layout.

## <span id="page-32-0"></span>**Operating panel**

The TNC 620 is delivered with an integrated keyboard. The figure at right shows the controls and displays of the keyboard:

- **1 File management** 
	- Online calculator
	- MOD function
	- HELP function
- **2** Programming modes
- **3** Machine operating modes
- **4** Initiation of programming dialog
- **5** Arrow keys and GOTO jump command
- **6** Numerical input and axis selection
- **7** Navigation keys

The functions of the individual keys are described on the inside front cover.

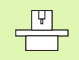

Machine panel buttons, e.g. NC START or NC STOP, are described in the manual for your machine tool.

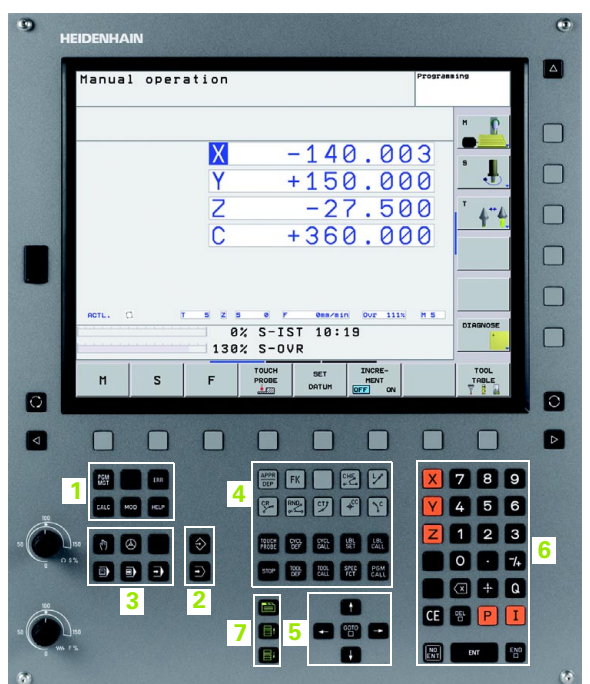

## <span id="page-33-0"></span>**1.3 Operating Modes**

## <span id="page-33-1"></span>**Manual Operation and Electronic Handwheel**

The Manual Operation mode is required for setting up the machine tool. In this operating mode, you can position the machine axes manually or by increments and set the datums.

The Electronic Handwheel mode of operation allows you to move the machine axes manually with the HR electronic handwheel.

**Soft keys for selecting the screen layout** (select as described previously)

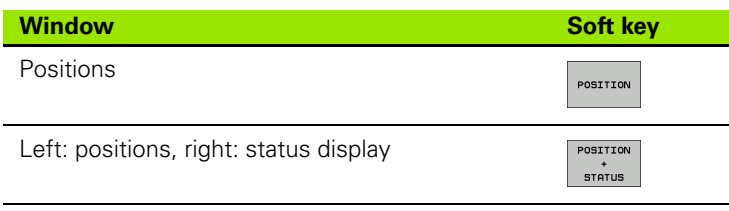

## <span id="page-33-2"></span>**Positioning with Manual Data Input**

This mode of operation is used for programming simple traversing movements, such as for face milling or pre-positioning.

#### **Soft keys for selecting the screen layout**

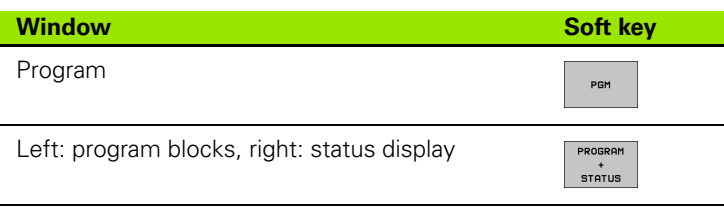

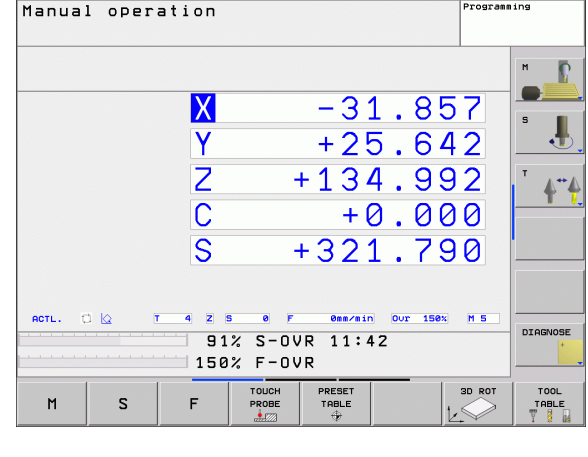

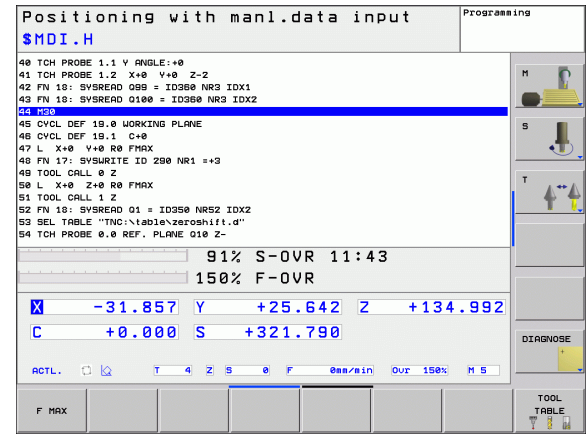

## <span id="page-34-0"></span>**Programming and Editing**

In this mode of operation you can write your part programs. The FK free programming feature, the various cycles and the Q parameter functions help you with programming and add necessary information. If desired, you can have the programming graphics show the individual steps.

#### **Soft keys for selecting the screen layout**

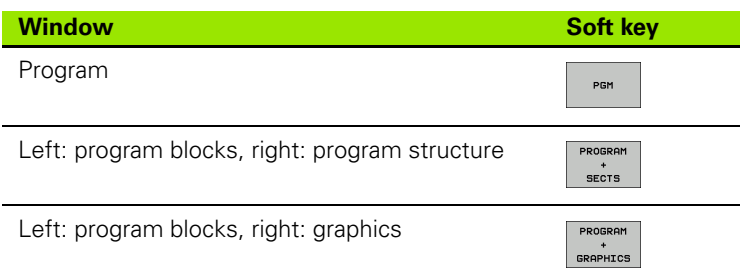

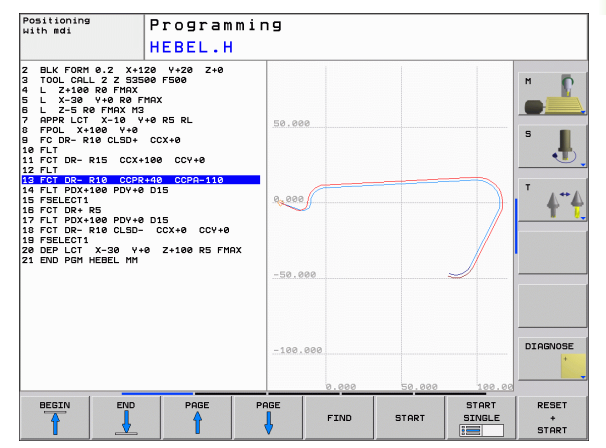

## <span id="page-34-1"></span>**Test Run**

In the Test Run mode of operation, the TNC checks programs and program sections for errors, such as geometrical incompatibilities, missing or incorrect data within the program or violations of the work space. This simulation is supported graphically in different display modes (**Advanced graphic features** software option).

Soft keys for selecting the screen layout: [see "Program Run, Full](#page-35-0)  [Sequence and Program Run, Single Block," page 36](#page-35-0).

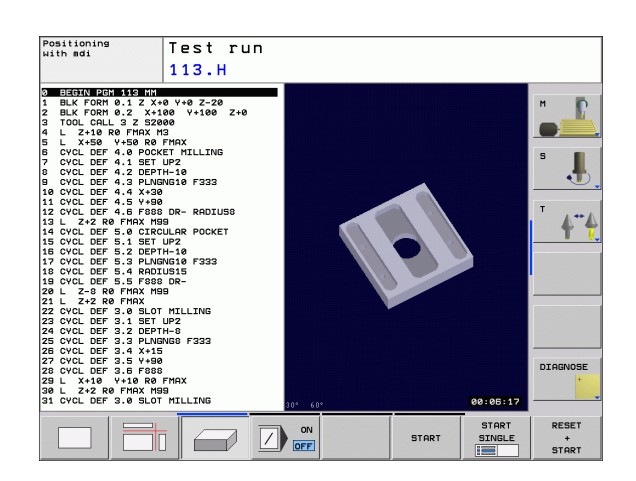

## <span id="page-35-0"></span>**Program Run, Full Sequence and Program Run, Single Block**

In the Program Run, Full Sequence mode of operation the TNC executes a part program continuously to its end or to a manual or programmed stop. You can resume program run after an interruption.

In the Program Run, Single Block mode of operation you execute each block separately by pressing the machine START button.

#### **Soft keys for selecting the screen layout**

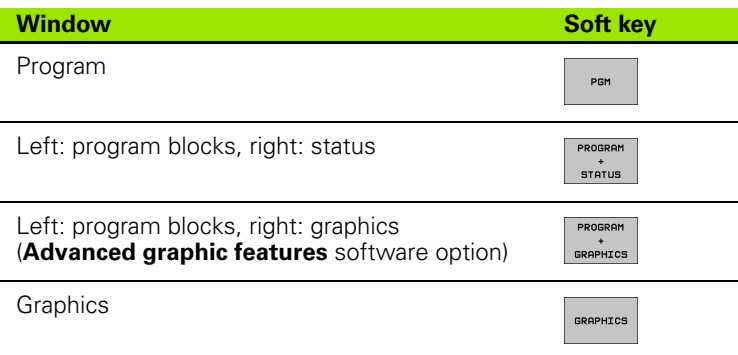

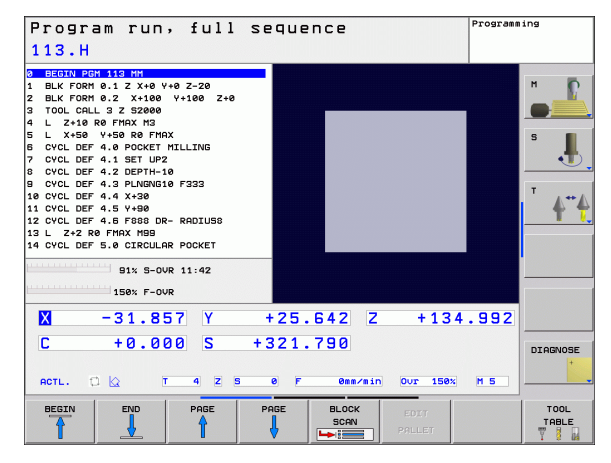
# **1.4 Status Displays**

# **"General" status display**

The status display in the lower part of the screen informs you of the current state of the machine tool. It is displayed automatically in the following modes of operation:

- Program Run, Single Block and Program Run, Full Sequence, except if the screen layout is set to display graphics only, and
- **Positioning with Manual Data Input (MDI).**

In the Manual mode and Electronic Handwheel mode the status display appears in the large window.

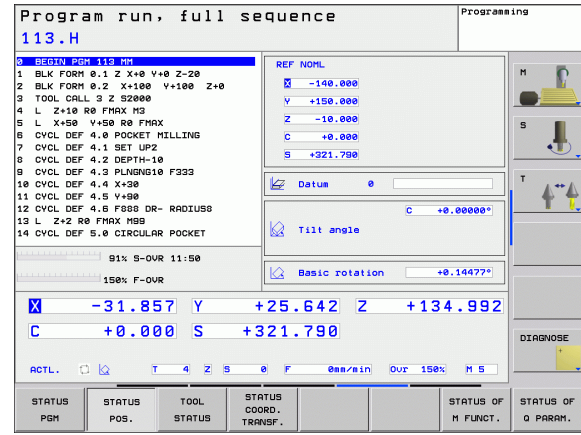

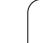

#### **Information in the status display**

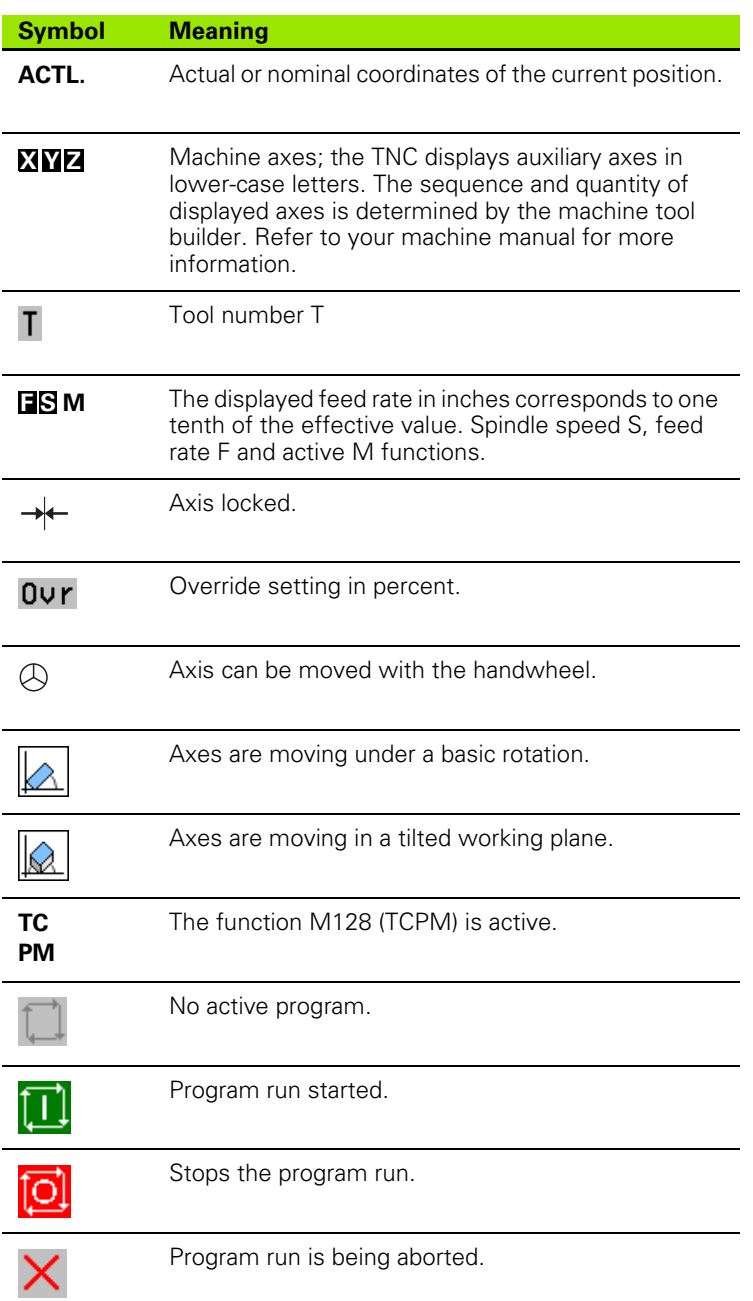

# **Additional status displays**

The additional status displays contain detailed information on the program run. They can be called in all operating modes except for the Programming mode.

#### **To switch on the additional status display:**

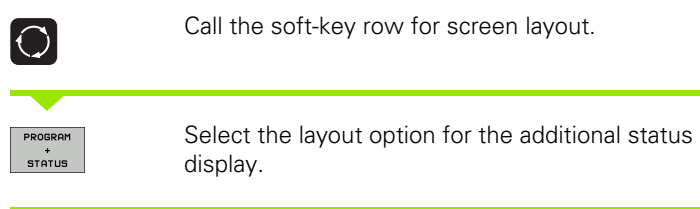

#### **To select an additional status display:**

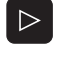

Shift the soft-key rows until the STATUS soft keys appear.

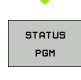

Select the desired additional status display, e.g. general program information.

You can choose between several additional status displays with the following soft keys:

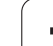

#### **General program information**

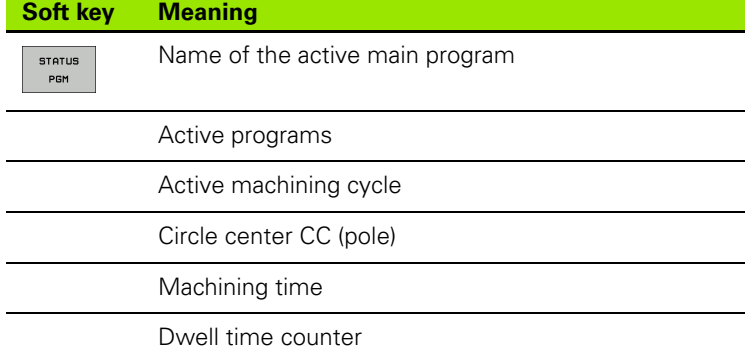

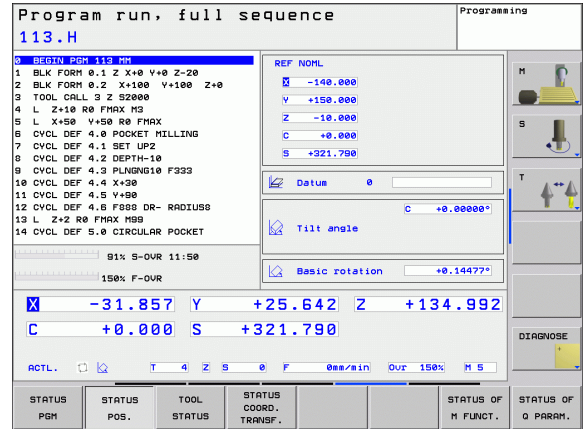

#### **Positions and coordinates**

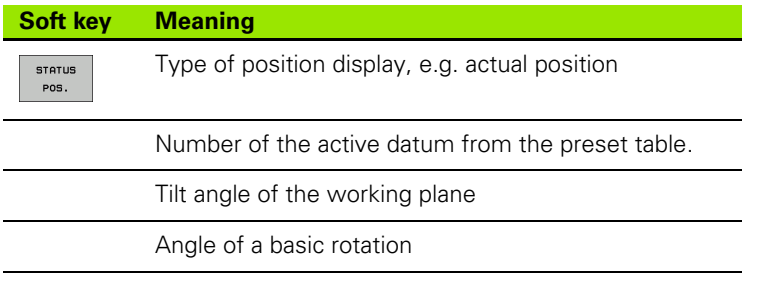

#### **Information on tools**

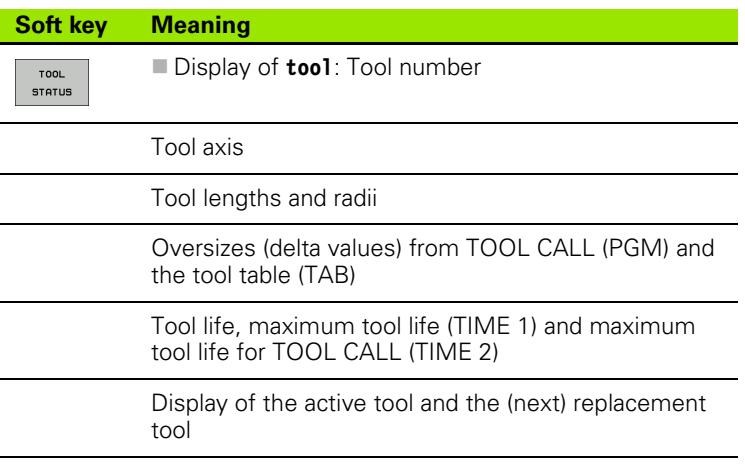

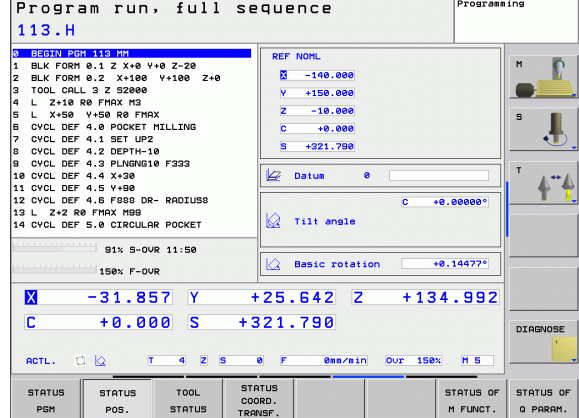

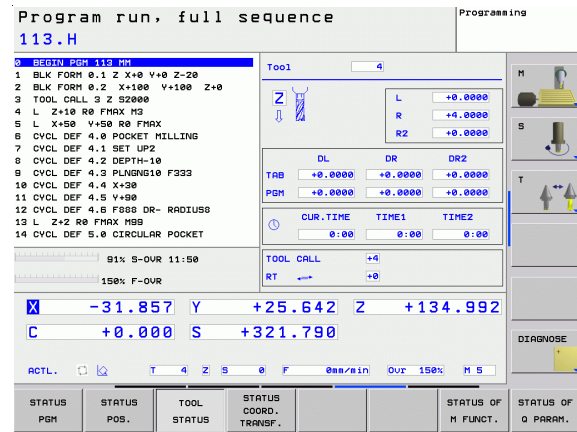

#### **Coordinate transformation**

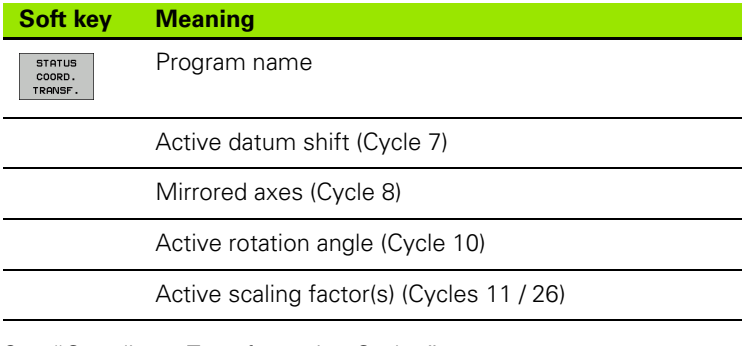

[See "Coordinate Transformation Cycles" on page 344.](#page-343-0)

#### **Active miscellaneous functions M**

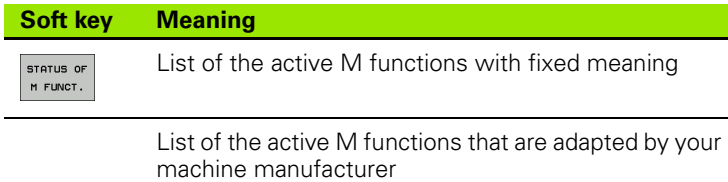

#### **Status of Q parameters**

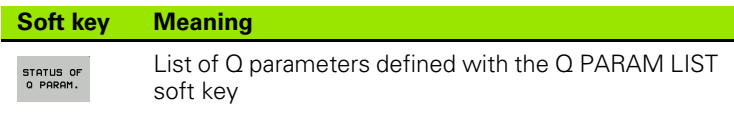

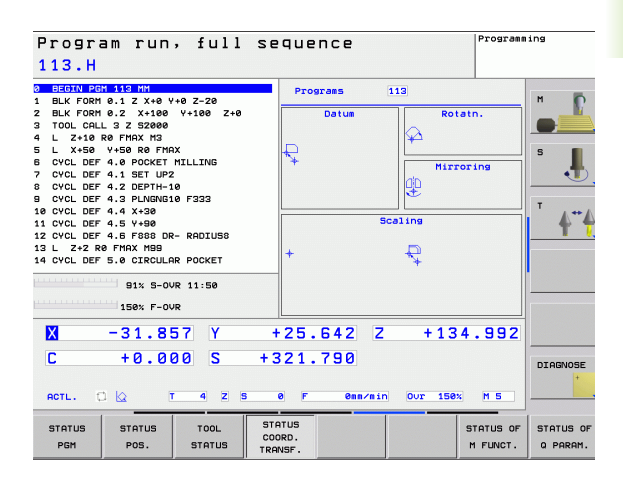

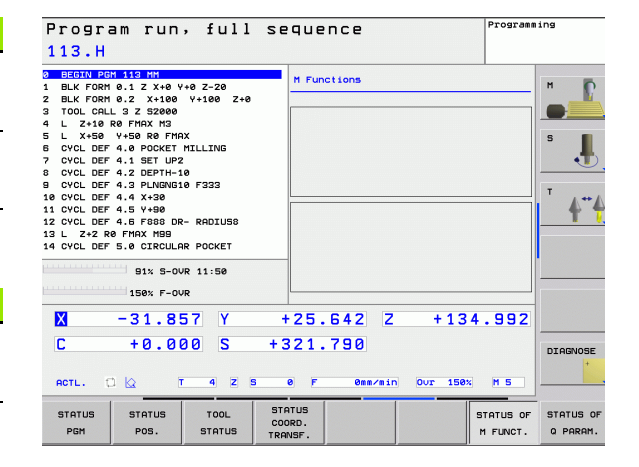

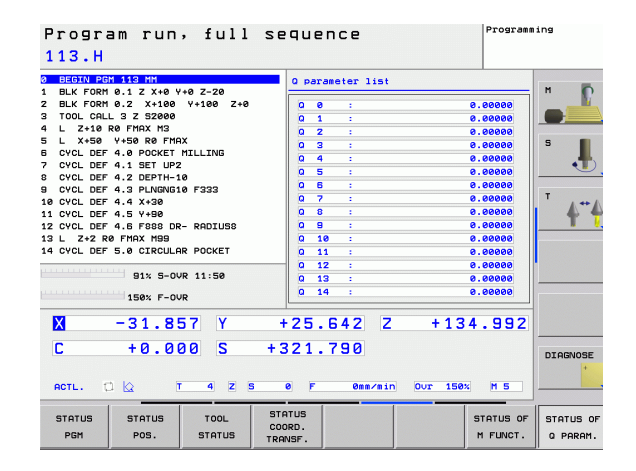

# **1.5 Accessories: HEIDENHAIN 3-D Touch Probes and Electronic Handwheels**

# **3-D touch probes**

If the **Touch probe function** software option is active, you can use the various HEIDENHAIN 3-D touch probe systems to:

- Automatically align workpieces
- Quickly and precisely set datums
- Measure the workpiece during program run
- Measure and inspect tools

啥

All of the touch probe functions are described in a separate manual. Please contact HEIDENHAIN if you require a copy of this User's Manual. ID 661 891-10.

#### **TS 220, TS 440 and TS 640 touch trigger probes**

These touch probes are particularly effective for automatic workpiece alignment, datum setting and workpiece measurement. The TS 220 transmits the triggering signals to the TNC via cable and may be a more economical alternative.

The TS 440, TS 444, TS 640 and TS 740 (see figure at right) feature infrared transmission of the triggering signal. This makes them highly convenient for use on machines with automatic tool changers.

Principle of operation: HEIDENHAIN triggering touch probes feature a wear-resistant optical switch that generates an electrical signal as soon as the stylus is deflected. This signal is transmitted to the control, which stores the current position of the stylus as an actual value.

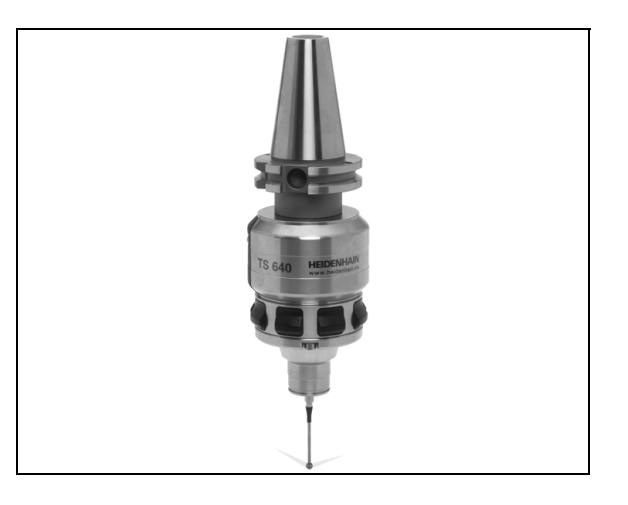

# **TT 140 tool touch probe for tool measurement**

The TT 140 is a triggering 3-D touch probe for tool measurement and inspection. Your TNC provides three cycles for this touch probe with which you can measure the tool length and radius automatically either with the spindle rotating or stopped. The TT 140 features a particularly rugged design and a high degree of protection, which make it insensitive to coolants and swarf. The triggering signal is generated by a wear-resistant and highly reliable optical switch.

# **HR electronic handwheels**

Electronic handwheels facilitate moving the axis slides precisely by hand. A wide range of traverses per handwheel revolution is available. Apart from the HR 130 and HR 150 integral handwheels, HEIDENHAIN also offers the HR 410 portable handwheel.

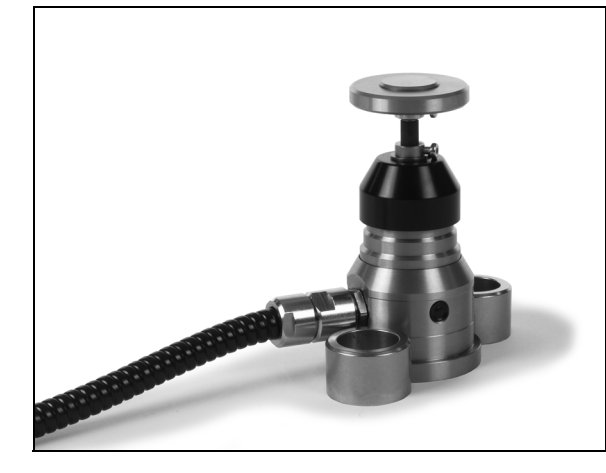

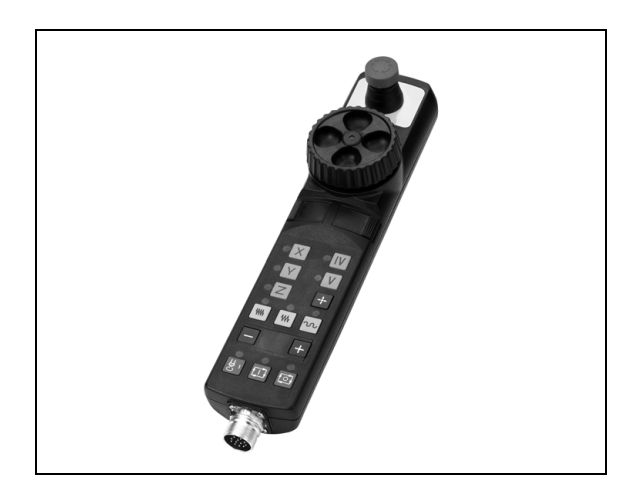

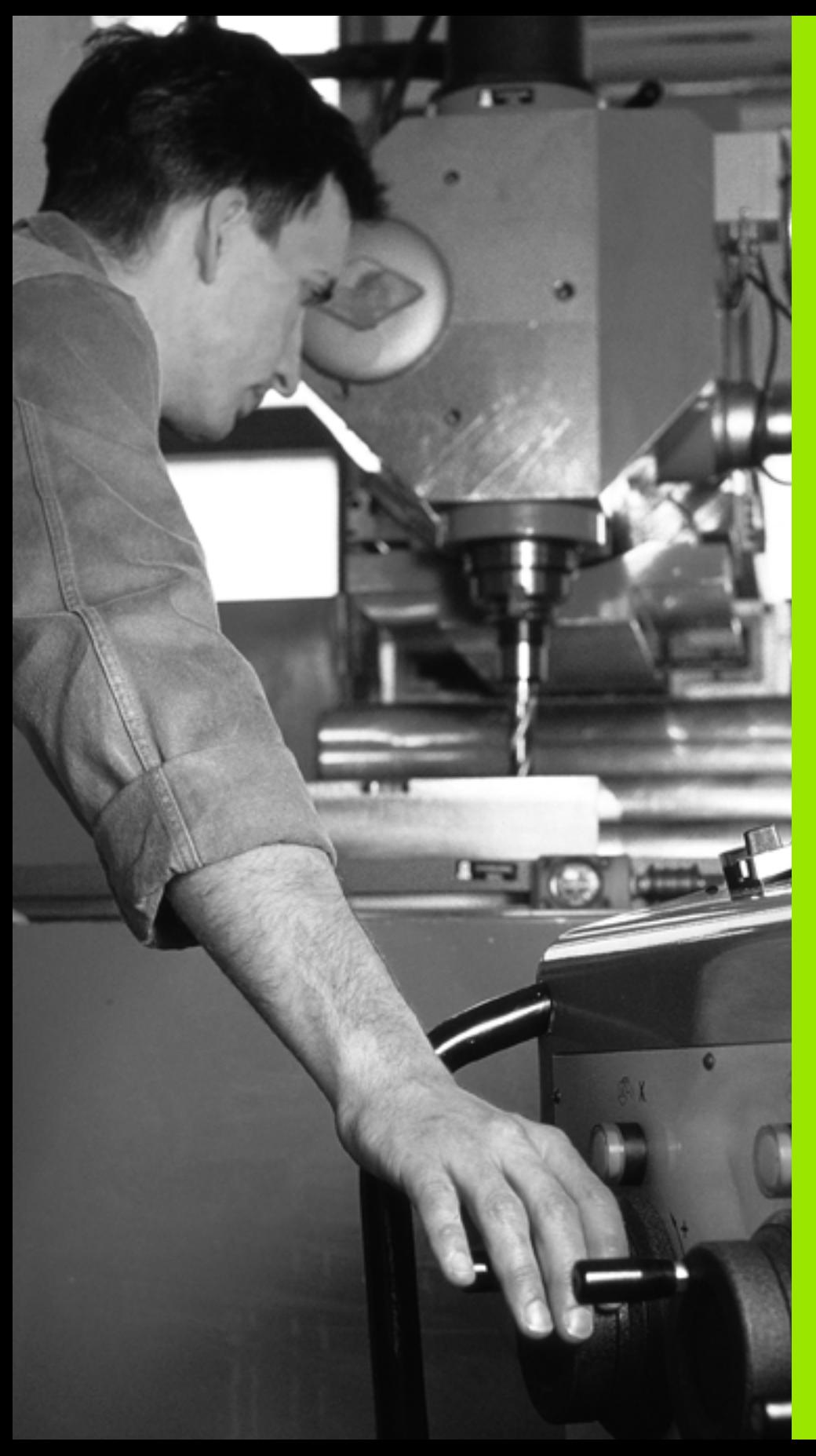

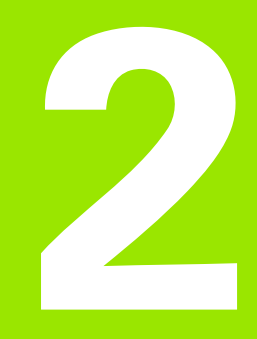

**Manual Operation and Setup**

# **2.1 Switch-On, Switch-Off**

# **Switch-on**

 $\begin{tabular}{|c|c|} \hline \quad \quad & \quad \quad & \quad \quad \\ \hline \quad \quad & \quad \quad & \quad \quad \\ \hline \quad \quad & \quad \quad & \quad \quad \\ \hline \quad \quad & \quad \quad & \quad \quad \\ \hline \quad \quad & \quad \quad & \quad \quad \\ \hline \end{tabular}$ 

Switch-on and crossing of the reference points can vary depending on the machine tool. Refer to your machine manual.

Switch on the power supply for control and machine. The TNC then displays the following dialog:

#### **SYSTEM STARTUP**

TNC is started

**POWER INTERRUPTED**

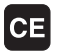

TNC message that the power was interrupted—clear the message.

### **CONVERT PLC PROGRAM**

The PLC program of the TNC is automatically compiled.

### **RELAY EXT. DC VOLTAGE MISSING** Switch on external dc voltage. The TNC checks the  $\mathbf{I}$ functioning of the EMERGENCY STOP circuit. **MANUAL OPERATION TRAVERSE REFERENCE POINTS** Cross the reference points manually in the displayed  $\mathbf I$ sequence: For each axis press the machine START

button, or

Cross the reference points in any sequence: Press and hold the machine axis direction button for each axis until the reference point has been traversed.

If your machine is equipped with absolute encoders, you can leave out crossing the reference marks. In such a case, the TNC is ready for operation immediately after the machine control voltage is switched on.

 $\frac{1}{\sqrt{1-\frac{1}{2}}}$ 

The TNC is now ready for operation in the Manual Operation mode.

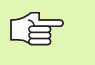

The reference points need only be crossed if the machine axes are to be moved. If you intend only to write, edit or test programs, you can select the Programming or Test Run modes of operation immediately after switching on the control voltage.

You can cross the reference points later by pressing the PASS OVER REFERENCE soft key in the Manual Operation mode.

#### **Crossing the reference point in a tilted working plane**

The TNC automatically activates the tilted working plane if this function was enabled when the control was switched off. Then the TNC moves the axes in the tilted coordinate system when an axisdirection key is pressed. Position the tool in such a way that a collision is excluded during the subsequent crossing of the reference points. To cross the reference points you have to deactivate the "Tilt Working Plane" function, [see "Activating manual tilting," page 65](#page-64-0).

> Make sure that the angle values entered in the menu for tilting the working plane match the actual angles of the tilted axis.

Deactivate the "Tilt Working Plane" function before you cross the reference points. Take care that there is no collision. Retract the tool from the current position first, if necessary.

(叫

(叫

If you use this function, then for non-absolute encoders you must confirm the positions of the rotary axes, which the TNC displays in a pop-up window. The position displayed is the last active position of the rotary axes before switch-off.

# **Switch-off**

To prevent data from being lost at switch-off, you need to shut down the operating system of the TNC as follows:

Select the Manual Operation mode.

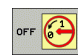

 Select the function for shutting down, confirm again with the YES soft key.

 When the TNC displays the message **NOW IT IS SAFE TO TURN POWER OFF** in a superimposed window, you may cut off the power supply to the TNC.

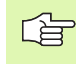

Inappropriate switch-off of the TNC can lead to data loss.

Remember that pressing the END key after the control has been shut down restarts the control. Switch-off during a restart can also result in data loss!

# **2.2 Traversing the Machine Axes**

## **Note**

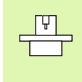

Traversing with the machine axis direction buttons can vary depending on the machine tool. The machine tool manual provides further information.

## **To traverse with the machine axis direction buttons:**

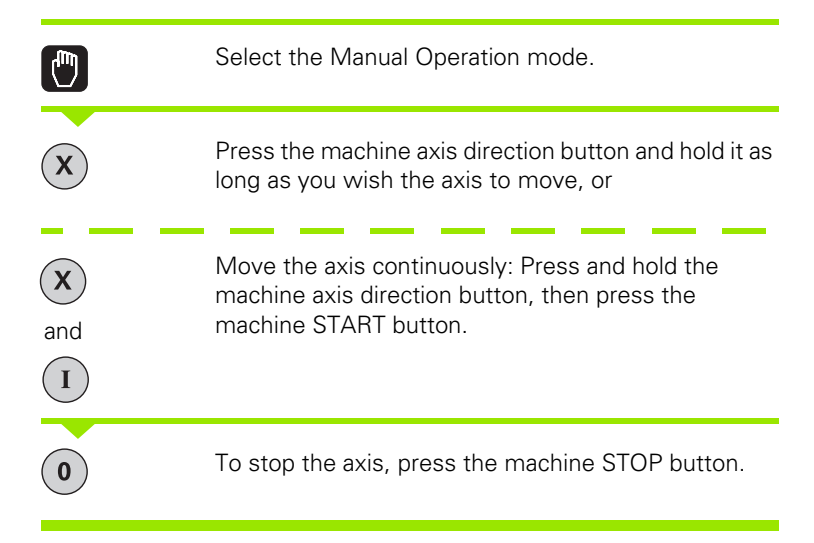

You can move several axes at a time with these two methods. You can change the feed rate at which the axes are traversed with the F soft key [\(see "Spindle Speed S, Feed Rate F and Miscellaneous Functions](#page-51-0)  [M," page 52\)](#page-51-0).

# **Incremental jog positioning**

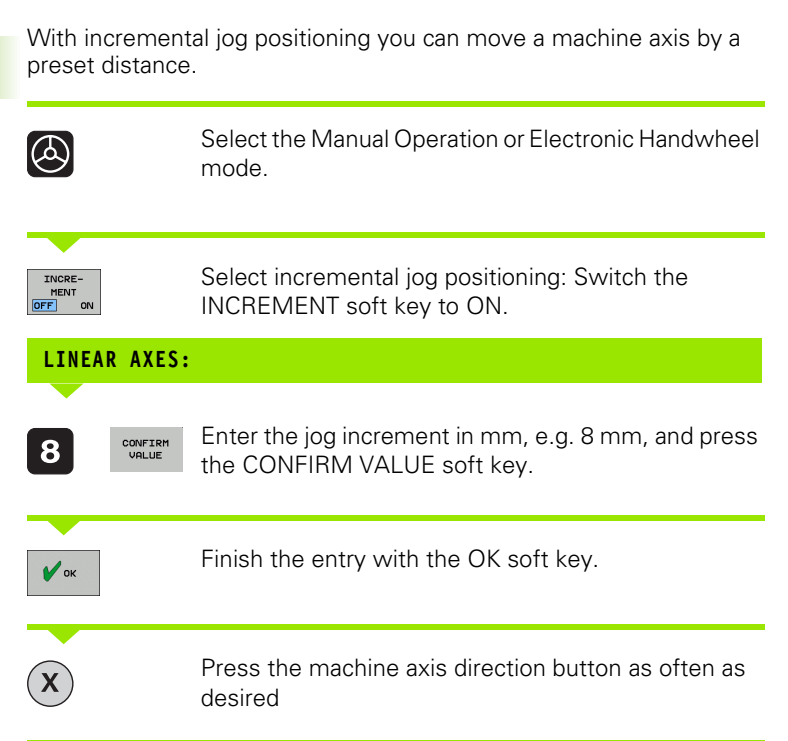

To deactivate the function, press the **Switch off** soft key.

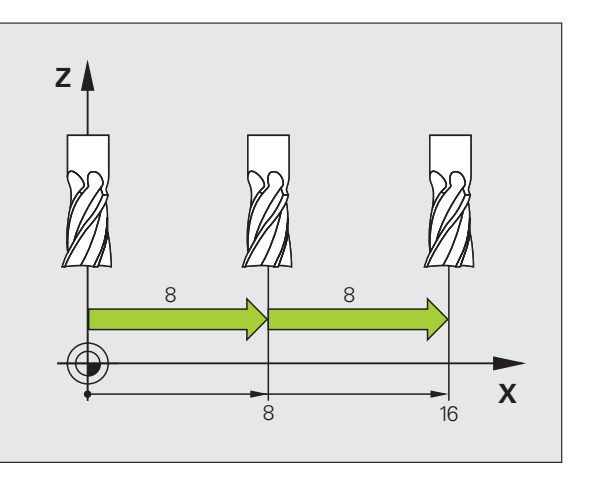

# 2.2 Traversing the Machine Axes **2.2 Traversing the Machine Axes**

## **Traversing with the HR 410 electronic handwheel**

The portable HR 410 handwheel is equipped with two permissive buttons. The permissive buttons are located below the star grip.

You can only move the machine axes when a permissive button is depressed (machine-dependent function).

The HR 410 handwheel features the following operating elements:

**1** EMERGENCY STOP button

- **2** Handwheel
- **3** Permissive buttons
- **4** Axis address keys
- **5** Actual-position-capture key
- **6** Keys for defining the feed rate (slow, medium, fast; the feed rates are set by the machine tool builder)
- **7** Direction in which the TNC moves the selected axis
- **8** Machine function (set by the machine tool builder)

The red indicator lights show the axis and feed rate you have selected.

It is also possible to move the machine axes with the handwheel during program run if **M118** is active (software option 3).

#### **Procedure for traversing**

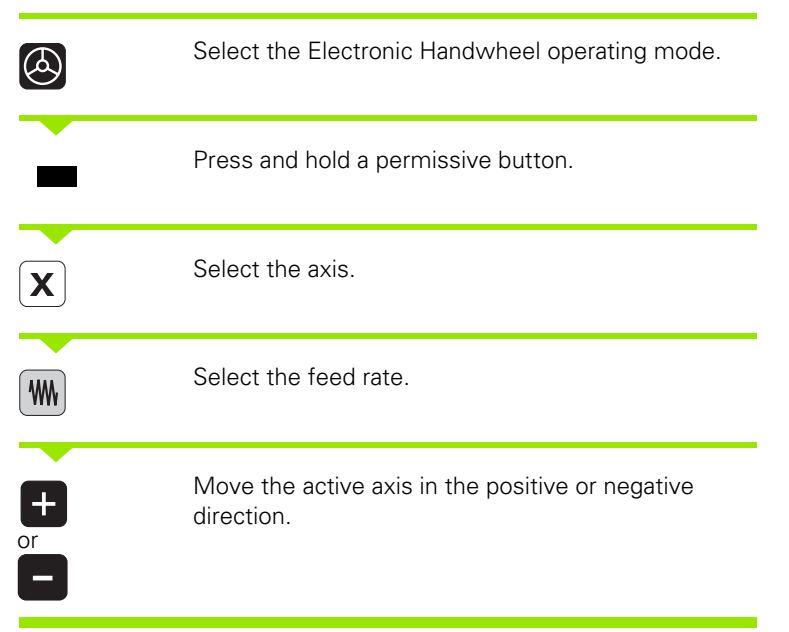

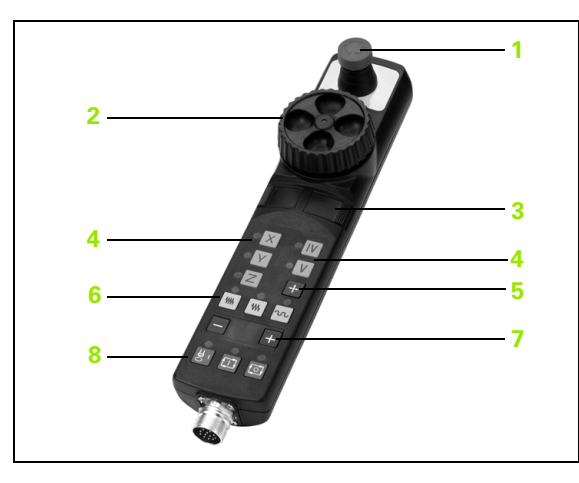

# <span id="page-51-0"></span>**2.3 Spindle Speed S, Feed Rate F and Miscellaneous Functions M**

# **Function**

In the Manual Operation and Electronic Handwheel operating modes, you can enter the spindle speed S, feed rate F and the miscellaneous functions M with soft keys. The miscellaneous functions are described in Chapter 7 "Programming: Miscellaneous Functions."

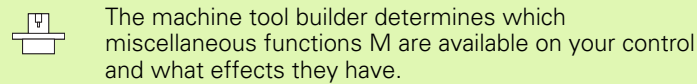

## **Entering values**

#### **Spindle speed S, miscellaneous function M**

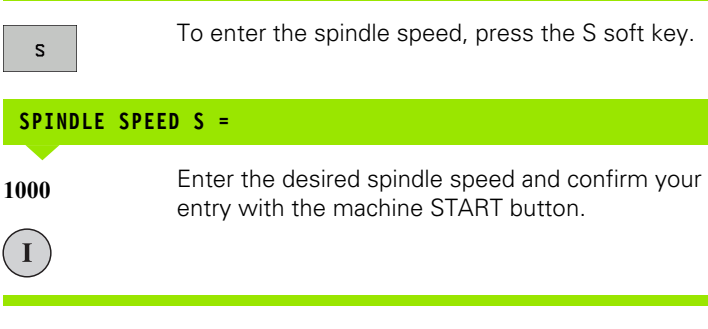

The spindle speed S with the entered rpm is started with a miscellaneous function M. Proceed in the same way to enter a miscellaneous function M.

#### **Feed rate F**

After entering a feed rate F, you must confirm your entry with the OK key instead of the machine START button.

The following is valid for feed rate F:

- $\blacksquare$  If you enter F=0, then the lowest feed rate from the machine parameter **minFeed** is effective
- $\blacksquare$  If the feed rate entered exceeds the value defined in the machine parameter **maxFeed,** then the parameter value is effective.
- $\blacksquare$  F is not lost during a power interruption

# **Changing the spindle speed and feed rate**

With the override knobs you can vary the spindle speed S and feed rate F from 0% to 150% of the set value.

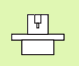

The override knob for spindle speed is only functional on machines with infinitely variable spindle drive.

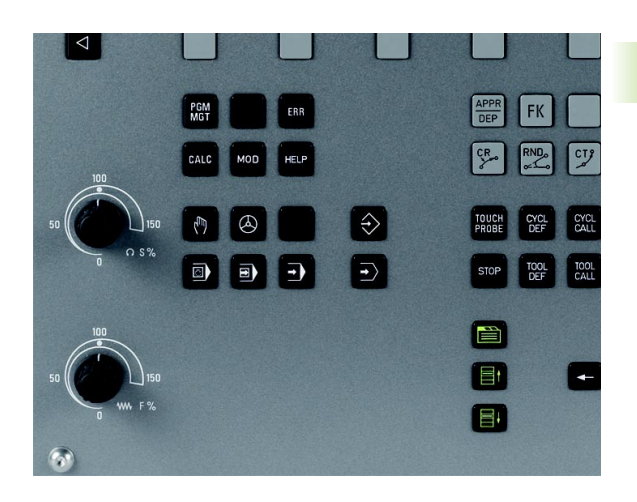

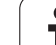

# **2.4 Datum Setting (Without a 3-D Touch Probe)**

## **Note**

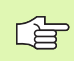

For datum setting with a 3-D touch probe, refer to the Touch Probe Cycles Manual.

You fix a datum by setting the TNC position display to the coordinates of a known position on the workpiece.

# **Preparation**

- Clamp and align the workpiece.
- Insert the zero tool with known radius into the spindle.
- Ensure that the TNC is showing the actual position values.

## **Datum setting with axis keys**

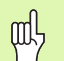

#### **Fragile workpiece?**

If the workpiece surface must not be scratched, you can lay a metal shim of known thickness *d* on it. Then enter a tool axis datum value that is larger than the desired datum by the value *d.*

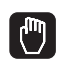

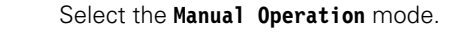

Move the tool slowly until it touches (scratches) the workpiece surface.

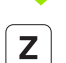

 $\bf{0}$ 

Select the axis.

#### **DATUM SET Z=**

ENT

 $\mathsf{Z}$ 

Zero tool in spindle axis: Set the display to a known workpiece position (here, 0) or enter the thickness *d* of the shim. In the tool axis, offset the tool radius.

Repeat the process for the remaining axes.

If you are using a preset tool, set the display of the tool axis to the length L of the tool or enter the sum Z=L+d

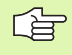

The TNC automatically saves the datum set with the axis keys in line 0 of the preset table.

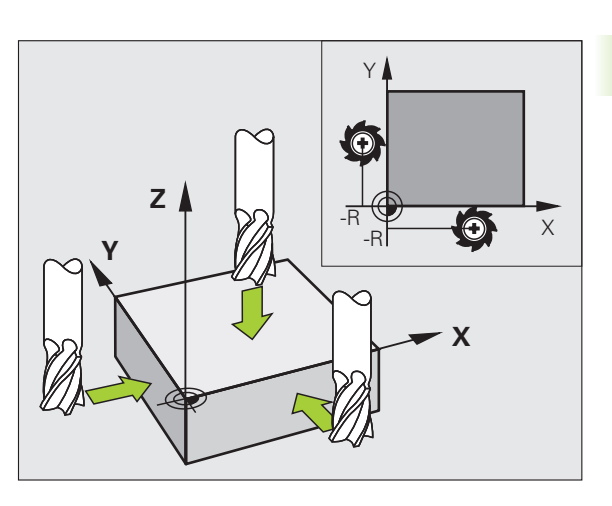

# **Datum management with the preset table**

**2.4 Datum Setting (Without a 3-D Touch Probe)** 2.4 Datum Setting (Without a 3-D Touch Probe)

母

You should definitely use the preset table if:

- Your machine is equipped with rotary axes (tilting table or swivel head) and you work with the function for tilting the working plane
- Up to now you have been working with older TNC controls with REF-based datum tables
- You wish to machine identical workpieces that are differently aligned

The preset table can contain any number of lines (datums). To optimize the file size and the processing speed, you should use only as many lines as you need for datum management.

For safety reasons, new lines can be inserted only at the end of the preset table.

#### **Saving the datums in the preset table**

The preset table has the name **PRESET.PR,** and is saved in the directory **TNC:\table. PRESET.PR** is editable only in the **Manual Operation** and **Electronic Handwheel** modes. In the Programming mode you can only read the table, not edit it.

It is permitted to copy the preset table into another directory (for data backup).

Never change the number of lines in the copied tables! That could cause problems when you want to reactivate the table.

To activate the preset table copied to another directory you have to copy it back to the directory **TNC:\table**.

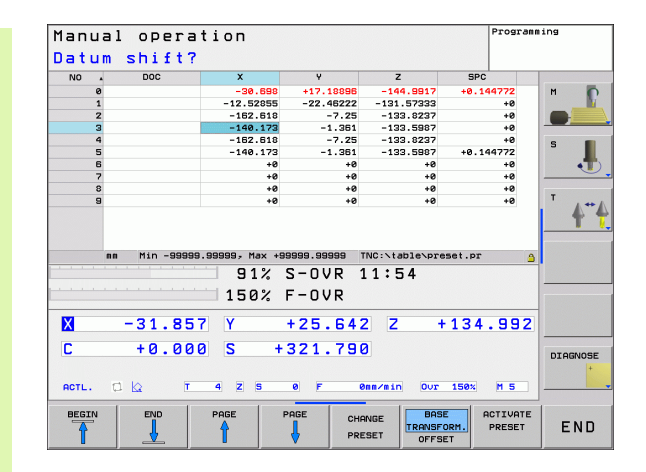

There are several methods for saving datums and/or basic rotations in the preset table:

- Through probing cycles in the **Manual Operation** or **Electronic Handwheel** modes (see User's Manual, Touch Probe Cycles, Chapter 2)
- Through the Probing Cycles 400 to 419 (see User's Manual, Touch Probe Cycles, Chapter 3)
- **Manual entry (see description below)**

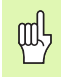

Basic rotations from the preset table rotate the coordinate system about the preset, which is shown in the same line as the basic rotation.

When setting a preset, take care that the position of the tilting axes matches the corresponding values of the 3-D ROT menu. Therefore:

- $\blacksquare$  If the "Tilt working plane" function is not active, the position displays for the rotary axes must  $= 0^\circ$  (zero the rotary axes if necessary).
- $\blacksquare$  If the "Tilt working plane" function is active, the position displays for the rotary axes must match the angles entered in the 3-D ROT menu.

Line 0 in the preset table is write protected. In line 0, the TNC always saves the datum that you most recently set manually via the axis keys or via soft key.

#### **Manually saving the datums in the preset table**

In order to set datums in the preset table, proceed as follows:

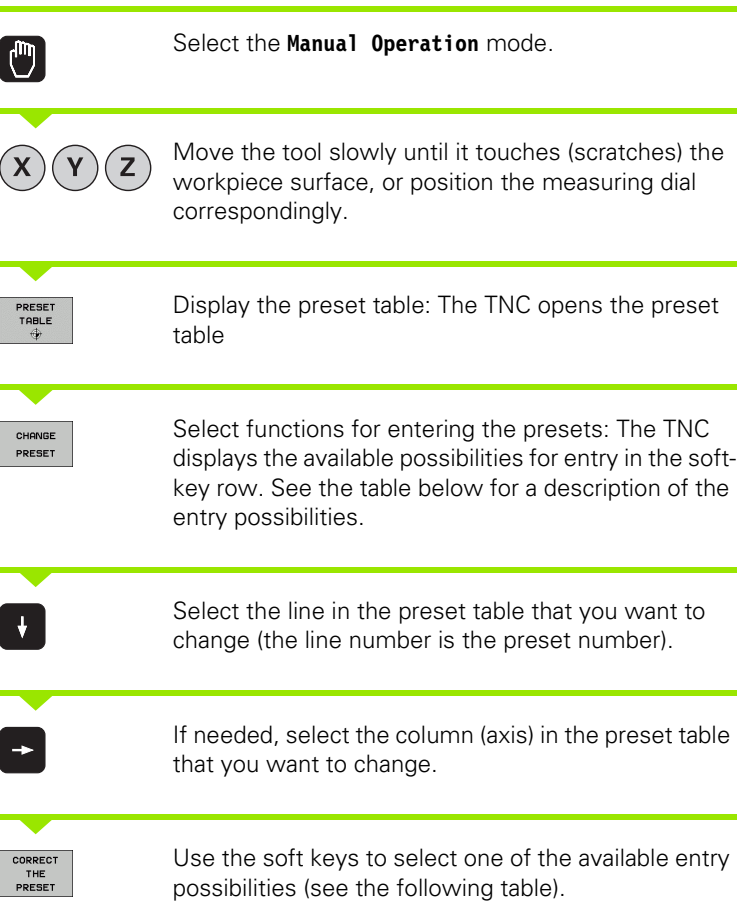

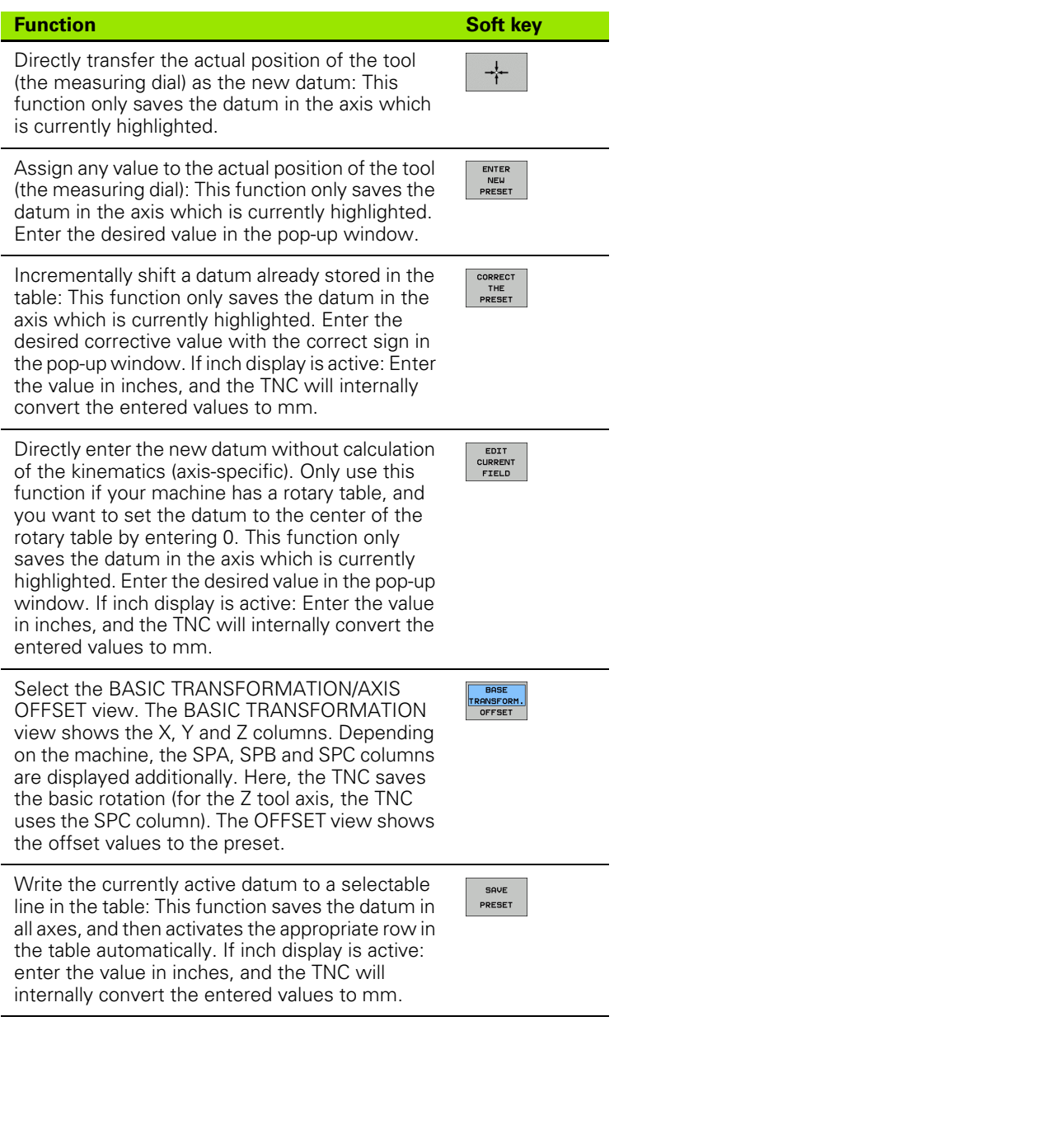

 $\mathbf i$ 

#### **Editing the preset table**

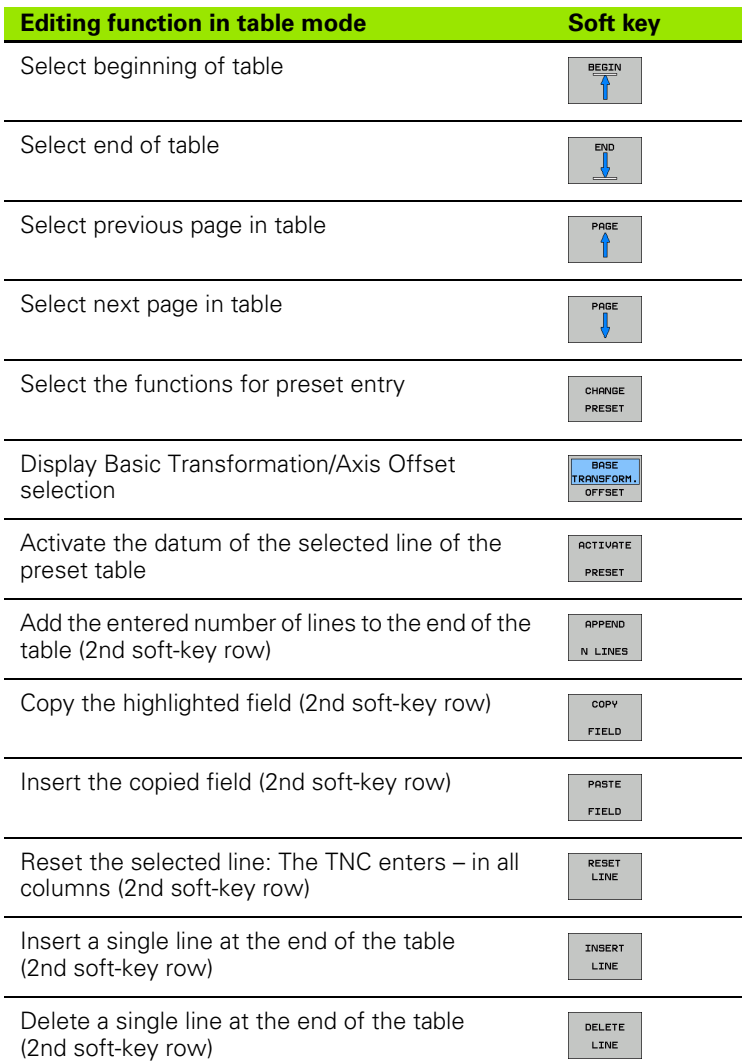

#### **Activating a datum from the preset table in the Manual Operation mode**

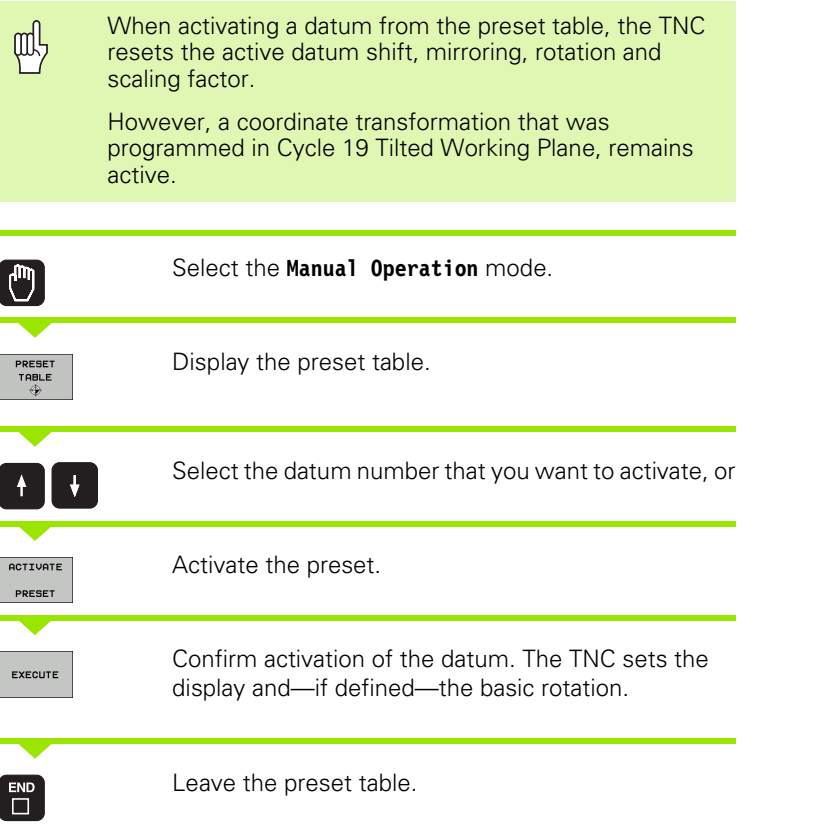

#### **Activating a datum from the preset table in an NC program**

To activate datums from the preset table during program run, use Cycle 247. In Cycle 247 you define only the number of the datum that you want to activate [\(see "DATUM SETTING \(Cycle 247\)" on page](#page-348-0)  [349\).](#page-348-0)

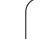

# **2.5 Tilting the Working Plane (Software Option 1)**

# **Application, function**

 $\frac{v}{\sqrt{2}}$ 

The functions for tilting the working plane are interfaced to the TNC and the machine tool by the machine tool builder. With some swivel heads and tilting tables, the machine tool builder determines whether the entered angles are interpreted as coordinates of the rotary axes or as angular components of a tilted plane. Refer to your machine manual.

The TNC supports the tilting functions on machine tools with swivel heads and/or tilting tables. Typical applications are, for example, oblique holes or contours in an oblique plane. The working plane is always tilted around the active datum. The program is written as usual in a main plane, such as the X/Y plane, but is executed in a plane that is tilted relative to the main plane.

There are two functions available for tilting the working plane:

- 3-D ROT soft key in the Manual Operation mode and Electronic Handwheel mode [\(see "Activating manual tilting," page 65\)](#page-64-0).
- Tilting under program control, Cycle 19 **WORKING PLANE**, in the part program [\(see "WORKING PLANE \(Cycle 19, software option 1\)" on](#page-354-0)  [page 355\).](#page-354-0)

The TNC functions for "tilting the working plane" are coordinate transformations. The working plane is always perpendicular to the direction of the tool axis.

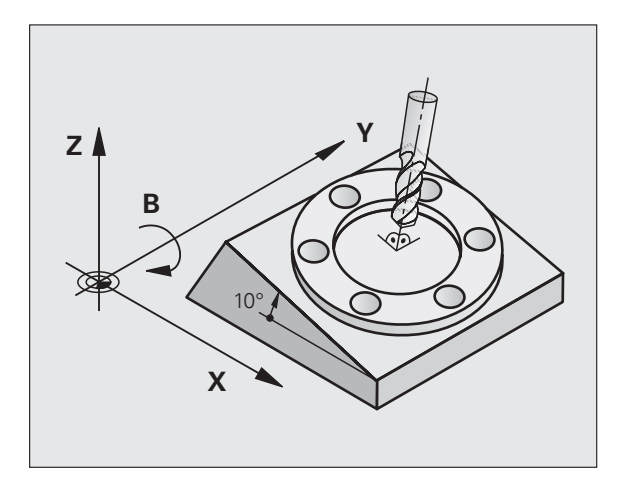

When tilting the working plane, the TNC differentiates between two machine types:

#### ■ Machine with tilting tables

- You must tilt the workpiece into the desired position for machining by positioning the tilting table, for example with an L block.
- The position of the transformed tool axis **does not change** in relation to the machine-based coordinate system. Thus if you rotate the table—and therefore the workpiece—by 90° for example, the coordinate system **does not rotate.** If you press the Z+ axis direction button in the Manual Operation mode, the tool moves in Z+ direction.
- $\blacksquare$  In calculating the transformed coordinate system, the TNC considers only the mechanically influenced offsets of the particular tilting table (the so-called "translational" components).

#### **Machine with swivel head**

- You must bring the tool into the desired position for machining by positioning the swivel head, for example with an L block.
- $\blacksquare$  The position of the transformed tool axis changes in relation to the machine-based coordinate system. Thus if you rotate the swivel head of your machine—and therefore the tool—in the B axis by 90° for example, the coordinate system rotates also. If you press the Z+ axis direction button in the Manual Operation mode, the tool moves in X+ direction of the machine-based coordinate system.
- $\blacksquare$  In calculating the transformed coordinate system, the TNC considers both the mechanically influenced offsets of the particular swivel head (the so-called "translational" components) and offsets caused by tilting of the tool (3-D tool length compensation).

# **Traversing the reference points in tilted axes**

The TNC automatically activates the tilted working plane if this function was enabled when the control was switched off. Then the TNC moves the axes in the tilted coordinate system when an axisdirection key is pressed. Position the tool in such a way that a collision is excluded during the subsequent crossing of the reference points. To cross the reference points you have to deactivate the "Tilt Working Plane" function!

# **Position display in a tilted system**

The positions displayed in the status window **(ACTL.** and **NOML.)** are referenced to the tilted coordinate system.

# **Limitations on working with the tilting function**

PLC positioning (determined by the machine tool builder) is not possible.

# <span id="page-64-0"></span> **Activating manual tilting**

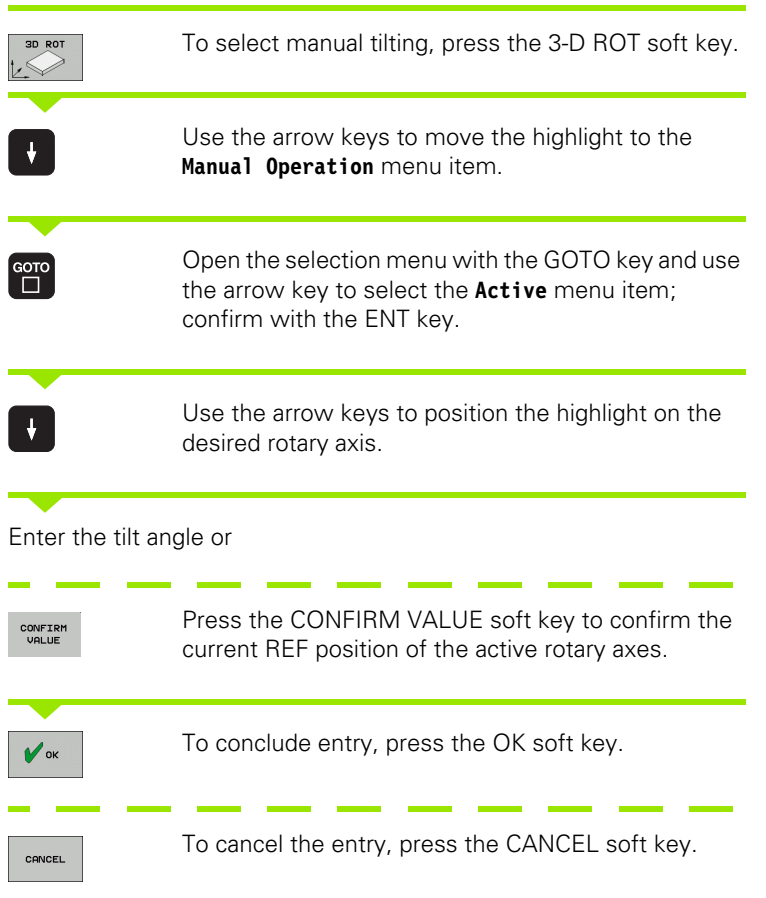

To reset the tilting function, set the desired operating modes in the menu "Tilt working plane" to inactive.

If the tilted working plane function is active and the TNC moves the machine axes in accordance with the tilted axes, the status display shows the  $\&$  symbol.

If you activate the "Tilt working plane" function for the Program Run operating mode, the tilt angle entered in the menu becomes active in the first block of the part program. If you use Cycle 19 **WORKING PLANE** in the machining program, the angle values defined there are in effect. The TNC will then overwrite the angle values entered in the menu with the values from Cycle 19.

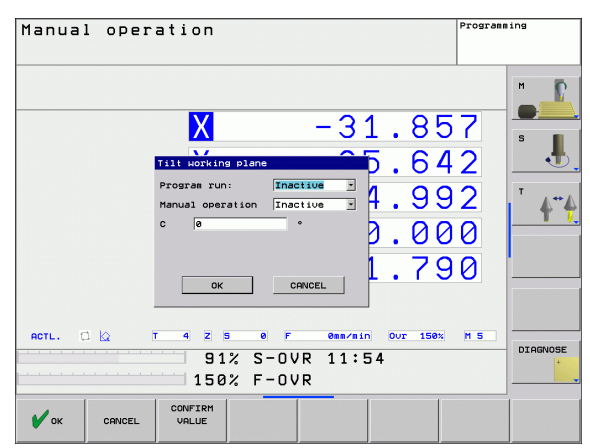

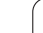

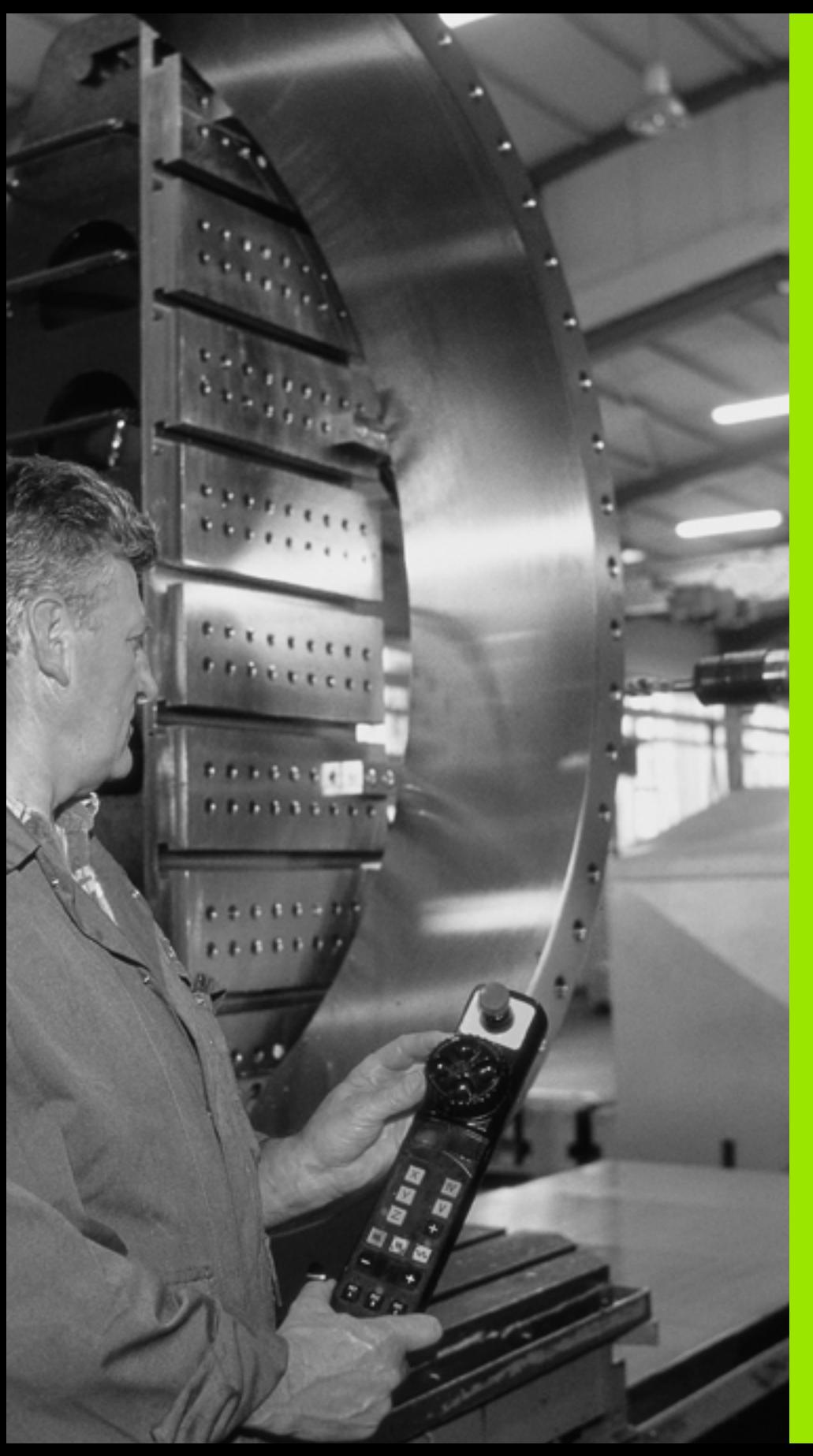

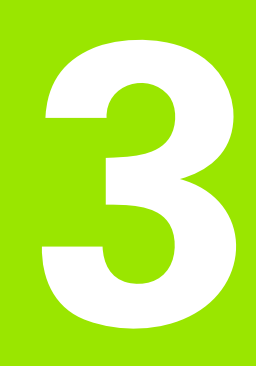

**Positioning with Manual Data Input (MDI)**

 $\boxed{\mathbf{D}}$ 

 $\binom{}{}$ 

母

# **3.1 Programming and Executing Simple Machining Operations**

The Positioning with Manual Data Input mode of operation is particularly convenient for simple machining operations or prepositioning of the tool. You can write a short program in HEIDENHAIN conversational programming and execute it immediately. You can also call TNC cycles. The program is stored in the file \$MDI. In the Positioning with MDI mode of operation, the additional status displays can also be activated.

# **Positioning with Manual Data Input (MDI)**

Select the Positioning with MDI mode of operation. Program the file \$MDI as you wish.

To start program run, press the machine START key.

#### **Constraints:**

The following functions are not available in the MDI mode:

- $\blacksquare$  FK free contour programming
- Program section repeats
- Subprogramming
- **Path compensation**
- $\blacksquare$  The programming graphics
- **Program call PGM CALL**
- $\blacksquare$  The program-run graphics

#### **Example 1**

A hole with a depth of 20 mm is to be drilled into a single workpiece. After clamping and aligning the workpiece and setting the datum, you can program and execute the drilling operation in a few lines.

First you pre-position the tool in L blocks (straight-line blocks) to the hole center coordinates at a setup clearance of 5 mm above the workpiece surface. Then drill the hole with Cycle 200 **DRILLING.**

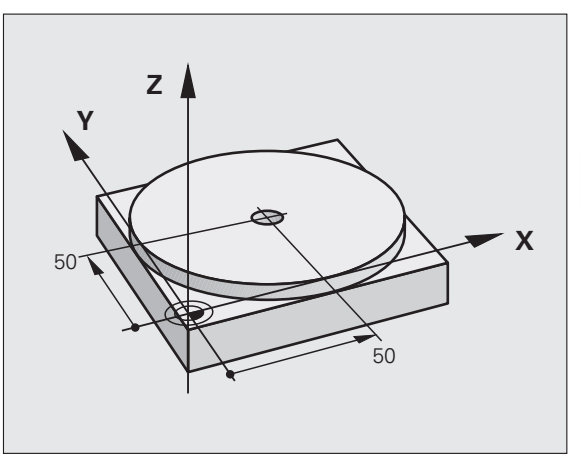

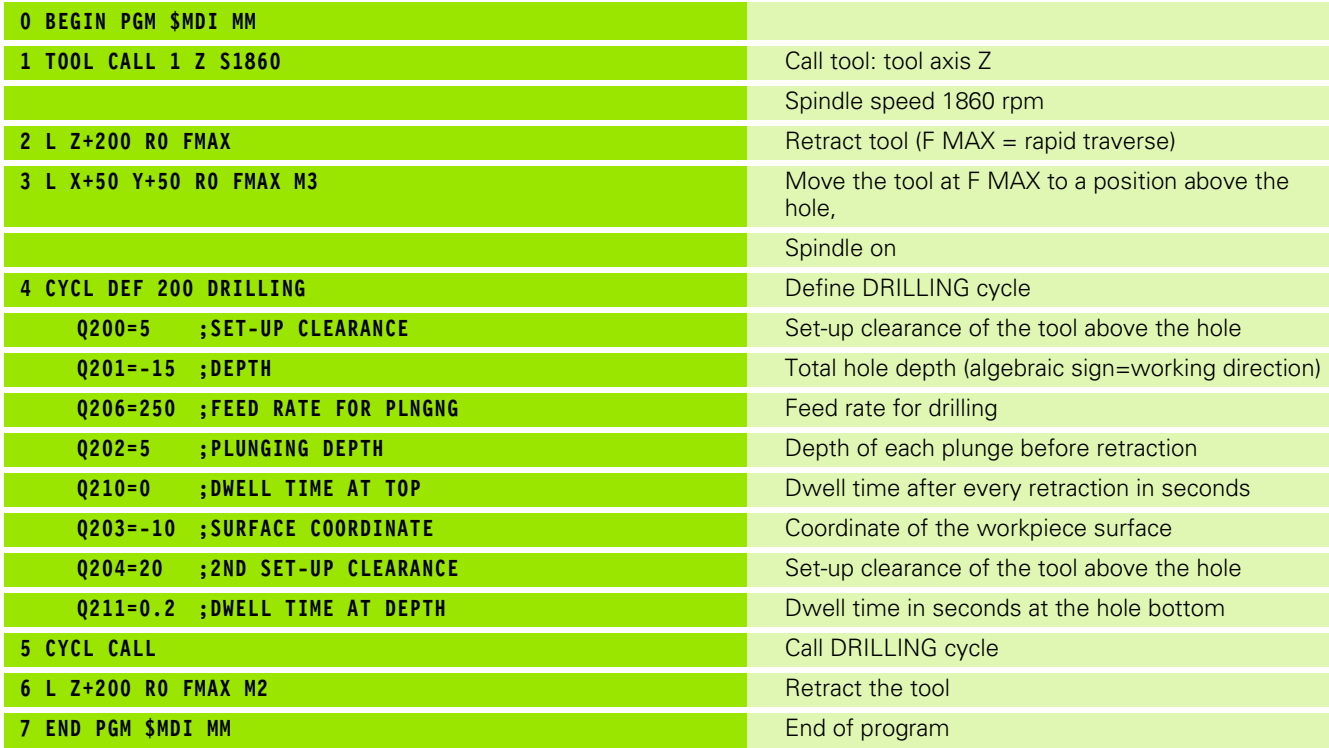

Straight line function L, (see "Straight line L" on page 159) DRILLING cycle. [\(see "DRILLING \(Cycle 200\)" on page 227\)](#page-226-0).

#### **Example 2: Correcting workpiece misalignment on machines with rotary tables**

Use the 3-D touch probe to rotate the coordinate system (**Touch probe function** software option). See "Touch Probe Cycles in the Manual and Electronic Handwheel Operating Modes," section "Compensating workpiece misalignment," in the Touch Probe Cycles User's Manual.

Write down the rotation angle and cancel the basic rotation.

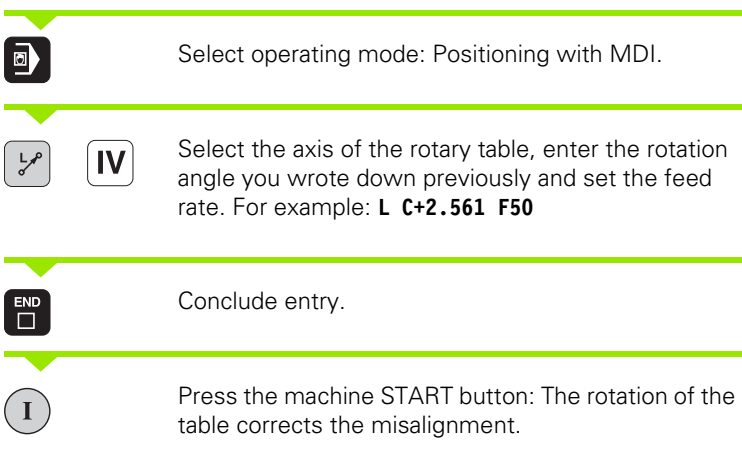

# **Protecting and erasing programs in \$MDI**

The \$MDI file is generally intended for short programs that are only needed temporarily. Nevertheless, you can store a program, if necessary, by proceeding as described below:

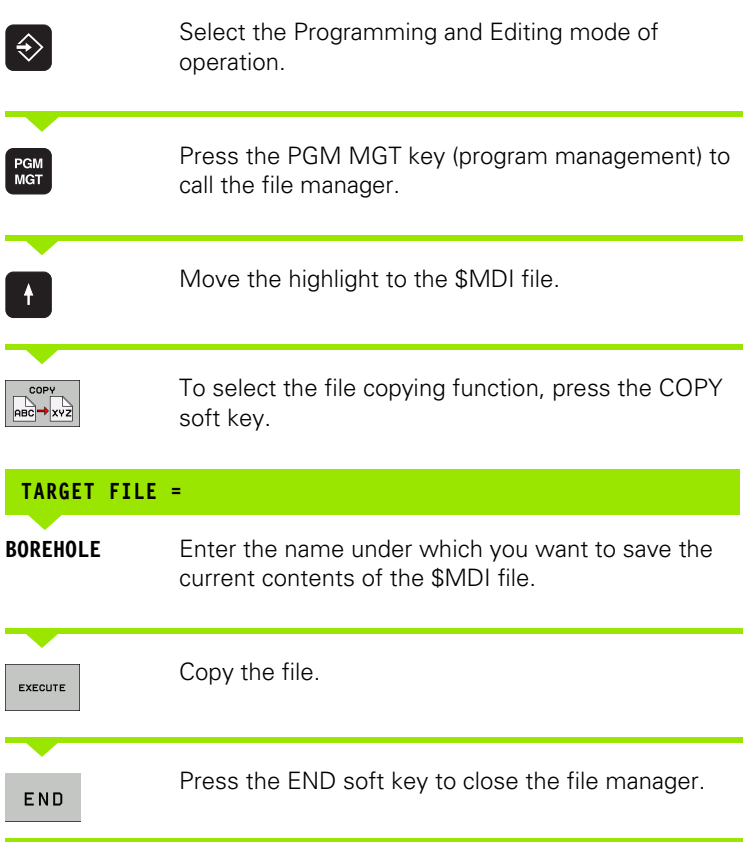

For more information, [see "Copying a single file," page 87.](#page-86-0)
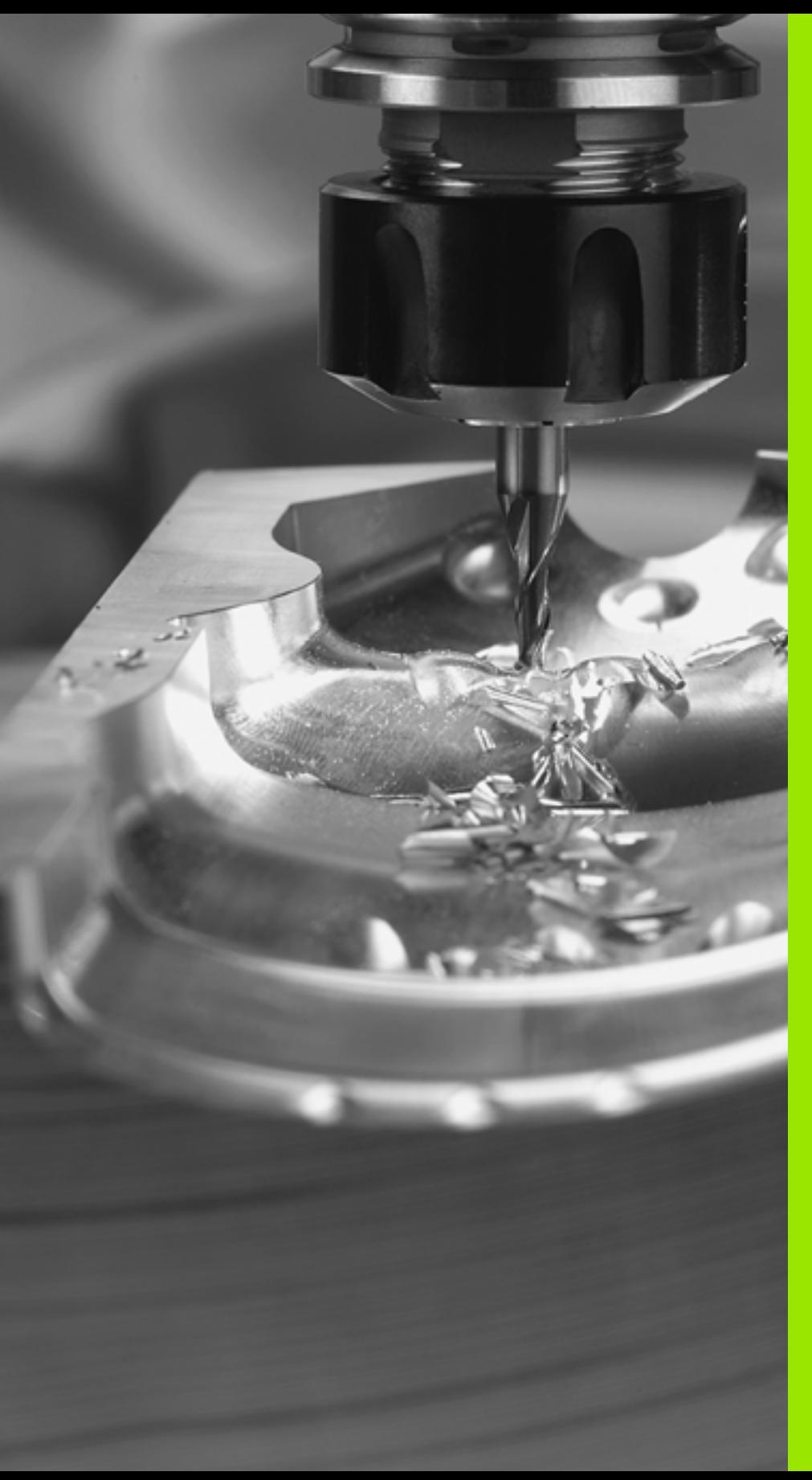

4

**Programming: Fundamentals of NC, File Management, Programming Aids**

# **4.1 Fundamentals**

# **Position encoders and reference marks**

The machine axes are equipped with position encoders that register the positions of the machine table or tool. Linear axes are usually equipped with linear encoders, rotary tables and tilting axes with angle encoders.

When a machine axis moves, the corresponding position encoder generates an electrical signal. The TNC evaluates this signal and calculates the precise actual position of the machine axis.

If there is a power interruption, the calculated position will no longer correspond to the actual position of the machine slide. To recover this association, incremental position encoders are provided with reference marks. The scales of the position encoders contain one or more reference marks that transmit a signal to the TNC when they are crossed over. From that signal the TNC can re-establish the assignment of displayed positions to machine positions. For linear encoders with distance-coded reference marks the machine axes need to move by no more than 20 mm, for angle encoders by no more than 20°.

With absolute encoders, an absolute position value is transmitted to the control immediately upon switch-on. In this way the assignment of the actual position to the machine slide position is re-established directly after switch-on.

# **Reference system**

A reference system is required to define positions in a plane or in space. The position data are always referenced to a predetermined point and are described through coordinates.

The Cartesian coordinate system (a rectangular coordinate system) is based on the three coordinate axes X, Y and Z. The axes are mutually perpendicular and intersect at one point called the datum. A coordinate identifies the distance from the datum in one of these directions. A position in a plane is thus described through two coordinates, and a position in space through three coordinates.

Coordinates that are referenced to the datum are referred to as absolute coordinates. Relative coordinates are referenced to any other known position (reference point) you define within the coordinate system. Relative coordinate values are also referred to as incremental coordinate values.

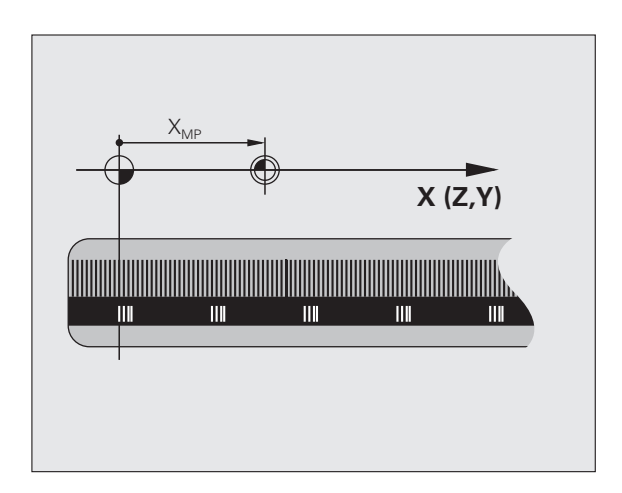

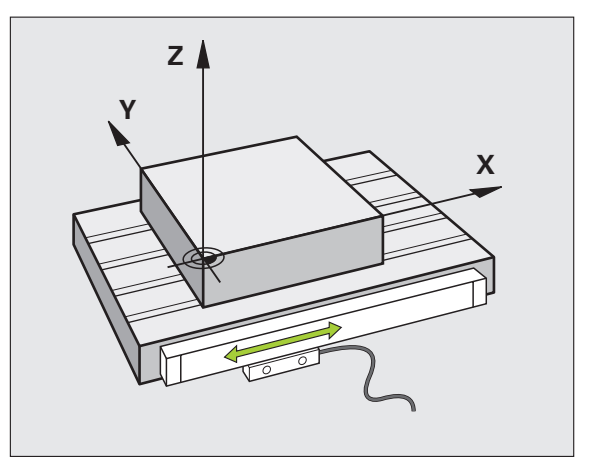

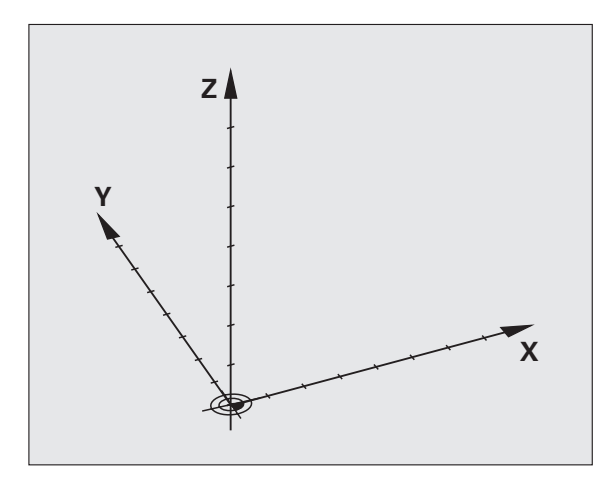

# **Fundamentals 4.1 Fundamentals**

# **Reference system on milling machines**

When using a milling machine, you orient tool movements to the Cartesian coordinate system. The illustration at right shows how the Cartesian coordinate system describes the machine axes. The figure illustrates the right-hand rule for remembering the three axis directions: the middle finger points in the positive direction of the tool axis from the workpiece toward the tool (the Z axis), the thumb points in the positive X direction, and the index finger in the positive Y direction.

As an option, the TNC 620 can control up to 5 axes. The axes U, V and W (which are not presently supported by the TNC 620) are secondary linear axes parallel to the main axes X, Y and Z, respectively. Rotary axes are designated as A, B and C. The illustration at lower right shows the assignment of secondary axes and rotary axes to the main axes.

# **Designation of the axes on milling machines**

The X, Y and Z axes on your milling machine are also referred to as tool axis, principal axis (1st axis) and minor axis (2nd axis). The assignment of the tool axis is decisive for the assignment of the principal and minor axes.

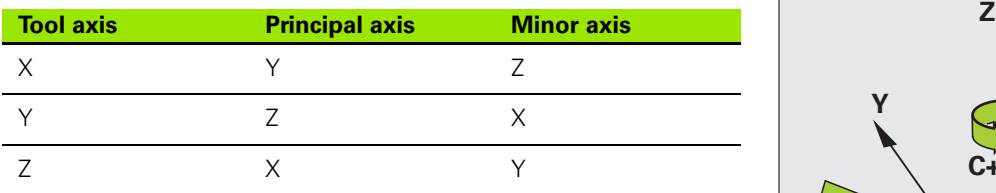

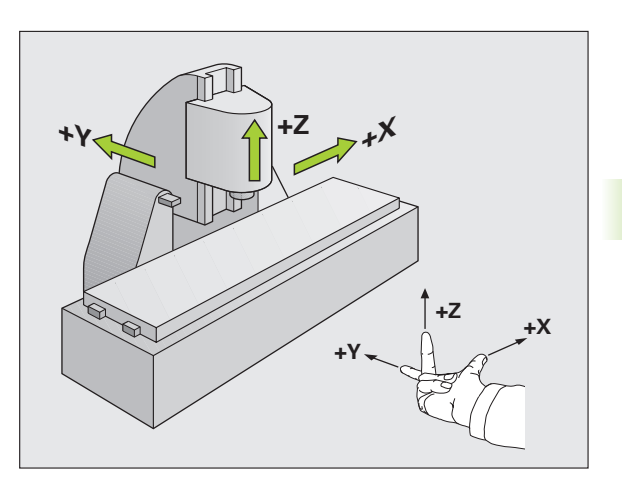

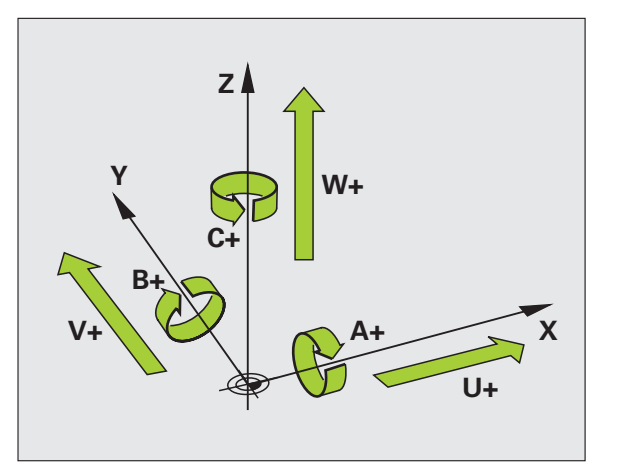

# **Polar coordinates**

If the production drawing is dimensioned in Cartesian coordinates, you also write the part program using Cartesian coordinates. For parts containing circular arcs or angles it is often simpler to give the dimensions in polar coordinates.

While the Cartesian coordinates X, Y and Z are three-dimensional and can describe points in space, polar coordinates are two-dimensional and describe points in a plane. Polar coordinates have their datum at a circle center (CC), or pole. A position in a plane can be clearly defined by the:

- Polar Radius, the distance from the circle center CC to the position, and the
- **Polar Angle, the value of the angle between the reference axis and** the line that connects the circle center CC with the position.

#### **Setting the pole and the angle reference axis**

The pole is set by entering two Cartesian coordinates in one of the three planes. These coordinates also set the reference axis for the polar angle PA.

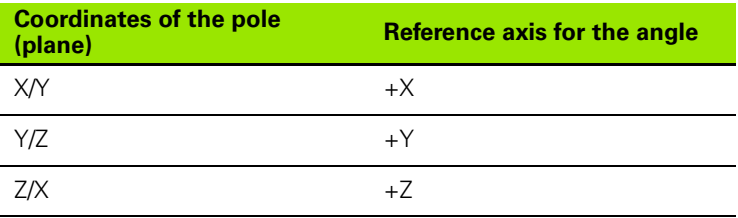

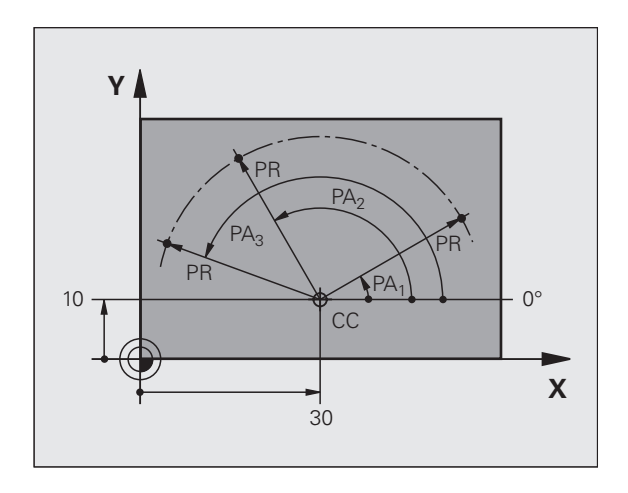

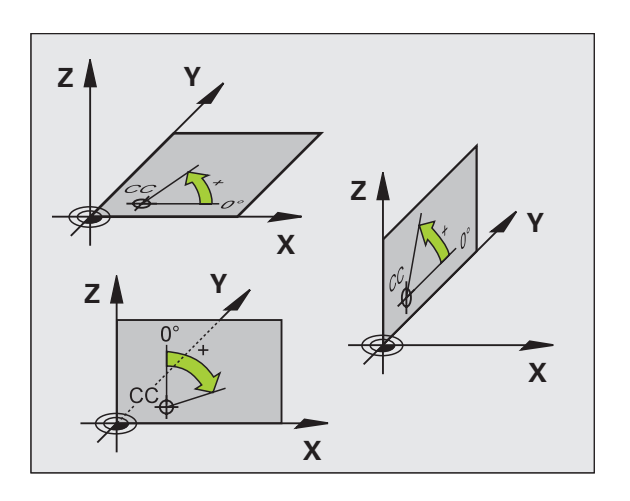

# 4.1 Fundamentals **4.1 Fundamentals**

# **Absolute and incremental workpiece positions**

#### **Absolute workpiece positions**

Absolute coordinates are position coordinates that are referenced to the datum of the coordinate system (origin). Each position on the workpiece is uniquely defined by its absolute coordinates.

Example 1: Holes dimensioned in absolute coordinates

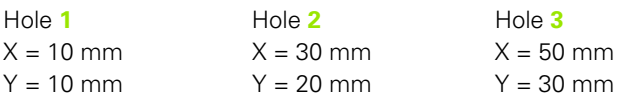

#### **Incremental workpiece positions**

Incremental coordinates are referenced to the last programmed nominal position of the tool, which serves as the relative (imaginary) datum. When you write a part program in incremental coordinates. you thus program the tool to move by the distance between the previous and the subsequent nominal positions. Incremental coordinates are therefore also referred to as chain dimensions.

To program a position in incremental coordinates, enter the prefix "I" before the axis.

Example 2: Holes dimensioned in incremental coordinates

Absolute coordinates of hole **4**

 $X = 10$  mm  $Y = 10$  mm

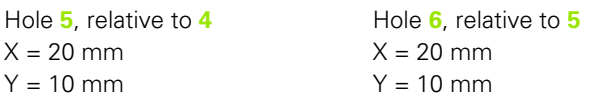

#### **Absolute and incremental polar coordinates**

Absolute polar coordinates always refer to the pole and the reference axis.

Incremental polar coordinates always refer to the last programmed nominal position of the tool.

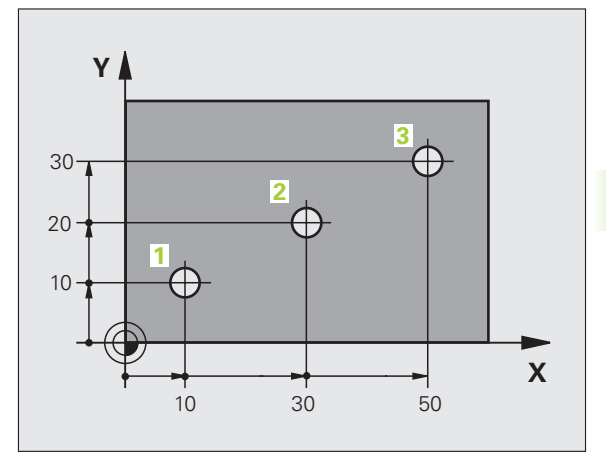

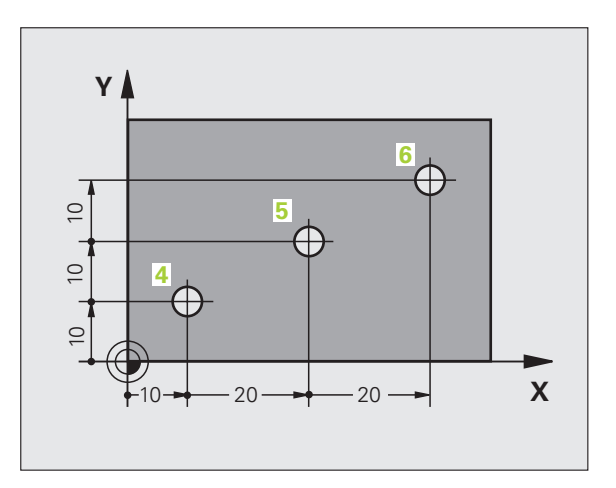

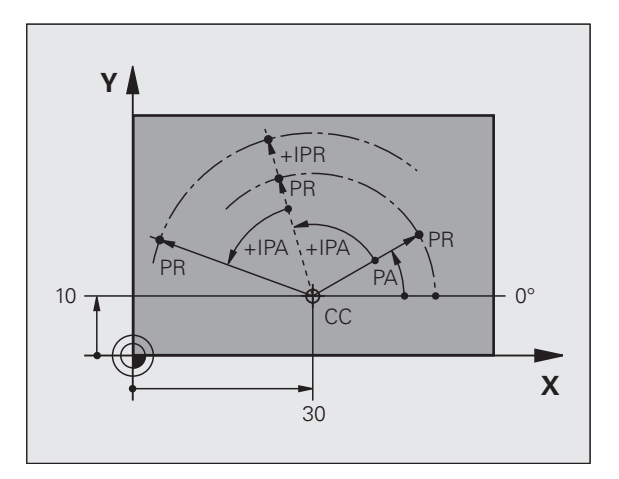

# **Setting the datum**

A production drawing identifies a certain form element of the workpiece, usually a corner, as the absolute datum. When setting the datum, you first align the workpiece along the machine axes, and then move the tool in each axis to a defined position relative to the workpiece. Set the display of the TNC either to zero or to a known position value for each position. This establishes the reference system for the workpiece, which will be used for the TNC display and your part program.

If the production drawing is dimensioned in relative coordinates, simply use the coordinate transformation cycles [\(see "Coordinate](#page-343-0)  [Transformation Cycles" on page 344\)](#page-343-0).

If the production drawing is not dimensioned for NC, set the datum at a position or corner on the workpiece which is suitable for deducing the dimensions of the remaining workpiece positions.

The fastest, easiest and most accurate way of setting the datum is by using a 3-D touch probe from HEIDENHAIN. See "Setting the Datum with a 3-D Touch Probe" in the Touch Probe Cycles User's Manual.

#### **Example**

The workpiece drawing at right shows holes (**1** to **4**) whose dimensions are shown with respect to an absolute datum with the coordinates X=0, Y=0. Holes **5** to **7** are dimensioned with respect to a relative datum with the absolute coordinates X=450, Y=750. With the **DATUM SHIFT** cycle you can temporarily set the datum to the position X=450, Y=750, to be able to program holes **5** to **7** without further calculations.

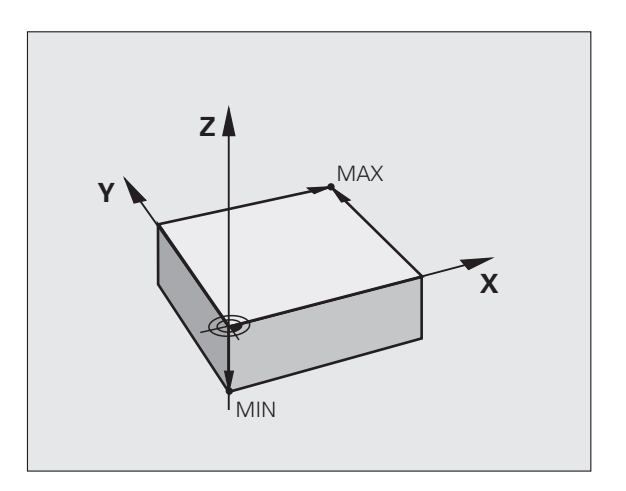

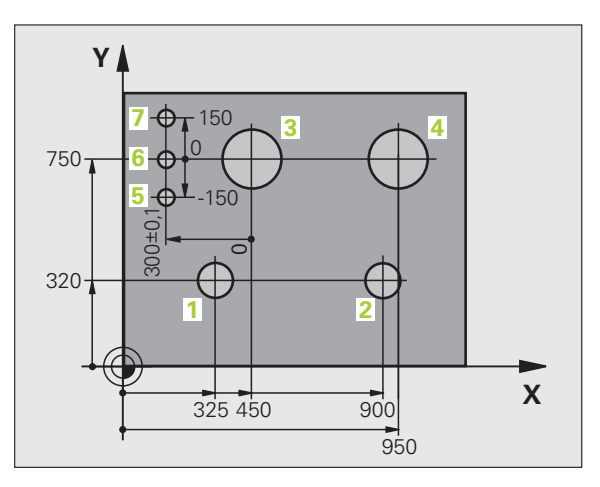

# **4.2 File Management: Fundamentals**

#### **Files**

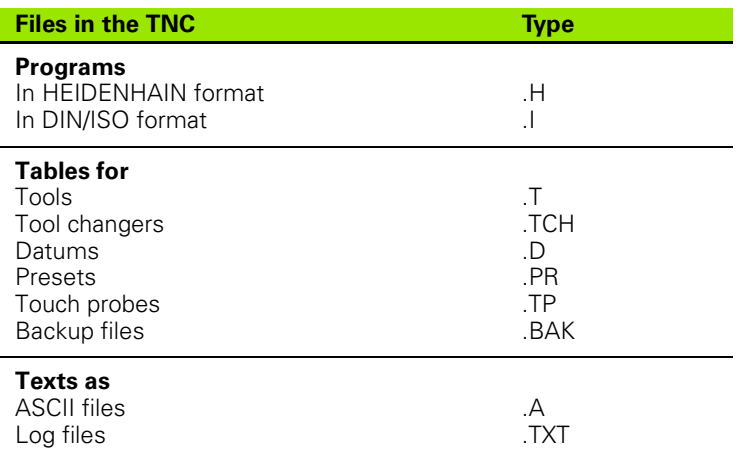

When you write a part program on the TNC, you must first enter a file name. The TNC saves the program as a file with the same name. The TNC can also save texts and tables as files.

The TNC provides a special file management window in which you can easily find and manage your files. Here you can call, copy, rename and erase files.

With the TNC you can manage and save files up to a total size of 300 MB.

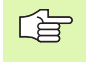

Depending on the setting, the TNC generates a backup file (\*.bak) after editing and saving of NC programs. This can reduce the memory space available to you.

#### **File names**

When you store programs, tables and texts as files, the TNC adds an extension to the file name, separated by a point. This extension indicates the file type.

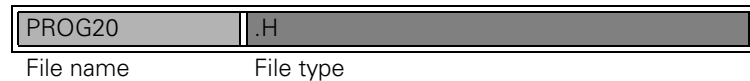

File names should not exceed 25 characters, otherwise the TNC cannot display the entire file name. The following characters are not permitted in file names:

```
! " ' ( ) * + / ; < = > ? [ ] ^ ` { | } ~
```
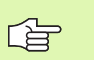

The space (HEX 20) and delete (HEX 7F) characters are not permitted in file names, either.

The maximum limit for the path and file name together is 256 characters [\(see "Paths" on page 82\).](#page-81-0)

# **Screen keypad**

You can enter letters and special characters with the screen keypad or (if available) with a PC keyboard connected over the USB port.

#### **Enter the text with the screen keypad**

- ▶ Press the GOTO key if you want to enter a text, for example a program name or directory name, using the screen keypad
- ▶ The TNC opens a window in which the numeric entry field of the TNC is displayed with the corresponding letters assigned
- ▶ You can move the cursor to the desired character by repeatedly pressing the respective key
- Wait until the selected character is transferred to the entry field before you enter the next character
- ▶ Use the OK soft key to load the text into the open dialog field

Use the **abc/ABC** soft key to select upper or lower case. If your machine tool builder has defined additional special characters, you can call them with the **SPECIAL CHARACTER** soft key and insert them. To delete individual characters, use the **Backspace** soft key.

### **Data backup**

We recommend saving newly written programs and files on a PC at regular intervals.

HEIDENHAIN provides a backup function for this purpose in the data transfer software TNCremoNT. Your machine tool builder can provide you with a copy of TNCBACK.EXE.

You additionally need a data medium on which all machine-specific data, such as the PLC program, machine parameters, etc., are stored. Please contact your machine tool builder for more information on both the backup program and the floppy disk.

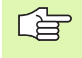

Take the time occasionally to delete any unneeded files so that the TNC always has enough memory space for system files (such as the tool table).

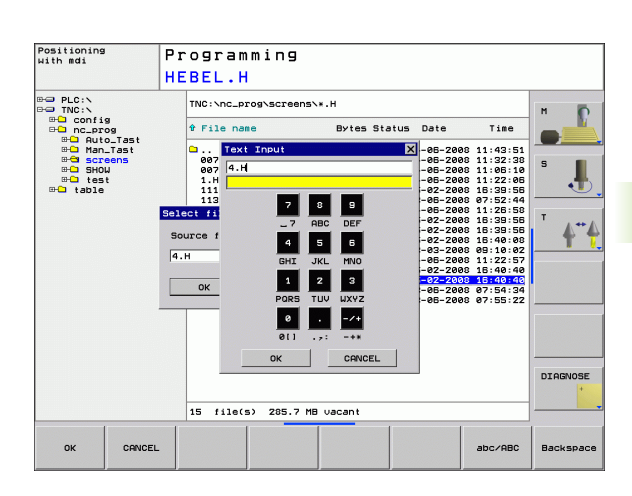

# 4.3 Working with the File Manager **4.3 Working with the File Manager**

# **4.3 Working with the File Manager**

# **Directories**

If you save many programs in the TNC, we recommend that you save your files in directories (folders) so that you can easily find your data. You can divide a directory into further directories, which are called subdirectories. With the  $-\frac{1}{x}$  key or ENT you can show or hide the subdirectories.

# <span id="page-81-0"></span>**Paths**

A path indicates the drive and all directories and subdirectories under which a file is saved. The individual names are separated by a backslash "\".

#### **Example**

The directory AUFTR1 was created on the **TNC:\** drive. Then, in the **AUFTR1** directory, the directory NCPROG was created and the part program PROG1.H was copied into it. The part program now has the following path:

#### **TNC:\AUFTR1\NCPROG\PROG1.H**

The chart at right illustrates an example of a directory display with different paths.

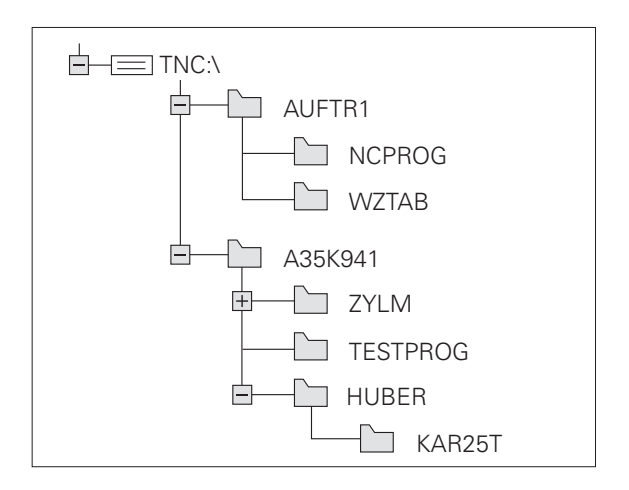

# **Overview: Functions of the file manager**

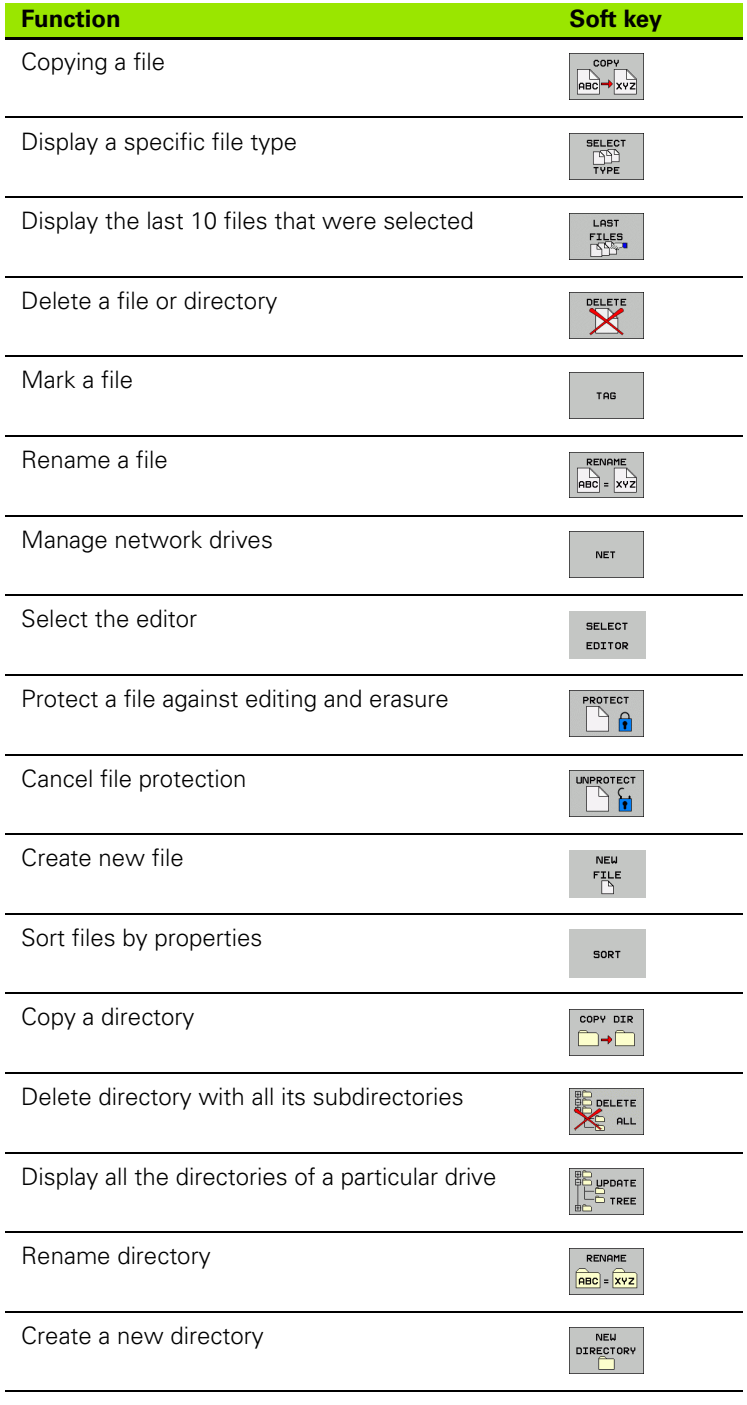

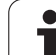

## **Calling the file manager**

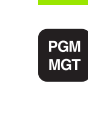

Press the PGM MGT key: the TNC displays the file management window (The figure at right shows the factory default setting. If the TNC displays a different screen layout, press the WINDOW soft key.)

The narrow window on the left shows the available drives and directories. Drives designate devices with which data are stored or transferred. One drive is the internal memory of the TNC. Other drives are the RS232, RS422, Ethernet and USB interfaces, which you can used, for example, to connect a personal computer or other storage device. A directory is always identified by a folder symbol to the left and the directory name to the right. A subdirectory is displayed to the right of and below its parent directory. A box with the + symbol in front of the folder symbol indicates that there are further subdirectories, which can be shown with the –/+ key or ENT.

The wide window on the right shows you all files that are stored in the selected directory. Each file is shown with additional information, illustrated in the table below.

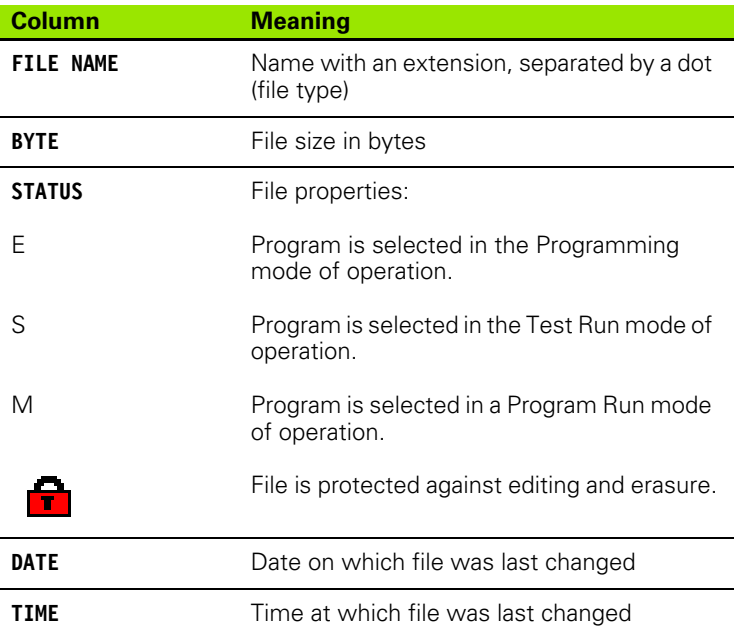

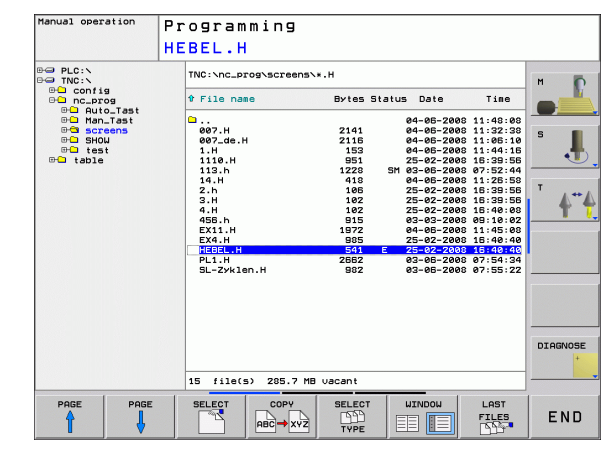

## **Selecting drives, directories and files**

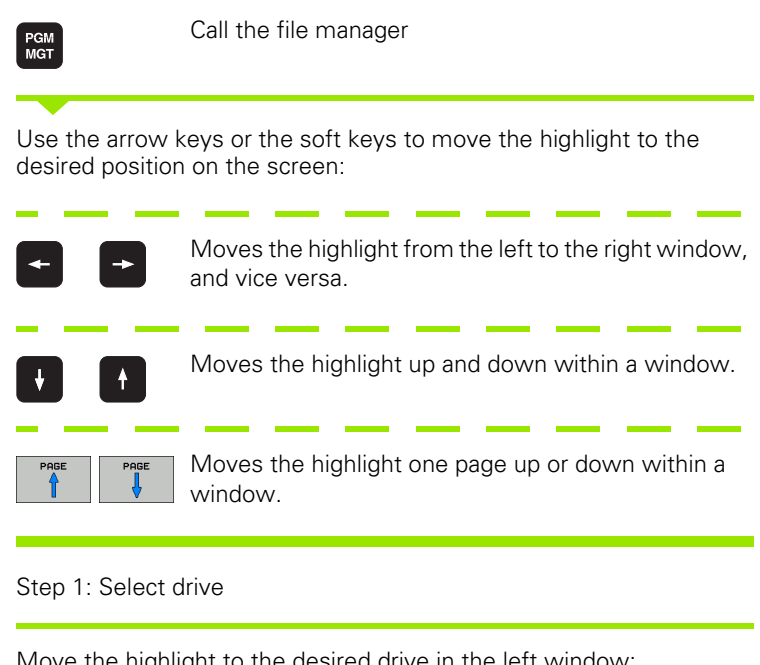

Move the highlight to the desired drive in the left window:

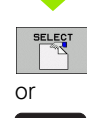

ENT

Select a drive: Press the SELECT soft key or the ENT key.

Step 2: Select a directory

Move the highlight to the desired directory in the left-hand window the right-hand window automatically shows all files stored in the highlighted directory.

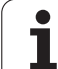

Step 3: Select a file

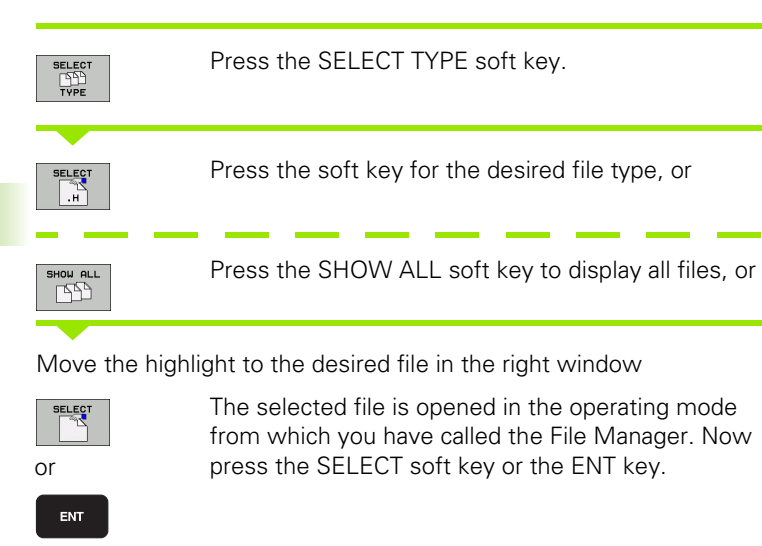

# **Creating a new directory**

Move the highlight in the left window to the directory in which you want to create a subdirectory.

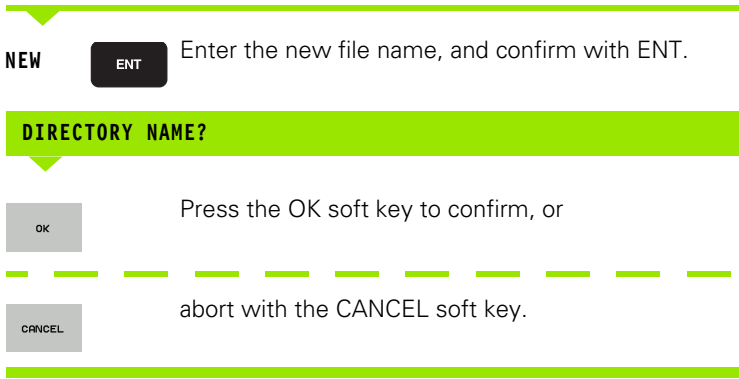

# **Copying a single file**

Move the highlight to the file you wish to copy.

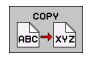

- Press the COPY soft key to select the copy function. The TNC opens a pop-up window
- **OK**
- Enter the name of the destination file and confirm your entry with the ENT key or OK soft key. The TNC copies the file to the active directory or to the corresponding destination directory. The original file is retained.

# **Copying a directory**

Move the highlight in the left window onto the directory you want to copy. Then press the COPY DIR soft key instead of the COPY soft key. Subdirectories can be copied by the TNC at the same time.

#### **Making a setting in a selection box**

In various dialogs, the TNC opens a pop-up window in which you can make settings in selection boxes.

- Move the cursor into the desired selection box and press the GOTO key
- ▶ Use the arrow keys to position the cursor to the required setting
- With the OK soft key you confirm the value, and with the CANCEL soft key you discard the selection

# **Choosing one of the last 10 files selected**

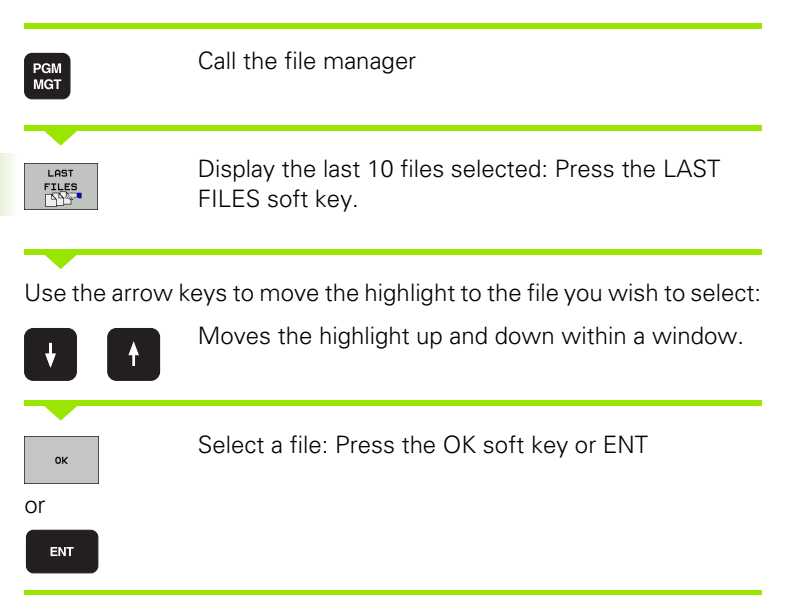

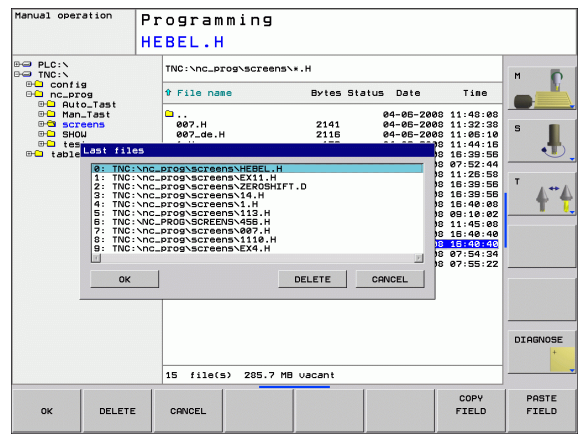

# **Deleting a file**

 $\triangleright$  Move the highlight to the file you want to delete

- $\triangleright$  To select the erasing function, press the DELETE soft key.
- ▶ To confirm, press the OK soft key or
- ▶ To cancel deletion, press the CANCEL soft key

# **Deleting a directory**

- Delete all files and subdirectories stored in the directory that you want to delete
- Move the highlight to the directory you want to delete.

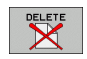

X

- ▶ To select the erasing function, press the DELETE ALL soft key. The TNC asks whether you really want to erase the subdirectories and files.
- ▶ To confirm, press the OK soft key or
- ▶ To cancel deletion, press the CANCEL soft key

# <span id="page-88-0"></span>**Marking files**

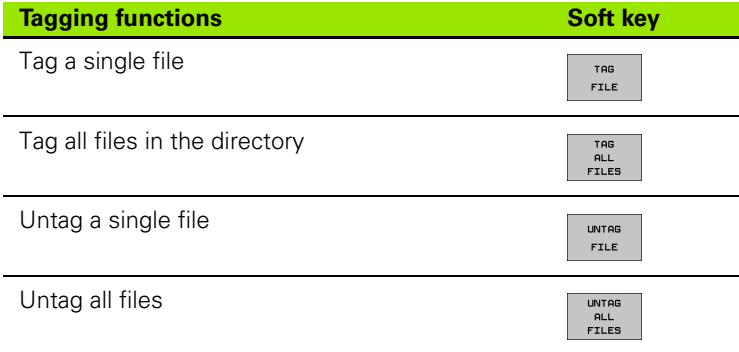

Some functions, such as copying or erasing files, can not only be used for individual files, but also for several files at once. To tag several files, proceed as follows:

Move the highlight to the first file.

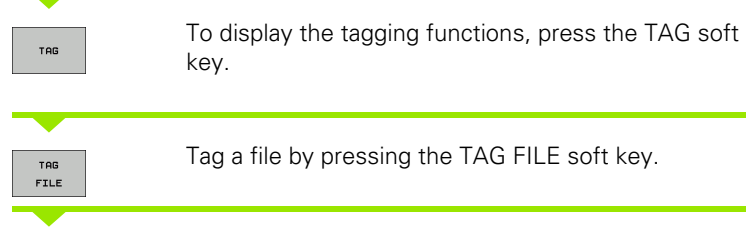

Move the highlight to the next file you wish to mark:

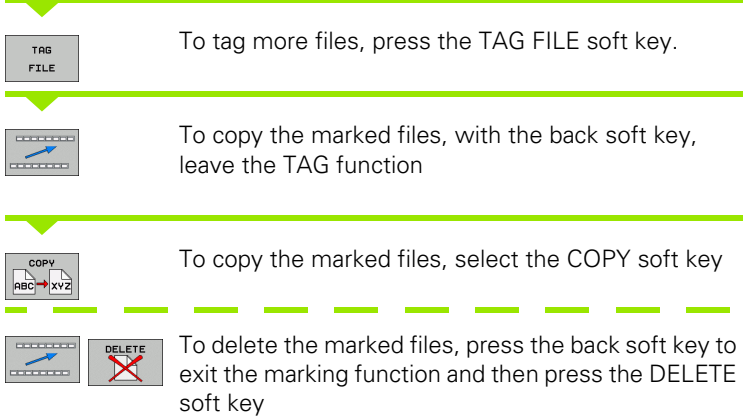

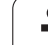

# **Renaming a file**

Move the highlight to the file you wish to rename.

- Select the renaming function.
- Enter the new file name; the file type cannot be changed.
- ▶ To rename: Press the OK soft key or the ENT key

# **File sorting**

RENAME  $ABC = xyz$ 

Select the folder in which you wish to sort the files

- Select the SORT soft key
- Select the soft key with the corresponding display criterion

# **Additional functions**

#### **Protecting a file / Canceling file protection**

Move the highlight to the file you want to protect.

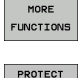

SORT

- ▶ To select the additional functions, press the MORE FUNCTIONS soft key.
- $\Box$
- ▶ To enable file protection, press the PROTECT soft key. The file is distinguished by a symbol.
- $\blacktriangleright$  To cancel file protection, proceed in the same way using the UNPROTECT soft key.

#### **Select the editor**

 Move the highlight in the right window onto the file you want to open.

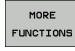

 $\triangleright$  To select the additional functions, press the MORE FUNCTIONS soft key.

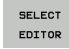

- $\blacktriangleright$  To select the editor with which to open the selected file, press the SELECT EDITOR soft key.
- Mark the desired editor.
- Press the OK soft key to open the file.

#### **Activate or deactivate USB devices.**

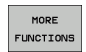

- $\triangleright$  To select the additional functions, press the MORE FUNCTIONS soft key.
- Shift the soft-key row.

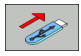

Select the soft key for activating or deactivating.

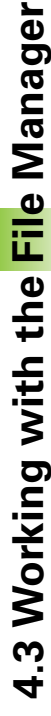

#### **Data transfer to or from an external data medium**

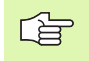

You might have to set up the data interface before you can transfer data to an external data medium [\(see](#page-484-0)  ["Setting the Data Interfaces" on page 485\).](#page-484-0)

Depending on the data transfer software you use, problems can occur occasionally when you transmit data over a serial interface. They can be overcome by repeating the transmission.

**PGM**<br>MGT

**WINDOW** 

e E

Call the file manager

Manual operation Programming HEBEL.H TNC:\nc\_prog\screens\\*.H TNC: NK.HEK.I Bytes Status 1 File name e File name Bytes Stat **Q**config<br>Qnc\_prog<br>Qtable  $007.H$ <br> $007_de.H$ 21416<br>2116<br>153<br>951<br>222<br>418<br>223<br>197<br>985<br>197<br>25 4 SM  $\overline{4}$ <u>HEBEL.H<br>PL1.H</u><br>SL-Zyklen.H 541<br>2662<br>982 **DIAGNOSE** 15 file(s) 285.7 MB vacant 3 file(s) 285.7 MB vacant SELECT **UINDOW SELECT** COPY SHOW END  $ABC \rightarrow xyz$ **LILL**<br>TYPE EI IE TREE

Select the screen layout for data transfer: press the **WINDOW** soft key. Select the desired directory in both halves of the screen. In the left half of the screen the TNC shows, for example, all files saved on its hard disk. In the right half of the screen it shows all files saved on the external data medium. Use the **SHOW FILES** and **SHOW TREE** soft keys to switch between the folder view and file view.

Use the arrow keys to highlight the file(s) that you want to transfer:

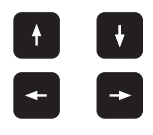

Moves the highlight up and down within a window.

Moves the highlight from the left to the right window, and vice versa.

If you wish to copy from the TNC to the external data medium, move the highlight in the left window to the file to be transferred.

To transfer a single file, position the highlight on the desired file, or

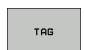

To transfer several files: Press the **TAG** soft key (in the second soft-key row, [see "Marking files," page](#page-88-0)  [89\)](#page-88-0) and mark the corresponding files. With the back soft key, exit the **TAG** function again.

Press the COPY soft key

Confirm with the OK soft key or with the ENT key. For long programs, a status window appears on the TNC informing you of the copying progress.

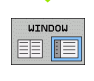

To end data transfer, move the highlight into the left window and then press the WINDOW soft key. The standard file manager window is displayed again.

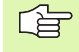

To select another directory in the split-screen display, press the SHOW TREE soft key. If you press the SHOW FILES soft key, the TNC shows the content of the selected directory!

# **Copying files into another directory**

- $\triangleright$  Select a screen layout with two equally sized windows.
- ▶ To display directories in both windows, press the SHOW TREE soft key.
- In the right window
- $\triangleright$  Move the highlight to the directory to copy the files to and display the files in this directory with the SHOW FILES soft key.
- In the left window
- ▶ Select the directory with the files to copy and press the SHOW FILES soft key to display them.

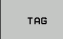

- ▶ Call the file tagging functions.
- Move the highlight to the files to be copied and mark them. You can tag several files in this way, if desired.

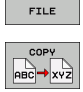

TAG

▶ Copy the tagged files into the target directory.

Additional marking functions: [see "Marking files," page 89.](#page-88-0)

If you have tagged files in both the left and right windows, the TNC copies from the directory in which the highlight is located.

#### **Overwriting files**

If you copy files into a directory in which other files are stored under the same name, the TNC will reply with a "protected file" error message. Use the TAG function to overwrite the file anyway:

- ▶ To overwrite two or more files, mark them in the "existing files" pop-up window and press the OK soft key
- $\triangleright$  To leave the files as they are, press the CANCEL soft key

# **The TNC in a network**

To connect the Ethernet card to your network, [see](#page-489-0)  母 ["Ethernet Interface," page 490.](#page-489-0)

> The TNC logs error messages during network operation [\(see "Ethernet Interface" on page 490\).](#page-489-0)

If the TNC is connected to a network, it also displays the connected network drives in the directory window (left half of the screen). All the functions described above (selecting a drive, copying files, etc.) also apply to network drives, provided that you have been granted the corresponding rights.

#### **Connecting and disconnecting a network drive**

PGM<br>MGT

**NET** 

- ▶ To select the program management: Press the PGM MGT key. If necessary, press the WINDOW soft key to set up the screen as it is shown at the upper right.
- $\blacktriangleright$  To manage the network drives: Press the NETWORK soft key (second soft-key row). In the right-hand window the TNC shows the network drives available for access. With the soft keys described below you can define the connection for each drive.

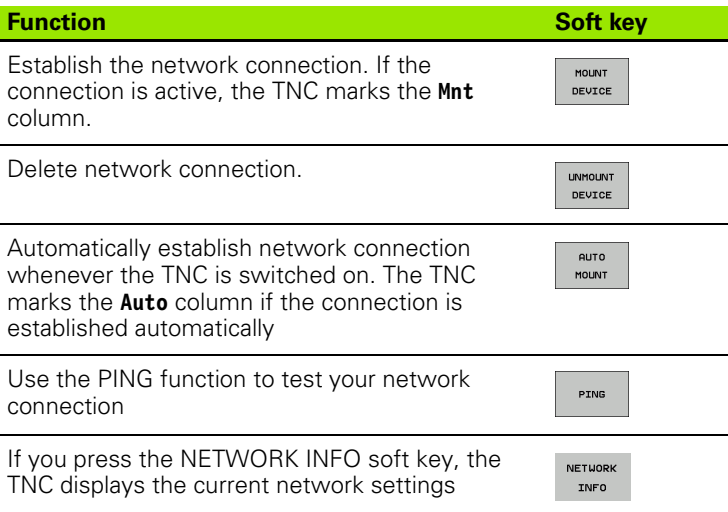

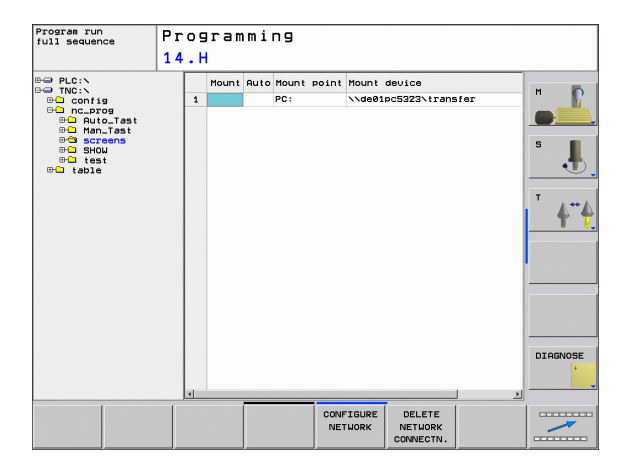

# **USB devices on the TNC**

Backing up data from or loading onto the TNC is especially easy with USB devices. The TNC supports the following USB block devices:

- **Floppy disk drives with FAT/VFAT file system**
- $\blacksquare$  Memory sticks with the FAT/VFAT file system
- $\blacksquare$  Hard disks with the FAT/VFAT file system
- CD-ROM drives with the Joliet (ISO 9660) file system

The TNC automatically detects these types of USB devices when connected. The TNC does not support USB devices with other file systems (such as NTFS). After connection, the TNC displays an error message.

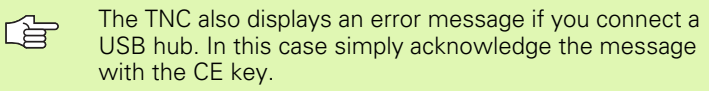

In theory, you should be able to connect all USB devices with the file systems mentioned above to the TNC. If problems occur nevertheless, please contact HEIDENHAIN.

The USB devices appear as separate drives in the directory tree, so you can use the file-management functions described in the earlier chapters correspondingly.

In order to remove a USB device, you must proceed as follows:

- PGM<br>MGT  $\triangleright$ **NET**  $\overline{\overline{\overline{}}}$
- **Press the PGM MGT soft key to call the file manager.**
- Select the left window with the arrow key.
- ▶ Use the arrow keys to select the USB device to be removed.

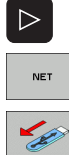

▶ Select additional functions.

Scroll through the soft-key row.

- ▶ Select the function for removing USB devices. The TNC removes the USB device from the directory tree.
- Exit the file manager.

In order to re-establish a connection with a USB device that has been removed, press the following soft key:

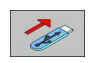

▶ Select the function for reconnection of USB devices.

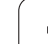

# **4.4 Creating and Writing Programs**

# **Organization of an NC program in HEIDENHAIN conversational format**

A part program consists of a series of program blocks. The figure at right illustrates the elements of a block.

The TNC numbers the blocks in ascending sequence.

The first block of a program is identified by **BEGIN PGM,** the program name and the active unit of measure.

The subsequent blocks contain information on:

- $\blacksquare$  The workpiece blank
- Tool definitions, tool calls
- Approaching a safe position
- Feed rates and spindle speeds, as well as
- **Path contours, cycles and other functions**

The last block of a program is identified by **END PGM,** the program name and the active unit of measure.

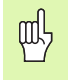

After each tool call, HEIDENHAIN recommends always traversing to a safe position, from which the TNC can position the tool for machining without causing a collision!

# **Define the blank: BLK FORM**

After initiating a new program, you define a cuboid workpiece blank. To define the workpiece blank, press the SPEC FCT soft key and then the BLK FORM soft key. This definition is needed for the TNC's graphic simulation feature. The sides of the workpiece blank lie parallel to the X, Y and Z axes and can be up to 100 000 mm long. The blank form is defined by two of its corner points:

- $\blacksquare$  MIN point: the smallest X, Y and Z coordinates of the blank form, entered as absolute values.
- $\blacksquare$  MAX point: the largest X, Y and Z coordinates of the blank form, entered as absolute or incremental values.

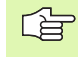

You only need to define the blank form if you wish to run a graphic test for the program!

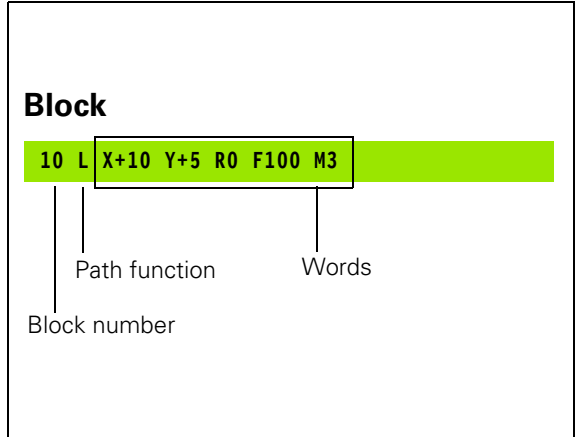

# **Creating a new part program**

You always enter a part program in the **Programming and Editing** mode of operation. An example of program initiation:

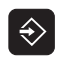

Select the **Programming and Editing** mode of operation.

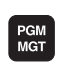

Press the PGM MGT key to call the file manager.

Select the directory in which you wish to store the new program:

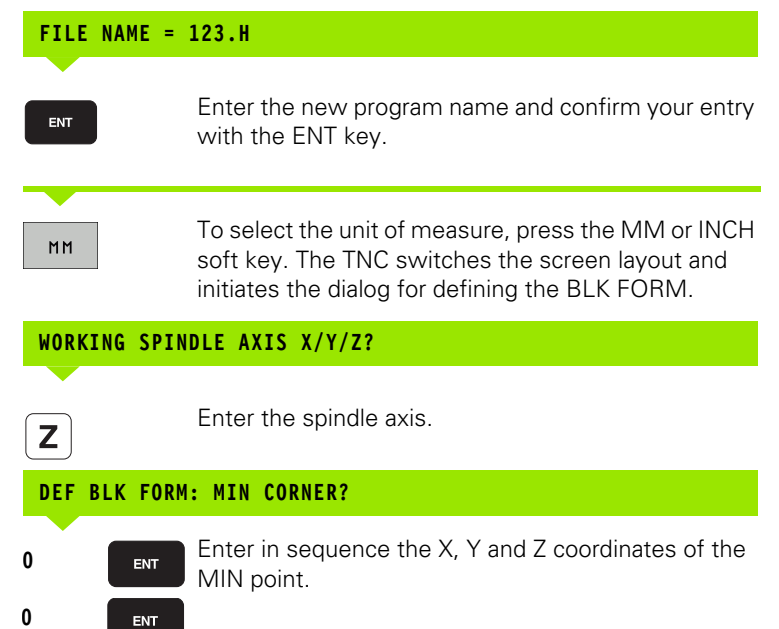

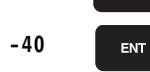

**FNT** 

**100**

 $\mathbf{0}$ 

**100**

**DEF BLK FORM: MAX CORNER?** Enter in sequence the X, Y and Z coordinates of the ENT MAX point.

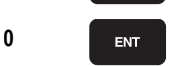

ENT

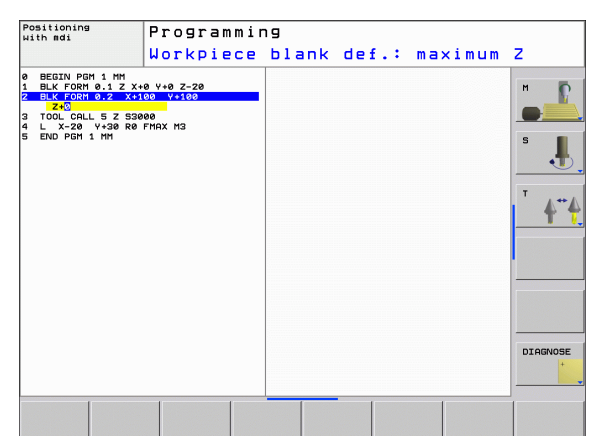

#### **Example: Display the BLK form in the NC program**

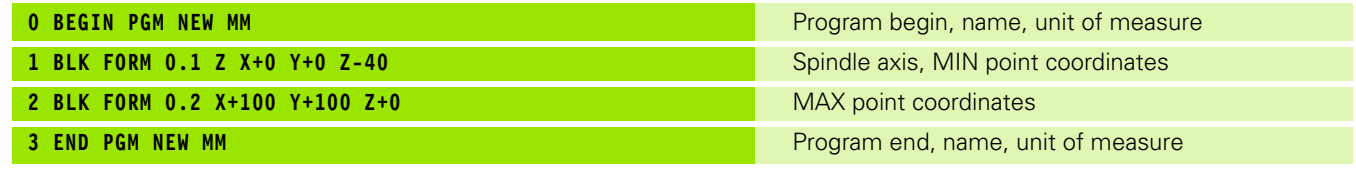

The TNC automatically generates the block numbers as well as the **BEGIN** and **END** blocks.

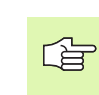

If you do not wish to define a blank form, cancel the dialog at **Working spindle axis X/Y/Z** by pressing the DEL key!

The TNC can display the graphics only if the shortest side is at least 50 µm long and the longest side is no longer than 99 999.999 mm.

#### **Programming tool movements in conversational format**

To program a block, initiate the dialog by pressing a function key. In the screen headline, the TNC then asks you for all the information necessary to program the desired function.

#### **Example of a dialog**

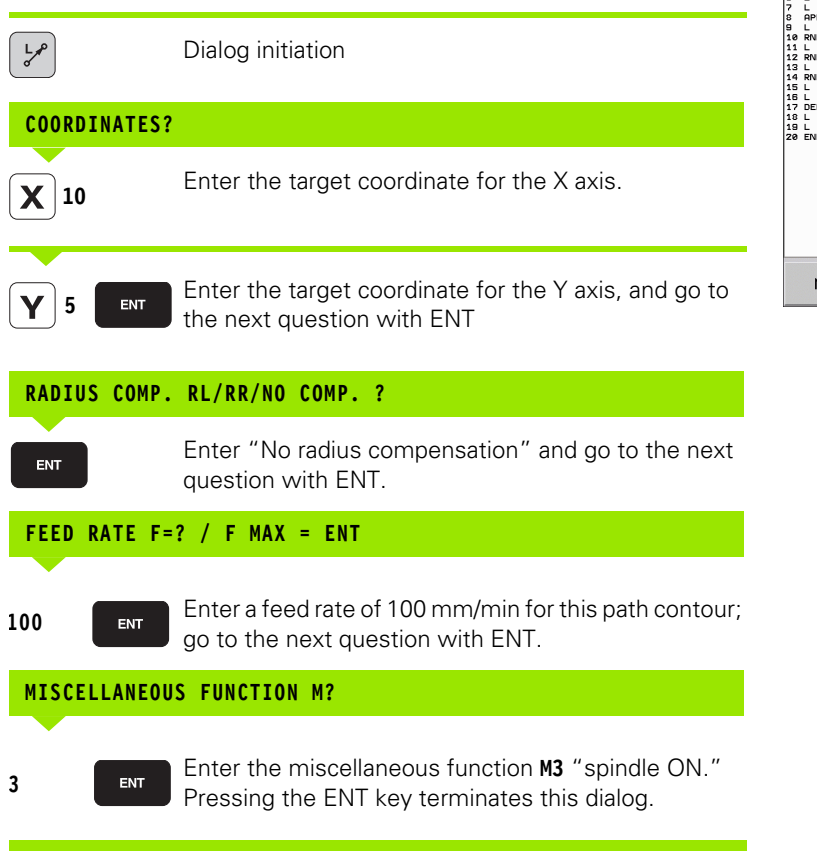

The program-block window displays the following line:

#### **3 L X+10 Y+5 R0 F100 M3**

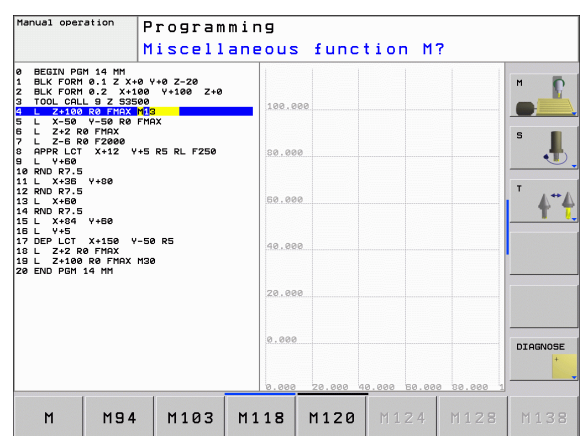

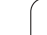

Possible feed rate input

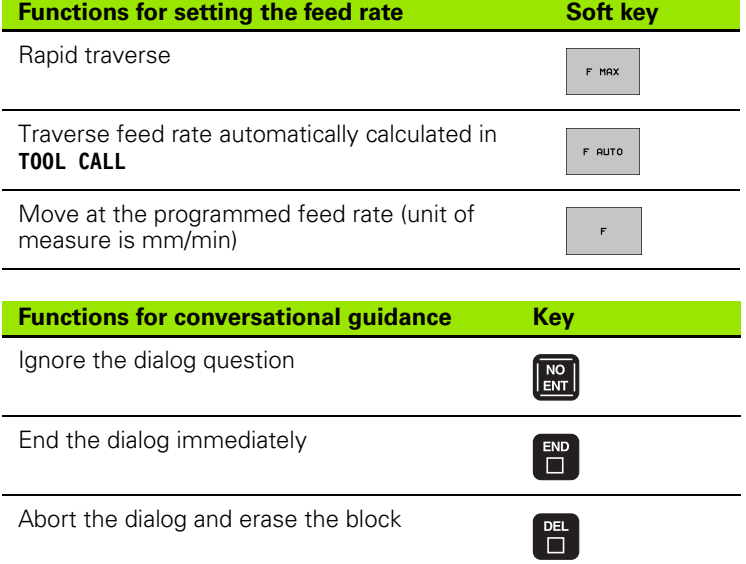

# **Actual position capture**

The TNC enables you to transfer the current tool position into the program, for example during

- **Positioning-block programming and**
- Cycle programming

To transfer the correct position values, proceed as follows:

Place the input box at the position in the block where you want to insert a position value.

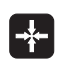

 Select the actual-position-capture function. In the softkey row the TNC displays the axes whose positions can be transferred.

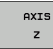

哈

Select the axis. The TNC writes the current position of the selected axis into the active input box.

In the working plane the TNC always captures the coordinates of the tool center, even though tool radius compensation is active.

In the tool axis the TNC always captures the coordinates of the tool tip and thus always takes the active tool length compensation into account.

The actual-position-capture function is not allowed if the tilted working plane function is active.

# **Editing a program**

吗

You cannot save a program while it is being run by the TNC in a machine operating mode. The TNC allows you to edit the program, but it does not save the changes and responds instead with an error message. If you wish, you can save changes under another file name.

While you are creating or editing a part program, you can select any desired line in the program or individual words in a block with the arrow keys or the soft keys:

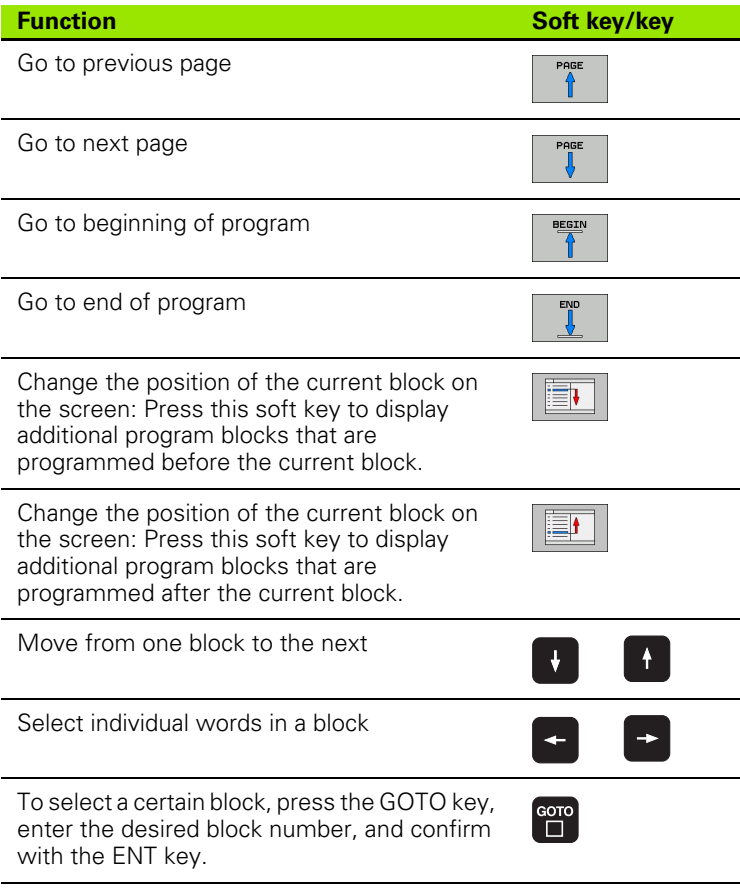

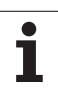

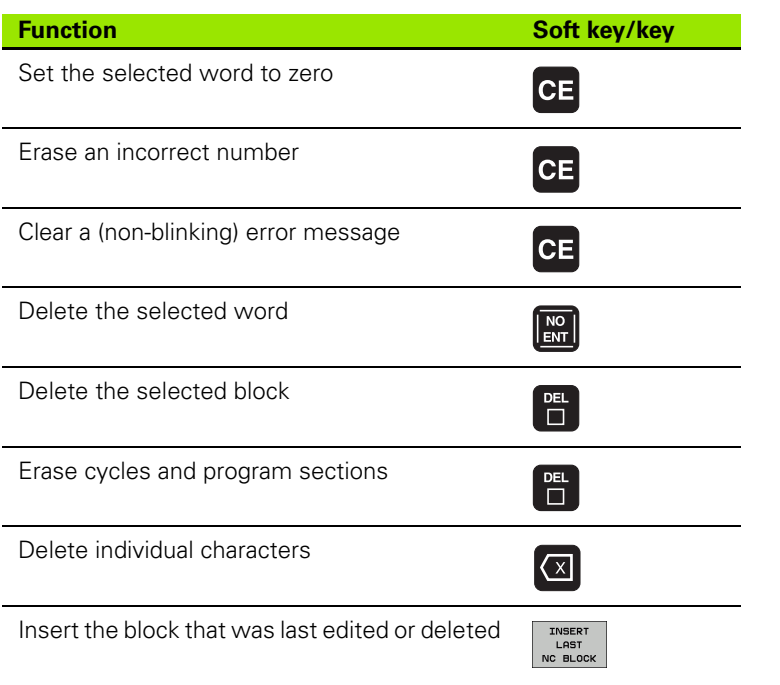

#### **Inserting blocks at any desired location**

Select the block after which you want to insert a new block and initiate the dialog.

#### **Editing and inserting words**

- Select a word in a block and overwrite it with the new one. The plainlanguage dialog is available while the word is highlighted.
- $\triangleright$  To accept the change, press the END key.

If you want to insert a word, press the horizontal arrow key repeatedly until the desired dialog appears. You can then enter the desired value.

#### **Looking for the same words in different blocks**

To use this function, set the AUTO DRAW soft key to OFF.

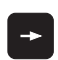

To select a word in a block, press the arrow keys repeatedly until the highlight is on the desired word.

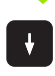

Select a block with the arrow keys.

The word that is highlighted in the new block is the same as the one you selected previously.

#### **Finding any text**

- ▶ To select the search function, press the FIND soft key. The TNC displays the **Find text:** dialog prompt.
- $\blacktriangleright$  Enter the text that you wish to find.
- $\triangleright$  To find the text, press the FIND soft key.

#### **Marking, copying, deleting and inserting program sections**

The TNC provides certain functions for copying program sections within an NC program or into another NC program—see the table below.

To copy a program section, proceed as follows:

- ▶ Select the soft-key row containing the marking functions.
- Select the first (last) block of the section you wish to copy.
- To mark the first (last) block: Press the SELECT BLOCK soft key. The TNC then highlights the first character of the block and the CANCEL SELECTION soft key appears.
- $\blacktriangleright$  Move the highlight to the last (first) block of the program section you wish to copy or delete. The TNC shows the marked blocks in a different color. You can end the marking function at any time by pressing the CANCEL SELECTION soft key.
- ▶ To copy the selected program section, press the COPY BLOCK soft key. To delete the selected section, press the DELETE BLOCK soft key. The TNC stores the selected block.
- Using the arrow keys, select the block after which you wish to insert the copied (deleted) program section.

To insert the section into another program, select the 母 corresponding program using the file manager and then mark the block after which you wish to insert the copied block.

- ▶ To insert the block, press the INSERT BLOCK soft key.
- ▶ To end the marking function, press the CANCEL SELECTION soft key.

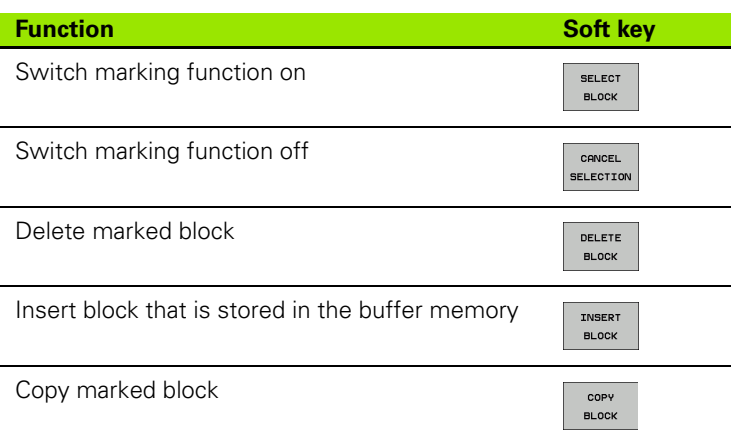

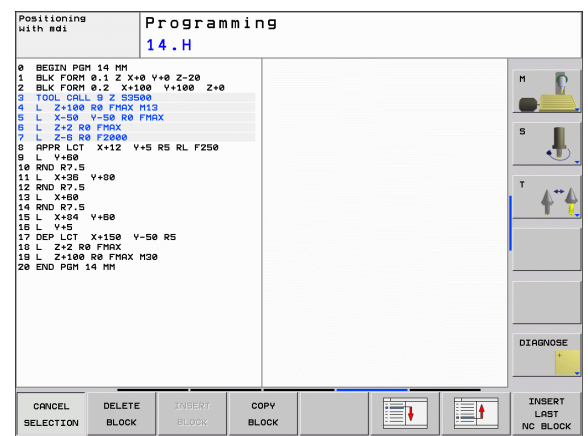

# **The TNC search function**

With the search function of the TNC, you can search for any text within a program and replace it by a new text, if required.

#### **Searching for texts**

 $\blacktriangleright$  If required, select the block containing the word you wish to find.

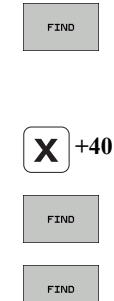

Select the search function. The TNC superimposes the search window and displays the available search functions in the soft-key row (see table of search functions).

- Enter the text to be searched for. Please note that the search is case-sensitive.
- Start the search process: The TNC moves to the next block containing the text you are searching for.
- Repeat the search process: The TNC moves to the next block containing the text you are searching for.

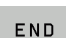

End the search function.

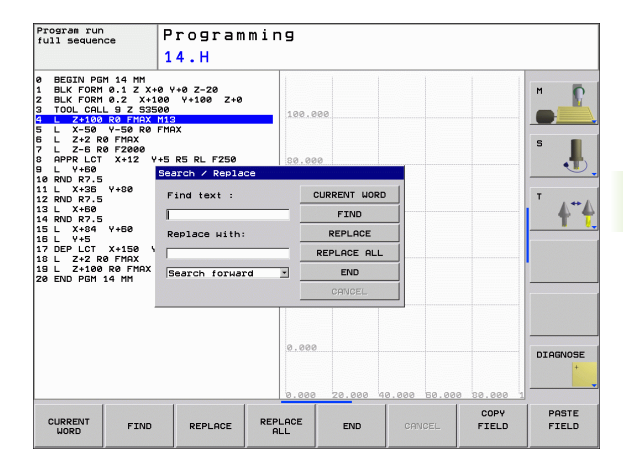

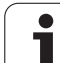

#### **Find/Replace any text**

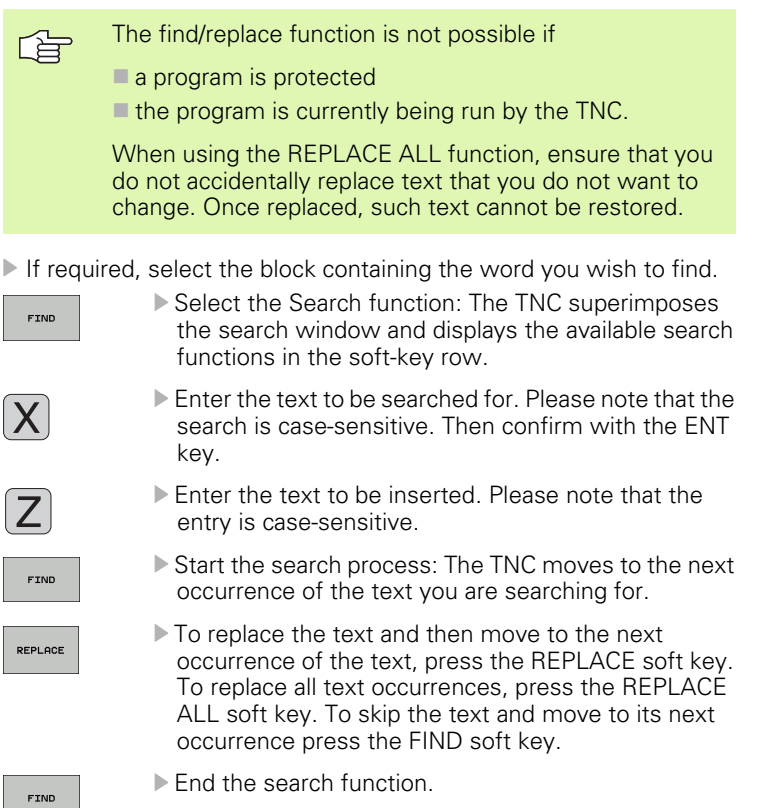

ı

# **4.5 Interactive Programming Graphics**

# **Generating / Not generating graphics during programming**

While you are writing the part program, you can have the TNC generate a 2-D pencil-trace graphic of the programmed contour.

▶ To switch the screen layout to displaying program blocks to the left and graphics to the right, press the SPLIT SCREEN key and PROGRAM + GRAPHICS soft key.

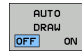

▶ Set the AUTO DRAW soft key to ON. While you are entering the program lines, the TNC generates each path contour you program in the graphics window in the right screen half.

If you do not wish to have the TNC generate graphics during programming, set the AUTO DRAW soft key to OFF.

Even when AUTO DRAW ON is active, graphics are not generated for program section repeats.

# **Generating a graphic for an existing program**

 Use the arrow keys to select the block up to which you want the graphic to be generated, or press GOTO and enter the desired block number.

▶ To generate graphics, press the RESET + START soft key.

Additional functions:

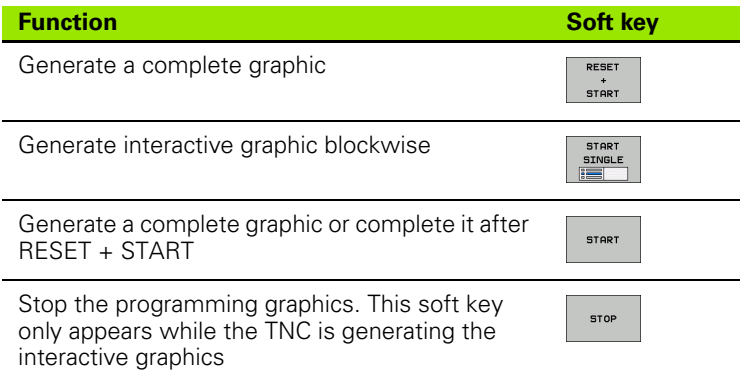

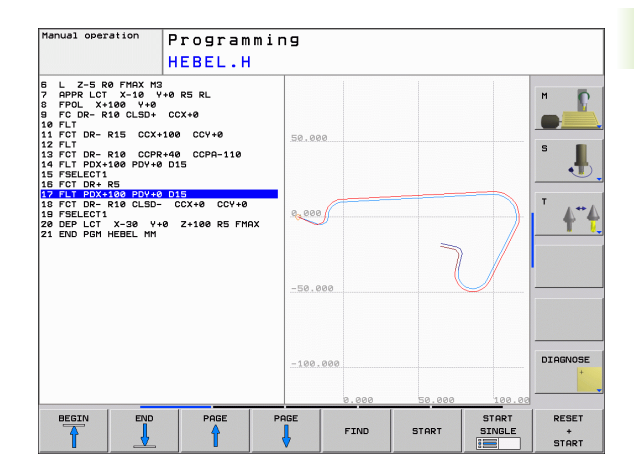

RESET  $+$ START

# 4.5 Interactive Programming Graphics **4.5 Interactive Programming Graphics**

# **Block number display ON/OFF**

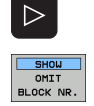

Shift the soft-key row (see figure at upper right).

- To show block numbers: Set the SHOW OMIT BLOCK NR. soft key to SHOW.
- ▶ To omit block numbers: Set the SHOW OMIT BLOCK NR. soft key to OMIT.

# **Erasing the graphic**

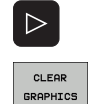

Shift the soft-key row (see figure at upper right).

Erase graphic: Press CLEAR GRAPHICS soft key.

# **Magnifying or reducing a detail**

You can select the graphics display by selecting a detail with the frame overlay. You can now magnify or reduce the selected detail.

 Select the soft-key row for detail magnification/reduction (second row, see figure at center right).

The following functions are available:

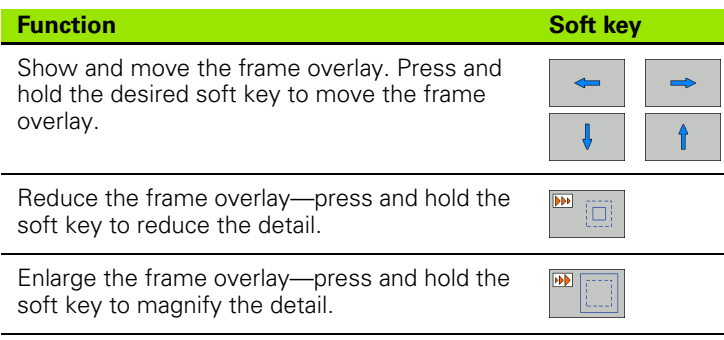

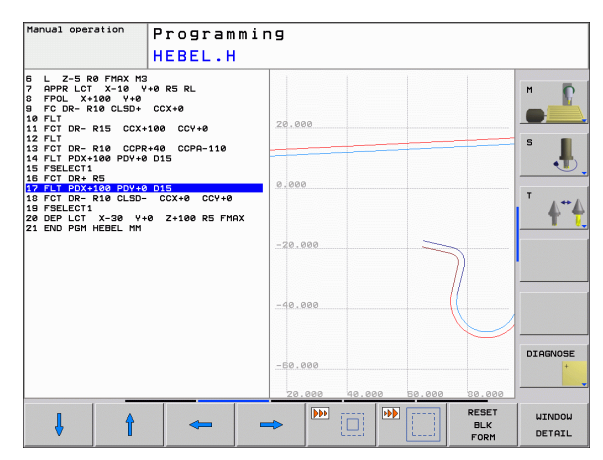

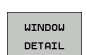

 Confirm the selected area with the WINDOW DETAIL soft key.

With the WINDOW BLK FORM soft key, you can restore the original section.

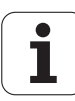
# **4.6 Structuring Programs**

# **Definition and applications**

This TNC function enables you to comment part programs in structuring blocks. Structuring blocks are short texts with up to 37 characters and are used as comments or headlines for the subsequent program lines.

With the aid of appropriate structuring blocks, you can organize long and complex programs in a clear and comprehensible manner.

This function is particularly convenient if you want to change the program later. Structuring blocks can be inserted into the part program at any point. They can also be displayed in a separate window, and edited or added to, as desired.

The inserted structure items are managed by the TNC in a separate file (extension: .SEC.DEP). This speeds navigation in the program structure window.

#### **Displaying the program structure window / Changing the active window**

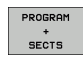

- $\triangleright$  To display the program structure window, select the screen display PROGRAM+SECTS.
- 
- ▶ To change the active window, press the "Change" window" soft key.

#### **Inserting a structuring block in the (left) program window**

 $\triangleright$  Select the block after which the structuring block is to be inserted.

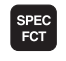

**Press the SPEC FCT key to select the special** functions.

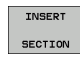

EÈI

- Press the INSERT SECTION soft key.
	- $\blacktriangleright$  Enter the structuring text with the alphabetic keyboard [\(see "Screen keypad" on page 81\)](#page-80-0)
- $\blacktriangleright$  If necessary, change the structure depth with the soft key.

#### **Selecting blocks in the program structure window**

If you are scrolling through the program structure window block by block, the TNC at the same time automatically moves the corresponding NC blocks in the program window. This way you can quickly skip large program sections.

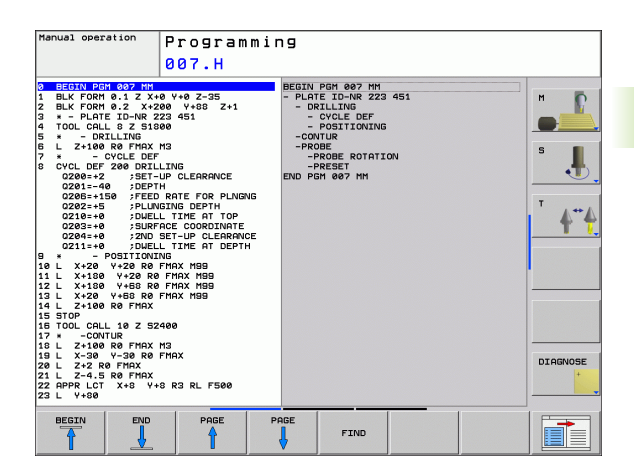

HEIDENHAIN TNC 620 **109**

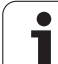

# **4.7 Adding Comments**

# **Function**

You can add comments to a part program to explain program steps or make general notes.

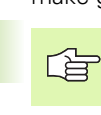

If the TNC cannot show the entire comment on the screen, the **>>** sign is displayed.

# **Adding a comment line**

- Select the block after which the comment is to be inserted.
- Press the SPEC FCT key to select the special functions.
- Press the INSERT COMMENT soft key.
- Enter your comment using the screen keyboard [\(see "Screen](#page-80-0)  [keypad" on page 81\)](#page-80-0)

# **Functions for editing of the comment**

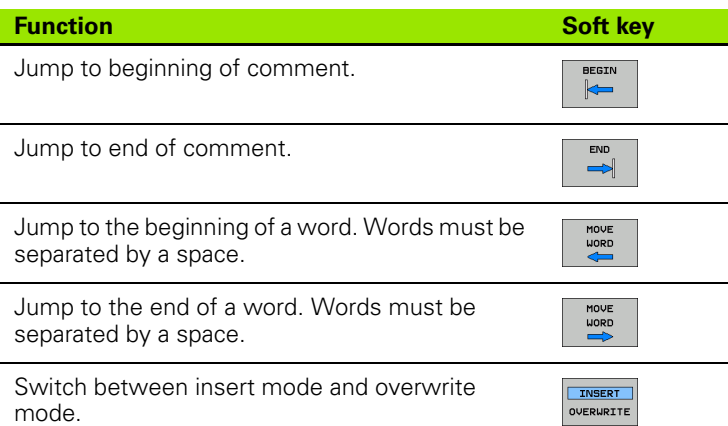

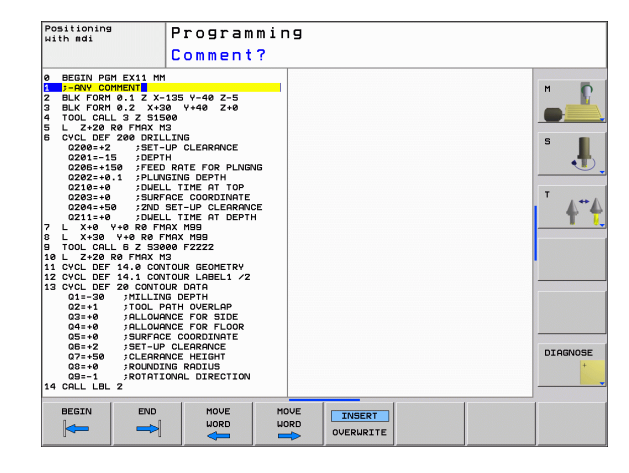

# **4.8 Integrated Pocket Calculator**

# **Operation**

The TNC features an integrated pocket calculator with the basic mathematical functions.

- ▶ Use the CALC key to show and hide the on-line pocket calculator.
- Use soft keys to enter the functions.

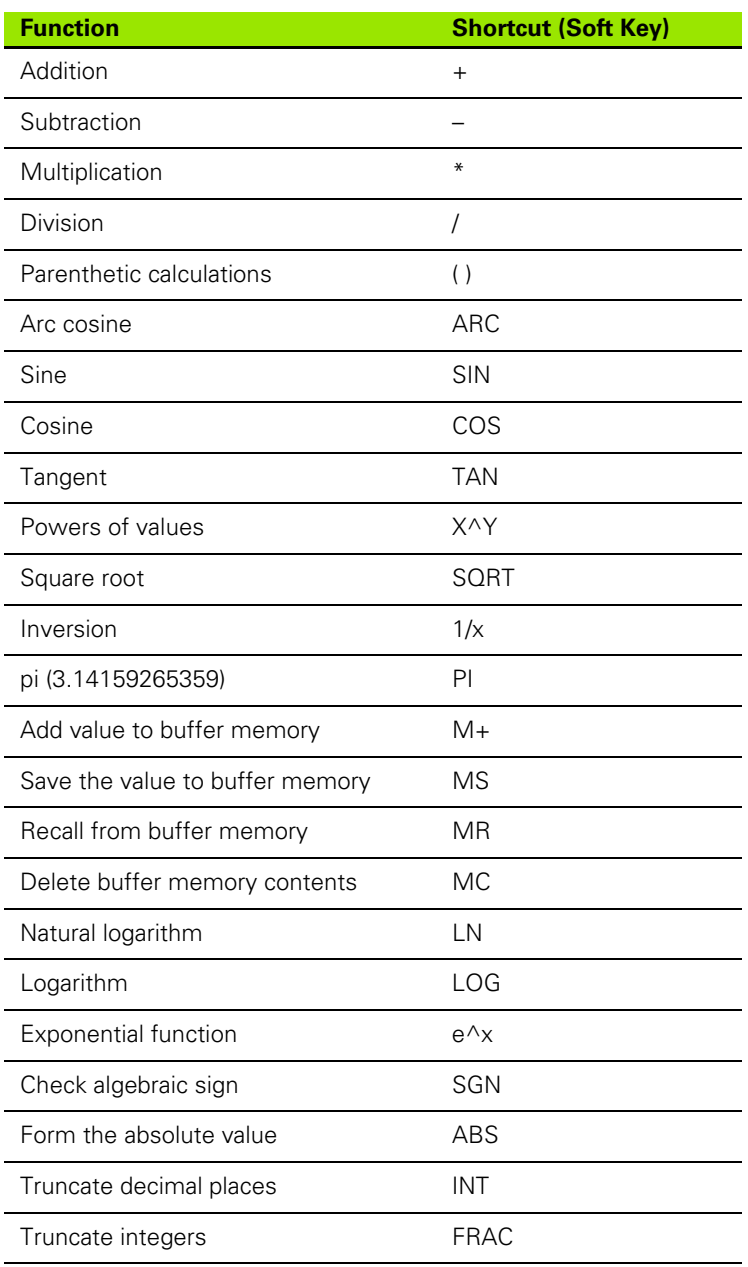

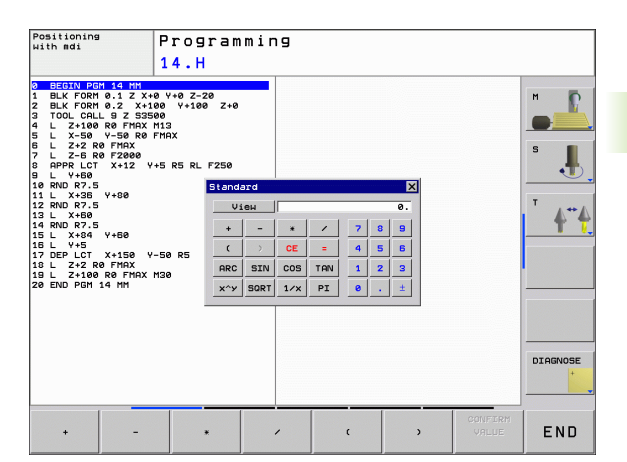

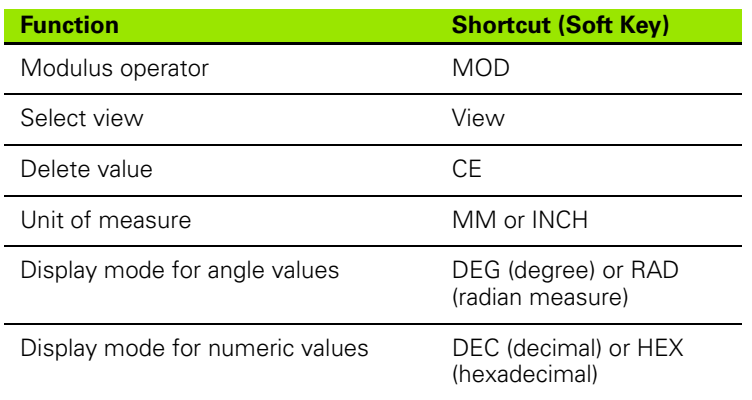

#### **To transfer the calculated value into the program,**

- Use the arrow keys to select the word into which the calculated value is to be transferred.
- Superimpose the on-line calculator by pressing the CALC key and perform the desired calculation.
- Press the actual-position-capture key for the TNC to superimpose a soft-key row.
- Press the CALC soft key for the TNC to transfer the value into the active input box and to close the calculator.

# **4.9 Error Messages**

# **Display of errors**

The TNC generates error messages when it detects problems such as:

- Incorrect data input
- Logical errors in the program
- Contour elements that are impossible to machine
- $\blacksquare$  Incorrect use of the touch probe system

When an error occurs, it is displayed in red type in the header. Long and multi-line error messages are displayed in abbreviated form. If an error occurs in the background mode, the word "Error" is displayed in red type. Complete information on all pending errors is shown in the error window.

If a rare "processor check error" should occur, the TNC automatically opens the error window. You cannot remove such an error. Shut down the system and restart the TNC.

The error message is displayed in the header until it is cleared or replaced by a higher-priority error.

An error message that contains a program block number was caused by an error in the indicated block or in the preceding block.

# **Open the error window**

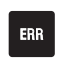

Press the ERR key. The TNC opens the error window and displays all accumulated error messages.

#### **Close the error window**

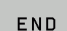

▶ Press the END soft key—or

**Press the ERR key. The TNC closes the error window.** 

# **Detailed error messages**

The TNC displays possible causes of the error and suggestions for solving the problem:

▶ Open the error window.

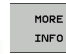

 Information on the error cause and corrective action: Position the highlight on the error message and press the MORE INFO soft key. The TNC opens the window with information on the error cause and corrective action.

Leave Info: Press the MORE INFO soft key again.

# **INTERNAL INFO soft key**

The INTERNAL INFO soft key supplies information on the error message. This information is only required if servicing is needed.

▶ Open the error window.

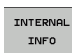

Detailed information about the error message: Position the highlight on the error message and press the INTERNAL INFO soft key. The TNC opens a window with internal information about the error

▶ To leave Details, press the INTERNAL INFO soft key again.

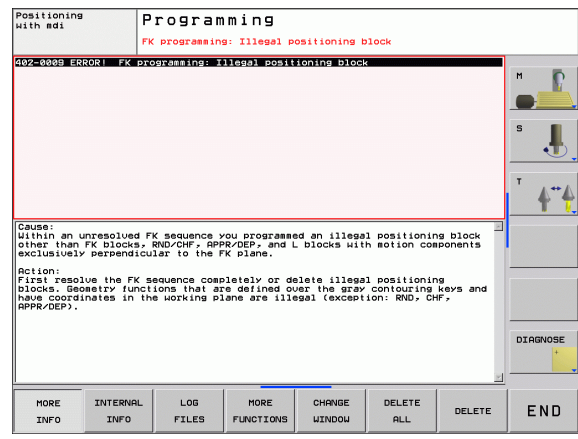

# **Clearing errors**

#### **Clearing errors outside of the error window:**

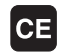

▶ To clear the error/message in the header: Press the CE button.

In some operating modes (such as the Editing mode), the 哈 CE button cannot be used to clear the error, since the button is reserved for other functions.

#### **Clearing more than one error:**

▶ Open the error window.

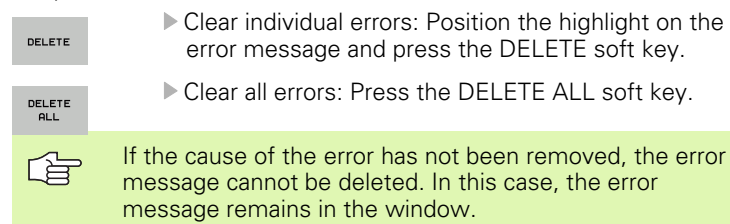

# **Error log**

The TNC stores errors and important events (e.g. system startup) in an error log. The capacity of the error log is limited. If the log is full, the TNC uses a second file. If this is also full, the first error log is deleted and written to again, and so on. To view the error history, switch between CURRENT FILE and PREVIOUS FILE.

▶ Open the error window.

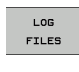

Press the LOG FILES soft key.

ERROR LOG

▶ To open the error log, press the ERROR LOG FILE soft key.

- $\blacktriangleright$  If you need the previous log file, press the PREVIOUS FILE soft key.
- CURRENT<br>FILE

PREVIOUS

If you need the current log file, press the CURRENT FILE soft key.

The oldest entry is at the beginning of the error log file, and the most recent entry is at the end.

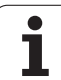

# **Keystroke log**

The TNC stores keystrokes and important events (e.g. system startup) in a keystroke log. The capacity of the keystroke log is limited. If the keystroke log is full, the control switches to a second keystroke log. If this second file becomes full, the first keystroke log is cleared and written to again, and so on. To view the keystroke history, switch between CURRENT FILE and PREVIOUS FILE.

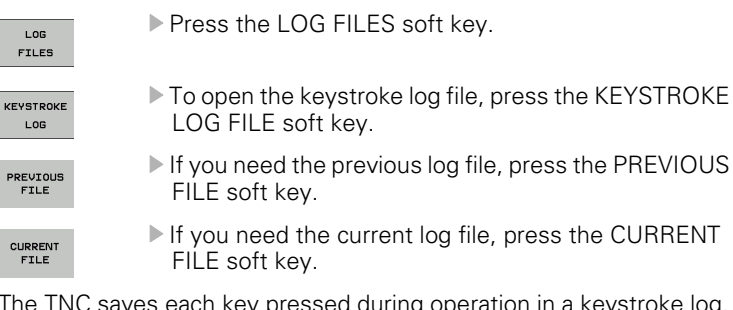

The TNC saves each key pressed during operation in a keystroke log. The oldest entry is at the beginning, and the most recent entry is at the end of the file.

#### **Overview of the buttons and soft keys for viewing the log files:**

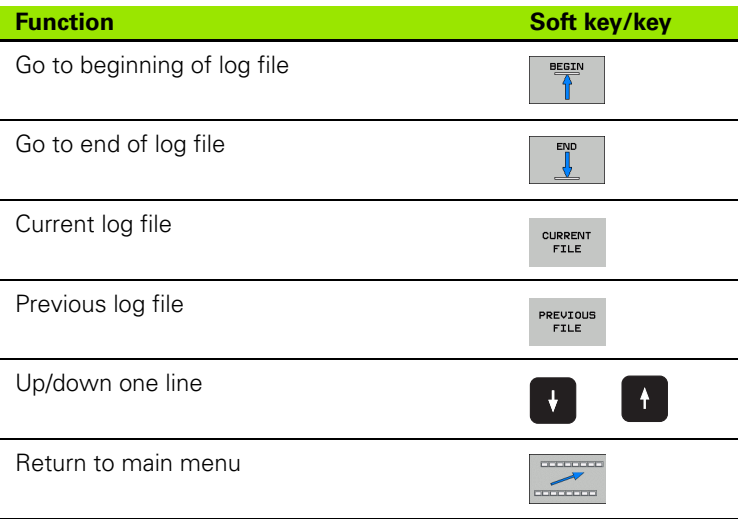

# **Informational texts**

After a faulty operation, such as pressing a key without function or entering a value outside of the valid range, the TNC displays a (green) text in the header, informing you that the operation was not correct. The TNC clears this note upon the next valid input.

# **Saving service files**

If necessary, you can save the "Current status of the TNC," and make it available to a service technician for evaluation. A group of service files is saved (error and keystroke log files, as well as other files that contain information about the current status of the machine and the machining).

If you repeat the "Save service data" function, the previously saved group of service data files is overwritten.

#### **Saving service files:**

▶ Open the error window.

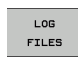

Press the LOG FILES soft key.

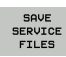

To save service files, press the SAVE SERVICE FILES soft key.

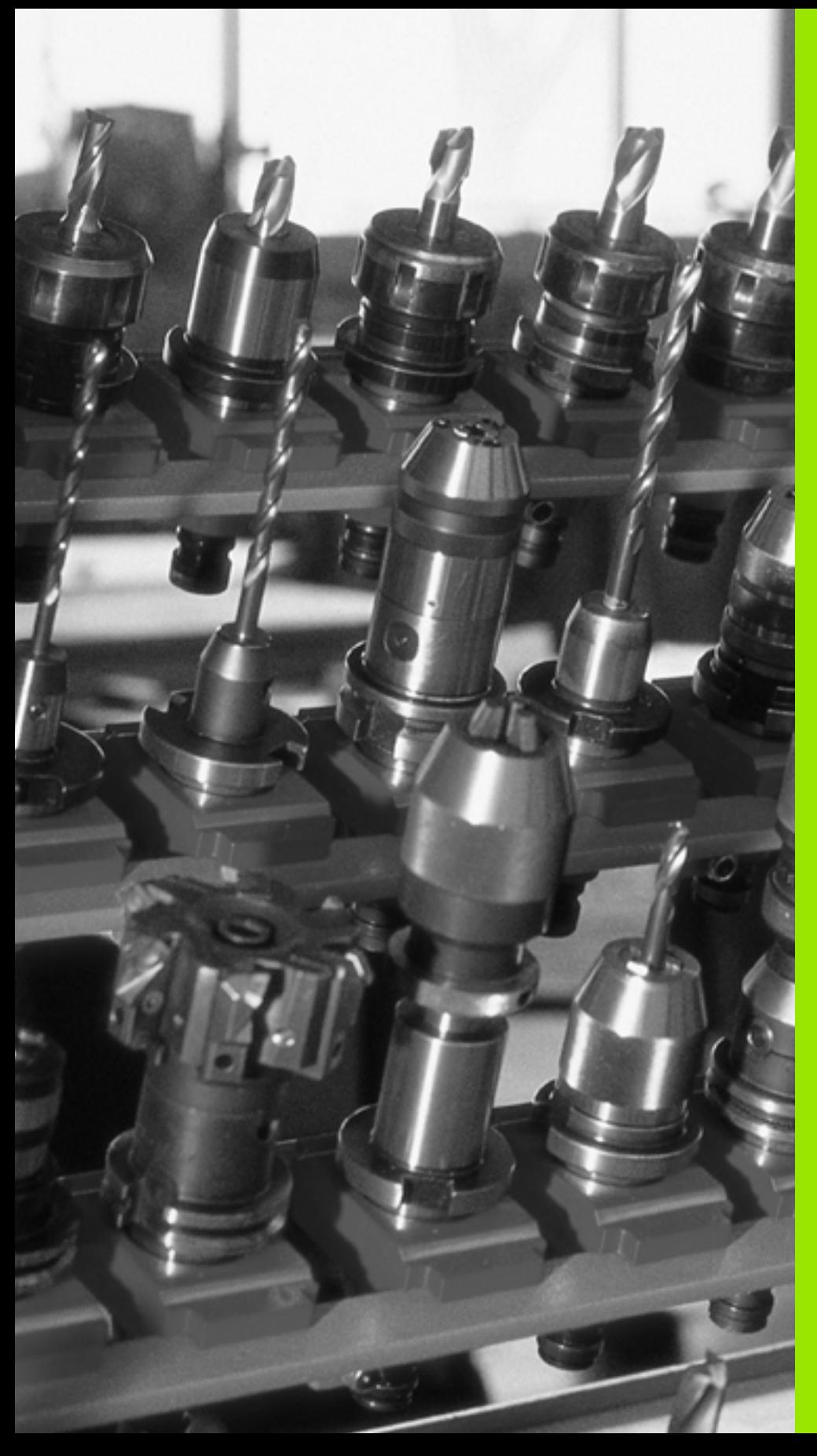

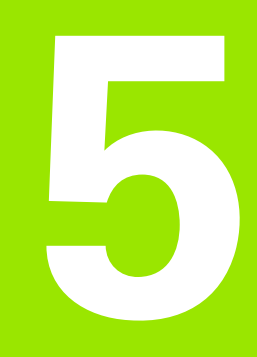

# **Programming: Tools**

# **5.1 Entering Tool-Related Data**

# **Feed rate F**

The feed rate **F** is the speed (in millimeters per minute or inches per minute) at which the tool center point moves. The maximum feed rates can be different for the individual axes and are set in machine parameters.

#### **Input**

You can enter the feed rate in the **TOOL CALL** block and in every positioning block [\(see "Creating the program blocks with the path](#page-148-0)  [function keys" on page 149\).](#page-148-0)

#### **Rapid traverse**

If you wish to program rapid traverse, enter **FMAX.** To enter **FMAX,** press the ENT key or the FMAX soft key when the dialog question **FEED RATE F** = ? appears on the TNC screen.

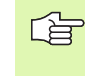

To move your machine at rapid traverse, you can also program the corresponding numerical value, e.g. **F30000.** Unlike **FMAX,** this rapid traverse remains in effect not only in the individual block but in all blocks until you program a new feed rate.

#### **Duration of effect**

A feed rate entered as a numerical value remains in effect until a block with a different feed rate is reached. **FMAX** is only effective in the block in which it is programmed. After the block with **FMAX** is executed, the feed rate will return to the last feed rate entered as a numerical value.

#### **Changing during program run**

You can adjust the feed rate during program run with the feed-rate override knob F.

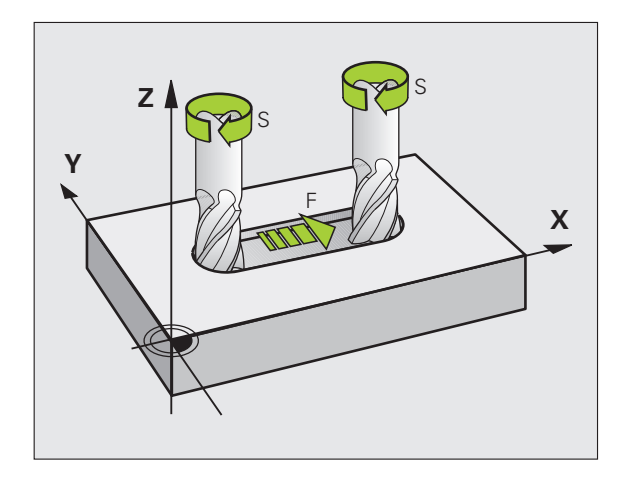

# **Spindle speed S**

The spindle speed S is entered in revolutions per minute (rpm) in a **TOOL CALL** block.

#### **Programmed change**

In the part program, you can change the spindle speed in a TOOL CALL block by entering the spindle speed only:

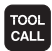

- $\blacktriangleright$  To program a tool call, press the TOOL CALL key.
- Ignore the dialog question for **Tool number ?** with the NO ENT key.
- Ignore the dialog question for **Working spindle axis X/Y/Z ?** with the NO ENT key.
- Enter the new spindle speed for the dialog question **Spindle speed S= ?,** and confirm with END.

#### **Changing during program run**

You can adjust the spindle speed during program run with the spindlespeed override knob S.

# **5.2 Tool Data**

# **Requirements for tool compensation**

You usually program the coordinates of path contours as they are dimensioned in the workpiece drawing. To allow the TNC to calculate the tool center path—i.e. the tool compensation—you must also enter the length and radius of each tool you are using.

Tool data can be entered either directly in the part program with **TOOL DEF** or separately in a tool table. In a tool table, you can also enter additional data for the specific tool. The TNC will consider all the data entered for the tool when executing the part program.

# **Tool numbers and tool names**

Each tool is identified by a number between 0 and 9999. If you are working with tool tables, you can use higher numbers and you can also enter a tool name for each tool. Tool names can have up to 16 characters.

The tool number 0 is automatically defined as the zero tool with the length L=0 and the radius R=0. In tool tables, tool T0 should also be defined with  $L=0$  and  $R=0$ .

# **Tool length L**

You should always enter the tool length L as an absolute value based on the tool reference point. The entire tool length is essential for the TNC in order to perform numerous functions involving multi-axis machining.

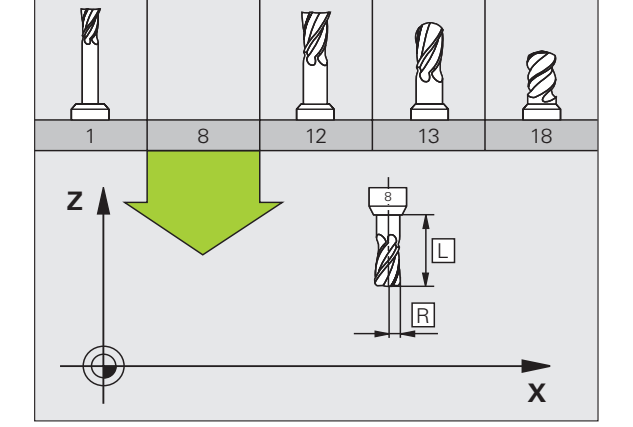

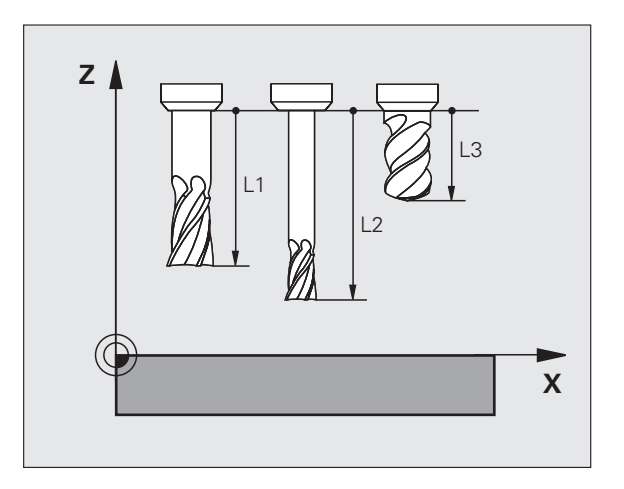

# **Tool radius R**

You can enter the tool radius R directly.

# **Delta values for lengths and radii**

Delta values are offsets in the length and radius of a tool.

A positive delta value describes a tool oversize (**DL, DR, DR2**>0). If you are programming the machining data with an allowance, enter the oversize value in the **TOOL CALL** block of the part program.

A negative delta value describes a tool undersize (**DL, DR, DR2**<0). An undersize is entered in the tool table for wear.

Delta values are usually entered as numerical values. In a **TOOL CALL** block, you can also assign the values to Q parameters.

Input range: You can enter a delta value with up to  $\pm$  99.999 mm.

Delta values from the tool table influence the graphical representation of the **tool.** The representation of the **workpiece** remains the same in the simulation.

Delta values from the TOOL CALL block change the represented size of the **workpiece** during the simulation. The simulated **tool size** remains the same.

# **Entering tool data into the program**

The number, length and radius of a specific tool is defined in the **TOOL DEF** block of the part program.

▶ To select tool definition, press the TOOL DEF key.

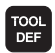

自己

 **Tool number:** Each tool is uniquely identified by its tool number.

**Tool length:** Compensation value for the tool length

▶ **Tool radius:** Compensation value for the tool radius

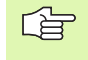

In the programming dialog, you can transfer the value for tool length and tool radius directly into the input line by pressing the desired axis soft key.

#### **Example**

**4 TOOL DEF 5 L+10 R+5**

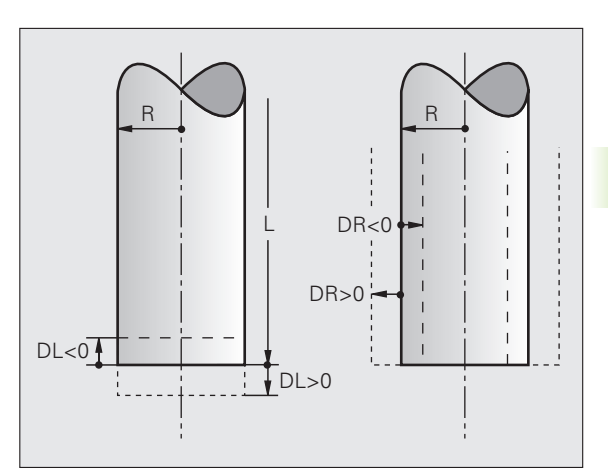

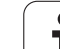

# **Entering tool data in the table**

You can define and store up to 9999 tools and their tool data in a tool table. Also see the Editing Functions later in this Chapter. In order to be able to assign various compensation data to a tool (indexing tool number), insert a line and extend the tool number by a point and a number from 1 to 9 (e.g. **T 5.2**).

You must use tool tables if

- $\blacksquare$  you wish to use indexed tools such as stepped drills with more than one length compensation value (Page 128),
- your machine tool has an automatic tool changer, or
- you want to fine-rough the contour with Cycle 22 [\(see "ROUGH-](#page-308-0)[OUT \(Cycle 22, Advanced programming features software option\)"](#page-308-0)  [on page 309\)](#page-308-0).

#### **Tool table: Standard tool data**

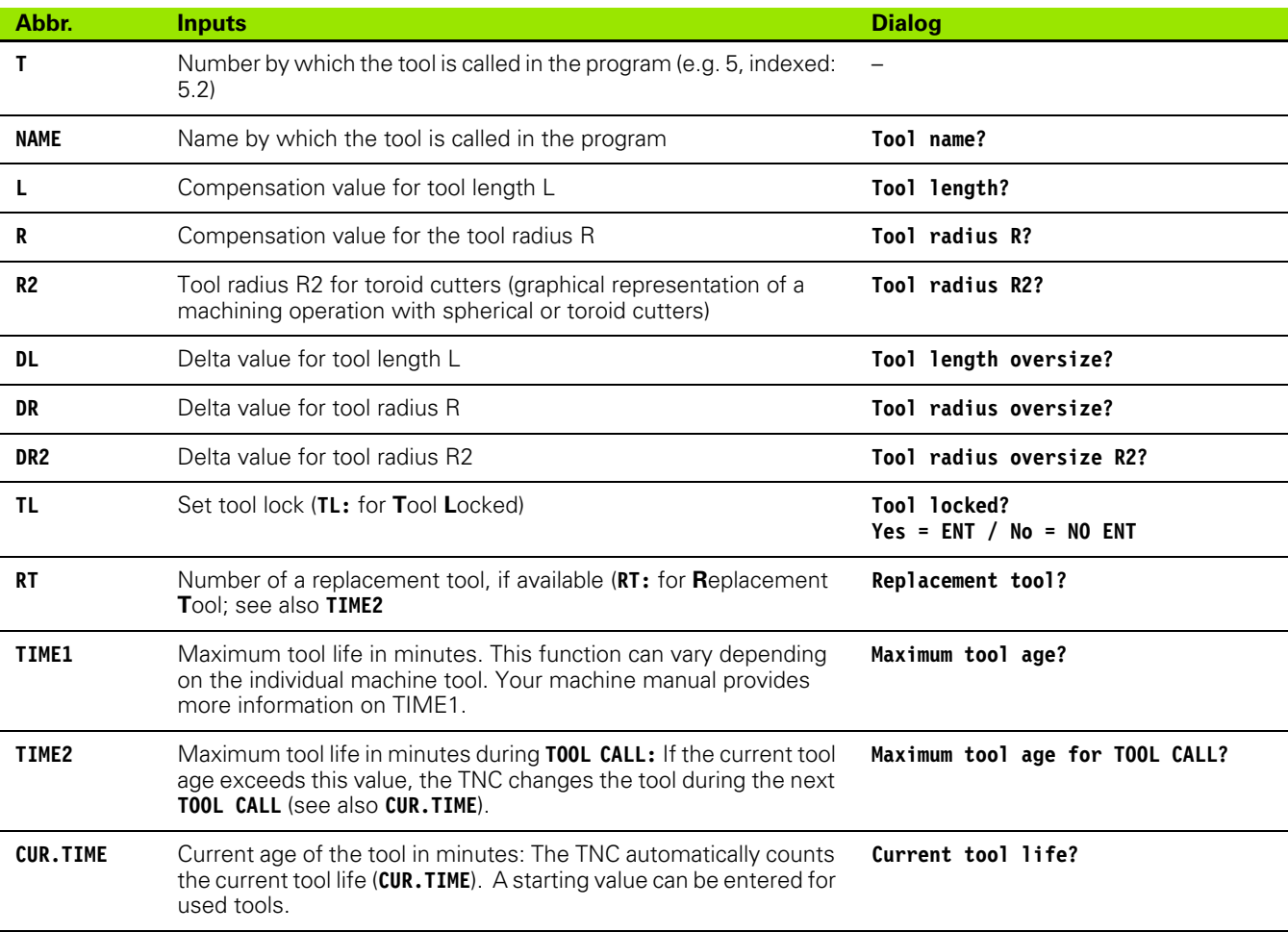

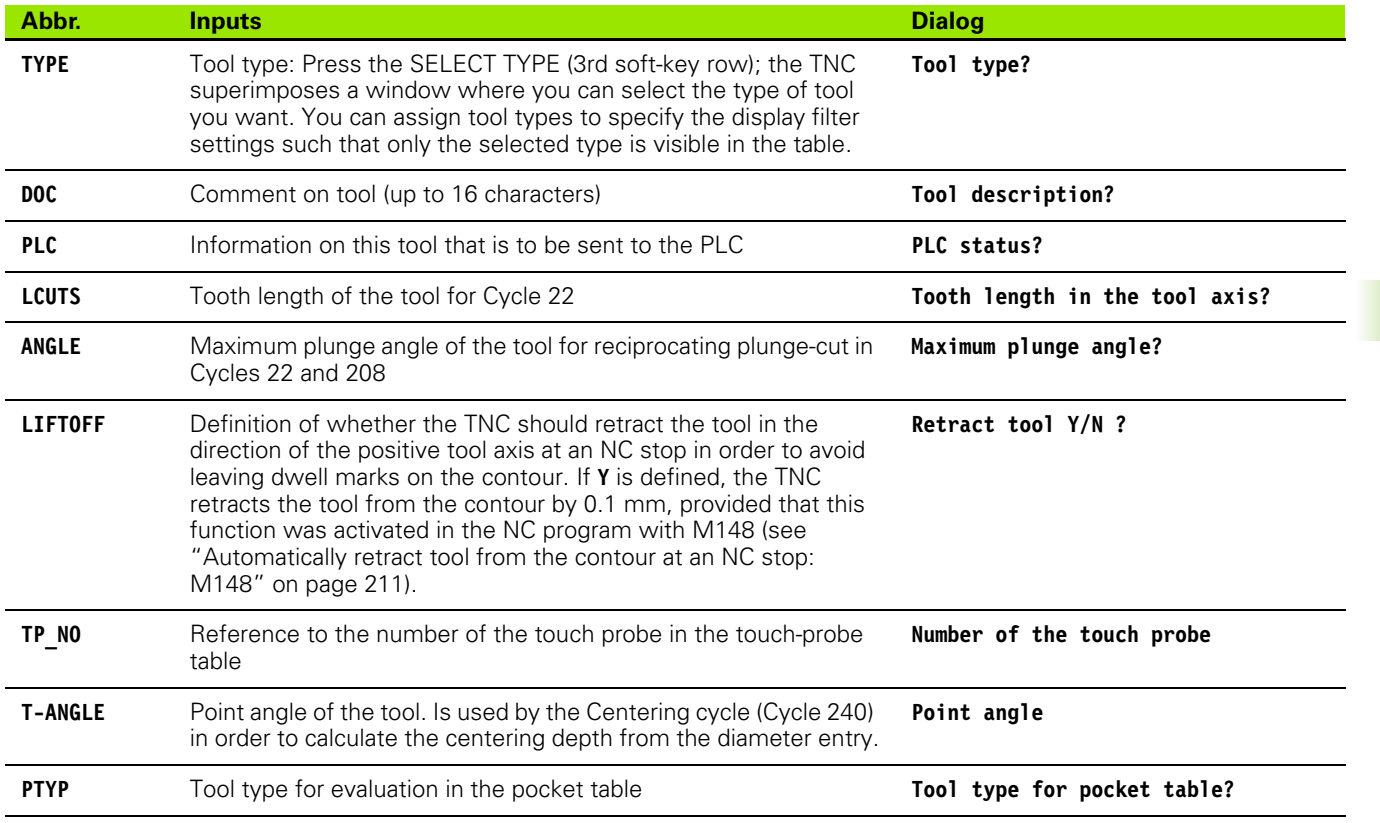

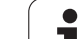

#### **Tool table: Tool data required for automatic tool measurement**

母 For a description of the cycles governing automatic tool measurement, see the Touch Probe Cycles Manual, Chapter 4.

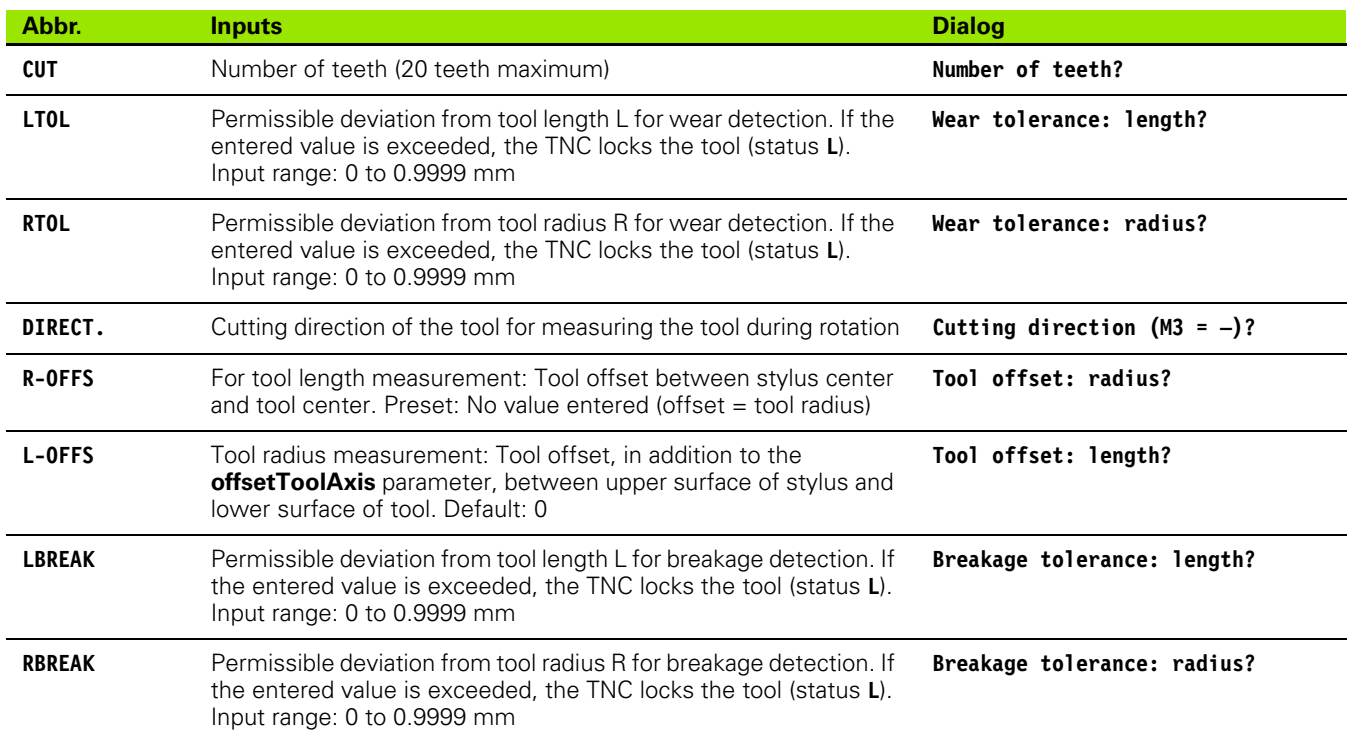

#### **Editing tool tables**

The tool table that is active during execution of the part program is designated TOOL.T and must be saved in the "table" directory. The tool table TOOL.T can be edited only in a machine mode of operation.

Other tool tables that are to be archived or used for test runs are given different file names with the extension .T. By default, for the Test Run and Programming modes the TNC uses the "simtool.t" tool table, which is also stored in the "table" directory. In the Test Run mode, press the TOOL TABLE soft key to edit it.

To open the tool table TOOL.T:

Select any machine operating mode.

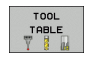

Press the TOOL TABLE soft key to select the tool table.

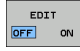

▶ Set the EDIT soft key to ON.

#### **Display only specific tool types (filter setting)**

- Press the TABLE FILTER soft key (fourth soft-key row).
- Select the tool type by pressing a soft key: The TNC only shows tools of the type selected
- ▶ Cancel filter: Press the tool type selected before again or select another tool type

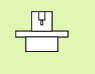

The machine tool builder adapts the functional range of the filter function to the requirements of your machine. The machine tool manual provides further information.

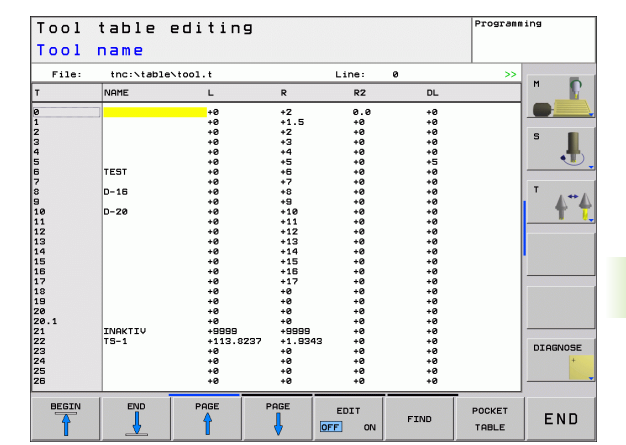

# 5.2 Tool Data **5.2 Tool Data**

#### **To open any other tool table**

▶ Select the Programming mode of operation

- Call the file manager.
- Press the SELECT TYPE soft key to select the file type.
- Press the SHOW .T soft key to show type .T files.
- Select a file or enter a new file name. Conclude your entry with the ENT key or the SELECT soft key.

When you have opened the tool table, you can edit the tool data by moving the cursor to the desired position in the table with the arrow keys or the soft keys. You can overwrite the stored values, or enter new values at any position. The available editing functions are illustrated in the table below.

If the TNC cannot show all positions in the tool table in one screen page, the highlight bar at the top of the table will display the **>>** or **<<** symbols.

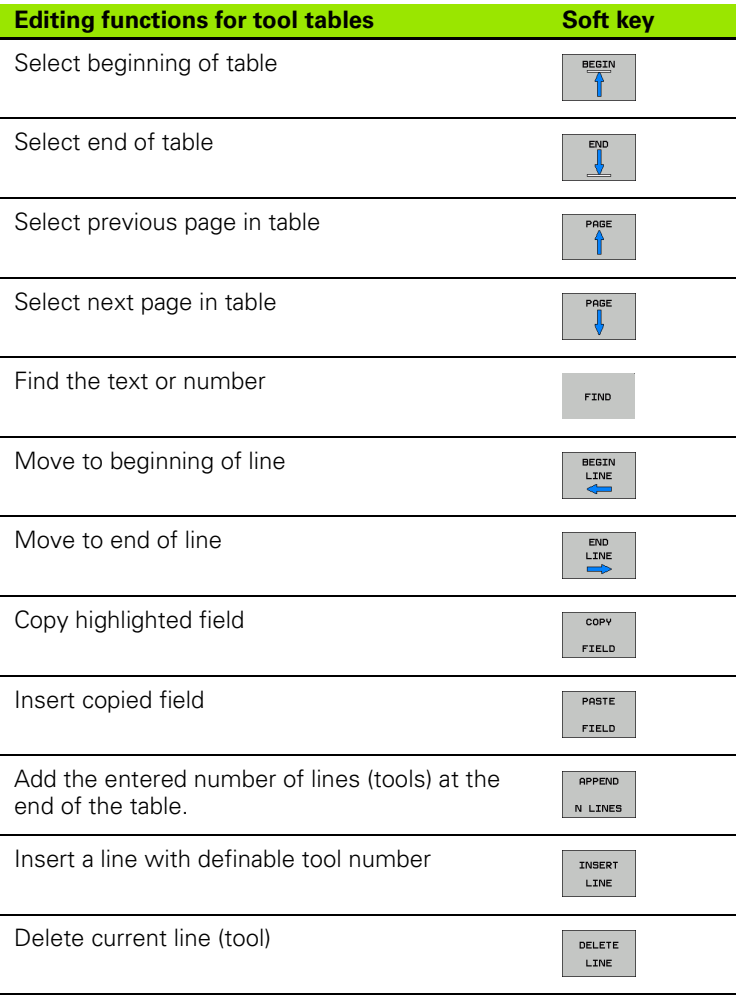

PGM<br>MGT

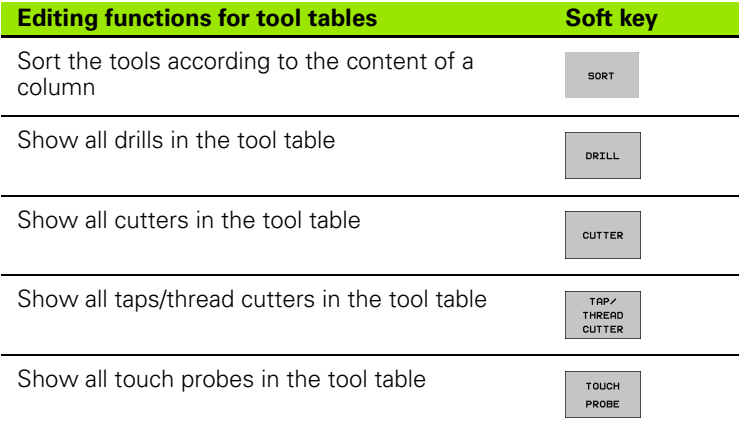

#### **Leaving the tool table**

 Call the file manager and select a file of a different type, such as a part program.

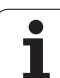

# **Pocket table for tool changer**

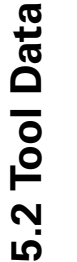

The machine tool builder adapts the functional range of  $\frac{\Psi}{\Box}$ the pocket table to the requirements of your machine. The machine tool manual provides further information.

For automatic tool changing you need the pocket table tool\_p.tch. The TNC can manage several pocket tables with any file names. To activate a specific pocket table for program run you must select it in the file management of a Program Run mode of operation (status M).

#### **Editing a pocket table in a Program Run operating mode**

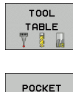

- Press the TOOL TABLE soft key to select the tool table.
- Press the POCKET TABLE soft key to select the pocket table.

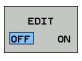

TABLE

Set the EDIT soft key to ON.

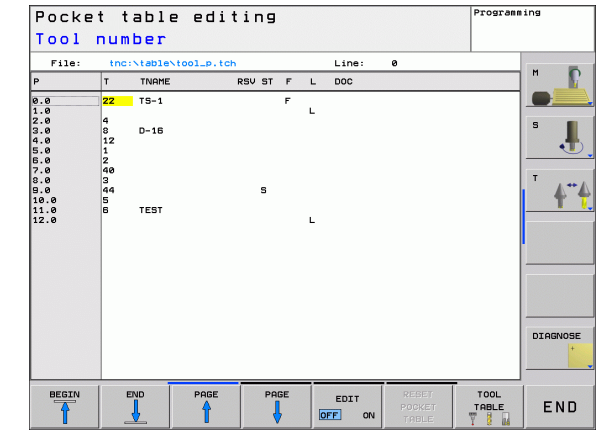

#### **Selecting a pocket table in the Programming mode of operation**

Call the file manager

 $PGM$ <br> $MGT$ 

Press the SHOW ALL soft key to select the file type.

 Select a file or enter a new file name. Conclude your entry with the ENT key or the SELECT soft key.

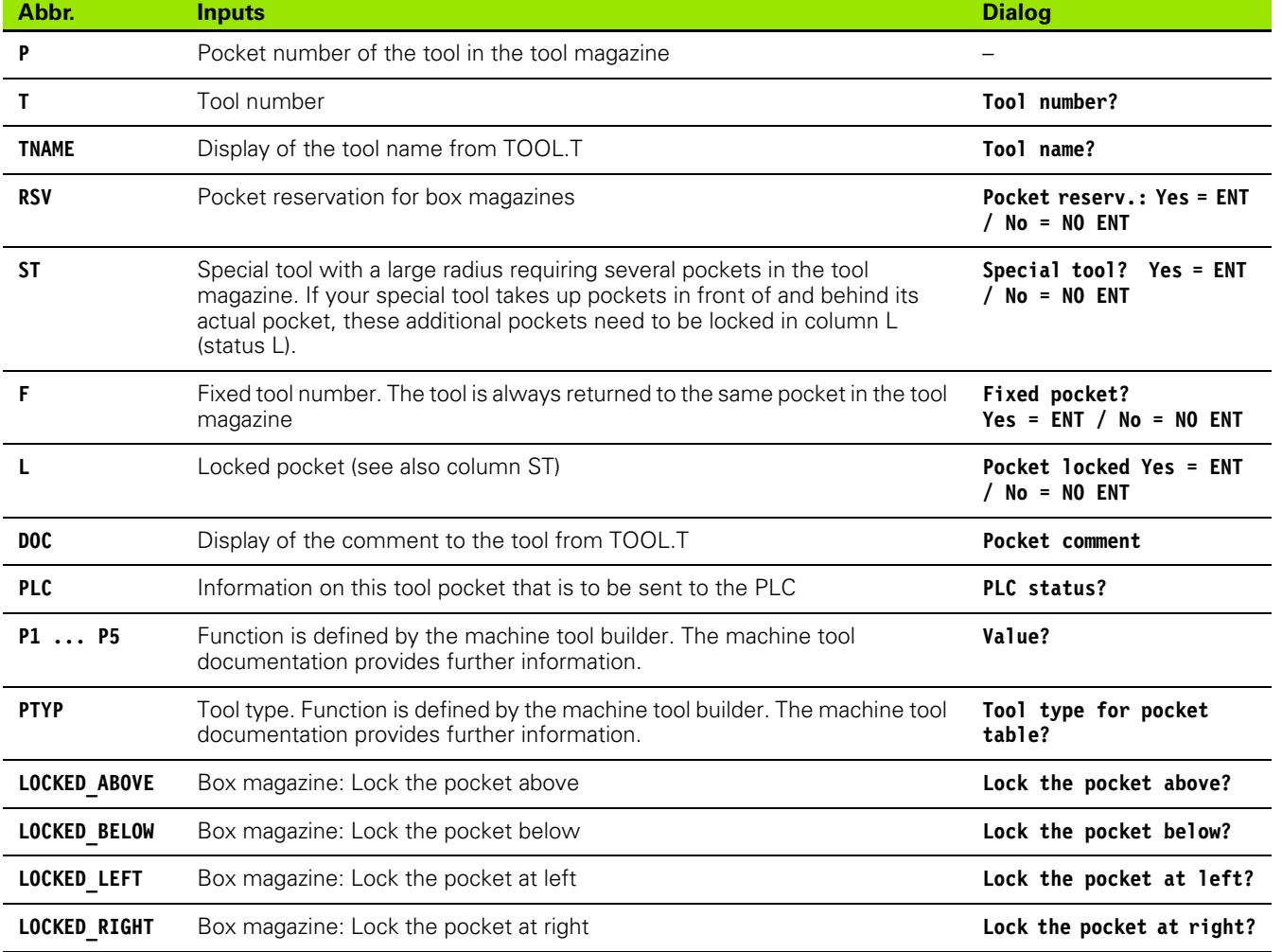

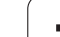

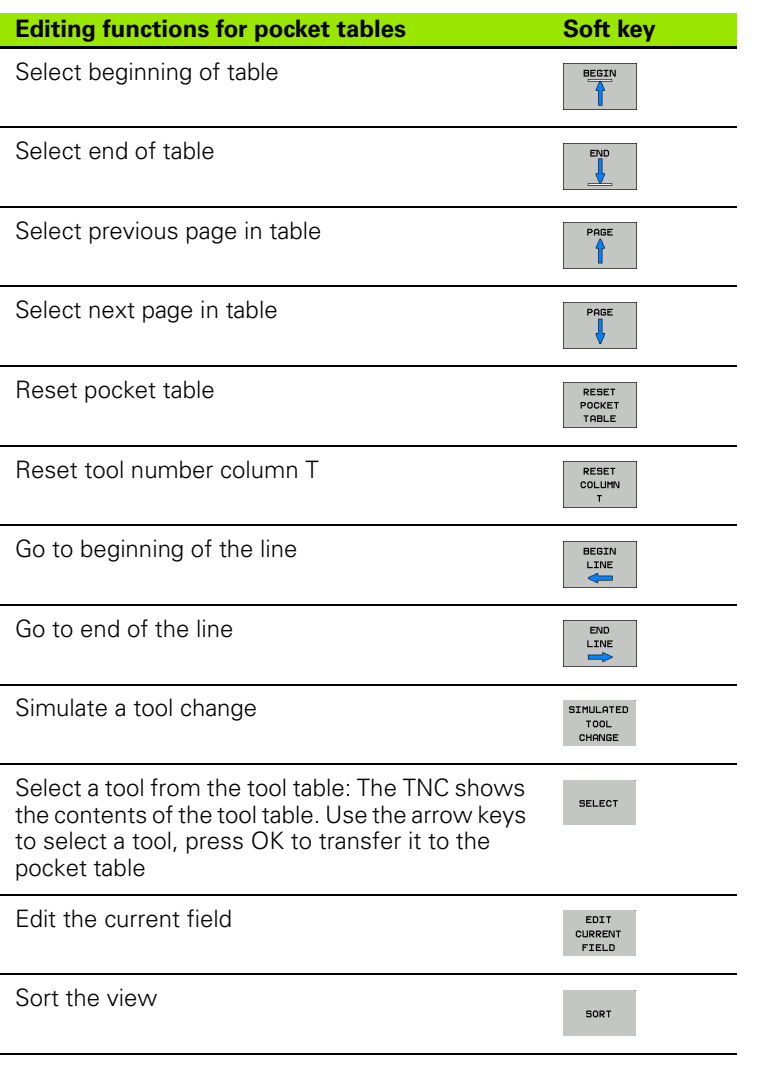

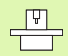

The machine manufacturer defines the features, properties and designations of the various display filters. The machine tool manual provides further information.

# **Calling tool data**

TOOL<br>CALL

A TOOL CALL block in the part program is defined with the following data:

Select the tool call function with the TOOL CALL key.

- **Tool number:** Enter the number or name of the tool. The tool must already be defined in a **TOOL DEF** block or in the tool table. The TNC automatically places the tool name in quotation marks. The tool name always refers to the entry in the active tool table TOOL.T. If you wish to call a tool with other compensation values, also enter the index you defined in the tool table after the decimal point. To select a tool from the tool table, press the SELECT soft key. The TNC shows the contents of the tool table. Use the arrow keys to select a tool, and press OK to transfer it to the pocket table
	- **Working spindle axis X/Y/Z:** Enter the tool axis.
	- ▶ Spindle speed S: Enter the spindle speed directly in rpm. Alternatively, you can define the cutting speed Vc in m/min. Press the VC soft key.
	- **Feed rate F**: F [mm/min or 0.1 inch/min] is effective until you program a new feed rate in a positioning or TOOL CALL block.
	- ▶ Tool length oversize DL: Enter the delta value for the tool length.
	- **Tool radius oversize DR:** Enter the delta value for the tool radius.
	- **Tool radius oversize DR2:** Enter the delta value for the tool radius 2.

#### **Example: Tool call**

Call tool number 5 in the tool axis Z with a spindle speed of 2500 rpm and a feed rate of 350 mm/min. The tool length is to be programmed with an oversize of 0.2 mm, the tool radius 2 with an oversize of 0.05 mm, and the tool radius with an undersize of 1 mm.

#### **20 TOOL CALL 5.2 Z S2500 F350 DL+0.2 DR-1 DR2+0.05**

The character **D** preceding **L** and **R** designates delta values.

#### **Tool preselection with tool tables**

If you are working with tool tables, use **TOOL DEF** to preselect the next tool. Simply enter the tool number or a corresponding Q parameter, or type the tool name in quotation marks.

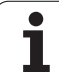

# **5.3 Tool Compensation**

# **Introduction**

The TNC adjusts the spindle path in the spindle axis by the compensation value for the tool length. In the working plane, it compensates the tool radius.

If you are writing the part program directly on the TNC, the tool radius compensation is effective only in the working plane. The TNC accounts for the compensation value in up to five axes including the rotary axes.

# **Tool length compensation**

Length compensation becomes effective automatically as soon as a tool is called and the spindle axis moves. To cancel length compensation, call a tool with the length L=0.

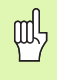

If you cancel a positive length compensation with **TOOL CALL 0,** the distance between tool and workpiece will be reduced.

After **TOOL CALL,** the path of the tool in the spindle axis, as entered in the part program, is adjusted by the difference between the length of the previous tool and that of the new one.

For tool length compensation, the TNC takes the delta values from both the **TOOL CALL** block and the tool table into account:

Compensation value =  $L + DL_{TOOL}$   $CALL + DL_{TAB}$  where

- **L:** is the tool length **L** from the **TOOL DEF** block or tool table. **DL** TOOL CALL is the oversize for length **DL** in the **TOOL CALL** block (not taken into account by the position display).
- **DL** TAB is the oversize for length **DL** in the tool table.

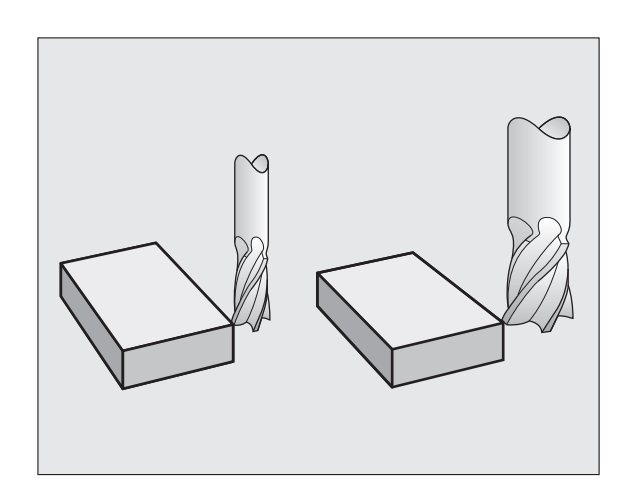

# **Tool radius compensation**

The NC block for programming a tool movement contains:

- **RL** or **RR** for radius compensation.
- **R0** if there is no radius compensation.

Radius compensation becomes effective as soon as a tool is called and is moved with a straight line block in the working plane with RL or RR.

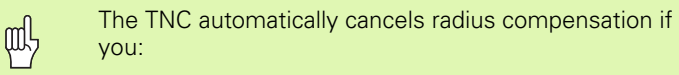

- program a straight line block with **R0**
- depart the contour with the **DEP** function
- **Program a PGM CALL**
- select a new program with PGM MGT

For tool radius compensation, the TNC takes the delta values from both the **TOOL CALL** block and the tool table into account:

Compensation value =  $R + DR$ <sub>TOOL CALL</sub> +  $DR$ <sub>TAB</sub> where

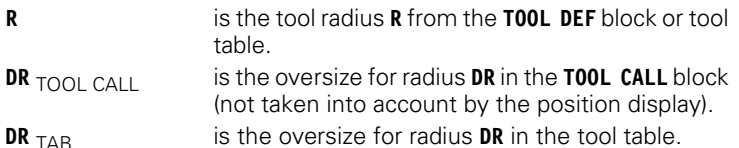

#### **Contouring without radius compensation: R0**

The tool center moves in the working plane along the programmed path or to the programmed coordinates.

Applications: Drilling and boring, pre-positioning.

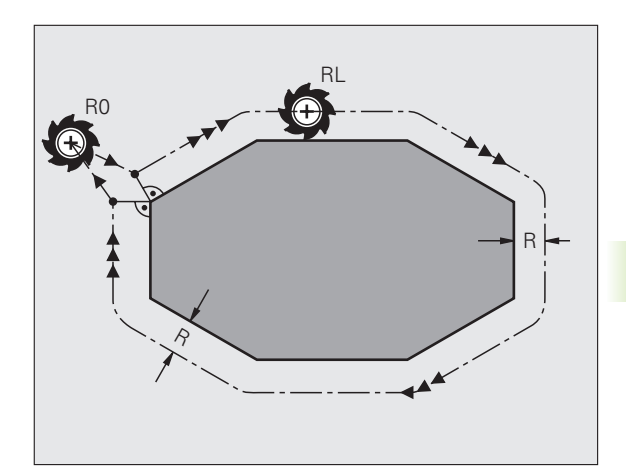

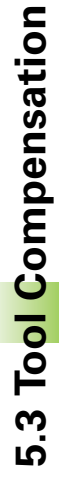

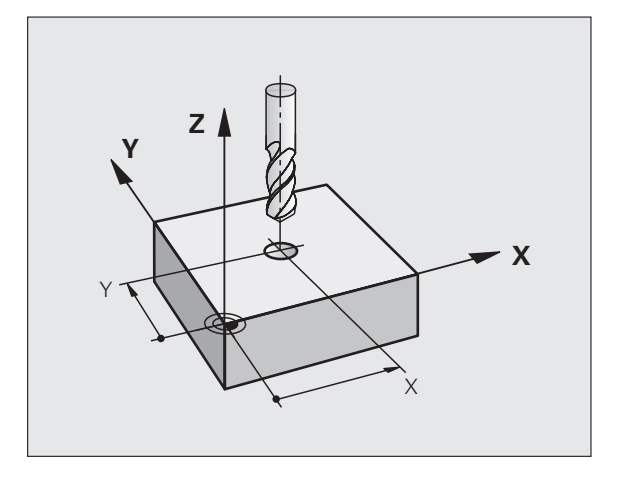

#### **Tool movements with radius compensation: RR and RL**

- **RR** The tool moves to the right on the programmed contour
- **RL** The tool moves to the left on the programmed contour

The tool center moves along the contour at a distance equal to the radius. "Right" or "left" are to be understood as based on the direction of tool movement along the workpiece contour. See figures at right.

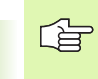

Between two program blocks with different radius compensations **(RR** and **RL)** you must program at least one traversing block in the working plane without radius compensation (that is, with **R0**).

Radius compensation does not take effect until the end of the block in which it is first programmed.

Whenever radius compensation is activated with **RR/RL** or canceled with **R0,** the TNC positions the tool perpendicular to the programmed starting or end position. Position the tool at a sufficient distance from the first or last contour point to prevent the possibility of damaging the contour.

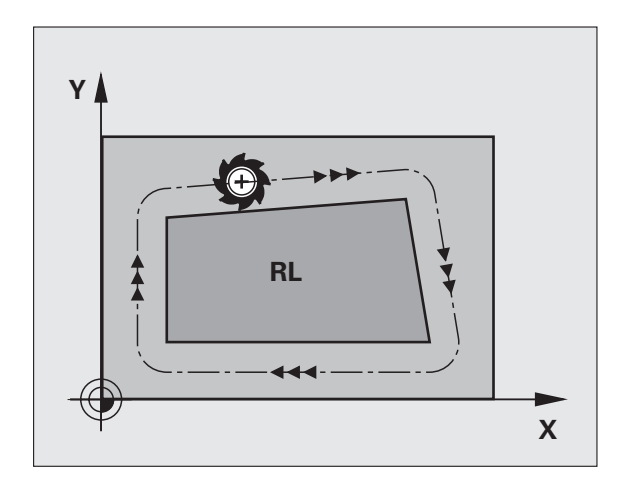

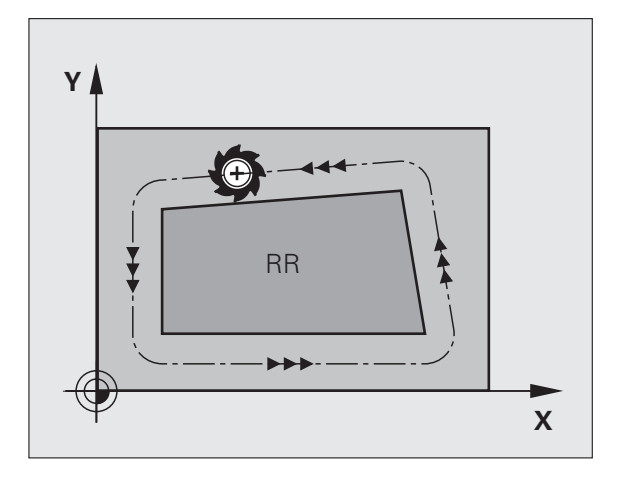

#### **Entering radius compensation**

Program any desired path function, enter the coordinates of the target point and confirm your entry with ENT.

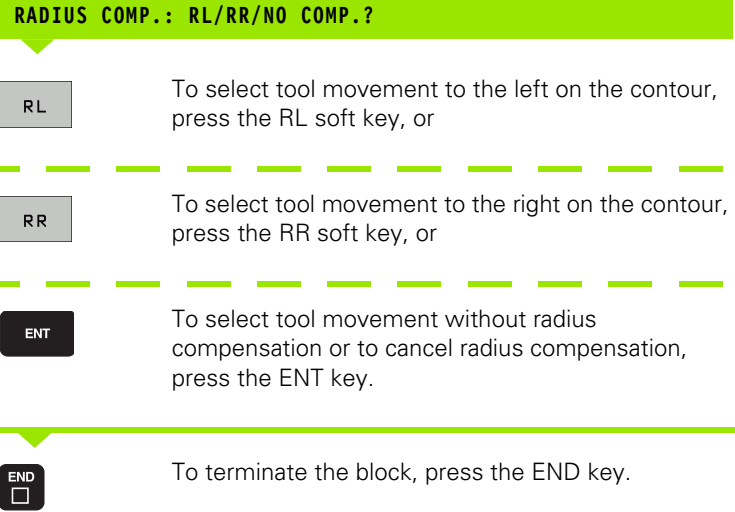

#### **Radius compensation: Machining corners**

Outside corners:

If you program radius compensation, the TNC moves the tool around outside corners on a transitional arc. If necessary, the TNC reduces the feed rate at outside corners to reduce machine stress, for example at very great changes of direction.

Inside corners:

The TNC calculates the intersection of the tool center paths at inside corners under radius compensation. From this point it then starts the next contour element. This prevents damage to the workpiece. The permissible tool radius, therefore, is limited by the geometry of the programmed contour.

щŲ

To prevent the tool from damaging the contour, be careful not to program the starting or end position for machining inside corners at a corner of the contour.

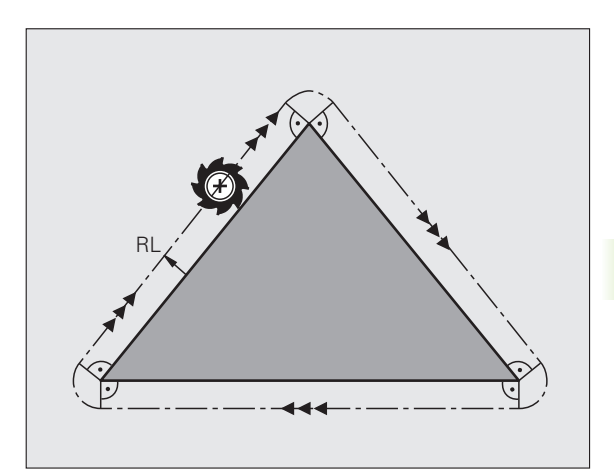

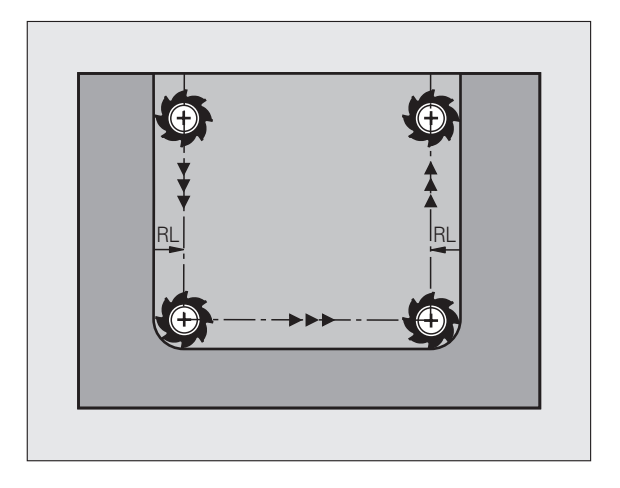

# **5.4 Three-Dimensional Tool Compensation (Software Option 2)**

# **Introduction**

The TNC can carry out a three-dimensional tool compensation (3-D compensation) for straight-line blocks. Apart from the X, Y and Z coordinates of the straight-line end point, these blocks must also contain the components NX, NY and NZ of the surface-normal vector (see figure and explanation further down on this page).

If, in addition, you want to carry out a tool orientation or a threedimensional radius compensation, these blocks need also a normalized vector with the components TX, TY and TZ. This vector determines the tool orientation (see figure).

The straight-line end point, the components for the surface-normal vector as well as those for the tool orientation must be calculated by a CAM system.

#### **Application possibilities**

- Use of tools with dimensions that do not correspond with the dimensions calculated by the CAM system (3-D compensation without definition of the tool orientation).
- Face milling: compensation of the milling machine geometry in the direction of the surface-normal vector (3-D compensation with and without definition of the tool orientation). Cutting is usually with the end face of the tool.
- Peripheral milling: compensation of the mill radius perpendicular to the direction of movement and perpendicular to the tool direction (3-D radius compensation with definition of the tool orientation). Cutting is usually with the lateral surface of the tool.

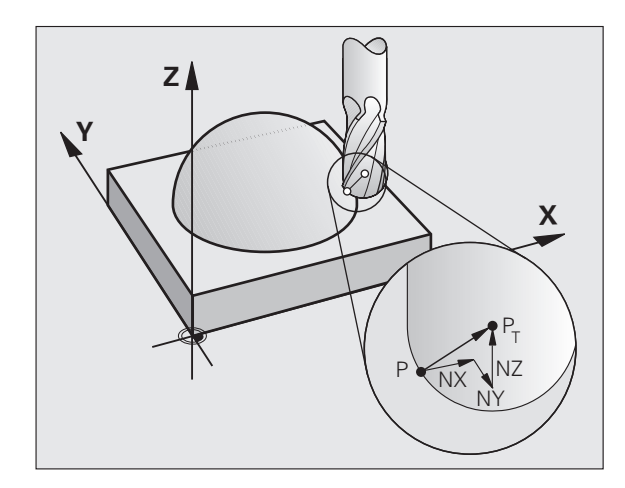

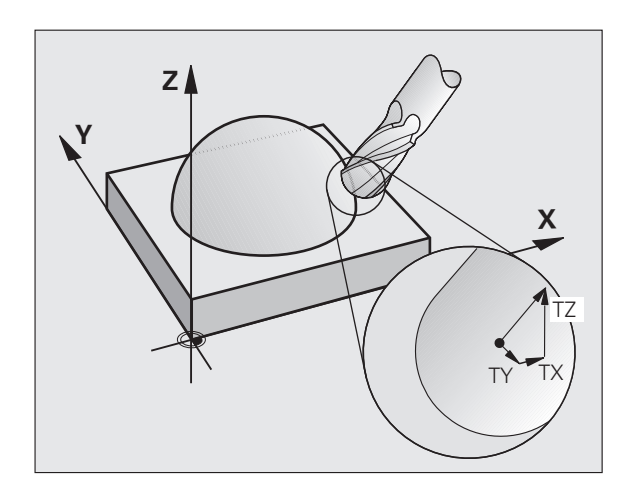

# **5.4 Three-Dimensional Tool Compensation (Software Option 2)** 5.4 Three-Dimensional Tool Compensation (Software Option 2)

# **Definition of a normalized vector**

哈

A normalized vector is a mathematical quantity with a value of 1 and a direction. The TNC requires up to two normalized vectors for LN blocks, one to determine the direction of the surface-normal vector, and another (optional) to determine the tool orientation direction. The direction of a surface-normal vector is determined by the components NX, NY and NZ. With an end mill and a radius mill, this direction is perpendicular from the workpiece surface to be machined to the tool datum P<sub>T</sub>, and with a toroid cutter through P<sub>T</sub>' or P<sub>T</sub> (see figure). The direction of the tool orientation is determined by the components TX, TY and TZ.

> The coordinates for the X, Y, Z positions and the surfacenormal components NX, NY, NZ, as well as TX, TY, TZ must be in the same sequence in the NC block.

Always indicate all of the coordinates and all of the surface-normal vectors in an LN block, even if the values have not changed from the previous block.

TX, TY and TZ must always be defined with numerical values. You cannot use Q parameters.

Always calculate and output normal vectors to seven decimal places, in order to avoid drops in the feed rate during machining.

3-D compensation with surface-normal vectors is only effective for coordinates in the main axes X, Y, Z.

If you insert a tool with oversize (positive delta value), the TNC outputs an error message. You can suppress the error message with the M function **M107** .

The TNC will not display an error message if an entered tool oversize would cause damage to the contour.

MP7680 defines whether the CAM system has calculated the tool length compensation from the center of sphere  $\mathsf{P}_\mathsf{T}$ or the south pole of the sphere  $P_{SP}$  (see figure).

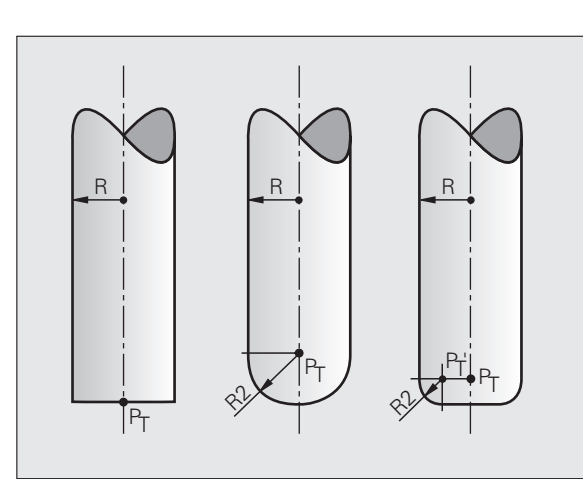

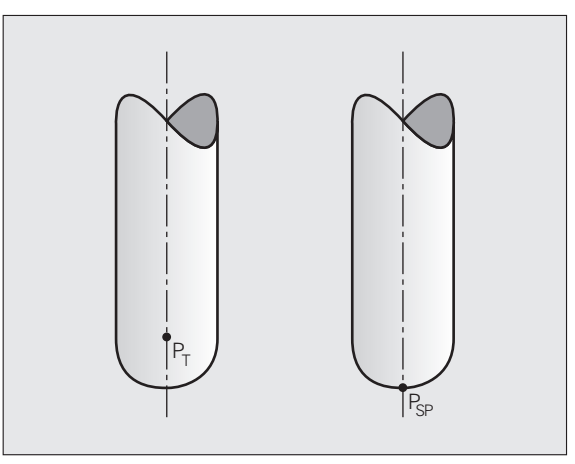

# **Permissible tool forms**

You can describe the permissible tool shapes in the tool table via tool radius **R** and **R2** (see figure):

- **Tool radius R: Distance from the tool center to the tool** circumference.
- Tool radius 2 **R2:** Radius of the curvature between tool tip and tool circumference.

The ratio of **R** to **R2** determines the shape of the tool:

- $\blacksquare$  **R2** = 0: End mill
- **R2** = **R:** Radius cutter
- 0 < **R2** < **R:** Toroid cutter

These data also specify the coordinates of the tool datum  $\mathsf{P}_\mathsf{T}.$ 

# **Using other tools: Delta values**

If you want to use tools that have different dimensions than the ones you originally programmed, you can enter the difference between the tool lengths and radii as delta values in the tool table or **TOOL CALL:**

- **Positive delta value DL, DR, DR2:** The tool is larger than the original tool (oversize).
- Negative delta value **DL, DR, DR2:** The tool is smaller than the original tool (undersize).

The TNC then compensates the tool position by the sum of the delta values from the tool table and the tool call.

# **3-D compensation without tool orientation**

The TNC displaces the tool in the direction of the surface-normal vectors by the sum of the delta values (tool table and **TOOL CALL).**

#### **Example: Block format with surface-normal vectors**

```
1 LN X+31.737 Y+21.954 Z+33.165
NX+0.2637581 NY+0.0078922 NZ-0.8764339 F1000 M3
```
**LN:** Straight line with 3-D compensation **X, Y, Z:** Compensated coordinates of the straight-line end point **NX, NY, NZ:** Components of the surface-normal vector **F:** Feed rate **M:** Miscellaneous function

The feed rate F and miscellaneous function M can be entered and changed in the Programming and Editing mode of operation.

The coordinates of the straight-line end point and the components of the surface-normal vectors are to be defined by the CAM system.

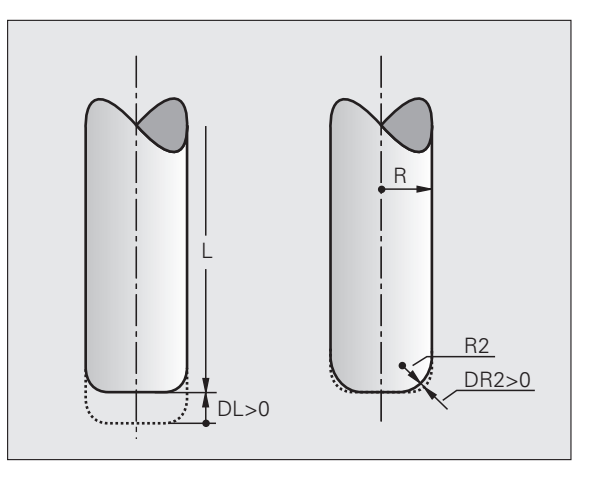

#### **Face milling: 3-D compensation with and without tool orientation**

The TNC displaces the tool in the direction of the surface-normal vectors by the sum of the delta values (tool table and **TOOL CALL**).

If **M128** (see "Position der Werkzeugspitze beim Positionieren von Schwenkachsen beibehalten (TCPM): M128 (Software-Option 2)," page 308) is active, the TNC maintains the tool perpendicular to the workpiece contour if no tool orientation is programmed in the **LN** block.

If there is a tool orientation **T** defined in the **LN** block and **M128** (or **FUNCTION TCPM**) is active at the same time, then the TNC will position the rotary axes automatically so that the tool can reach the defined orientation. If you have not activated **M128** (or **FUNCTION TCPM**), then the TNC ignores the direction vector **T,** even if it is defined in the **LN** block.

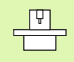

This function is possible only on machines for which you can define spatial angles for the tilting axis configuration. Refer to your machine manual.

The TNC is not able to automatically position the rotary axes on all machines. Refer to your machine manual.

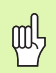

#### **Danger of collision!**

On machines whose rotary axes only allow limited traverse, sometimes automatic positioning can require the table to be rotated by 180°. In this case, make sure that the tool head does not collide with the workpiece or the clamps.

**Example: Block format with surface-normal vectors without tool orientation**

```
LN X+31.737 Y+21.954 Z+33.165 
  NX+0.2637581 NY+0.0078922 NZ–0.8764339 F1000 M128
```
#### **Example: Block format with surface-normal vectors and tool orientation**

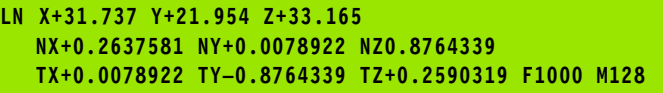

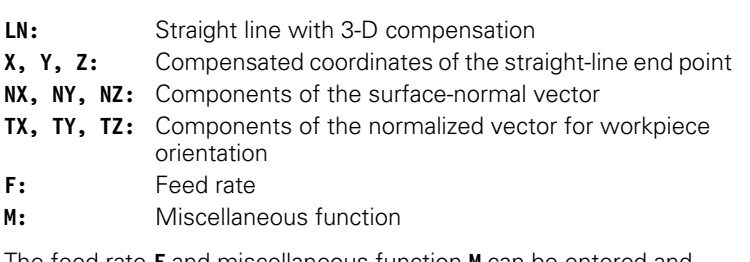

The feed rate **F** and miscellaneous function **M** can be entered and changed in the Programming and Editing mode of operation.

The coordinates of the straight-line end point and the components of the surface-normal vectors are to be defined by the CAM system.

# **Peripheral milling: 3-D radius compensation with workpiece orientation**

The TNC displaces the tool perpendicular to the direction of movement and perpendicular to the tool direction by the sum of the delta values **DR** (tool table and **TOOL CALL**). Determine the compensation direction with radius compensation **RL/RR** (see figure, traverse direction Y+). For the TNC to be able to reach the set tool orientation, you need to activate the function **M128** (see "Position der Werkzeugspitze beim Positionieren von Schwenkachsen beibehalten (TCPM): M128 (Software-Option 2)" on page 308). The TNC then positions the rotary axes automatically so that the tool can reach the defined orientation with the active compensation.

 $\frac{\mathbf{F}}{\mathbf{F}}$ 

щĻ

This function is possible only on machines for which you can define spatial angles for the tilting axis configuration. Refer to your machine manual.

The TNC is not able to automatically position the rotary axes on all machines. Refer to your machine manual.

Note that the TNC makes a compensating movement by the defined **delta values.** The tool radius R defined in the tool table has no effect on the compensation.

#### **Danger of collision!**

On machines whose rotary axes only allow limited traverse, sometimes automatic positioning can require the table to be rotated by 180°. In this case, make sure that the tool head does not collide with the workpiece or the clamps.

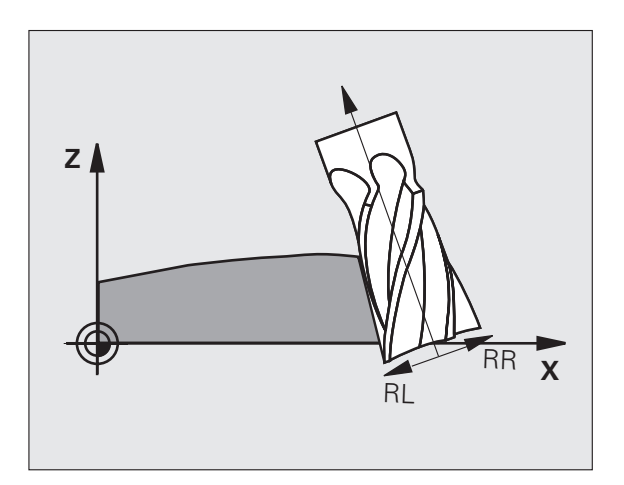

There are two ways to define the tool orientation:

- $\blacksquare$  In an LN block with the components TX, TY and TZ
- $\blacksquare$  In an L block by indicating the coordinates of the rotary axes

#### **Example: Block format with tool orientation**

**1 LN X+31.737 Y+21.954 Z+33.165 TX+0.0078922 TY–0.8764339 TZ+0.2590319 RR F1000 M128**

- **LN:** Straight line with 3-D compensation
- **X, Y, Z:** Compensated coordinates of the straight-line end point
- **TX, TY, TZ:** Components of the normalized vector for workpiece orientation
- **RR:** Tool radius compensation
- **F:** Feed rate
- **M:** Miscellaneous function

#### **Example: Block format with rotary axes**

#### **1 L X+31.737 Y+21.954 Z+33.165 B+12.357 C+5.896 RL F1000 M128**

- **L:** Straight line
- **X, Y, Z:** Compensated coordinates of the straight-line end point
- **L:** Straight line
- **B, C:** Coordinates of the rotary axes for tool orientation
- **RL:** Radius compensation
- **F:** Feed rate
- **M:** Miscellaneous function

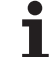
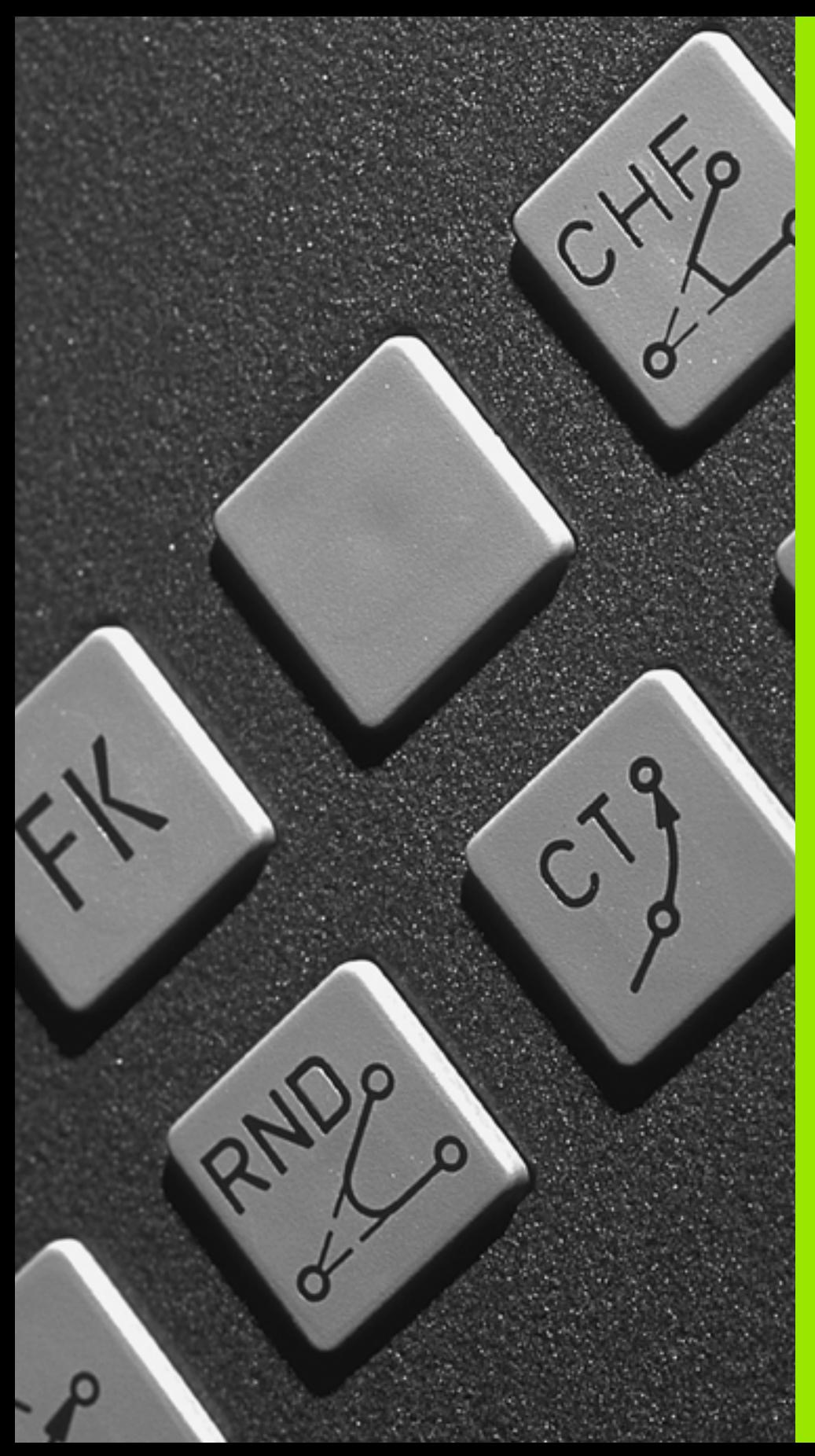

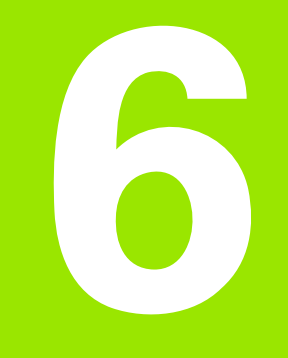

**Programming: Programming Contours**

# **6.1 Tool Movements**

# **Path functions**

A workpiece contour is usually composed of several contour elements such as straight lines and circular arcs. With the path functions, you can program the tool movements for **straight lines** and **circular arcs.**

# **FK free contour programming (Advanced programming features software option)**

If a production drawing is not dimensioned for NC and the dimensions given are not sufficient for creating a part program, you can program the workpiece contour with the FK free contour programming. The TNC calculates the missing data.

With FK programming, you also program tool movements for **straight lines** and **circular arcs**.

# **Miscellaneous functions M**

With the TNC's miscellaneous functions you can affect

- $\blacksquare$  Program run, e.g., a program interruption
- Machine functions, such as switching spindle rotation and coolant supply on and off
- $\blacksquare$  The path behavior of the tool

# **Subprograms and program section repeats**

If a machining sequence occurs several times in a program, you can save time and reduce the chance of programming errors by entering the sequence once and then defining it as a subprogram or program section repeat. If you wish to execute a specific program section only under certain conditions, you also define this machining sequence as a subprogram. In addition, you can have a part program call a separate program for execution.

Programming with subprograms and program section repeats is described in Chapter 9.

# **Programming with Q parameters**

Instead of programming numerical values in a part program, you enter markers called Q parameters. You assign the values to the Q parameters separately with the Q parameter functions. You can use the Q parameters for programming mathematical functions that control program execution or describe a contour.

Programming with Q parameters is described in Chapter 10.

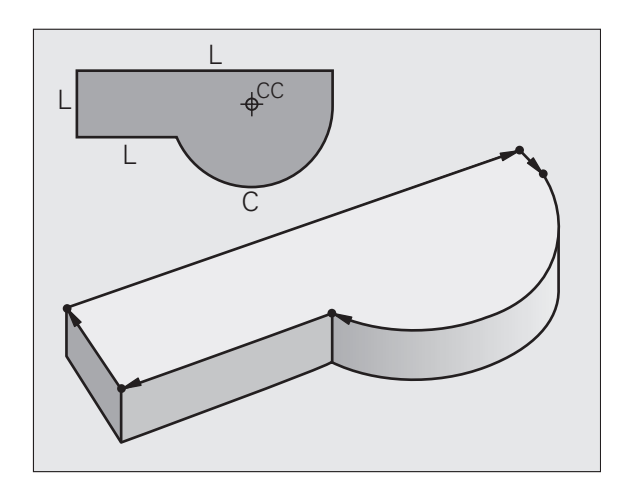

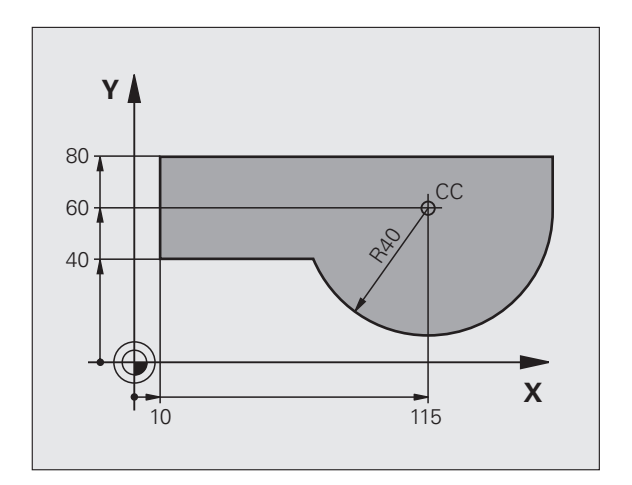

# **6.2 Fundamentals of Path Functions**

### **Programming tool movements for workpiece machining**

You create a part program by programming the path functions for the individual contour elements in sequence. You usually do this by entering **the coordinates of the end points of the contour elements** given in the production drawing. The TNC calculates the actual path of the tool from these coordinates, and from the tool data and radius compensation.

The TNC moves all axes programmed in a single block simultaneously.

### **Movement parallel to the machine axes**

The program block contains only one coordinate. The TNC thus moves the tool parallel to the programmed axis.

Depending on the individual machine tool, the part program is executed by movement of either the tool or the machine table on which the workpiece is clamped. Nevertheless, you always program path contours as if the tool moves and the workpiece remains stationary.

### Example: **L X+100**

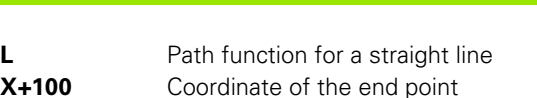

The tool retains the Y and Z coordinates and moves to the position X=100. See figure.

### **Movement in the main planes**

The program block contains two coordinates. The TNC thus moves the tool in the programmed plane.

Example:

### **L X+70 Y+50**

The tool retains the Z coordinate and moves in the XY plane to the position X=70, Y=50 (see figure).

### **Three-dimensional movement**

The program block contains three coordinates. The TNC thus moves the tool in space to the programmed position.

Example:

 **L X+80 Y+0 Z-10**

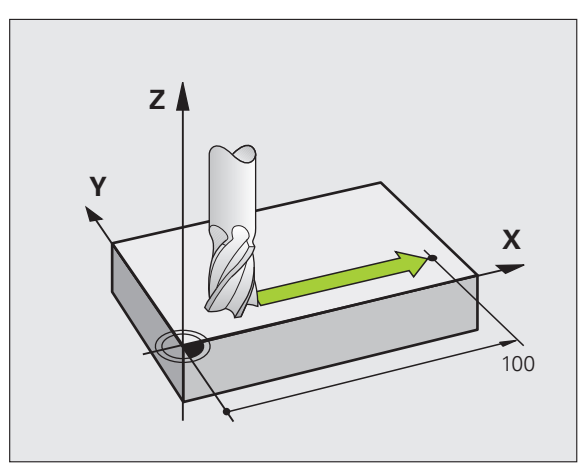

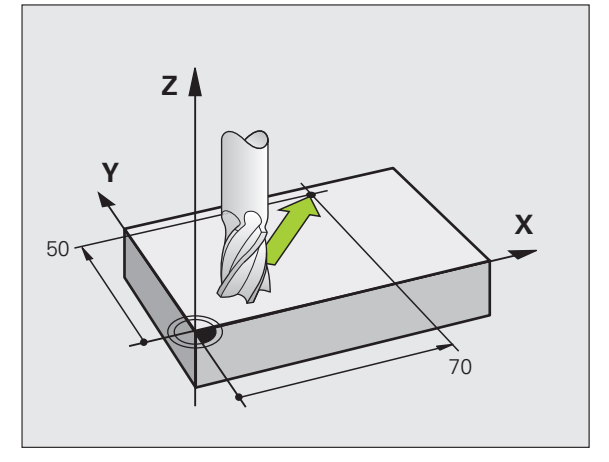

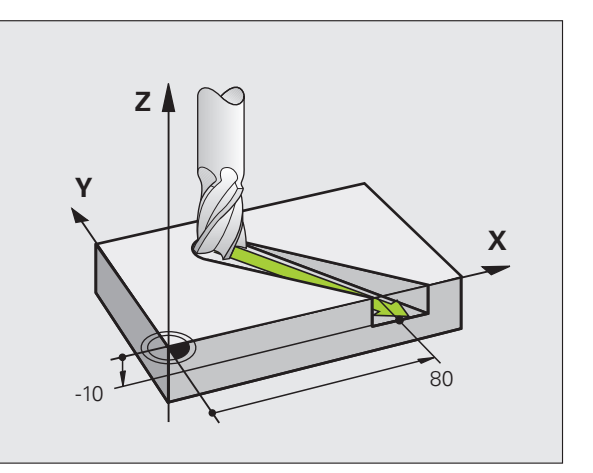

### **Circles and circular arcs**

The TNC moves two axes simultaneously on a circular path relative to the workpiece. You can define a circular movement by entering the circle center CC.

When you program a circle, the control assigns it to one of the main planes. This plane is defined automatically when you set the spindle axis during a TOOL CALL:

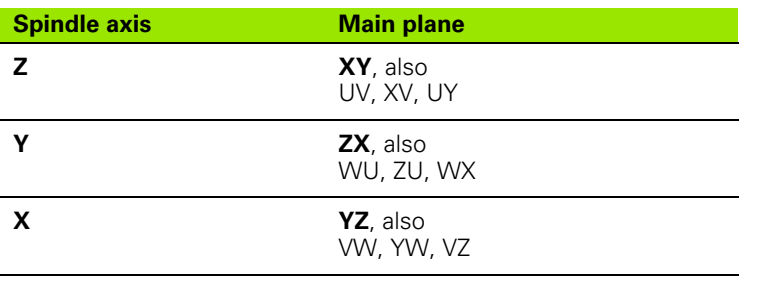

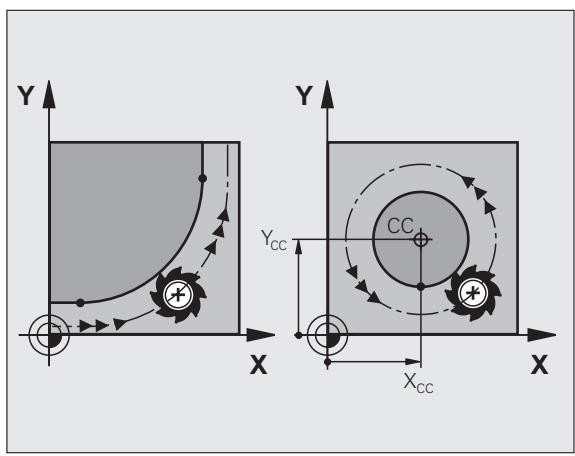

6.2 Fundamentals of Path Functions **6.2 Fundamentals of Path Functions**

You can program circles that do not lie parallel to a main 啥 plane by using the function for tilting the working plane [\(see "WORKING PLANE \(Cycle 19, software option 1\),"](#page-354-0)  [page 355](#page-354-0)) or Q parameters ([see "Principle and](#page-385-0)  [Overview," page 386\)](#page-385-0).

### **Direction of rotation DR for circular movements**

If a circular path has no tangential transition to another contour element, enter the direction of rotation DR:

Clockwise direction of rotation: DR– Counterclockwise direction of rotation: DR+

### **Radius compensation**

The radius compensation must be in the block in which you move to the first contour element. You cannot begin radius compensation in a circle block. It must be activated beforehand in a straight-line block ([see "Path Contours—Cartesian Coordinates," page 158](#page-157-0)) or approach block (APPR block, [see "Contour Approach and Departure," page](#page-149-0)  [150\)](#page-149-0).

### **Pre-positioning**

Before running a part program, always pre-position the tool to prevent the possibility of damaging it or the workpiece.

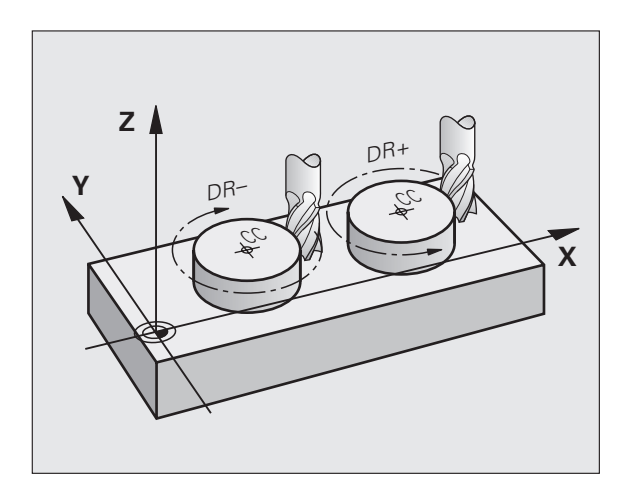

### **Creating the program blocks with the path function keys**

The gray path function keys initiate the plain language dialog. The TNC asks you successively for all the necessary information and inserts the program block into the part program.

Example—programming a straight line:

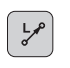

Initiate the programming dialog, e.g. for a straight line.

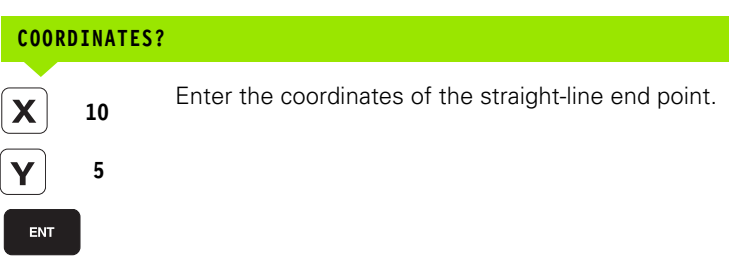

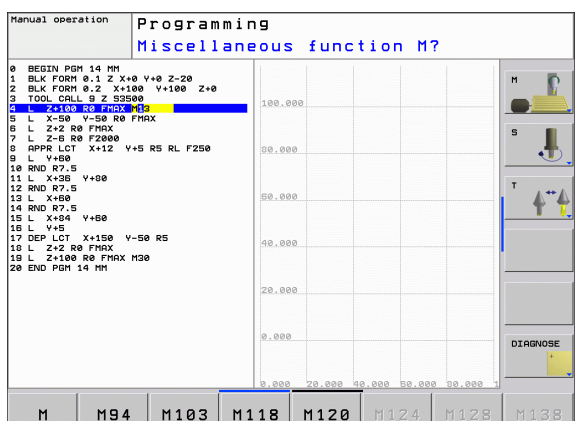

**RADIUS COMP.: RL/RR/NO COMP.?**

Select the radius compensation (here, press the R0 soft key—the tool moves without compensation).

### **FEED RATE F=? / F MAX = ENT**

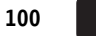

ENT

**RØ** 

Enter the feed rate (here, 100 mm/min), and confirm your entry with ENT. For programming in inches, enter 100 for a feed rate of 10 ipm.

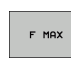

Move at rapid traverse: press the FMAX soft key

F AUTO

To traverse with the feed rate defined in the **TOOL CALL** block, press the F AUTO soft key.

### **MISCELLANEOUS FUNCTION M?**

**3**

ENT

Enter a miscellaneous function (here, M3), and terminate the dialog with ENT.

The part program now contains the following line:

### **L X+10 Y+5 R0 F100 M3**

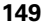

# <span id="page-149-0"></span>**6.3 Contour Approach and Departure**

# **Overview: Types of paths for contour approach and departure**

The functions for contour approach APPR and departure DEP are activated with the APPR/DEP key. You can then select the desired path function with the corresponding soft key:

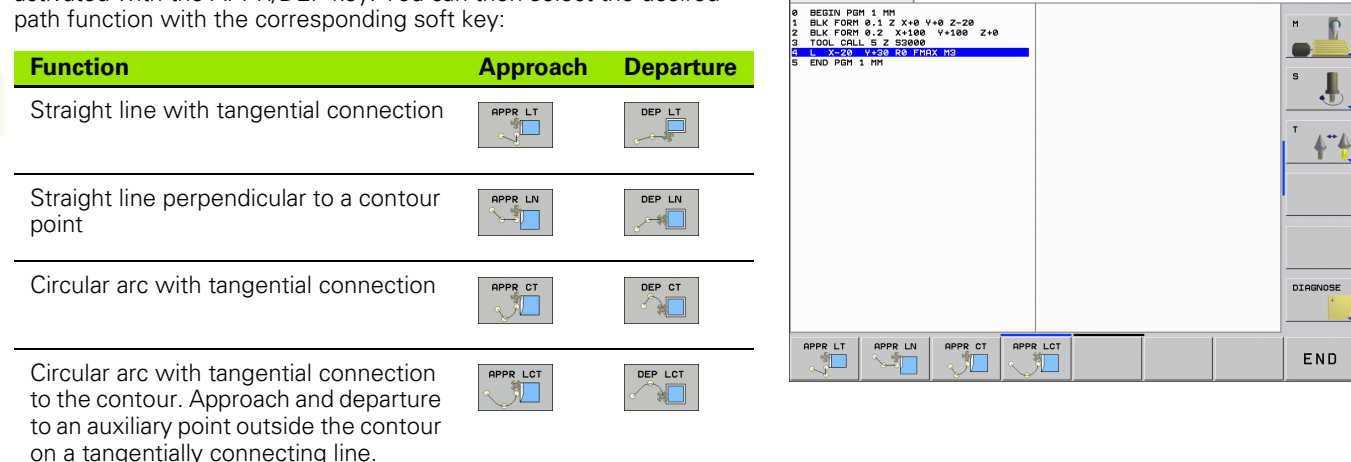

Manual operation

Programming  $1.H$ 

### **Approaching and departing a helix**

The tool approaches and departs a helix on its extension by moving in a circular arc that connects tangentially to the contour. You program helical approach and departure with the APPR CT and DEP CT functions.

## **Important positions for approach and departure**

 $\blacksquare$  Starting point P<sub>S</sub>

You program this position in the block before the APPR block. P S lies outside the contour and is approached without radius compensation (R0).

**Auxiliary point P<sub>H</sub>** 

Some of the paths for approach and departure go through an auxiliary point  $P_H$  that the TNC calculates from your input in the APPR or DEP block. The TNC moves from the current position to the auxiliary point  $\mathsf{P}_\mathsf{H}$  at the feed rate last programmed. If you have programmed **FMAX** (positioning at rapid traverse) in the last positioning block before the approach function, the TNC also approaches the auxiliary point  $\mathsf{P}_\mathsf{H}$  at rapid traverse.

 $\blacksquare$  First contour point  $P_A$  and last contour point  $P_E$ 

You program the first contour point  $P_\mathsf{A}$  in the APPR block. The last contour point P E can be programmed with any path function. If the APPR block also contains a Z axis coordinate, the TNC will first move the tool to  $\mathsf{P}_\mathsf{H}$  in the working plane, and then move it to the entered depth in the tool axis.

 $\blacksquare$  End point  $P_N$ 

The position  $\mathsf{P}_\mathsf{N}$  lies outside of the contour and results from your input in the DEP block. If the DEP block also contains a Z axis coordinate, the TNC will first move the tool to P<sub>H</sub> in the working plane, and then move it to the entered height in the tool axis.

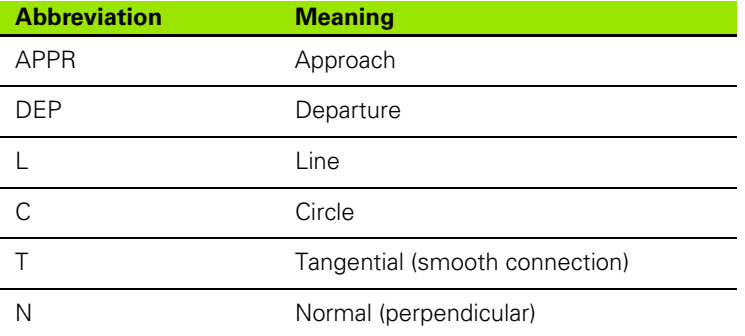

母

The TNC does not check whether the programmed contour will be damaged when moving from the present position to the auxiliary point P H. Use the test graphics to simulate approach and departure before executing the part program.

With the APPR LT, APPR LN and APPR CT functions, the TNC moves the tool from the present position to the auxiliary point P<sub>H</sub> at the feed rate that was last programmed. With the APPR LCT function, the TNC moves to the auxiliary point  $P_H$  at the feed rate programmed with the APPR block. If no feed rate is programmed before the approach block, the TNC generates an error message.

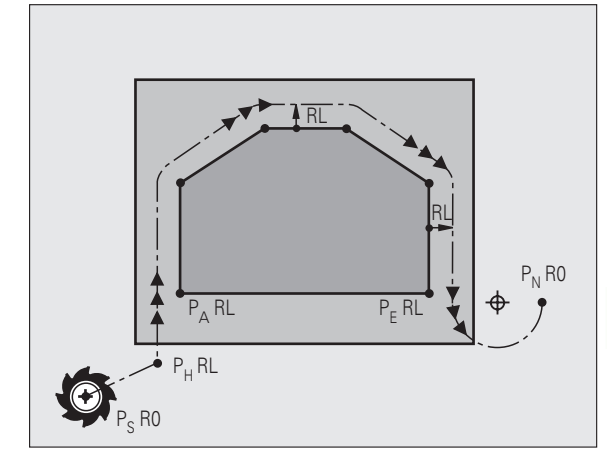

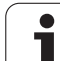

### **Polar coordinates**

You can also program the contour points for the following approach/ departure functions over polar coordinates:

- APPR LT becomes APPR PLT
- APPR LN becomes APPR PLN
- APPR CT becomes APPR PCT
- APPR LCT becomes APPR PLCT
- DEP LCT becomes DEP PLCT

Select by soft key an approach or departure function, then press the orange P key.

### **Radius compensation**

The tool radius compensation is programmed together with the first contour point  $P_A$  in the APPR block. The DEP blocks automatically discard the tool radius compensation.

Contour approach without radius compensation: If you program the APPR block with R0, the TNC will calculate the tool path for a tool radius of 0 mm and a radius compensation RR! The radius compensation is necessary to set the direction of contour approach and departure in the APPR/DEP LN and APPR/DEP CT functions. In addition, you must program both coordinates in the working plane in the first traverse block after APPR.

### **Approaching on a straight line with tangential connection: APPR LT**

The tool moves on a straight line from the starting point  $\mathsf{P}_\mathsf{S}$  to an auxiliary point  $P_H$ . It then moves to the first contour point  $P_A$  on a straight line that connects tangentially to the contour. The auxiliary point  $P_H$  is separated from the first contour point  $P_A$  by the distance LEN.

- $\triangleright$  Use any path function to approach the starting point P<sub>S</sub>.
- Initiate the dialog with the APPR/DEP key and APPR LT soft key:

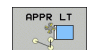

- $\triangleright$  Coordinates of the first contour point  $P_A$
- $\blacktriangleright$  LEN: Distance from the auxiliary point  $P_H$  to the first contour point  $P_A$
- ▶ Radius compensation RR/RL for machining

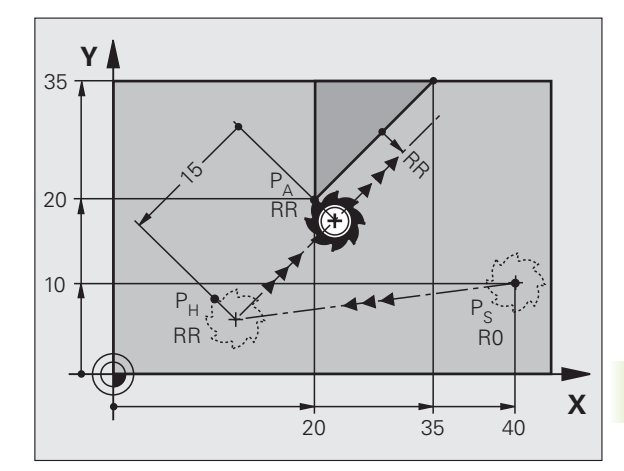

### **Example NC blocks**

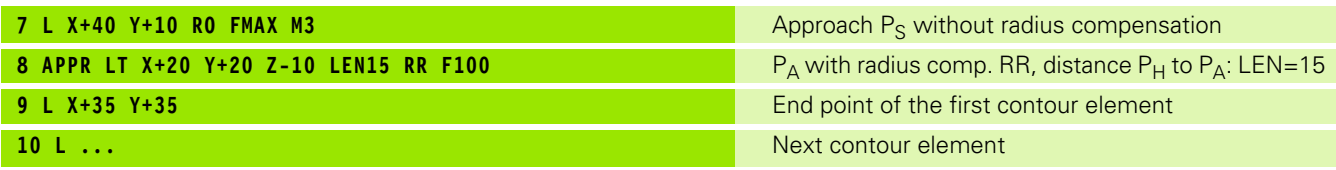

### **Approaching on a straight line perpendicular to the first contour point: APPR LN**

The tool moves on a straight line from the starting point  $P_S$  to an auxiliary point  $P_H$ . It then moves to the first contour point  $P_A$  on a straight line perpendicular to the first contour element. The auxiliary point  $P_H$  is separated by the distance LEN plus the tool radius from the first contour point  $P_{\Delta}$ .

- $\triangleright$  Use any path function to approach the starting point P<sub>S</sub>.
- Initiate the dialog with the APPR/DEP key and APPR LN soft key:

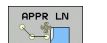

- $\triangleright$  Coordinates of the first contour point P<sub>A</sub>
- Elength: Distance to the auxiliary point  $P_H$ . Always enter LEN as a positive value!
- $\triangleright$  Radius compensation RR/RL for machining

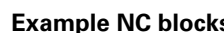

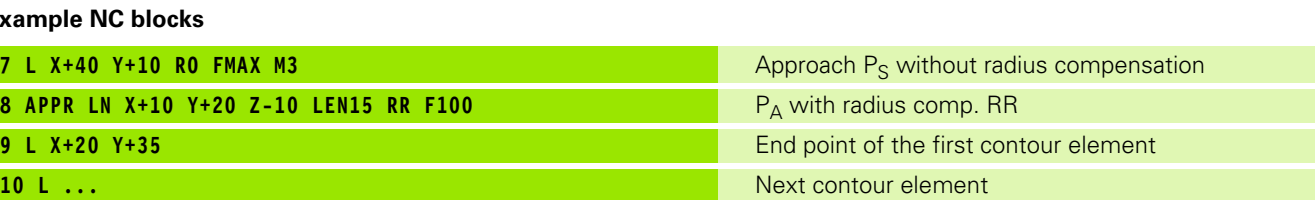

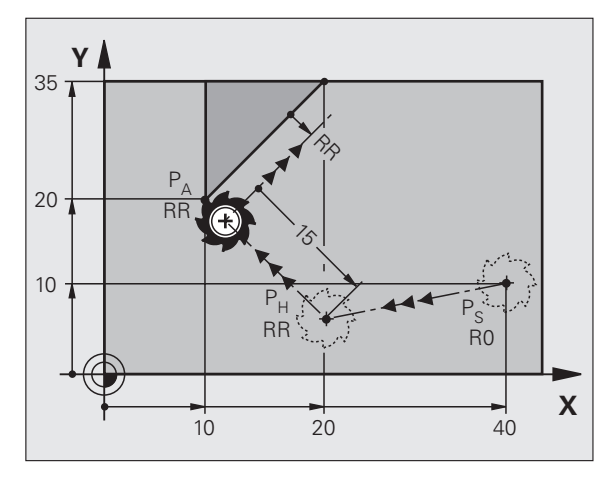

### **Approaching on a circular path with tangential connection: APPR CT**

The tool moves on a straight line from the starting point  $P_S$  to an auxiliary point  $P_H$ . It then moves to the first contour point  $P_A$  following a circular arc that is tangential to the first contour element.

The arc from  $P_H$  to  $P_A$  is determined through the radius R and the center angle CCA. The direction of rotation of the circular arc is automatically derived from the tool path for the first contour element.

 $\blacktriangleright$  Use any path function to approach the starting point P<sub>S</sub>.

 Initiate the dialog with the APPR/DEP key and APPR CT soft key:  $\triangleright$  Coordinates of the first contour point  $P_A$ 

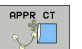

- Radius R of the circular arc
	- $\blacksquare$  If the tool should approach the workpiece in the direction defined by the radius compensation: Enter R as a positive value.
	- $\blacksquare$  If the tool should approach from the workpiece side:
		- Enter R as a negative value.
- ▶ Center angle CCA of the arc
	- CCA can be entered only as a positive value.
	- $\blacksquare$  Maximum input value 360 $^{\circ}$
- ▶ Radius compensation RR/RL for machining

### **Example NC blocks**

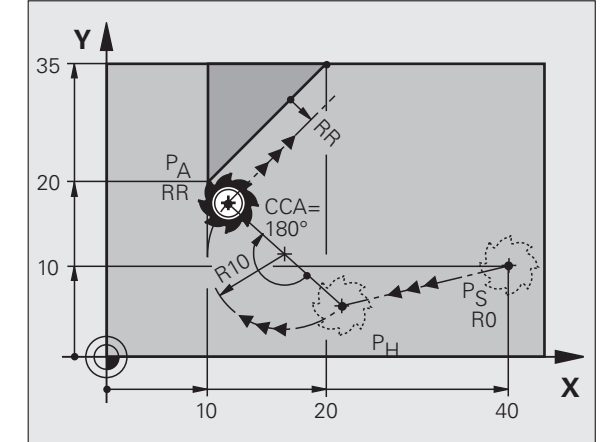

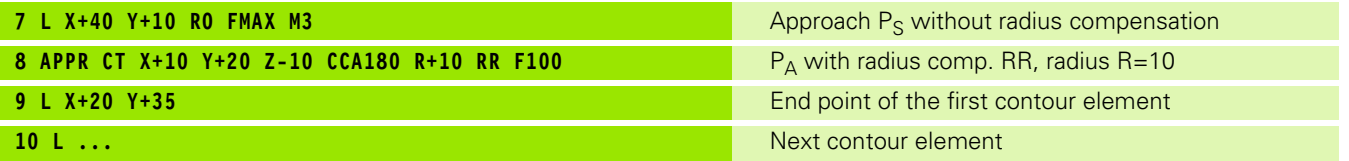

### **Approaching on a circular arc with tangential connection from a straight line to the contour: APPR LCT**

The tool moves on a straight line from the starting point  $P_S$  to an auxiliary point  $P_H$ . It then moves to the first contour point  $\bar{P}_A$  on a circular arc. The feed rate programmed in the APPR block is effective for the entire path that the TNC traversed in the approach block (path  $P_S$  to  $P_A$ ).

If you have programmed the coordinates of all three principal axes X, Y and Z in the approach block, the TNC moves the tool from the position defined before the APPR block simultaneously in all three axes to the auxiliary point  $P_H$  and then, only in the working plane, from  $P_H$  to  $P_A$ .

The arc is connected tangentially both to the line  $P_S-P_H$  as well as to the first contour element. Once these lines are known, the radius then suffices to completely define the tool path.

 $\triangleright$  Use any path function to approach the starting point P<sub>S</sub>.

Initiate the dialog with the APPR/DEP key and APPR LCT soft key:

 $\triangleright$  Coordinates of the first contour point P<sub>A</sub>

 $\triangleright$  Radius R of the circular arc. Enter R as a positive value.

▶ Radius compensation RR/RL for machining

### **Example NC blocks**

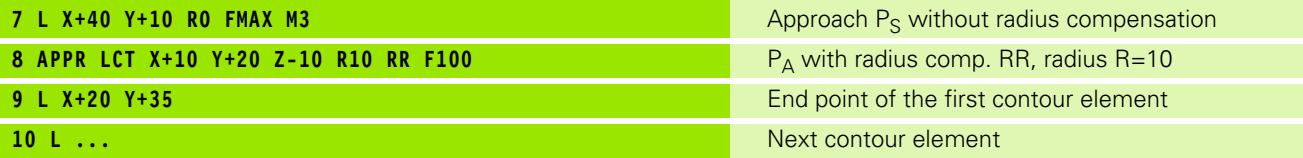

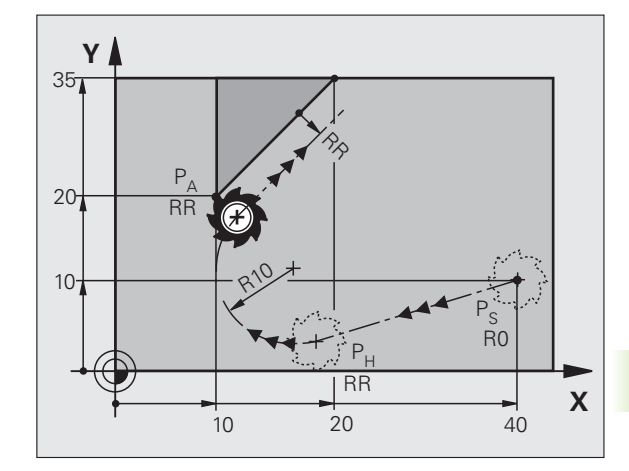

### **Departing on a straight line with tangential connection: DEP LT**

The tool moves on a straight line from the last contour point  $P_E$  to the end point  $P_N$ . The line lies on the extension of the last contour element.  $P_N$  is separated from  $P_E$  by the distance LEN.

- Program the last contour element with the end point  $P_E$  and radius compensation.
- Initiate the dialog with the APPR/DEP key and DEP LT soft key:

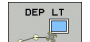

 LEN: Enter the distance from the last contour element  $P_F$  to the end point  $P_N$ .

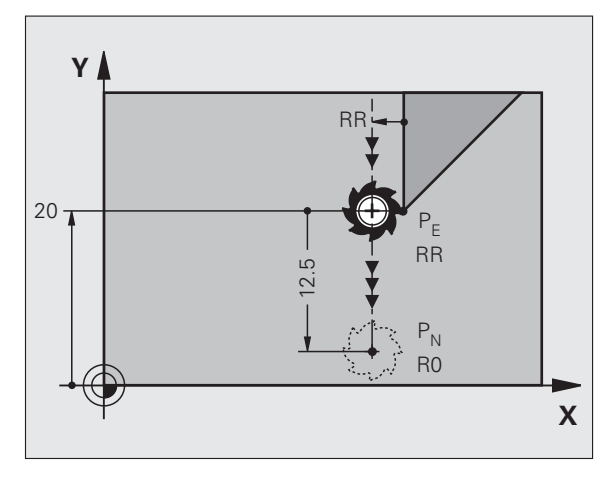

### **Example NC blocks**

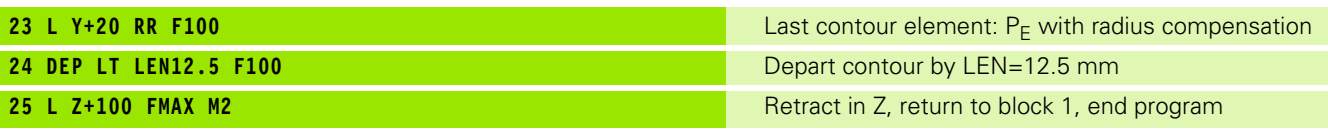

### **Departing on a straight line perpendicular to the last contour point: DEP LN**

The tool moves on a straight line from the last contour point  $P_F$  to the end point  $P_N$ . The line departs on a perpendicular path from the last contour point  $P_E$ .  $P_N$  is separated from  $P_E$  by the distance LEN plus the tool radius.

- Program the last contour element with the end point  $P_F$  and radius compensation.
- Initiate the dialog with the APPR/DEP key and DEP LN soft key:

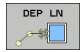

 LEN: Enter the distance from the last contour element to  $P_{N}$ .

Always enter LEN as a positive value!

### **Example NC blocks**

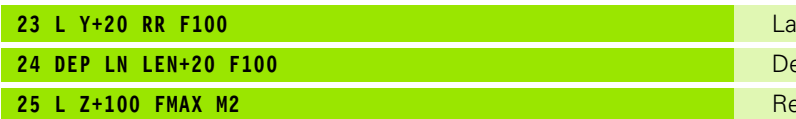

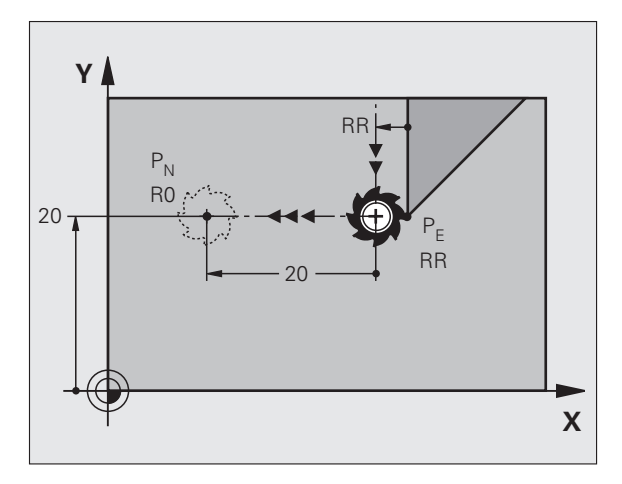

**23 Ist contour element:** P<sub>F</sub> with radius compensation **24 DEP LN LEN+20 F100** Depart perpendicular to contour by LEN=20 mm **2** *Exercion Z, return to block 1, end program* 

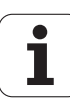

**-**

 $P_{E}$ 

**RF** 

**RR** 

### **Departure on a circular path with tangential connection: DEP CT**

The tool moves on a circular arc from the last contour point  $P_E$  to the end point  $P_N$ . The arc is tangentially connected to the last contour element.

- Program the last contour element with the end point  $P_E$  and radius compensation.
- Initiate the dialog with the APPR/DEP key and DEP CT soft key:

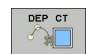

Center angle CCA of the arc

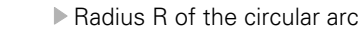

- $\blacksquare$  If the tool should depart the workpiece in the direction of the radius compensation (i.e. to the right with RR or to the left with RL): Enter R as a positive value.
- $\blacksquare$  If the tool should depart the workpiece in the direction **opposite** to the radius compensation: Enter R as a negative value.

### **Example NC blocks**

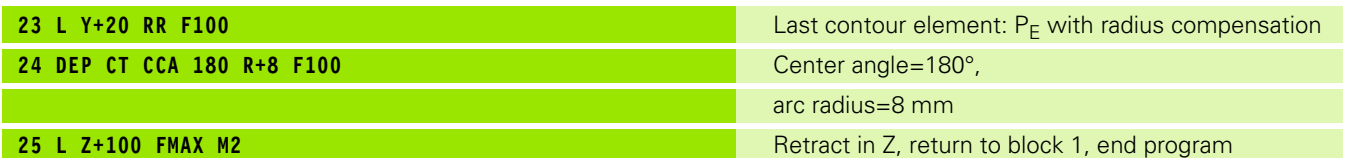

Y.

 $P_{N}$ R0

> Lo<br>L - $80^\circ$

 $20 -$ 

### **Departing on a circular arc tangentially connecting the contour and a straight line: DEP LCT**

The tool moves on a circular arc from the last contour point  $P_E$  to an auxiliary point  $P_H$ . It then moves on a straight line to the end point  $P_N$ . The arc is tangentially connected both to the last contour element and to the line from  $P_H$  to  $P_N$ . The radius R uniquely defines the arc.

- Program the last contour element with the end point  $P_E$  and radius compensation.
- Initiate the dialog with the APPR/DEP key and DEP LCT soft key:

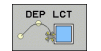

Enter the coordinates of the end point  $P_N$ .

 $\triangleright$  Radius R of the circular arc. Enter R as a positive value.

### **Example NC blocks**

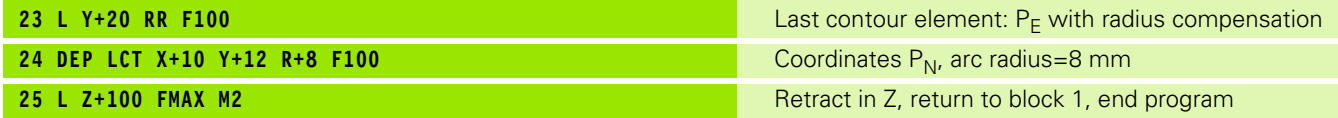

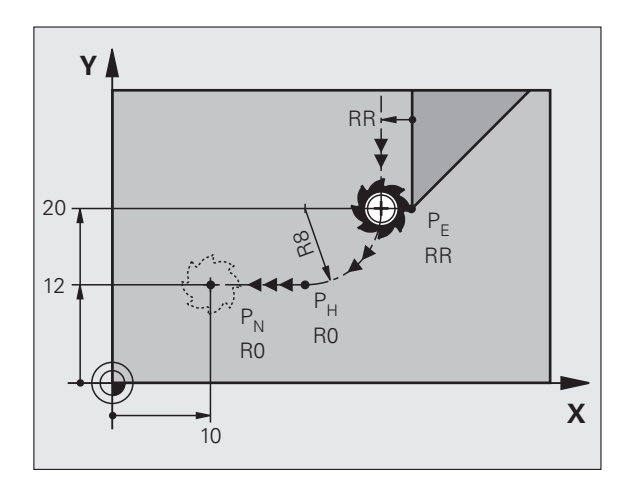

# <span id="page-157-0"></span>**6.4 Path Contours—Cartesian Coordinates**

# **Overview of path functions**

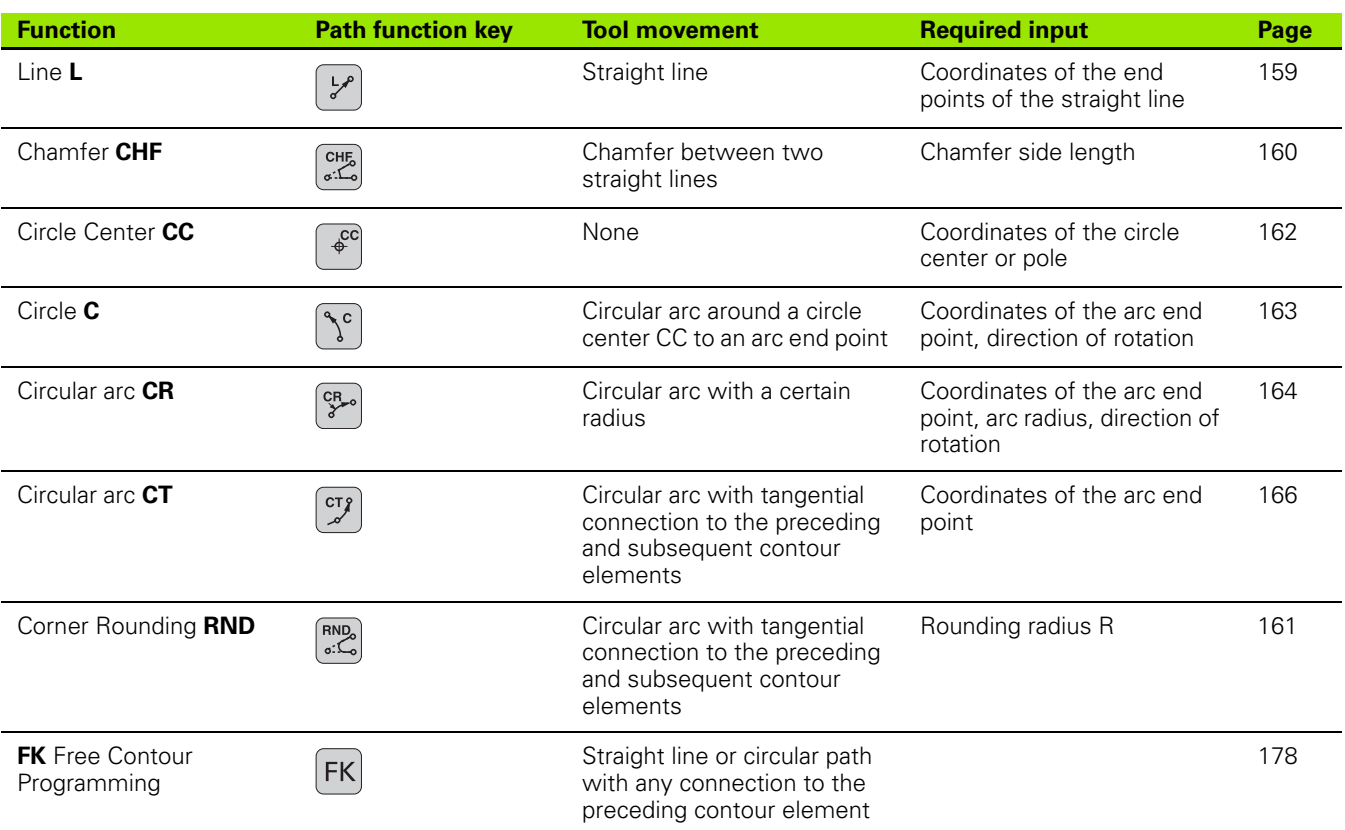

# <span id="page-158-0"></span>**Straight line L**

The TNC moves the tool in a straight line from its current position to the straight-line end point. The starting point is the end point of the preceding block.

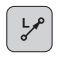

▐⊹

 **Coordinates** of the end point of the straight line, if necessary

**Radius compensation RL/RR/R0**

- **Feed rate F**
- **Miscellaneous function M**

### **Example NC blocks**

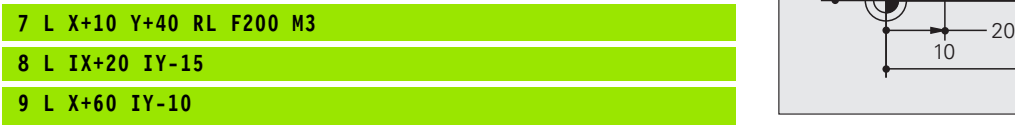

### **Actual position capture**

You can also generate a straight-line block (L block) by using the ACTUAL-POSITION-CAPTURE key:

- In the Manual Operation mode, move the tool to the position you wish to capture.
- $\triangleright$  Switch the screen display to programming.
- Select the program block after which you want to insert the L block.
	- Press the ACTUAL-POSITION-CAPTURE key: The TNC generates an L block with the actual position coordinates.

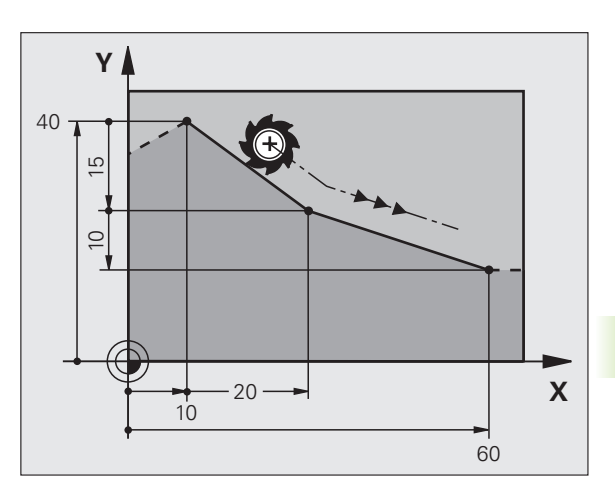

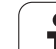

### <span id="page-159-0"></span>**Inserting a chamfer CHF between two straight lines**

The chamfer enables you to cut off corners at the intersection of two straight lines.

- The blocks before and after the CHF block must be in the same working plane.
- The radius compensation before and after the chamfer block must be the same.
- $\blacksquare$  The chamfer must be machinable with the current tool.

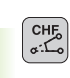

 **Chamfer side length:** Length of the chamfer, and if necessary:

**Feed rate F** (only effective in CHF block)

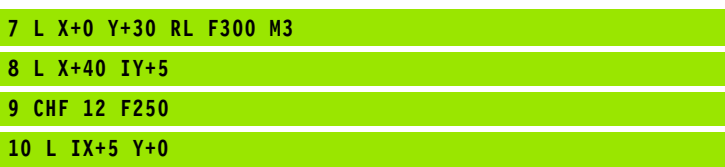

You cannot start a contour with a CHF block. 母

A chamfer is possible only in the working plane.

The corner point is cut off by the chamfer and is not part of the contour.

A feed rate programmed in the CHF block is effective only in that block. After the CHF block, the previous feed rate becomes effective again.

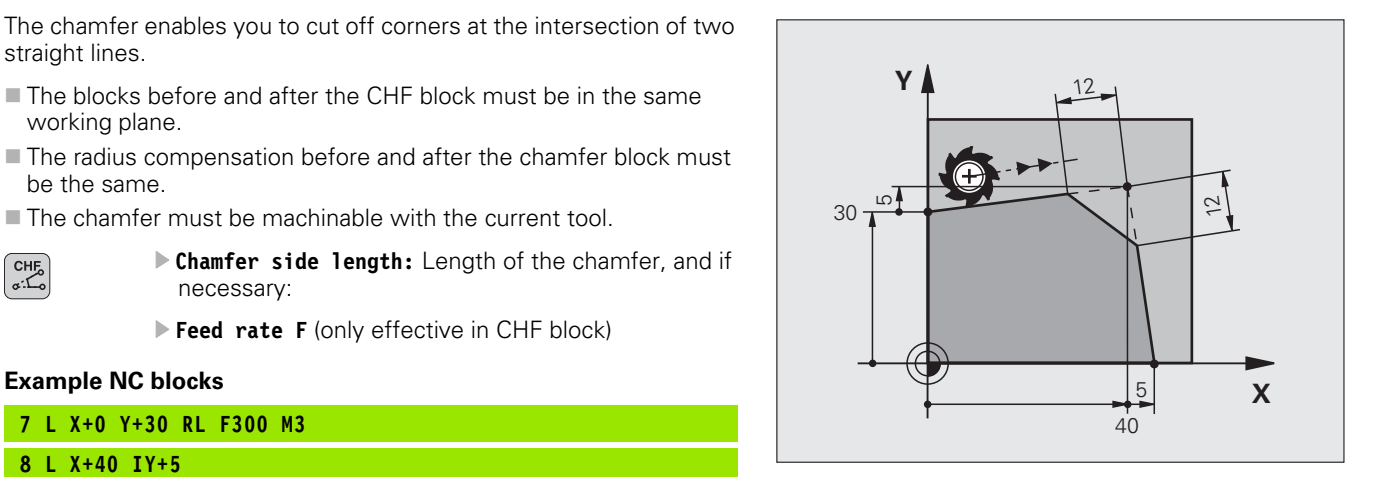

# <span id="page-160-0"></span>**Corner rounding RND**

The RND function is used for rounding off corners.

The tool moves on an arc that is tangentially connected to both the preceding and subsequent contour elements.

The rounding arc must be machinable with the called tool.

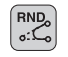

哈

**Rounding radius:** Enter the radius, and if necessary:

**Feed rate F** (only effective in RND block)

### **Example NC blocks**

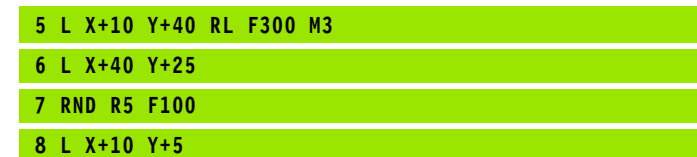

In the preceding and subsequent contour elements, both coordinates must lie in the plane of the rounding arc. If you machine the contour without tool-radius compensation, you must program both coordinates in the working plane.

The corner point is cut off by the rounding arc and is not part of the contour.

A feed rate programmed in the RND block is effective only in that block. After the RND block, the previous feed rate becomes effective again.

You can also use an RND block for a tangential contour approach if you do not want to use an APPR function.

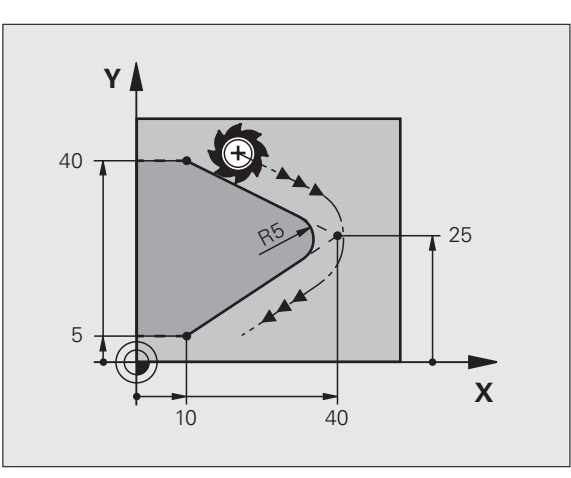

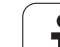

# <span id="page-161-0"></span>**Circle center CC**

You can define a circle center CC for circles that are programmed with the C key (circular path C). This is done in the following ways:

- Entering the Cartesian coordinates of the circle center in the working plane, or
- Using the circle center defined in an earlier block, or
- Capturing the coordinates with the ACTUAL-POSITION-CAPTURE key.

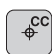

 **Coordinates** CC: Enter the circle center coordinates. If you want to use the last programmed position, do not enter any coordinates.

### **Example NC blocks**

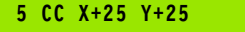

### or

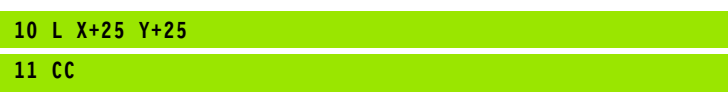

The program blocks 10 and 11 do not refer to the illustration.

### **Duration of effect**

The circle center definition remains in effect until a new circle center is programmed.

### **Entering the circle center CC incrementally**

If you enter the circle center with incremental coordinates, you have programmed it relative to the last programmed position of the tool.

哈

The only effect of CC is to define a position as circle center: The tool does not move to this position.

The circle center is also the pole for polar coordinates.

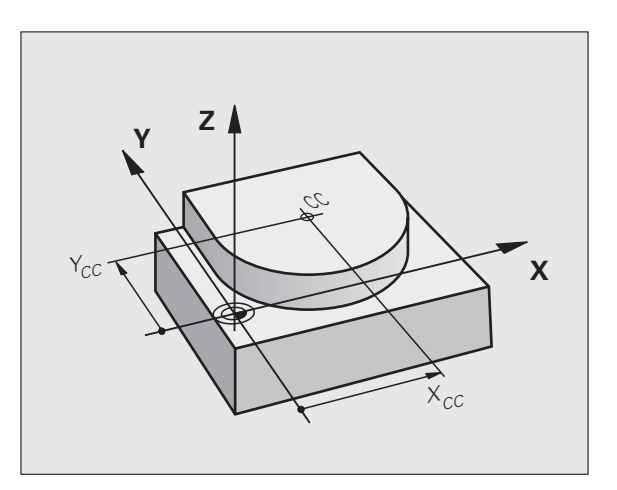

# 6.4 Path Contours-Cartesian Coordinates **6.4 Path Contours—Cartesian Coordinates**

# <span id="page-162-0"></span>**Circular path C around circle center CC**

Before programming a circular path C, you must first enter the circle center CC. The last programmed tool position before the C block is used as the circle starting point.

 $\triangleright$  Move the tool to the circle starting point.

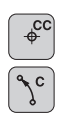

- **Coordinates** of the circle center
	- **Coordinates** of the arc end point
	- **Direction of rotation DR, and if necessary:**
	- **Feed rate F**
	- **Miscellaneous function M**

### **Example NC blocks**

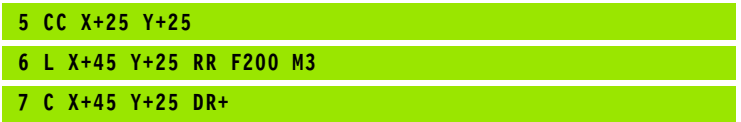

### **Full circle**

For the end point, enter the same point that you used for the starting point.

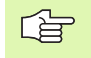

The starting and end points of the arc must lie on the circle.

Input tolerance: up to 0.016 mm (selected through the **circleDeviation** machine parameter).

Smallest possible circle that the TNC can traverse: 0.0016 µm.

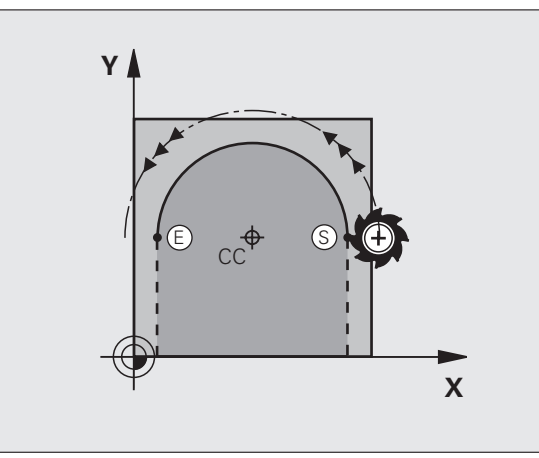

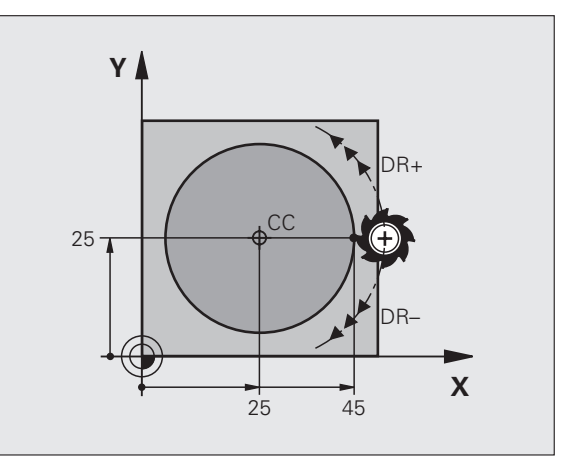

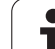

# <span id="page-163-0"></span>**Circular path CR with defined radius**

The tool moves on a circular path with the radius R.

**Coordinates** of the arc end point

### **Radius R**

Note: The algebraic sign determines the size of the arc!

### **Direction of rotation DR**

Note: The algebraic sign determines whether the arc is concave or convex! Further entries, if necessary:

### **Miscellaneous function M**

**Feed rate F**

### **Full circle**

 $\begin{bmatrix} CR\\8\end{bmatrix}$ 

For a full circle, program two CR blocks in succession:

The end point of the first semicircle is the starting point of the second. The end point of the second semicircle is the starting point of the first.

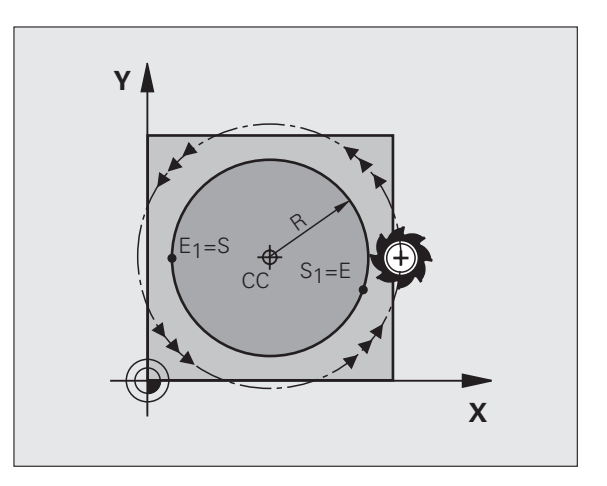

# 6.4 Path Contours-Cartesian Coordinates **6.4 Path Contours—Cartesian Coordinates**

### **Central angle CCA and arc radius R**

The starting and end points on the contour can be connected with four arcs of the same radius:

Smaller arc: CCA<180° Enter the radius with a positive sign R>0

Larger arc: CCA>180° Enter the radius with a negative sign R<0

The direction of rotation determines whether the arc is curving outward (convex) or curving inward (concave):

Convex: Direction of rotation DR– (with radius compensation RL)

Concave: Direction of rotation DR+ (with radius compensation RL)

Example NC blocks

**10 L X+40 Y+40 RL F200 M3**

**11 CR X+70 Y+40 R+20 DR- (ARC 1)**

or

**11 CR X+70 Y+40 R+20 DR+ (ARC 2)**

or

**11 CR X+70 Y+40 R-20 DR- (ARC 3)**

or

**11 CR X+70 Y+40 R-20 DR+ (ARC 4)**

The distance from the starting and end points of the arc 哈 diameter cannot be greater than the diameter of the arc.

The maximum radius is 99.9999 m.

You can also enter rotary axes A, B and C.

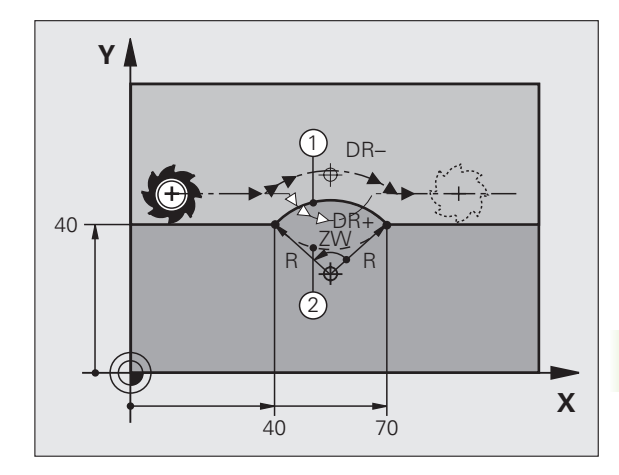

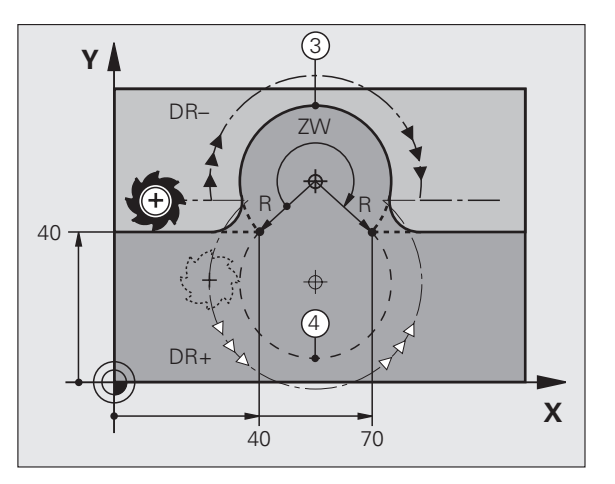

# <span id="page-165-0"></span>**Circular path CT with tangential connection**

The tool moves on an arc that starts tangentially to the previously programmed contour element.

A transition between two contour elements is called tangential when there is no kink or corner at the intersection between the two contours—the transition is smooth.

The contour element to which the tangential arc connects must be programmed immediately before the CT block. This requires at least two positioning blocks.

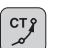

**Coordinates** of the arc end point, and if necessary:

**Feed rate F**

**Miscellaneous function M**

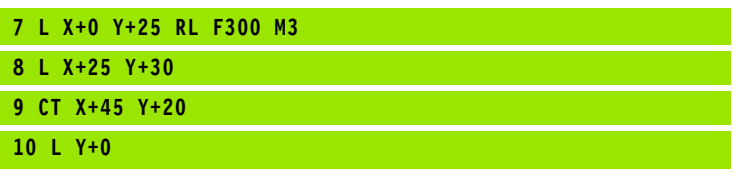

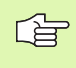

A tangential arc is a two-dimensional operation: the coordinates in the CT block and in the contour element preceding it must be in the same plane as the arc.

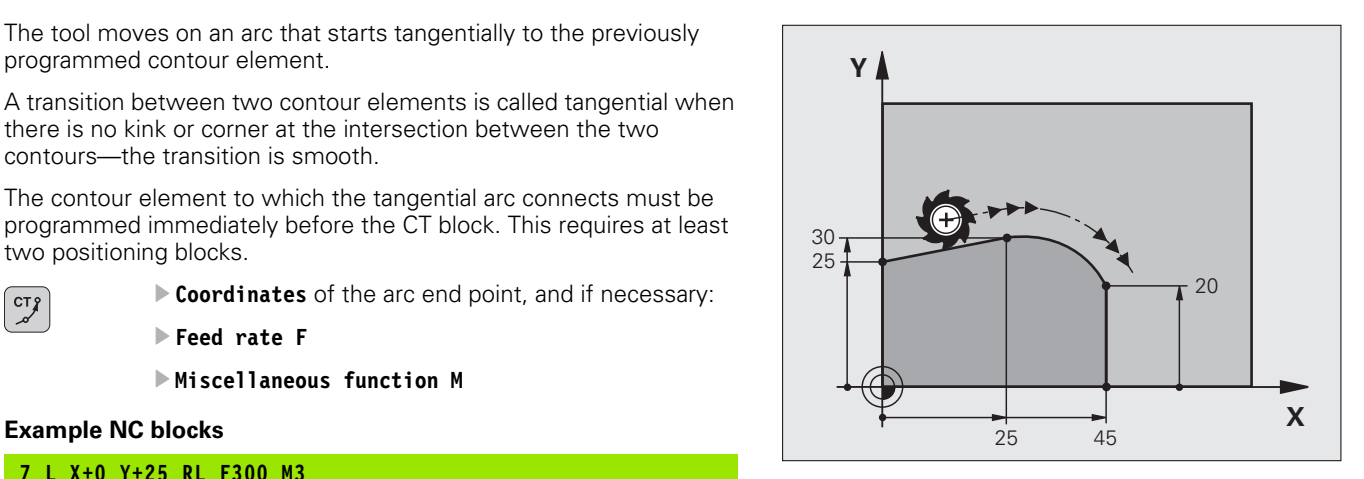

# 6.4 Path Contours-Cartesian Coordinates **6.4 Path Contours—Cartesian Coordinates**

# **Example: Linear movements and chamfers with Cartesian coordinates**

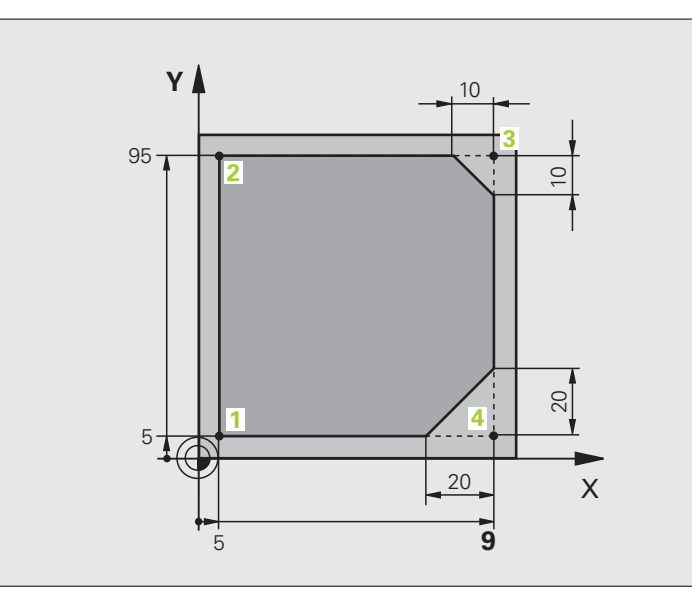

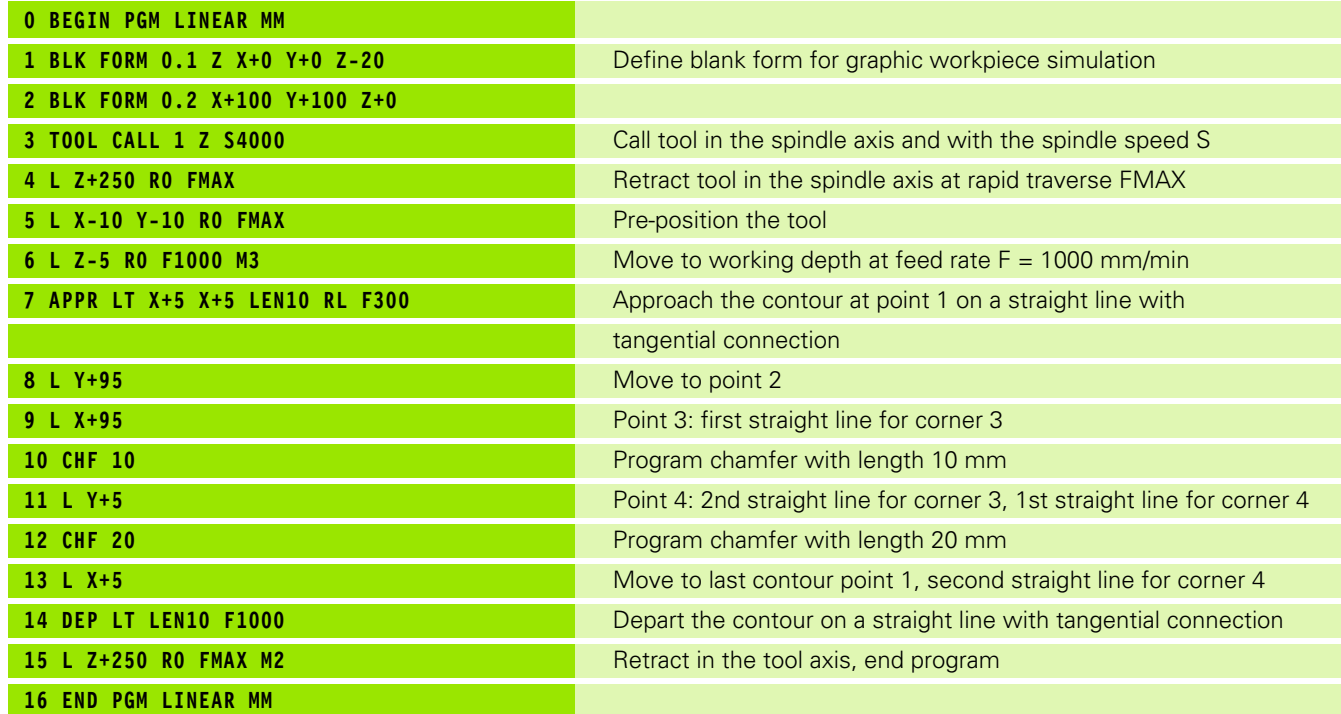

# **Example: Circular movements with Cartesian coordinates**

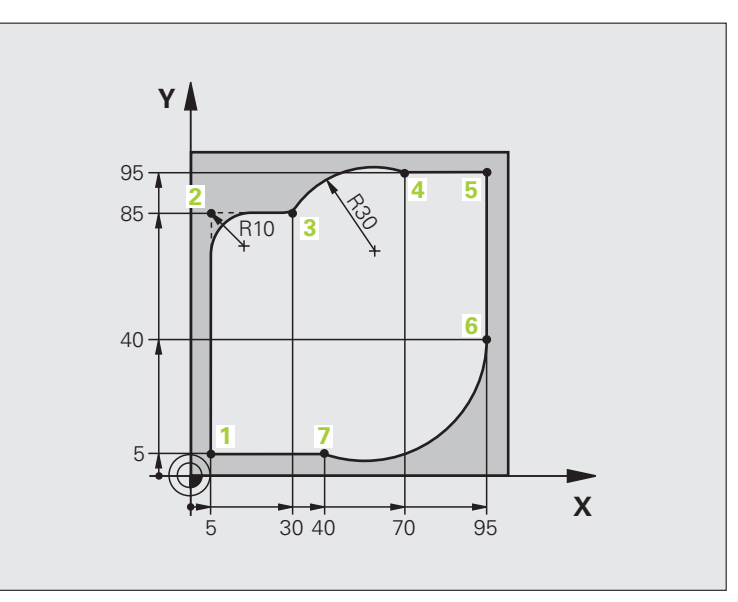

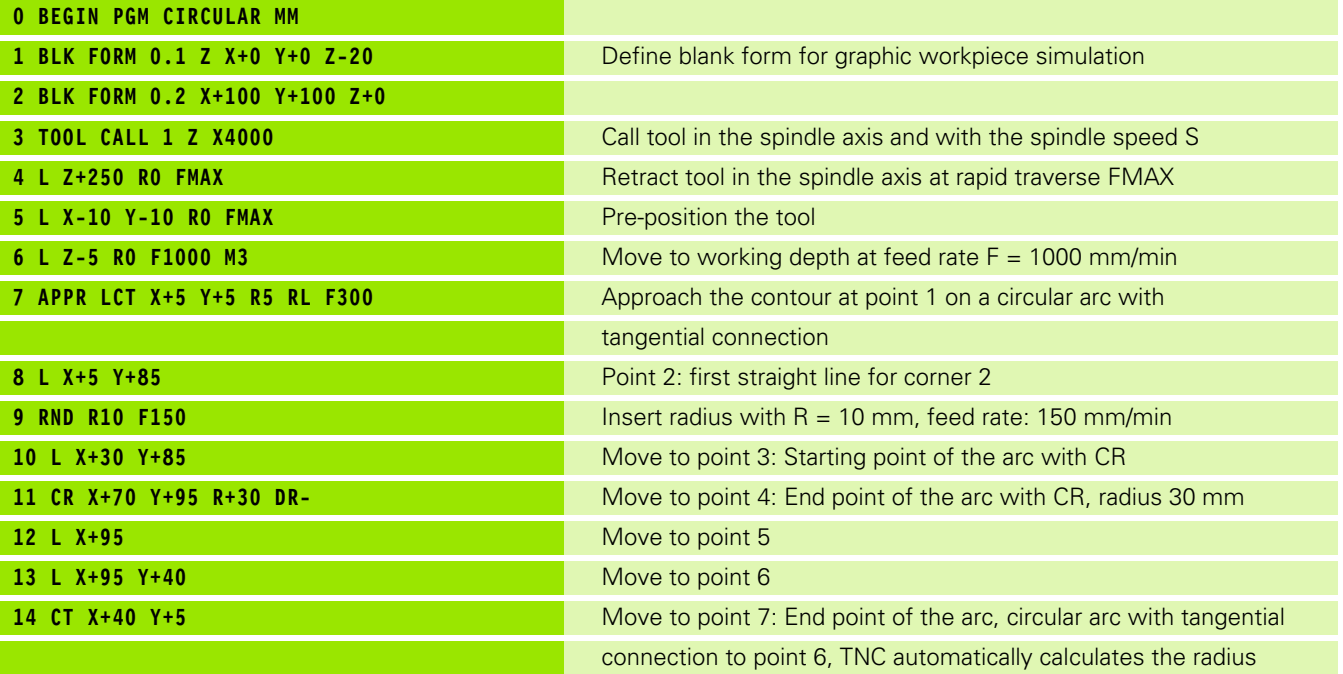

 $\mathbf i$ 

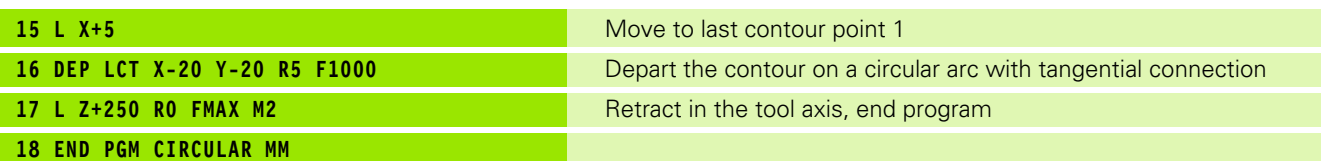

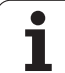

# **Example: Full circle with Cartesian coordinates**

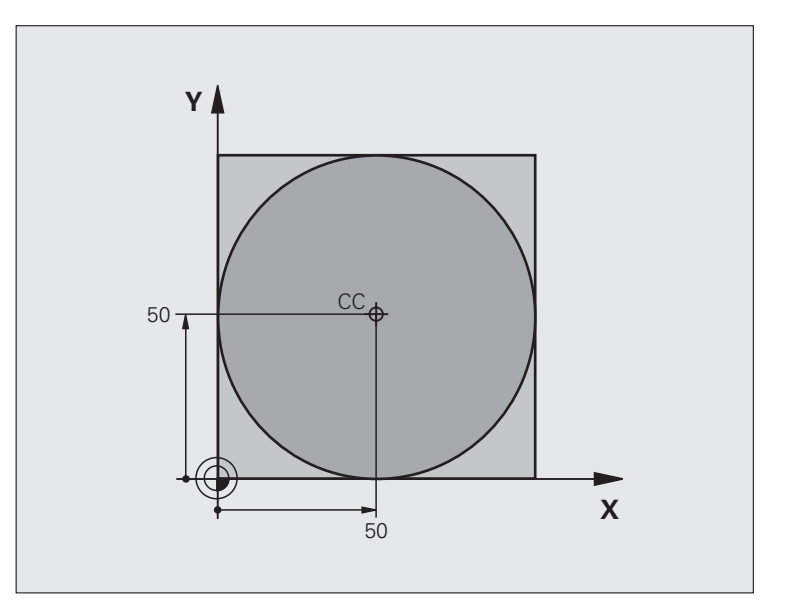

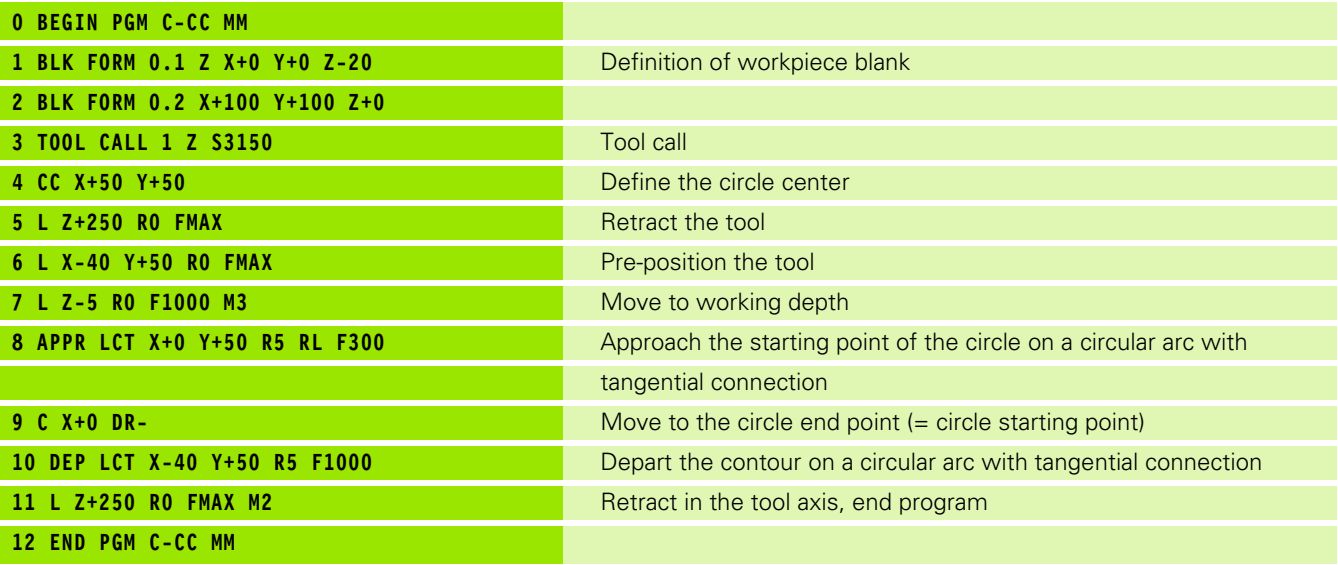

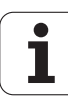

# **6.5 Path Contours—Polar Coordinates**

### **Overview**

With polar coordinates you can define a position in terms of its angle PA and its distance PR relative to a previously defined pole CC [\(see](#page-177-1)  ["Fundamentals," page 178](#page-177-1)).

Polar coordinates are useful with:

- **Positions on circular arcs**
- Workpiece drawing dimensions in degrees, e.g. bolt hole circles

### **Overview of path functions with polar coordinates**

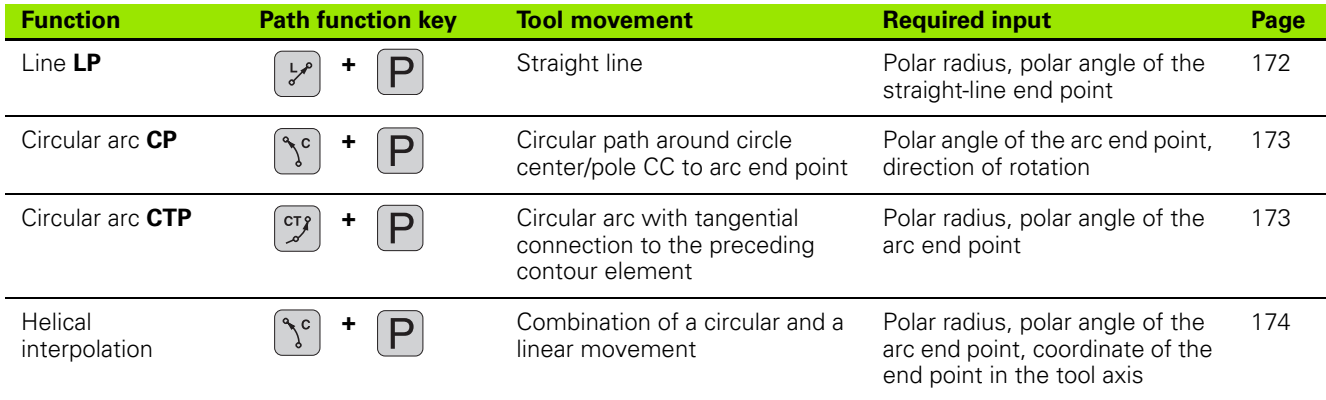

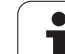

# **Polar coordinate origin: Pole CC**

You can define the pole CC anywhere in the part program before blocks containing polar coordinates. Enter the pole in Cartesian coordinates as a circle center in a CC block.

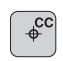

 **Coordinates** CC: Enter Cartesian coordinates for the pole, or

If you want to use the last programmed position, do not enter any coordinates. Before programming polar coordinates, define the pole CC. You can only define the pole CC in Cartesian coordinates. The pole CC remains in effect until you define a new pole CC.

### **Example NC blocks**

**12 CC X+45 Y+25**

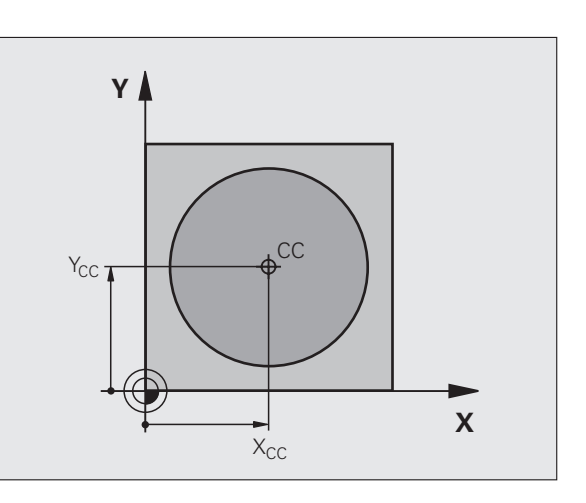

# <span id="page-171-0"></span>**Straight line LP**

The tool moves in a straight line from its current position to the straight-line end point. The starting point is the end point of the preceding block.

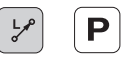

**Polar coordinates radius PR:** Enter the distance from the pole CC to the straight-line end point.

 **Polar coordinates angle PA:** Angular position of the straight-line end point between –360° and +360°.

The sign of PA depends on the angle reference axis:

- Angle from angle reference axis to PR is counterclockwise: PA>0
- Angle from angle reference axis to PR is clockwise: PA<0

### **Example NC blocks**

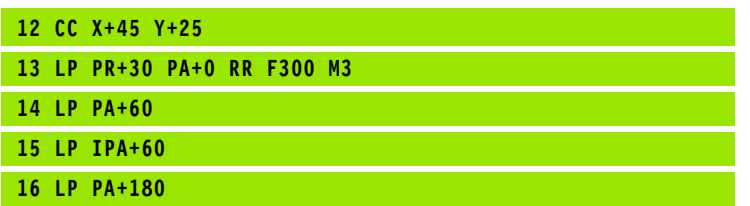

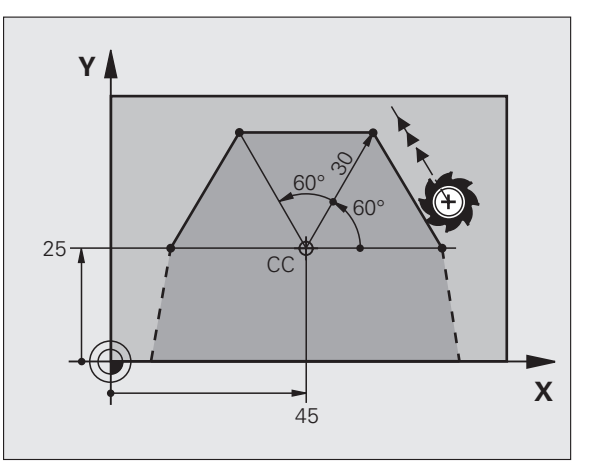

# 6.5 Path Contours-Polar Coordinates **6.5 Path Contours—Polar Coordinates**

# <span id="page-172-0"></span>**Circular path CP around pole CC**

The polar coordinate radius PR is also the radius of the arc. It is defined by the distance from the starting point to the pole CC. The last programmed tool position before the CP block is the starting point of the arc.

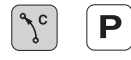

 **Polar-coordinates angle PA:** Angular position of the arc end point between –99 999.9999° and +99 999.9999°

**Direction of rotation DR**

### **Example NC blocks**

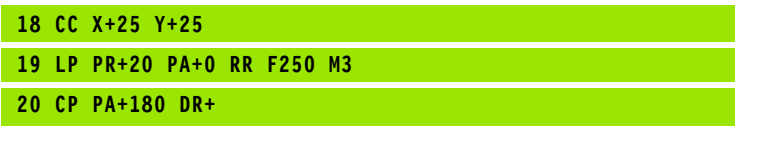

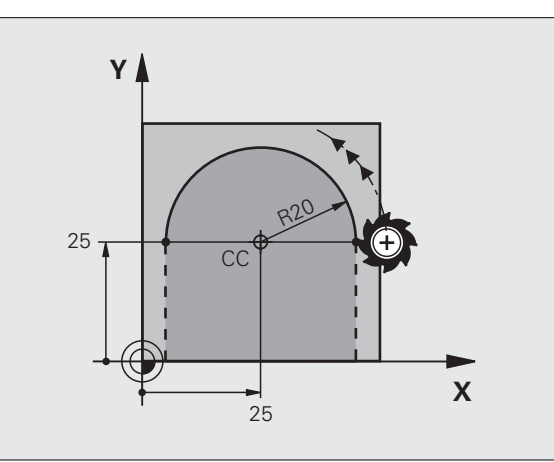

For incremental coordinates, enter the same sign for **DR** and **PA**.

## <span id="page-172-1"></span>**Circular path CTP with tangential connection**

The tool moves on a circular path, starting tangentially from a preceding contour element.

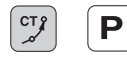

哈

 **Polar coordinates radius PR:** Distance from the arc end point to the pole CC

 **Polar coordinates angle PA:** Angular position of the arc end point

### **Example NC blocks**

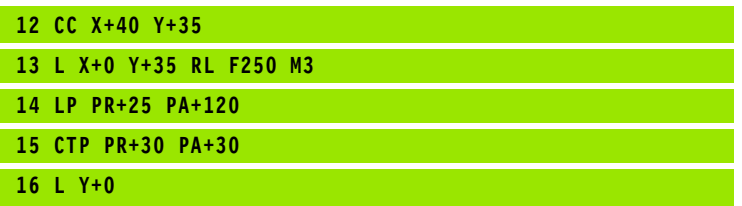

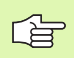

The pole CC is **not** the center of the contour arc!

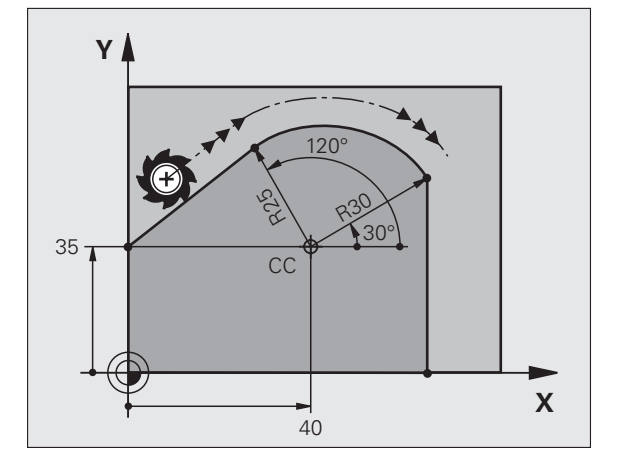

# <span id="page-173-0"></span>**Helical interpolation**

A helix is a combination of a circular movement in a main plane and a linear movement perpendicular to this plane. You program the circular path in a main plane.

A helix is programmed only in polar coordinates.

### **Application**

- Large-diameter internal and external threads
- **Lubrication grooves**

### **Calculating the helix**

To program a helix, you must enter the total angle through which the tool is to move on the helix in incremental dimensions, and the total height of the helix.

For calculating a helix that is to be cut in an upward direction, you need the following data:

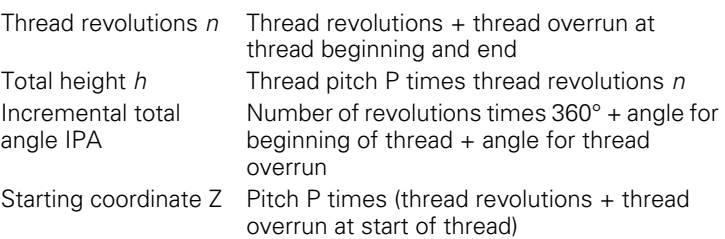

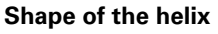

The table below illustrates in which way the shape of the helix is determined by the work direction, direction of rotation and radius compensation.

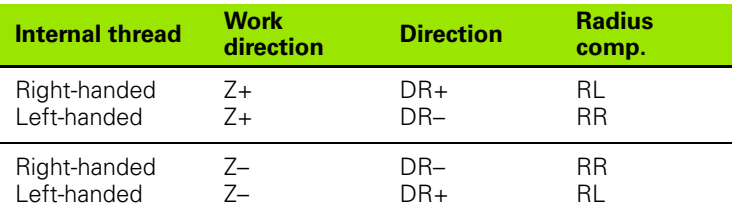

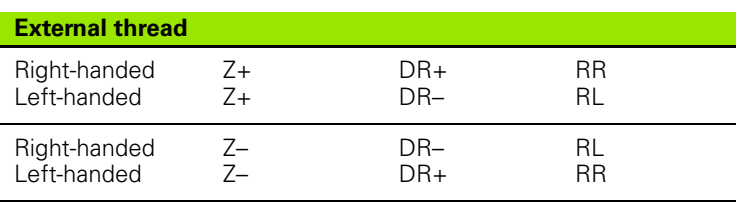

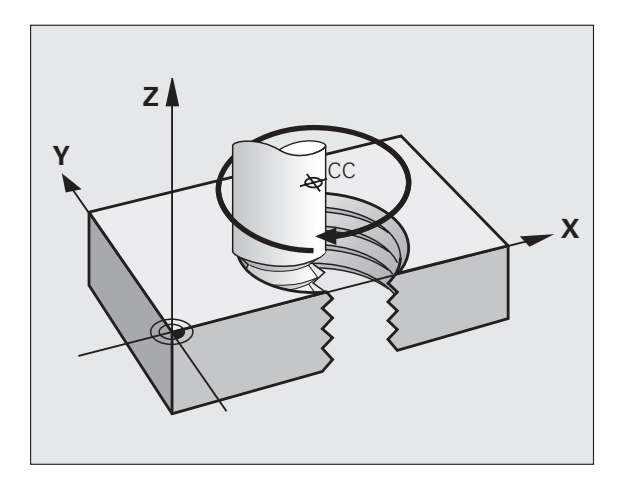

### **Programming a helix**

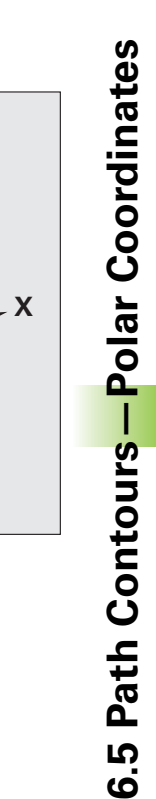

40

 $\overline{10}$ 

 $270^\circ$  $CC \times R3$ 

Always enter the same algebraic sign for the direction of 母 rotation DR and the incremental total angle IPA. The tool may otherwise move in a wrong path and damage the contour.

> For the total angle IPA you can enter a value of -99, 999.9999° to +99,999.9999°.

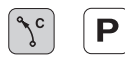

 **Polar coordinates angle:** Enter the total angle of tool traverse along the helix in incremental dimensions. **After entering the angle, specify the tool axis with an axis selection key.**

Y

 $25 -$ 

 $Z/$ 

- **Coordinate:** Enter the coordinate for the height of the helix in incremental dimensions.
- **Direction of rotation DR** Clockwise helix: DR– Counterclockwise helix: DR+

Example NC blocks: Thread M6 x 1 mm with 5 revolutions

- **12 CC X+40 Y+25**
- **13 L Z+0 F100 M3**
- **14 LP PR+3 PA+270 RL F50**
- **15 CP IPA-1800 IZ+5 DR-**

# **Example: Linear movement with polar coordinates**

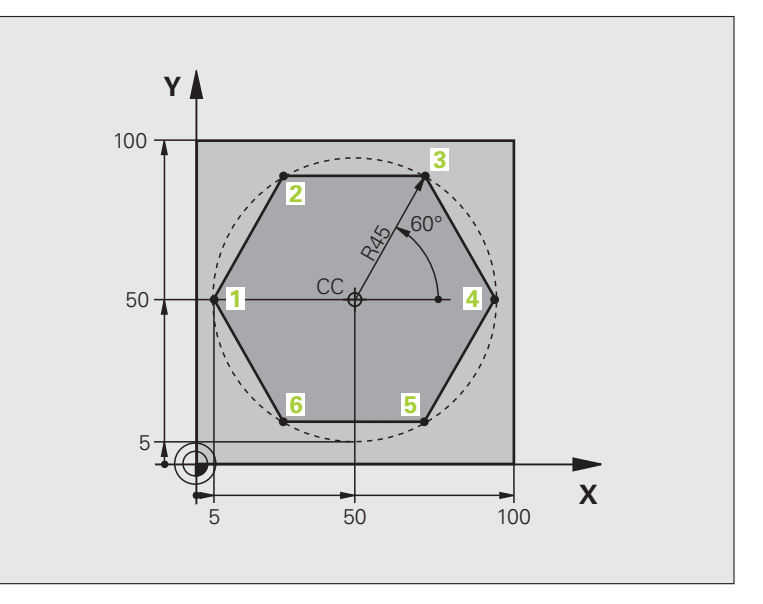

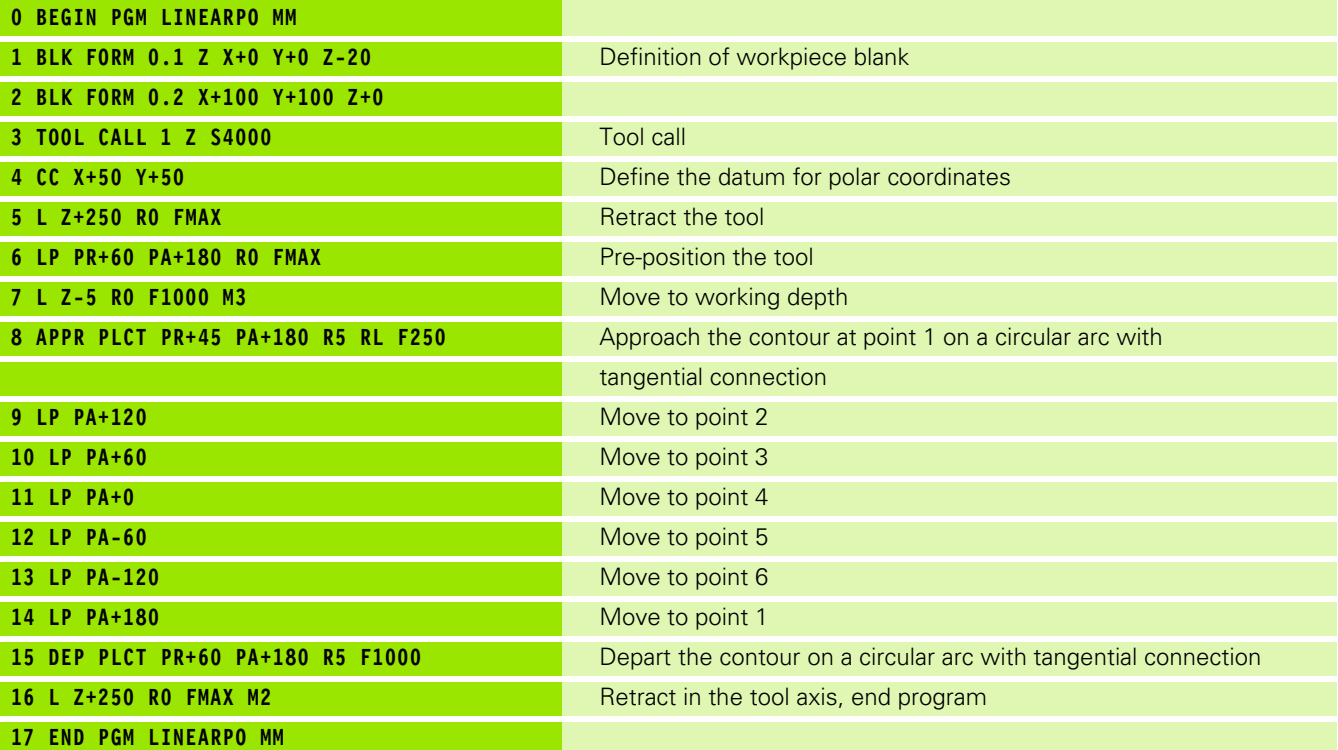

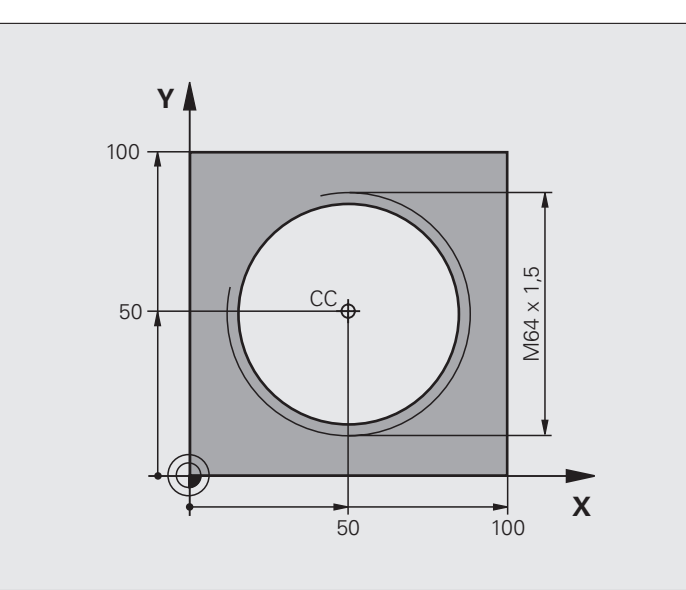

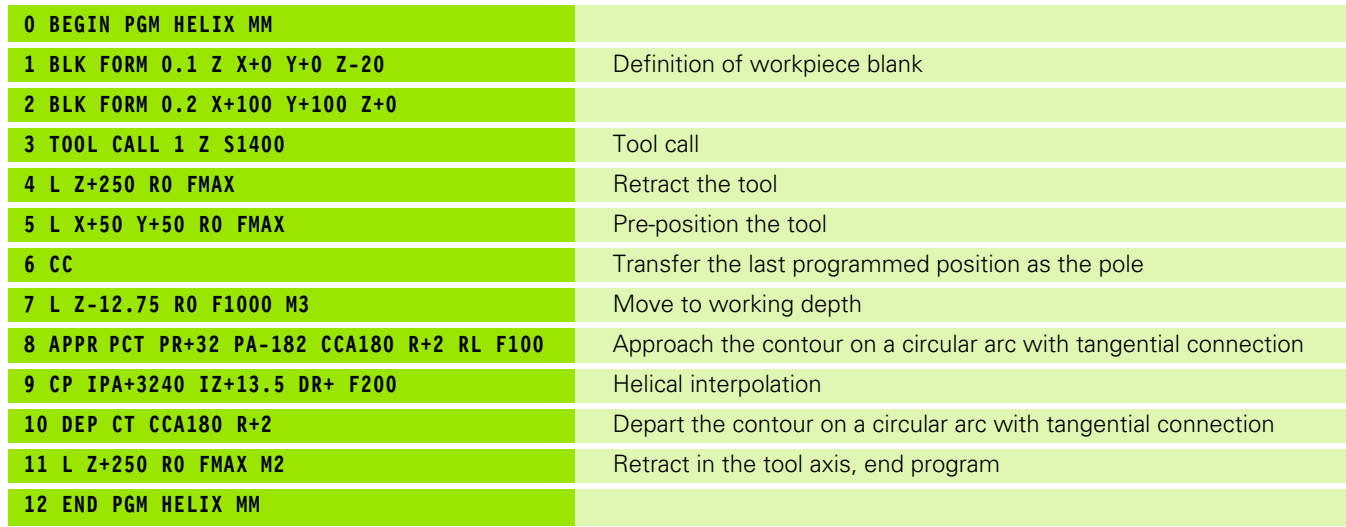

 $\mathbf i$ 

# <span id="page-177-0"></span>**6.6 Path Contours—FK Free Contour Programming (Software Option)**

# <span id="page-177-1"></span>**Fundamentals**

Workpiece drawings that are not dimensioned for NC often contain unconventional coordinate data that cannot be entered with the gray path function keys. You may, for example, have only the following data on a specific contour element:

- $\blacksquare$  Known coordinates on the contour element or in its proximity
- Coordinate data that are referenced to another contour element
- Directional data and data regarding the course of the contour

You can enter such dimensional data directly by using the FK free contour programming function (**Advanced programming features** software option). The TNC derives the contour from the known coordinate data and supports the programming dialog with the interactive programming graphics. The figure at upper right shows a workpiece drawing for which FK programming is the most convenient programming method.

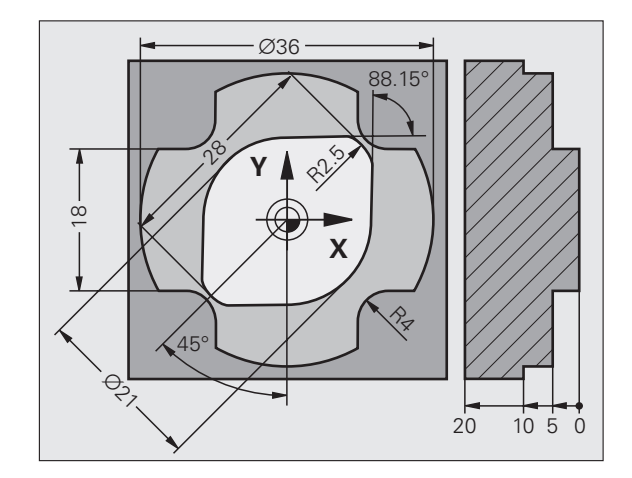

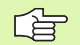

### **The following prerequisites for FK programming must be observed:**

The FK free contour programming feature can only be used for programming contour elements that lie in the working plane. The working plane is defined in the first BLK FORM block of the part program.

You must enter all available data for every contour element. Even the data that does not change must be entered in every block—otherwise it will not be recognized.

Q parameters are permissible in all FK elements, except in elements with relative references (e.g. RX or RAN), or in elements that are referenced to other NC blocks.

If both FK blocks and conventional blocks are entered in a program, the FK contour must be fully defined before you can return to conventional programming.

The TNC needs a fixed point from which it can calculate the contour elements. Use the gray path function keys to program a position that contains both coordinates of the working plane immediately before programming the FK contour. Do not enter any Q parameters in this block.

If the first block of an FK contour is an FCT or FLT block, you must program at least two NC blocks with the gray path function keys to fully define the direction of contour approach.

Do not program an FK contour immediately after an LBL label.

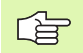

### **Creating FK programs for TNC 4xx:**

For a TNC 4xx to be able to load FK programs created on an TNC 620, the individual FK elements within a block must be in the same sequence as displayed in the soft-key row.

# **Graphics during FK programming**

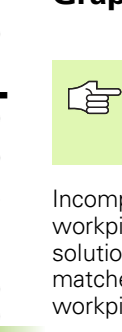

If you wish to use graphic support during FK programming, select the PROGRAM + GRAPHICS screen layout [\(see "Programming and Editing" on page 35\).](#page-34-0)

Incomplete coordinate data often are not sufficient to fully define a workpiece contour. In this case, the TNC indicates the possible solutions in the FK graphic. You can then select the contour that matches the drawing. The FK graphic displays the elements of the workpiece contour in different colors:

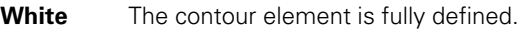

- **Green** The entered data describe a limited number of possible solutions: select the correct one.
- **Red** The entered data are not sufficient to determine the contour element: enter further data.

If the entered data permit a limited number of possible solutions and the contour element is displayed in green, select the correct contour element as follows:

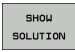

**Press the SHOW SOLUTION soft key repeatedly until** the correct contour element is displayed. Use the zoom function (2nd soft-key row) if you cannot distinguish possible solutions in the standard setting.

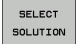

▶ If the displayed contour element matches the drawing, select the contour element with SELECT SOLUTION.

If you do not yet wish to select a green contour element, press the EDIT soft key to continue the FK dialog.

Select the green contour elements as soon as possible 啥 with the SELECT SOLUTION soft key. This way you can reduce the ambiguity of subsequent elements.

> The machine tool builder may use other colors for the FK graphics.

> NC blocks from a program that you called with PGM CALL are displayed in another color.

### **Show block number in graphic window**

To show a block number in the graphic window:

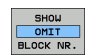

▶ Set the SHOW OMIT BLOCK NR. soft key to SHOW

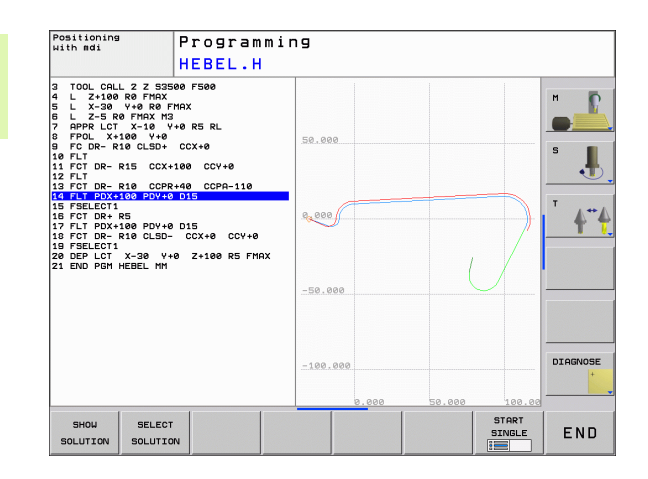
# **Initiating the FK dialog**

If you press the gray FK button, the TNC displays the soft keys you can use to initiate an FK dialog—see the following table. Press the FK button a second time to deselect the soft keys.

If you initiate the FK dialog with one of these soft keys, the TNC shows additional soft-key rows that you can use for entering known coordinates, directional data and data regarding the course of the contour.

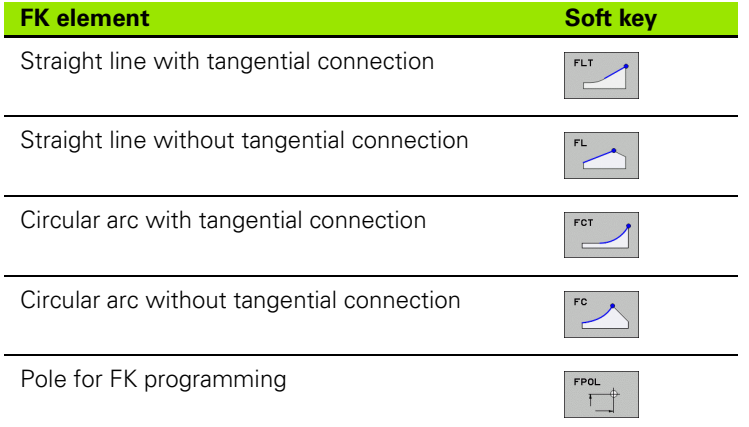

## **Pole for FK programming**

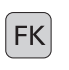

- $\triangleright$  To display the soft keys for free contour programming, press the FK key.
- $\top$
- ▶ To initiate the dialog for defining the pole, press the FPOL soft key. The TNC then displays the axis soft keys of the active working plane.
- $\blacktriangleright$  Enter the pole coordinates using these soft keys

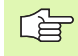

The pole for FK programming remains active until you define a new one using FPOL.

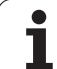

# **Free programming of straight lines**

#### **Straight line without tangential connection**

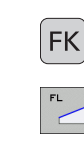

- $\triangleright$  To display the soft keys for free contour programming, press the FK key.
- ▶ To initiate the dialog for free programming of straight lines, press the FL soft key. The TNC displays additional soft keys.
- ▶ Enter all known data in the block by using these soft keys. The FK graphic displays the programmed contour element in red until sufficient data is entered. If the entered data describes several solutions, the graphic will display the contour element in green ([see](#page-179-0)  ["Graphics during FK programming," page 180](#page-179-0)).

#### **Straight line with tangential connection**

If the straight line connects tangentially to another contour element, initiate the dialog with the FLT soft key:

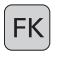

 $\blacktriangleright$  To display the soft keys for free contour programming, press the FK key.

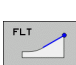

- ▶ To initiate the dialog, press the FLT soft key.
- ► Enter all known data in the block by using the soft keys.

### **Free programming of circular arcs**

#### **Circular arc without tangential connection**

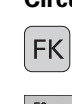

- $\triangleright$  To display the soft keys for free contour programming, press the FK key.
- 
- ▶ To initiate the dialog for free programming of circular arcs, press the FC soft key. The TNC displays soft keys with which you can directly enter data on the circular arc or the circle center.
- ▶ Enter all known data in the block by using these soft keys. The FK graphic displays the programmed contour element in red until sufficient data is entered. If the entered data describes several solutions, the graphic will display the contour element in green ([see](#page-179-0)  ["Graphics during FK programming," page 180](#page-179-0)).

#### **Circular arc with tangential connection**

If the circular arc connects tangentially to another contour element. initiate the dialog with the FCT soft key:

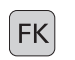

 $\blacktriangleright$  To display the soft keys for free contour programming, press the FK key.

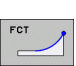

- ▶ To initiate the dialog, press the FCT soft key.
- Enter all known data in the block by using the soft keys.

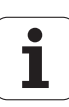

## **Input possibilities**

#### **End point coordinates**

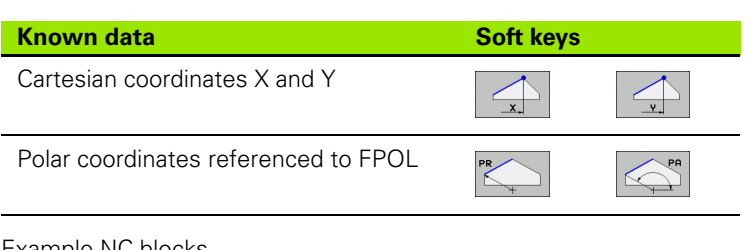

Example NC blocks

**7 FPOL X+20 Y+30 8 FL IX+10 Y+20 RR F100**

**9 FCT PR+15 IPA+30 DR+ R15**

#### **Direction and length of contour elements**

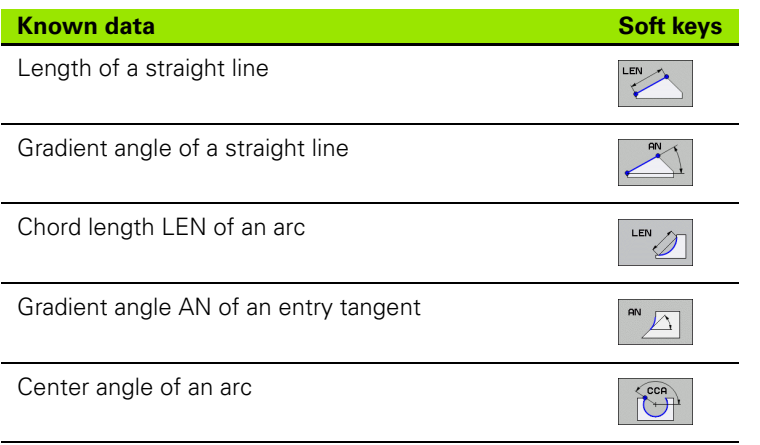

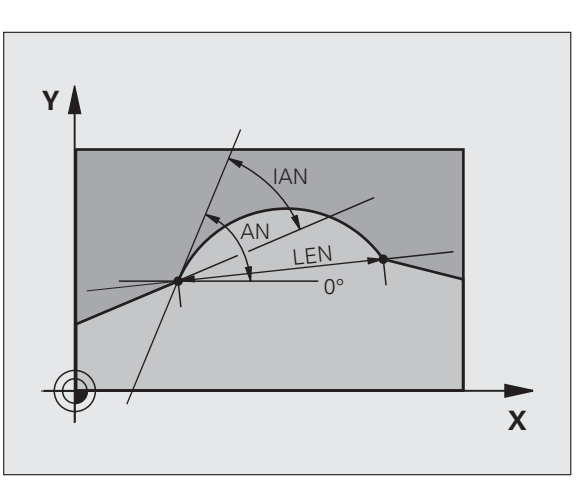

 $\frac{1}{20}$ 

 $-10$ 

R15 .<br>30

 $Y$ 

 $30 -$ 

Example NC blocks

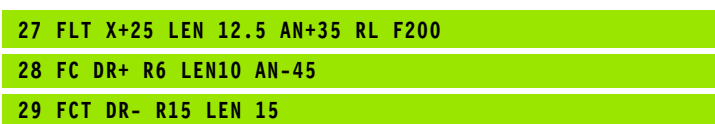

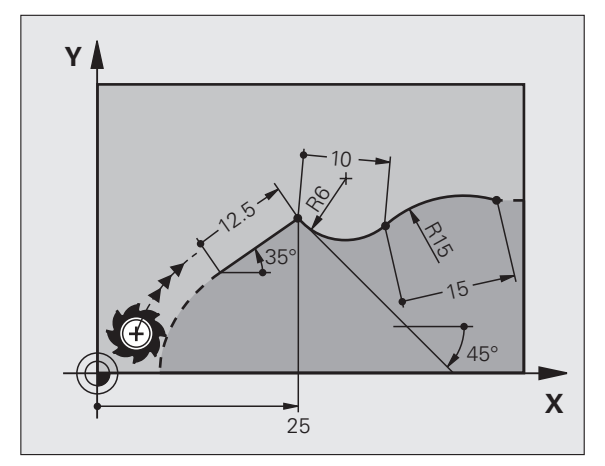

**6.6 Path Contours—FK Free Contour Programming (Software Option)** 6.6 Path Contours-FK Free Contour Programming (Software Option)

**-**

 $-20$ 

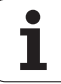

#### **Circle center CC, radius and direction of rotation in the FC/FCT block**

The TNC calculates a circle center for free-programmed arcs from the data you enter. This makes it possible to program full circles in an FK program block.

If you wish to define the circle center in polar coordinates you must use FPOL, not CC, to define the pole. FPOL is entered in Cartesian coordinates and remains in effect until the TNC encounters a block in which another FPOL is defined.

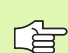

% A circle center that was calculated or programmed conventionally is then no longer valid as a pole or circle center for the new FK contour. If you enter conventional polar coordinates that refer to a pole from a CC block you have defined previously, then you must enter the pole again in a CC block after the FK contour.

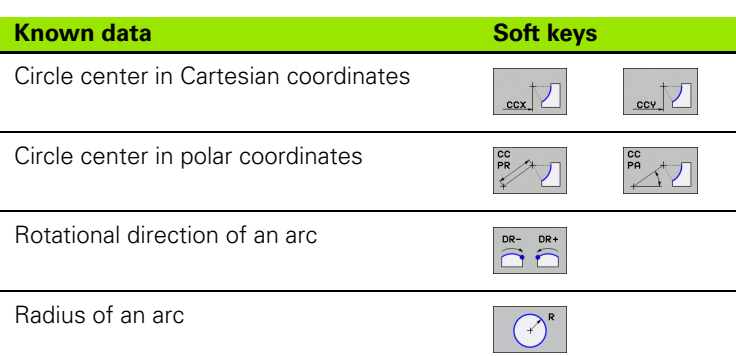

Example NC blocks

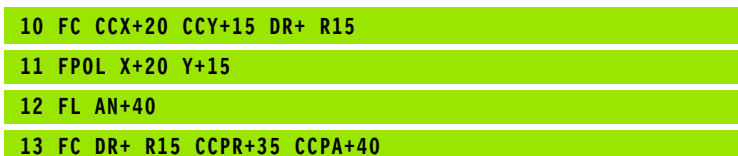

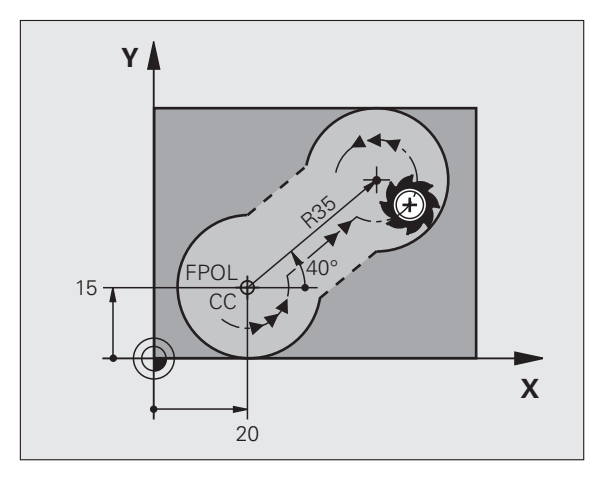

#### **Closed contours**

You can identify the beginning and end of a closed contour with the CLSD soft key. This reduces the number of possible solutions for the last contour element.

Enter CLSD as an addition to another contour data entry in the first and last blocks of an FK section.

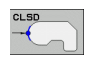

Beginning of contour: CLSD+ End of contour: CLSD–

Example NC blocks

**12 L X+5 Y+35 RL F500 M3 13 FC DR- R15 CLSD+ CCX+20 CCY+35**

**...**

**17 FCT DR- R+15 CLSD-**

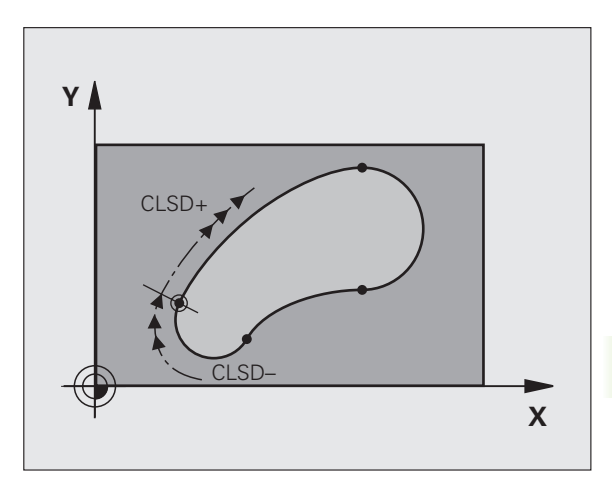

$$
\mid \mathbf{\hat{i}}
$$

# **Auxiliary points**

You can enter the coordinates of auxiliary points that are located on the contour or in its proximity for both free-programmed straight lines and free-programmed circular arcs.

#### **Auxiliary points on a contour**

The auxiliary points are located on a straight line or on the extension of a straight line, or on a circular arc.

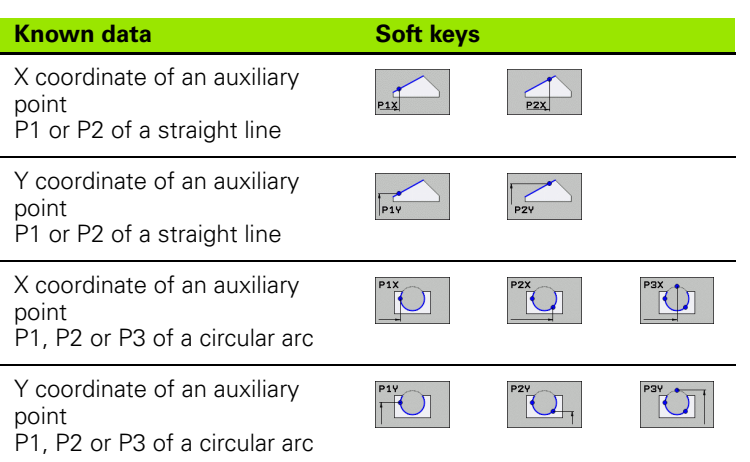

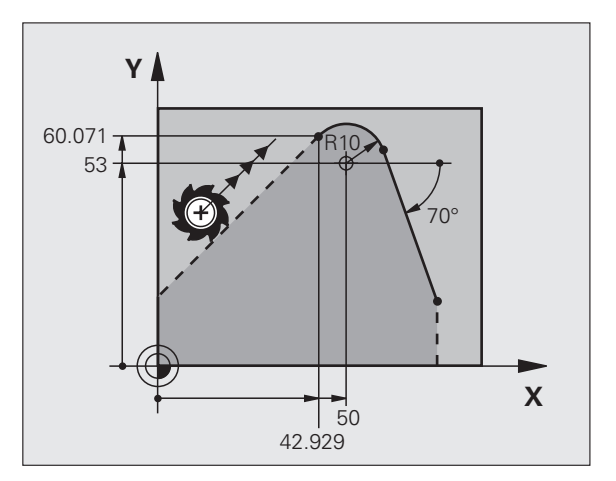

#### **Auxiliary points near a contour**

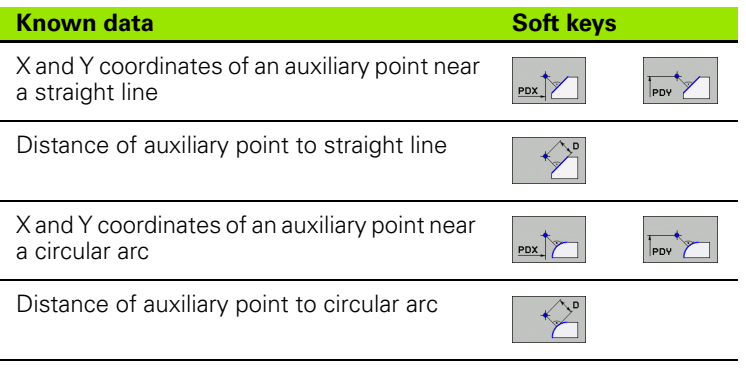

Example NC blocks

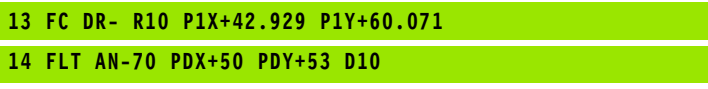

# **Relative data**

Data whose values are based on another contour element are called relative data. The soft keys and program words for entries begin with the letter **R** for **R**elative. The figure at right shows the entries that should be programmed as relative data.

哈

The coordinates and angles for relative data are always programmed in incremental dimensions. You must also enter the block number of the contour element on which the data are based.

The block number of the contour element on which the relative data are based can only be located up to 64 positioning blocks before the block in which you program the reference.

If you delete a block on which relative data are based, the TNC will display an error message. Change the program first before you delete the block.

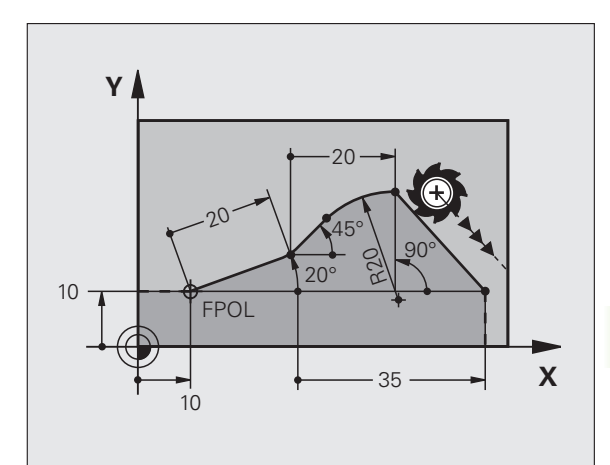

#### **Data relative to block N: End point coordinates**

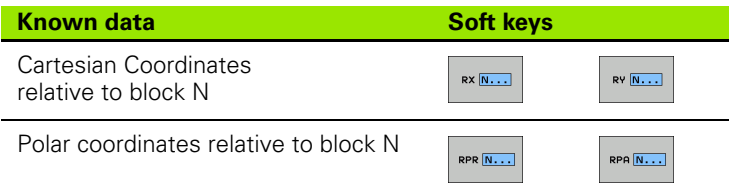

Example NC blocks

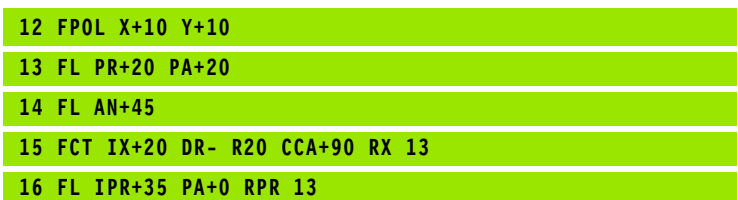

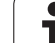

#### **Data relative to block N: Direction and distance of the contour element**

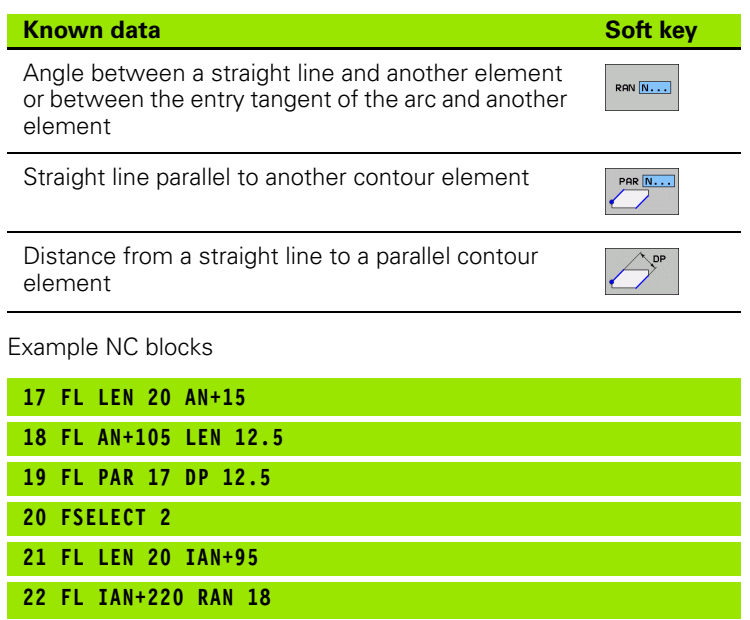

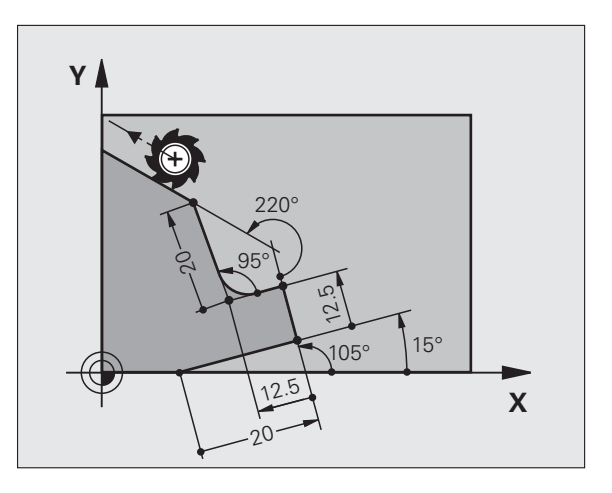

#### **Data relative to block N: Circle center CC**

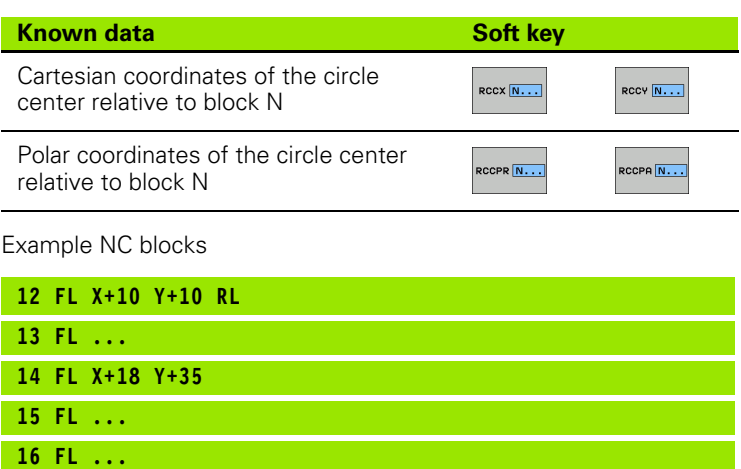

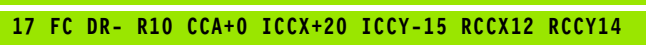

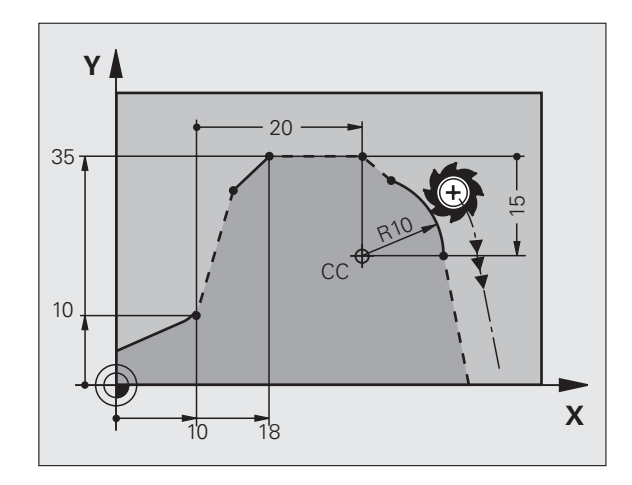

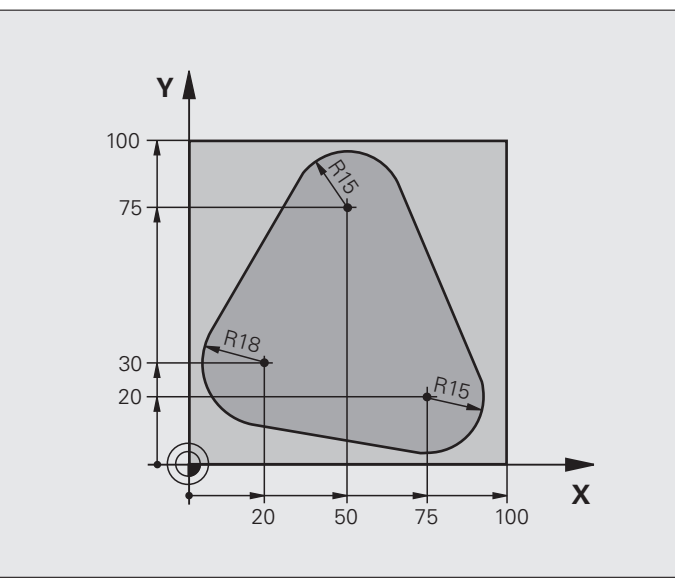

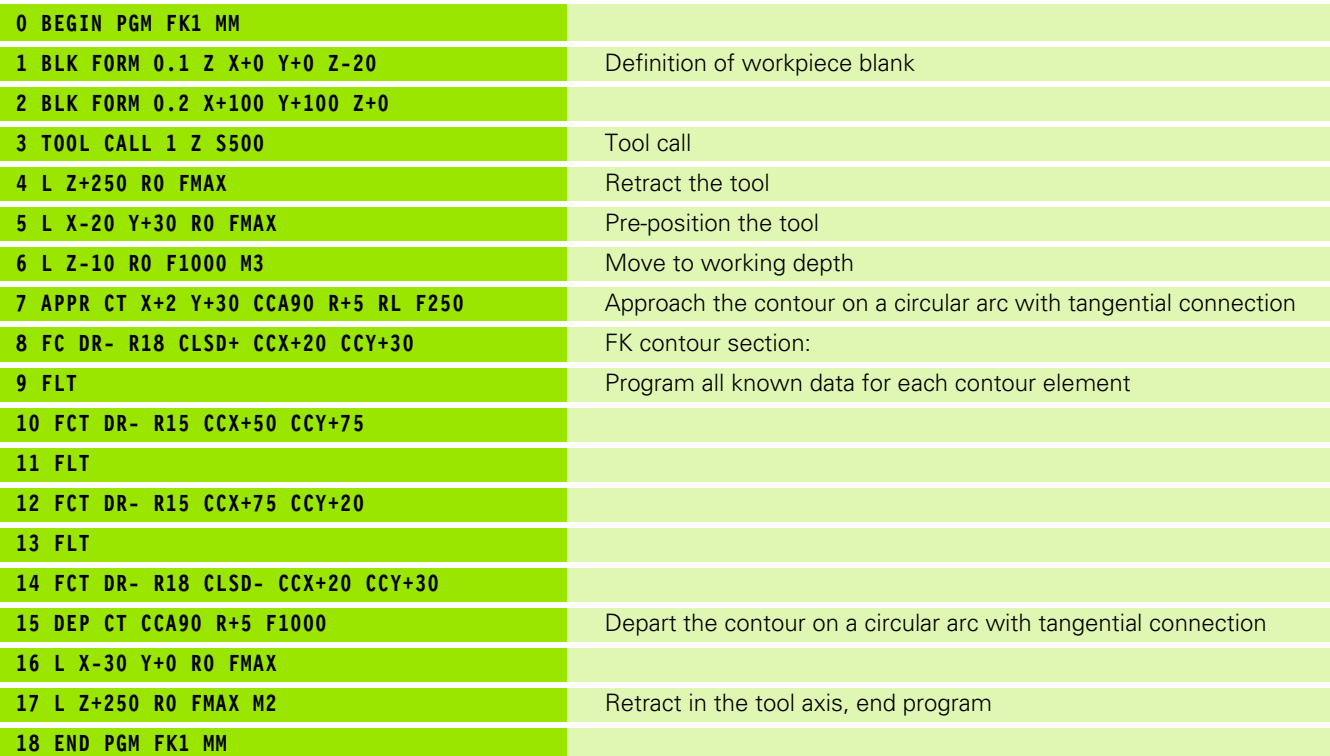

 $\mathbf{i}$ 

# **Example: FK programming 2**

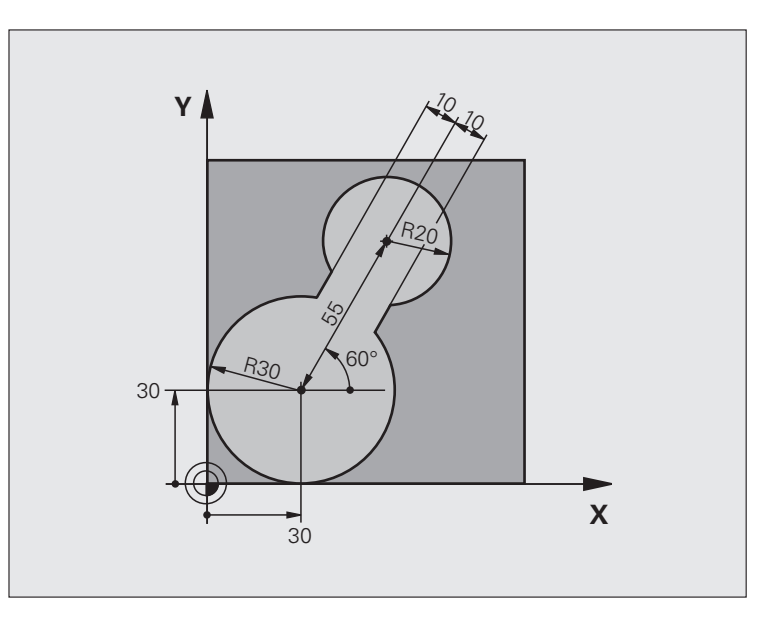

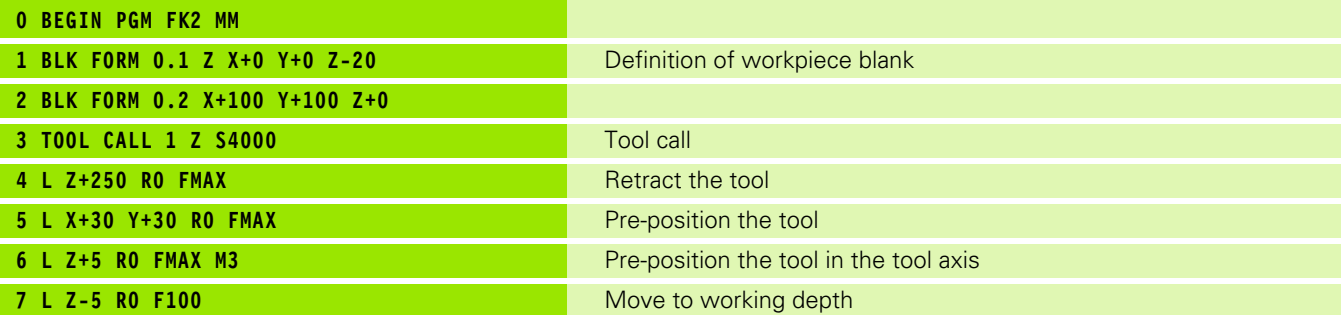

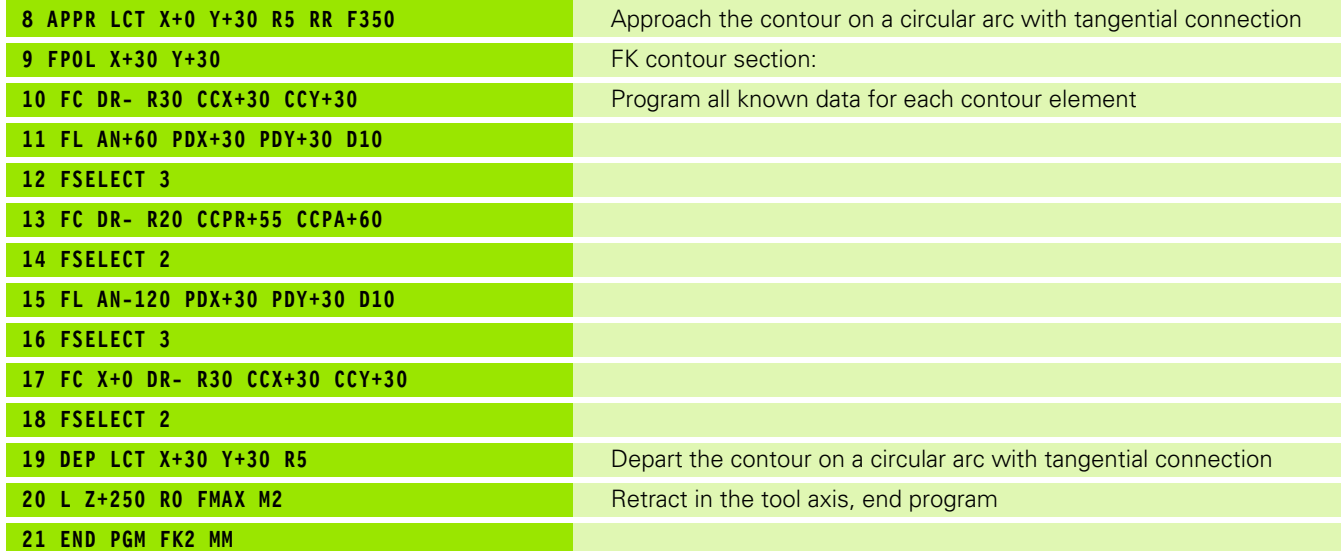

 $\overline{\mathbf{i}}$ 

# **Example: FK programming 3**

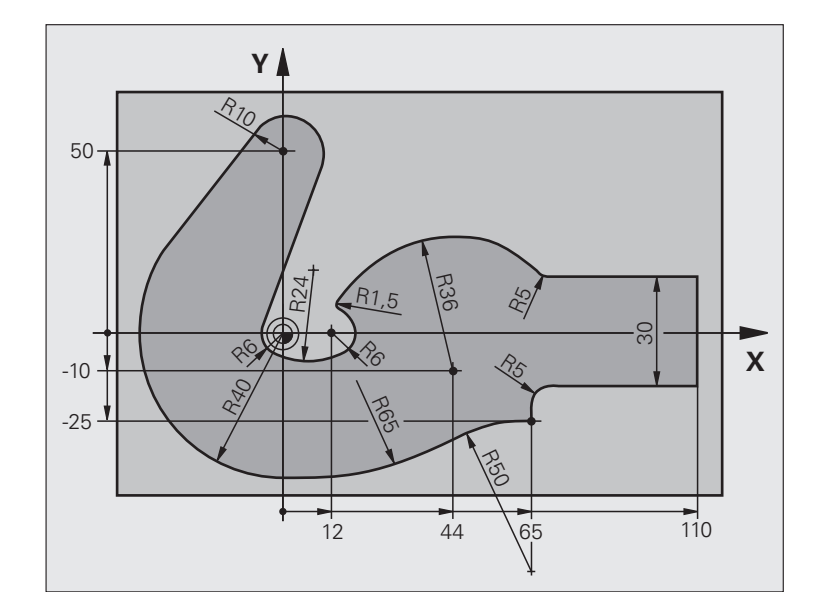

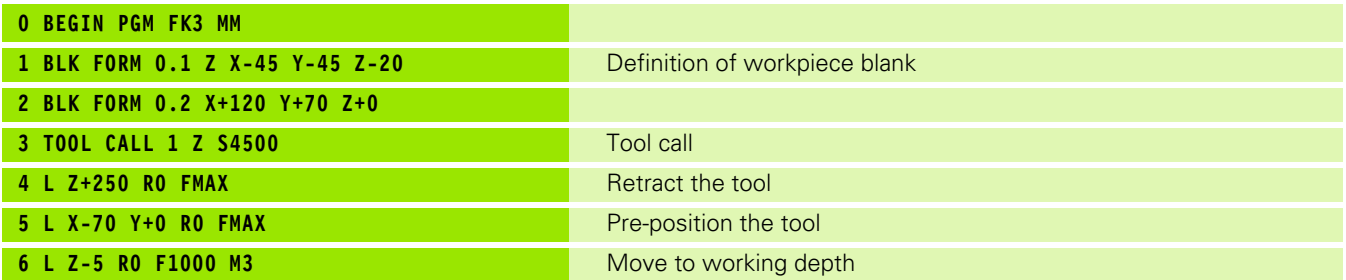

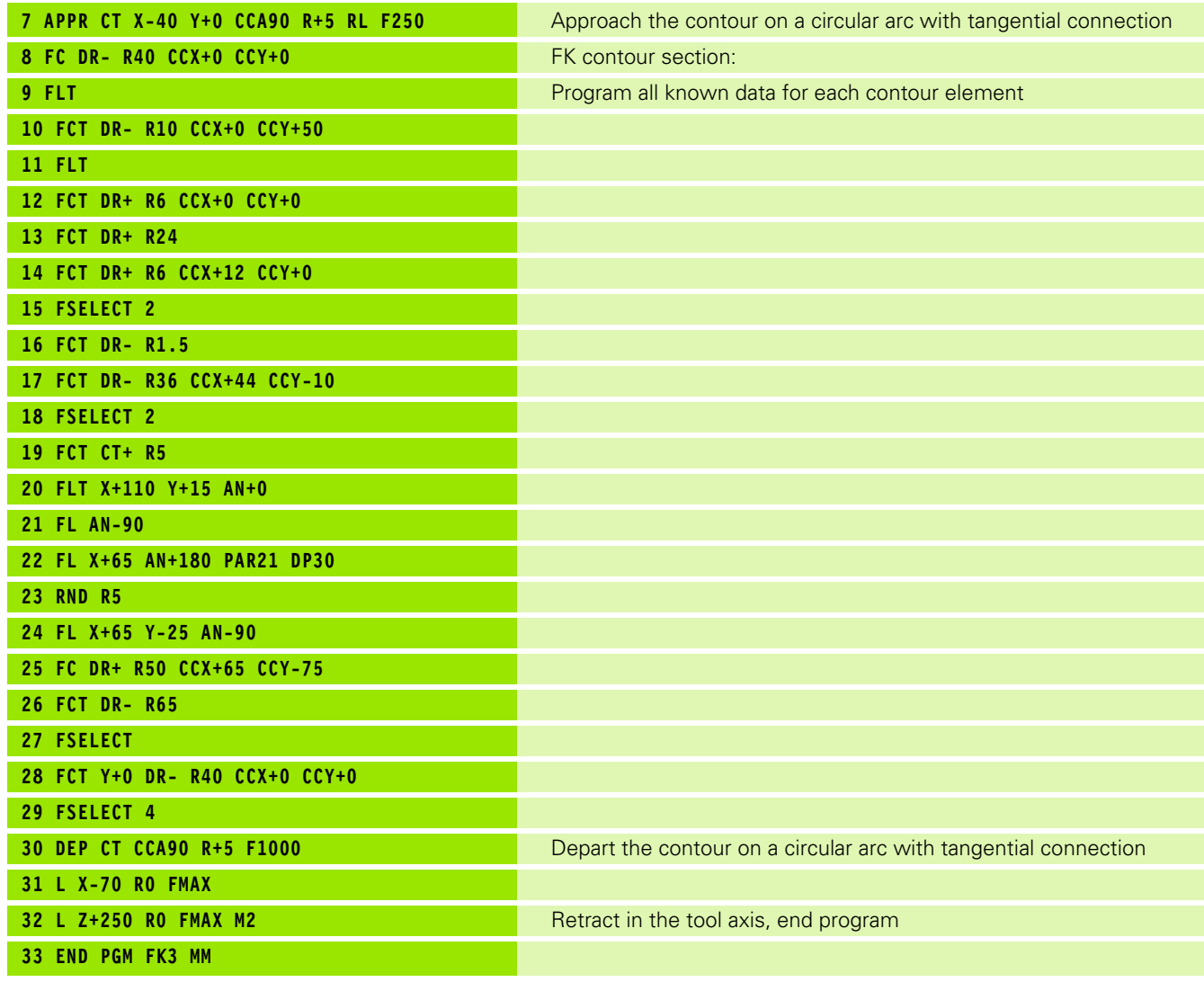

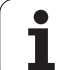

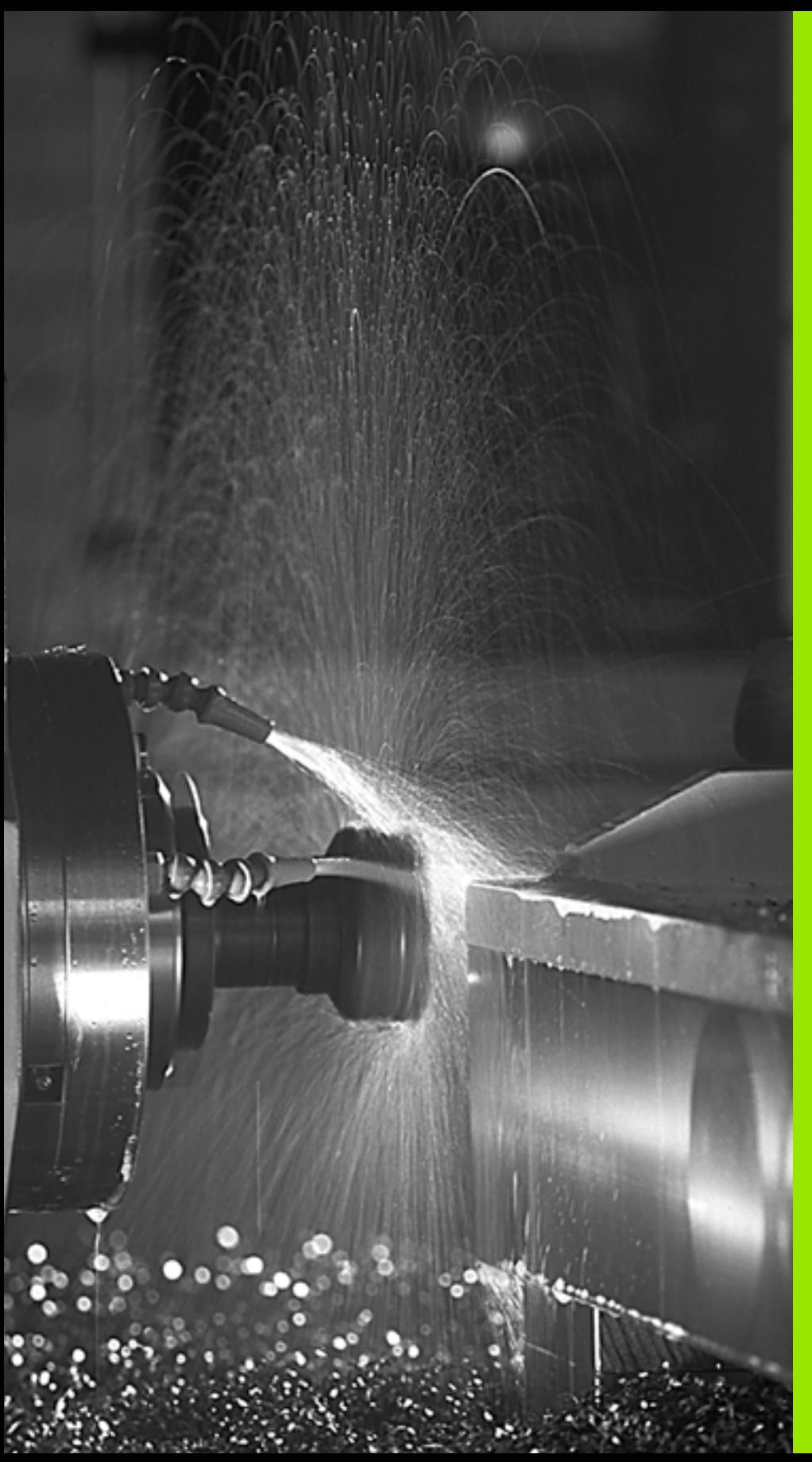

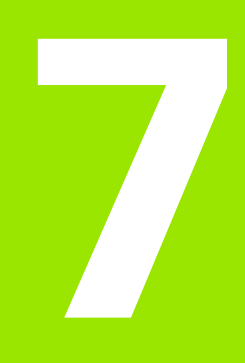

**Programming: Miscellaneous Functions**

## **Fundamentals**

With the TNC's miscellaneous functions—also called M functions you can affect:

- Program run, e.g., a program interruption
- Machine functions, such as switching spindle rotation and coolant supply on and off
- The path behavior of the tool

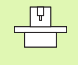

The machine tool builder may add some M functions that are not described in this User's Manual. Also, the machine tool builder can change the meaning and effect of the M functions described here. Refer to your machine manual.

You can enter up to two M functions at the end of a positioning block or in a separate block. The TNC displays the following dialog question: **Miscellaneous function M ?**

You usually enter only the number of the M function in the programming dialog. Some M functions can be programmed with additional parameters. In this case, the dialog is continued for the parameter input.

In the Manual Operation and Electronic Handwheel modes of operation, the M functions are entered with the M soft key.

pul<sub>7</sub>

Please note that some M functions become effective at the start of a positioning block, and others at the end, regardless of their position in the NC block.

M functions come into effect in the block in which they are called.

Some M functions are effective only in the block in which they are programmed. Unless the M function is only effective blockwise, either you must cancel it in a subsequent block with a separate M function, or it is automatically canceled by the TNC at the end of the program.

#### **Entering an M function in a STOP block**

If you program a STOP block, the program run or test run is interrupted at the block, for example for tool inspection. You can also enter an M function in a STOP block:

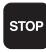

 $\triangleright$  To program an interruption of program run, press the STOP key.

Enter a miscellaneous function M.

Example NC blocks

**87 STOP M6**

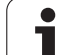

# **7.2 Miscellaneous Functions for Program Run Control, Spindle and Coolant**

## **Overview**

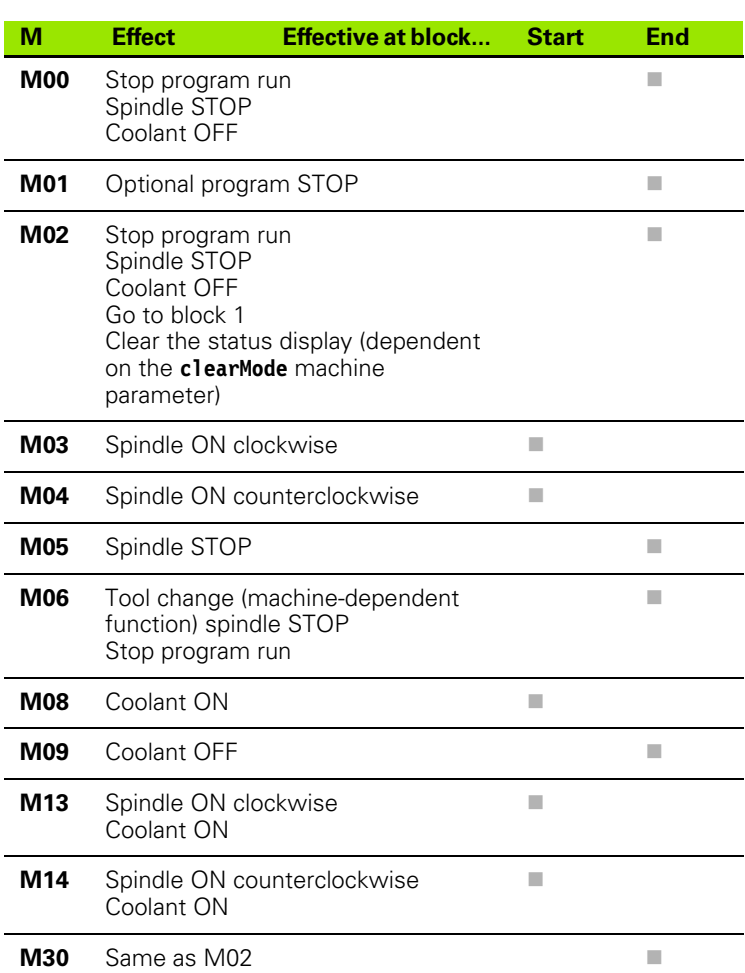

# **7.3 Miscellaneous Functions for Coordinate Data**

## **Programming machine-referenced coordinates: M91/M92**

#### **Scale reference point**

On the scale, a reference mark indicates the position of the scale reference point.

#### **Machine datum**

The machine datum is required for the following tasks:

- Defining the limits of traverse (software limit switches)
- Moving to machine-referenced positions (such as tool change positions)
- Setting the workpiece datum

The distance in each axis from the scale reference point to the machine datum is defined by the machine tool builder in a machine parameter.

#### **Standard behavior**

The TNC references coordinates to the workpiece datum ([see "Datum](#page-53-0)  [Setting \(Without a 3-D Touch Probe\)," page 54\)](#page-53-0).

#### **Behavior with M91—Machine datum**

If you want the coordinates in a positioning block to be referenced to the machine datum, end the block with M91.

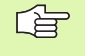

If you program incremental coordinates in an M91 block, enter them with respect to the last programmed M91 position. If no M91 position is programmed in the active NC block, then enter the coordinates with respect to the current tool position.

The coordinate values on the TNC screen are referenced to the machine datum. Switch the display of coordinates in the status display to REF [\(see "Status Displays," page 37\)](#page-36-0).

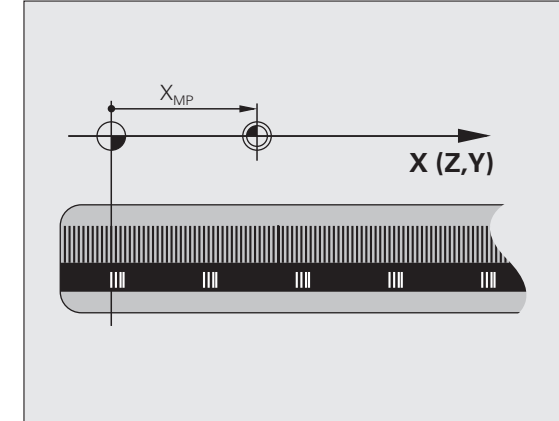

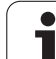

#### **Behavior with M92—Additional machine datum**

In addition to the machine datum, the machine tool builder can also define an additional machine-based position as a reference point.

For each axis, the machine tool builder defines the distance between the machine datum and this additional machine datum. Refer to the machine manual for more information.

If you want the coordinates in a positioning block to be based on the additional machine datum, end the block with M92.

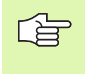

 $\frac{1}{\sqrt{1}}$ 

Radius compensation remains the same in blocks that are programmed with M91 or M92. The tool length, however, is **not** compensated.

#### **Effect**

M91 and M92 are effective only in the blocks in which they are programmed.

M91 and M92 take effect at the start of block.

#### **Workpiece datum**

If you want the coordinates to always be referenced to the machine datum, you can inhibit datum setting for one or more axes.

If datum setting is inhibited for all axes, the TNC no longer displays the SET DATUM soft key in the Manual Operation mode.

The figure shows coordinate systems with the machine datum and workpiece datum.

#### **M91/M92 in the Test Run mode**

In order to be able to graphically simulate M91/M92 movements, you need to activate working space monitoring and display the workpiece blank referenced to the set datum ([see "Show the Workpiece in the](#page-462-0)  [Working Space \(Advanced Graphic Features Software Option\)," page](#page-462-0)  [463](#page-462-0)).

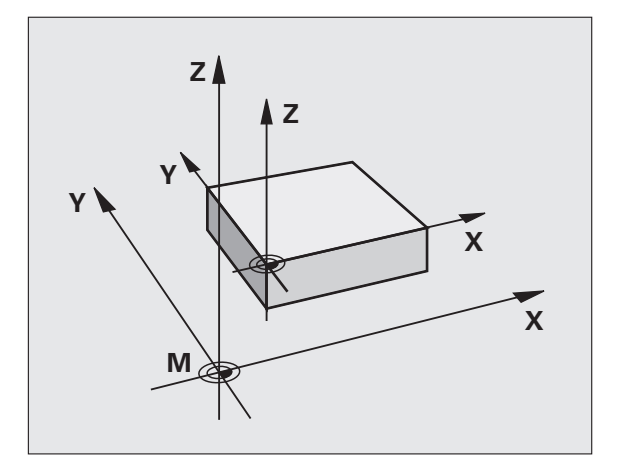

### **Moving to positions in a non-tilted coordinate system with a tilted working plane: M130**

#### **Standard behavior with a tilted working plane**

The TNC places the coordinates in the positioning blocks in the tilted coordinate system.

#### **Behavior with M130**

The TNC places coordinates in straight line blocks in the untilted coordinate system.

The TNC then positions the (tilted) tool to the programmed coordinates of the untilted system.

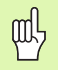

Subsequent positioning blocks or fixed cycles are carried out in a tilted coordinate system. This can lead to problems in fixed cycles with absolute pre-positioning.

The function M130 is allowed only if the tilted working plane function is active.

#### **Effect**

M130 functions blockwise in straight-line blocks without tool radius compensation.

# **7.4 Miscellaneous Functions for Contouring Behavior**

## <span id="page-201-0"></span>**Machining small contour steps: M97**

#### **Standard behavior**

The TNC inserts a transition arc at outside corners. If the contour steps are very small, however, the tool would damage the contour.

In such cases the TNC interrupts program run and generates the error message "Tool radius too large."

#### **Behavior with M97**

The TNC calculates the intersection of the contour elements—as at inside corners—and moves the tool over this point.

Program M97 in the same block as the outside corner.

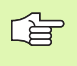

Instead of **M97** you should use the much more powerful function **M120 LA** (see "Behavior with M120" on page 206).

### **Effect**

M97 is effective only in the blocks in which it is programmed.

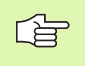

A corner machined with M97 will not be completely finished. You may wish to rework the contour with a smaller tool.

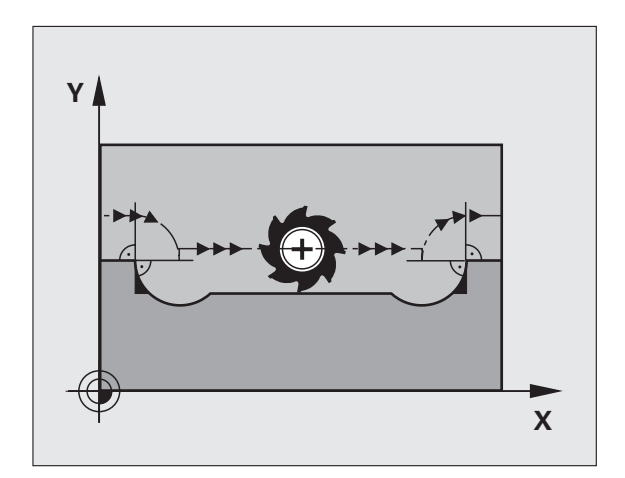

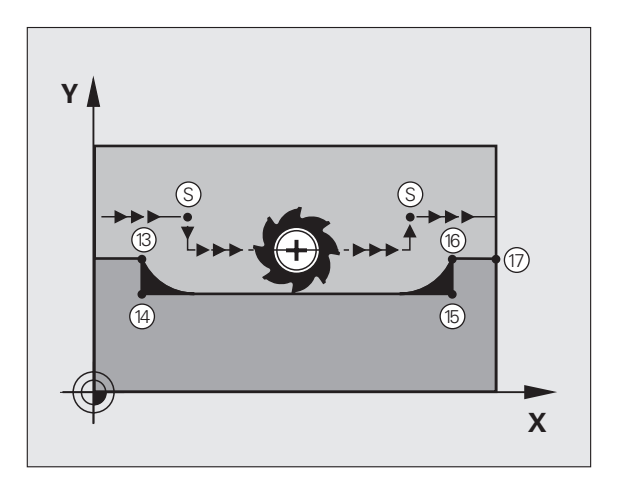

### **Example NC blocks**

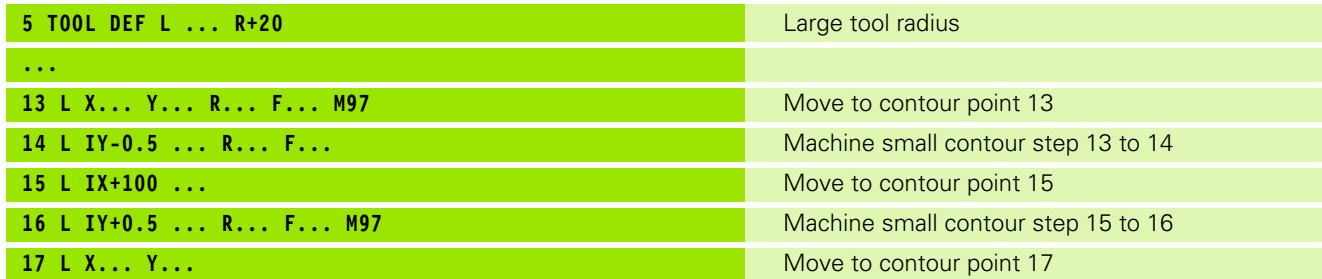

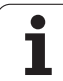

# **Machining open contours: M98**

#### **Standard behavior**

The TNC calculates the intersections of the cutter paths at inside corners and moves the tool in the new direction at those points.

If the contour is open at the corners, however, this will result in incomplete machining.

#### **Behavior with M98**

With the miscellaneous function M98, the TNC temporarily suspends radius compensation to ensure that both corners are completely machined:

### **Effect**

M98 is effective only in the blocks in which it is programmed.

M98 takes effect at the end of block.

#### **Example NC blocks**

Move to the contour points 10, 11 and 12 in succession:

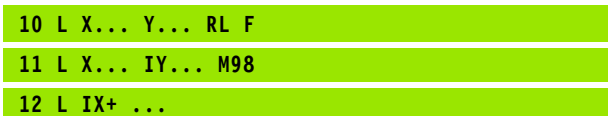

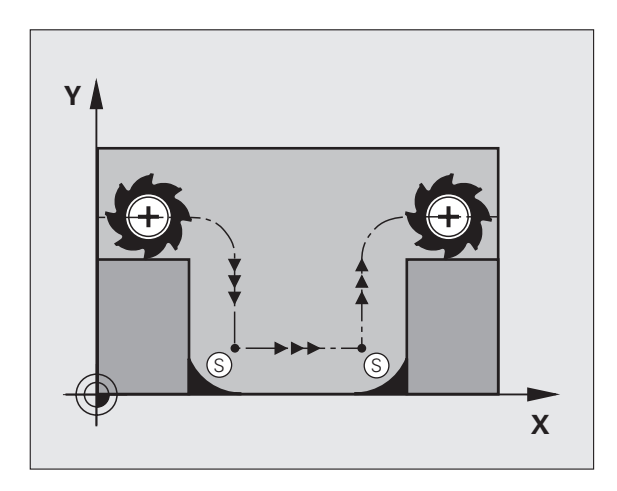

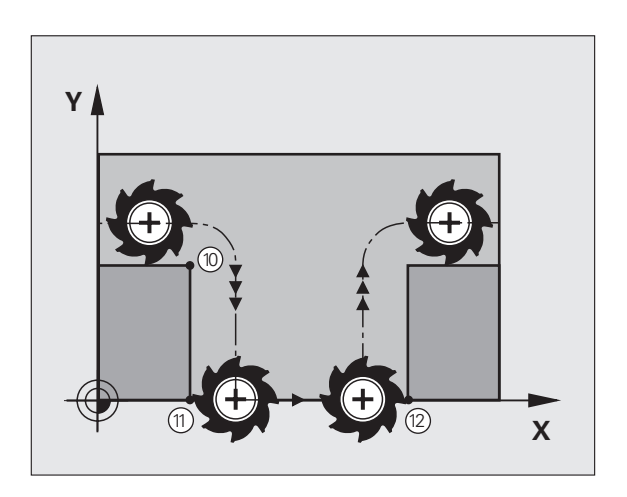

## **Feed rate for circular arcs: M109/M110/M111**

#### **Standard behavior**

The TNC applies the programmed feed rate to the path of the tool center.

#### **Behavior at circular arcs with M109**

The TNC adjusts the feed rate for circular arcs at inside and outside contours so that the feed rate at the tool cutting edge remains constant.

#### **Behavior at circular arcs with M110**

The TNC keeps the feed rate constant for circular arcs at inside contours only. At outside contours, the feed rate is not adjusted.

M110 is also effective for the inside machining of circular 哈 arcs using contour cycles. If you define M109 or M110 before calling a machining cycle, the adjusted feed rate is also effective for circular arcs within machining cycles. The initial state is restored after finishing or aborting a machining cycle.

#### **Effect**

M109 and M110 become effective at the start of block. To cancel M109 and M110, enter M111.

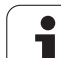

### **Calculating the radius-compensated path in advance (LOOK AHEAD): M120 (software option 3)**

#### **Standard behavior**

If the tool radius is larger than the contour step that is to be machined with radius compensation, the TNC interrupts program run and generates an error message. M97 [\(see "Machining small contour](#page-201-0)  [steps: M97" on page 202\)](#page-201-0) inhibits the error message, but this results in dwell marks and will also move the corner.

If the programmed contour contains undercut features, the tool may damage the contour.

#### **Behavior with M120**

The TNC checks radius-compensated paths for contour undercuts and tool path intersections, and calculates the tool path in advance from the current block. Areas of the contour that might be damaged by the tool are not machined (dark areas in figure at right). You can also use M120 to calculate the radius compensation for digitized data or data created on an external programming system. This means that deviations from the theoretical tool radius can be compensated.

Use LA ( **L**ook **A**head) after M120 to define the number of blocks (maximum: 99) that you want the TNC to calculate in advance. Note that the larger the number of blocks you choose, the higher the block processing time will be.

#### **Input**

If you enter M120 in a positioning block, the TNC continues the dialog for this block by asking you the number of blocks LA that are to be calculated in advance.

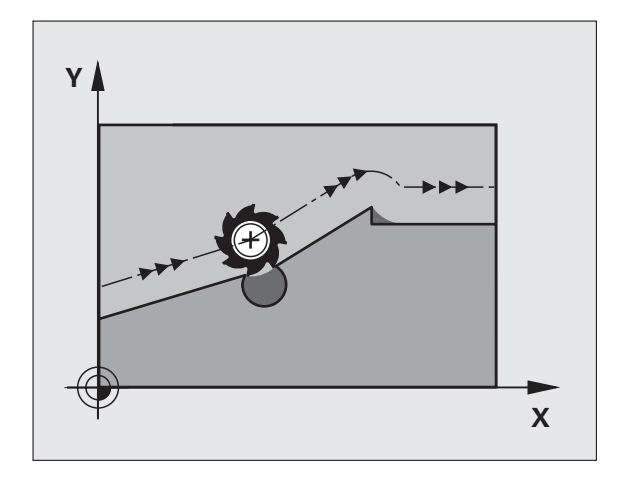

#### **Effect**

M120 must be located in an NC block that also contains radius compensation RL or RR. M120 is then effective from this block until

- $\blacksquare$  radius compensation is canceled with R0, or
- M120 LA0 is programmed, or
- M120 is programmed without LA, or
- another program is called with PGM CALL, or

M120 becomes effective at the start of block.

#### **Limitations**

- After an external or internal stop, you can only re-enter the contour with the function RESTORE POS. AT N.
- When using the path functions RND and CHF, the blocks before and after them must contain only coordinates in the working plane.
- $\blacksquare$  If you want to approach the contour on a tangential path, you must use the function APPR LCT. The block with APPR LCT must contain only coordinates of the working plane.
- If you want to depart the contour on a tangential path, use the function DEP LCT. The block with DEP LCT must contain only coordinates of the working plane.

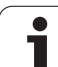

## **Superimposing handwheel positioning during program run: M118 (software option 3)**

#### **Standard behavior**

In the program run modes, the TNC moves the tool as defined in the part program.

#### **Behavior with M118**

M118 permits manual corrections by handwheel during program run. Just program M118 and enter an axis-specific value (linear or rotary axis) in millimeters.

#### **Input**

If you enter M118 in a positioning block, the TNC continues the dialog for this block by asking you the axis-specific values. Use the ENTER key to switch the axis letters.

#### **Effect**

母

Cancel handwheel positioning by programming M118 once again without coordinate input.

M118 becomes effective at the start of block.

#### **Example NC blocks**

If you want to be able to use the handwheel during program run to move the tool in the working plane  $X/Y$  by  $\pm 1$  mm from the programmed value:

#### **L X+0 Y+38.5 RL F125 M118 X1 Y1**

M118 also functions in the Positioning with MDI mode of operation!

If M118 is active, the MANUAL TRAVERSE function is not available after a program interruption.

You cannot use the function M118 if M128 is active!

### **Retraction from the contour in the tool-axis direction: M140**

#### **Standard behavior**

In the program run modes, the TNC moves the tool as defined in the part program.

#### **Behavior with M140**

With M140 MB (move back) you can enter a path in the direction of the tool axis for departure from the contour.

#### **Input**

If you enter M140 in a positioning block, the TNC continues the dialog and asks for the desired path of tool departure from the contour. Enter the requested path that the tool should follow when departing the contour, or press the MAX soft key to move to the limit of the traverse range.

In addition, you can program the feed rate at which the tool traverses the entered path. If you do not enter a feed rate, the TNC moves the tool along the entered path at rapid traverse.

#### **Effect**

M140 is effective only in the block in which it is programmed.

M140 becomes effective at the start of the block.

#### **Example NC blocks**

Block 250: Retract the tool 50 mm from the contour.

Block 251: Move the tool to the limit of the traverse range.

**250 L X+0 Y+38.5 F125 M140 MB 50 F750**

**251 L X+0 Y+38.5 F125 M140 MB MAX**

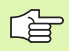

With **M140 MB MAX** you can only retract in positive direction.

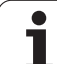

# **Suppressing touch probe monitoring: M141**

### **Standard behavior**

When the stylus is deflected, the TNC outputs an error message as soon as you attempt to move a machine axis.

### **Behavior with M141**

The TNC moves the machine axes even if the touch probe is deflected. This function is required if you wish to write your own measuring cycle in connection with measuring cycle 3 in order to retract the stylus by means of a positioning block after it has been deflected.

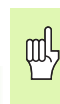

If you use M141, make sure that you retract the touch probe in the correct direction.

M141 functions only for movements with straight-line blocks.

### **Effect**

M141 is effective only in the block in which it is programmed.

M141 becomes effective at the start of the block.

# **Delete basic rotation: M143**

### **Standard behavior**

The basic rotation remains in effect until it is reset or is overwritten with a new value.

### **Behavior with M143**

The TNC erases a programmed basic rotation from the NC program.

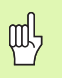

The function **M143** is not permitted during mid-program startup.

### **Effect**

M143 is effective only in the block in which it is programmed.

M143 becomes effective at the start of the block.

### **Automatically retract tool from the contour at an NC stop: M148**

#### **Standard behavior**

At an NC stop the TNC stops all traverse movements. The tool stops moving at the point of interruption.

#### **Behavior with M148**

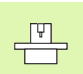

The M148 function must be enabled by the machine tool builder.

The TNC retracts the tool in the direction of the tool axis if, in the **LIFTOFF** column of the tool table, you set the parameter **Y** for the active tool [\(see "Tool table: Standard tool data" on page 124\)](#page-123-0).

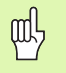

Remember that, especially on curved surfaces, the surface can be damaged during return to the contour. Back the tool off before returning to the contour!

In the **CfgLiftOff** machine parameter, define the value by which the tool is to be retracted . In the **CfgLiftOff** machine parameter you can also switch off the function.

#### **Effect**

M148 remains in effect until deactivated with M149.

M148 becomes effective at the start of block, M149 at the end of block.

# **7.5 Miscellaneous Functions for Rotary Axes**

## **Feed rate in mm/min on rotary axes A, B, C: M116 (software option 1)**

#### **Standard behavior**

The TNC interprets the programmed feed rate in a rotary axis in degrees per minute. The contouring feed rate therefore depends on the distance from the tool center to the center of the rotary axis.

The larger this distance becomes, the greater the contouring feed rate.

#### **Feed rate in mm/min on rotary axes with M116**

 $\frac{1}{\sqrt{1-\frac{1}{2}}}$ 

The machine manufacturer must enter the machine geometry.

Your machine manual provides more detailed information.

M116 works only on rotary tables. M116 cannot be used with swivel heads. If your machine is equipped with a table/head combination, the TNC ignores the swivel-head rotary axes.

The TNC interprets the programmed feed rate in a rotary axis in mm/ min. With this miscellaneous function, the TNC calculates the feed rate for each block at the start of the block. With a rotary axis, the feed rate is not changed during execution of the block even if the tool moves toward the center of the rotary axis.

#### **Effect**

M116 is effective in the working plane. You use M117 to cancel M116. M116 is also canceled at the end of the program.

M116 becomes effective at the start of block.

# **Shorter-path traverse of rotary axes: M126**

#### **Standard behavior**

The standard behavior of the TNC while positioning rotary axes whose display has been reduced to values less than 360° is decided by the machine tool builder. They decide whether the TNC should consider the difference between nominal and actual position, or whether the TNC should always (even without M126) choose the shortest path to the programmed position. Examples:

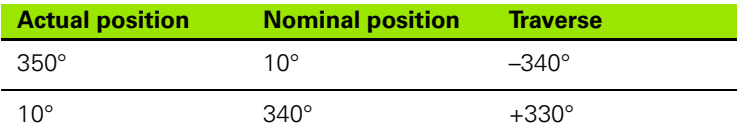

#### **Behavior with M126**

With M126, the TNC will move the axis on the shorter path of traverse for rotary axes whose display is reduced to values less than 360°. Examples:

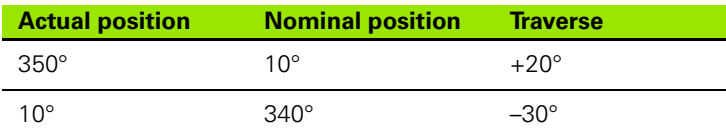

#### **Effect**

M126 becomes effective at the start of block. To cancel M126, enter M127. At the end of program, M126 is automatically canceled.

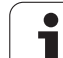

### **Reducing display of a rotary axis to a value less than 360°: M94**

#### **Standard behavior**

The TNC moves the tool from the current angular value to the programmed angular value.

Example:

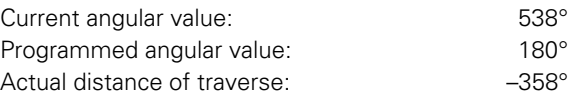

#### **Behavior with M94**

At the start of block, the TNC first reduces the current angular value to a value less than 360° and then moves the tool to the programmed value. If several rotary axes are active, M94 will reduce the display of all rotary axes. As an alternative you can enter a rotary axis after M94. The TNC then reduces the display only of this axis.

Example NC blocks

To reduce display of all active rotary axes:

#### **L M94**

To reduce display of the C axis only:

#### **L M94 C**

To reduce display of all active rotary axes and then move the tool in the C axis to the programmed value:

#### **L C+180 FMAX M94**

#### **Effect**

M94 is effective only in the block in which it is programmed.

M94 becomes effective at the start of block.

### **Maintaining the position of the tool tip when positioning with tilted axes (TCPM): M128 (software option 2)**

#### **Standard behavior**

The TNC moves the tool to the positions given in the part program. If the position of a tilted axis changes in the program, the resulting offset in the linear axes must be calculated, and traversed in a positioning block.

#### **Behavior with M128 (TCPM: Tool Center Point Management)**

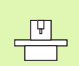

The machine manufacturer must enter the machine geometry in kinematic tables.

If the position of a controlled tilted axis changes in the program, the position of the tool tip to the workpiece remains the same.

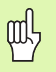

For tilted axes with Hirth coupling: Do not change the position of the tilted axis until after retracting the tool. Otherwise you might damage the contour.

If the **M128** function is active, you cannot perform any handwheel positioning during program run with **M118** .

After **M128** you can program another feed rate, at which the TNC will carry out the compensation movements in the linear axes.

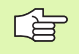

Cancel **M128** before positioning with **M91** or **M92** and before a **TOOL CALL.**

To avoid contour gouging you must use only spherical cutters with **M128.**

The tool length must refer to the spherical center of the tool tip.

If M128 is active, the TNC shows the symbol  $\oslash$  in the status display.

**M128** and **M116** cannot be active at the same time: they exclude each other. **M128** executes compensation movements that must not change the feed rate of the tool relative to the workpiece. The compensation movement is carried out very accurately with a separate feed rate which you can define in the M128 block—in parallel and independently of the machining feed rate. When **M116** is active on the other hand, the TNC must calculate the feed rate at the cutting edge during movement of a rotary axis in such a way that the programmed feed rate also results at the cutting edge of the tool (at the tool center point, TCP). In doing so, the TNC takes into account the distance of the TCP from the center of the rotary axis.

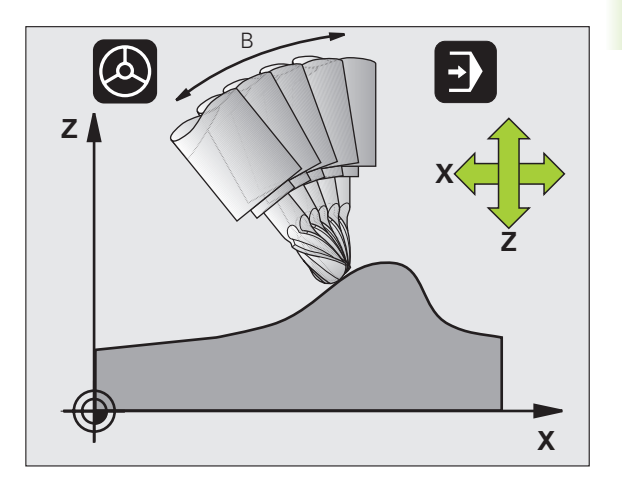

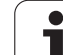

#### **M128 on tilting tables**

If you program a tilting table movement while **M128** is active, the TNC rotates the coordinate system accordingly. If, for example, you rotate the C axis by 90° (through a positioning command or datum shift) and then program a movement in the X axis, the TNC executes the movement in the machine axis Y.

The TNC also transforms the defined datum, which has been shifted by the movement of the rotary table.

### **M128 with 3-D tool compensation**

If you carry out a 3-D tool compensation with active **M128** and active radius compensation **RL**/**RR,** the TNC will automatically position the rotary axes for certain machine geometrical configurations (peripheral milling, see "Dreidimensionale Werkzeug-Korrektur (Software-Option 2)," page 204).

### **Effect**

**M128** becomes effective at the start of block, **M129** at the end of block. **M128** is also effective in the manual operating modes and remains active even after a change of mode. The feed rate for the compensation movement will be effective until you program a new feed rate or until you cancel **M128** with **M129.**

Enter **M129** to cancel **M128.** The TNC also cancels **M128** if you select a new program in a program run operating mode.

### **Example NC blocks**

Feed rate of 1000 mm/min for compensation movements.

### **L X+0 Y+38.5 IB-15 RL F125 M128 F1000**
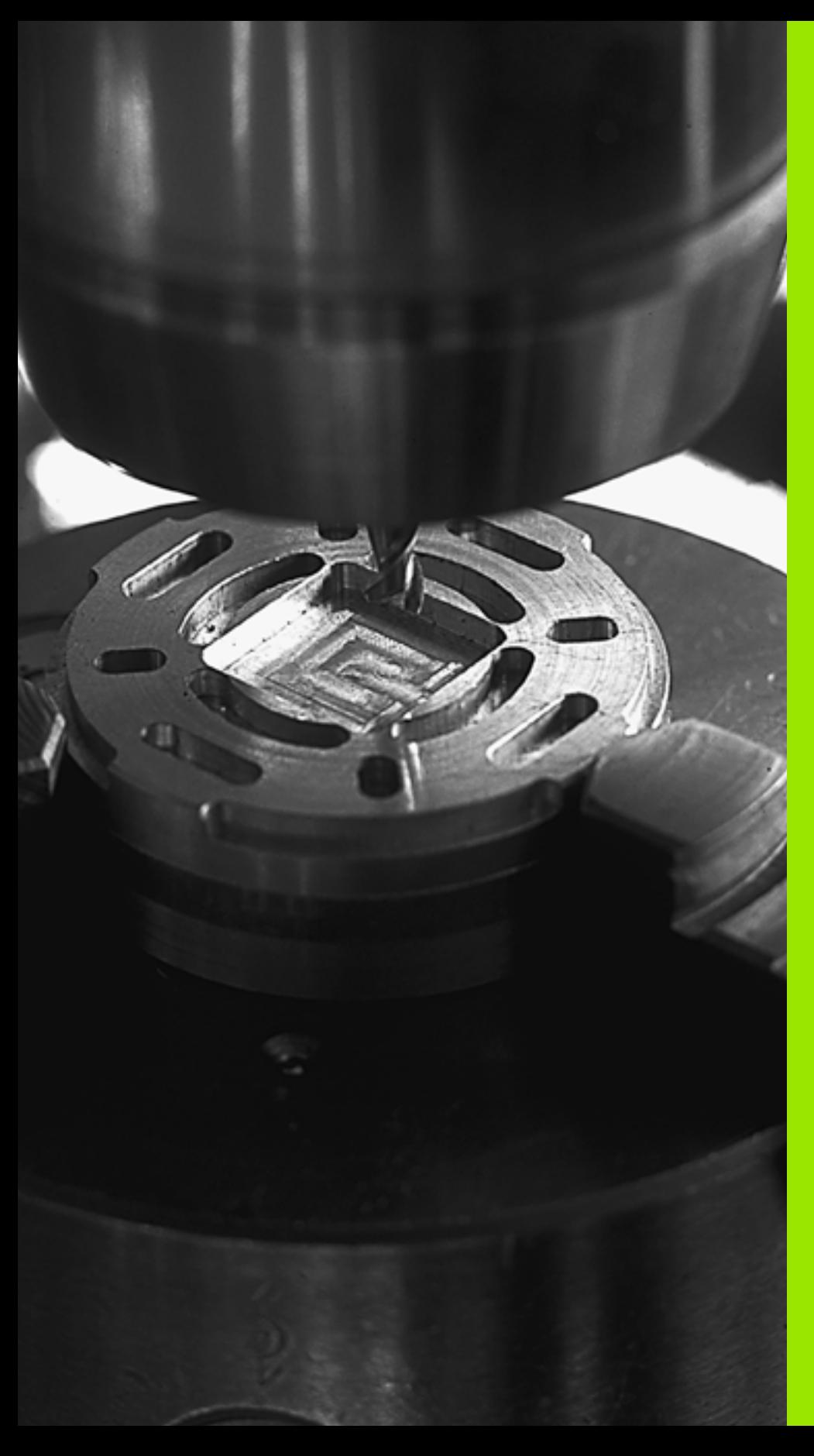

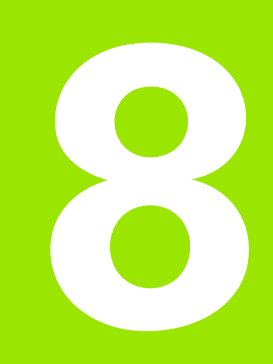

# **Programming: Cycles**

# **8.1 Working with Cycles**

Frequently recurring machining cycles that comprise several working steps are stored in the TNC memory as standard cycles. Coordinate transformations and other special cycles are also provided as standard cycles (for an overview, [see "Cycles Overview," page 220](#page-219-0)).

Fixed cycles with numbers 200 and above use Q parameters as transfer parameters. Parameters with specific functions that are required in several cycles always have the same number. For example, Q200 is always assigned the set-up clearance, Q202 the plunging depth, etc.

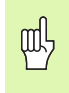

Fixed cycles sometimes execute extensive operations. For safety reasons, you should run a graphical program test before machining [\(see "Test run" on page 462\)](#page-461-0).

# **Machine-specific cycles (Advanced programming features software option)**

In addition to the HEIDENHAIN cycles, many machine tool builders offer their own cycles in the TNC. These cycles are available in a separate cycle-number range:

■ Cycles 300 to 399

Machine-specific cycles that are to be defined through the CYCLE DEF key

Cycles 500 to 599

Machine-specific cycles that are to be defined through the TOUCH PROBE key

Refer to your machine manual for a description of the  $\frac{\Box}{\Box}$ specific function.

Sometimes, machine-specific cycles also use transfer parameters that HEIDENHAIN already used in the standard cycles. The TNC executes DEF-active cycles as soon as they are defined ([See also "Calling](#page-220-0)  [cycles" on page 221\)](#page-220-0). It executes CALL-active cycles only after they have been called ([See also "Calling cycles" on page 221](#page-220-0)). When DEFactive cycles and CALL-active cycles are used simultaneously, it is important to prevent overwriting of transfer parameters already in use. Use the following procedure:

- As a rule, always program DEF-active cycles before CALL-active cycles.
- If you do want to program a DEF-active cycle between the definition and call of a CALL-active cycle, do it only if there is no common use of specific transfer parameters.

# **Defining a cycle using soft keys**

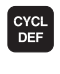

- ▶ The soft-key row shows the available groups of cycles.
- DRTLL TNG THREAD

262  $\overline{\mathbb{Z}}$ 

- Press the soft key for the desired group of cycles, for example DRILLING for the drilling cycles.
- Select the cycle, for example THREAD MILLING. The TNC initiates a dialog and asks for all input values. At the same time a graphic of the input parameters is displayed in the right screen window. The parameter that is asked for in the dialog prompt is highlighted.
- Enter all parameters requested by the TNC and conclude each entry with the ENT key.
- The TNC ends the dialog when all required data has been entered.

# **Defining a cycle using the GOTO function**

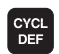

▶ The soft-key row shows the available groups of cycles.

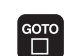

- ▶ The TNC opens a pop-up window
	- Press the arrow keys to cursor to the cycle you need and press ENT or
	- Enter the cycle number and confirm it twice with the ENT key. The TNC then initiates the cycle dialog as described above.

#### **Example NC blocks**

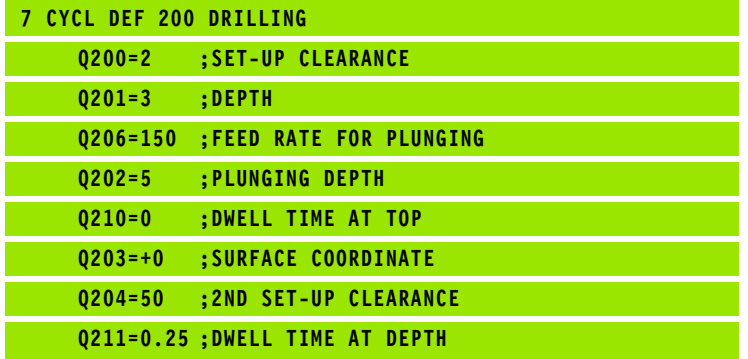

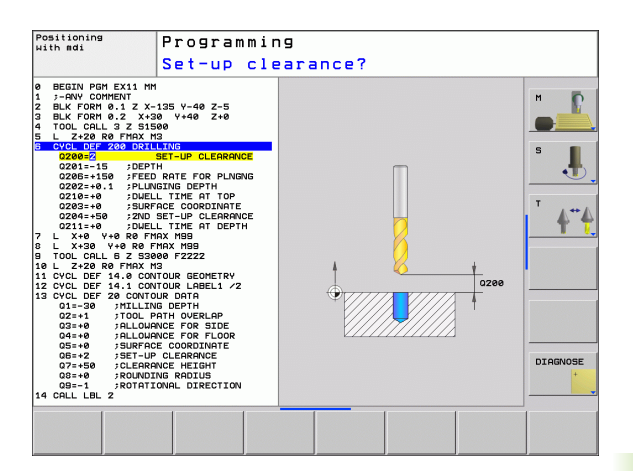

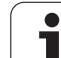

# <span id="page-219-0"></span>**Cycles Overview**

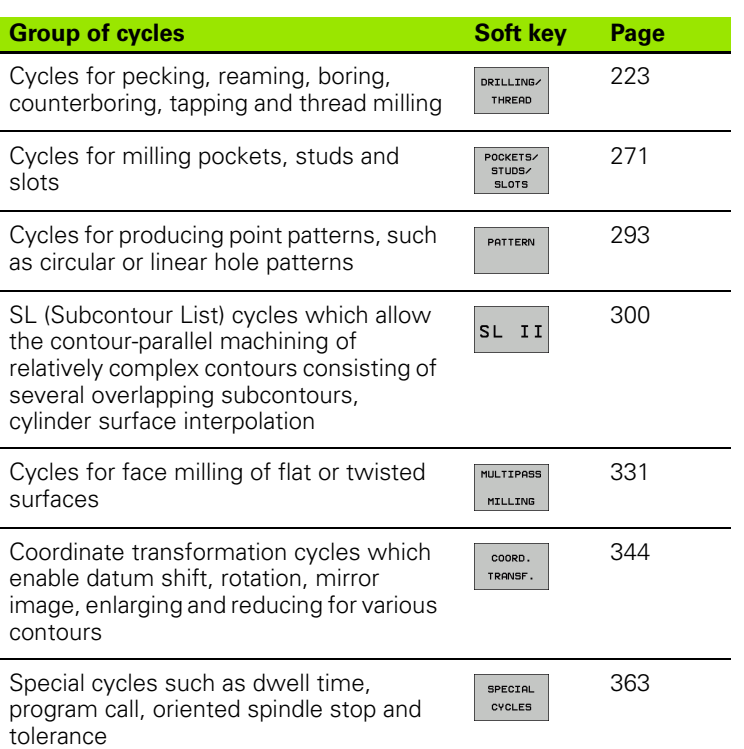

If you use indirect parameter assignments in fixed cycles with numbers greater than 200 (e.g. **Q210 = Q1**), any change in the assigned parameter (e.g. Q1) will have no effect after the cycle definition. Define the cycle parameter (e.g. **Q210**) directly in such cases.

If you define a feed-rate parameter for fixed cycles greater than 200, then instead of entering a numerical value you can use soft keys to assign the feed rate defined in the **TOOL CALL** block (FAUTO soft key), or rapid traverse (FMAX soft key).

Note that, after a cycle definition, a change of the FAUTO feed rate has no effect, because internally the TNC assigns the feed rate from the TOOL CALL block when processing the cycle definition.

If you want to delete a block that is part of a cycle, the TNC asks you whether you want to delete the whole cycle.

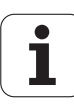

啥

# <span id="page-220-0"></span>**Calling cycles**

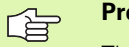

#### **Prerequisites**

The following data must always be programmed before a cycle call:

- **BLK FORM** for graphic display (needed only for test graphics)
- Tool call
- Direction of spindle rotation (M functions M3/M4)
- Cycle definition (CYCL DEF)

For some cycles, additional prerequisites must be observed. They are detailed in the descriptions for each cycle.

The following cycles become effective automatically as soon as they are defined in the part program. These cycles cannot and must not be called:

- Cycle 220 for point patterns on circles and Cycle 221 for point patterns on lines
- SL Cycle 14 CONTOUR GEOMETRY
- SL Cycle 20 CONTOUR DATA
- Cycle 32 TOLERANCE
- Coordinate Transformation Cycles
- Cycle 9 DWELL TIME

You can call all other cycles with the functions described as follows.

### **Calling a cycle with CYCL CALL**

The **CYCL CALL** function calls the fixed cycle that was last defined. The starting point of the cycle is the position that was programmed last before the CYCL CALL block.

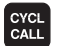

- $\triangleright$  To program the cycle call, press the CYCL CALL key.
- Press the CYCL CALL M soft key to enter a cycle call.
- If necessary, enter the miscellaneous function M (for example **M3** to switch the spindle on), or end the dialog by pressing the END key

#### **Calling a cycle with M99/89**

The **M99** function, which is active only in the block in which it is programmed, calls the last defined fixed cycle once. You can program **M99** at the end of a positioning block. The TNC moves to this position and then calls the last defined fixed cycle.

If the TNC is to execute the cycle automatically after every positioning block, program the cycle call with **M89.**

To cancel the effect of **M89,** program:

- **M99** in the positioning block in which you move to the last starting point, or
- **Define with CYCL DEF** a new fixed cycle

# <span id="page-222-0"></span>**8.2 Cycles for Drilling, Tapping and Thread Milling**

# **Overview**

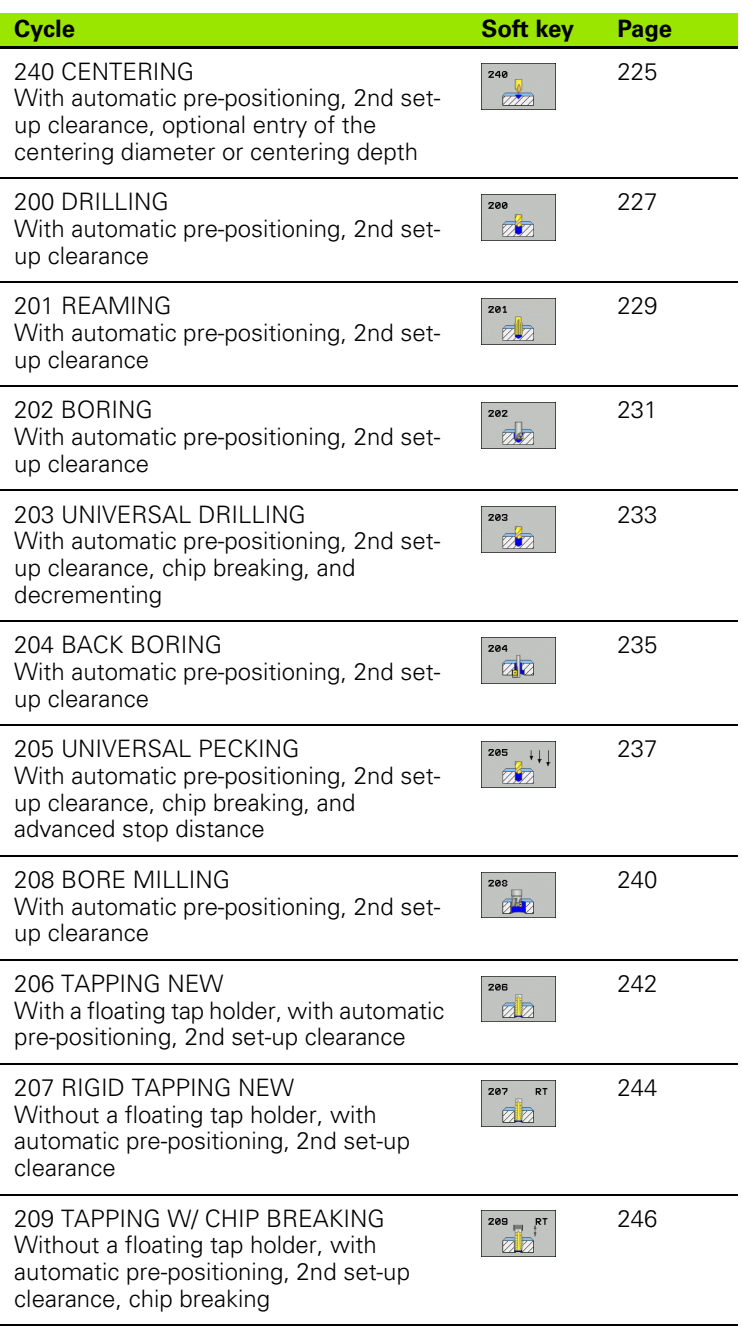

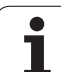

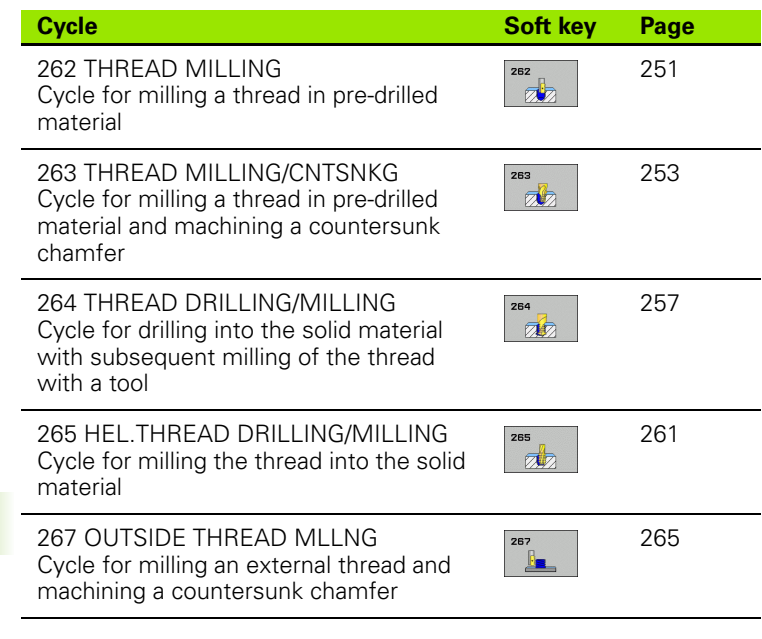

## <span id="page-224-0"></span>**CENTERING (Cycle 240, Advanced programming features software option)**

- **1** The TNC positions the tool in the spindle axis at rapid traverse **FMAX** to the set-up clearance above the workpiece surface.
- **2** The tool is centered at the programmed feed rate F to the entered centering diameter or centering depth.
- **3** If defined, the tool remains at the centering depth.
- **4** Finally, the tool path is retraced to set-up clearance or—if programmed—to the 2nd set-up clearance at rapid traverse **FMAX**.

Program a positioning block for the starting point (hole center) in the working plane with radius compensation **R0.**

The algebraic sign for the cycle parameter **Q344** (diameter) or **Q201** (depth) determines the working direction. If you program the diameter or depth  $= 0$ , the cycle will not be executed.

Use the machine parameter **displayDepthErr** to define whether, if a positive depth is entered, the TNC should output an error message (on) or not (off).

#### **Danger of collision!**

哈

щĻ

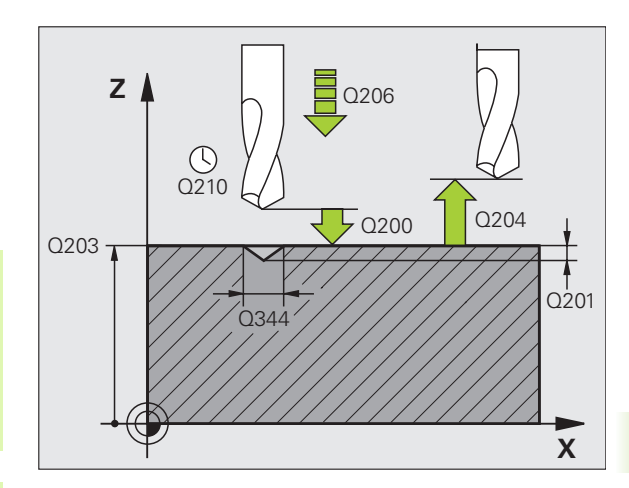

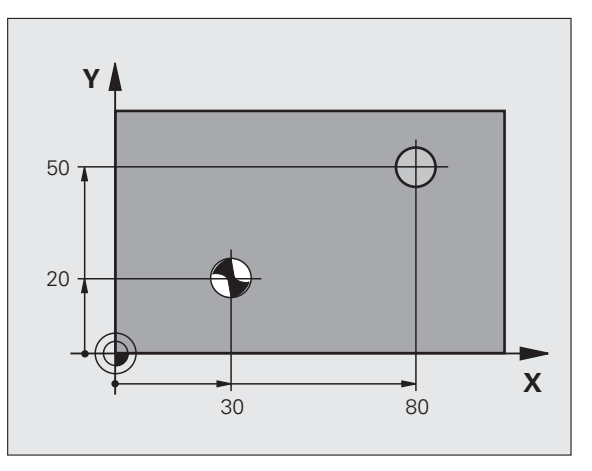

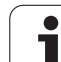

200  $\frac{1}{\sqrt{2}}$ 

- **Set-up clearance** Q200 (incremental value): Distance between tool tip and workpiece surface. Enter a positive value. Input range: 0 to 99999.9999
- **Select Depth/Diameter (0/1)** Q343: Select whether centering is based on the entered diameter or depth. If the TNC is to center based on the entered diameter, the point angle of the tool must be defined in the **T-ANGLE** column of the tool table TOOL.T. **0**: Centering based on the entered depth **1**: Centering based on the entered diameter
- **Depth** Q201 (incremental value): Distance between workpiece surface and centering bottom (tip of centering taper). Only effective if Q343=0 is defined. Input range: –99999.9999 to 99999.9999
- **Diameter (algebraic sign)** Q344: Centering diameter. Only effective if Q343=1 is defined. Input range: –99999.9999 to 99999.9999
- **Feed rate for plunging** Q206: Traversing speed of the tool during centering in mm/min. Input range: 0 to 99999.999; alternatively **FAUTO**, **FU**.
- **Dwell time at depth** Q211: Time in seconds that the tool remains at the hole bottom. Input range: 0 to 3600.0000
- **Workpiece surface coordinate** Q203 (absolute value): Coordinate of the workpiece surface. Input range: -99 999.9999 to 99 999.9999
- **2nd set-up clearance** Q204 (incremental value): Coordinate in the spindle axis at which no collision between tool and workpiece (clamping devices) can occur. Input range: 0 to 99999.9999

#### **Example: NC blocks**

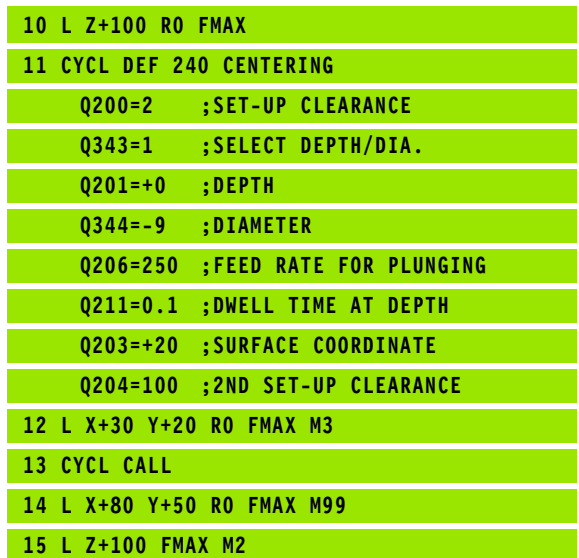

**226**

# <span id="page-226-0"></span>**DRILLING (Cycle 200)**

- **1** The TNC positions the tool in the spindle axis at rapid traverse FMAX to the set-up clearance above the workpiece surface.
- **2** The tool drills to the first plunging depth at the programmed feed rate F.
- **3** The TNC returns the tool at FMAX to the set-up clearance, dwells there (if a dwell time was entered), and then moves at FMAX to the set-up clearance above the first plunging depth.
- **4** The tool then advances with another infeed at the programmed feed rate F.
- **5** The TNC repeats this process (2 to 4) until the programmed depth is reached.
- **6** The tool is retracted from the hole bottom to the set-up clearance or—if programmed—to the 2nd set-up clearance at rapid traverse FMAX.

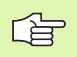

щĻ

#### **Before programming, note the following**

Program a positioning block for the starting point (hole center) in the working plane with radius compensation R0.

The algebraic sign for the cycle parameter DEPTH determines the working direction. If you program DEPTH = 0, the cycle will not be executed.

Use the machine parameter **displayDepthErr** to define whether, if a positive depth is entered, the TNC should output an error message (on) or not (off).

#### **Danger of collision!**

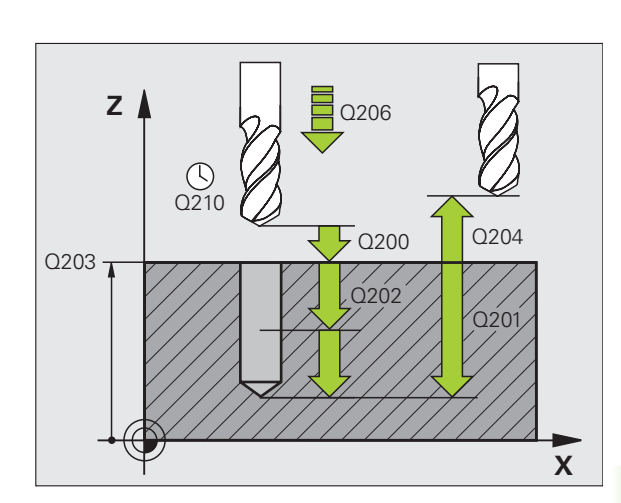

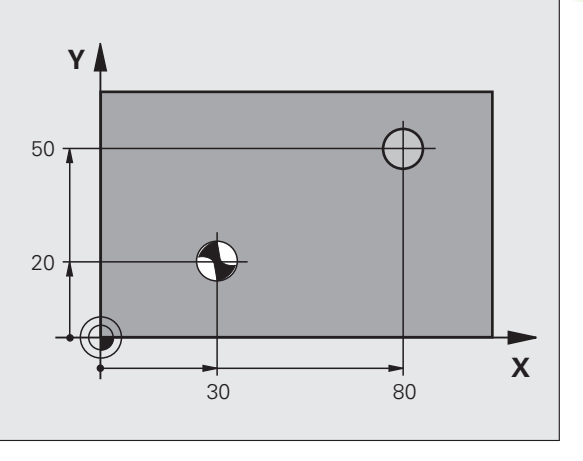

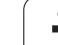

- 8.2 Cycles for Drilling, Tapping and Thread Milling **8.2 Cycles for Drilling, Tapping and Thread Milling**
- **Set-up clearance** Q200 (incremental value): Distance between tool tip and workpiece surface. Enter a positive value.
- ▶ Depth Q201 (incremental value): Distance between workpiece surface and bottom of hole (tip of drill taper).
- **Feed rate for plunging** Q206: Traversing speed of the tool during drilling in mm/min.
- **Plunging depth** Q202 (incremental value): Infeed per cut. The depth does not have to be a multiple of the plunging depth. The TNC will go to depth in one movement if:
	- $\blacksquare$  the plunging depth is equal to the depth
	- $\blacksquare$  the plunging depth is greater than the depth
- **Dwell time at top** Q210: Time in seconds that the tool remains at set-up clearance after having been retracted from the hole for chip release.
- **Workpiece surface coordinate** Q203 (absolute value): Coordinate of the workpiece surface.
- **2nd set-up clearance** Q204 (incremental value): Coordinate in the spindle axis at which no collision between tool and workpiece (clamping devices) can occur.
- **Dwell time at depth** Q211: Time in seconds that the tool remains at the hole bottom.

#### **Example: NC blocks**

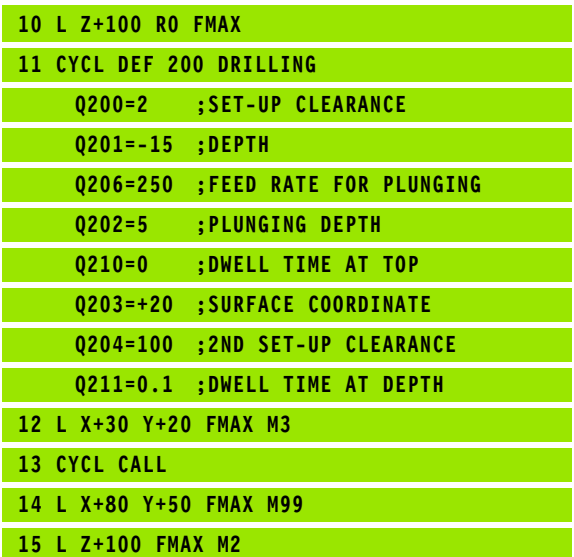

200  $\mathbb{Z}$ 

# <span id="page-228-0"></span>**REAMING (Cycle 201, Advanced programming features software option)**

- **1** The TNC positions the tool in the spindle axis at rapid traverse FMAX to the programmed set-up clearance above the workpiece surface.
- **2** The tool reams to the entered depth at the programmed feed rate F.
- **3** If programmed, the tool remains at the hole bottom for the entered dwell time.
- **4** The tool then retracts to the set-up clearance at the feed rate F, and from there—if programmed—to the 2nd set-up clearance at FMAX.

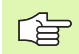

pd,

#### **Before programming, note the following**

Program a positioning block for the starting point (hole center) in the working plane with radius compensation R0.

The algebraic sign for the cycle parameter DEPTH determines the working direction. If you program DEPTH = 0, the cycle will not be executed.

Use the machine parameter **displayDepthErr** to define whether, if a positive depth is entered, the TNC should output an error message (on) or not (off).

#### **Danger of collision!**

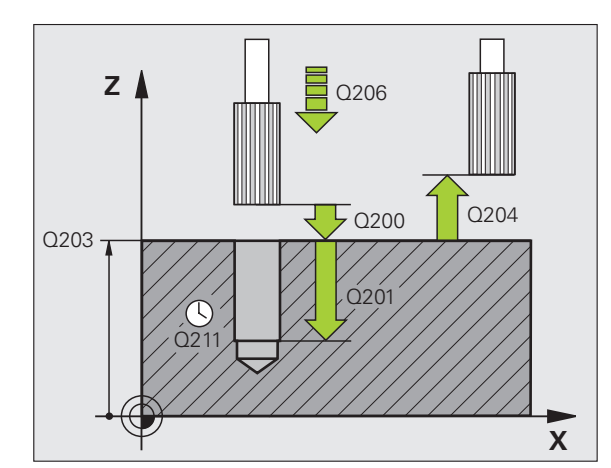

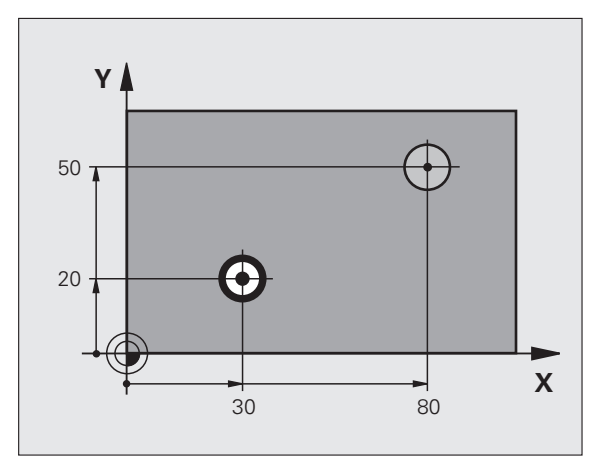

- $\begin{array}{c|c}\n\text{201} & \text{201} \\
\hline\n\end{array}$
- **Set-up clearance** Q200 (incremental value): Distance between tool tip and workpiece surface.
- **Depth** Q201 (incremental value): Distance between workpiece surface and bottom of hole.
- **Feed rate for plunging** Q206: Traversing speed of the tool during reaming in mm/min.
- **Dwell time at depth** Q211: Time in seconds that the tool remains at the hole bottom.
- **Retraction feed rate** Q208: Traversing speed of the tool in mm/min when retracting from the hole. If you enter  $Q208 = 0$ , the tool retracts at the reaming feed rate.
- **Workpiece surface coordinate** Q203 (absolute value): Coordinate of the workpiece surface.
- **2nd set-up clearance** Q204 (incremental value): Coordinate in the spindle axis at which no collision between tool and workpiece (clamping devices) can occur.

#### **Example: NC blocks**

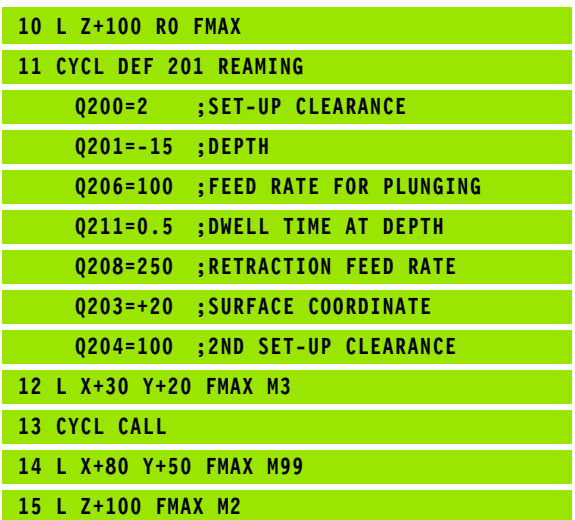

# **8.2 Cycles for Drilling, Tapping and Thread Milling** 8.2 Cycles for Drilling, Tapping and Thread Milling

## <span id="page-230-0"></span>**BORING (Cycle 202, Advanced programming features software option)**

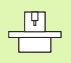

Machine and control must be specially prepared by the machine tool builder for use of this cycle.

This cycle is effective only for machines with controlled spindle.

- **1** The TNC positions the tool in the spindle axis at rapid traverse FMAX to the set-up clearance above the workpiece surface.
- **2** The tool drills to the programmed depth at the feed rate for plunging.
- **3** If programmed, the tool remains at the hole bottom for the entered dwell time with active spindle rotation for cutting free.
- **4** The TNC then orients the spindle to the position that is defined in parameter Q336.
- **5** If retraction is selected, the tool retracts in the programmed direction by 0.2 mm (fixed value).
- **6** The TNC moves the tool at the retraction feed rate to the set-up clearance and then, if entered, to the 2nd set-up clearance at FMAX. If Q214=0, the tool point remains on the wall of the hole.

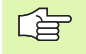

#### **Before programming, note the following**

Program a positioning block for the starting point (hole center) in the working plane with radius compensation R0.

The algebraic sign for the cycle parameter DEPTH determines the working direction. If you program  $DEFH = 0$ , the cycle will not be executed.

After the cycle is completed, the TNC restores the coolant and spindle conditions that were active before the cycle call.

ftt,

Use the machine parameter **displayDepthErr** to define whether, if a positive depth is entered, the TNC should output an error message (on) or not (off).

#### **Danger of collision!**

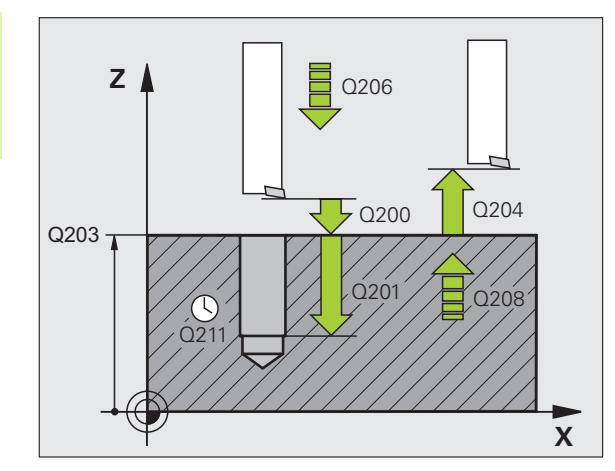

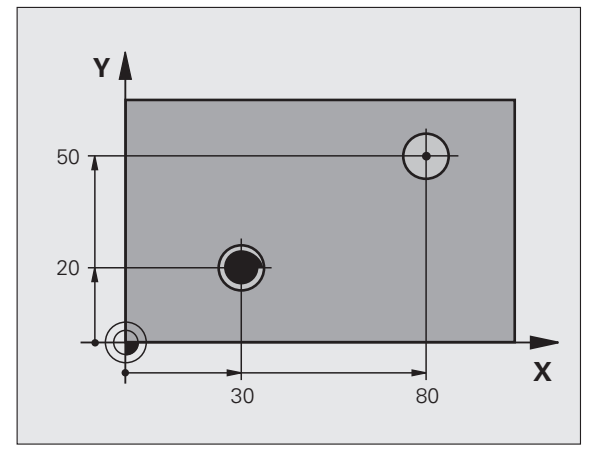

- **Set-up clearance** Q200 (incremental value): Distance between tool tip and workpiece surface.
- **Depth** Q201 (incremental value): Distance between workpiece surface and bottom of hole.
- **Feed rate for plunging** Q206: Traversing speed of the tool during boring in mm/min.
- **Dwell time at depth** Q211: Time in seconds that the tool remains at the hole bottom.
- **Retraction feed rate** Q208: Traversing speed of the tool in mm/min when retracting from the hole. If you enter  $Q208 = 0$ , the tool retracts at feed rate for plunging.
- **Workpiece surface coordinate** Q203 (absolute value): Coordinate of the workpiece surface.
- **2nd set-up clearance** Q204 (incremental value): Coordinate in the spindle axis at which no collision between tool and workpiece (clamping devices) can occur.
- **Disengaging direction (0/1/2/3/4)** Q214: Determine the direction in which the TNC retracts the tool at the hole bottom (after spindle orientation).
	- **0** Do not retract tool
	- **1** Retract tool in the negative ref. axis direction
	- **2** Retract tool in the neg. minor axis direction
	- **3** Retract tool in the positive ref. axis direction
	- **4** Retract tool in the pos. minor axis direction

#### **Danger of collision**

Select a disengaging direction in which the tool moves away from the edge of the hole.

Check the position of the tool tip when you program a spindle orientation to the angle that you enter in Q336 (for example, in the Positioning with Manual Data Input mode of operation). Set the angle so that the tool tip is parallel to a coordinate axis.

During retraction the TNC automatically takes an active rotation of the coordinate system into account.

 **Angle for spindle orientation** Q336 (absolute): Angle at which the TNC positions the tool before retracting it.

#### **Example: NC blocks**

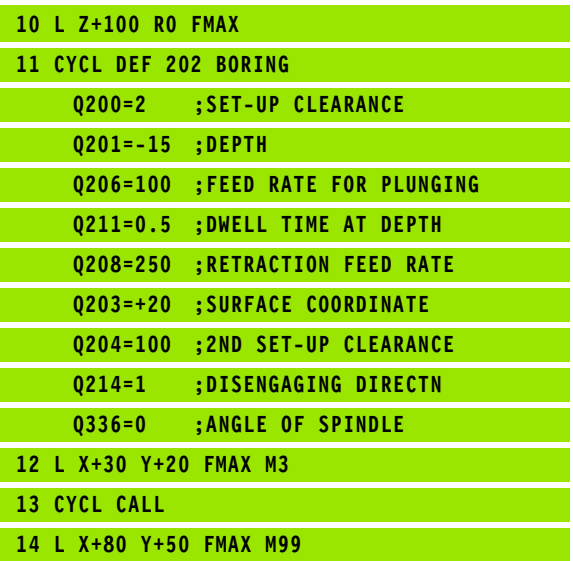

202  $\overline{\mathbb{Z}}$ 

pd<sub>7</sub>

# <span id="page-232-0"></span>**UNIVERSAL DRILLING (Cycle 203, Advanced programming features software option)**

- **1** The TNC positions the tool in the spindle axis at rapid traverse FMAX to the programmed set-up clearance above the workpiece surface.
- **2** The tool drills to the first plunging depth at the programmed feed rate F.
- **3** If you have programmed chip breaking, the tool then retracts by the entered retraction value. If you are working without chip breaking, the tool retracts at the retraction feed rate to the set-up clearance, remains there—if programmed—for the entered dwell time, and advances again at FMAX to the set-up clearance above the first PLUNGING DEPTH.
- **4** The tool then advances with another infeed at the programmed feed rate. If programmed, the plunging depth is decreased after each infeed by the decrement.
- **5** The TNC repeats this process (2 to 4) until the programmed total hole depth is reached.
- **6** The tool remains at the hole bottom—if programmed—for the entered dwell time to cut free, and then retracts to the set-up clearance at the retraction feed rate. If programmed, the tool moves to the 2nd set-up clearance at FMAX.

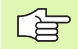

#### **Before programming, note the following:**

Program a positioning block for the starting point (hole center) in the working plane with radius compensation R0.

The algebraic sign for the cycle parameter DEPTH determines the working direction. If you program DEPTH = 0, the cycle will not be executed.

(叫

Use the machine parameter **displayDepthErr** to define whether, if a positive depth is entered, the TNC should output an error message (on) or not (off).

#### **Danger of collision!**

- **Set-up clearance** Q200 (incremental value): Distance between tool tip and workpiece surface.
- **Depth** Q201 (incremental value): Distance between workpiece surface and bottom of hole (tip of drill taper).
- **Feed rate for plunging** Q206: Traversing speed of the tool during drilling in mm/min.
- **Plunging depth** Q202 (incremental value): Infeed per cut. The depth does not have to be a multiple of the plunging depth. The TNC will go to depth in one movement if:
	- $\blacksquare$  the plunging depth is equal to the depth
	- $\blacksquare$  the plunging depth is greater than the depth
- **Dwell time at top** Q210: Time in seconds that the tool remains at set-up clearance after having been retracted from the hole for chip release.
- **Workpiece surface coordinate** Q203 (absolute value): Coordinate of the workpiece surface.
- **2nd set-up clearance** Q204 (incremental value): Coordinate in the spindle axis at which no collision between tool and workpiece (clamping devices) can occur.
- ▶ **Decrement** Q212 (incremental value): Value by which the TNC decreases the plunging depth Q202 after each infeed.
- **No. of breaks before retracting** Q213: Number of chip breaks after which the TNC is to withdraw the tool from the hole for chip release. For chip breaking, the TNC retracts the tool each time by the value in Q256.
- **Minimum plunging depth** Q205 (incremental value): If you have entered a decrement, the TNC limits the plunging depth to the value entered with Q205.
- **Dwell time at depth** Q211: Time in seconds that the tool remains at the hole bottom.
- ▶ **Retraction feed rate** Q208: Traversing speed of the tool in mm/min when retracting from the hole. If you enter  $Q208 = 0$ , the TNC retracts the tool at the feed rate in Q206.
- **Retraction rate for chip breaking** Q256 (incremental value): Value by which the TNC retracts the tool during chip breaking.

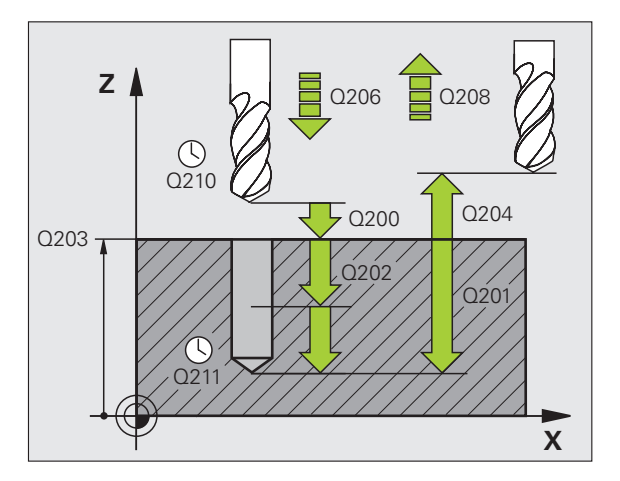

#### **Example: NC blocks**

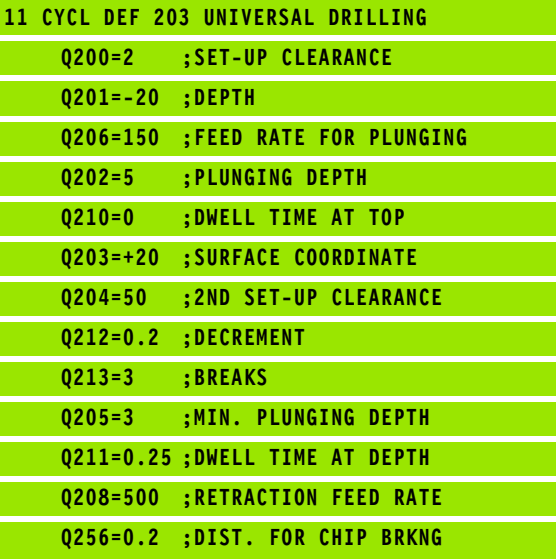

# **8.2 Cycles for Drilling, Tapping and Thread Milling** 8.2 Cycles for Drilling, Tapping and Thread Milling

# <span id="page-234-0"></span>**BACK BORING (Cycle 204, Advanced programming features software option)**

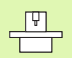

母

Machine and control must be specially prepared by the machine tool builder for use of this cycle.

This cycle is effective only for machines with controlled spindle.

Special boring bars for upward cutting are required for this cycle.

This cycle allows holes to be bored from the underside of the workpiece.

- **1** The TNC positions the tool in the spindle axis at rapid traverse FMAX to the set-up clearance above the workpiece surface.
- **2** The TNC then orients the spindle to the 0° position with an oriented spindle stop, and displaces the tool by the off-center distance.
- **3** The tool is then plunged into the already bored hole at the feed rate for pre-positioning until the tooth has reached the set-up clearance on the underside of the workpiece.
- **4** The TNC then centers the tool again over the bore hole, switches on the spindle and the coolant and moves at the feed rate for boring to the depth of bore.
- **5** If a dwell time is entered, the tool will pause at the top of the bore hole and will then be retracted from the hole again. Another oriented spindle stop is carried out and the tool is once again displaced by the off-center distance.
- **6** The TNC moves the tool at the pre-positioning feed rate to the setup clearance and then, if entered, to the 2nd set-up clearance at FMAX.

#### **Before programming, note the following:**

Program a positioning block for the starting point (hole center) in the working plane with radius compensation R0.

The algebraic sign for the cycle parameter depth determines the working direction. Note: A positive sign bores in the direction of the positive spindle axis.

The entered tool length is the total length to the underside of the boring bar and not just to the tooth.

When calculating the starting point for boring, the TNC considers the tooth length of the boring bar and the thickness of the material.

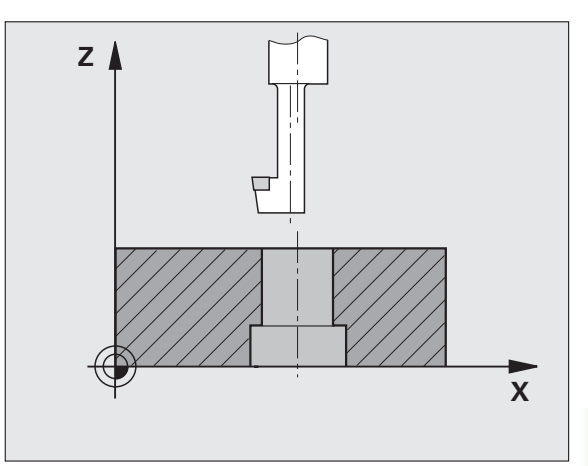

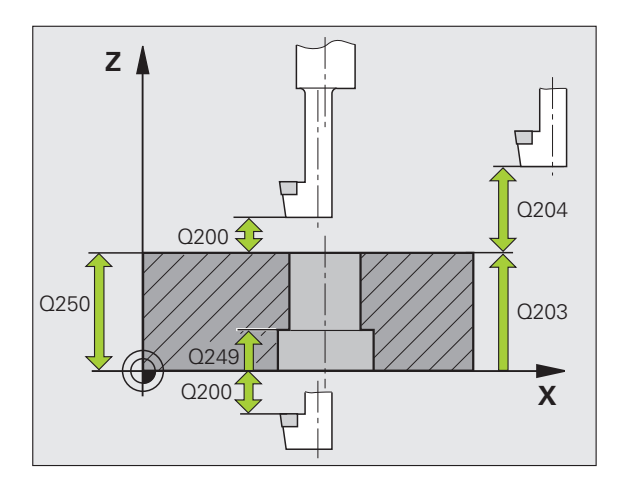

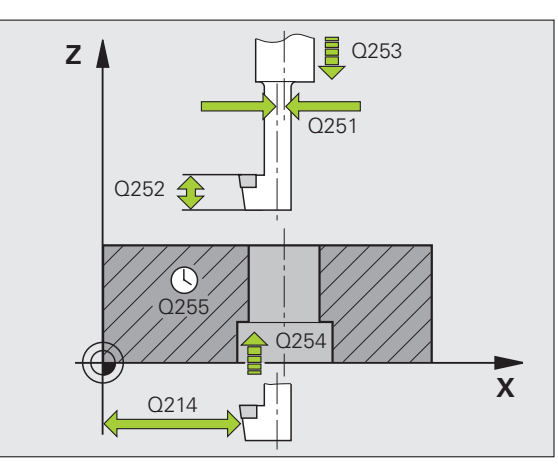

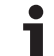

- **Set-up clearance** Q200 (incremental value): Distance between tool tip and workpiece surface.
- **Depth of counterbore** Q249 (incremental value): Distance between underside of workpiece and the top of the hole. A positive sign means the hole will be bored in the positive spindle axis direction.
- **Material thickness** Q250 (incremental value): Thickness of the workpiece.
- **Off-center distance** Q251 (incremental value): Offcenter distance for the boring bar; value from tool data sheet.
- **Tool edge height** Q252 (incremental value): Distance between the underside of the boring bar and the main cutting tooth; value from tool data sheet.
- **Feed rate for pre-positioning** Q253: Traversing speed of the tool when moving in and out of the workpiece, in mm/min.
- **Feed rate for countersinking** Q254: Traversing speed of the tool during countersinking in mm/min.
- **Dwell time** Q255: Dwell time in seconds at the top of the bore hole.
- **Workpiece surface coordinate** Q203 (absolute value): Coordinate of the workpiece surface.
- **2nd set-up clearance** Q204 (incremental value): Coordinate in the spindle axis at which no collision between tool and workpiece (clamping devices) can occur.
- **Disengaging direction (0/1/2/3/4)** Q214: Determine the direction in which the TNC displaces the tool by the off-center distance (after spindle orientation). Input of 0 is not permitted.
	- **1** Retract tool in the negative ref. axis direction
	- **2** Retract tool in the neg. minor axis direction
	- **3** Retract tool in the positive ref. axis direction
	- **4** Retract tool in the pos. minor axis direction

#### **Danger of collision!**

Check the position of the tool tip when you program a spindle orientation to the angle that you enter in Q336 (for example, in the Positioning with Manual Data Input mode of operation). Set the angle so that the tool tip is parallel to a coordinate axis. Select a disengaging direction in which the tool moves away from the edge of the hole.

 **Angle for spindle orientation** Q336 (absolute value): Angle at which the TNC positions the tool before it is plunged into or retracted from the bore hole.

#### **Example: NC blocks**

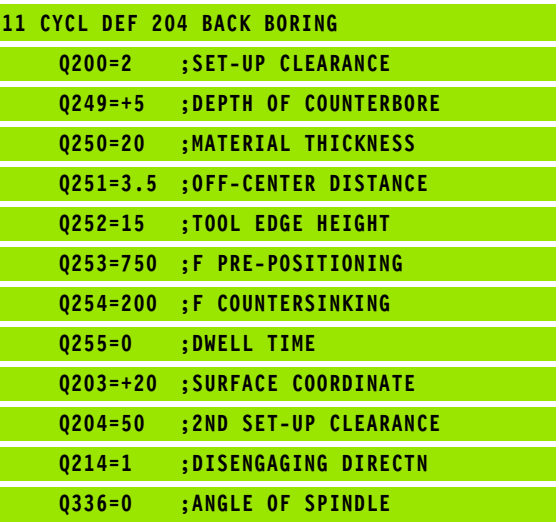

叫

# <span id="page-236-0"></span>**UNIVERSAL PECKING (Cycle 205, Advanced programming features software option)**

- **1** The TNC positions the tool in the spindle axis at rapid traverse FMAX to the programmed set-up clearance above the workpiece surface.
- **2** If you enter a deepened starting point, the TNC moves at the defined positioning feed rate to the set-up clearance above the deepened starting point.
- **3** The tool drills to the first plunging depth at the programmed feed rate F.
- **4** If you have programmed chip breaking, the tool then retracts by the entered retraction value. If you are working without chip breaking, the tool is moved at rapid traverse to the set-up clearance and then at FMAX to the entered starting position above the first plunging depth.
- **5** The tool then advances with another infeed at the programmed feed rate. If programmed, the plunging depth is decreased after each infeed by the decrement.
- **6** The TNC repeats this process (2 to 4) until the programmed total hole depth is reached.
- **7** The tool remains at the hole bottom—if programmed—for the entered dwell time to cut free, and then retracts to the set-up clearance at the retraction feed rate. If programmed, the tool moves to the 2nd set-up clearance at FMAX.

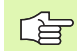

#### **Before programming, note the following:**

Program a positioning block for the starting point (hole center) in the working plane with radius compensation R0.

The algebraic sign for the cycle parameter DEPTH determines the working direction. If you program DEPTH = 0, the cycle will not be executed.

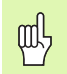

Use the machine parameter **displayDepthErr** to define whether, if a positive depth is entered, the TNC should output an error message (on) or not (off).

#### **Danger of collision!**

- **Set-up clearance** Q200 (incremental value): Distance between tool tip and workpiece surface.
- **Depth** Q201 (incremental value): Distance between workpiece surface and bottom of hole (tip of drill taper).
- **Feed rate for plunging** Q206: Traversing speed of the tool during drilling in mm/min.
- **Plunging depth** Q202 (incremental value): Infeed per cut. The depth does not have to be a multiple of the plunging depth. The TNC will go to depth in one movement if:
	- $\blacksquare$  the plunging depth is equal to the depth
	- $\blacksquare$  the plunging depth is greater than the depth
- **Workpiece surface coordinate** Q203 (absolute value): Coordinate of the workpiece surface.
- **2nd set-up clearance** Q204 (incremental value): Coordinate in the spindle axis at which no collision between tool and workpiece (clamping devices) can occur.
- ▶ **Decrement** Q212 (incremental value): Value by which the TNC decreases the plunging depth Q202.
- **Minimum plunging depth** Q205 (incremental value): If you have entered a decrement, the TNC limits the plunging depth to the value entered with Q205.
- **Upper advanced stop distance** Q258 (incremental value): Set-up clearance for rapid traverse positioning when the TNC moves the tool again to the current plunging depth after retraction from the hole; value for the first plunging depth.
- **Lower advanced stop distance** Q259 (incremental value): Set-up clearance for rapid traverse positioning when the TNC moves the tool again to the current plunging depth after retraction from the hole; value for the last plunging depth.
- If you enter Q258 not equal to Q259, the TNC will change the advance stop distances between the first and last plunging depths at the same rate.

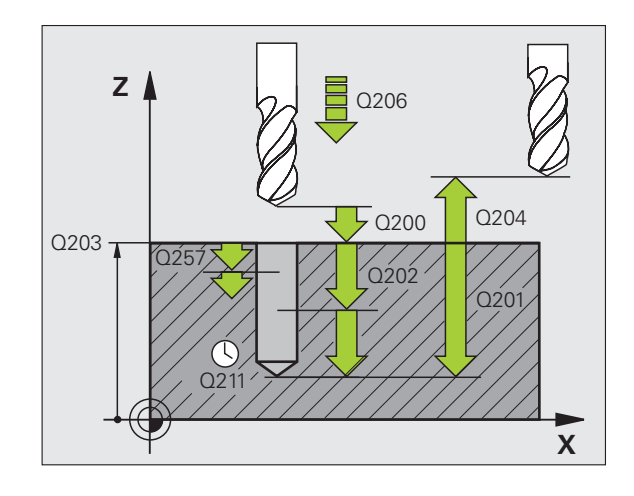

 $\begin{picture}(20,5) \put(0,0){\line(1,0){15}} \put(15,0){\line(1,0){15}} \put(15,0){\line(1,0){15}} \put(15,0){\line(1,0){15}} \put(15,0){\line(1,0){15}} \put(15,0){\line(1,0){15}} \put(15,0){\line(1,0){15}} \put(15,0){\line(1,0){15}} \put(15,0){\line(1,0){15}} \put(15,0){\line(1,0){15}} \put(15,0){\line(1,0){15}} \put(15,0){\line(1,$ 

母

- **Infeed depth for chip breaking** Q257 (incremental value): Depth at which the TNC carries out chip breaking. There is no chip breaking if 0 is entered.
- **Retraction rate for chip breaking** Q256 (incremental value): Value by which the TNC retracts the tool during chip breaking.
- **Dwell time at depth** Q211: Time in seconds that the tool remains at the hole bottom.
- **Deepened starting point** Q379 (incremental with respect to the workpiece surface): Starting position of drilling if a shorter tool has already pilot drilled to a certain depth. The TNC moves at the **feed rate for pre-positioning** from the set-up clearance to the deepened starting point.
- **Feed rate for pre-positioning** Q253: Traversing velocity of the tool during positioning from the set-up clearance to a deepened starting point in mm/min. Effective only if Q379 is entered not equal to 0.

If you use Q379 to enter a deepened starting point, the TNC merely changes the starting point of the infeed movement. Retraction movements are not changed by the TNC, therefore they are calculated with respect to the coordinate of the workpiece surface.

#### **Example: NC blocks**

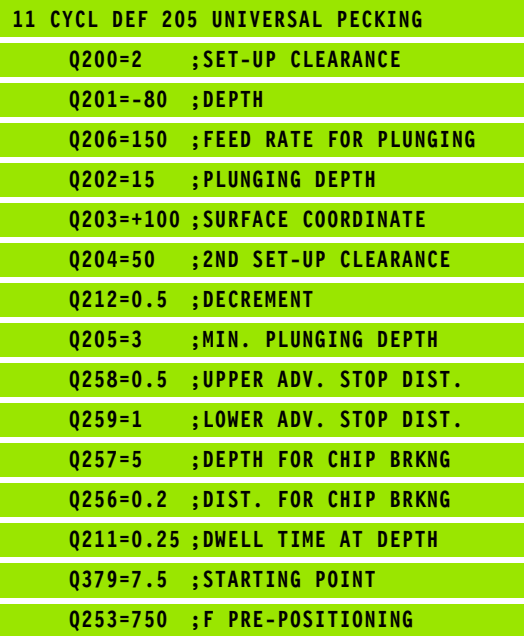

哈

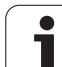

## <span id="page-239-0"></span>**BORE MILLING (Cycle 208, Advanced programming features software option)**

- **1** The TNC positions the tool in the spindle axis at rapid traverse FMAX to the programmed set-up clearance above the workpiece surface and then moves the tool to the bore hole circumference on a rounded arc (if enough space is available).
- **2** The tool mills in a helix from the current position to the first plunging depth at the programmed feed rate.
- **3** When the drilling depth is reached, the TNC once again traverses a full circle to remove the material remaining after the initial plunge.
- **4** The TNC then positions the tool at the center of the hole again.
- **5** Finally the TNC returns to the set-up clearance at FMAX. If programmed, the tool moves to the 2nd set-up clearance at FMAX.

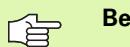

叫

#### **Before programming, note the following**

Program a positioning block for the starting point (hole center) in the working plane with radius compensation R0.

The algebraic sign for the cycle parameter DEPTH determines the working direction. If you program DEPTH = 0, the cycle will not be executed.

If you have entered the bore hole diameter to be the same as the tool diameter, the TNC will bore directly to the entered depth without any helical interpolation.

An active mirror function **does not** influence the type of milling defined in the cycle.

Use the machine parameter **displayDepthErr** to define whether, if a positive depth is entered, the TNC should output an error message (on) or not (off).

#### **Danger of collision!**

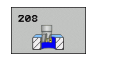

母

- ▶ Set-up clearance Q200 (incremental value): Distance between tool lower edge and workpiece surface.
- **Depth** Q201 (incremental value): Distance between workpiece surface and bottom of hole.
- **Feed rate for plunging** Q206: Traversing speed of the tool during helical drilling in mm/min.
- **Infeed per helix** Q334 (incremental value): Depth of the tool plunge with each helix (=360°).

Note that if the infeed distance is too large, the tool or the workpiece may be damaged.

To prevent the infeeds from being too large, enter the maximum plunge angle of the tool in the **ANGLE** column of the tool table, ([see "Tool Data," page 122\)](#page-121-0). The TNC then automatically calculates the max. infeed permitted and changes your entered value accordingly.

- **Workpiece surface coordinate** Q203 (absolute value): Coordinate of the workpiece surface.
- **2nd set-up clearance** Q204 (incremental value): Coordinate in the spindle axis at which no collision between tool and workpiece (clamping devices) can occur.
- **Nominal diameter** Q335 (absolute value): Bore-hole diameter. If you have entered the nominal diameter to be the same as the tool diameter, the TNC will bore directly to the entered depth without any helical interpolation.
- **Roughing diameter** Q342 (absolute value): As soon as you enter a value greater than 0 in Q342, the TNC no longer checks the ratio between the nominal diameter and the tool diameter. This allows you to rough-mill holes whose diameter is more than twice as large as the tool diameter.
- ▶ Climb or up-cut Q351: Type of milling operation with M3
	- $+1$  = climb milling
	- $-1$  = up-cut milling

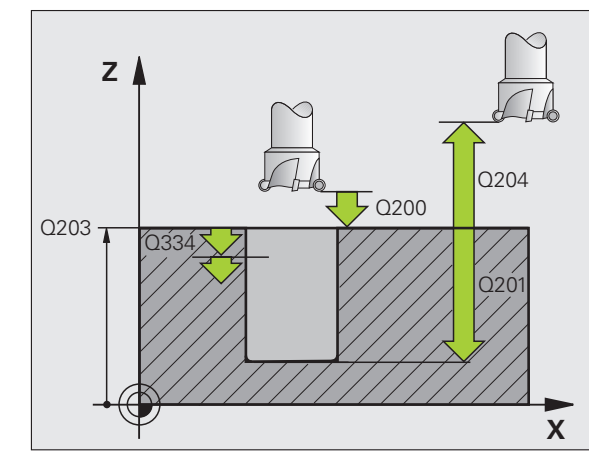

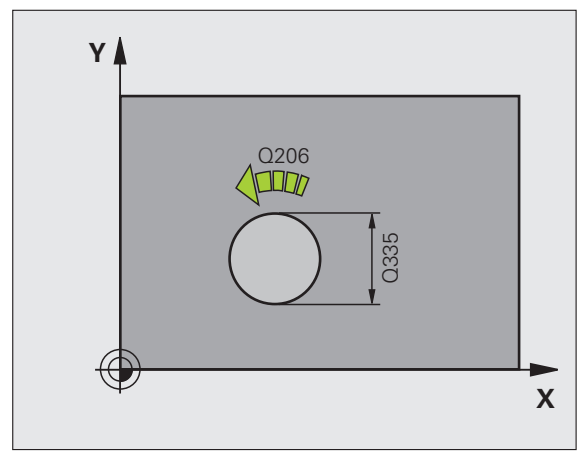

#### **Example: NC blocks**

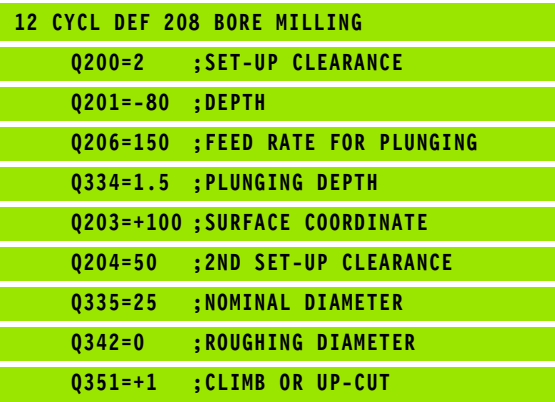

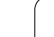

# <span id="page-241-0"></span>**TAPPING NEW with floating tap holder (Cycle 206)**

- **1** The TNC positions the tool in the spindle axis at rapid traverse FMAX to the programmed set-up clearance above the workpiece surface.
- **2** The tool drills to the total hole depth in one movement.
- **3** Once the tool has reached the total hole depth, the direction of spindle rotation is reversed and the tool is retracted to the set-up clearance at the end of the dwell time. If programmed, the tool moves to the 2nd set-up clearance at FMAX.
- **4** At the set-up clearance, the direction of spindle rotation reverses once again.

#### **Before programming, note the following** 啥

Program a positioning block for the starting point (hole center) in the working plane with radius compensation R0.

The algebraic sign for the cycle parameter DEPTH determines the working direction. If you program DEPTH = 0, the cycle will not be executed.

A floating tap holder is required for tapping. It must compensate the tolerances between feed rate and spindle speed during the tapping process.

When a cycle is being run, the spindle speed override knob is disabled. The feed-rate override knob is active only within a limited range, which is defined by the machine tool builder (refer to your machine manual).

For tapping right-hand threads activate the spindle with M3, for left-hand threads use M4.

Use the machine parameter **displayDepthErr** to define whether, if a positive depth is entered, the TNC should output an error message (on) or not (off).

#### **Danger of collision!**

Keep in mind that the TNC reverses the calculation for prepositioning when a **positive depth is entered.** This means that the tool moves at rapid traverse in the tool axis at safety clearance **below** the workpiece surface!

叫

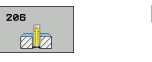

- ▶ Set-up clearance Q200 (incremental value): Distance between tool tip (at starting position) and workpiece surface. Standard value: approx. 4 times the thread pitch.
- **Total hole depth** Q201 (thread length, incremental value): Distance between workpiece surface and end of thread.
- **Feed rate F** Q206: Traversing speed of the tool during tapping.
- **Dwell time at bottom** Q211: Enter a value between 0 and 0.5 seconds to avoid wedging of the tool during retraction.
- **Workpiece surface coordinate** Q203 (absolute value): Coordinate of the workpiece surface.
- **2nd set-up clearance** Q204 (incremental value): Coordinate in the spindle axis at which no collision between tool and workpiece (clamping devices) can occur.

#### **The feed rate is calculated as follows: F = S x p**

- F Feed rate (mm/min)
- S: Spindle speed (rpm)
- p: Thread pitch (mm)

#### **Retracting after a program interruption**

If you interrupt program run during tapping with the machine stop button, the TNC will display a soft key with which you can retract the tool.

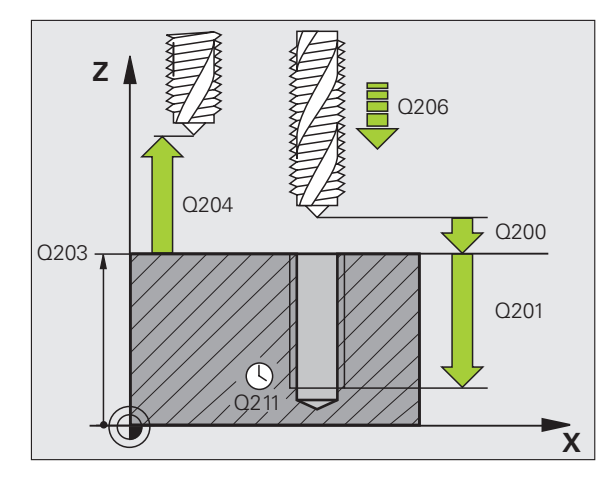

#### **Example: NC blocks**

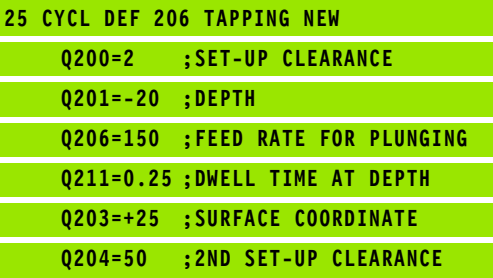

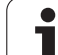

# <span id="page-243-0"></span>**RIGID TAPPING without a floating tap holder NEW (Cycle 207)**

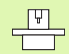

啥

Machine and control must be specially prepared by the machine tool builder for use of this cycle.

This cycle is effective only for machines with controlled spindle.

The TNC cuts the thread without a floating tap holder in one or more passes.

- **1** The TNC positions the tool in the spindle axis at rapid traverse FMAX to the programmed set-up clearance above the workpiece surface.
- **2** The tool drills to the total hole depth in one movement.
- **3** Once the tool has reached the total hole depth, the direction of spindle rotation is reversed and the tool is retracted to the set-up clearance at the end of the dwell time. If programmed, the tool moves to the 2nd set-up clearance at FMAX.
- **4** At set-up clearance, the TNC restores the spindle settings that were active before the cycle.

#### **Before programming, note the following**

Program a positioning block for the starting point (hole center) in the working plane with radius compensation R0.

The algebraic sign for the total hole depth parameter determines the working direction.

The TNC calculates the feed rate from the spindle speed. If the spindle speed override is used during tapping, the feed rate is automatically adjusted.

The speed override knob is disabled.

The TNC restores the spindle settings that were active before the cycle call. The spindle may have come to stop at the end of the cycle. Before the next operation, restart the spindle with M3 (or M4).

щĻ

Use the machine parameter **displayDepthErr** to define whether, if a positive depth is entered, the TNC should output an error message (on) or not (off).

#### **Danger of collision!**

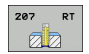

- ▶ Set-up clearance Q200 (incremental value): Distance between tool tip (at starting position) and workpiece surface.
- **Total hole depth** Q201 (incremental value): Distance between workpiece surface and end of thread.
- **Pitch** Q239

Pitch of the thread. The algebraic sign differentiates between right-hand and left-hand threads:

- **+** = right-hand thread
- **–** = left-hand thread
- **Workpiece surface coordinate** Q203 (absolute value): Coordinate of the workpiece surface.
- **2nd set-up clearance** Q204 (incremental value): Coordinate in the spindle axis at which no collision between tool and workpiece (clamping devices) can occur.

#### **Retracting after a program interruption**

If you interrupt program run during thread cutting with the machine stop button, the TNC will display the soft key MANUAL OPERATION. If you press the MANUAL OPERATION key, you can retract the tool under program control. Simply press the positive axis direction button of the active spindle axis.

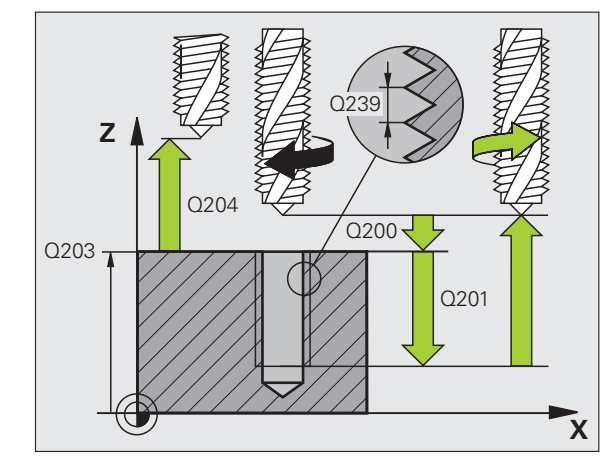

#### **Example: NC blocks**

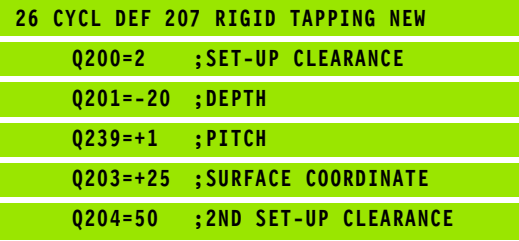

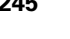

## <span id="page-245-0"></span>**TAPPING WITH CHIP BREAKING (Cycle 209, Advanced programming features software option)**

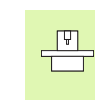

Machine and control must be specially prepared by the machine tool builder for use of this cycle.

This cycle is effective only for machines with controlled spindle.

The tool machines the thread in several passes until it reaches the programmed depth. You can define in a parameter whether the tool is to be retracted completely from the hole for chip breaking.

- **1** The TNC positions the tool in the spindle axis at rapid traverse FMAX to the programmed set-up clearance above the workpiece surface. There it carries out an oriented spindle stop.
- **2** The tool moves to the programmed infeed depth, reverses the direction of spindle rotation and retracts by a specific distance or completely for chip release, depending on the definition. If you have defined a factor for increasing the spindle speed, the TNC retracts from the hole at the corresponding speed
- **3** It then reverses the direction of spindle rotation again and advances to the next infeed depth.
- **4** The TNC repeats this process (2 to 3) until the programmed thread depth is reached.
- **5** The tool is then retracted to the set-up clearance. If programmed, the tool moves to the 2nd set-up clearance at FMAX.
- **6** The TNC stops the spindle turning at set-up clearance.

#### **Before programming, note the following** 母

Program a positioning block for the starting point (hole center) in the working plane with radius compensation R0.

The algebraic sign for the parameter thread depth determines the working direction.

The TNC calculates the feed rate from the spindle speed. If the spindle speed override is used during tapping, the feed rate is automatically adjusted.

The feed-rate override knob is disabled.

At the end of the cycle the spindle comes to a stop. Before the next operation, restart the spindle with M3 (or M4).

**8.2 Cycles for Drilling, Tapping and Thread Milling**

8.2 Cycles for Drilling, Tapping and Thread Milling

Use the machine parameter **displayDepthErr** to define whether, if a positive depth is entered, the TNC should output an error message (on) or not (off).

#### **Danger of collision!**

Keep in mind that the TNC reverses the calculation for prepositioning when a **positive depth is entered.** This means that the tool moves at rapid traverse in the tool axis at safety clearance **below** the workpiece surface!

 $\begin{array}{c} \n 209 \text{ F}^{\text{R}} \\
 \hline\n \end{array}$ 

щĻ

- **Set-up clearance** Q200 (incremental value): Distance between tool tip (at starting position) and workpiece surface.
- **Thread depth** Q201 (incremental value): Distance between workpiece surface and end of thread.
- **Pitch** Q239
- Pitch of the thread. The algebraic sign differentiates between right-hand and left-hand threads:
- **+** = right-hand thread
- **–** = left-hand thread
- **Workpiece surface coordinate** Q203 (absolute value): Coordinate of the workpiece surface.
- **2nd set-up clearance** Q204 (incremental value): Coordinate in the spindle axis at which no collision between tool and workpiece (clamping devices) can occur.
- **Infeed depth for chip breaking** Q257 (incremental value): Depth at which TNC carries out chip breaking

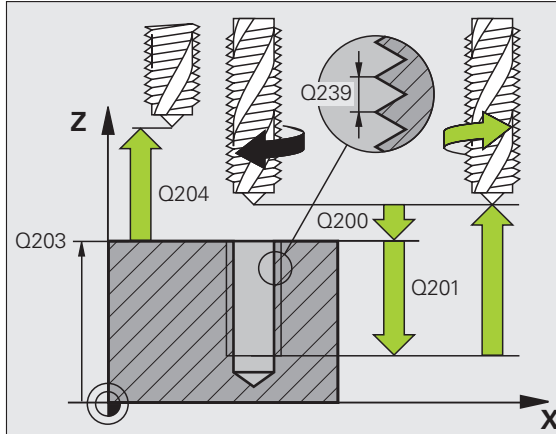

 $\frac{\mathbf{F}}{\mathbf{F}}$ 

- **Retraction rate for chip breaking** Q256: The TNC multiplies the pitch Q239 by the programmed value and retracts the tool by the calculated value during chip breaking. If you enter  $Q256 = 0$ , the TNC retracts the tool completely from the hole (to the set-up clearance) for chip release.
- **Angle for spindle orientation** Q336 (absolute value): Angle at which the TNC positions the tool before machining the thread. This allows you to regroove the thread, if required.
- **RPM factor for retraction** Q403: Factor by which the TNC increases the spindle speed—and therefore also the retraction feed rate—when retracting from the drill hole. Input range: 0.0001 to 10

When using the rpm factor for retraction, ensure that a gear range change is excluded. If necessary, the TNC limits the speed so that retraction is executed in the currently active gear range.

#### **Retracting after a program interruption**

If you interrupt program run during thread cutting with the machine stop button, the TNC will display the soft key MANUAL OPERATION. If you press the MANUAL OPERATION key, you can retract the tool under program control. Simply press the positive axis direction button of the active spindle axis.

#### **Example: NC blocks**

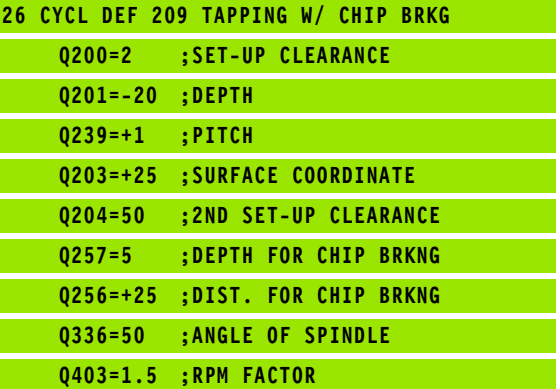

# **Fundamentals of thread milling**

#### **Prerequisites**

- Your machine tool should feature internal spindle cooling (cooling lubricant at least 30 bars, compressed air supply at least 6 bars).
- Thread milling usually leads to distortions of the thread profile. To correct this effect, you need tool-specific compensation values which are given in the tool catalog or are available from the tool manufacturer. You program the compensation with the delta value for the tool radius DR in the tool call.
- The Cycles 262, 263, 264 and 267 can only be used with rightward rotating tools. For Cycle 265 you can use rightward and leftward rotating tools.
- $\blacksquare$  The working direction is determined by the following input parameters: Algebraic sign  $Q239$  (+ = right-hand thread / - = lefthand thread) and milling method  $\text{Q}351 (+1 = \text{climb}/-1 = \text{up-cut}).$ The table below illustrates the interrelation between the individual input parameters for rightward rotating tools.

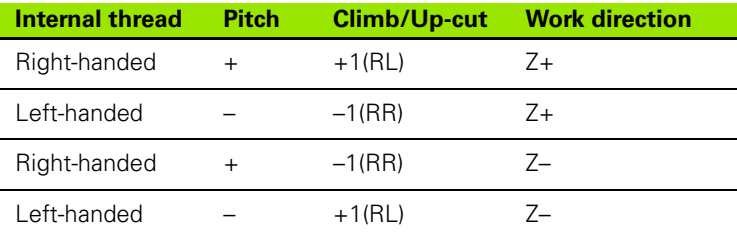

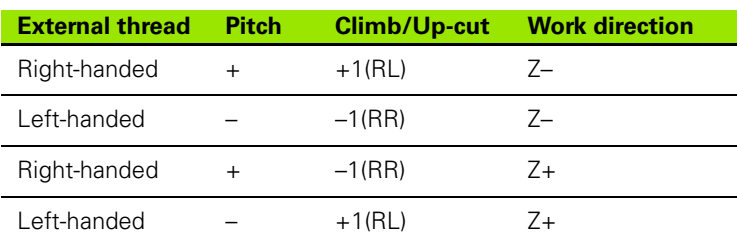

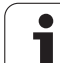

#### **Danger of collision!**

Always program the same algebraic sign for the infeeds: Cycles comprise several sequences of operation that are independent of each other. The order of precedence according to which the work direction is determined is described with the individual cycles. For example, if you only want to repeat the countersinking process of a cycle, enter 0 for the thread depth. The work direction will then be determined from the countersinking depth.

#### **Procedure in case of a tool break**

If a tool break occurs during thread cutting, stop the program run, change to the Positioning with MDI operating mode and move the tool in a linear path to the hole center. You can then retract the tool in the infeed axis and replace it.

The TNC references the programmed feed rate during thread milling to the tool cutting edge. Since the TNC, however, always displays the feed rate relative to the path of the tool tip, the displayed value does not match the programmed value.

The machining direction of the thread changes if you execute a thread milling cycle in connection with Cycle 8 MIRRORING in only one axis.

母

吗

# <span id="page-250-0"></span>**THREAD MILLING (Cycle 262, Advanced programming features software option)**

- **1** The TNC positions the tool in the spindle axis at rapid traverse FMAX to the programmed set-up clearance above the workpiece surface.
- **2** The tool moves at the programmed feed rate for pre-positioning to the starting plane. The starting plane is derived from the algebraic sign of the thread pitch, the milling method (climb or up-cut milling) and the number of threads per step.
- **3** The tool then approaches the thread diameter tangentially in a helical movement. Before the helical approach, a compensating motion of the tool axis is carried out in order to begin at the programmed starting plane for the thread path.
- **4** Depending on the setting of the parameter for the number of threads, the tool mills the thread in one helical movement, in several offset movements or in one continuous movement.
- **5** After this, the tool departs the contour tangentially and returns to the starting point in the working plane.
- **6** At the end of the cycle, the TNC retracts the tool at rapid traverse to the set-up clearance, or—if programmed—to the 2nd set-up clearance.

#### **Before programming, note the following**

Program a positioning block for the starting point (hole center) in the working plane with radius compensation R0.

The algebraic sign for the cycle parameter thread depth determines the working direction. If you program the thread  $DEF H = 0$ , the cycle will not be executed.

The thread diameter is approached in a semi-circle from the center. A pre-positioning movement to the side is carried out if the pitch of the tool diameter is four times smaller than the thread diameter.

Note that the TNC makes a compensation movement in the tool axis before the approach movement. The length of the compensating motion depends on the thread pitch. Ensure sufficient space in the hole!

Use the machine parameter **displayDepthErr** to define whether, if a positive depth is entered, the TNC should output an error message (on) or not (off).

#### **Danger of collision!**

Keep in mind that the TNC reverses the calculation for prepositioning when a **positive depth is entered.** This means that the tool moves at rapid traverse in the tool axis at safety clearance **below** the workpiece surface!

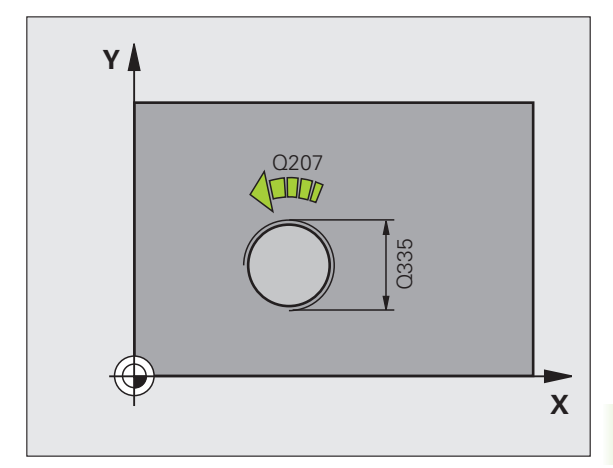

哈

Щ,

- **Nominal diameter** Q335: Nominal thread diameter.
- **Thread pitch** Q239: Pitch of the thread. The algebraic sign differentiates between right-hand and left-hand threads:
	- **+** = right-hand thread
	- **–** = left-hand thread
- **Thread depth** Q201 (incremental value): Distance between workpiece surface and root of thread.
- **Threads per step** Q355: Number of thread revolutions by which the tool is moved, see figure at lower right:
	- **0** = one 360° helical line to the thread depth
	- **1** = continuous helical path over the entire length of the thread

**>1** = several helical paths with approach and departure; between them, the TNC offsets the tool by Q355, multiplied by the pitch.

- **Feed rate for pre-positioning** Q253: Traversing speed of the tool when moving in and out of the workpiece, in mm/min.
- **Climb or up-cut** Q351: Type of milling operation with M03.
	- $+1$  = climb milling
	- $-1$  = up-cut milling
- **Set-up clearance** Q200 (incremental value): Distance between tool tip and workpiece surface.
- **Workpiece surface coordinate** Q203 (absolute value): Coordinate of the workpiece surface.
- **2nd set-up clearance** Q204 (incremental value): Coordinate in the spindle axis at which no collision between tool and workpiece (clamping devices) can occur.
- **Feed rate for milling** Q207: Traversing speed of the tool in mm/min while milling.

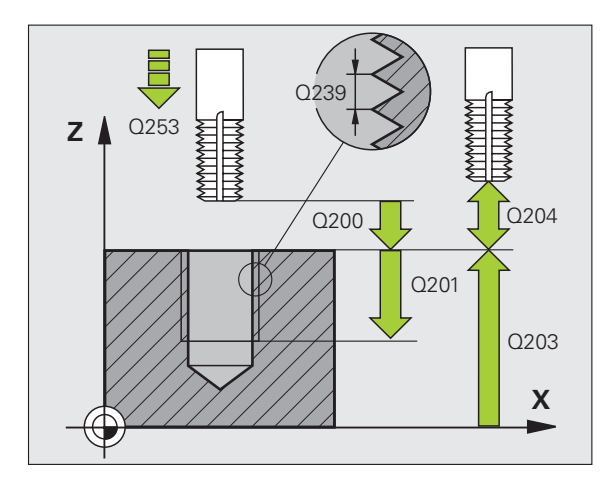

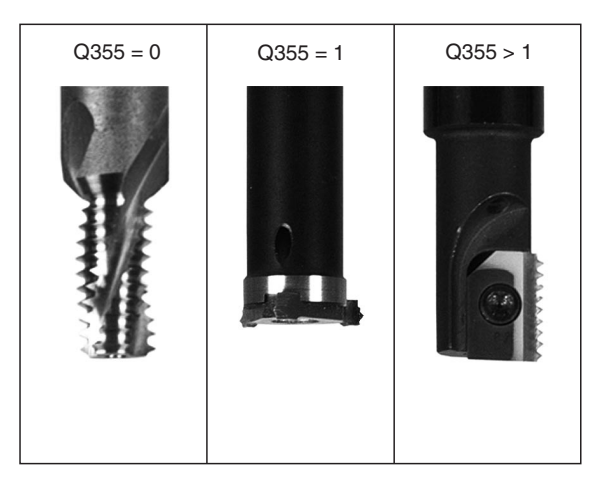

#### **Example: NC blocks**

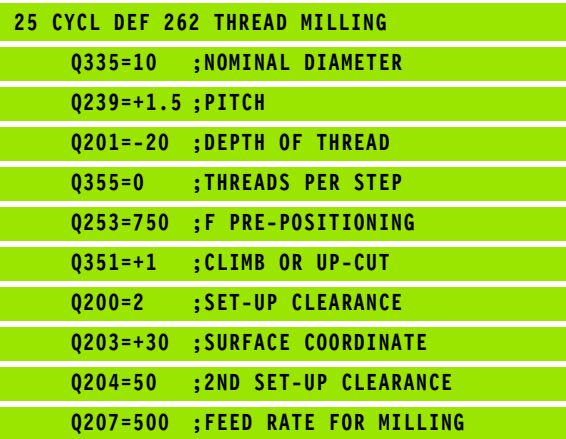

262  $\sigma$
# **THREAD MILLING/COUNTERSINKING (Cycle 263, Advanced programming features software option)**

**1** The TNC positions the tool in the spindle axis at rapid traverse FMAX to the programmed set-up clearance above the workpiece surface.

## **Countersinking**

- **2** The tool moves at the feed rate for pre-positioning to the countersinking depth minus the set-up clearance, and then at the feed rate for countersinking to the countersinking depth.
- **3** If a safety clearance to the side has been entered, the TNC immediately positions the tool at the feed rate for pre-positioning to the countersinking depth.
- **4** Then, depending on the available space, the TNC makes a tangential approach to the core diameter, either tangentially from the center or with a pre-positioning move to the side, and follows a circular path.

# **Countersinking at front**

- **5** The tool moves at the feed rate for pre-positioning to the sinking depth at front.
- **6** The TNC positions the tool without compensation from the center on a semicircle to the offset at front, and then follows a circular path at the feed rate for countersinking.
- **7** The tool then moves in a semicircle to the hole center.

## **Thread milling**

- **8** The TNC moves the tool at the programmed feed rate for prepositioning to the starting plane for the thread. The starting plane is determined from the thread pitch and the type of milling (climb or up-cut).
- **9** Then the tool moves tangentially on a helical path to the thread diameter and mills the thread with a 360° helical motion.
- **10** After this, the tool departs the contour tangentially and returns to the starting point in the working plane.

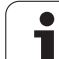

**11** At the end of the cycle, the TNC retracts the tool at rapid traverse to the set-up clearance, or—if programmed—to the 2nd set-up clearance.

at safety clearance **below** the workpiece surface!

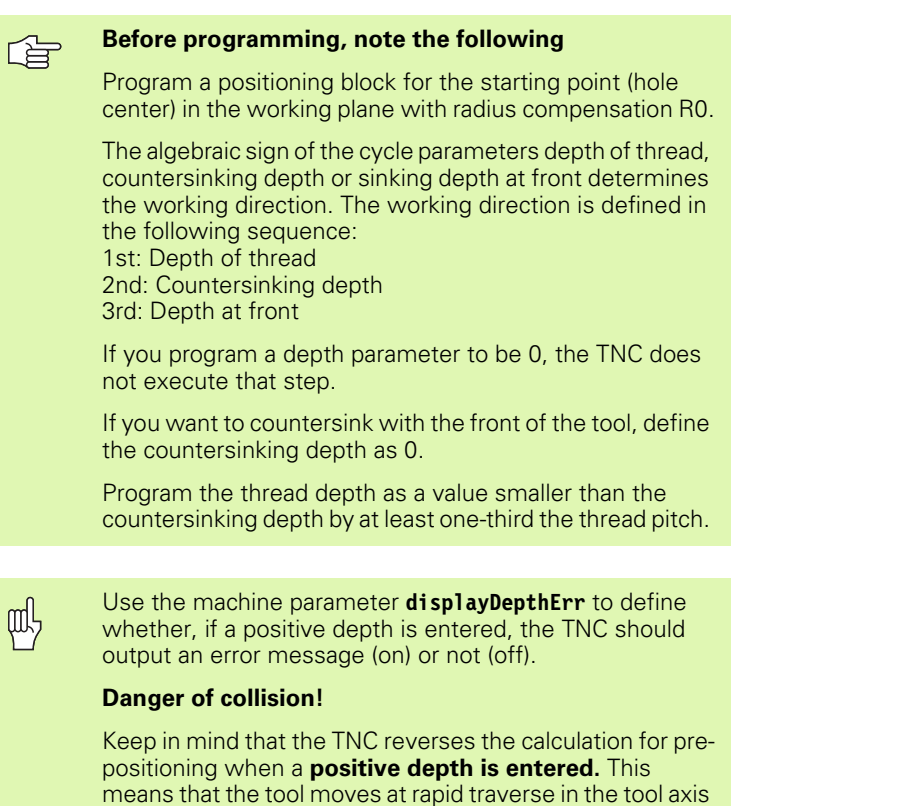

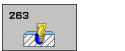

- **Nominal diameter** Q335: Nominal thread diameter.
- **Thread pitch** Q239: Pitch of the thread. The algebraic sign differentiates between right-hand and left-hand threads:
	- **+** = right-hand thread
	- **–** = left-hand thread
- **Thread depth** Q201 (incremental value): Distance between workpiece surface and root of thread.
- **Countersinking depth** Q356 (incremental value): Distance between tool point and the top surface of the workpiece.
- **Feed rate for pre-positioning** Q253: Traversing speed of the tool when moving in and out of the workpiece, in mm/min.
- ▶ Climb or up-cut Q351: Type of milling operation with M03.
	- $+1 =$  climb milling
	- $-1$  = up-cut milling
- **Set-up clearance** Q200 (incremental value): Distance between tool tip and workpiece surface.
- **Set-up clearance to the side** Q357 (incremental value): Distance between tool tooth and the wall.
- **Depth at front** Q358 (incremental value): Distance between tool tip and the top surface of the workpiece for countersinking at the front of the tool.
- **Countersinking offset at front** Q359 (incremental value): Distance by which the TNC moves the tool center away from the hole center.

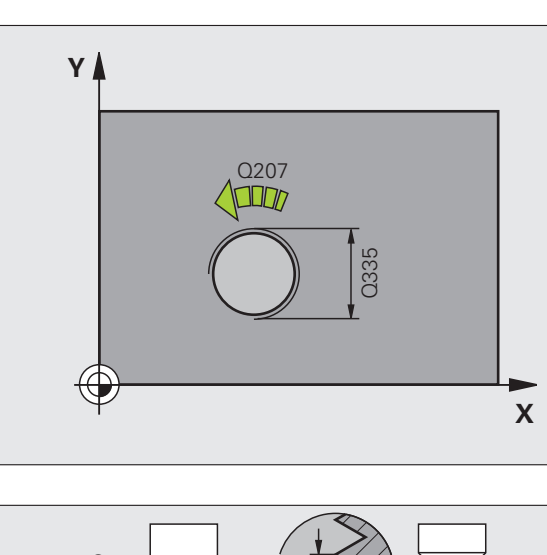

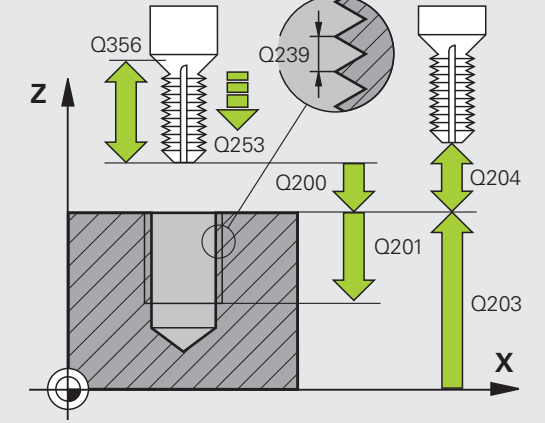

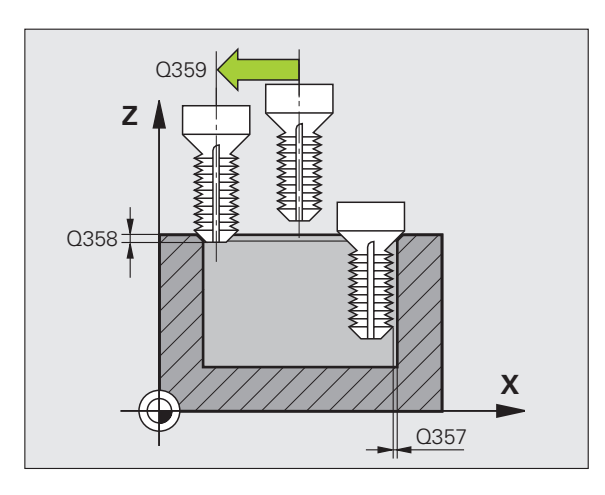

- 8.2 Cycles for Drilling, Tapping and Thread Milling **8.2 Cycles for Drilling, Tapping and Thread Milling**
- **Workpiece surface coordinate** Q203 (absolute value): Coordinate of the workpiece surface.
- **2nd set-up clearance** Q204 (incremental value): Coordinate in the spindle axis at which no collision between tool and workpiece (clamping devices) can occur.
- **Feed rate for countersinking** Q254: Traversing speed of the tool during countersinking in mm/min.
- **Feed rate for milling** Q207: Traversing speed of the tool in mm/min while milling.

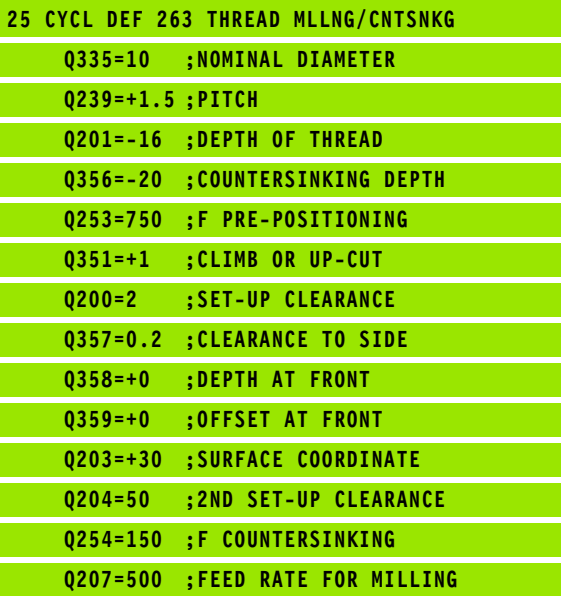

# **THREAD DRILLING/MILLING (Cycle 264, Advanced programming features software option)**

**1** The TNC positions the tool in the spindle axis at rapid traverse FMAX to the programmed set-up clearance above the workpiece surface.

## **Drilling**

- **2** The tool drills to the first plunging depth at the programmed feed rate for plunging.
- **3** If you have programmed chip breaking, the tool then retracts by the entered retraction value. If you are working without chip breaking, the tool is moved at rapid traverse to the set-up clearance and then at FMAX to the entered starting position above the first plunging depth.
- **4** The tool then advances with another infeed at the programmed feed rate.
- **5** The TNC repeats this process (2 to 4) until the programmed total hole depth is reached.

## **Countersinking at front**

- **6** The tool moves at the feed rate for pre-positioning to the sinking depth at front.
- **7** The TNC positions the tool without compensation from the center on a semicircle to the offset at front, and then follows a circular path at the feed rate for countersinking.
- **8** The tool then moves in a semicircle to the hole center.

# **Thread milling**

- **9** The TNC moves the tool at the programmed feed rate for prepositioning to the starting plane for the thread. The starting plane is determined from the thread pitch and the type of milling (climb or up-cut).
- **10** Then the tool moves tangentially on a helical path to the thread diameter and mills the thread with a 360° helical motion.
- **11** After this, the tool departs the contour tangentially and returns to the starting point in the working plane.

**12** At the end of the cycle, the TNC retracts the tool at rapid traverse to the set-up clearance, or—if programmed—to the 2nd set-up clearance.

母

吗

#### **Before programming, note the following**

Program a positioning block for the starting point (hole center) in the working plane with radius compensation R0.

The algebraic sign of the cycle parameters depth of thread, countersinking depth or sinking depth at front determines the working direction. The working direction is defined in the following sequence: 1st: Depth of thread

2nd: Total hole depth 3rd: Depth at front

If you program a depth parameter to be 0, the TNC does not execute that step.

Program the thread depth as a value smaller than the total hole depth by at least one-third the thread pitch.

Use the machine parameter **displayDepthErr** to define whether, if a positive depth is entered, the TNC should output an error message (on) or not (off).

#### **Danger of collision!**

Keep in mind that the TNC reverses the calculation for prepositioning when a **positive depth is entered.** This means that the tool moves at rapid traverse in the tool axis at safety clearance **below** the workpiece surface!

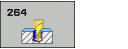

- **Nominal diameter** Q335: Nominal thread diameter.
- **Thread pitch** Q239: Pitch of the thread. The algebraic sign differentiates between right-hand and left-hand threads:
	- **+** = right-hand thread
	- **–** = left-hand thread
- **Thread depth** Q201 (incremental value): Distance between workpiece surface and root of thread.
- **Total hole depth** Q356 (incremental value): Distance between workpiece surface and bottom of hole.
- **Feed rate for pre-positioning** Q253: Traversing speed of the tool when moving in and out of the workpiece, in mm/min.
- ▶ Climb or up-cut Q351: Type of milling operation with M03.
	- $+1$  = climb milling
	- $-1$  = up-cut milling
- **Plunging depth** Q202 (incremental value): Infeed per cut. The depth does not have to be a multiple of the plunging depth. The TNC will go to depth in one movement if:
	- $\blacksquare$  the plunging depth is equal to the depth
	- $\blacksquare$  the plunging depth is greater than the depth
- **Upper advanced stop distance** Q258 (incremental value): Set-up clearance for rapid traverse positioning when the TNC moves the tool again to the current plunging depth after retraction from the hole.
- **Infeed depth for chip breaking** Q257 (incremental value): Depth at which TNC carries out chip breaking. There is no chip breaking if 0 is entered.
- **Retraction rate for chip breaking** Q256 (incremental value): Value by which the TNC retracts the tool during chip breaking.
- **Depth at front** Q358 (incremental value): Distance between tool tip and the top surface of the workpiece for countersinking at the front of the tool.
- **Countersinking offset at front** Q359 (incremental value): Distance by which the TNC moves the tool center away from the hole center.

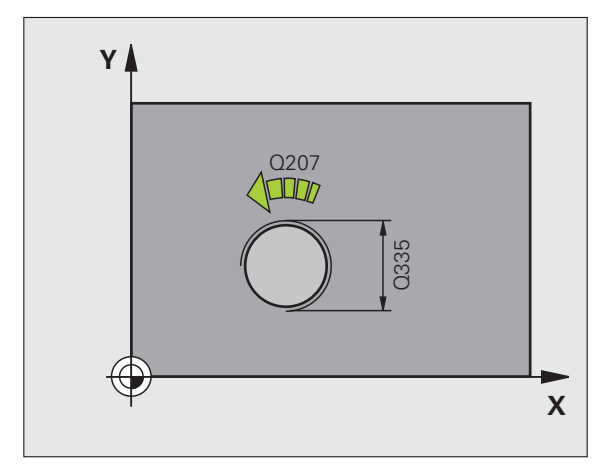

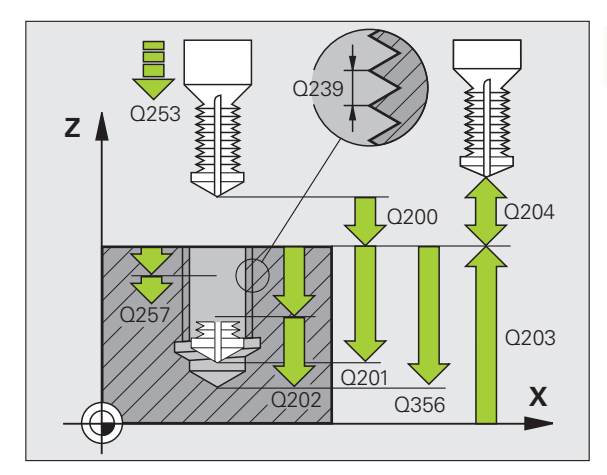

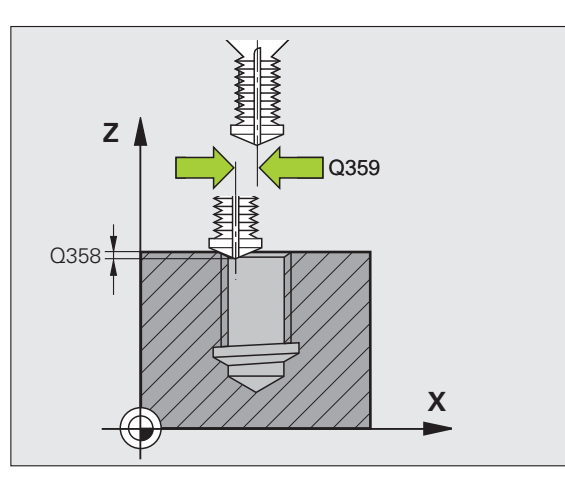

- **Set-up clearance** Q200 (incremental value): Distance between tool tip and workpiece surface.
- **Workpiece surface coordinate** Q203 (absolute value): Coordinate of the workpiece surface.
- **2nd set-up clearance** Q204 (incremental value): Coordinate in the spindle axis at which no collision between tool and workpiece (clamping devices) can occur.
- **Feed rate for plunging** Q206: Traversing speed of the tool during drilling in mm/min.
- **Feed rate for milling** Q207: Traversing speed of the tool in mm/min while milling.

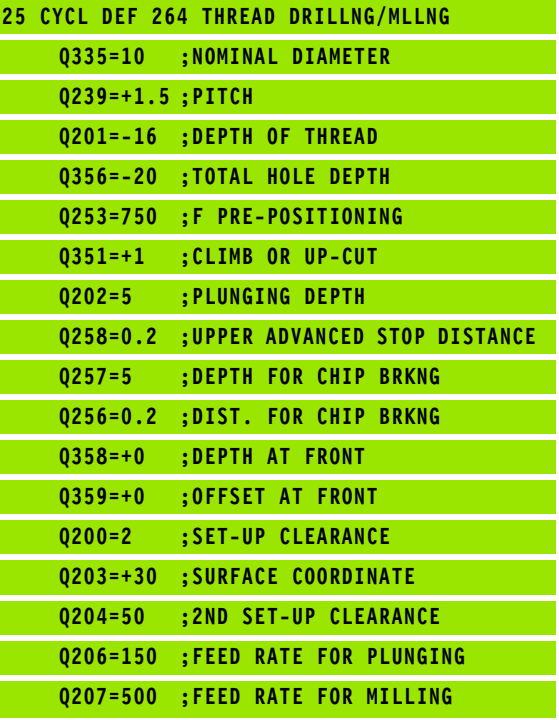

# **HELICAL THREAD DRILLING AND MILLING (Cycle 265, Advanced programming features software option)**

**1** The TNC positions the tool in the spindle axis at rapid traverse FMAX to the programmed set-up clearance above the workpiece surface.

## **Countersinking at front**

- **2** If countersinking is before thread milling, the tool moves at the feed rate for countersinking to the sinking depth at front. If countersinking is after thread milling, the tool moves at the feed rate for pre-positioning to the countersinking depth.
- **3** The TNC positions the tool without compensation from the center on a semicircle to the offset at front, and then follows a circular path at the feed rate for countersinking.
- **4** The tool then moves in a semicircle to the hole center.

# **Thread milling**

- **5** The tool moves at the programmed feed rate for pre-positioning to the starting plane for the thread.
- **6** The tool then approaches the thread diameter tangentially in a helical movement.
- **7** The tool moves on a continuous helical downward path until it reaches the thread depth.
- **8** After this, the tool departs the contour tangentially and returns to the starting point in the working plane.
- **9** At the end of the cycle, the TNC retracts the tool at rapid traverse to the set-up clearance, or—if programmed—to the 2nd set-up clearance.

#### **Before programming, note the following**

Program a positioning block for the starting point (hole center) in the working plane with radius compensation R0.

The algebraic sign of the cycle parameters depth of thread or sinking depth at front determines the working direction. The working direction is defined in the following sequence: 1st: Depth of thread

2nd: Depth at front

If you program a depth parameter to be 0, the TNC does not execute that step.

If you change the thread depth, the TNC automatically changes the starting point for the helical movement.

The type of milling (up-cut/climb) is determined by the thread (right-hand/left-hand) and the direction of tool rotation, since it is only possible to work in the direction of the tool.

Use the machine parameter **displayDepthErr** to define whether, if a positive depth is entered, the TNC should output an error message (on) or not (off).

#### **Danger of collision!**

Keep in mind that the TNC reverses the calculation for prepositioning when a **positive depth is entered.** This means that the tool moves at rapid traverse in the tool axis at safety clearance **below** the workpiece surface!

吗

母

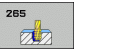

- **Nominal diameter** Q335: Nominal thread diameter.
- **Thread pitch** Q239: Pitch of the thread. The algebraic sign differentiates between right-hand and left-hand threads:
	- **+** = right-hand thread
	- **–** = left-hand thread
- **Thread depth** Q201 (incremental value): Distance between workpiece surface and root of thread.
- **Feed rate for pre-positioning** Q253: Traversing speed of the tool when moving in and out of the workpiece, in mm/min.
- **Depth at front** Q358 (incremental value): Distance between tool tip and the top surface of the workpiece for countersinking at the front of the tool.
- **Countersinking offset at front** Q359 (incremental value): Distance by which the TNC moves the tool center away from the hole center.
- **Countersink** Q360: Execution of the chamfer **0** = before thread machining
	- **1** = after thread machining
- **Set-up clearance** Q200 (incremental value): Distance between tool tip and workpiece surface.

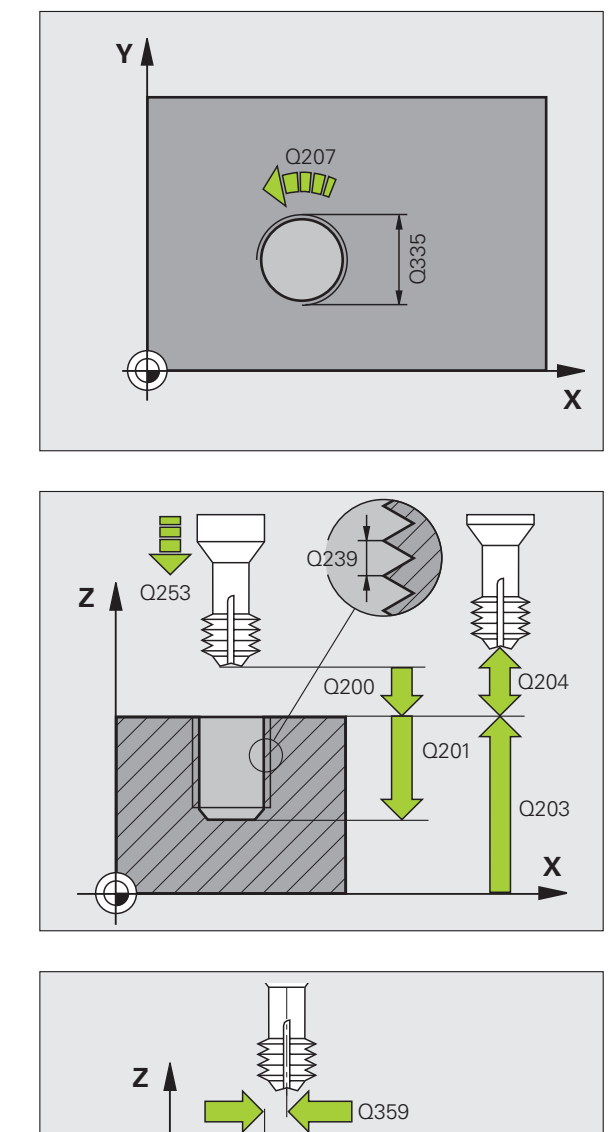

Q358

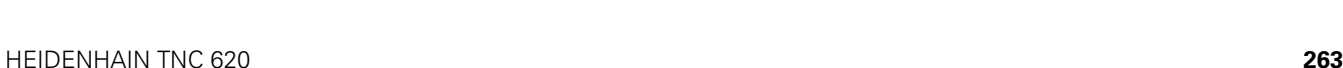

**-**

- 8.2 Cycles for Drilling, Tapping and Thread Milling **8.2 Cycles for Drilling, Tapping and Thread Milling**
- **Workpiece surface coordinate** Q203 (absolute value): Coordinate of the workpiece surface.
- **2nd set-up clearance** Q204 (incremental value): Coordinate in the spindle axis at which no collision between tool and workpiece (clamping devices) can occur.
- **Feed rate for countersinking** Q254: Traversing speed of the tool during countersinking in mm/min.
- **Feed rate for milling** Q207: Traversing speed of the tool in mm/min while milling.

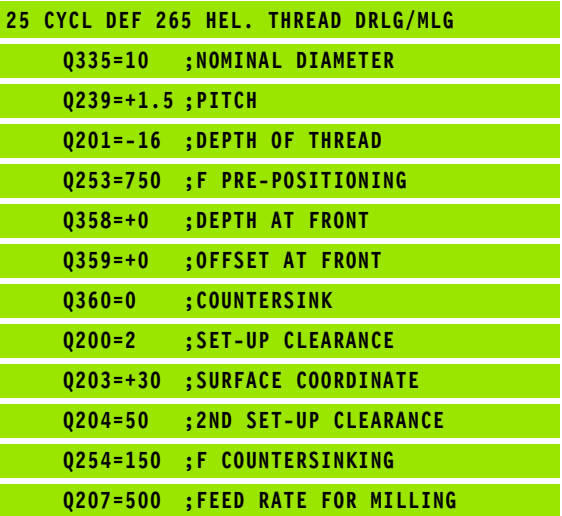

# **OUTSIDE THREAD MILLING (Cycle 267, Advanced programming features software option)**

**1** The TNC positions the tool in the spindle axis at rapid traverse FMAX to the programmed set-up clearance above the workpiece surface.

## **Countersinking at front**

- **2** The TNC moves in the reference axis of the working plane from the center of the stud to the starting point for countersinking at front. The position of the starting point is determined by the thread radius, tool radius and pitch.
- **3** The tool moves at the feed rate for pre-positioning to the sinking depth at front.
- **4** The TNC positions the tool without compensation from the center on a semicircle to the offset at front, and then follows a circular path at the feed rate for countersinking.
- **5** The tool then moves on a semicircle to the starting point.

# **Thread milling**

- **6** The TNC positions the tool to the starting point if there has been no previous countersinking at front. Starting point for thread milling = starting point for countersinking at front.
- **7** The tool moves at the programmed feed rate for pre-positioning to the starting plane. The starting plane is derived from the algebraic sign of the thread pitch, the milling method (climb or up-cut milling) and the number of threads per step.
- **8** The tool then approaches the thread diameter tangentially in a helical movement.
- **9** Depending on the setting of the parameter for the number of threads, the tool mills the thread in one helical movement, in several offset movements or in one continuous movement.
- **10** After this, the tool departs the contour tangentially and returns to the starting point in the working plane.

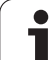

**11** At the end of the cycle, the TNC retracts the tool in rapid traverse to set-up clearance, or—if programmed—to the 2nd set-up clearance.

**Before programming, note the following**

Program a positioning block for the starting point (stud center) in the working plane with radius compensation R0.

The offset required before countersinking at the front should be determined ahead of time. You must enter the value from the center of the stud to the center of the tool (uncorrected value).

The algebraic sign of the cycle parameters depth of thread or sinking depth at front determines the working direction. The working direction is defined in the following sequence: 1st: Depth of thread 2nd: Depth at front

If you program a depth parameter to be 0, the TNC does not execute that step.

The algebraic sign for the cycle parameter thread depth determines the working direction.

吗

母

Use the machine parameter displayDepthErr to define whether, if a positive depth is entered, the TNC should output an error message (on) or not (off).

#### **Danger of collision!**

Keep in mind that the TNC reverses the calculation for prepositioning when a **positive depth is entered.** This means that the tool moves at rapid traverse in the tool axis at safety clearance **below** the workpiece surface!

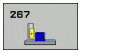

- **Nominal diameter** Q335: Nominal thread diameter.
- **Thread pitch** Q239: Pitch of the thread. The algebraic sign differentiates between right-hand and left-hand threads:
	- **+** = right-hand thread
	- **–** = left-hand thread
- **Thread depth** Q201 (incremental value): Distance between workpiece surface and root of thread.
- **Threads per step** Q355: Number of thread revolutions by which the tool is moved, see figure at lower right:
	- **0** = one helical line to the thread depth
	- **1** = continuous helical path over the entire length of the thread
	- **>1** = several helical paths with approach and departure; between them, the TNC offsets the tool by Q355, multiplied by the pitch.
- **Feed rate for pre-positioning** Q253: Traversing speed of the tool when moving in and out of the workpiece, in mm/min.
- **Climb or up-cut** Q351: Type of milling operation with M03.
	- $+1$  = climb milling
	- **–1** = up-cut milling

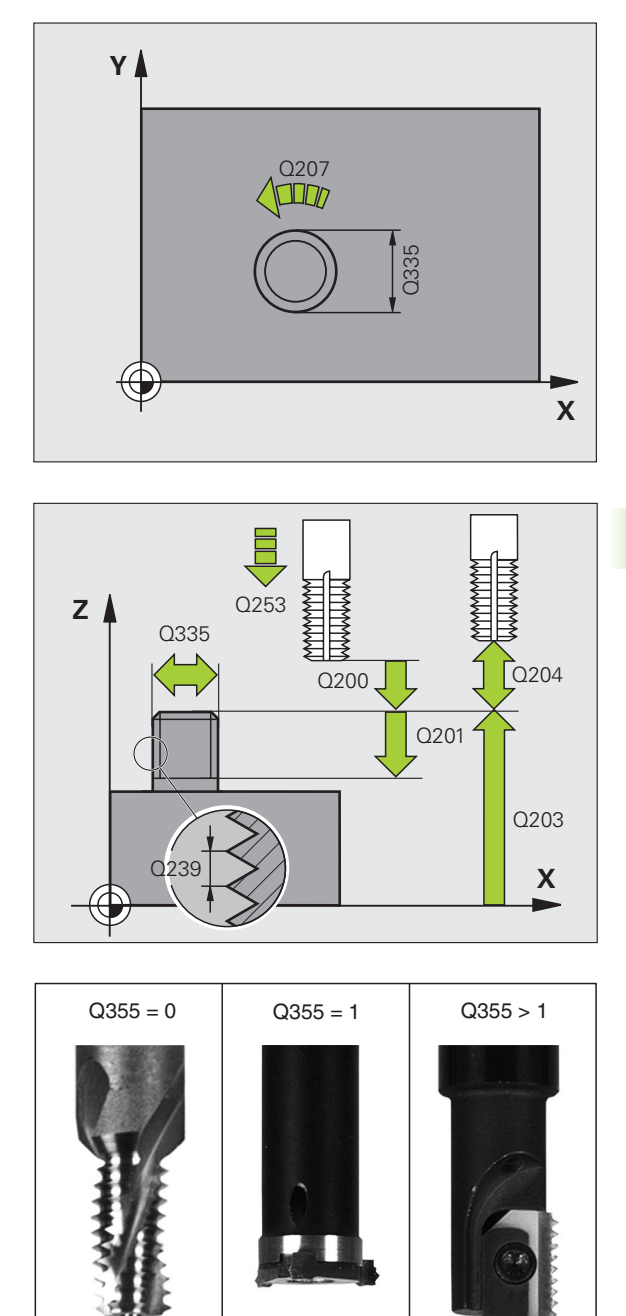

- **Set-up clearance** Q200 (incremental value): Distance between tool tip and workpiece surface.
- **Depth at front** Q358 (incremental value): Distance between tool tip and the top surface of the workpiece for countersinking at the front of the tool.
- **Countersinking offset at front** Q359 (incremental value): Distance by which the TNC moves the tool center away from the stud center.
- **Workpiece surface coordinate** Q203 (absolute value): Coordinate of the workpiece surface.
- **2nd set-up clearance** Q204 (incremental value): Coordinate in the spindle axis at which no collision between tool and workpiece (clamping devices) can occur.
- **Feed rate for countersinking** Q254: Traversing speed of the tool during countersinking in mm/min.
- **Feed rate for milling** Q207: Traversing speed of the tool in mm/min while milling.

L

L

L

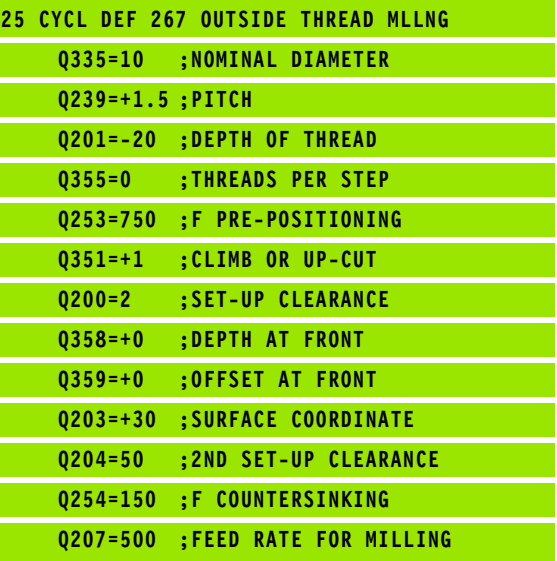

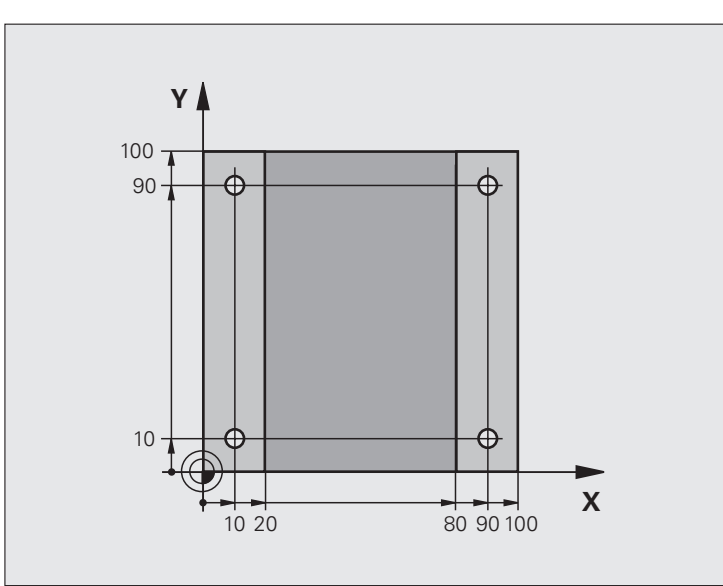

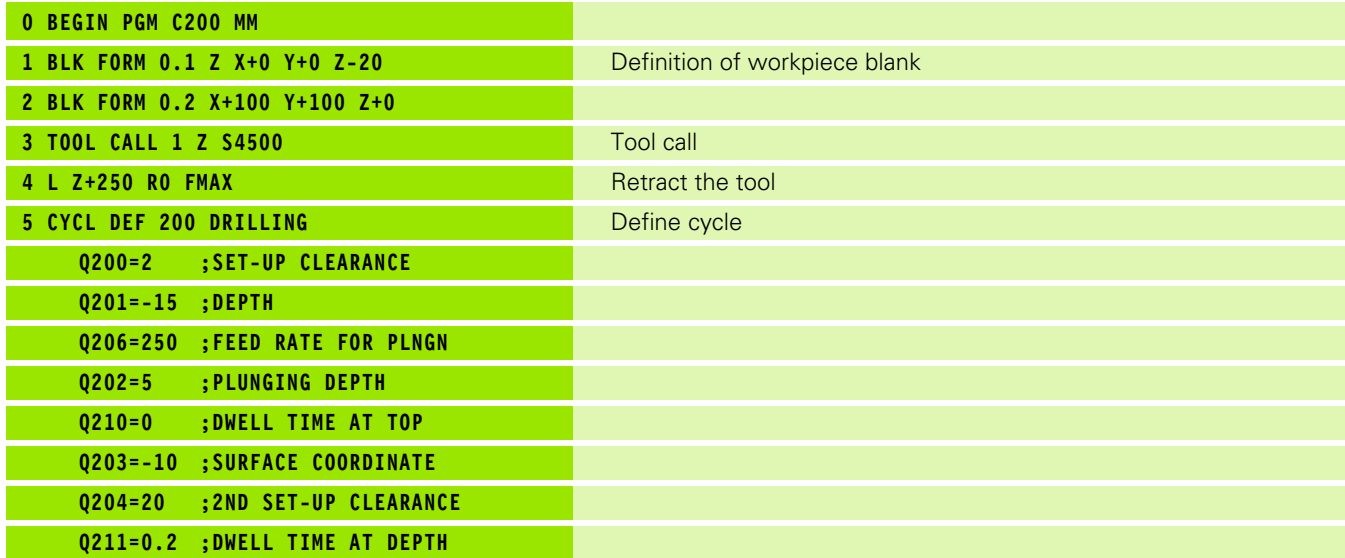

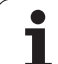

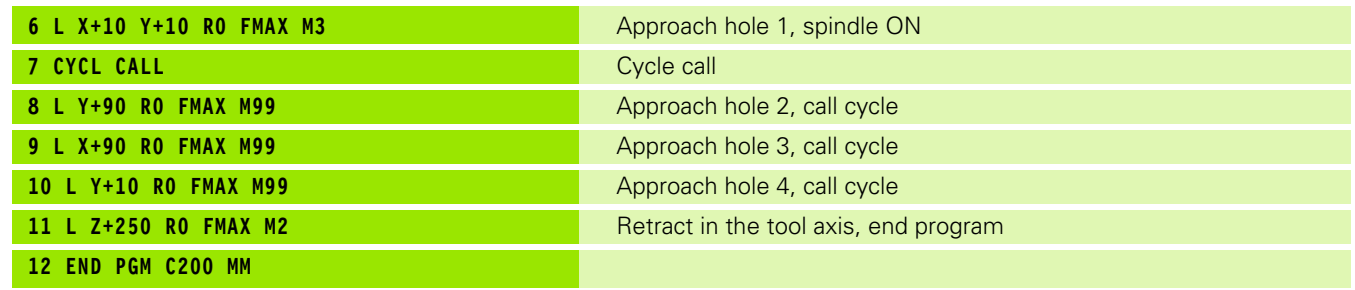

 $\overline{\mathbf{i}}$ 

# **8.3 Cycles for Milling Pockets, Studs and Slots**

# **Overview**

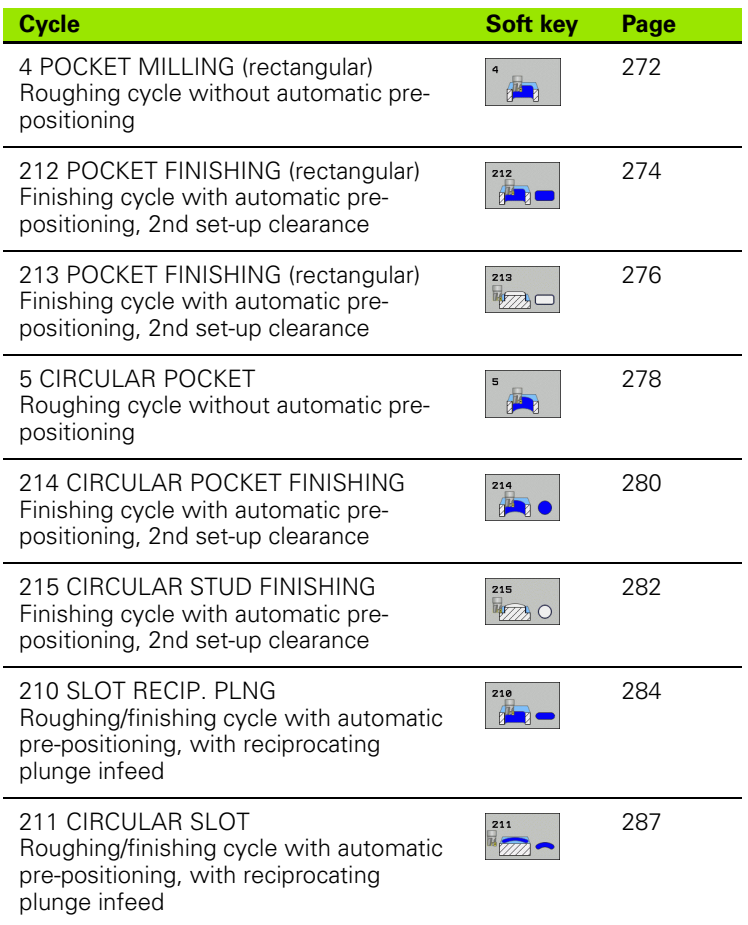

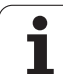

# <span id="page-271-0"></span>**POCKET MILLING (Cycle 4)**

Cycles 1, 2, 3, 4, 5, 17, 18 are in a group of cycles called special cycles. Here in the second soft-key row, select the OLD CYCLS soft key.

- **1** The tool penetrates the workpiece at the starting position (pocket center) and advances to the first plunging depth.
- **2** The cutter begins milling in the positive axis direction of the longer side (on square pockets, always starting in the positive Y direction) and then roughs out the pocket from the inside out.
- **3** This process (1 to 2) is repeated until the depth is reached.
- **4** At the end of the cycle, the TNC retracts the tool to the starting position.

#### **Before programming, note the following** 母

This cycle requires a center-cut end mill (ISO 1641), or pilot drilling at the pocket center.

Pre-position over the pocket center with radius compensation R0.

Program a positioning block for the starting point in the spindle axis (set-up clearance above the workpiece surface).

The algebraic sign for the cycle parameter DEPTH determines the working direction. If you program DEPTH = 0, the cycle will not be executed.

The following prerequisite applies for the 2nd side length: 2nd side length greater than  $(2 \times$  rounding radius) + stepover factor k].

Use the machine parameter **displayDepthErr** to define whether, if a positive depth is entered, the TNC should output an error message (on) or not (off).

# **Danger of collision!**

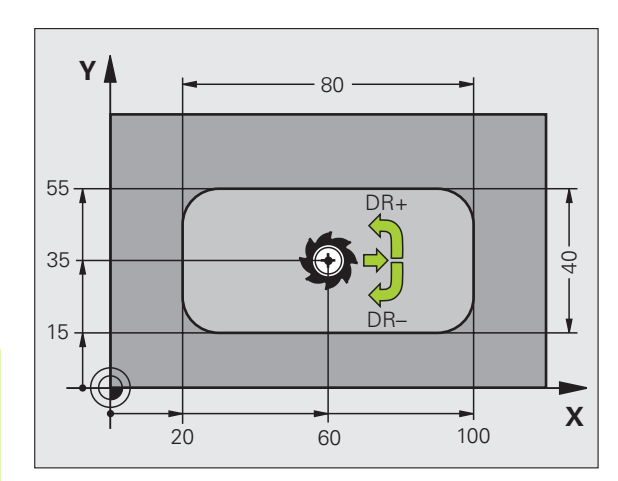

吗

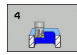

- **Set-up clearance 1** (incremental value): Distance between tool tip (at starting position) and workpiece surface.
- **Depth 2** (incremental value): Distance between workpiece surface and bottom of pocket
- **Plunging depth 3** (incremental value): Infeed per cut The TNC will go to depth in one movement if:
	- $\blacksquare$  the plunging depth is equal to the depth
	- $\blacksquare$  the plunging depth is greater than the depth
- **Feed rate for plunging:** Traversing speed of the tool during penetration
- **First side length 4**: Pocket length, parallel to the reference axis of the working plane
- **2nd side length 5**: Pocket width
- Feed rate F: Traversing speed of the tool in the working plane
- **Clockwise**

DR **+:** Climb milling with M3 DR **–:** Up-cut milling with M3

 **Rounding radius:** Radius for the pocket corners. If radius  $= 0$  is entered, the pocket corners will be rounded with the radius of the cutter.

#### **Calculations:**

Stepover factor  $k = K \times R$ 

- K: Overlap factor, preset in the PocketOverlap machine parameter
- R: Cutter radius

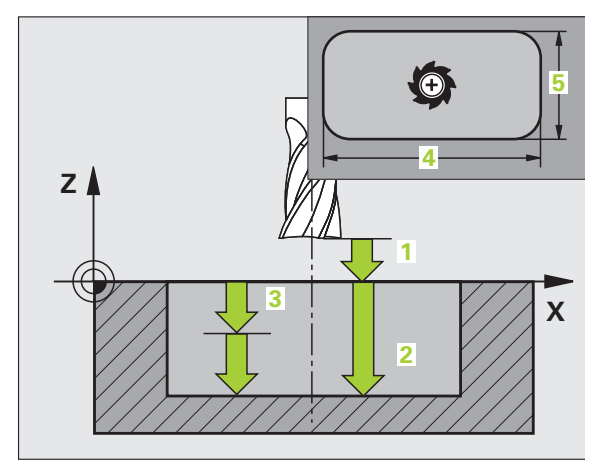

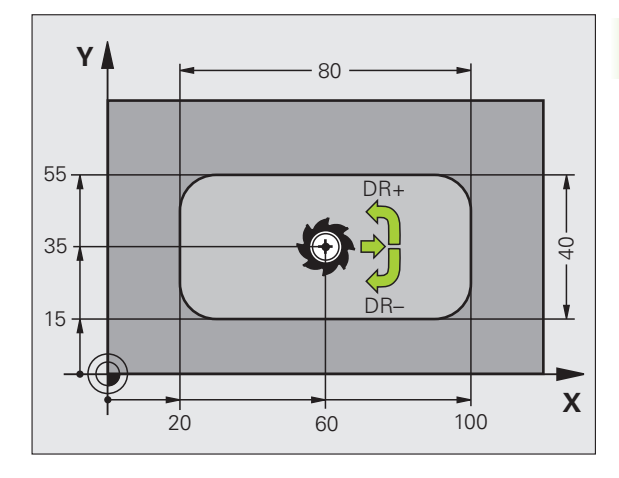

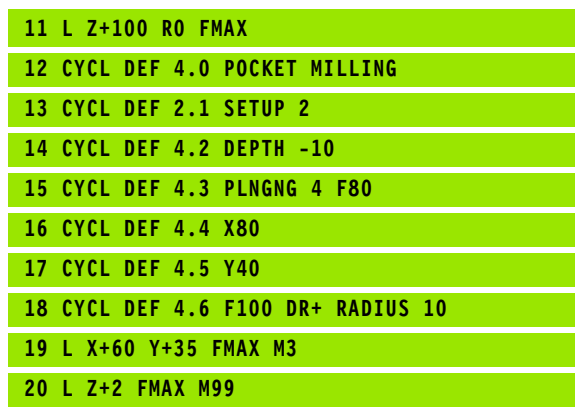

# <span id="page-273-0"></span>**POCKET FINISHING (Cycle 212, Advanced programming features software option)**

- **1** The TNC automatically moves the tool in the spindle axis to the set-up clearance, or—if programmed—to the 2nd set-up clearance, and subsequently to the center of the pocket.
- **2** From the pocket center, the tool moves in the working plane to the starting point for machining. The TNC takes the allowance and tool radius into account for calculating the starting point. If necessary, the TNC penetrates at the pocket center.
- **3** If the tool is at the 2nd set-up clearance, it moves at rapid traverse FMAX to the set-up clearance, and from there advances to the first plunging depth at the feed rate for plunging.
- **4** The tool then moves tangentially to the contour of the finished part and, using climb milling, machines one revolution.
- **5** The tool then departs the contour on a tangential path and returns to the starting point in the working plane.
- **6** This process (3 to 5) is repeated until the programmed depth is reached.
- **7** At the end of the cycle, the TNC retracts the tool at rapid traverse to the set-up clearance, or—if programmed—to the 2nd set-up clearance, and finally to the center of the pocket (end position = starting position).

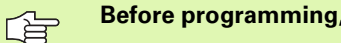

## **Before programming, note the following**

The TNC automatically pre-positions the tool in the tool axis and working plane.

The algebraic sign for the cycle parameter DEPTH determines the working direction. If you program  $DEFH = 0$ , the cycle will not be executed.

If you want to clear and finish the pocket with the same tool, use a center-cut end mill (ISO 1641) and enter a low feed rate for plunging.

Minimum size of the pocket: 3 times the tool radius.

щĻ

Use the machine parameter **displayDepthErr** to define whether, if a positive depth is entered, the TNC should output an error message (on) or not (off).

## **Danger of collision!**

Keep in mind that the TNC reverses the calculation for prepositioning when a **positive depth is entered.** This means that the tool moves at rapid traverse in the tool axis at safety clearance **below** the workpiece surface!

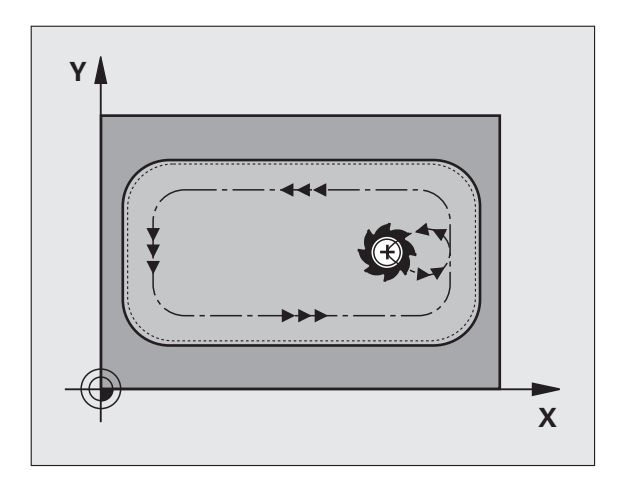

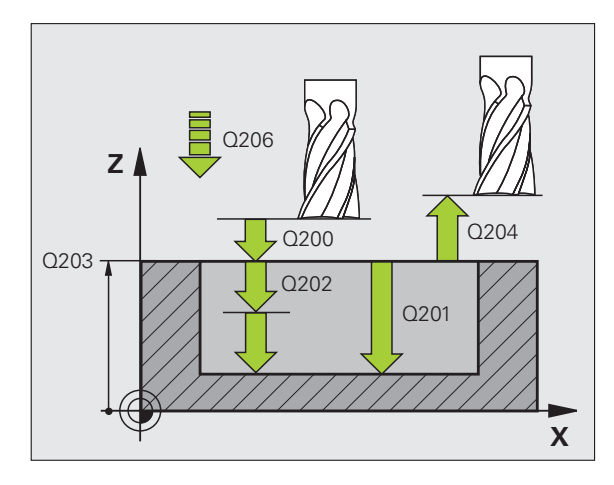

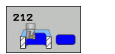

- **Set-up clearance** Q200 (incremental value): Distance between tool tip and workpiece surface.
- **Depth** Q201 (incremental value): Distance between workpiece surface and bottom of pocket.
- **Feed rate for plunging** Q206: Traversing speed of the tool in mm/min when moving to depth. If you are plunge-cutting into the material, enter a value lower than that defined in Q207.
- **Plunging depth** Q202 (incremental value): Infeed per cut. Enter a value greater than 0.
- **Feed rate for milling** Q207: Traversing speed of the tool in mm/min while milling.
- **Workpiece surface coordinate** Q203 (absolute value): Coordinate of the workpiece surface.
- **2nd set-up clearance** Q204 (incremental value): Coordinate in the spindle axis at which no collision between tool and workpiece (clamping devices) can occur.
- **Center in 1st axis** Q216 (absolute value): Center of the pocket in the reference axis of the working plane.
- **Center in 2nd axis** Q217 (absolute value): Center of the pocket in the minor axis of the working plane.
- **First side length** Q218 (incremental value): Pocket length, parallel to the reference axis of the working plane.
- **Second side length** Q219 (incremental value): Pocket length, parallel to the minor axis of the working plane
- **Corner radius** Q220: Radius of the pocket corner: If you make no entry here, the TNC assumes that the corner radius is equal to the tool radius.
- **Allowance in 1st axis** Q221 (incremental value): Allowance for pre-positioning in the reference axis of the working plane referenced to the length of the pocket.

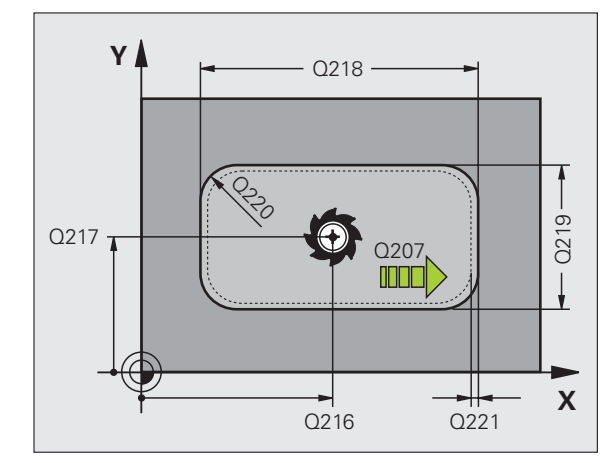

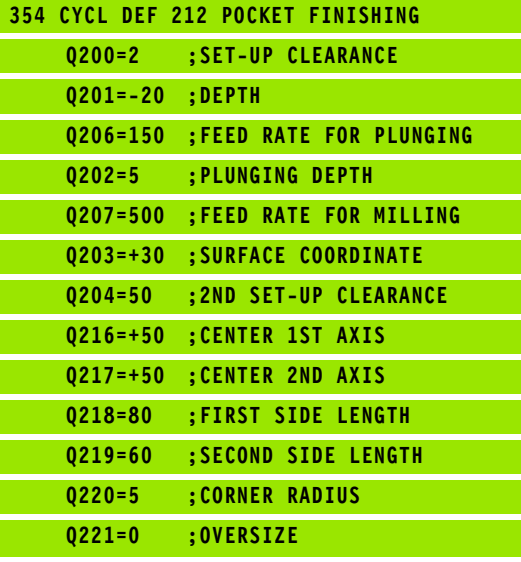

# <span id="page-275-0"></span>**STUD FINISHING (Cycle 213, Advanced programming features software option)**

- **1** The TNC moves the tool in the spindle axis to the set-up clearance, or—if programmed—to the 2nd set-up clearance, and subsequently to the center of the stud.
- **2** From the stud center, the tool moves in the working plane to the starting point for machining. The starting point lies to the right of the stud by a distance approx. 3.5 times the tool radius.
- **3** If the tool is at the 2nd set-up clearance, it moves at rapid traverse FMAX to the set-up clearance, and from there advances to the first plunging depth at the feed rate for plunging.
- **4** The tool then moves tangentially to the contour of the finished part and, using climb milling, machines one revolution.
- **5** The tool then departs the contour on a tangential path and returns to the starting point in the working plane.
- **6** This process (3 to 5) is repeated until the programmed depth is reached.
- **7** At the end of the cycle, the TNC retracts the tool at FMAX to the set-up clearance, or—if programmed—to the 2nd set-up clearance, and finally to the center of the stud (end position  $=$ starting position).

#### **Before programming, note the following**

The TNC automatically pre-positions the tool in the tool axis and working plane.

The algebraic sign for the cycle parameter DEPTH determines the working direction. If you program DEPTH = 0, the cycle will not be executed.

If you want to clear and finish the stud with the same tool, use a center-cut end mill (ISO 1641) and enter a low feed rate for plunging.

吗

母

Use the machine parameter **displayDepthErr** to define whether, if a positive depth is entered, the TNC should output an error message (on) or not (off).

## **Danger of collision!**

Keep in mind that the TNC reverses the calculation for prepositioning when a **positive depth is entered.** This means that the tool moves at rapid traverse in the tool axis at safety clearance **below** the workpiece surface!

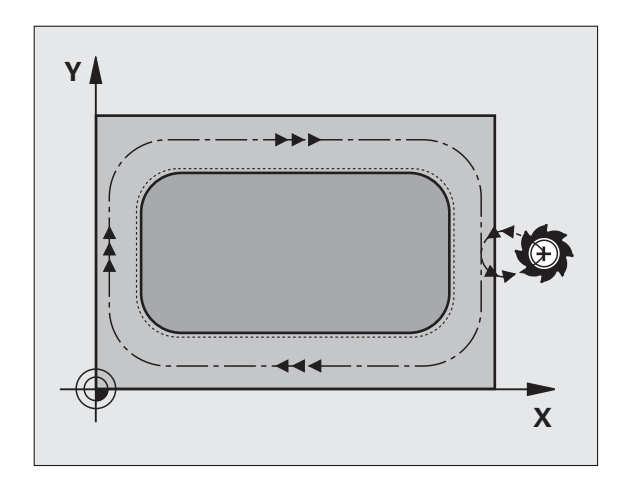

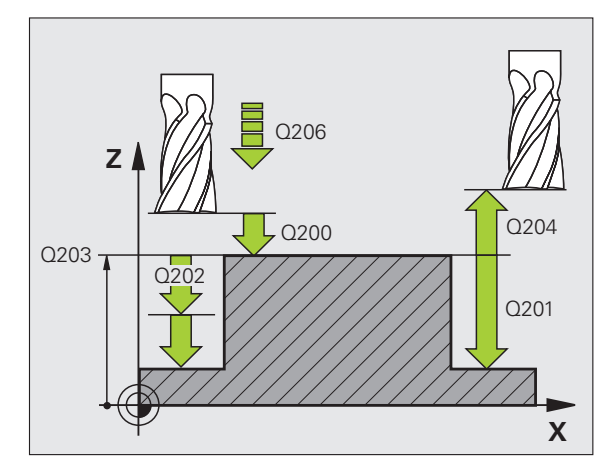

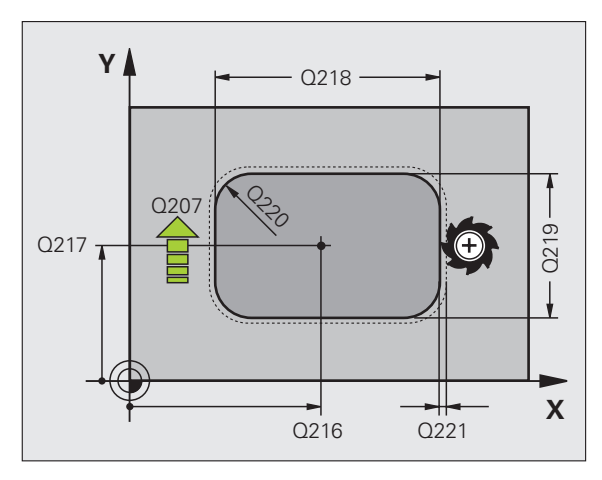

- ▶ Set-up clearance Q200 (incremental value): Distance between tool tip and workpiece surface.
- **Depth** Q201 (incremental value): Distance between workpiece surface and bottom of stud.
- **Feed rate for plunging** Q206: Traversing speed of the tool in mm/min when moving to depth. If you are plunge-cutting into the material, enter a low value; if you have already cleared the stud, enter a higher feed rate.
- **Plunging depth** Q202 (incremental value): Infeed per cut. Enter a value greater than 0.
- **Feed rate for milling** Q207: Traversing speed of the tool in mm/min while milling.
- **Workpiece surface coordinate** Q203 (absolute value): Coordinate of the workpiece surface.
- **2nd set-up clearance** Q204 (incremental value): Coordinate in the spindle axis at which no collision between tool and workpiece (clamping devices) can occur.
- **Center in 1st axis** Q216 (absolute value): Center of the stud in the reference axis of the working plane.
- **Center in 2nd axis** Q217 (absolute value): Center of the stud in the minor axis of the working plane.
- **First side length** Q218 (incremental value): Length of stud parallel to the reference axis of the working plane.
- **Second side length** Q219 (incremental value): Length of stud parallel to the minor axis of the working plane.
- **Corner radius** Q220: Radius of the stud corner.
- **Allowance in 1st axis** Q221 (incremental value): Allowance for pre-positioning in the reference axis of the working plane referenced to the length of the stud.

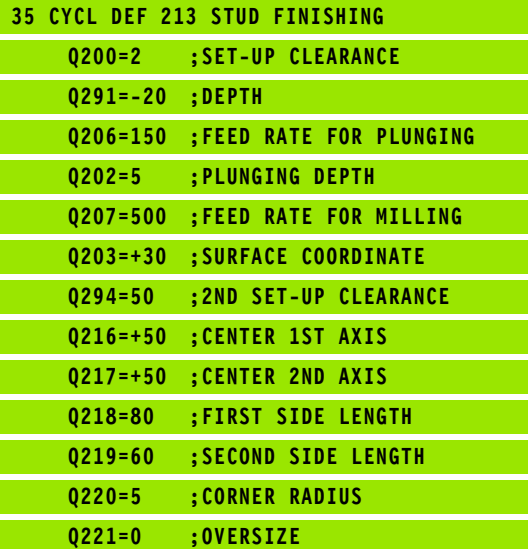

213  $\mathbb{R}$ 

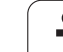

# <span id="page-277-0"></span>**CIRCULAR POCKET (Cycle 5)**

Cycles 1, 2, 3, 4, 5, 17, 18 are in a group of cycles called special cycles. Here in the second soft-key row, select the OLD CYCLS soft key.

- **1** The tool penetrates the workpiece at the starting position (pocket center) and advances to the first plunging depth.
- **2** The tool subsequently follows a spiral path at the feed rate F see figure at right. For calculating the stepover factor k, [see "POCKET](#page-271-0)  [MILLING \(Cycle 4\)," page 272.](#page-271-0)
- **3** This process is repeated until the depth is reached.
- **4** At the end of the cycle, the TNC retracts the tool to the starting position.

#### **Before programming, note the following** 母

This cycle requires a center-cut end mill (ISO 1641), or pilot drilling at the pocket center.

Pre-position over the pocket center with radius compensation R0.

Program a positioning block for the starting point in the spindle axis (set-up clearance above the workpiece surface).

The algebraic sign for the cycle parameter DEPTH determines the working direction. If you program DEPTH = 0, the cycle will not be executed.

Use the machine parameter **displayDepthErr** to define whether, if a positive depth is entered, the TNC should output an error message (on) or not (off).

# **Danger of collision!**

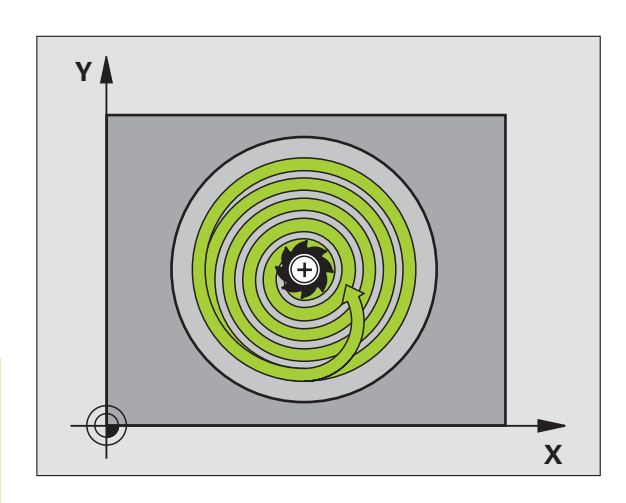

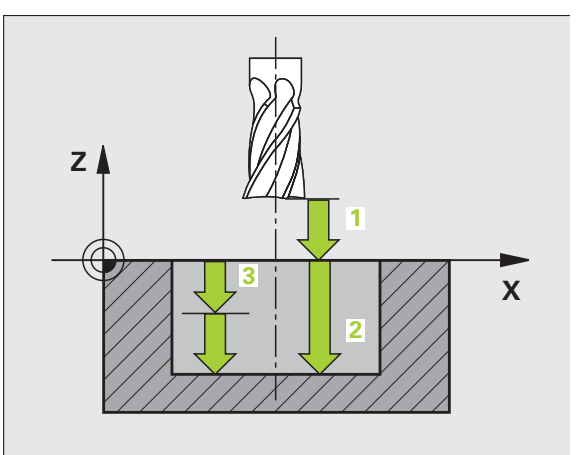

叫

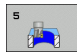

- **Set-up clearance 1** (incremental value): Distance between tool tip (at starting position) and workpiece surface.
- **Milling depth 2**: Distance between workpiece surface and bottom of pocket.
- **Plunging depth 3** (incremental value): Infeed per cut The TNC will go to depth in one movement if:
	- $\blacksquare$  the plunging depth is equal to the depth
	- $\blacksquare$  the plunging depth is greater than the depth
- **Feed rate for plunging:** Traversing speed of the tool during penetration
- **Circular radius:** Radius of the circular pocket
- **Feed rate F:** Traversing speed of the tool in the working plane.

#### **Clockwise**

DR **+:** Climb milling with M3 DR **–:** Up-cut milling with M3

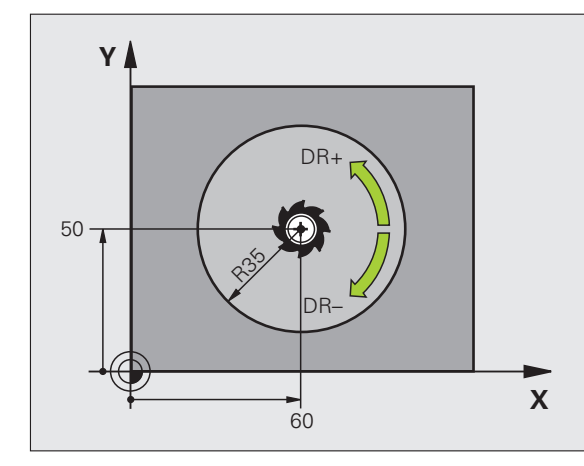

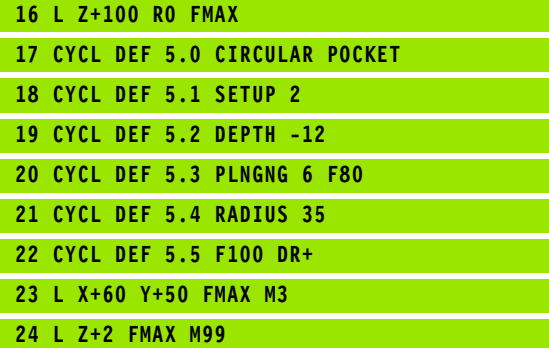

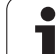

母

щĻ

# <span id="page-279-0"></span>**CIRCULAR POCKET FINISHING (Cycle 214, Advanced programming features software option)**

- **1** The TNC automatically moves the tool in the spindle axis to the set-up clearance, or—if programmed—to the 2nd set-up clearance, and subsequently to the center of the pocket.
- **2** From the pocket center, the tool moves in the working plane to the starting point for machining. The TNC takes the workpiece blank diameter and tool radius into account for calculating the starting point. If you enter a workpiece blank diameter of 0, the TNC plunge-cuts into the pocket center.
- **3** If the tool is at the 2nd set-up clearance, it moves at rapid traverse FMAX to the set-up clearance, and from there advances to the first plunging depth at the feed rate for plunging.
- **4** The tool then moves tangentially to the contour of the finished part and, using climb milling, machines one revolution.
- **5** After this, the tool departs the contour tangentially and returns to the starting point in the working plane.
- **6** This process (3 to 5) is repeated until the programmed depth is reached.
- **7** At the end of the cycle, the TNC retracts the tool at FMAX to the set-up clearance, or, if programmed, to the 2nd set-up clearance and then to the center of the pocket (end position = starting position).

#### **Before programming, note the following**

The TNC automatically pre-positions the tool in the tool axis and working plane.

The algebraic sign for the cycle parameter DEPTH determines the working direction. If you program DEPTH = 0, the cycle will not be executed.

If you want to clear and finish the pocket with the same tool, use a center-cut end mill (ISO 1641) and enter a low feed rate for plunging.

Use the machine parameter **displayDepthErr** to define whether, if a positive depth is entered, the TNC should output an error message (on) or not (off).

#### **Danger of collision!**

Keep in mind that the TNC reverses the calculation for prepositioning when a **positive depth is entered.** This means that the tool moves at rapid traverse in the tool axis at safety clearance **below** the workpiece surface!

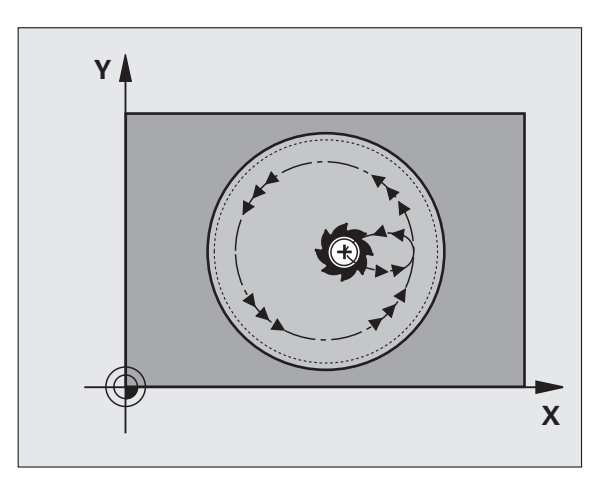

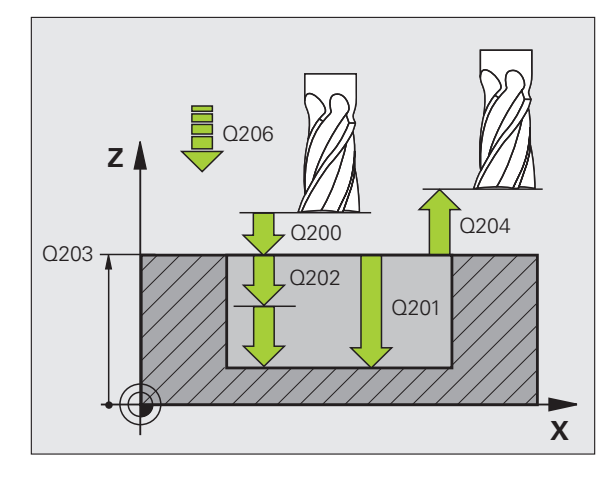

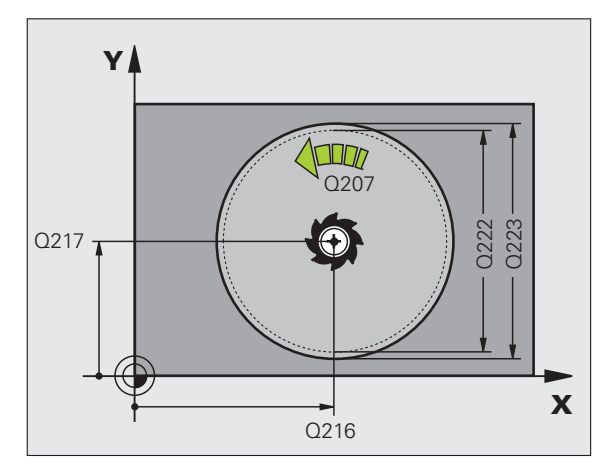

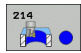

- ▶ Set-up clearance Q200 (incremental value): Distance between tool tip and workpiece surface.
- **Depth** Q201 (incremental value): Distance between workpiece surface and bottom of pocket.
- **Feed rate for plunging** Q206: Traversing speed of the tool in mm/min when moving to depth. If you are plunge-cutting into the material, enter a value lower than that defined in Q207.
- **Plunging depth** Q202 (incremental value): Infeed per cut.
- **Feed rate for milling** Q207: Traversing speed of the tool in mm/min while milling.
- **Workpiece surface coordinate** Q203 (absolute value): Coordinate of the workpiece surface.
- **2nd set-up clearance** Q204 (incremental value): Coordinate in the spindle axis at which no collision between tool and workpiece (clamping devices) can occur.
- **Center in 1st axis** Q216 (absolute value): Center of the pocket in the reference axis of the working plane.
- **Center in 2nd axis** Q217 (absolute value): Center of the pocket in the minor axis of the working plane.
- **Workpiece blank diameter** Q222: Diameter of the premachined pocket for calculating the pre-position. Enter the workpiece blank diameter to be less than the diameter of the finished part.
- **Finished part diameter** Q223: Diameter of the finished pocket. Enter the diameter of the finished part to be greater than the workpiece blank diameter and greater than the tool diameter.

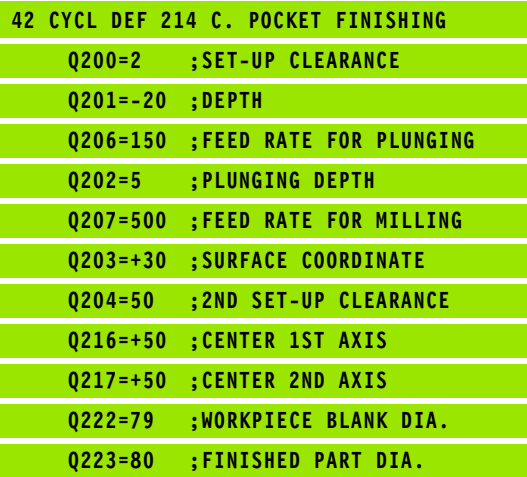

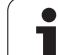

母

吗

# <span id="page-281-0"></span>**CIRCULAR STUD FINISHING (Cycle 215, Advanced programming features software option)**

- **1** The TNC automatically moves the tool in the spindle axis to the set-up clearance, or—if programmed—to the 2nd set-up clearance, and subsequently to the center of the stud.
- **2** From the stud center, the tool moves in the working plane to the starting point for machining. The starting point lies to the right of the stud at a distance of approx. twice the tool radius.
- **3** If the tool is at the 2nd set-up clearance, it moves at rapid traverse FMAX to the set-up clearance, and from there advances to the first plunging depth at the feed rate for plunging.
- **4** The tool then moves tangentially to the contour of the finished part and, using climb milling, machines one revolution.
- **5** The tool then departs the contour on a tangential path and returns to the starting point in the working plane.
- **6** This process (3 to 5) is repeated until the programmed depth is reached.
- **7** At the end of the cycle, the TNC retracts the tool at FMAX to the set-up clearance, or—if programmed—to the 2nd set-up clearance, and finally to the center of the pocket (end position  $=$ starting position).

#### **Before programming, note the following**

The TNC automatically pre-positions the tool in the tool axis and working plane.

The algebraic sign for the cycle parameter DEPTH determines the working direction. If you program DEPTH = 0, the cycle will not be executed.

If you want to clear and finish the stud with the same tool, use a center-cut end mill (ISO 1641) and enter a low feed rate for plunging.

#### **Danger of collision!**

Use the machine parameter **displayDepthErr** to define whether, if a positive depth is entered, the TNC should output an error message (on) or not (off).

Keep in mind that the TNC reverses the calculation for prepositioning when a **positive depth is entered.** This means that the tool moves at rapid traverse in the tool axis at safety clearance **below** the workpiece surface!

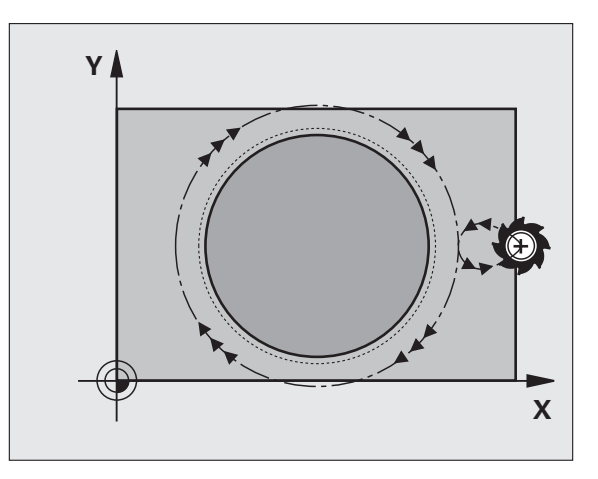

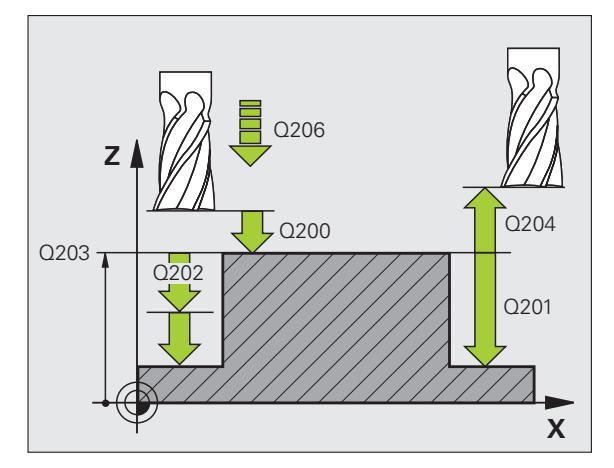

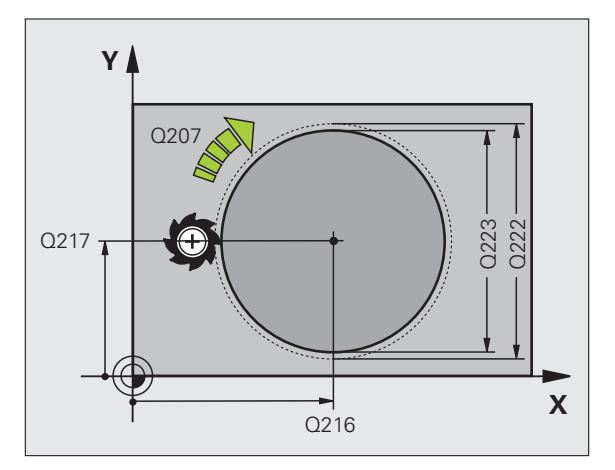

 **Set-up clearance** Q200 (incremental value): Distance between tool tip and workpiece surface.

215 **FOR O** 

- **Depth** Q201 (incremental value): Distance between workpiece surface and bottom of stud.
- **Feed rate for plunging** Q206: Traversing speed of the tool in mm/min when moving to depth. If you are plunge-cutting into the material, enter a low value; if you have already cleared the stud, enter a higher feed rate.
- **Plunging depth** Q202 (incremental value): Infeed per cut. Enter a value greater than 0.
- **Feed rate for milling** Q207: Traversing speed of the tool in mm/min while milling.
- **Workpiece surface coordinate** Q203 (absolute value): Coordinate of the workpiece surface.
- **2nd set-up clearance** Q204 (incremental value): Coordinate in the spindle axis at which no collision between tool and workpiece (clamping devices) can occur.
- **Center in 1st axis** Q216 (absolute value): Center of the stud in the reference axis of the working plane.
- **Center in 2nd axis** Q217 (absolute value): Center of the stud in the minor axis of the working plane.
- **Workpiece blank diameter** Q222: Diameter of the premachined stud for calculating the pre-position. Enter the workpiece blank diameter to be greater than the diameter of the finished part.
- **Diameter of finished part** Q223: Diameter of the finished stud. Enter the diameter of the finished part to be less than the workpiece blank diameter.

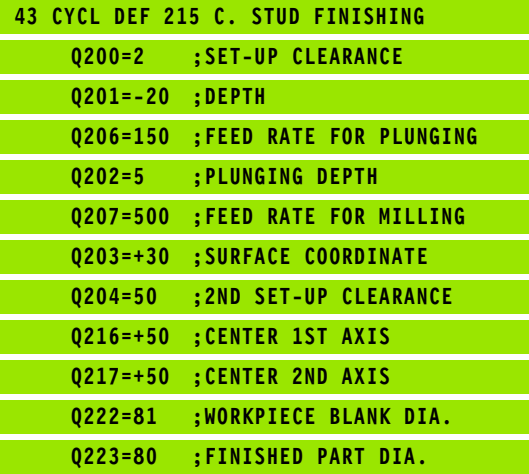

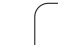

# <span id="page-283-0"></span>**SLOT (oblong hole) with reciprocating plungecut (Cycle 210, Advanced programming features software option)**

# **Roughing**

- **1** At rapid traverse, the TNC positions the tool in the spindle axis to the 2nd set-up clearance and subsequently to the center of the left circle. From there, the TNC positions the tool to the set-up clearance above the workpiece surface.
- **2** The tool moves at the feed rate for milling to the workpiece surface. From there, the cutter advances in the longitudinal direction of the slot—plunge-cutting obliquely into the material until it reaches the center of the right circle.
- **3** The tool then moves back to the center of the left circle, again with oblique plunge-cutting. This process is repeated until the programmed milling depth is reached.
- **4** For the purpose of face milling, the TNC moves the tool at the milling depth to the other end of the slot and then back to the center of the slot.

# **Finishing**

- **5** The TNC positions the tool in the center of the left circle and then moves it tangentially on a semicircle to the left end of the slot. The tool subsequently climb mills the contour (with M3), and if so entered, in more than one infeed.
- **6** When the tool reaches the end of the contour, it departs the contour tangentially and returns to the center of the left circle.
- **7** At the end of the cycle, the tool is retracted at rapid traverse FMAX to the set-up clearance and—if programmed—to the 2nd set-up clearance.

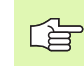

# **Before programming, note the following**

The TNC automatically pre-positions the tool in the tool axis and working plane.

During roughing the tool plunges into the material with a sideward reciprocating motion from one end of the slot to the other. Pilot drilling is therefore unnecessary.

The algebraic sign for the cycle parameter DEPTH determines the working direction. If you program DEPTH = 0, the cycle will not be executed.

The cutter diameter must not be larger than the slot width and not smaller than a third of the slot width.

The cutter diameter must be smaller than half the slot length. The TNC otherwise cannot execute this cycle.

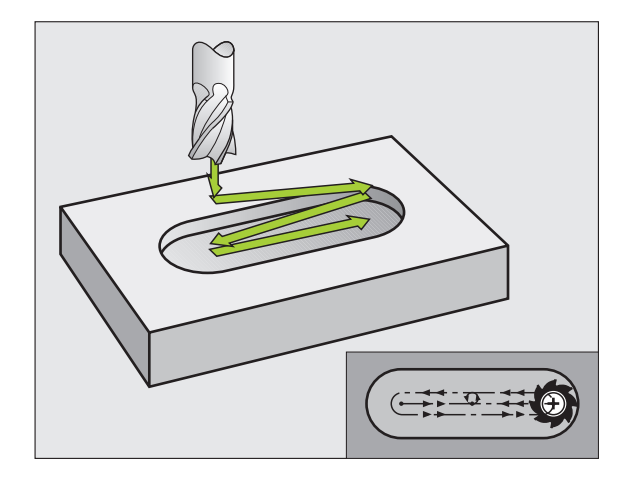

# 8.3 Cycles for Milling Pockets, Studs and Slots **8.3 Cycles for Milling Pockets, Studs and Slots**

#### **Danger of collision!**

Use the machine parameter **displayDepthErr** to define whether, if a positive depth is entered, the TNC should output an error message (on) or not (off).

Keep in mind that the TNC reverses the calculation for prepositioning when a **positive depth is entered.** This means that the tool moves at rapid traverse in the tool axis at safety clearance **below** the workpiece surface!

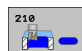

щĻ

 **Set-up clearance** Q200 (incremental value): Distance between tool tip and workpiece surface.

- ▶ **Depth** Q201 (incremental value): Distance between workpiece surface and bottom of slot.
- **Feed rate for milling** Q207: Traversing speed of the tool in mm/min while milling.
- **Plunging depth** Q202 (incremental value): Total extent by which the tool is fed in the spindle axis during a reciprocating movement.
- **Machining operation (0/1/2)** Q215: Define the machining operation: **0:** Roughing and finishing
	- **1:** Only roughing
	- **2:** Only finishing
- **Workpiece surface coordinate** Q203 (absolute value): Coordinate of the workpiece surface.
- **2nd set-up clearance** Q204 (incremental value): Z coordinate at which no collision between tool and workpiece (clamping devices) can occur.
- **Center in 1st axis** Q216 (absolute value): Center of the slot in the reference axis of the working plane.
- **Center in 2nd axis** Q217 (absolute value): Center of the slot in the minor axis of the working plane.
- **First side length** Q218 (value parallel to the reference axis of the working plane): Enter the length of the slot.
- **Second side length** Q219 (value parallel to the minor axis of the working plane): Enter the slot width. If you enter a slot width that equals the tool diameter, the TNC will carry out the roughing process only (slot milling).

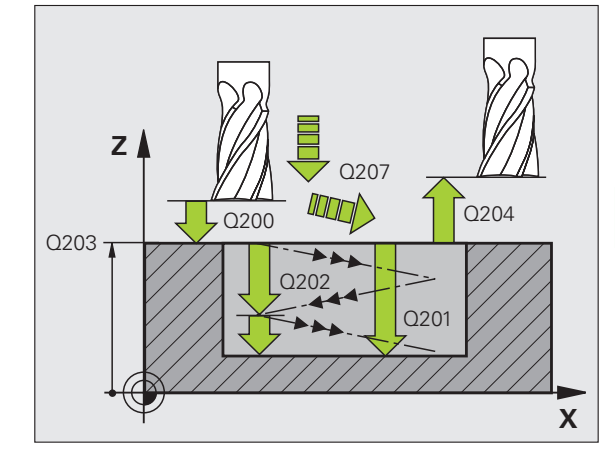

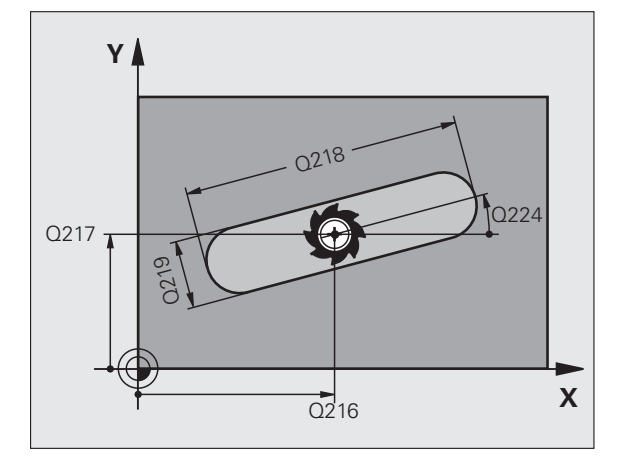

- ▶ Angle of rotation Q224 (absolute value): Angle by which the entire slot is rotated. The center of rotation lies in the center of the slot.
- **Infeed for finishing** Q338 (incremental value): Infeed per cut. Q338=0: Finishing in one infeed.
- **Feed rate for plunging** Q206: Traversing speed of the tool while moving to depth in mm/min. Effective only during finishing if infeed for finishing is entered.

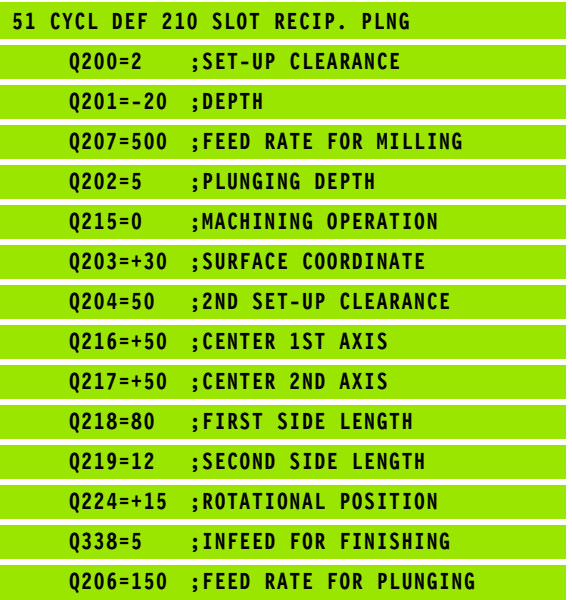

ı

# <span id="page-286-0"></span>**CIRCULAR SLOT (oblong hole) with reciprocating plunge-cut (Cycle 211, Advanced programming features software option)**

## **Roughing**

- **1** At rapid traverse, the TNC positions the tool in the spindle axis to the 2nd set-up clearance and subsequently to the center of the right circle. From there, the tool is positioned to the programmed set-up clearance above the workpiece surface.
- **2** The tool moves at the milling feed rate to the workpiece surface. From there, the cutter advances—plunge-cutting obliquely into the material—to the other end of the slot.
- **3** The tool then moves at a downward angle back to the starting point, again with oblique plunge-cutting. This process (steps 2 to 3) is repeated until the programmed milling depth is reached.
- **4** For the purpose of face milling, the TNC moves the tool at the milling depth to the other end of the slot.

### **Finishing**

哈

- **5** The TNC advances the tool from the slot center tangentially to the contour of the finished part. The tool subsequently climb mills the contour (with M3), and if so entered, in more than one infeed. The starting point for the finishing process is the center of the right circle.
- **6** When the tool reaches the end of the contour, it departs the contour tangentially.
- **7** At the end of the cycle, the tool is retracted at rapid traverse FMAX to the set-up clearance and—if programmed—to the 2nd set-up clearance.

## **Before programming, note the following**

The TNC automatically pre-positions the tool in the tool axis and working plane.

During roughing the tool plunges into the material with a helical sideward reciprocating motion from one end of the slot to the other. Pilot drilling is therefore unnecessary.

The algebraic sign for the cycle parameter DEPTH determines the working direction. If you program  $DEFH = 0$ , the cycle will not be executed.

The cutter diameter must not be larger than the slot width and not smaller than a third of the slot width.

The cutter diameter must be smaller than half the slot length. The TNC otherwise cannot execute this cycle.

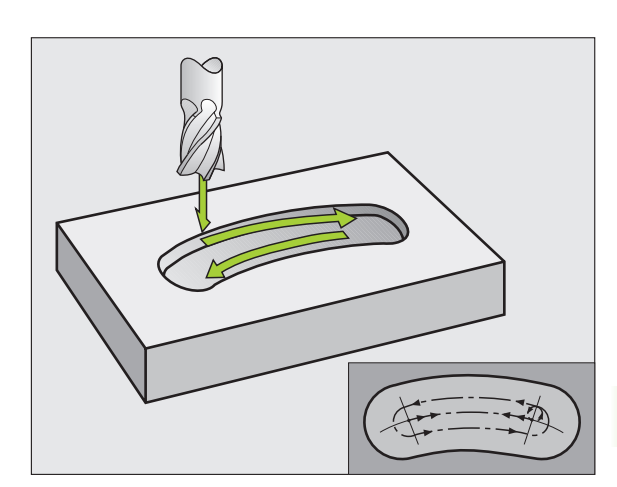

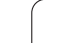

Use the machine parameter displayDepthErr to define whether, if a positive depth is entered, the TNC should output an error message (on) or not (off).

#### **Danger of collision!**

Keep in mind that the TNC reverses the calculation for prepositioning when a **positive depth is entered.** This means that the tool moves at rapid traverse in the tool axis at safety clearance **below** the workpiece surface!

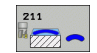

吗

- **Set-up clearance** Q200 (incremental value): Distance between tool tip and workpiece surface.
- ▶ **Depth** Q201 (incremental value): Distance between workpiece surface and bottom of slot.
- **Feed rate for milling** Q207: Traversing speed of the tool in mm/min while milling.
- **Plunging depth** Q202 (incremental value): Total extent by which the tool is fed in the spindle axis during a reciprocating movement.
- **Machining operation (0/1/2)** Q215: Define the machining operation: **0:** Roughing and finishing **1:** Only roughing
	- **2:** Only finishing
- **Workpiece surface coordinate** Q203 (absolute value): Coordinate of the workpiece surface.
- **2nd set-up clearance** Q204 (incremental value): Z coordinate at which no collision between tool and workpiece (clamping devices) can occur.
- **Center in 1st axis** Q216 (absolute value): Center of the slot in the reference axis of the working plane.
- **Center in 2nd axis** Q217 (absolute value): Center of the slot in the minor axis of the working plane.
- **Pitch circle diameter** Q244: Enter the diameter of the pitch circle.
- **Second side length** Q219: Enter the slot width. If you enter a slot width that equals the tool diameter, the TNC will carry out the roughing process only (slot milling).
- **Starting angle** Q245 (absolute value): Enter the polar angle of the starting point.

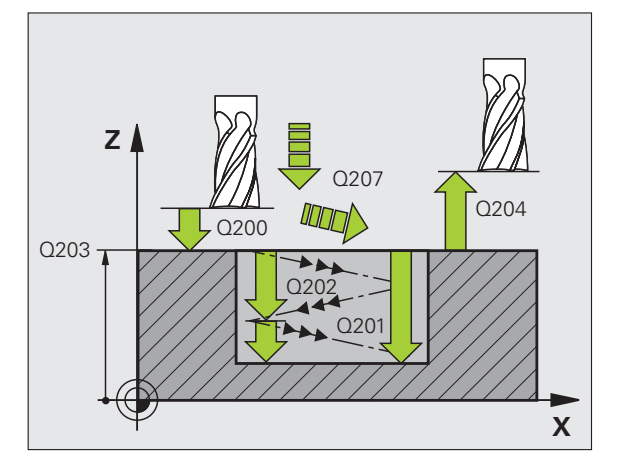

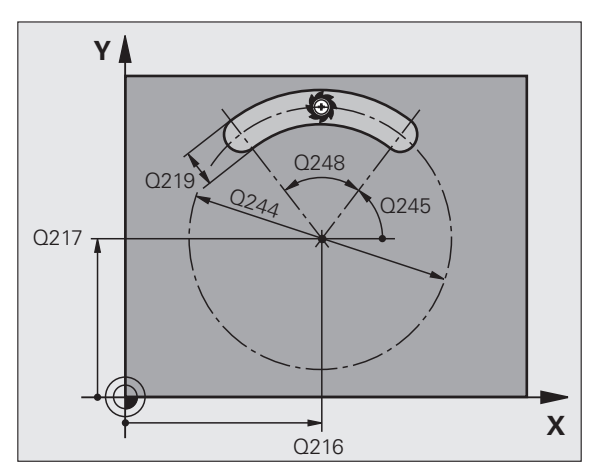
- **Infeed for finishing** Q338 (incremental value): Infeed per cut. Q338=0: Finishing in one infeed.
- **Feed rate for plunging** Q206: Traversing speed of the tool while moving to depth in mm/min. Effective only during finishing if infeed for finishing is entered.

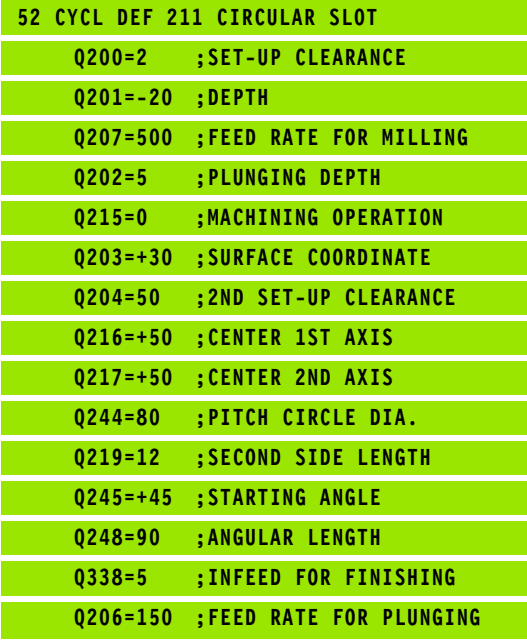

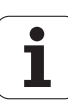

## **Example: Milling pockets, studs and slots**

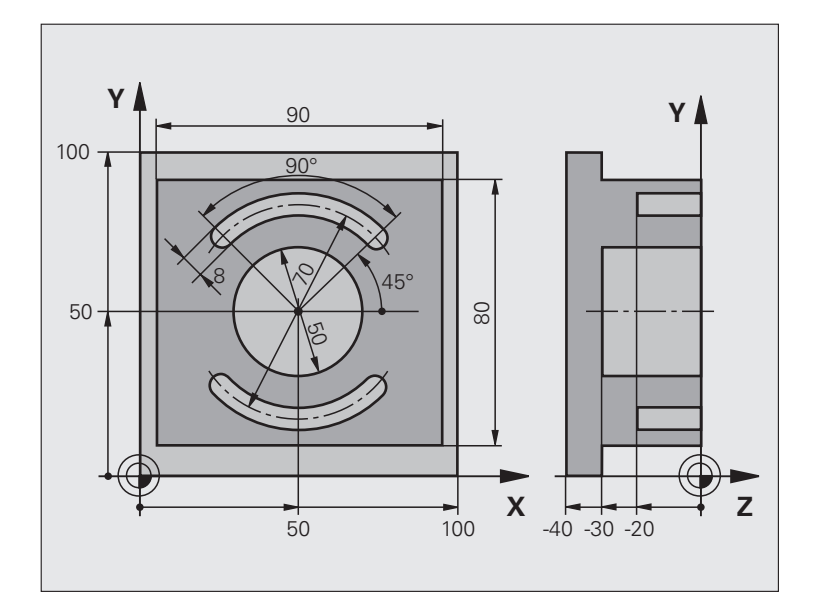

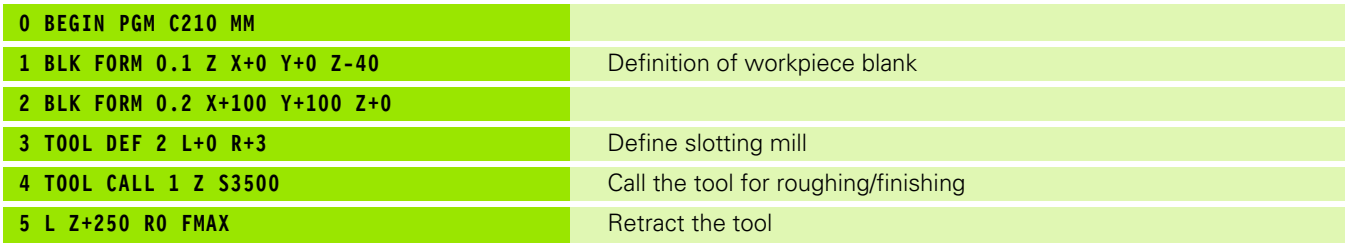

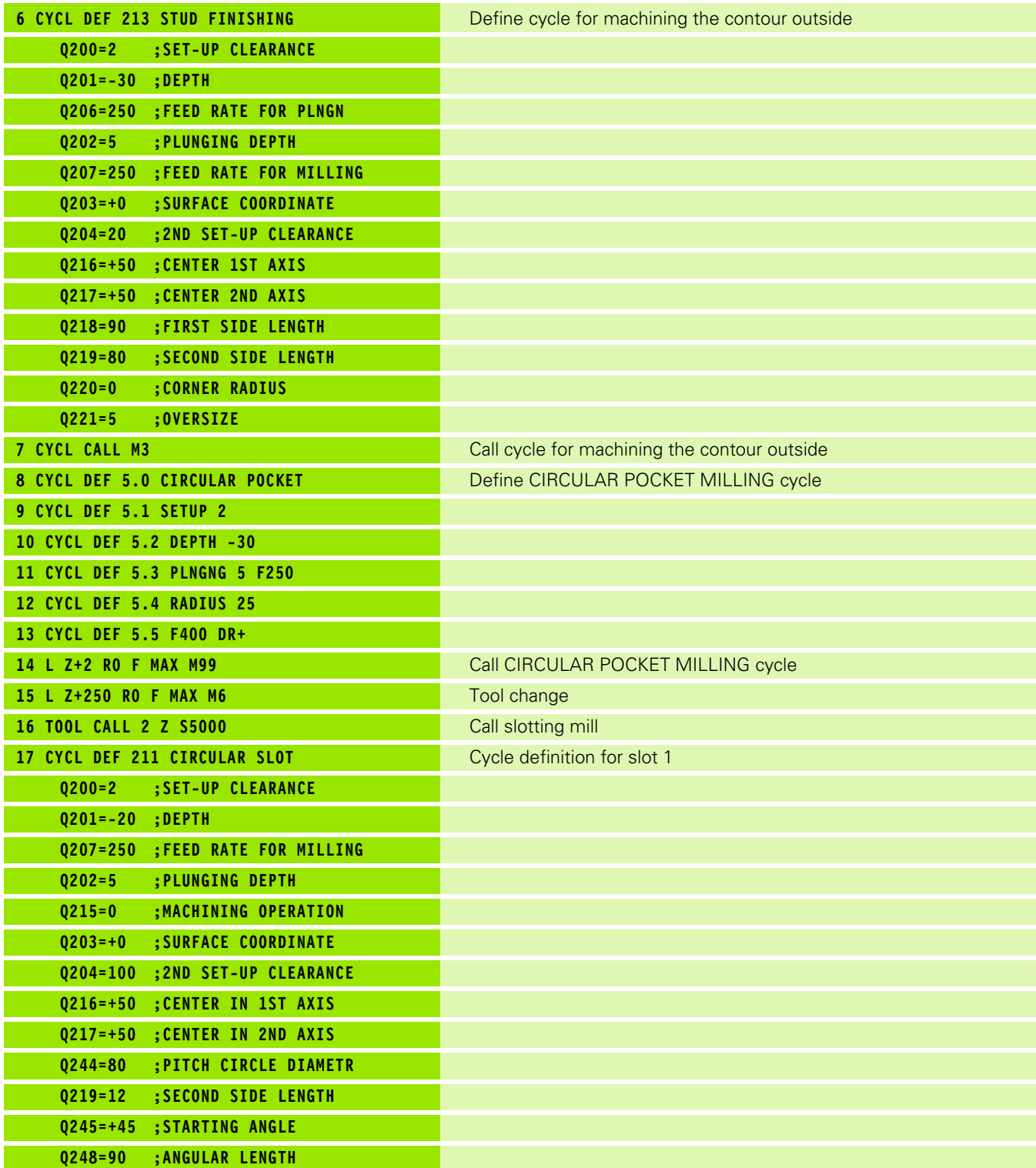

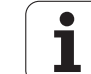

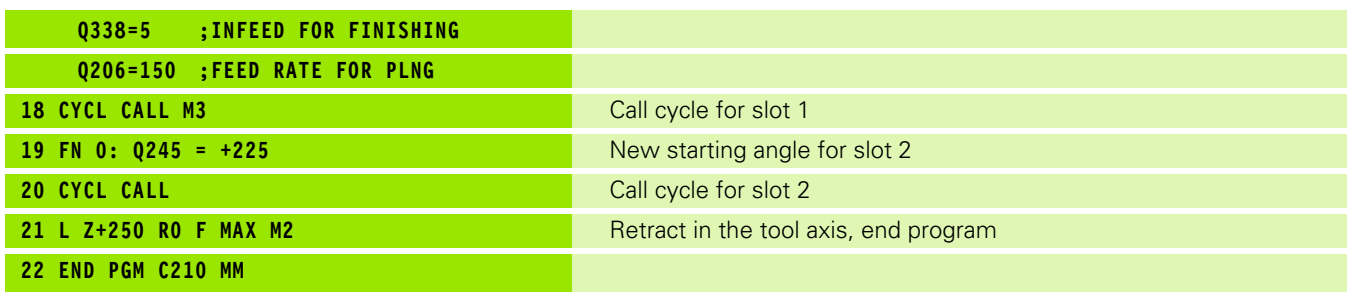

 $\overline{\mathbf{i}}$ 

## **8.4 Cycles for Machining Point Patterns**

## **Overview**

The TNC provides two cycles for machining point patterns directly:

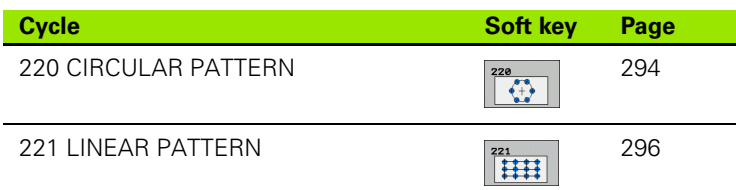

You can combine Cycle 220 and Cycle 221 with the following fixed cycles:

- Cycle 200 DRILLING Cycle 201 REAMING Cycle 202 BORING Cycle 203 UNIVERSAL DRILLING Cycle 204 BACK BORING Cycle 205 UNIVERSAL PECKING Cycle 206 TAPPING NEW with a floating tap holder Cycle 207 RIGID TAPPING without a floating tap holder NEW Cycle 208 BORE MILLING Cycle 209 TAPPING WITH CHIP BREAKING Cycle 212 POCKET FINISHING Cycle 213 STUD FINISHING Cycle 214 CIRCULAR POCKET FINISHING Cycle 215 CIRCULAR STUD FINISHING Cycle 240 CENTERING Cycle 262 THREAD MILLING Cycle 263 THREAD MILLING/COUNTERSINKING Cycle 264 THREAD DRILLING/MILLING Cycle 265 HELICAL THREAD DRILLING/MILLING
- Cycle 267 OUTSIDE THREAD MILLING

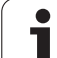

## <span id="page-293-0"></span>**CIRCULAR PATTERN (Cycle 220, Advanced programming features software option)**

**1** The TNC moves the tool at rapid traverse from its current position to the starting point for the first machining operation.

Sequence:

- $\blacksquare$  Move to the 2nd set-up clearance (spindle axis)
- $\blacksquare$  Approach the starting point in the spindle axis.
- $\blacksquare$  Move to the set-up clearance above the workpiece surface (spindle axis).
- **2** From this position the TNC executes the last defined fixed cycle.
- **3** The tool then approaches on a straight line or circular arc the starting point for the next machining operation. The tool stops at the set-up clearance (or the 2nd set-up clearance).
- **4** This process (1 to 3) is repeated until all machining operations have been executed.

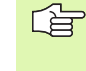

 $\begin{array}{|c|c|}\n\hline\n220 \\
\hline\n\end{array}$ 

#### **Before programming, note the following**

Cycle 220 is DEF active, which means that Cycle 220 automatically calls the last defined fixed cycle.

If you combine Cycle 220 with one of the fixed cycles 200 to 209, 212 to 215 and 261 to 265 or 267, the set-up clearance, workpiece surface and 2nd set-up clearance that you defined in Cycle 220 will be effective for the selected fixed cycle.

- **Center in 1st axis** Q216 (absolute value): Center of the pitch circle in the reference axis of the working plane.
- **Center in 2nd axis** Q217 (absolute value): Center of the pitch circle in the minor axis of the working plane.
- **Pitch circle diameter** Q244: Diameter of the pitch circle.
- ▶ Starting angle Q245 (absolute value): Angle between the reference axis of the working plane and the starting point for the first machining operation on the pitch circle.
- ▶ **Stopping angle** Q246 (absolute value): Angle between the reference axis of the working plane and the starting point for the last machining operation on the pitch circle (does not apply to complete circles). Do not enter the same value for the stopping angle and starting angle. If you enter the stopping angle greater than the starting angle, machining will be carried out counterclockwise; otherwise, machining will be clockwise.

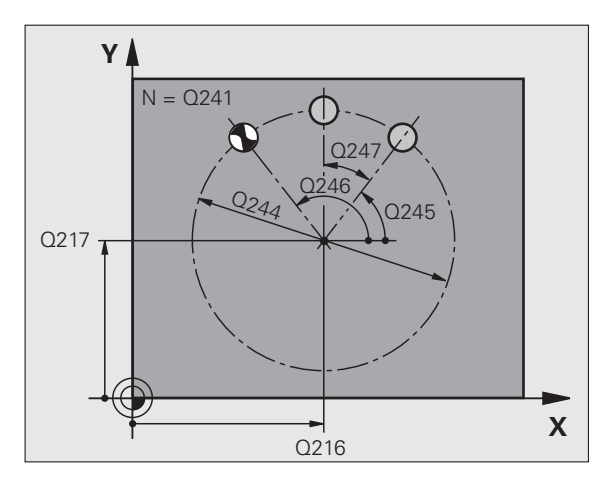

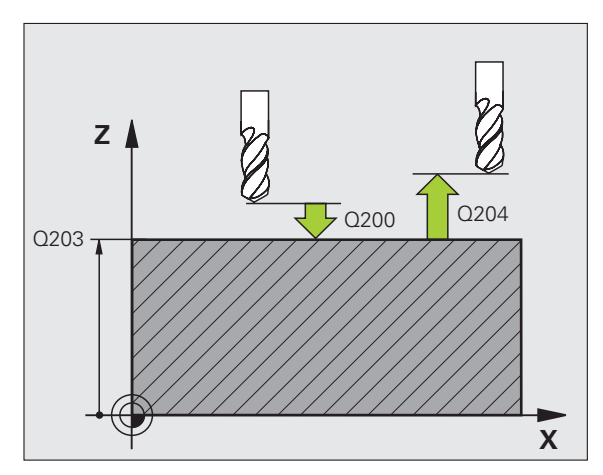

- **Stepping angle** Q247 (incremental value): Angle between two machining operations on a pitch circle. If you enter an angle step of 0, the TNC will calculate the angle step from the starting and stopping angles and the number of pattern repetitions. If you enter a value other than 0, the TNC will not take the stopping angle into account. The sign for the angle step determines the working direction  $($  –  $=$  clockwise).
- **Number of repetitions** Q241: Number of machining operations on a pitch circle.
- **Set-up clearance** Q200 (incremental value): Distance between tool tip and workpiece surface. Enter a positive value.
- **Workpiece surface coordinate** Q203 (absolute value): Coordinate of the workpiece surface.
- **2nd set-up clearance** Q204 (incremental value): Coordinate in the spindle axis at which no collision between tool and workpiece (clamping devices) can occur.
- **Moving to clearance height** Q301: Definition of how the tool is to move between machining processes. **0:** Move to the set-up clearance between operations. **1:** Move to the 2nd set-up clearance between machining operations.
- **Type of traverse? Line=0/Arc=1** Q365: Definition of the path function with which the tool is to move between machining operations.
	- **0:** Move between operations on a straight line
	- **1:** Move between operations on the pitch circle

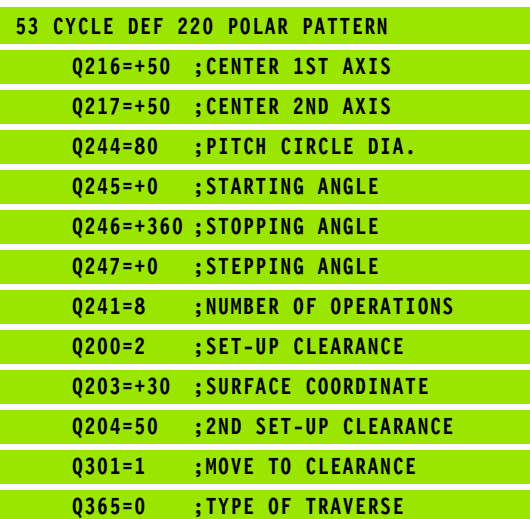

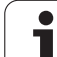

### <span id="page-295-0"></span>**LINEAR PATTERN (Cycle 221, Advanced programming features software option)**

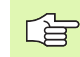

#### **Before programming, note the following**

Cycle 221 is DEF active, which means that Cycle 221 automatically calls the last defined fixed cycle.

If you combine Cycle 221 with one of the fixed cycles 200 to 209, 212 to 215, 261 to 267, the set-up clearance, workpiece surface and 2nd set-up clearance that you defined in Cycle 221 will be effective for the selected fixed cycle.

**1** The TNC automatically moves the tool from its current position to the starting point for the first machining operation.

Sequence:

- $\blacksquare$  Move to the 2nd set-up clearance (spindle axis)
- $\blacksquare$  Approach the starting point in the spindle axis.
- $\blacksquare$  Move to the set-up clearance above the workpiece surface (spindle axis).
- **2** From this position the TNC executes the last defined fixed cycle.
- **3** The tool then approaches the starting point for the next machining operation in the positive reference axis direction at the set-up clearance (or the 2nd. set-up clearance).
- **4** This process (1 to 3) is repeated until all machining operations on the first line have been executed. The tool is located above the last point on the first line.
- **5** The tool subsequently moves to the last point on the second line where it carries out the machining operation.
- **6** From this position the tool approaches the starting point for the next machining operation in the negative reference axis direction.
- **7** This process (6) is repeated until all machining operations in the second line have been executed.
- **8** The tool then moves to the starting point of the next line.
- **9** All subsequent lines are processed in a reciprocating movement.

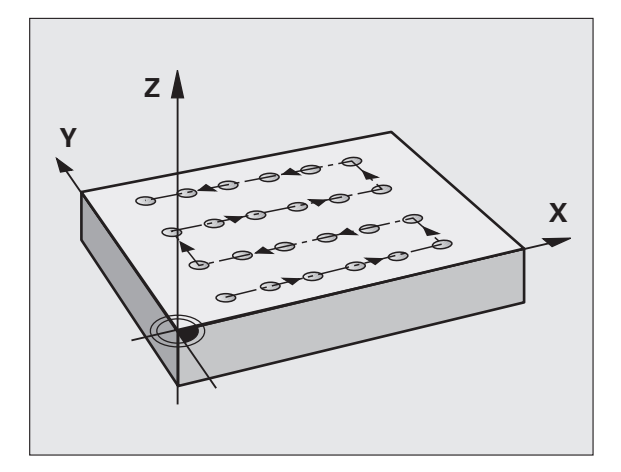

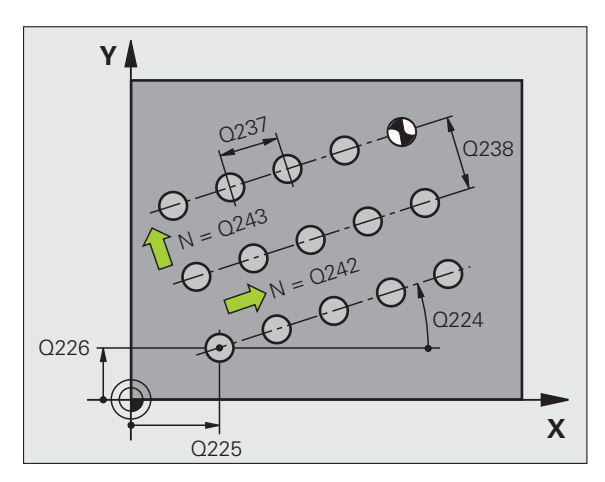

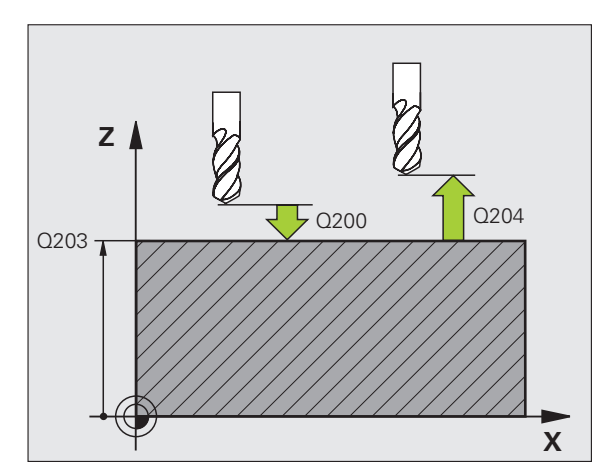

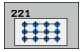

- **Starting point 1st axis** Q225 (absolute value): Coordinate of the starting point in the reference axis of the working plane.
- **Starting point 2nd axis** Q226 (absolute value): Coordinate of the starting point in the minor axis of the working plane.
- **Spacing in 1st axis** Q237 (incremental value): Spacing between each point on a line.
- **Spacing in 2nd axis** Q238 (incremental value): Spacing between each line.
- **Number of columns** Q242: Number of machining operations on a line.
- **Number of lines** Q243: Number of passes.
- **Rotational position** Q224 (absolute value): Angle by which the entire pattern is rotated. The center of rotation lies in the starting point.
- **Set-up clearance** Q200 (incremental value): Distance between tool tip and workpiece surface.
- **Workpiece surface coordinate** Q203 (absolute value): Coordinate of the workpiece surface.
- **2nd set-up clearance** Q204 (incremental value): Coordinate in the spindle axis at which no collision between tool and workpiece (clamping devices) can occur.
- **Moving to clearance height** Q301: Definition of how the tool is to move between machining processes. **0:** Move to the set-up clearance between operations. **1:** Move to the 2nd set-up clearance between machining operations.

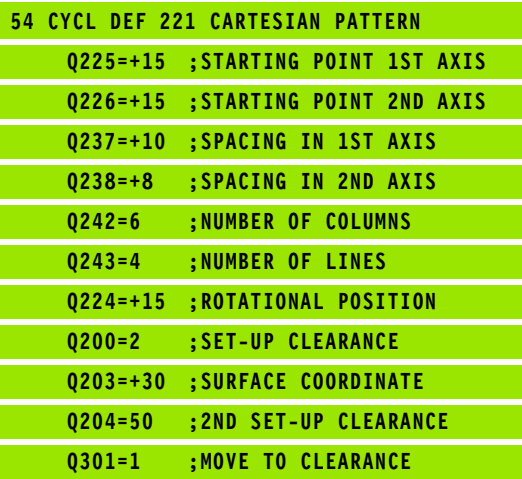

## **Example: Circular hole patterns**

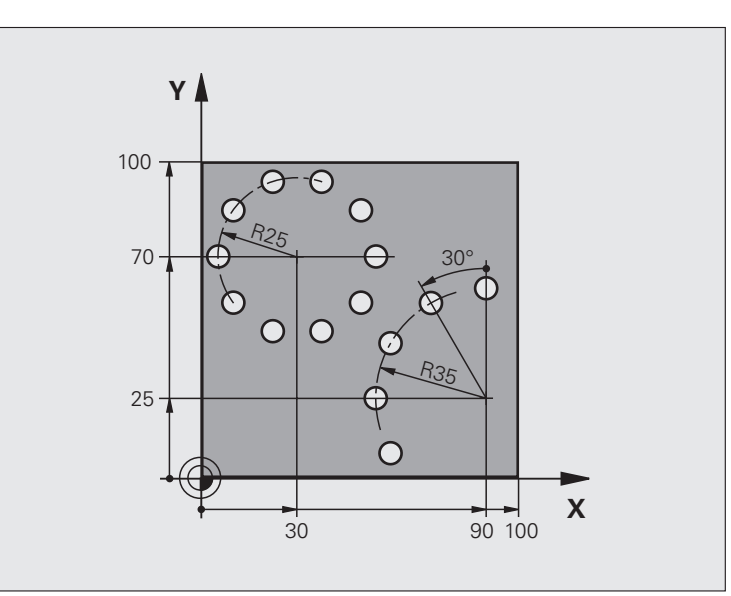

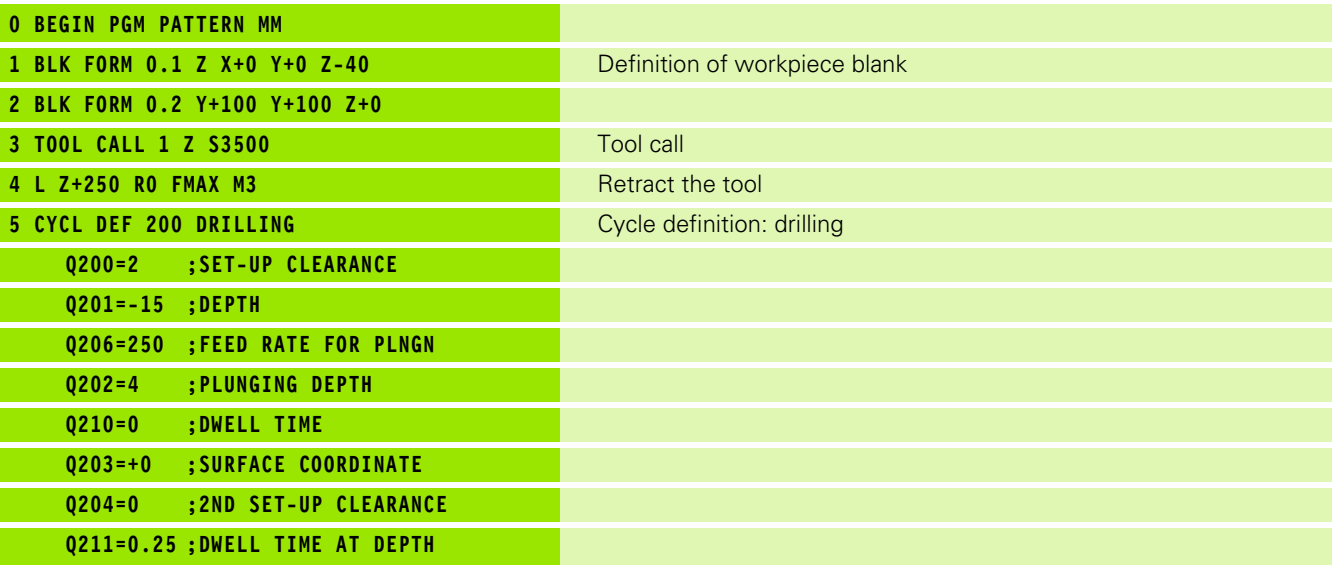

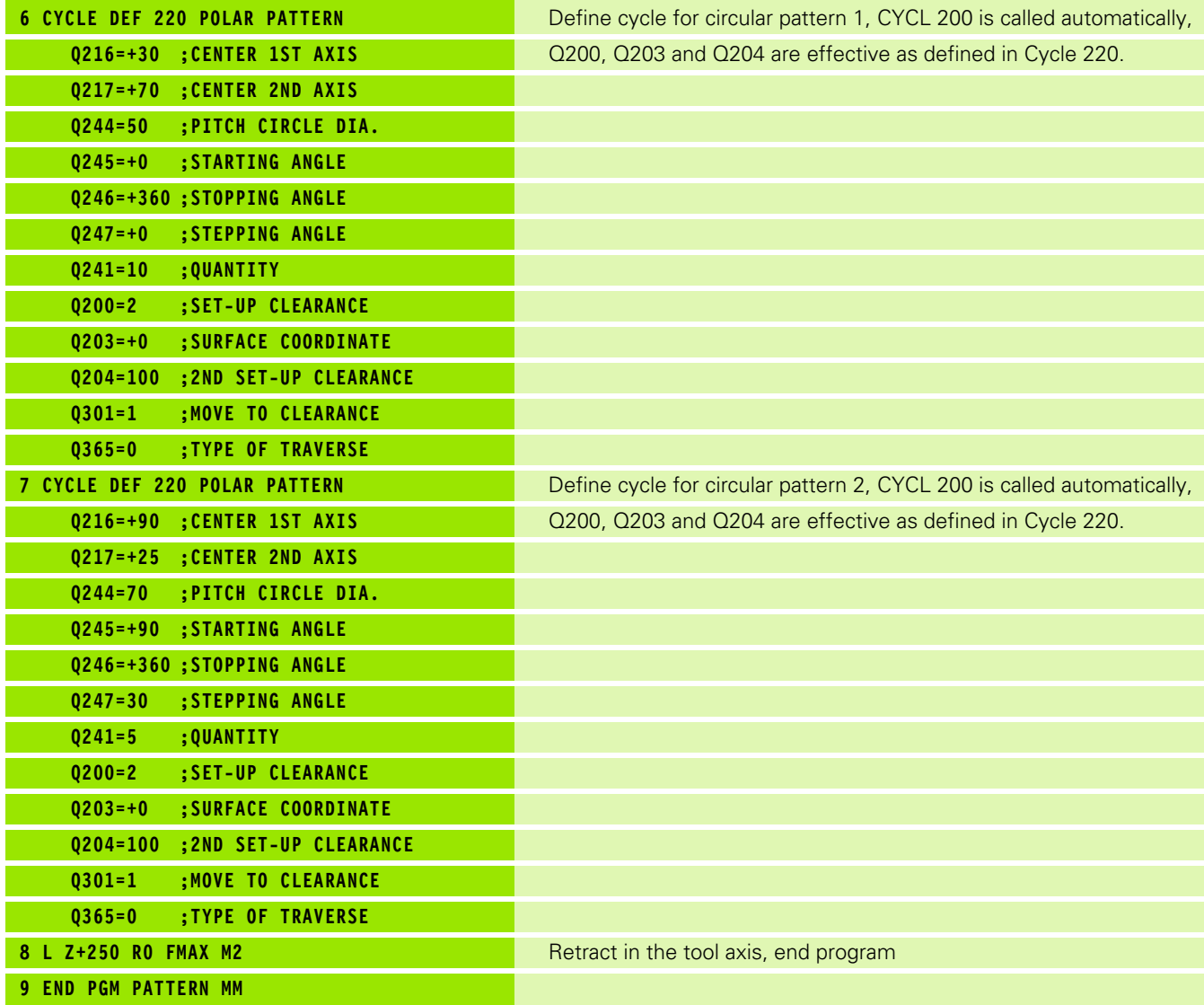

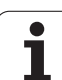

## **8.5 SL Cycles**

## **Fundamentals**

SL cycles enable you to form complex contours by combining up to 12 subcontours (pockets or islands). You define the individual subcontours in subprograms. The TNC calculates the total contour from the subcontours (subprogram numbers) that you enter in Cycle 14 CONTOUR GEOMETRY.

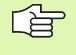

The memory capacity for programming the cycle is limited. You can program up to 1000 contour elements in one cycle.

SL cycles conduct comprehensive and complex internal calculations as well as the resulting machining operations. For safety reasons, always run a graphical program test before machining! This is a simple way of finding out whether the TNC-calculated program will provide the desired results.

#### **Characteristics of the subprograms**

- Coordinate transformations are allowed. If they are programmed within the subcontour they are also effective in the following subprograms, but they need not be reset after the cycle call.
- The TNC ignores feed rates F and miscellaneous functions M.
- $\blacksquare$  The TNC recognizes a pocket if the tool path lies inside the contour, for example if you machine the contour clockwise with radius compensation RR.
- The TNC recognizes an island if the tool path lies outside the contour, for example if you machine the contour clockwise with radius compensation RL.
- $\blacksquare$  The subprograms must not contain spindle axis coordinates.
- Always program both axes in the first block of the subprogram.
- $\blacksquare$  If you use Q parameters, then only perform the calculations and assignments within the affected contour subprograms.

**Example: Program structure: Machining with SL cycles**

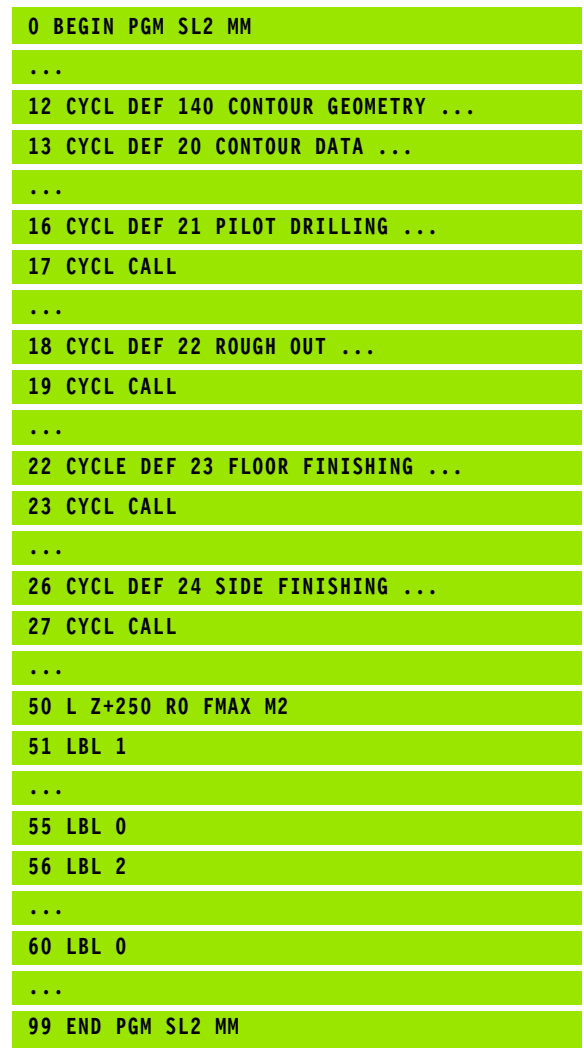

#### **Characteristics of the fixed cycles**

- The TNC automatically positions the tool to the set-up clearance before a cycle.
- Each level of infeed depth is milled without interruptions since the cutter traverses around islands instead of over them.
- The radius of "inside corners" can be programmed—the tool keeps moving to prevent surface blemishes at inside corners (this applies for the outermost pass in the Rough-out and Side Finishing cycles).
- The contour is approached on a tangential arc for side finishing.
- For floor finishing, the tool again approaches the workpiece on a tangential arc (for spindle axis Z, for example, the arc may be in the Z/X plane).
- The contour is machined throughout in either climb or up-cut milling.

The machining data (such as milling depth, finishing allowance and set-up clearance) are entered as CONTOUR DATA in Cycle 20.

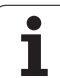

## **Overview of SL cycles**

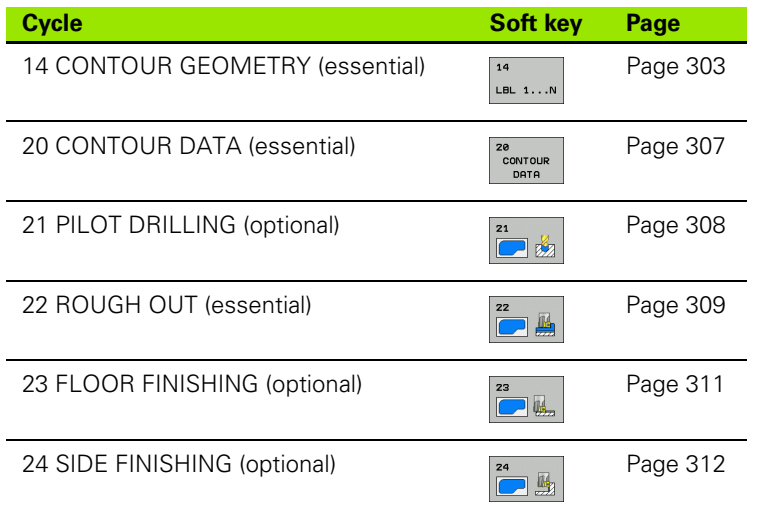

#### **Enhanced cycles:**

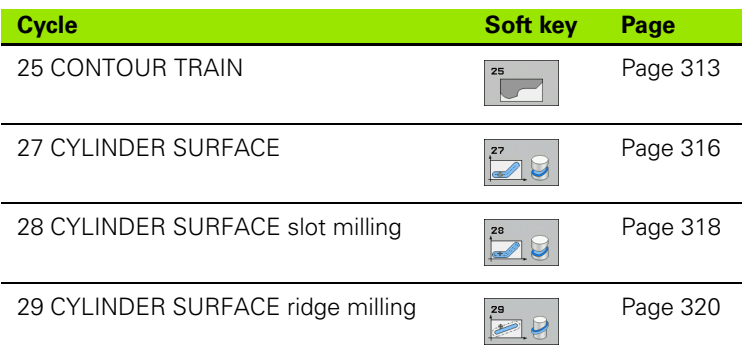

## <span id="page-302-0"></span>**CONTOUR GEOMETRY (Cycle 14)**

All subprograms that are superimposed to define the contour are listed in Cycle 14 CONTOUR GEOMETRY.

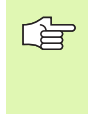

#### **Before programming, note the following**

Cycle 14 is DEF active which means that it becomes effective as soon as it is defined in the part program.

You can list up to 12 subprograms (subcontours) in Cycle 14.

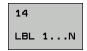

 **Label numbers for the contour:** Enter all label numbers for the individual subprograms that are to be superimposed to define the contour. Confirm every label number with the ENT key. When you have entered all numbers, conclude entry with the END key.

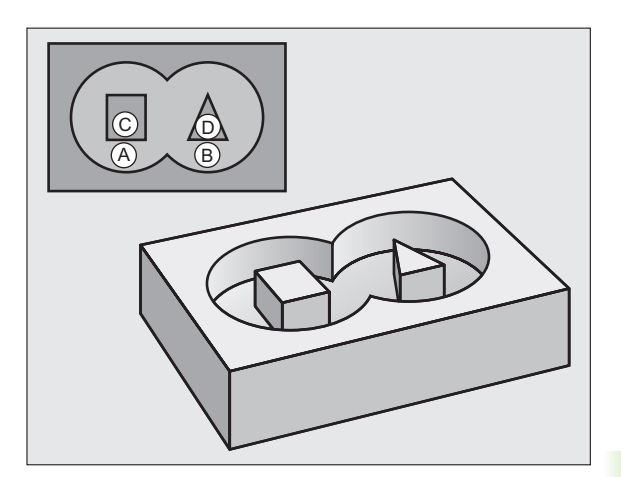

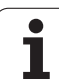

## **Overlapping contours**

Pockets and islands can be overlapped to form a new contour. You can thus enlarge the area of a pocket by another pocket or reduce it by an island.

### **Subprograms: Overlapping pockets**

哈

The subsequent programming examples are contour subprograms that are called by Cycle 14 CONTOUR GEOMETRY in a main program.

Pockets A and B overlap.

The TNC calculates the points of intersection  $S_1$  and  $S_2$ . They do not have to be programmed.

The pockets are programmed as full circles.

#### **Subprogram 1: Pocket A**

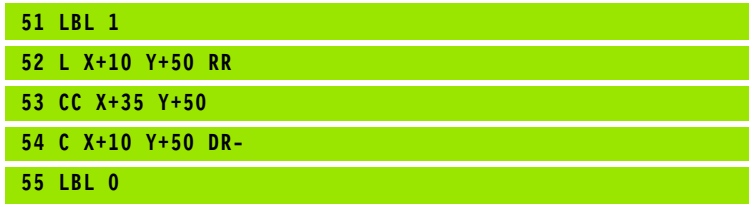

#### **Subprogram 2: Pocket B**

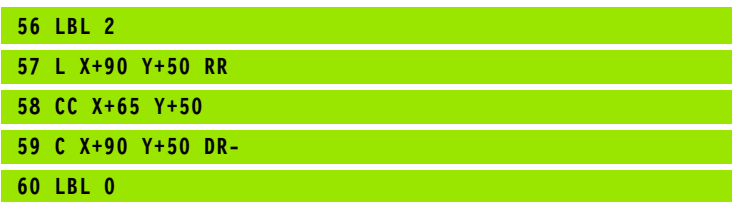

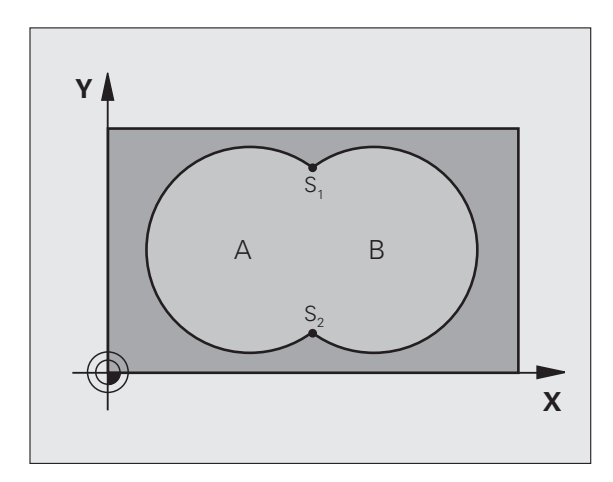

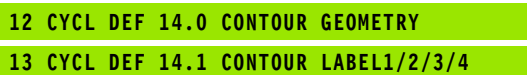

# 8.5 SL Cycles **8.5 SL Cycles**

#### **Area of inclusion**

Both surfaces A and B are to be machined, including the overlapping area:

■ The surfaces A and B must be pockets

■ The first pocket (in Cycle 14) must start outside the second pocket

Surface A:

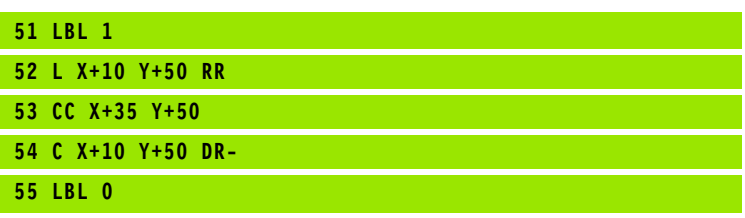

Surface B:

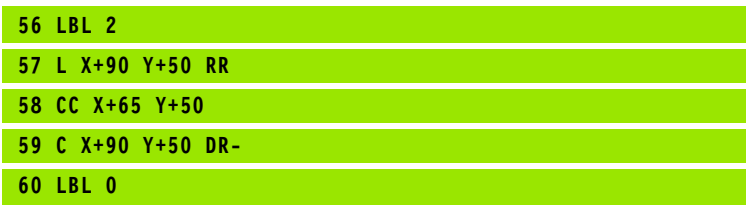

#### **Area of exclusion**

Surface A is to be machined without the portion overlapped by B:

- Surface A must be a pocket and B an island
- A must start outside of B
- B must start inside of A.

Surface A:

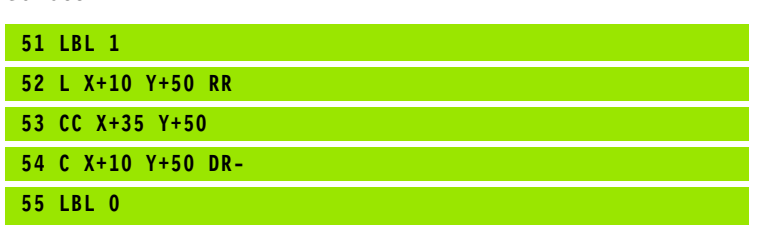

Surface B:

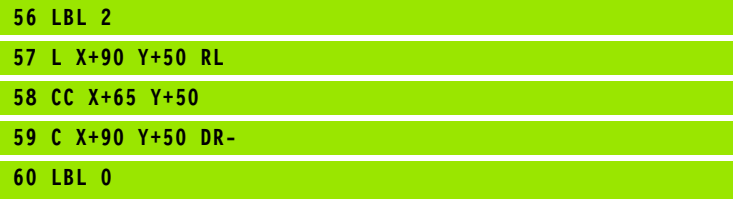

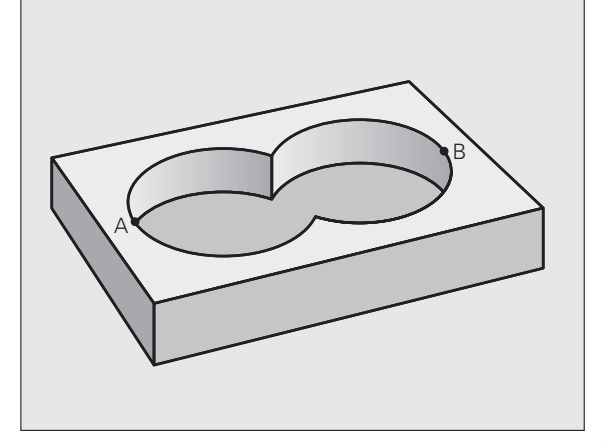

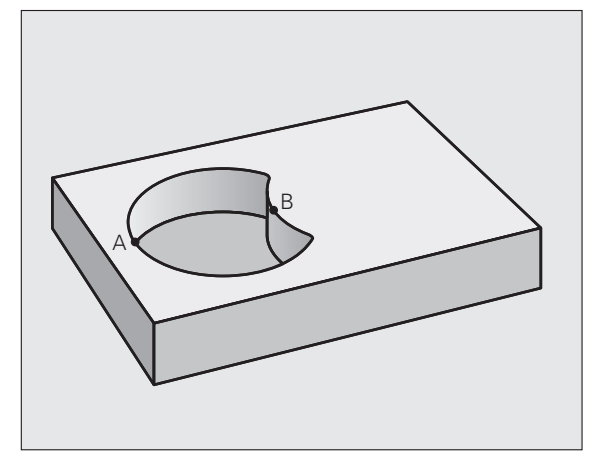

#### **Area of intersection**

Only the area where A and B overlap is to be machined. (The areas covered by A or B alone are to be left unmachined.)

A and B must be pockets

A must start inside of B

Surface A:

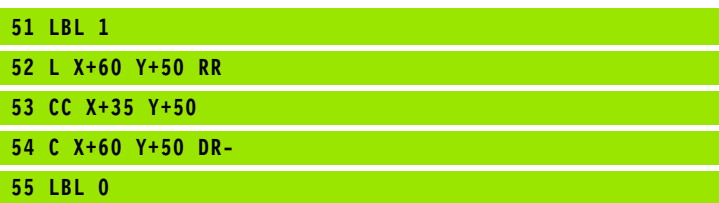

Surface B:

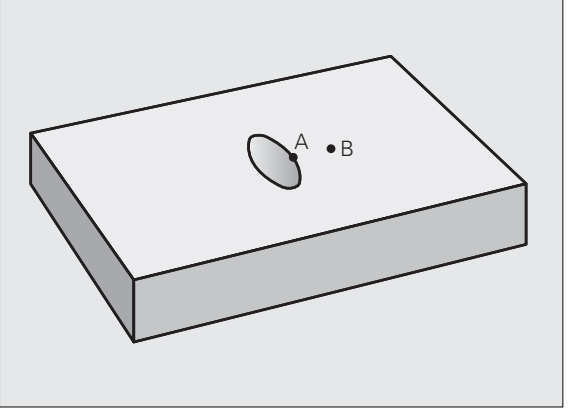

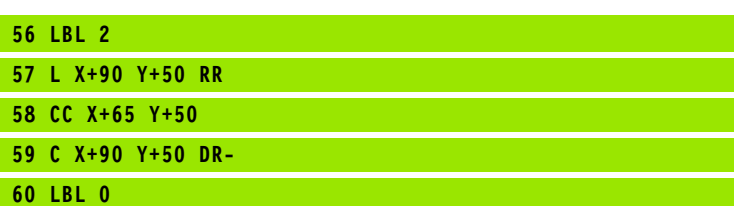

# 8.5 SL Cycles **8.5 SL Cycles**

## <span id="page-306-0"></span>**CONTOUR DATA (Cycle 20, Advanced programming features software option)**

Machining data for the subprograms describing the subcontours are entered in Cycle 20.

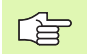

Ze<br>CONTOUR<br>DATA

#### **Before programming, note the following**

Cycle 20 is DEF active, which means that it becomes effective as soon as it is defined in the part program.

The algebraic sign for the cycle parameter DEPTH determines the working direction. If you program  $DEFH = 0$ , the TNC performs the cycle at the depth 0.

The machining data entered in Cycle 20 are valid for Cycles 21 to 24.

If you are using the SL cycles in Q parameter programs, the cycle parameters Q1 to Q20 cannot be used as program parameters.

- **Milling depth** Q1 (incremental value): Distance between workpiece surface and bottom of pocket.
- **Path overlap** factor  $Q2: Q2 \times \text{tool radius} = \text{stepover}$ factor k.
- **Finishing allowance for side** Q3 (incremental value): Finishing allowance in the working plane.
- **Finishing allowance for floor** Q4 (incremental value): Finishing allowance in the tool axis.
- **Workpiece surface coordinate** Q5 (absolute value): Absolute coordinate of the workpiece surface.
- **Set-up clearance** Q6 (incremental value): Distance between tool tip and workpiece surface.
- **Clearance height** Q7 (absolute value): Absolute height at which the tool cannot collide with the workpiece (for intermediate positioning and retraction at the end of the cycle).
- **Inside corner radius** Q8: Inside "corner" rounding radius; entered value is referenced to the tool midpoint path.
- **Direction of rotation ? Clockwise = -1** Q9: Machining direction for pockets.
	- $\Box$  Q9 = -1 up-cut milling for pocket and island
	- $\Box$  Q9 = +1 climb milling for pocket and island

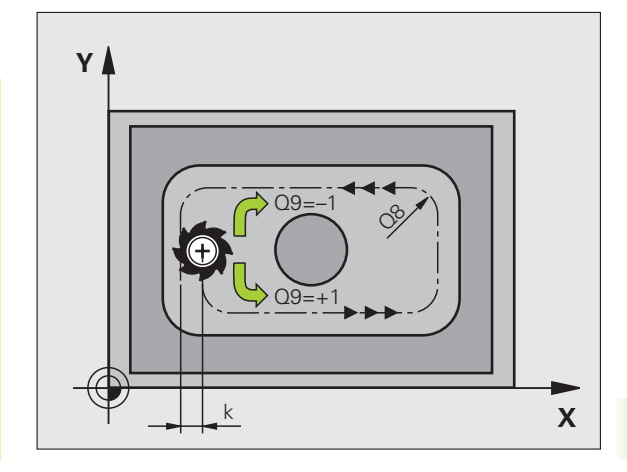

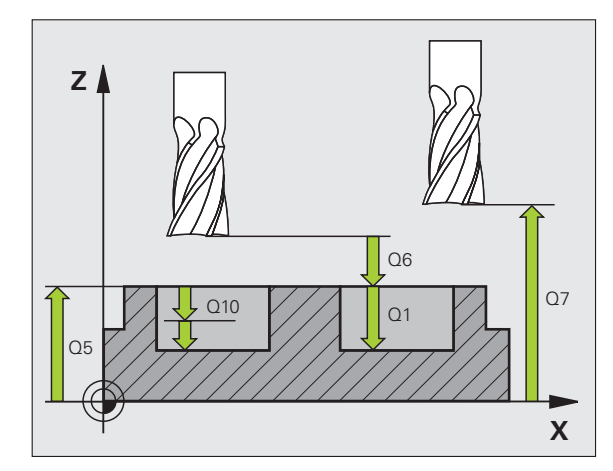

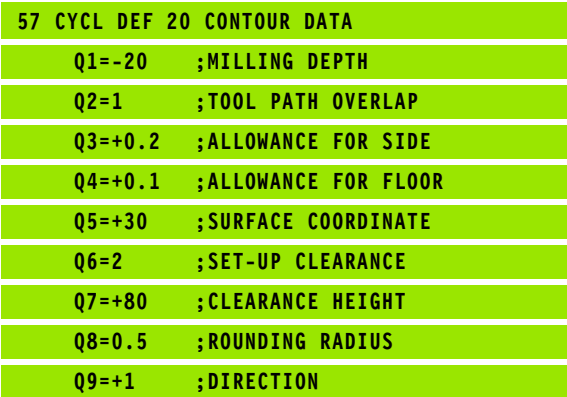

### <span id="page-307-0"></span>**PILOT DRILLING (Cycle 21, Advanced programming features software option)**

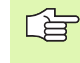

When calculating the infeed points, the TNC does not account for the delta value **DR** programmed in a **TOOL CALL** block.

In narrow areas, the TNC may not be able to carry out pilot drilling with a tool that is larger than the rough-out tool.

#### **Cycle execution**

- **1** The tool drills from the current position to the first plunging depth at the programmed feed rate F.
- **2** When it reaches the first plunging depth, the tool retracts at rapid traverse FMAX to the starting position and advances again to the first plunging depth minus the advanced stop distance *t.*
- **3** The advanced stop distance is automatically calculated by the control:
	- $\blacksquare$  At a total hole depth up to 30 mm:  $t = 0.6$  mm
	- $\blacksquare$  At a total hole depth exceeding 30 mm:  $t =$  hole depth / 50
	- Maximum advanced stop distance: 7 mm
- **4** The tool then advances with another infeed at the programmed feed rate F.
- **5** The TNC repeats this process (1 to 4) until the programmed depth is reached.
- **6** After a dwell time at the hole bottom, the tool is returned to the starting position at rapid traverse FMAX for chip breaking.

#### **Application**

Cycle 21 is for PILOT DRILLING of the cutter infeed points. It accounts for the allowance for side and the allowance for floor as well as the radius of the rough-out tool. The cutter infeed points also serve as starting points for roughing.

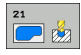

- **Plunging depth** Q10 (incremental value): Dimension by which the tool drills in each infeed (negative sign for negative working direction).
- **Feed rate for plunging** Q11: Traversing speed in mm/min during drilling.
- **Rough-out tool number** Q13: Tool number of the roughing mill.

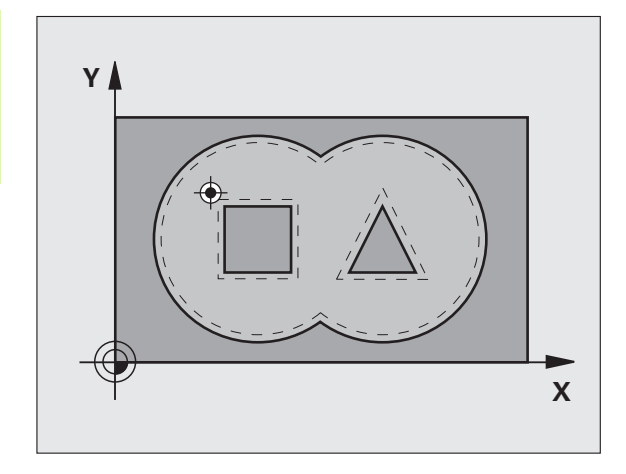

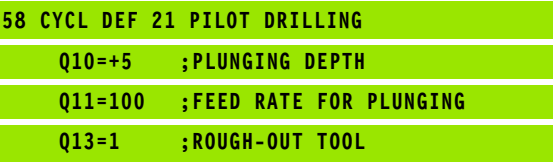

### <span id="page-308-0"></span>**ROUGH-OUT (Cycle 22, Advanced programming features software option)**

- **1** The TNC positions the tool over the cutter infeed point, taking the allowance for side into account.
- **2** In the first plunging depth, the tool mills the contour from the inside outward at the milling feed rate Q12.
- **3** The island contours (here: C/D) are cleared out with an approach toward the pocket contour (here: A/B).
- **4** In the next step the TNC moves the tool to the next plunging depth and repeats the roughing procedure until the program depth is reached.
- **5** Finally the TNC retracts the tool to the clearance height.

#### **Before programming, note the following**

哈

This cycle requires a center-cut end mill (ISO 1641) or pilot drilling with Cycle 21.

You define the plunging behavior of Cycle 22 with parameter Q19 and with the tool table in the ANGLE and LCUTS columns:

- $\blacksquare$  If Q19=0 is defined, the TNC always plunges perpendicularly, even if a plunge angle (ANGLE) is defined for the active tool.
- If you define the ANGLE=90 $^{\circ}$ , the TNC plunges perpendicularly. The reciprocation feed rate Q19 is used as plunging feed rate.
- If the reciprocation feed rate  $Q19$  is defined in Cycle 22 and ANGLE is defined between 0.1 and 89.999 in the tool table, the TNC plunges on a zigzag path at the defined ANGLE.
- If the reciprocation feed is defined in Cycle 22 and no ANGLE is in the tool table, the TNC displays an error message.

If you clear out an acute inside corner and use an overlap factor greater than 1, some material might be left over. Check especially the innermost path in the test run graphic and, if necessary, change the overlap factor slightly. This allows another distribution of cuts, which often provides the desired results.

During fine roughing the TNC does not take a defined wear value **DR** of the coarse roughing tool into account.

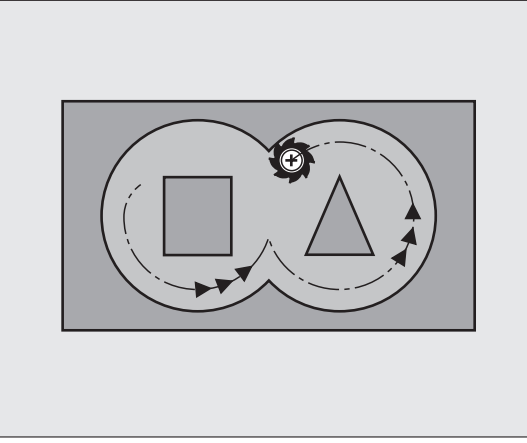

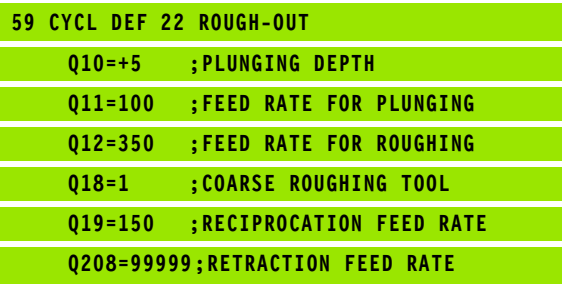

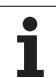

- **Plunging depth** Q10 (incremental value): Dimension by which the tool plunges in each infeed.
- **Feed rate for plunging** Q11: Traversing speed of the tool in mm/min during penetration.
- ▶ **Feed rate for milling** Q12: Traversing speed for milling in mm/min.
- **Coarse roughing tool number** Q18: Number of the tool with which the TNC has already coarse-roughed the contour. If there was no coarse roughing, enter "0"; if you enter a value other than zero, the TNC will only rough-out the portion that could not be machined with the coarse roughing tool.

If the portion that is to be roughed cannot be approached from the side, the TNC will plunge-cut as in Q19. For this purpose you must enter the tool length LCUTS in the tool table TOOL.T, ([see "Tool](#page-121-0)  [Data," page 122\)](#page-121-0) and define the maximum plunging ANGLE of the tool. The TNC will otherwise generate an error message.

- **Reciprocation feed rate** Q19: Traversing speed of the tool in mm/min during reciprocating plunge-cut.
- **Retraction feed rate** Q208: Traversing speed of the tool in mm/min when retracting after machining. If you enter  $Q208 = 0$ , the TNC retracts the tool at the feed rate in Q12.

 $\Box$ 

# 8.5 SL Cycles **8.5 SL Cycles**

## <span id="page-310-0"></span>**FLOOR FINISHING (Cycle 23, Advanced programming features software option)**

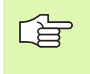

The TNC automatically calculates the starting point for finishing. The starting point depends on the available space in the pocket.

The tool approaches the machining plane smoothly (on a vertically tangential arc) if there is sufficient room. If there is not enough room, the TNC moves the tool to depth vertically. The tool then clears the finishing allowance remaining from rough-out.

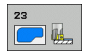

- **Feed rate for plunging** Q11: Traversing speed of the tool during penetration.
- ▶ **Feed rate for milling** Q12: Traversing speed for milling.
- **Retraction feed rate** Q208: Traversing speed of the tool in mm/min when retracting after machining. If you enter  $\overline{Q}208 = 0$ , the TNC retracts the tool at the feed rate in Q12. Input range: 0 to 99999.9999 alternatively **Example: NC blocks**

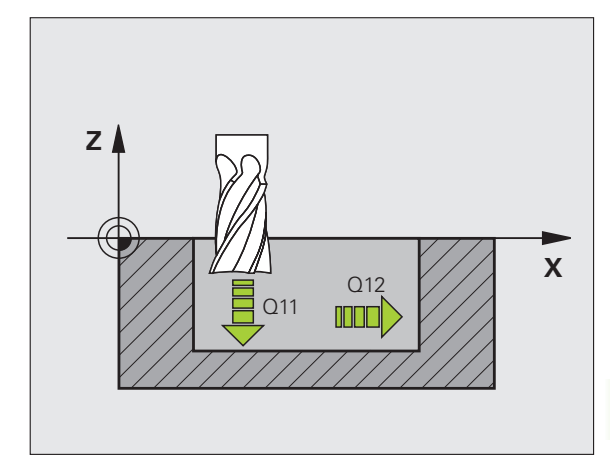

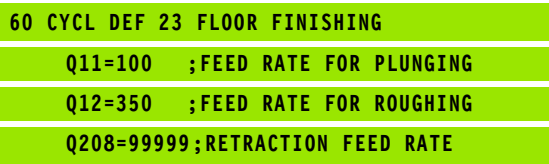

### <span id="page-311-0"></span>**SIDE FINISHING (Cycle 24, Advanced programming features software option)**

The subcontours are approached and departed on a tangential arc. Each subcontour is finish-milled separately.

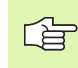

#### **Before programming, note the following**

The sum of allowance for side (Q14) and the radius of the finish mill must be smaller than the sum of allowance for side (Q3, Cycle 20) and the radius of the rough mill.

This calculation also holds if you run Cycle 24 without having roughed out with Cycle 22; in this case, enter "0" for the radius of the rough mill.

The TNC automatically calculates the starting point for finishing. The starting point depends on the available space in the pocket and the allowance programmed in Cycle 20.

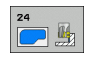

- **Direction of rotation ? Clockwise = -1** Q9: Machining direction: **+1:** Counterclockwise **-1:** Clockwise
- **Plunging depth** Q10 (incremental value): Dimension by which the tool plunges in each infeed.
- **Feed rate for plunging** Q11: Traversing speed of the tool during penetration.
- **Feed rate for milling** Q12: Traversing speed for milling.
- **Finishing allowance for side** Q14 (incremental value): Enter the allowed material for several finishmilling operations. If you enter  $Q14 = 0$ , the remaining finishing allowance will be cleared.

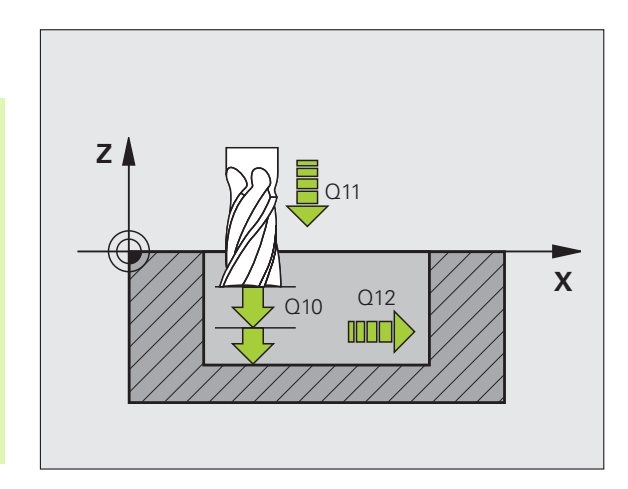

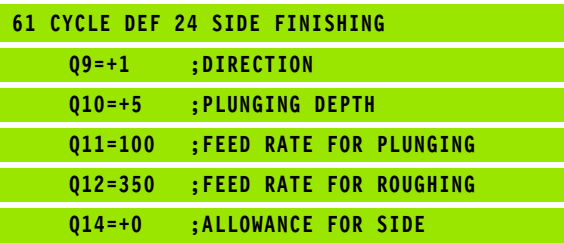

## <span id="page-312-0"></span>**CONTOUR TRAIN (Cycle 25, Advanced programming features software option)**

In conjunction with Cycle 14 CONTOUR GEOMETRY, this cycle facilitates the machining of open contours (i.e. where the starting point of the contour is not the same as its end point).

Cycle 25 CONTOUR TRAIN offers considerable advantages over machining an open contour using positioning blocks:

- The TNC monitors the operation to prevent undercuts and surface blemishes. It is recommended that you run a graphic simulation of the contour before execution.
- $\blacksquare$  If the radius of the selected tool is too large, the corners of the contour may have to be reworked.
- $\blacksquare$  The contour can be machined throughout by up-cut or by climb milling. The type of milling even remains effective when the contours are mirrored.
- $\blacksquare$  The tool can traverse back and forth for milling in several infeeds: This results in faster machining.
- Allowance values can be entered in order to perform repeated rough-milling and finish-milling operations. **Example: NC blocks**

#### **Before programming, note the following**

The algebraic sign for the cycle parameter DEPTH determines the working direction.

The TNC takes only the first label of Cycle 14 CONTOUR GEOMETRY into account.

The memory capacity for programming the cycle is limited. You can program up to 1000 contour elements in one cycle.

Cycle 20 **CONTOUR DATA** is not required.

Positions that are programmed in incremental dimensions immediately after Cycle 25 are referenced to the position of the tool at the end of the cycle.

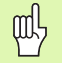

自己

#### **Danger of collision!**

To avoid collisions,

- Do not program positions in incremental dimensions immediately after Cycle 25 since they are referenced to the position of the tool at the end of the cycle.
- $\Box$  Move the tool to defined (absolute) positions in all main axes, since the position of the tool at the end of the cycle is not identical to the position of the tool at the start of the cycle.

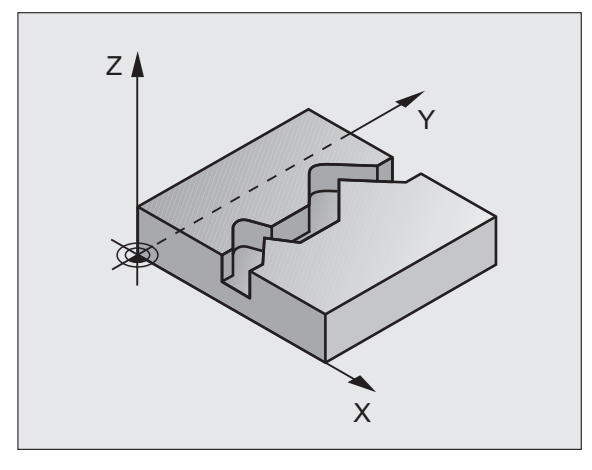

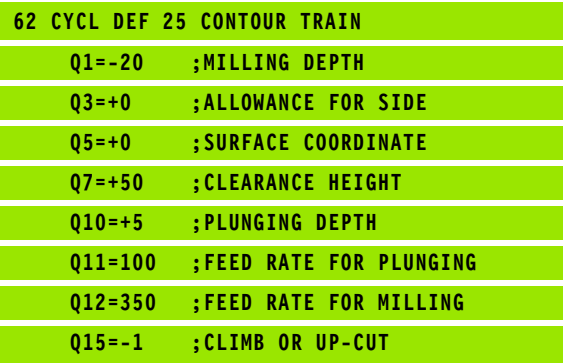

8.5 SL Cycles **8.5 SL Cycles**

 $\overline{\overline{\phantom{a}}\phantom{a}}^2$ 

- **Milling depth** Q1 (incremental value): Distance between workpiece surface and contour floor.
- **Finishing allowance for side** Q3 (incremental value): Finishing allowance in the working plane.
- **Workpiece surface coordinate** Q5 (absolute value): Absolute coordinate of the workpiece surface referenced to the workpiece datum.
- ▶ Clearance height Q7 (absolute value): Absolute height at which the tool cannot collide with the workpiece. Position for tool retraction at the end of the cycle.
- **Plunging depth** Q10 (incremental value): Dimension by which the tool plunges in each infeed.
- **Feed rate for plunging** Q11: Traversing speed of the tool in the spindle axis.
- **Feed rate for milling** Q12: Traversing speed of the tool in the working plane.
- **Climb or up-cut ? (Up-cut = –1)** Q15: Climb milling: Input value  $= +1$ Up-cut milling: Input value  $= -1$ To enable climb milling and up-cut milling alternately in several infeeds: Input value  $= 0$

### <span id="page-314-0"></span>**Program defaults for cylindrical surface machining cycles (software option 1!)**

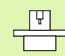

Machine and control must be specially prepared by the machine tool builder for use of this cycle.

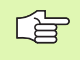

#### **Before programming, note the following**

In the first NC block of the contour program, always program both coordinates.

The memory capacity for programming the cycle is limited. You can program up to 1000 contour elements in one cycle.

The TNC can run the cycle only with a negative depth. If a positive depth is entered, the TNC will output an error message.

This cycle requires a center-cut end mill (ISO 1641).

The cylinder must be set up centered on the rotary table. Set the reference point to the center of the rotary table.

The spindle axis must be perpendicular to the rotary table axis when the cycle is called; switching of the kinematics may be required. If this is not the case, the TNC will generate an error message.

This cycle can also be used in a tilted working plane.

The set-up clearance must be greater than the tool radius.

The machining time can increase if the contour consists of many non-tangential contour elements.

## <span id="page-315-0"></span>**CYLINDER SURFACE (Cycle 27, software option 1)**

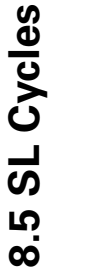

 $\begin{tabular}{|c|c|} \hline \quad \quad & \quad \quad & \quad \quad \\ \hline \quad \quad & \quad \quad & \quad \quad \\ \hline \quad \quad & \quad \quad & \quad \quad \\ \hline \quad \quad & \quad \quad & \quad \quad \\ \hline \end{tabular}$ 

Machine and control must be specially prepared by the machine tool builder for use of this cycle.

#### **Before programming, note the following:**  哈

Program defaults for cylindrical surface machining cycles [\(see page 315\)](#page-314-0)

This cycle enables you to program a contour in two dimensions and then roll it onto a cylindrical surface for 3-D machining. Use Cycle 28 if you want to mill guideways on the cylinder.

The contour is described in a subprogram identified in Cycle 14 CONTOUR GEOMETRY.

In the subprogram you always describe the contour with the coordinates X and Y, regardless of which rotary axes exist on your machine. This means that the contour description is independent of your machine configuration. The path functions **L**, **CHF**, **CR**, **RND** and **CT** are available.

The dimensions for the rotary axis (X coordinates) can be entered as desired either in degrees or in mm (or inches). Specify with Q17 in the cycle definition.

- **1** The TNC positions the tool over the cutter infeed point, taking the allowance for side into account.
- **2** At the first plunging depth, the tool mills along the programmed contour at the milling feed rate Q12.
- **3** At the end of the contour, the TNC returns the tool to the set-up clearance and returns to the point of penetration;
- **4** Steps 1 to 3 are repeated until the programmed milling depth Q1 is reached.
- **5** Then the tool moves to the set-up clearance.

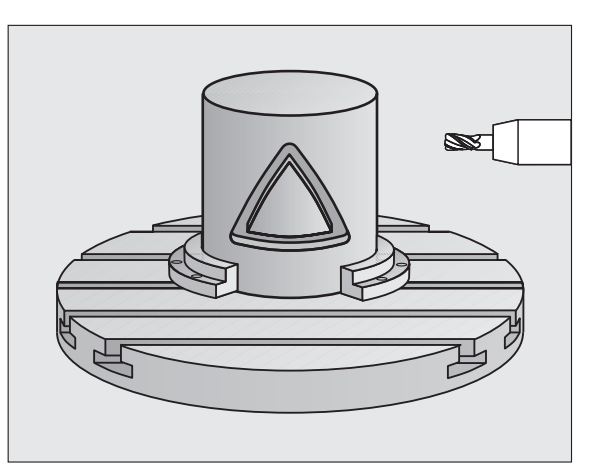

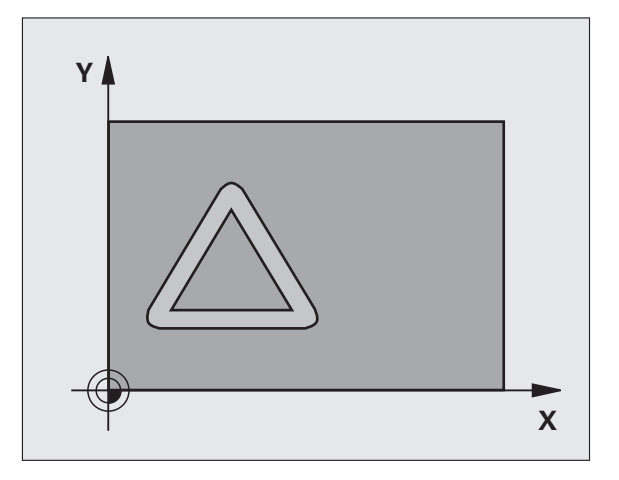

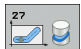

- **Milling depth** Q1 (incremental value): Distance between the cylindrical surface and the floor of the contour. Enter the milling depth to be greater than the tooth length LCUTS.
- **Finishing allowance for side** Q3 (incremental value): Finishing allowance in the plane of the unrolled cylindrical surface. This allowance is effective in the direction of the radius compensation.
- **Set-up clearance** Q6 (incremental value): Distance between the tool tip and the cylinder surface. The setup clearance entered must always be greater than the tool radius.
- **Plunging depth** Q10 (incremental value): Dimension by which the tool plunges in each infeed. Enter a value less than the cylinder radius.
- **Feed rate for plunging** Q11: Traversing speed of the tool in the spindle axis.
- **Feed rate for milling** Q12: Traversing speed of the tool in the working plane.
- **Cylinder radius** Q16: Radius of the cylinder on which the contour is to be machined.
- **Dimension type ? (ANG/LIN)** Q17: The dimensions for the rotary axis (X coordinates) of the subprogram are given either in degrees (0) or in mm/inches (1).

#### **Example: NC blocks**

L

L L

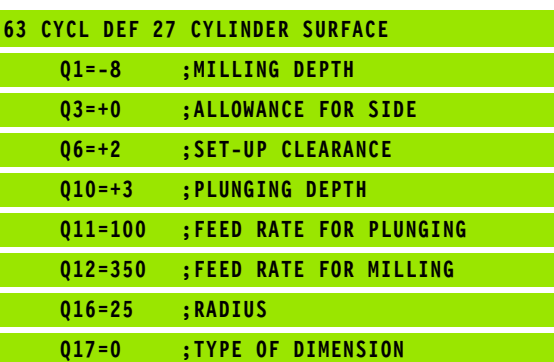

## <span id="page-317-0"></span>**CYLINDER SURFACE slot milling (Cycle 28, software option 1)**

Machine and control must be specially prepared by the machine tool builder for use of this cycle.

#### **Before programming, note the following:**  哈

Program defaults for cylindrical surface machining cycles [\(see page 315\)](#page-314-0)

This cycle enables you to program a guide notch in two dimensions and then transfer it onto a cylindrical surface. Unlike Cycle 27, with this cycle the TNC adjusts the tool so that, with radius compensation active, the walls of the slot are nearly parallel. You can machine exactly parallel walls by using a tool that is exactly as wide as the slot.

The smaller the tool is with respect to the slot width, the larger the distortion in circular arcs and oblique line segments. To minimize this process-related distortion, you can define in parameter Q21 a tolerance with which the TNC machines a slot as similar as possible to a slot machined with a tool of the same width as the slot.

Program the midpoint path of the contour together with the tool radius compensation. With the radius compensation you specify whether the TNC cuts the slot with climb milling or up-cut milling.

- **1** The TNC positions the tool over the cutter infeed point.
- **2** At the first plunging depth, the tool mills along the programmed slot wall at the milling feed rate Q12 while respecting the finishing allowance for the side.
- **3** At the end of the contour, the TNC moves the tool to the opposite wall and returns to the infeed point.
- **4** Steps 2 and 3 are repeated until the programmed milling depth Q1 is reached.
- **5** If you have defined the tolerance in Q21, the TNC then remachines the slot walls to be as parallel as possible.
- **6** Finally, the tool retracts in the tool axis to the clearance height.

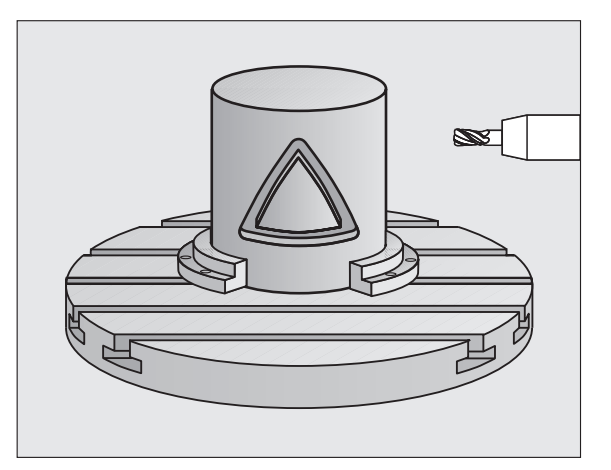

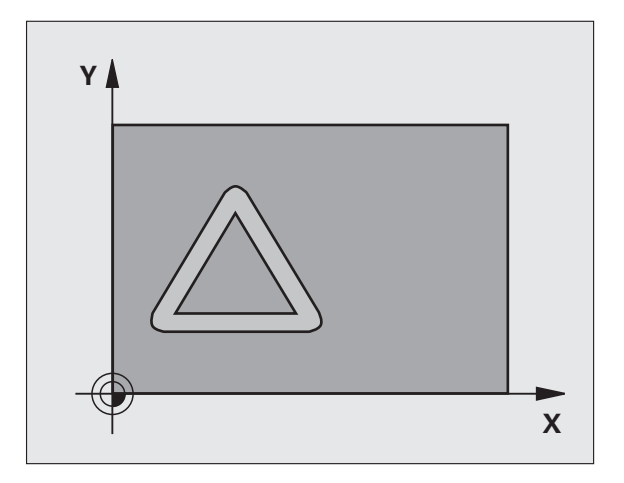

 $\frac{F}{\sqrt{2}}$ 

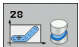

- **Milling depth** Q1 (incremental value): Distance between the cylindrical surface and the floor of the contour. Enter the milling depth to be greater than the tooth length LCUTS
- **Finishing allowance for side** Q3 (incremental value): Finishing allowance on the slot wall. The finishing allowance reduces the slot width by twice the entered value.
- **Set-up clearance** Q6 (incremental value): Distance between the tool tip and the cylinder surface. The setup clearance entered must always be greater than the tool radius.
- **Plunging depth** Q10 (incremental value): Dimension by which the tool plunges in each infeed. Enter a value less than the cylinder radius.
- **Feed rate for plunging** Q11: Traversing speed of the tool in the spindle axis.
- **Feed rate for milling** Q12: Traversing speed of the tool in the working plane.
- ▶ Cylinder radius Q16: Radius of the cylinder on which the contour is to be machined.
- **Dimension type ? (ANG/LIN)** Q17: The dimensions for the rotary axis (X coordinates) of the subprogram are given either in degrees (0) or in mm/inches (1).
- **Slot width** Q20: Width of the slot to be machined.
- **Tolerance?** Q21: If you use a tool smaller than the programmed slot width Q20, process-related distortion occurs on the slot wall wherever the slot follows the path of an arc or oblique line. If you define the tolerance Q21, the TNC adds a subsequent milling operation to ensure that the slot dimensions are a close as possible to those of a slot that has been milled with a tool exactly as wide as the slot. With Q21 you define the permitted deviation from this ideal slot. The number of subsequent milling operations depends on the cylinder radius, the tool used, and the slot depth. The smaller the tolerance is defined, the more exact the slot is and the longer the remachining takes. **Recommendation:** Use a tolerance of 0.02 mm. **Function inactive:** Enter 0 (default setting)

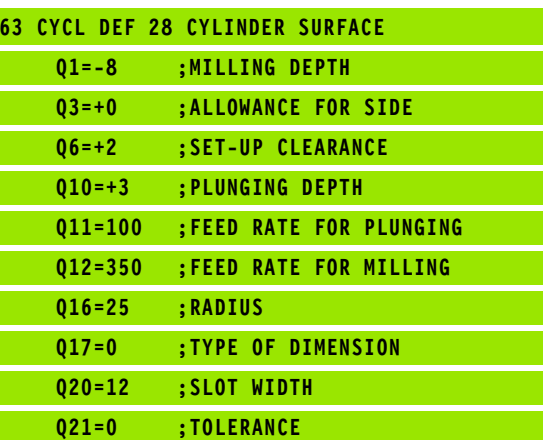

## <span id="page-319-0"></span>**CYLINDER SURFACE ridge milling (Cycle 29, software option 1)**

Machine and control must be specially prepared by the  $\frac{1}{\sqrt{2}}$ machine tool builder for use of this cycle.

#### **Before programming, note the following:**  哈

Program defaults for cylindrical surface machining cycles [\(see page 315\)](#page-314-0)

This cycle enables you to program a ridge in two dimensions and then transfer it onto a cylindrical surface. With this cycle the TNC adjusts the tool so that, with radius compensation active, the walls of the slot are always parallel. Program the midpoint path of the ridge together with the tool radius compensation. With the radius compensation you specify whether the TNC cuts the ridge with climb milling or up-cut milling.

At the ends of the ridge the TNC always adds a semicircle whose radius is half the ridge width.

- **1** The TNC positions the tool over the starting point of machining. The TNC calculates the starting point from the ridge width and the tool diameter. It is located next to the first point defined in the contour subprogram, offset by half the ridge width and the tool diameter. The radius compensation determines whether machining begins from the left  $(1, RL =$  climb milling) or the right of the ridge  $(2, RR = up-cut$  milling).
- **2** After the TNC has positioned to the first plunging depth, the tool moves on a circular arc at the milling feed rate Q12 tangentially to the ridge wall. If so programmed, it will leave metal for the finishing allowance.
- **3** At the first plunging depth, the tool mills along the programmed ridge wall at the milling feed rate Q12 until the stud is completed.
- **4** The tool then departs the ridge wall on a tangential path and returns to the starting point of machining.
- **5** Steps 2 to 4 are repeated until the programmed milling depth Q1 is reached.
- **6** Finally, the tool retracts in the tool axis to the clearance height or to the position last programmed before the cycle.

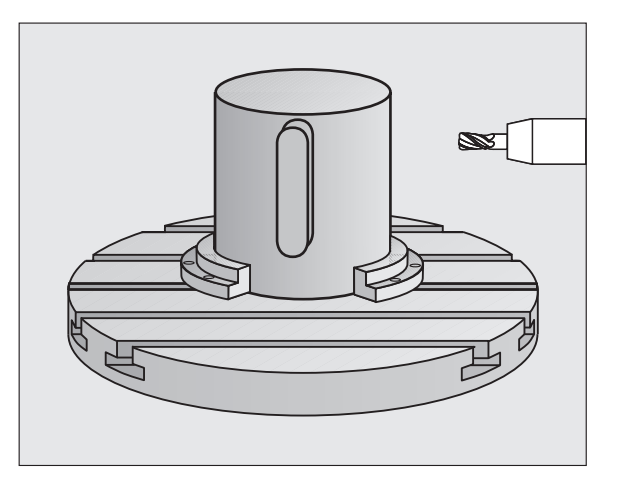

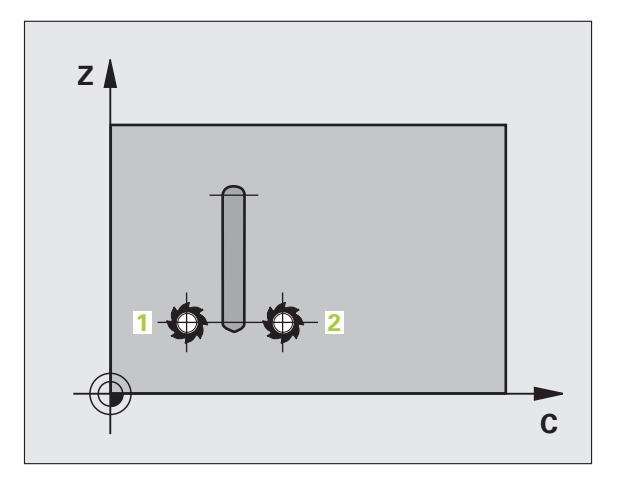

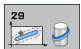

- **Milling depth** Q1 (incremental value): Distance between the cylindrical surface and the floor of the contour. Enter the milling depth to be greater than the tooth length LCUTS
- **Finishing allowance for side** Q3 (incremental value): Finishing allowance on the ridge wall. The finishing allowance increases the ridge width by twice the entered value.
- **Set-up clearance** Q6 (incremental value): Distance between the tool tip and the cylinder surface. The setup clearance entered must always be greater than the tool radius.
- **Plunging depth** Q10 (incremental value): Dimension by which the tool plunges in each infeed. Enter a value less than the cylinder radius.
- **Feed rate for plunging** Q11: Traversing speed of the tool in the spindle axis.
- **Feed rate for milling** Q12: Traversing speed of the tool in the working plane.
- **Cylinder radius** Q16: Radius of the cylinder on which the contour is to be machined.
- **Dimension type ? (ANG/LIN)** Q17: The dimensions for the rotary axis (X coordinates) of the subprogram are given either in degrees (0) or in mm/inches (1).
- **Ridge width** Q20: Width of the ridge to be machined.

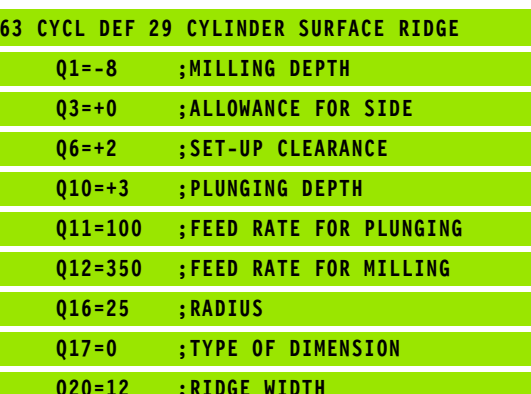

## **Example: Pilot drilling, roughing-out and finishing overlapping contours**

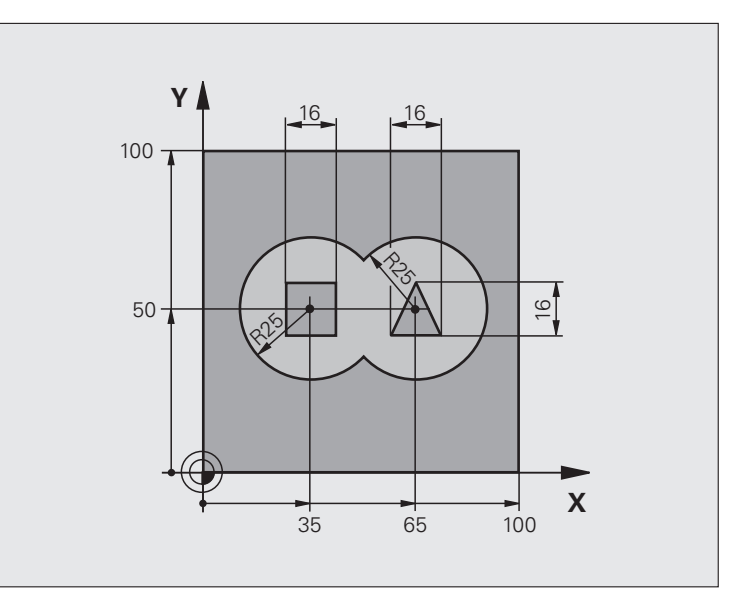

1

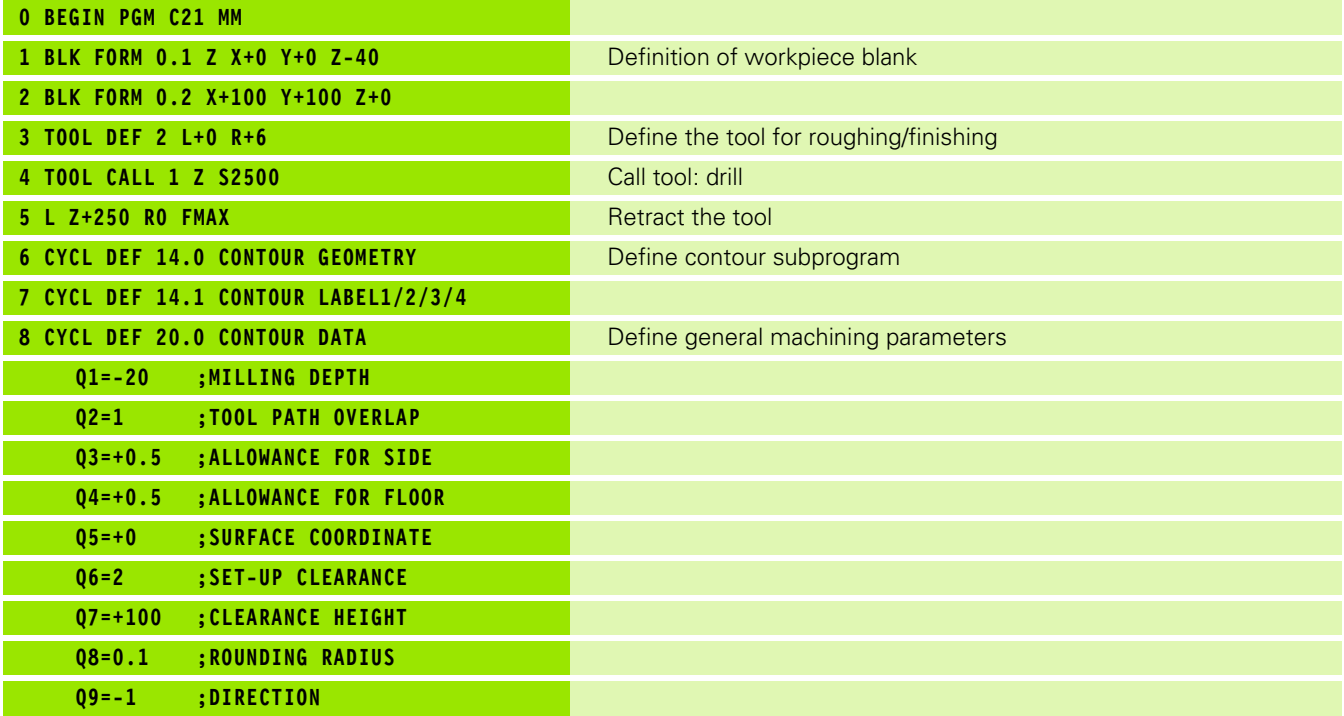

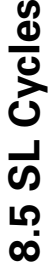

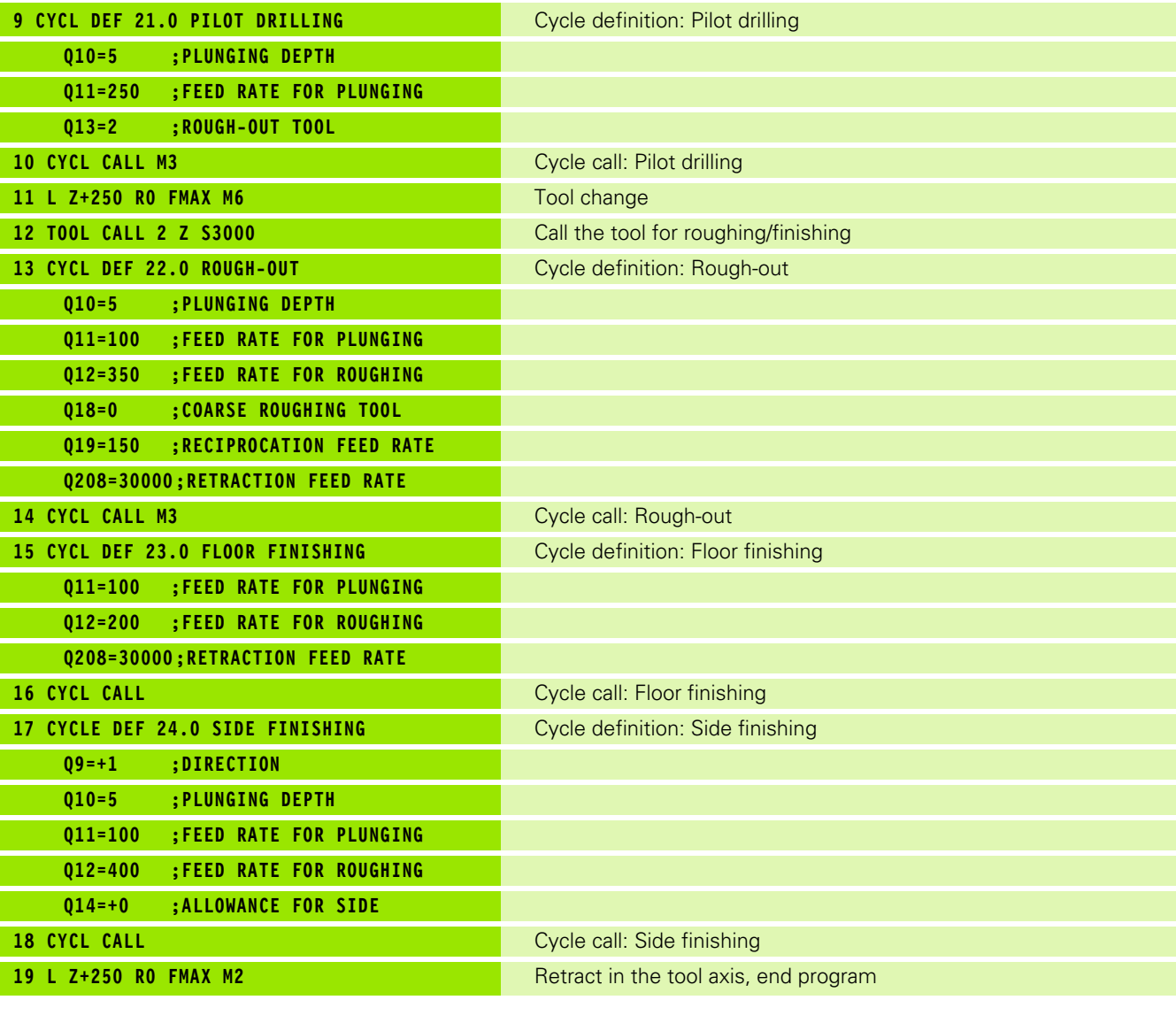

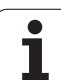

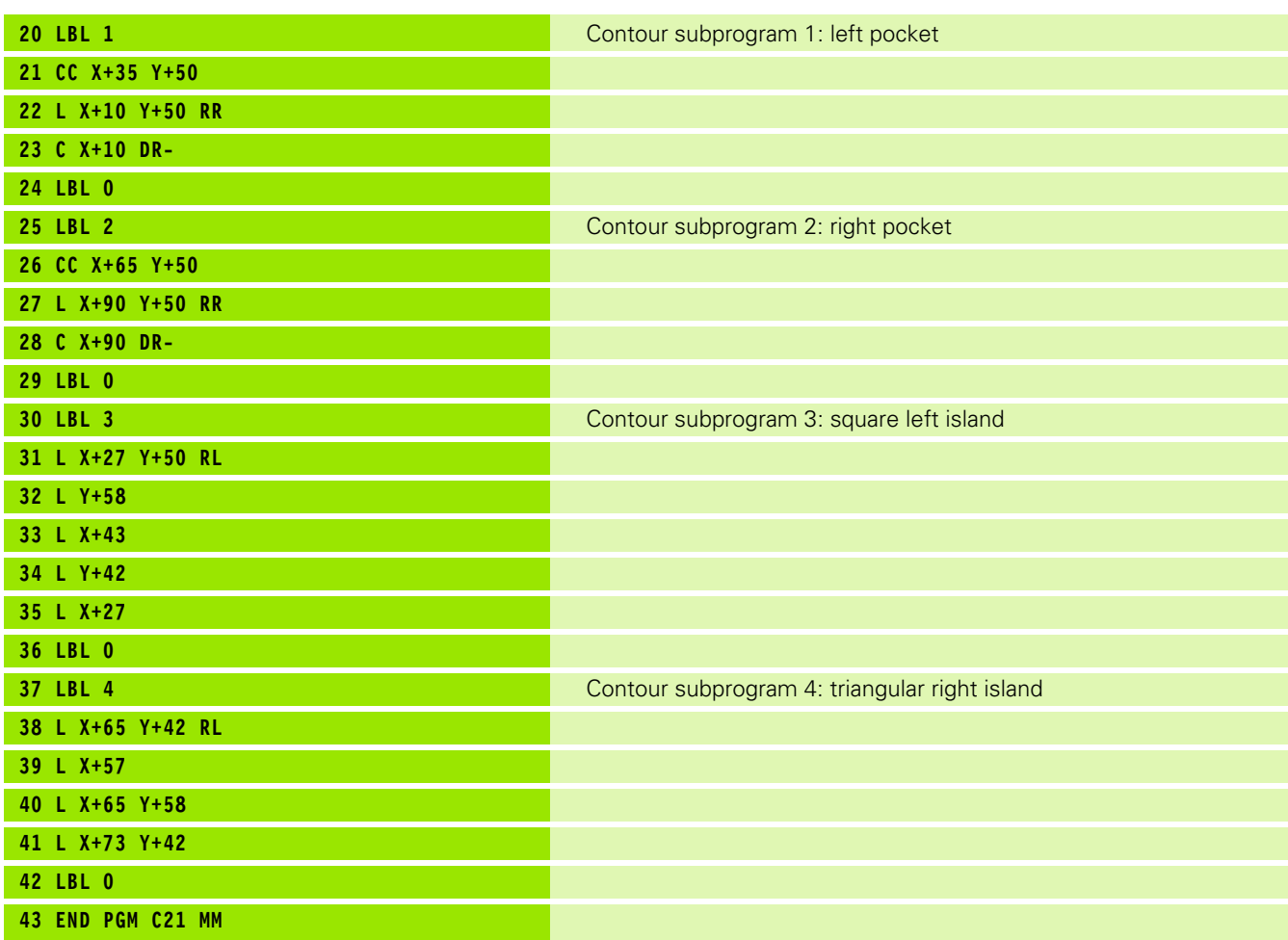
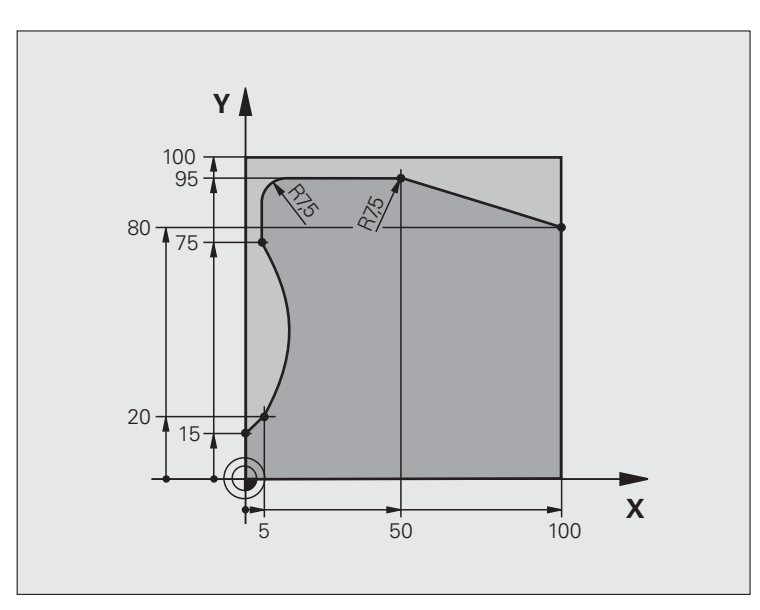

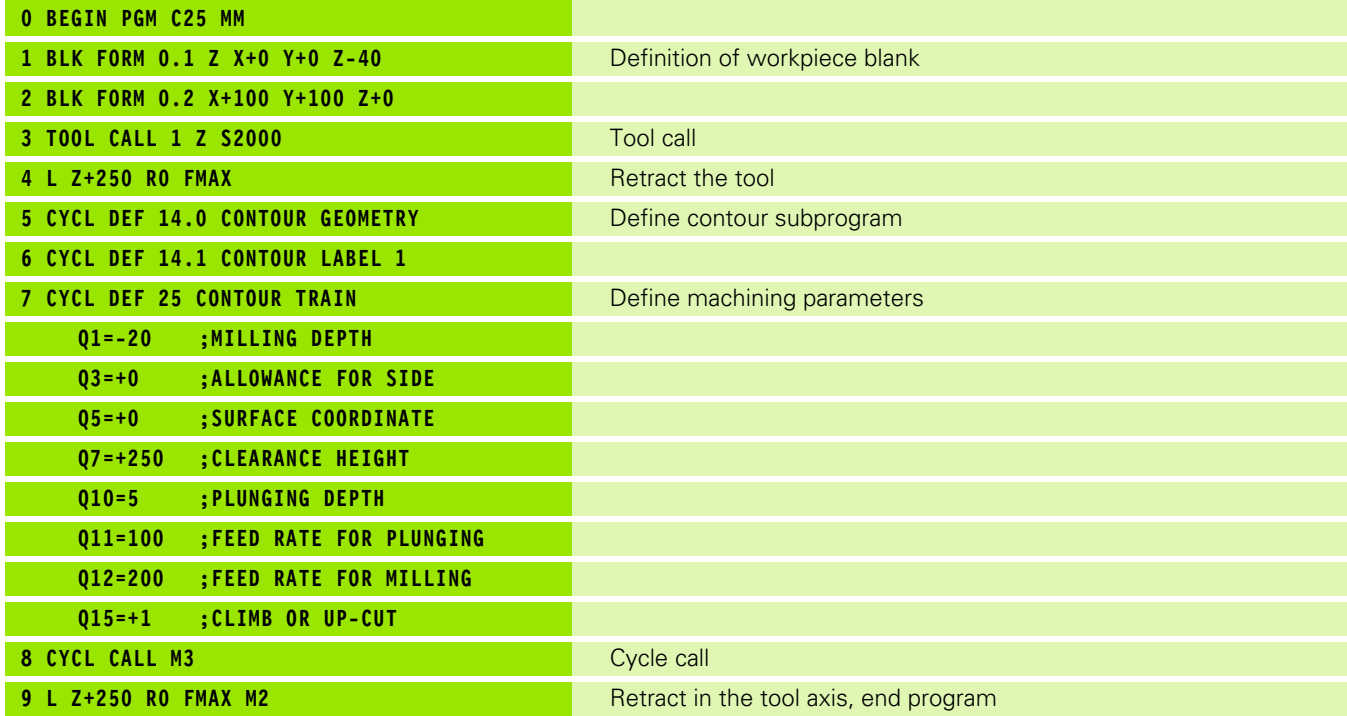

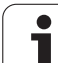

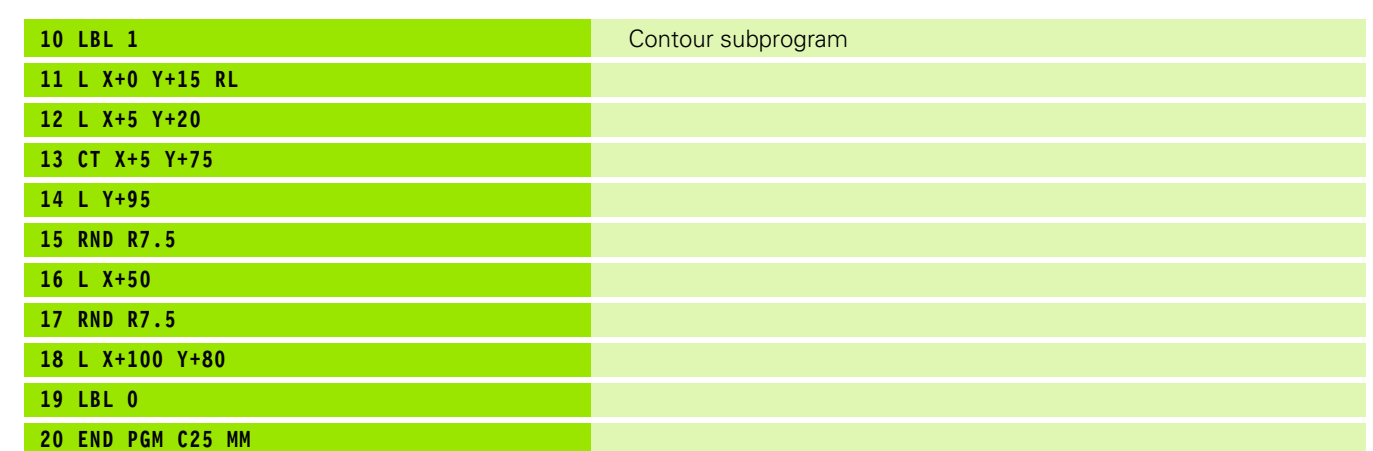

# **Example: Cylinder surface with Cycle 27**

## **Notes:**

- Cylinder centered on rotary table
- Datum at center of rotary table
- Description of the midpoint path in the contour subprogram

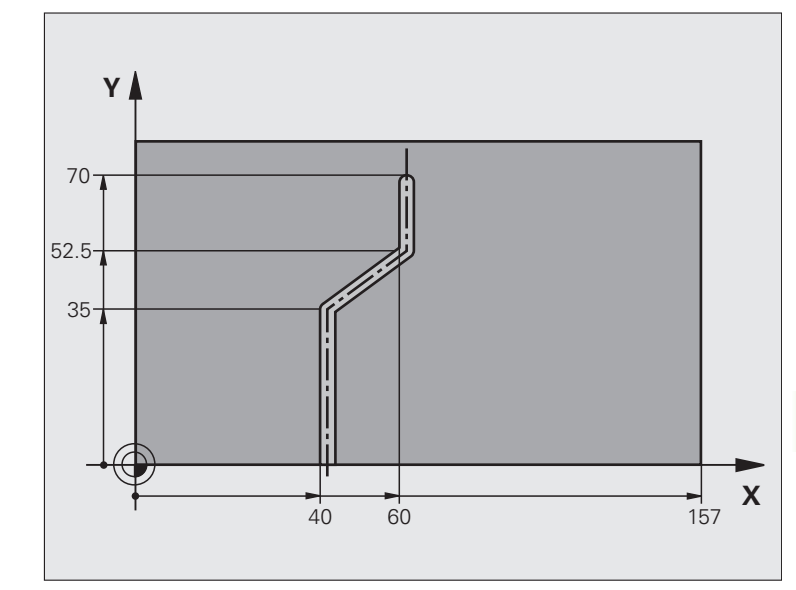

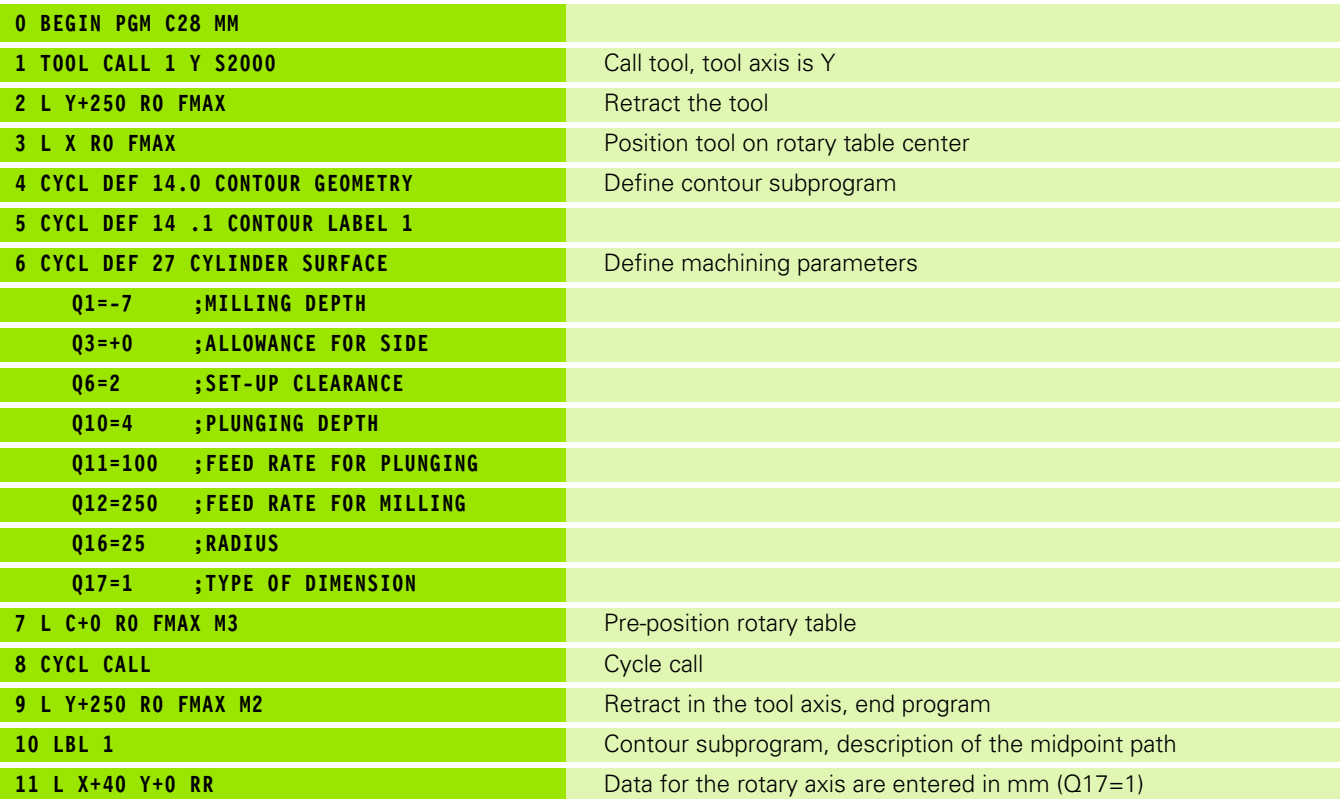

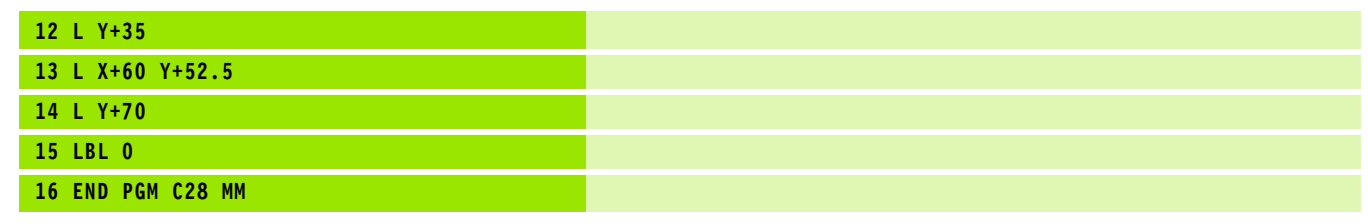

 $\overline{\mathbf{i}}$ 

# **Example: Cylinder surface with Cycle 28**

# **Note:**

- Cylinder centered on rotary table
- Datum at center of rotary table

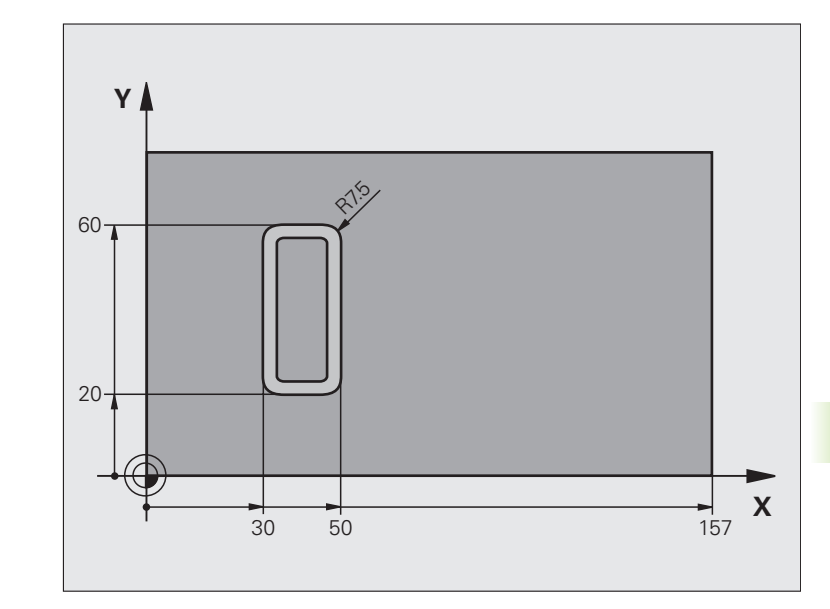

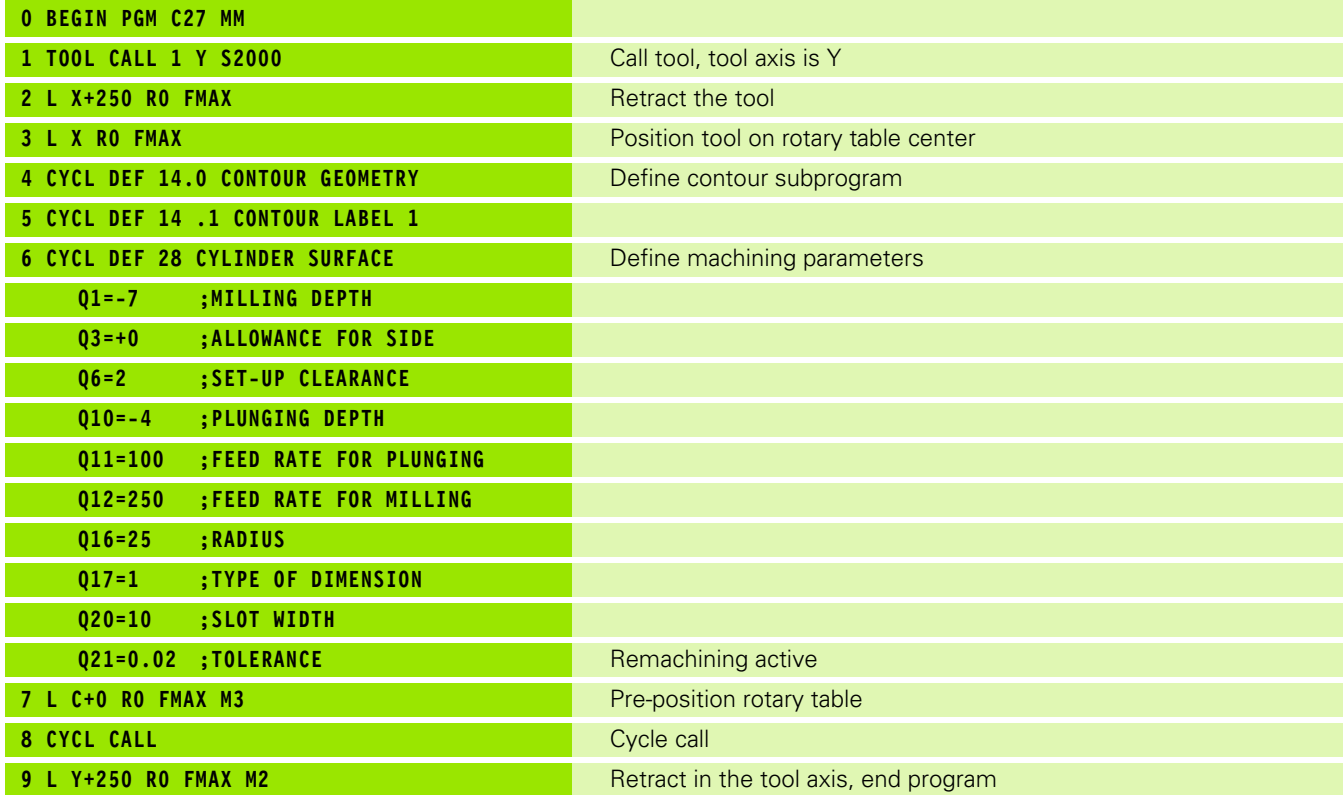

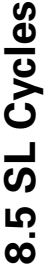

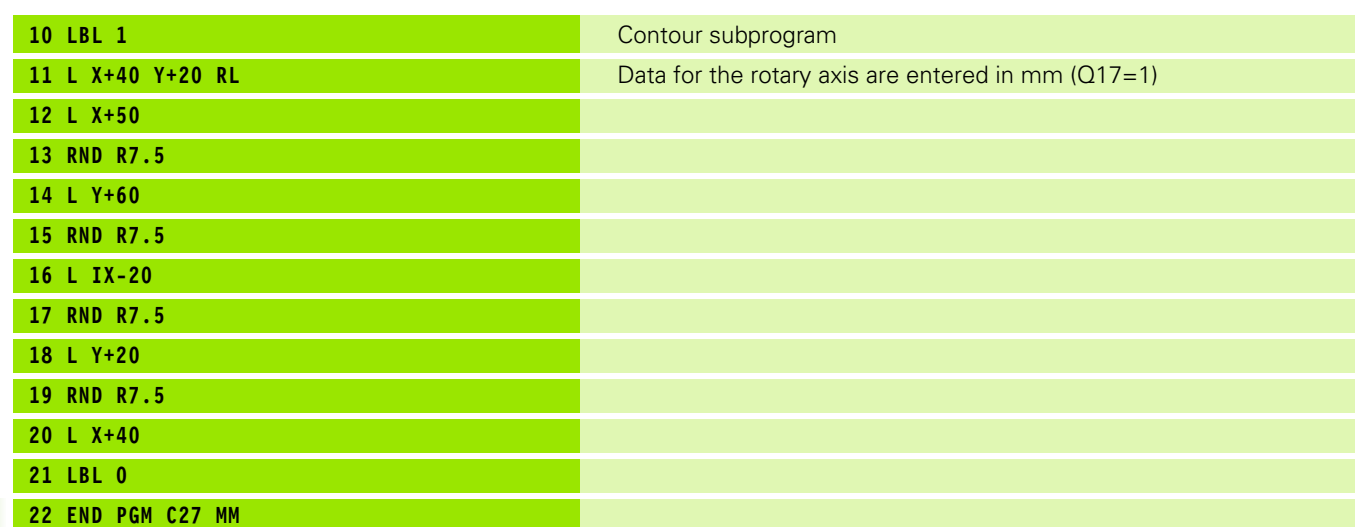

# **8.6 Cycles for Multipass Milling**

# **Overview**

The TNC offers three cycles for machining the following surface types:

- Flat, rectangular surfaces
- Flat, oblique-angled surfaces
- Surfaces that are inclined in any way
- Twisted surfaces

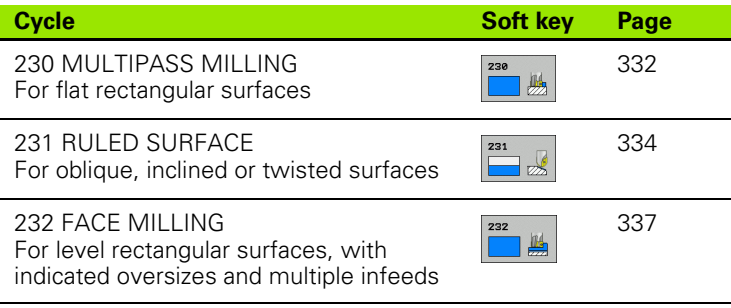

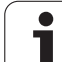

母

# <span id="page-331-0"></span>**MULTIPASS MILLING (Cycle 230, Advanced programming features software option)**

- **1** From the current position in the working plane, the TNC positions the tool at rapid traverse FMAX to the starting point **1**; the TNC moves the tool by its radius to the left and upward.
- **2** The tool then moves at FMAX in the spindle axis to the set-up clearance. From there it approaches the programmed starting position in the spindle axis at the feed rate for plunging.
- **3** The tool then moves at the programmed feed rate for milling to the end point **2**. The TNC calculates the end point from the programmed starting point, the program length, and the tool radius.
- **4** The TNC offsets the tool to the starting point in the next pass at the stepover feed rate. The offset is calculated from the programmed width and the number of cuts.
- **5** The tool then returns in the negative direction of the first axis.
- **6** Multipass milling is repeated until the programmed surface has been completed.
- **7** At the end of the cycle, the tool is retracted at FMAX to the set-up clearance.

## **Before programming, note the following**

From the current position, the TNC positions the tool at the starting point, first in the working plane and then in the spindle axis.

Pre-position the tool in such a way that no collision between tool and clamping devices can occur.

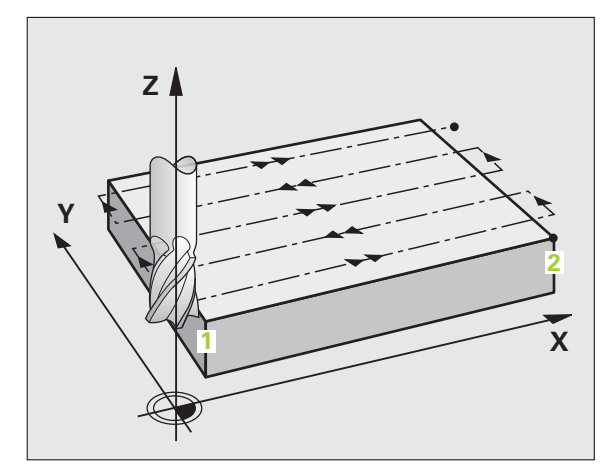

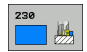

- **Starting point in 1st axis** Q225 (absolute value): Minimum point coordinate of the surface to be multipass-milled in the reference axis of the working plane.
- **Starting point in 2nd axis** Q226 (absolute value): Minimum-point coordinate of the surface to be multipass-milled in the minor axis of the working plane.
- **Starting point in 3rd axis** Q227 (absolute value): Height in the spindle axis at which multipass-milling is carried out.
- **First side length** Q218 (incremental value): Length of the surface to be multipass-milled in the reference axis of the working plane, referenced to the starting point in the 1st axis.
- **Second side length** Q219 (incremental value): Length of the surface to be multipass-milled in the minor axis of the working plane, referenced to the starting point in the 2nd axis.
- **Number of cuts** Q240: Number of passes to be made over the width.
- **Feed rate for plunging** Q206: Traversing speed of the tool in mm/min when moving from set-up clearance to the milling depth.
- **Feed rate for milling** Q207: Traversing speed of the tool in mm/min while milling.
- ▶ Stepover feed rate Q209: Traversing speed of the tool in mm/min when moving to the next pass. If you are moving the tool transversely in the material, enter Q209 to be smaller than Q207. If you are moving it transversely in the open, Q209 may be greater than Q207.
- **Set-up clearance** Q200 (incremental value): Distance between tool tip and milling depth for positioning at the start and end of the cycle.

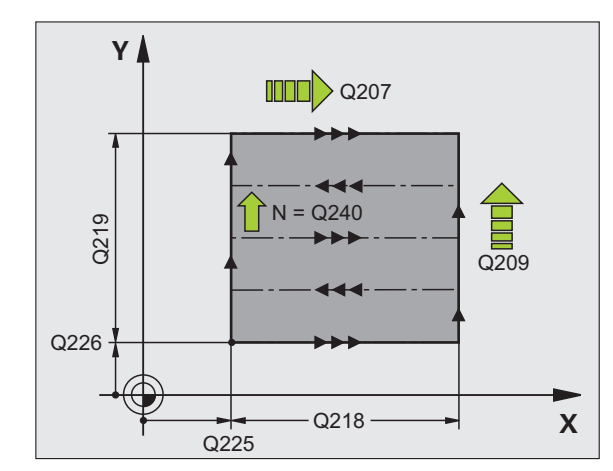

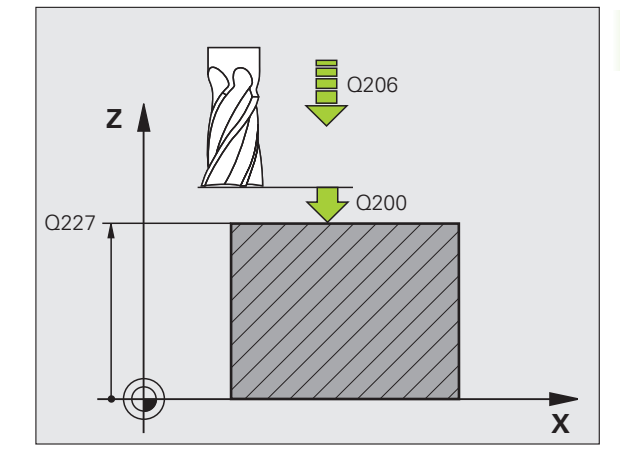

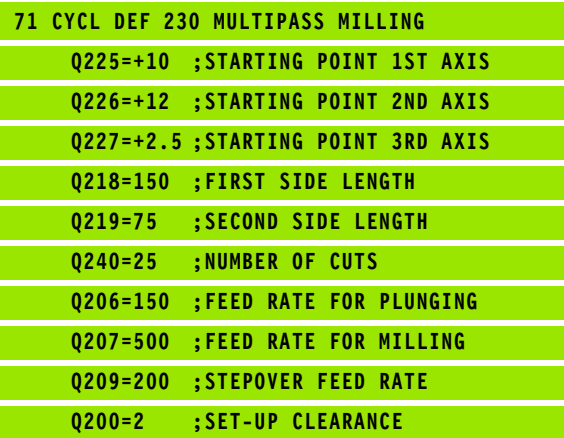

# <span id="page-333-0"></span>**RULED SURFACE (Cycle 231, Advanced programming features software option)**

- **1** From the current position, the TNC positions the tool in a linear 3-D movement to the starting point **1**
- **2** The tool subsequently advances to the stopping point **2** at the feed rate for milling.
- **3** From this point, the tool moves at rapid traverse FMAX by the tool diameter in the positive spindle axis direction, and then back to starting point 1.
- **4** At the starting point **1** the TNC moves the tool back to the last traversed Z value.
- **5** Then the TNC moves the tool in all three axes from point **1** in the direction of point **4** to the next line.
- **6** From this point, the tool moves to the stopping point on this pass. The TNC calculates the end point from point **2** and a movement in the direction of point **3** .
- **7** Multipass milling is repeated until the programmed surface has been completed.
- **8** At the end of the cycle, the tool is positioned above the highest programmed point in the spindle axis, offset by the tool diameter.

#### **Cutting motion**

The starting point, and therefore the milling direction, is selectable because the TNC always moves from point **1** to point **2** and in the total movement from point 1 / 2 to point 3 / 4. You can program point 1 at any corner of the surface to be machined.

If you are using an end mill for the machining operation, you can optimize the surface finish in the following ways:

- A shaping cut (spindle axis coordinate of point 1 greater than spindle-axis coordinate of point **2**) for slightly inclined surfaces.
- A drawing cut (spindle axis coordinate of point 1 smaller than spindle-axis coordinate of point **2**) for steep surfaces.
- When milling twisted surfaces, program the main cutting direction (from point **1** to point **2**) parallel to the direction of the steeper inclination.

If you are using a spherical cutter for the machining operation, you can optimize the surface finish in the following way:

 When milling twisted surfaces, program the main cutting direction (from point **1** to point **2**) perpendicular to the direction of the steepest inclination.

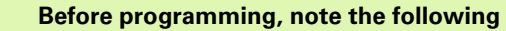

The TNC positions the tool from the current position in a linear 3-D movement to the starting point **1**. Pre-position the tool in such a way that no collision between tool and clamping devices can occur.

The TNC moves the tool with radius compensation R0 to the programmed positions.

If required, use a center-cut end mill (ISO 1641).

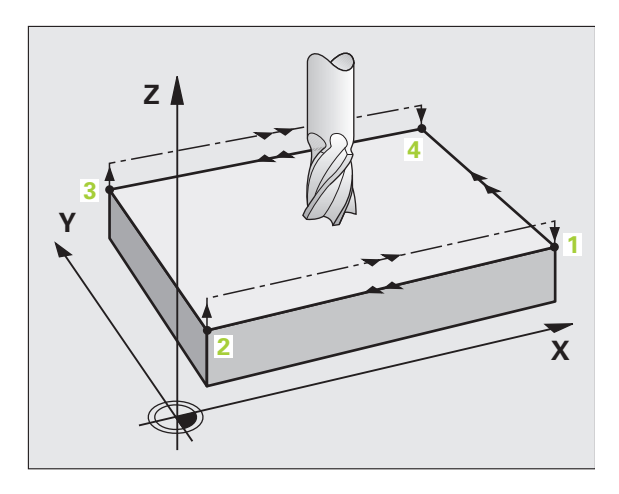

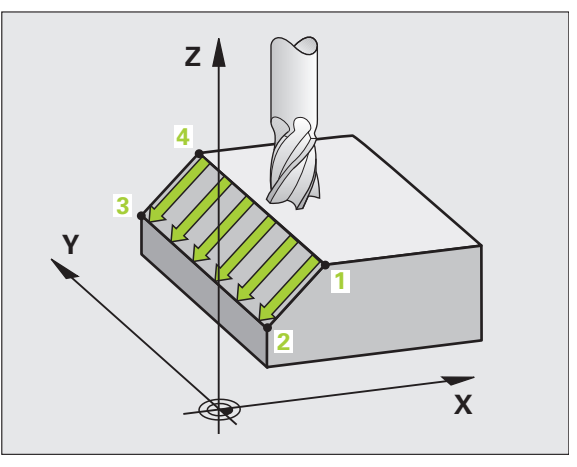

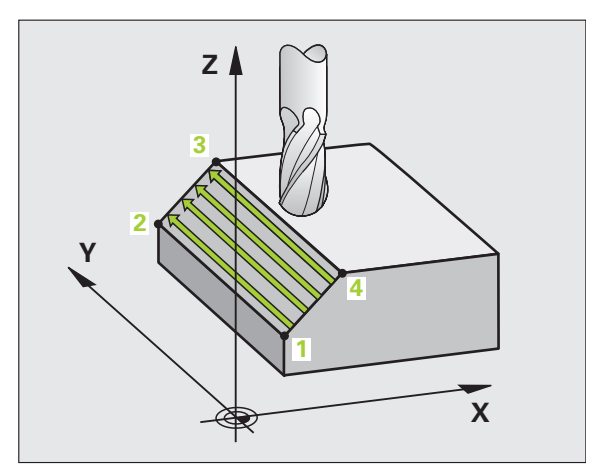

哈

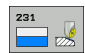

- **Starting point in 1st axis** Q225 (absolute value): Starting point coordinate of the surface to be multipass-milled in the reference axis of the working plane.
- **Starting point in 2nd axis** Q226 (absolute value): Starting point coordinate of the surface to be multipass-milled in the minor axis of the working plane.
- **Starting point in 3rd axis** Q227 (absolute value): Starting point coordinate of the surface to be multipass-milled in the spindle axis.
- **2nd point in 1st axis** Q228 (absolute value): Stopping point coordinate of the surface to be multipass milled in the reference axis of the working plane.
- **2nd point in 2nd axis** Q229 (absolute value): Stopping point coordinate of the surface to be multipass milled in the minor axis of the working plane.
- **2nd point in 3rd axis** Q230 (absolute value): Stopping point coordinate of the surface to be multipass milled in the spindle axis.
- **3rd point in 1st axis** Q231 (absolute value): Coordinate of point **3** in the reference axis of the working plane.
- **3rd point in 2nd axis** Q232 (absolute value): Coordinate of point **3** in the minor axis of the working plane.
- **3rd point in 3rd axis** Q233 (absolute value): Coordinate of point **3** in the spindle axis

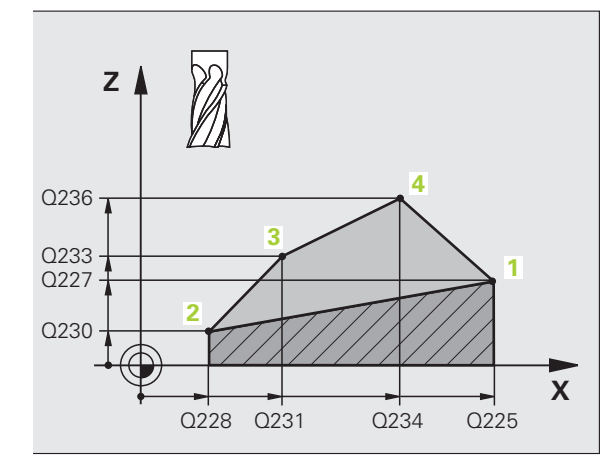

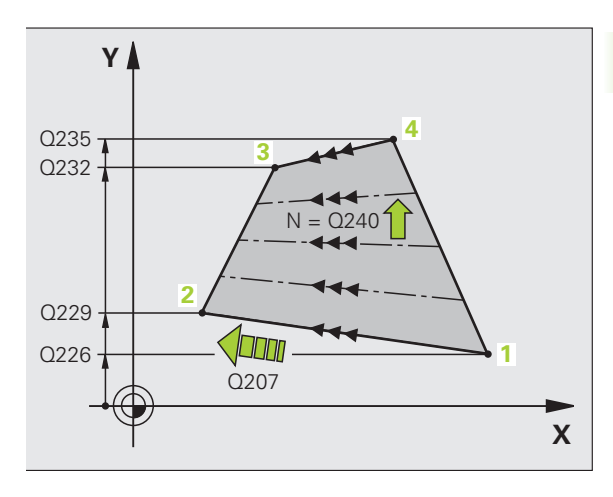

- **4th point in 1st axis** Q234 (absolute value): Coordinate of point **4** in the reference axis of the working plane.
- **4th point in 2nd axis** Q235 (absolute value): Coordinate of point **4** in the minor axis of the working plane.
- **4th point in 3rd axis** Q236 (absolute value): Coordinate of point **4** in the spindle axis
- **Number of cuts** Q240: Number of passes to be made between points **1** and **4**, **2** and **3**.
- **Feed rate for milling** Q207: Traversing speed of the tool in mm/min while milling. The TNC performs the first step at half the programmed feed rate.

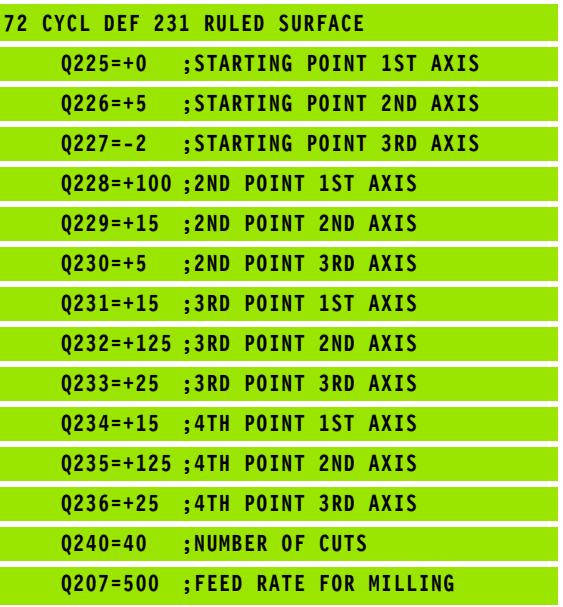

# <span id="page-336-0"></span>**FACE MILLING (Cycle 232, Advanced programming features software option)**

Cycle 232 is used to face mill a level surface in multiple infeeds while taking the finishing allowance into account. Three machining strategies are available:

- **Strategy Q389=0:** Meander machining, stepover outside the surface being machined
- **Strategy Q389=1:** Meander machining, stepover within the surface being machined
- **Strategy Q389=2:** Line-by-line machining, retraction and stepover at the positioning feed rate
- **1** From the current position, the TNC positions the tool at rapid traverse FMAX to the starting position using positioning logic **1**: If the current position in the spindle axis is greater than the 2nd setup clearance, the control positions the tool first in the machining plane and then in the spindle axis. Otherwise it first moves to the 2nd set-up clearance and then in the machining plane. The starting point in the machining plane is offset from the edge of the workpiece by the tool radius and the safety clearance to the side.
- **2** The tool then moves in the spindle axis at the positioning feed rate to the first plunging depth calculated by the control.

## **Strategy Q389=0**

- **3** The tool then advances to the stopping point **2** at the feed rate for milling. The end point lies **outside** the surface. The control calculates the end point from the programmed starting point, the programmed length, the programmed safety clearance to the side and the tool radius.
- **4** The TNC offsets the tool to the starting point in the next pass at the pre-positioning feed rate. The offset is calculated from the programmed width, the tool radius and the maximum path overlap factor.
- **5** The tool then moves back in the direction of the starting point **1**.
- **6** The process is repeated until the programmed surface has been completed. At the end of the last pass, the next machining depth is plunged to.
- **7** In order to avoid non-productive motions, the surface is then machined in reverse direction.
- **8** The process is repeated until all infeeds have been machined. In the last infeed, simply the finishing allowance entered is milled at the finishing feed rate.
- **9** At the end of the cycle, the TNC retracts the tool at FMAX to the 2nd set-up clearance.

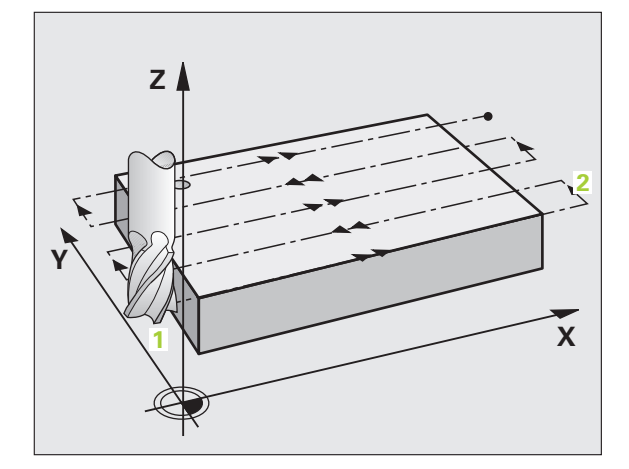

# **Strategy Q389=1**

- **3** The tool then advances to the stopping point **2** at the feed rate for milling. The end point lies **within** the surface. The control calculates the end point from the programmed starting point, the programmed length and the tool radius.
- **4** The TNC offsets the tool to the starting point in the next pass at the pre-positioning feed rate. The offset is calculated from the programmed width, the tool radius and the maximum path overlap factor.
- **5** The tool then moves back in the direction of the starting point **1**. The motion to the next line occurs within the workpiece borders.
- **6** The process is repeated until the programmed surface has been completed. At the end of the last pass, the next machining depth is plunged to.
- **7** In order to avoid non-productive motions, the surface is then machined in reverse direction.
- **8** The process is repeated until all infeeds have been machined. In the last infeed, simply the finishing allowance entered is milled at the finishing feed rate.
- **9** At the end of the cycle, the TNC retracts the tool at FMAX to the 2nd set-up clearance.

# **Strategy Q389=2**

- **3** The tool then advances to the stopping point **2** at the feed rate for milling. The end point lies outside the surface. The control calculates the end point from the programmed starting point, the programmed length, the programmed safety clearance to the side and the tool radius.
- **4** The TNC positions the tool in the spindle axis to the set-up clearance over the current infeed depth, and then moves at the pre-positioning feed rate directly back to the starting point in the next line. The TNC calculates the offset from the programmed width, the tool radius and the maximum path overlap factor.
- **5** The tool then returns to the current infeed depth and moves in the direction of the next end point **2**
- **6** The milling process is repeated until the programmed surface has been completed. At the end of the last pass, the next machining depth is plunged to.
- **7** In order to avoid non-productive motions, the surface is then machined in reverse direction.
- **8** The process is repeated until all infeeds have been machined. In the last infeed, simply the finishing allowance entered is milled at the finishing feed rate.
- **9** At the end of the cycle, the TNC retracts the tool at FMAX to the 2nd set-up clearance.

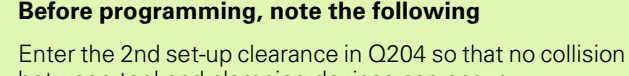

between tool and clamping devices can occur.

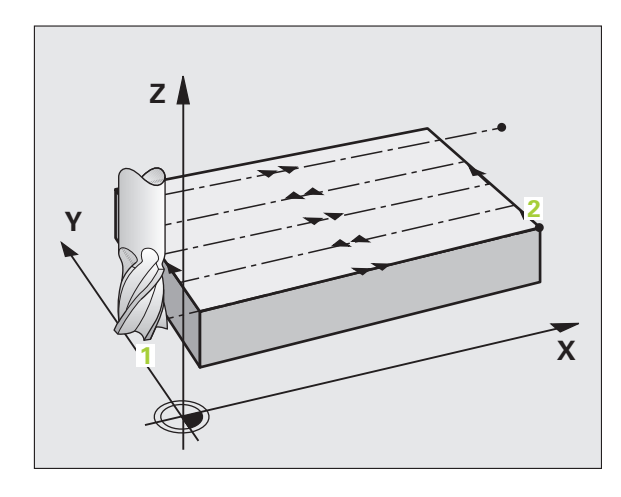

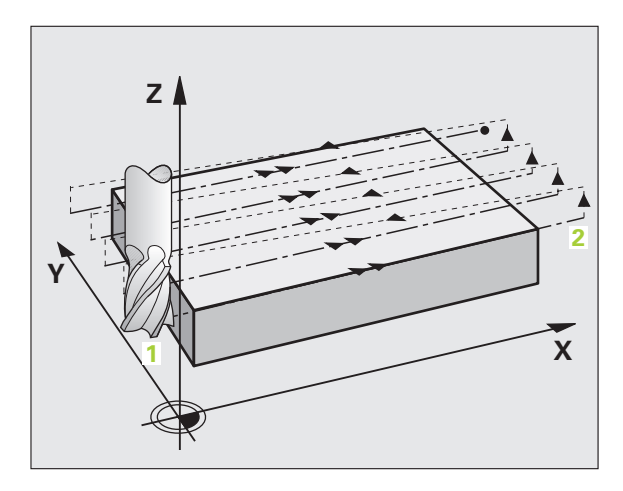

哈

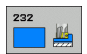

 **Machining strategy (0/1/2)** Q389: Specify how the TNC is to machine the surface: **0:** Meander machining, stepover at positioning feed rate outside the surface to be machined **1:** Meander machining, stepover at feed rate for

milling within the surface to be machined **2**: Line-by-line machining, retraction and stepover at the positioning feed rate

- **Starting point in 1st axis** Q225 (absolute value): Starting point coordinate of the surface to be machined in the reference axis of the working plane.
- **Starting point in 2nd axis** Q226 (absolute value): Starting point coordinate of the surface to be multipass-milled in the minor axis of the working plane.
- **Starting point in 3rd axis** Q227 (absolute value): Coordinate of the workpiece surface used to calculate the infeeds.
- **End point in 3rd axis** Q386 (absolute value): Coordinate in the spindle axis to which the surface is to be face milled.
- **First side length** Q218 (incremental value): Length of the surface to be machined in the reference axis of the working plane. Use the algebraic sign to specify the direction of the first milling path in reference to the **starting point in the 1st axis.**
- **Second side length** Q219 (incremental value): Length of the surface to be machined in the minor axis of the working plane. Use the algebraic sign to specify the direction of the first stepover in reference to the **starting point in the 2nd axis.**

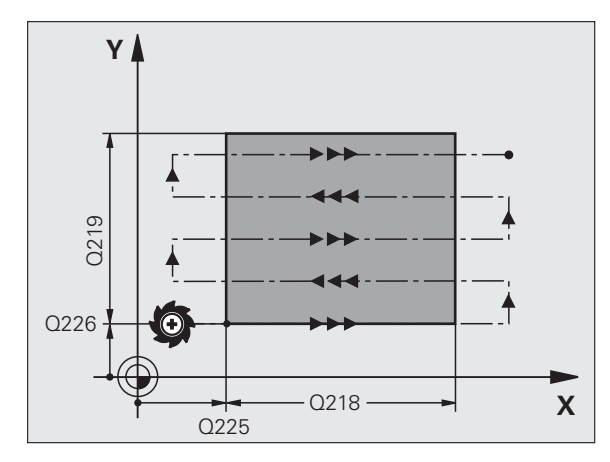

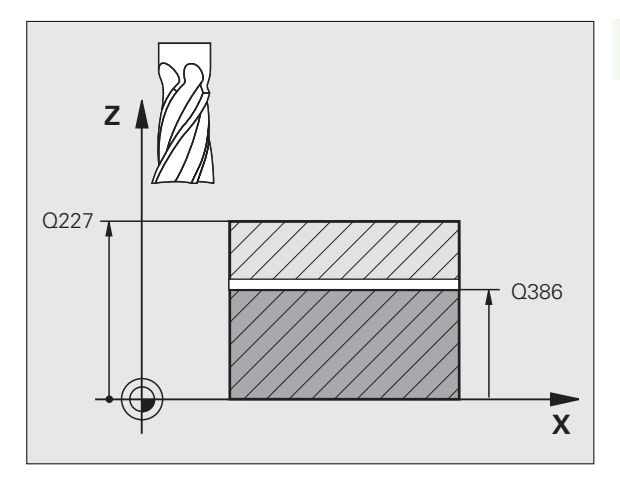

- **Maximum plunging depth** Q202 (incremental value): **Maximum** amount that the tool is advanced each time. The TNC calculates the actual plunging depth from the difference between the end point and starting point of the tool axis (taking the finishing allowance into account), so that uniform plunging depths are used each time.
	- **Allowance for floor** Q369 (incremental value): Distance used for the last infeed.
	- **Max. path overlap factor** Q370: **Maximum** stepover factor k. The TNC calculates the actual stepover from the second side length (Q219) and the tool radius so that a constant stepover is used for machining. If you have entered a radius R2 in the tool table (e.g. tooth radius when using a face-milling cutter), the TNC reduces the stepover accordingly.
	- **Feed rate for milling** Q207: Traversing speed of the tool in mm/min while milling.
	- **Feed rate for finishing** Q385: Traversing speed of the tool in mm/min while milling the last infeed.
	- **Feed rate for pre-positioning** Q253: Traversing speed of the tool in mm/min when approaching the starting position and when moving to the next pass. If you are moving the tool transversely to the material (Q389=1), the TNC moves the tool at the feed rate for milling Q207.

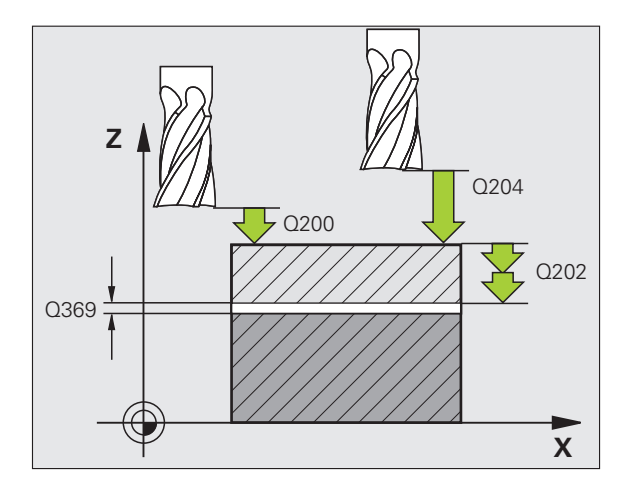

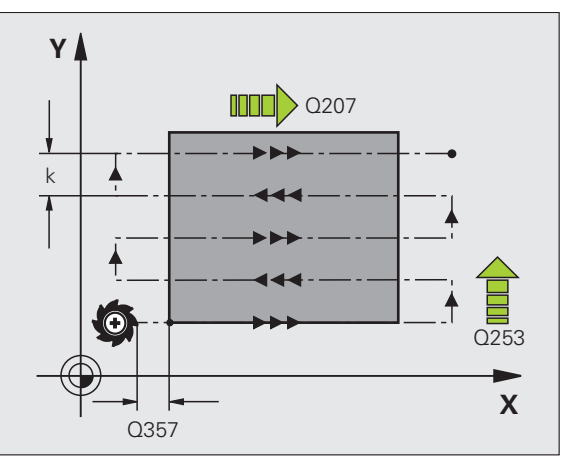

T

- ▶ Set-up clearance Q200 (incremental value): Distance between tool tip and the starting position in the tool axis. If you are milling with machining strategy Q389=2, the TNC moves the tool at the set-up clearance over the current plunging depth to the starting point of the next pass.
- **Clearance to side** Q357 (incremental value): Safety clearance to the side of the workpiece when the tool approaches the first plunging depth, and distance at which the stepover occurs if the machining strategy Q389=0 or Q389=2 is used.
- **2nd set-up clearance** Q204 (incremental value): Coordinate in the spindle axis at which no collision between tool and workpiece (clamping devices) can occur.

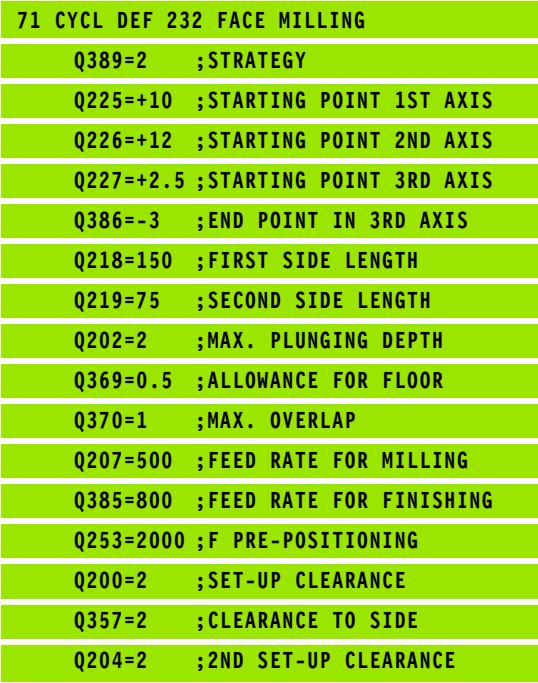

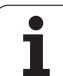

# **Example: Multipass milling**

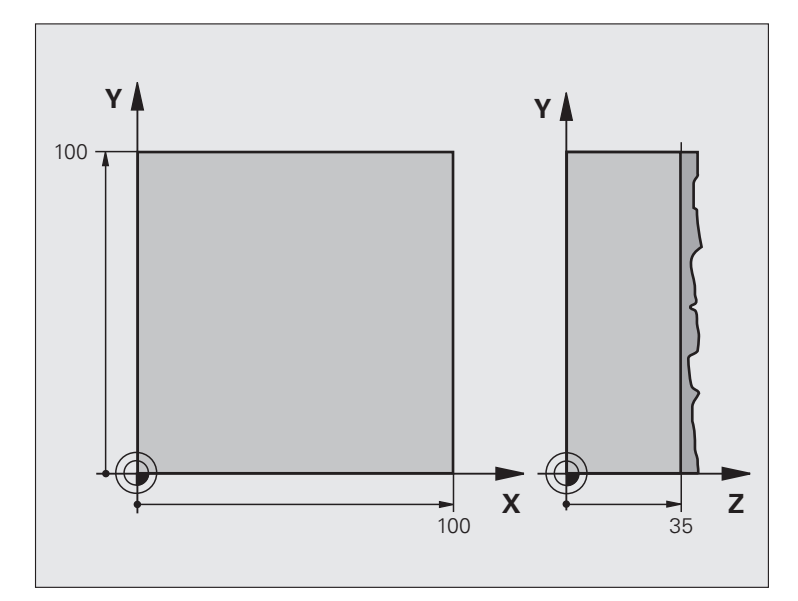

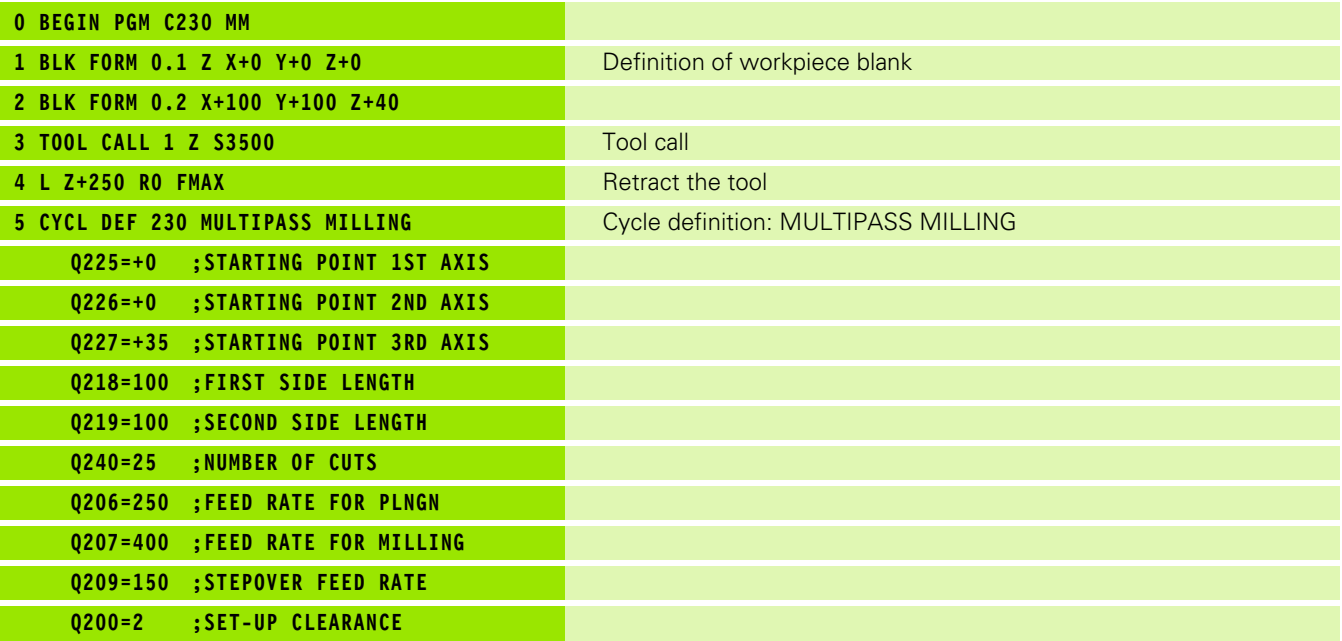

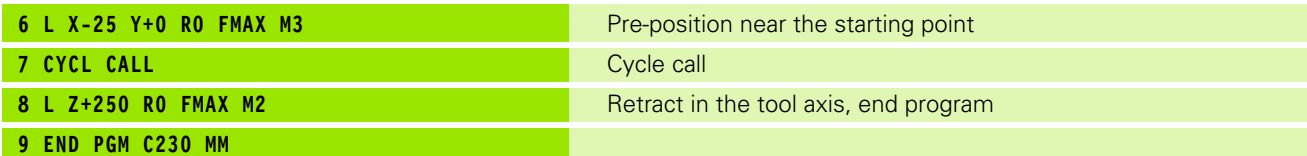

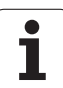

# **Overview**

Once a contour has been programmed, you can position it on the workpiece at various locations and in different sizes through the use of coordinate transformations. The TNC provides the following coordinate transformation cycles:

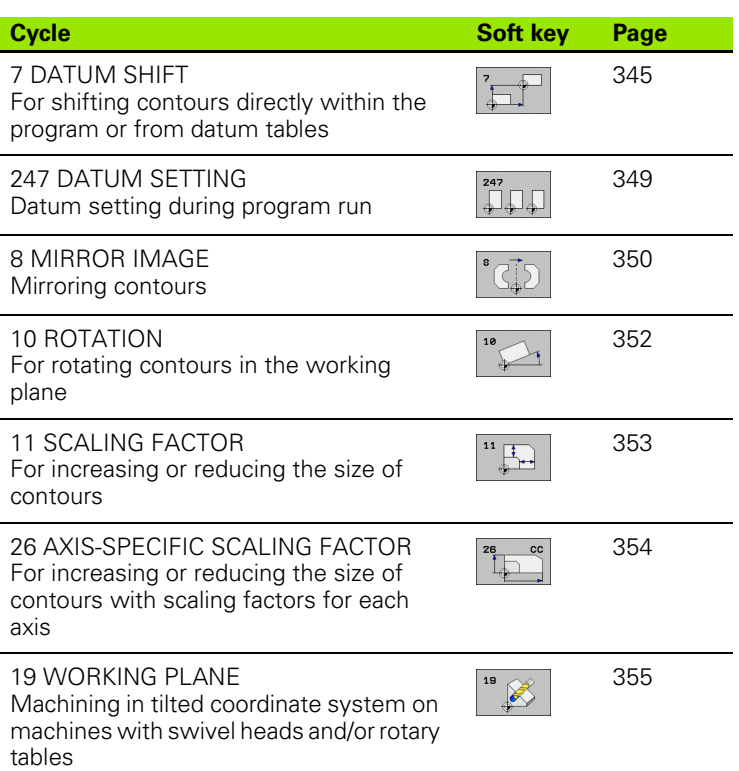

# **Effect of coordinate transformations**

Beginning of effect: A coordinate transformation becomes effective as soon as it is defined—it is not called. It remains in effect until it is changed or canceled.

# **To cancel coordinate transformations:**

- $\blacksquare$  Define cycles for basic behavior with a new value, such as scaling factor 1.0
- Execute the miscellaneous function M02 or M30, or an END PGM block (depending on the clearMode machine parameter)
- Select a new program

# 8.7 Coordinate Transformation Cycles **8.7 Coordinate Transformation Cycles**

# <span id="page-344-0"></span>**DATUM SHIFT (Cycle 7)**

A DATUM SHIFT allows machining operations to be repeated at various locations on the workpiece.

## **Effect**

When the DATUM SHIFT cycle is defined, all coordinate data is based on the new datum. The TNC displays the datum shift in each axis in the additional status display. Input of rotary axes is also permitted.

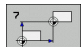

 **Datum shift:** Enter the coordinates of the new datum. Absolute values are referenced to the manually set workpiece datum. Incremental values are always referenced to the datum which was last valid—this can be a datum which has already been shifted.

## **Cancellation**

A datum shift is canceled by entering the datum shift coordinates  $X=0$ ,  $Y=0$  and  $Z=0$ .

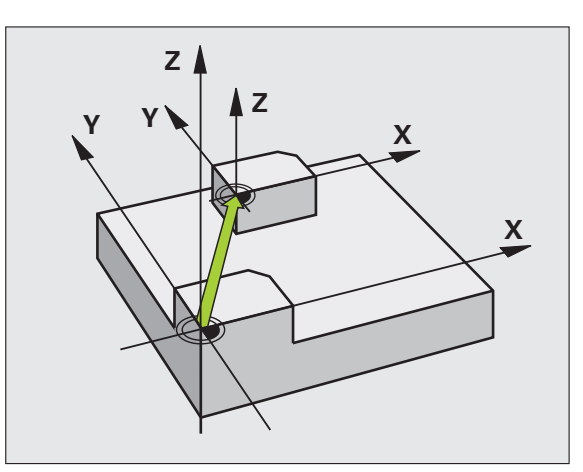

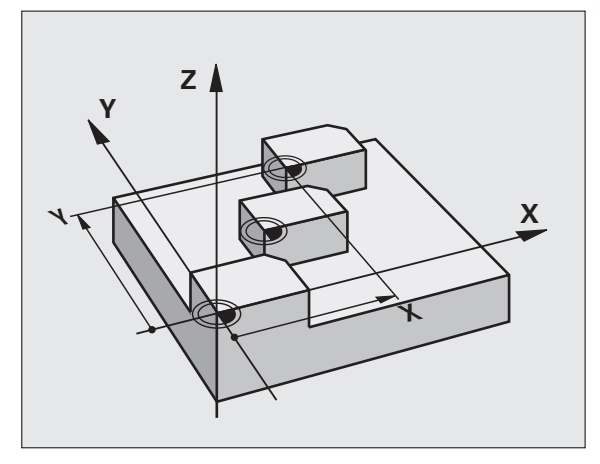

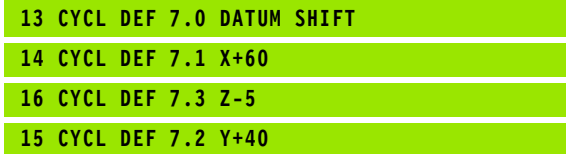

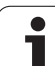

# **DATUM SHIFT with datum tables (Cycle 7)**

The datum table used depends on the operating mode or is selectable:

- **Program Run operating modes: "zeroshift.d" table**
- Test-Run operating mode: "simzeroshift.d" table

Datums from a datum table are referenced to the current datum.

The coordinate values from datum tables are only effective with absolute coordinate values.

New lines can only be inserted at the end of the table.

If you create further datum tables, the file name has to start with a letter.

# **Application**

全

Datum tables are used for

- **f** requently recurring machining sequences at various locations on the workpiece
- $\blacksquare$  frequent use of the same datum shift

Within a program, you can either program datum points directly in the cycle definition or call them from a datum table.

 $\ddot{ }$ 

 **Datum shift:** Enter the number of the datum from the datum table or a Q parameter. If you enter a Q parameter, the TNC activates the datum number entered in the Q parameter.

#### **Cancellation**

Call a datum shift to the coordinates  $X=0$ :  $Y=0$  etc. from the datum table.

Execute a datum shift to the coordinates  $X=0$ ,  $Y=0$  etc. directly with a cycle definition.

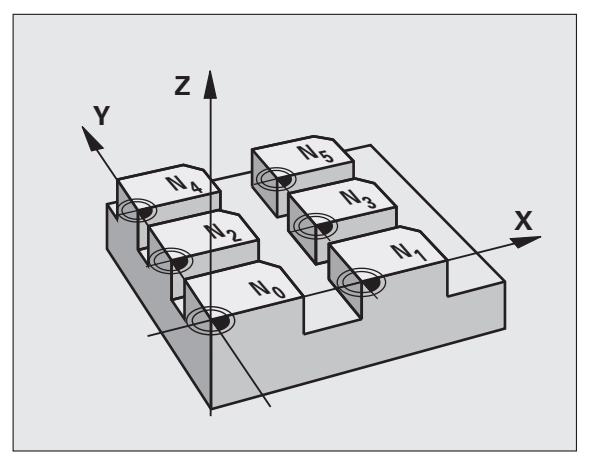

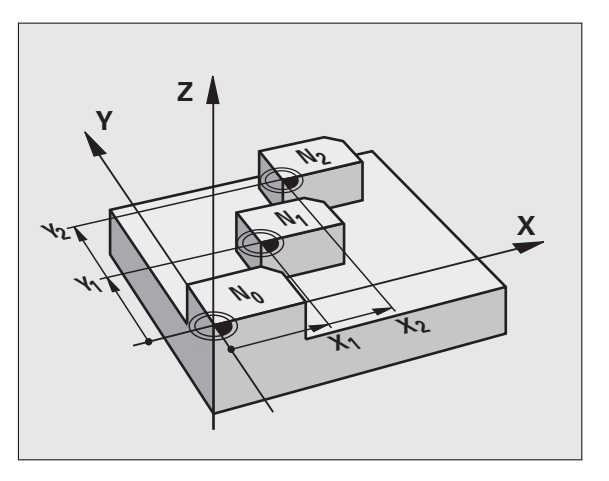

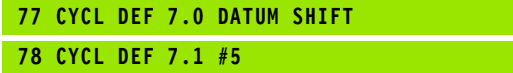

## **Selecting a datum table in the part program**

With the **SEL TABLE** function you select the table from which the TNC takes the datums:

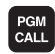

 $\triangleright$  To select the functions for program call, press the PGM CALL key.

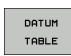

- Press the DATUM TABLE soft key.
- Select the complete path name of the datum table or the file with the SELECT soft key and confirm your entry with the END key.

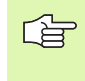

Program a **SEL TABLE** block before Cycle 7 Datum Shift.

A datum table selected with **SEL TABLE** remains active until you select another datum table with **SEL TABLE.**

#### **Edit the datum table in the Programming mode of operation.**

Select the datum table in the **Programming** mode of operation.

- PGM<br>MGT
- Press the PGM MGT key to call the file manager (see ["File Management: Fundamentals," page 79](#page-78-0)).
- Display the datum tables: Press the soft keys SELECT TYPE and SHOW .D.
- Select the desired table or enter a new file name.
- Edit the file. The soft-key row comprises the following functions for editing:

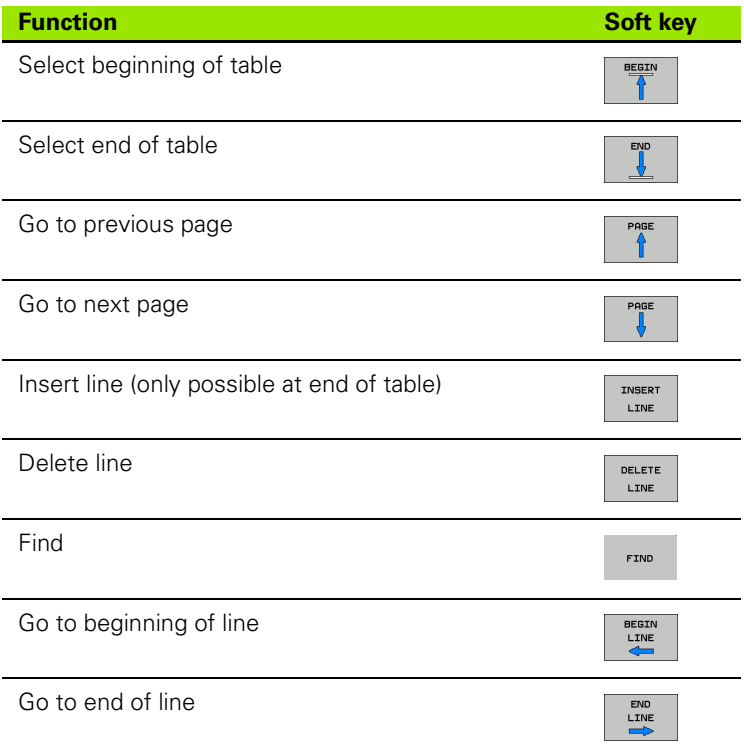

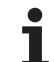

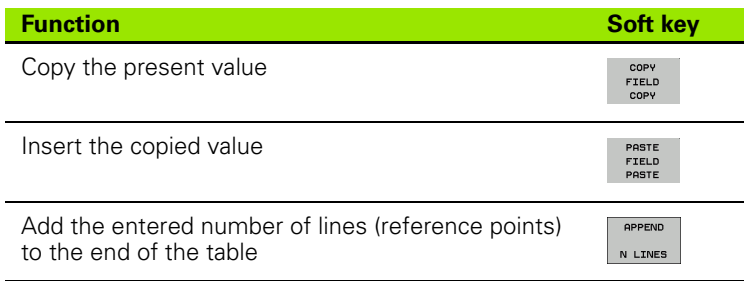

# **Configuring the datum table**

If you do not wish to define a datum for an active axis, press the DEL key. Then the TNC clears the numerical value from the corresponding input field.

## **To leave a datum table**

Select a different type of file in file management and choose the desired file.

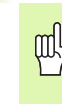

After you have changed a value in a datum table, you must save the change with the ENT key. Otherwise the change may not be included during program run.

# **Status displays**

In the additional status display, the TNC shows the values of the active datum shift. [\(see "Coordinate transformation" on page 41\)](#page-40-0)

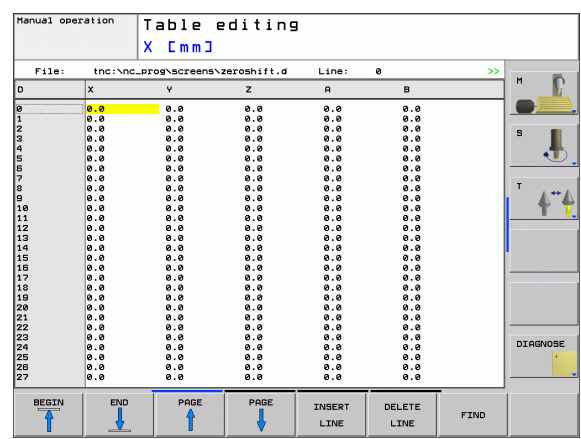

# 8.7 Coordinate Transformation Cycles **8.7 Coordinate Transformation Cycles**

# <span id="page-348-0"></span>**DATUM SETTING (Cycle 247)**

With the Cycle DATUM SETTING, you can activate as the new datum a preset defined in a preset table.

# **Effect**

After a DATUM SETTING cycle definition, all of the coordinate inputs and datum shifts (absolute and incremental) are referenced to the new preset.

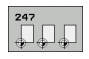

 **Number for datum?:** Enter the number of the datum to be activated from the preset table

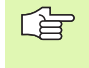

When activating a datum from the preset table, the TNC resets the active datum shift.

If you activate preset number 0 (line 0), then you activate the datum that you last set in a manual operating mode.

Cycle 247 is not functional in Test Run mode.

# **Status display**

In the additional status display (POS. DISP. STATUS) the TNC shows the active preset number behind the **datum** dialog.

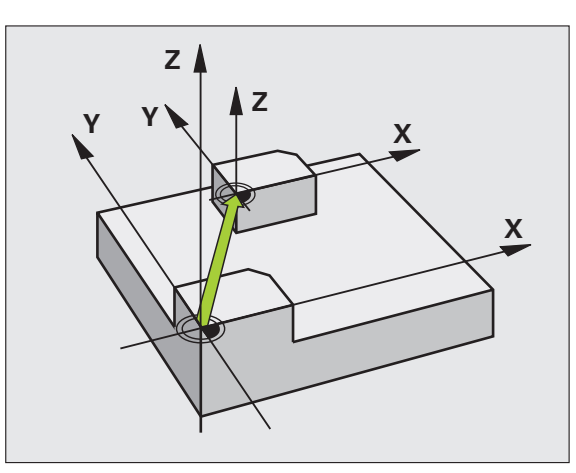

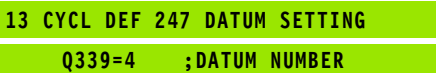

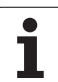

# <span id="page-349-0"></span>**MIRROR IMAGE (Cycle 8)**

The TNC can machine the mirror image of a contour in the working plane.

# **Effect**

The mirror image cycle becomes effective as soon as it is defined in the program. It is also effective in the Positioning with MDI mode of operation. The active mirrored axes are shown in the additional status display.

- $\blacksquare$  If you mirror only one axis, the machining direction of the tool is reversed (except in fixed cycles).
- $\blacksquare$  If you mirror two axes, the machining direction remains the same.

The result of the mirror image depends on the location of the datum:

- $\blacksquare$  If the datum lies on the contour to be mirrored, the element simply flips over.
- If the datum lies outside the contour to be mirrored, the element also "jumps" to another location.

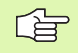

If you mirror only one axis, the machining direction is reversed for the milling cycles (Cycles 2xx). Exception: Cycle 208, in which the direction defined in the cycle applies.

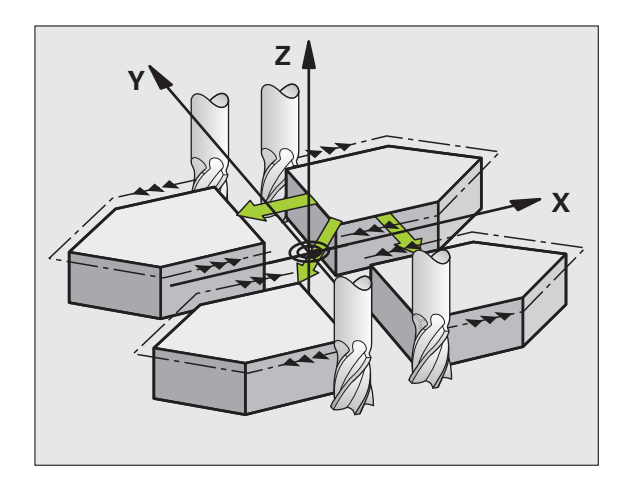

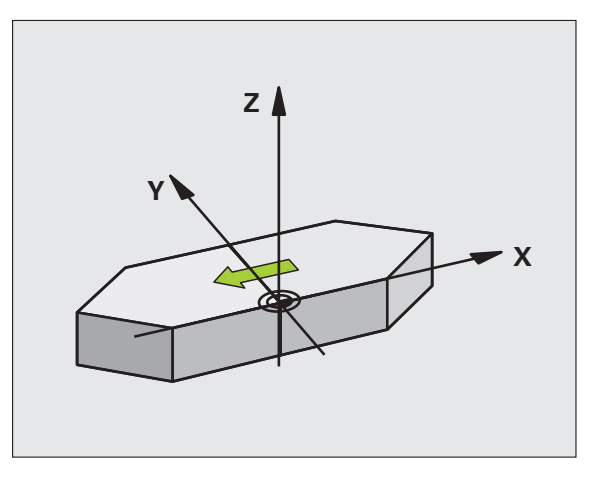

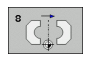

 **Mirrored axis?:** Enter the axis to be mirrored. You can mirror all axes, including rotary axes, except for the spindle axis and its auxiliary axes. You can enter up to three axes.

# **Cancellation**

Program the MIRROR IMAGE cycle once again with NO ENT.

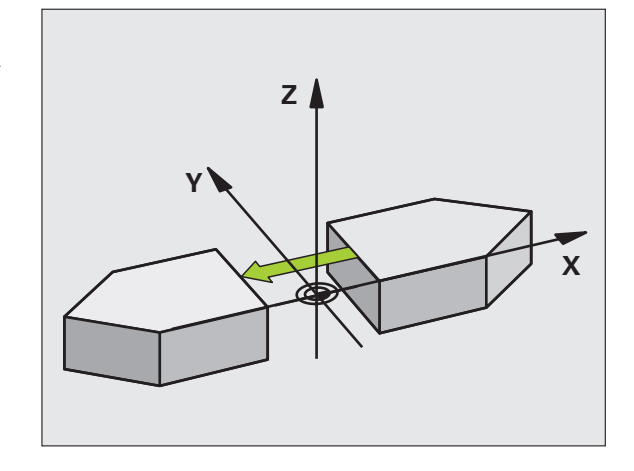

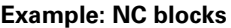

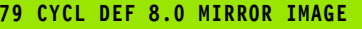

**80 CYCL DEF 8.1 X Y Z**

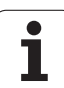

# <span id="page-351-0"></span>**ROTATION (Cycle 10)**

The TNC can rotate the coordinate system about the active datum in the working plane within a program.

## **Effect**

The ROTATION cycle becomes effective as soon as it is defined in the program. It is also effective in the Positioning with MDI mode of operation. The active rotation angle is shown in the additional status display.

Reference axis for the rotation angle:

- X/Y plane X axis
- Y/Z plane Y axis
- Z/X plane Z axis

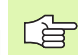

## **Before programming, note the following**

An active radius compensation is canceled by defining Cycle 10 and must therefore be reprogrammed, if necessary.

After defining Cycle 10, you must move both axes of the working plane to activate rotation for all axes.

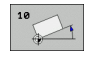

▶ **Rotation:** Enter the rotation angle in degrees (°). Input range: –360° to +360° (absolute or incremental).

## **Cancellation**

Program the ROTATION cycle once again with a rotation angle of 0°.

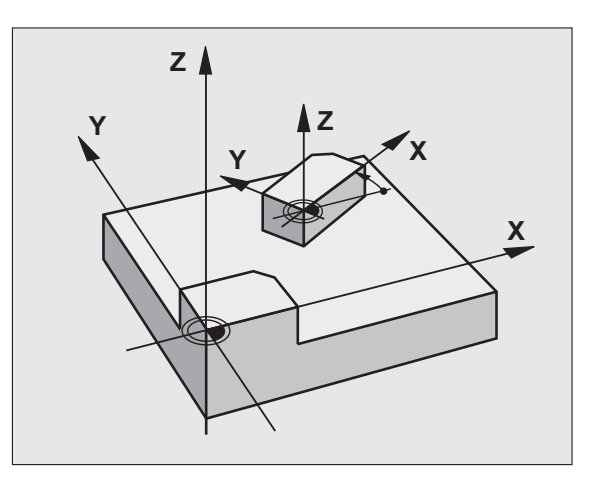

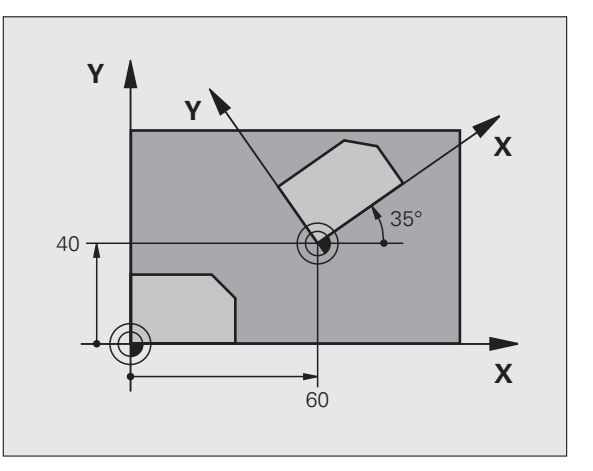

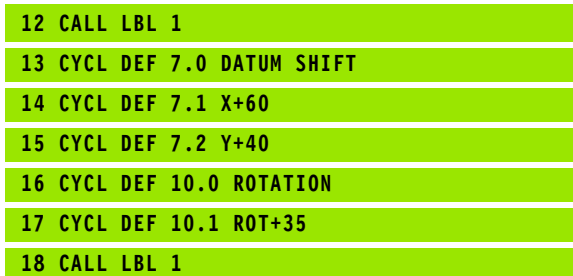

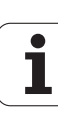

# 8.7 Coordinate Transformation Cycles **8.7 Coordinate Transformation Cycles**

# <span id="page-352-0"></span>**SCALING FACTOR (Cycle 11)**

The TNC can increase or reduce the size of contours within a program, enabling you to program shrinkage and oversize allowances.

#### **Effect**

The SCALING FACTOR becomes effective as soon as it is defined in the program. It is also effective in the Positioning with MDI mode of operation. The active scaling factor is shown in the additional status display.

The scaling factor has an effect on

- All three coordinate axes at the same time
- **Dimensions in cycles**

#### **Prerequisite**

It is advisable to set the datum to an edge or a corner of the contour before enlarging or reducing the contour.

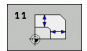

 **Scaling factor?:** Enter the scaling factor SCL. The TNC multiplies the coordinates and radii by the SCL factor (as described under "Effect" above).

Enlargement: SCL greater than 1 (up to 99.999 999)

Reduction: SCL less than 1 (down to 0.000 001)

# **Cancellation**

Program the SCALING FACTOR cycle once again with a scaling factor of 1.

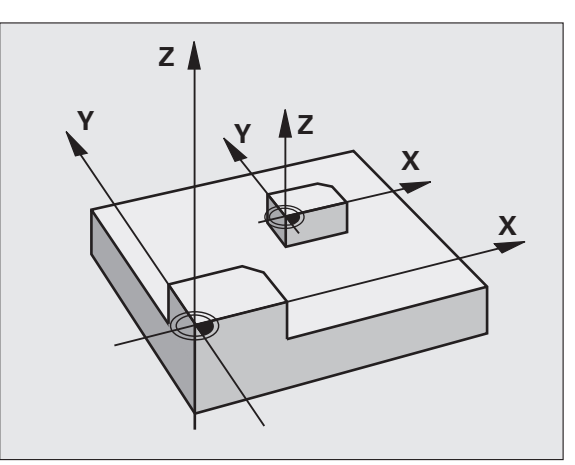

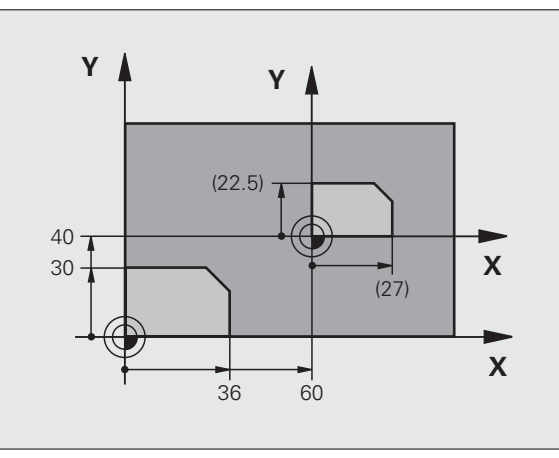

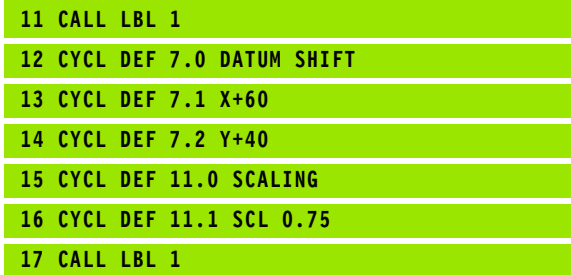

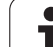

# <span id="page-353-0"></span>**AXIS-SPECIFIC SCALING (Cycle 26)**

# 8.7 Coordinate Transformation Cycles **8.7 Coordinate Transformation Cycles**

#### **Before programming, note the following** 全

Coordinate axes sharing coordinates for arcs must be enlarged or reduced by the same factor.

You can program each coordinate axis with its own axisspecific scaling factor.

In addition, you can enter the coordinates of a center for all scaling factors.

The size of the contour is enlarged or reduced with reference to the center, and not necessarily (as in Cycle 11 SCALING FACTOR) with reference to the active datum.

# **Effect**

The SCALING FACTOR becomes effective as soon as it is defined in the program. It is also effective in the Positioning with MDI mode of operation. The active scaling factor is shown in the additional status display.

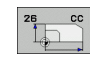

- **Axis and scaling factor:** Enter the coordinate axis/ axes as well as the factor(s) involved in enlarging or reducing. Enter a positive value up to 99.999 999.
- **Center coordinates:** Enter the center of the axisspecific enlargement or reduction.

The coordinate axes are selected with soft keys.

## **Cancellation**

Program the SCALING FACTOR cycle once again with a scaling factor of 1 for the same axis.

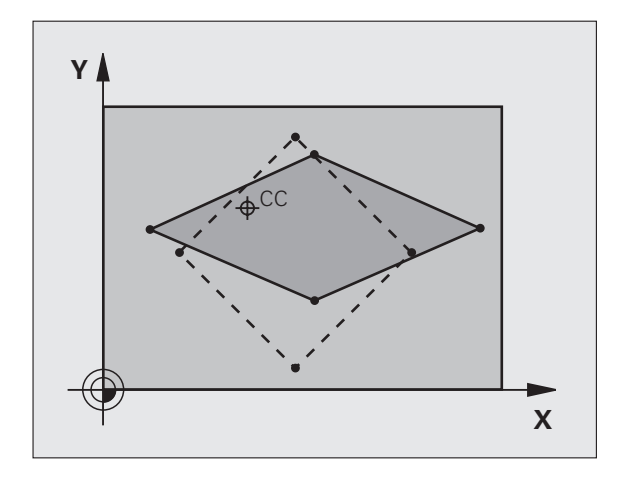

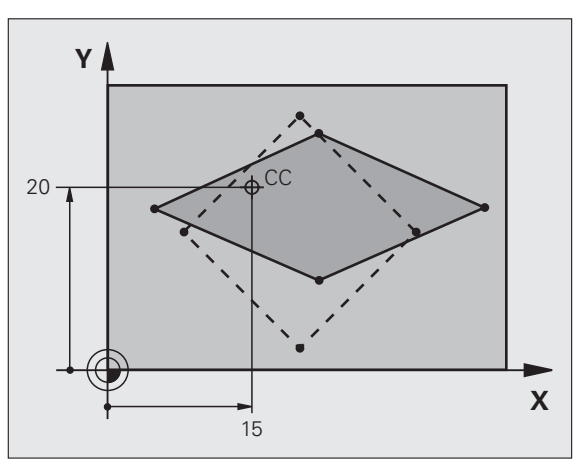

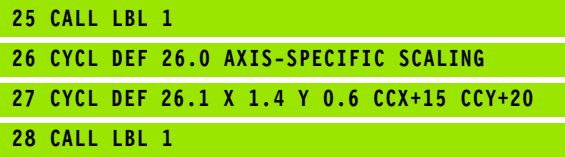

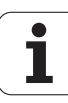

# <span id="page-354-0"></span>**WORKING PLANE (Cycle 19, software option 1)**

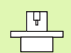

The functions for tilting the working plane are interfaced to the TNC and the machine tool by the machine tool builder. With some swivel heads and tilting tables, the machine tool builder determines whether the entered angles are interpreted as coordinates of the rotary axes or as mathematical angles of a tilted plane. Refer to your machine manual.

The working plane is always tilted around the active datum.

For fundamentals, [see "Tilting the Working Plane](#page-61-0)  [\(Software Option 1\)," page 62](#page-61-0). Please read this section completely.

#### **Effect**

哈

In Cycle 19 you define the position of the working plane—i.e. the position of the tool axis referenced to the machine coordinate system—by entering tilt angles. There are two ways to determine the position of the working plane:

- $\blacksquare$  Enter the position of the tilting axes directly.
- Describe the position of the working plane using up to 3 rotations (spatial angle) of the **fixed machine** coordinate system. The required spatial angle can be calculated by cutting a perpendicular line through the tilted working plane and considering it from the axis around which you wish to tilt. With two spatial angles, every tool position in space can be defined exactly.

哈

Note that the position of the tilted coordinate system, and therefore also all movement in the tilted system, are dependent on your description of the tilted plane.

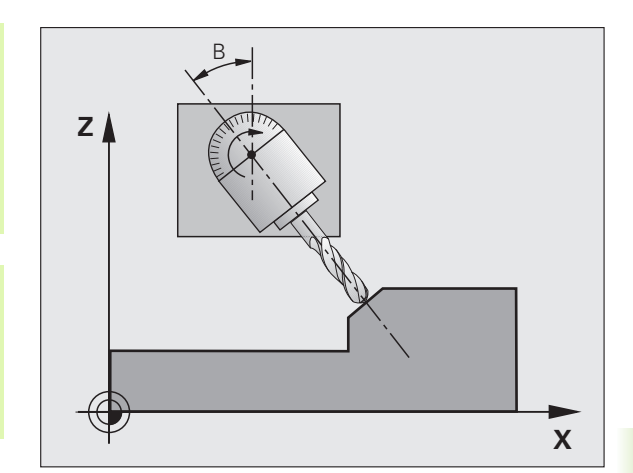

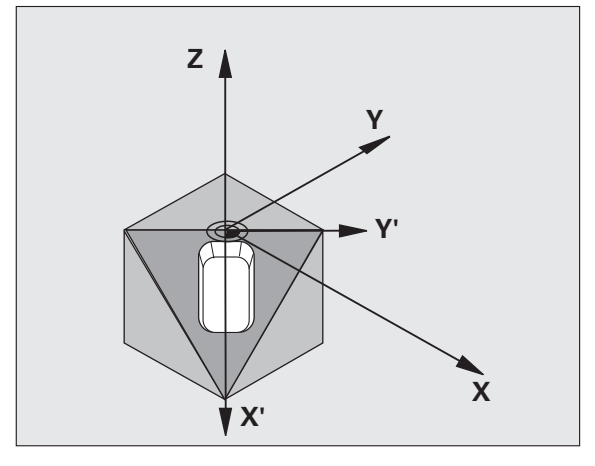

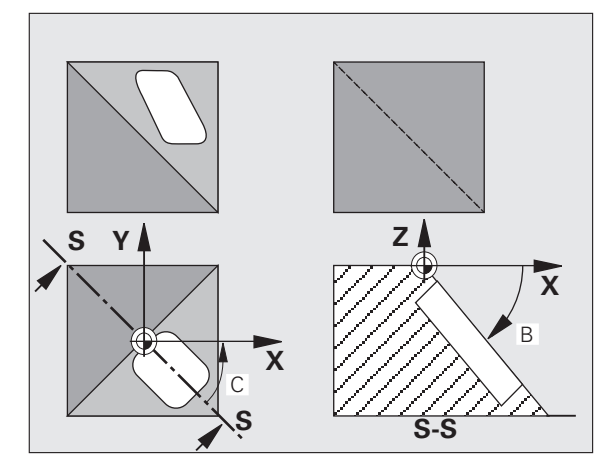

If you program the position of the working plane via spatial angles, the TNC will calculate the required angle positions of the tilted axes automatically and will store these in the parameters Q120 (A axis) to Q122 (C axis). If two solutions are possible, the TNC will choose the shorter path from the zero position of the rotary axes.

The axes are always rotated in the same sequence for calculating the tilt of the plane: The TNC first rotates the A axis, then the B axis, and finally the C axis.

Cycle 19 becomes effective as soon as it is defined in the program. As soon as you move an axis in the tilted system, the compensation for this specific axis is activated. You must move all axes to activate compensation for all axes.

If you set the function **Tilting program run** to **Active** in the Manual Operation mode ([see "Tilting the Working Plane \(Software Option 1\),"](#page-61-0)  [page 62\)](#page-61-0), the angular value entered in this menu is overwritten by Cycle 19 WORKING PLANE.

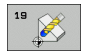

 **Tilt axis and tilt angle?:** Enter the axes of rotation together with the associated tilt angles. The rotary axes A, B and C are programmed using soft keys.

Because nonprogrammed rotary axis values are 母 interpreted as unchanged, you should always define all three spatial angles, even if one or more angles are at zero.

If the TNC automatically positions the rotary axes, you can enter the following parameters:

- **Feed rate ? F=:** Traverse speed of the rotary axis during automatic positioning.
- **Set-up clearance?** (incremental value): The TNC positions the tilting head so that the position that results from the extension of the tool by the set-up clearance does not change relative to the workpiece.

## **Cancellation**

To cancel the tilt angle, redefine the WORKING PLANE cycle and enter an angular value of 0° for all axes of rotation. You must then program the WORKING PLANE cycle once again by answering the dialog question with the NO ENT key to disable the function.

## **Position the axis of rotation**

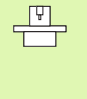

The machine tool builder determines whether Cycle 19 positions the axes of rotation automatically or whether they must be pre-positioned in the program. Refer to your machine manual.

If the rotary axes are positioned automatically in Cycle 19:

- The TNC can position only controlled axes
- $\blacksquare$  In order for the tilted axes to be positioned, you must enter a feed rate and a set-up clearance in addition to the tilting angles, during cycle definition.
- You can use only preset tools (with the full tool length defined in the tool table).
- The position of the tool tip as referenced to the workpiece surface remains nearly unchanged after tilting
- The TNC performs the tilt at the last programmed feed rate. The maximum feed rate that can be reached depends on the complexity of the swivel head or tilting table.

If the axes are not positioned automatically in Cycle 19, position them before defining the cycle, for example with an L block.

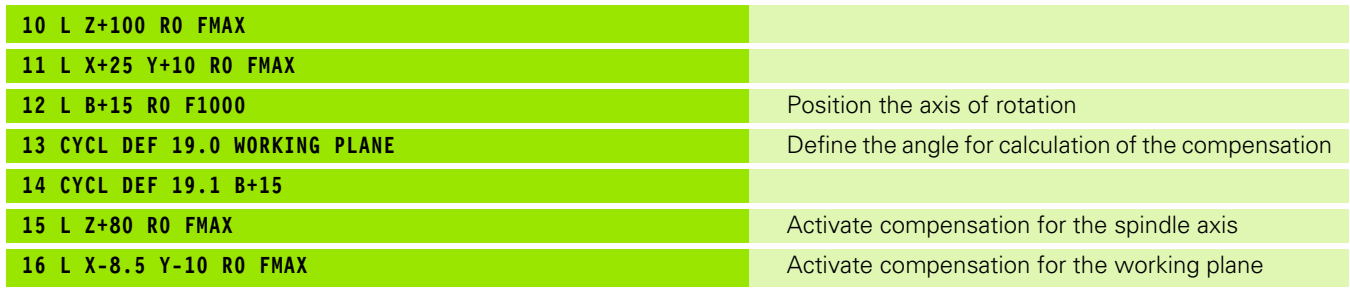

# **Position display in the tilted system**

On activation of Cycle 19, the displayed positions **(ACTL** and **NOML)** and the datum indicated in the additional status display are referenced to the tilted coordinate system. The positions displayed immediately after cycle definition might not be the same as the coordinates of the last programmed position before Cycle 19.

# **Workspace monitoring**

The TNC monitors only those axes in the tilted coordinate system that are moved. If necessary, the TNC outputs an error message.

# **Positioning in a tilted coordinate system**

With the miscellaneous function M130 you can move the tool, while the coordinate system is tilted, to positions that are referenced to the non-tilted coordinate system [\(see "Moving to positions in a non-tilted](#page-200-0)  [coordinate system with a tilted working plane: M130," page 201](#page-200-0)).

Positioning movements with straight lines that are referenced to the machine coordinate system (blocks with M91 or M92) can also be executed in a tilted working plane. Constraints:

- **Positioning is without length compensation.**
- **Positioning is without machine geometry compensation.**
- Tool radius compensation is not permitted.

# **Combining coordinate transformation cycles**

When combining coordinate transformation cycles, always make sure the working plane is swiveled around the active datum. You can program a datum shift before activating Cycle 19. In this case, you are shifting the machine-based coordinate system.

If you program a datum shift after having activated Cycle 19, you are shifting the tilted coordinate system.

Important: When resetting the cycles, use the reverse sequence used for defining them:

1st: Activate the datum shift 2nd: Activate tilting function 3rd: Activate rotation

Machining

...

... 1st: Reset the rotation 2nd: Reset the tilting function 3rd: Reset the datum shift

# **Procedure for working with Cycle 19 WORKING PLANE**

# **1 Write the program**

- Define the tool (not required if TOOL. T is active), and enter the full tool length.
- ▶ Call the tool.
- $\triangleright$  Retract the tool in the tool axis to a position where there is no danger of collision with the workpiece (clamping devices) during tilting.
- $\blacktriangleright$  If required, position the rotary axis or axes with an L block to the appropriate angular value(s) (depending on a machine parameter).
- Activate datum shift if required.
- ▶ Define Cycle 19 WORKING PLANE; enter the angular values for the tilt axes.
- $\triangleright$  Traverse all principal axes  $(X, Y, Z)$  to activate compensation.
- Write the program as if the machining process were to be executed in a non-tilted plane.
- ▶ If required, define Cycle 19 WORKING PLANE with other angular values to execute machining in a different axis position. In this case, it is not necessary to reset Cycle 19. You can define the new angular values directly.
- ▶ Reset Cycle 19 WORKING PLANE; program 0° for all tilt axes.
- Disable the WORKING PLANE function; redefine Cycle 19 and answer the dialog question with NO ENT.
- $\blacktriangleright$  Reset datum shift if required.
- $\triangleright$  Position the rotary axes to the 0 $^{\circ}$  position, if required.

# **2 Clamp the workpiece**

#### **3 Preparations in the operating mode Positioning with Manual Data Input (MDI)**

Pre-position the rotary axis/axes to the corresponding angular value(s) for setting the datum. The angular value depends on the selected reference plane on the workpiece.

### **4 Preparations in the operating mode Manual Operation**

Use the 3D-ROT soft key to set the function TILT WORKING PLANE to ACTIVE in the Manual Operating mode. For open loop axes, enter the angular values for the rotary axes into the menu.

If the axes are not controlled, the angular values entered in the menu must correspond to the actual position(s) of the rotary axis or axes, respectively. The TNC will otherwise calculate a wrong datum.

# **5 Set the datum**

- $\blacksquare$  Manually by touching the workpiece with the tool in the untilted coordinate system [\(see "Datum Setting \(Without a 3-D Touch](#page-53-0)  [Probe\)," page 54](#page-53-0)).
- Controlled with a HEIDENHAIN 3-D touch probe (see the Touch Probe Cycles Manual, chapter 2).
- Automatically by using a HEIDENHAIN 3-D touch probe (see the Touch Probe Cycles Manual, chapter 3).

### **6 Start the part program in the operating mode Program Run, Full Sequence**

# **7 Manual Operation mode**

Use the 3-D ROT soft key to set the TILT WORKING PLANE function to INACTIVE. Enter an angular value of 0° for each axis in the menu ([see "Activating manual tilting," page 65\)](#page-64-0).
## **Example: Coordinate transformation cycles**

- Program the coordinate transformations in the main program
- For subprograms within a subprogram, see ["Subprograms," page 371](#page-370-0).

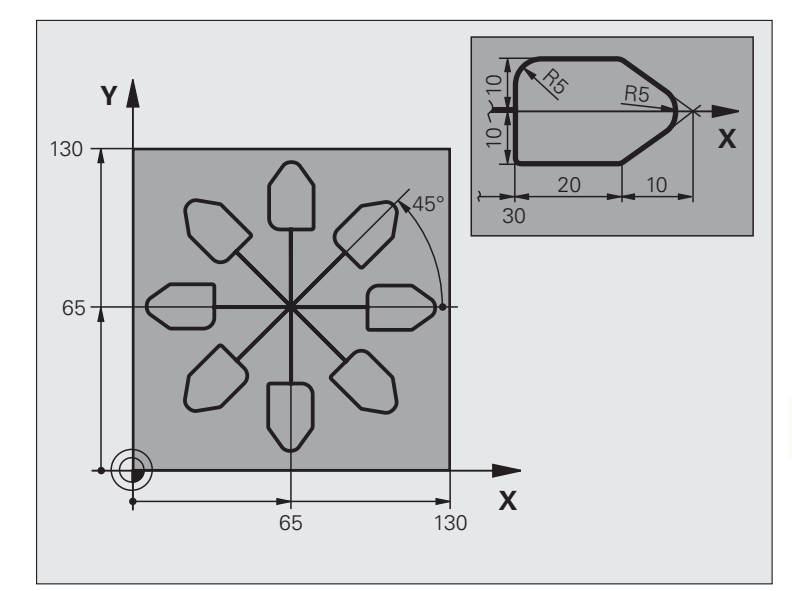

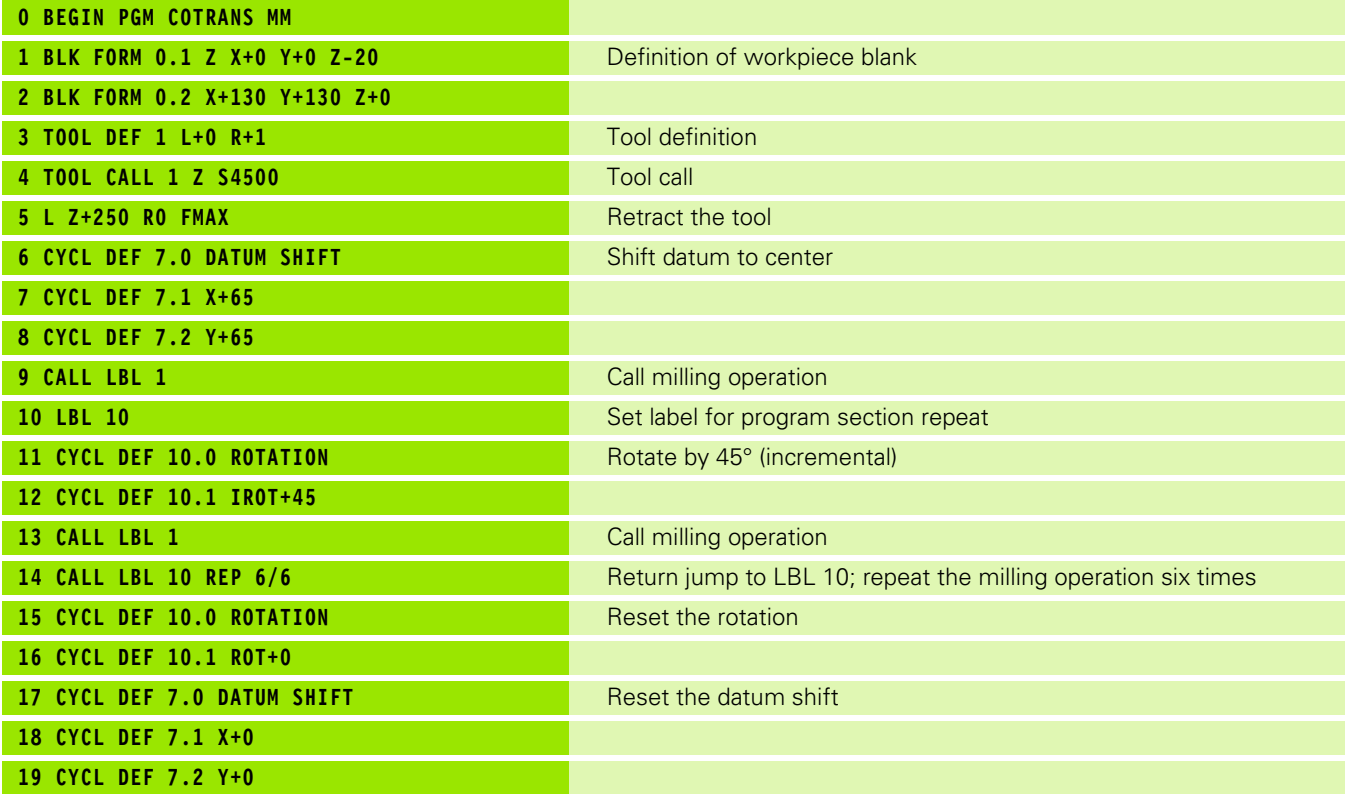

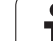

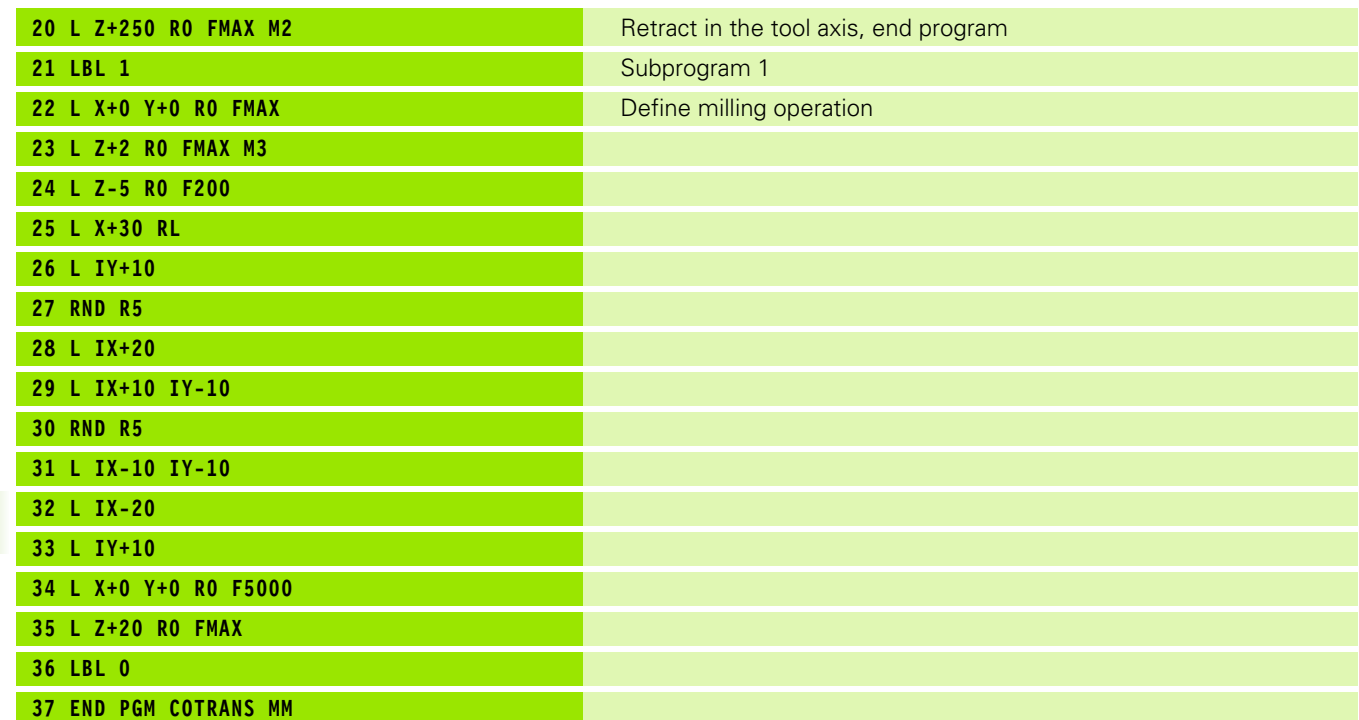

 $\boxed{\mathbf{i}}$ 

# **8.8 Special Cycles**

## **DWELL TIME (Cycle 9)**

This causes the execution of the next block within a running program to be delayed by the programmed DWELL TIME. A dwell time can be used for such purposes as chip breaking.

#### **Effect**

The cycle becomes effective as soon as it is defined in the program. Modal conditions such as spindle rotation are not affected.

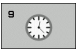

 **Dwell time in seconds:** Enter the dwell time in seconds.

Input range: 0 to 3600 s (1 hour) in steps of 0.001 seconds

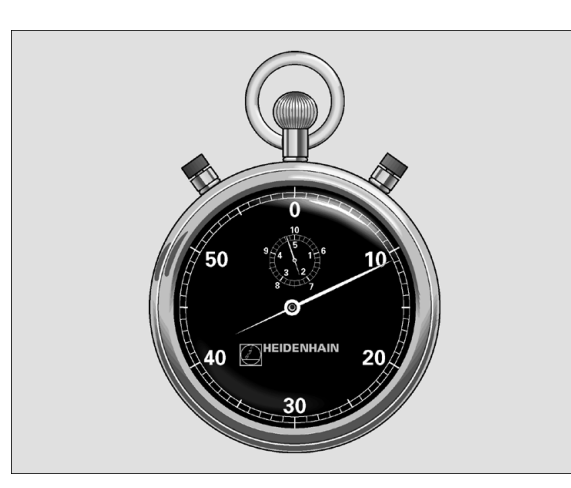

**Example: NC blocks**

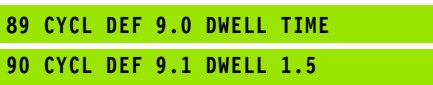

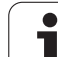

## **PROGRAM CALL (Cycle 12)**

Routines that you have programmed (such as special drilling cycles or geometrical modules) can be written as main programs and then called like fixed cycles.

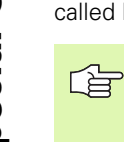

#### **Before programming, note the following**

The program you are calling must be stored on the hard disk of your TNC.

If the program you are defining to be a cycle is located in the same directory as the program you are calling it from, you need only to enter the program name.

If the program you are defining to be a cycle is not located in the same directory as the program you are calling it from, you must enter the complete path (for example TNC:\KLAR35\FK1\50.H.

If you want to define an ISO program to be a cycle, enter the file type .I behind the program name.

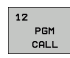

 **Program name:** Enter the name of the program you want to call and, if necessary, the directory it is located in or

 activate the file select dialog with the SELECT soft key and select the program to be called.

#### Call the program with

- CYCL CALL (separate block) or
- M99 (blockwise) or
- M89 (executed after every positioning block)

#### **Example: Program call**

A callable program 50 is to be called into a program via a cycle call.

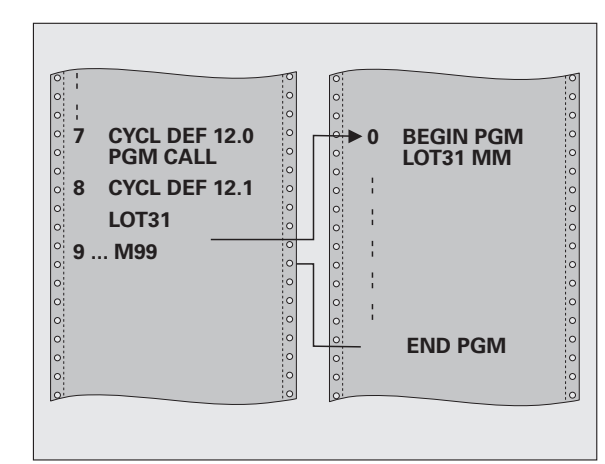

#### **Example: NC blocks**

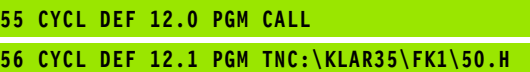

**57 L X+20 Y+50 FMAX M99**

## **ORIENTED SPINDLE STOP (Cycle 13)**

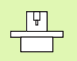

白

Machine and control must be specially prepared by the  $\overline{z}$ machine tool builder for use of this cycle.

Cycle 13 is used internally for machining cycles 202, 204 and 209. Please note that, if required, you must program Cycle 13 again in your NC program after one of the machining cycles mentioned above.

The TNC can control the machine tool spindle and rotate it to a given angular position.

Oriented spindle stops are required for

- Tool changing systems with a defined tool change position
- Orientation of the transmitter/receiver window of HEIDENHAIN 3-D touch probes with infrared transmission

#### **Effect**

The angle of orientation defined in the cycle is positioned to by entering M19 or M20 (depending on the machine).

If you program M19 or M20 without having defined Cycle 13, the TNC positions the machine tool spindle to an angle that has been set by the machine manufacturer (see your machine manual).

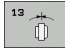

 **Angle of orientation:** Enter the angle according to the reference axis of the working plane.

Input range: 0 to 360°

Input resolution: 0.1°

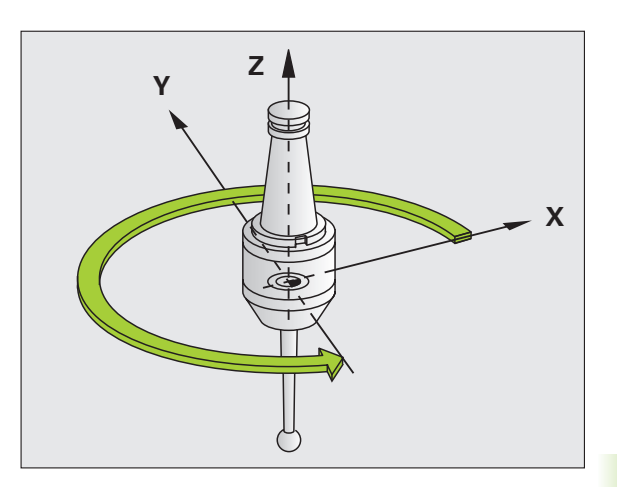

**Example: NC blocks**

- **93 CYL DEF13.0 ORIENTATION**
- **94 CYCL DEF 13.1 ANGLE 180**

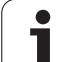

## **TOLERANCE (Cycle 32)**

 $\begin{array}{ccc} \hline \text{F} & \text{F} \ \hline \end{array}$ 

哈

Machine and control must be specially prepared by the machine tool builder for use of this cycle.

With the entries in Cycle 32 you can influence the result of HSC machining with respect to accuracy, surface definition and speed, inasmuch as the TNC has been adapted to the machine's characteristics.

The TNC automatically smoothens the contour between two path elements (whether compensated or not). The tool has constant contact with the workpiece surface and therefore reduces wear on the machine tool. The tolerance defined in the cycle also affects the traverse paths on circular arcs.

If necessary, the TNC automatically reduces the programmed feed rate so that the program can be machined at the fastest possible speed without short pauses for computing time. **Even if the TNC does not move with reduced speed, it will always comply with the tolerance that you have defined.** The larger you define the tolerance, the faster the TNC can move the axes.

Smoothing the contour results in a certain amount of deviation from the contour. The size of this contour error **tolerance value** is set in a machine parameter by the machine manufacturer. With **CYCLE 32,** you can change the pre-set tolerance value and select different filter settings, provided that your machine manufacturer implements these features.

> With very small tolerance values the machine cannot cut the contour without jerking. These jerking movements are not caused by poor processing power in the TNC, but by the fact that, in order to machine the contour element transitions very exactly, the TNC might have to drastically reduce the speed.

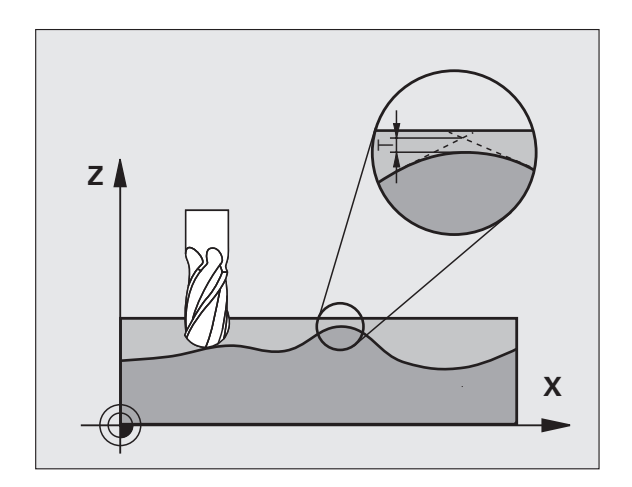

#### **Influences of the geometry definition in the CAM system**

The most important factor of influence in offline NC program creation is the chord error S defined in the CAM system. The maximum point spacing of NC programs generated in a postprocessor (PP) is defined through the chord error. If the chord error is less than or equal to the tolerance value **T** defined in Cycle 32, then the TNC can smooth the contour points unless any special machine settings limit the programmed feed rate.

You will achieve optimal smoothing if in Cycle 32 you choose a tolerance value between 110% and 200% of the CAM chord error.

#### **Programming**

哈

#### **Before programming, note the following**

Cycle 32 is DEF active which means that it becomes effective as soon as it is defined in the part program.

The TNC resets Cycle 32 if you

- $\blacksquare$  Redefine it and confirm the dialog question for the **tolerance value** with NO ENT.
- Select a new program with the PGM MGT key.

After you have reset Cycle 32, the TNC reactivates the tolerance that was predefined by machine parameter.

In a program with millimeters set as unit of measure, the TNC interprets the entered tolerance value in millimeters. In an inch program it interprets it as inches.

If you transfer a program with Cycle 32 that contains only the cycle parameter **Tolerance value** T, the TNC inserts the two remaining parameters with the value 0 if required.

As the tolerance value increases, the diameter of circular movements usually decreases. If the HSC filter is active on your machine (ask your machine manufacturer, if necessary), the circle can also become larger.

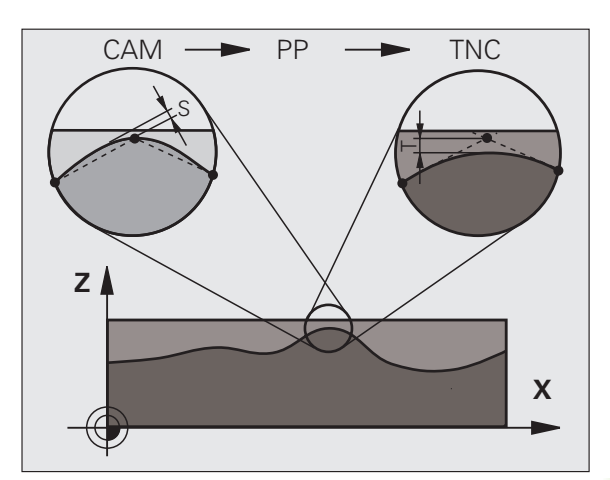

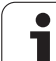

- **Tolerance value T:** Permissible contour deviation in mm (or inches with inch programming)
- **HSC MODE, Finishing=0, Roughing=1:** Activate filter:
	- $\blacksquare$  Input value 0:

**Milling with increased contour accuracy.** The TNC uses the filter settings that your machine tool builder has defined for finishing operations.

 $\blacksquare$  Input value 1:

**Milling at an increased feed rate.** The TNC uses the filter settings that your machine tool builder has defined for roughing operations. The TNC works with optimal smoothing of the contour points, which results in a reduction of the machining time

 **Tolerance for rotary axes TA:** Permissible position error of rotary axes in degrees when M128 is active. The TNC always reduces the feed rate in such a way that—if more than one axis is traversed—the slowest axis moves at its maximum feed rate. Rotary axes are usually much slower than linear axes. You can significantly reduce the machining time for programs for more than one axis by entering a large tolerance value (e.g. 10°), since the TNC does not always have to move the rotary axis to the given nominal position. The contour will not be damaged by entering a rotary axis tolerance value. Only the position of the rotary axis with respect to the workpiece surface will change.

The **HSC MODE** and **TA** parameters are only available if on your machine you have software option 2 active (HSC machining).

#### **Example: NC blocks**

**95 CYCL DEF 32.0 TOLERANCE**

- **96 CYCL DEF 32.1 T0.05**
- **97 CYC DEF 32.2 HSC MODE:1 TA5**

母

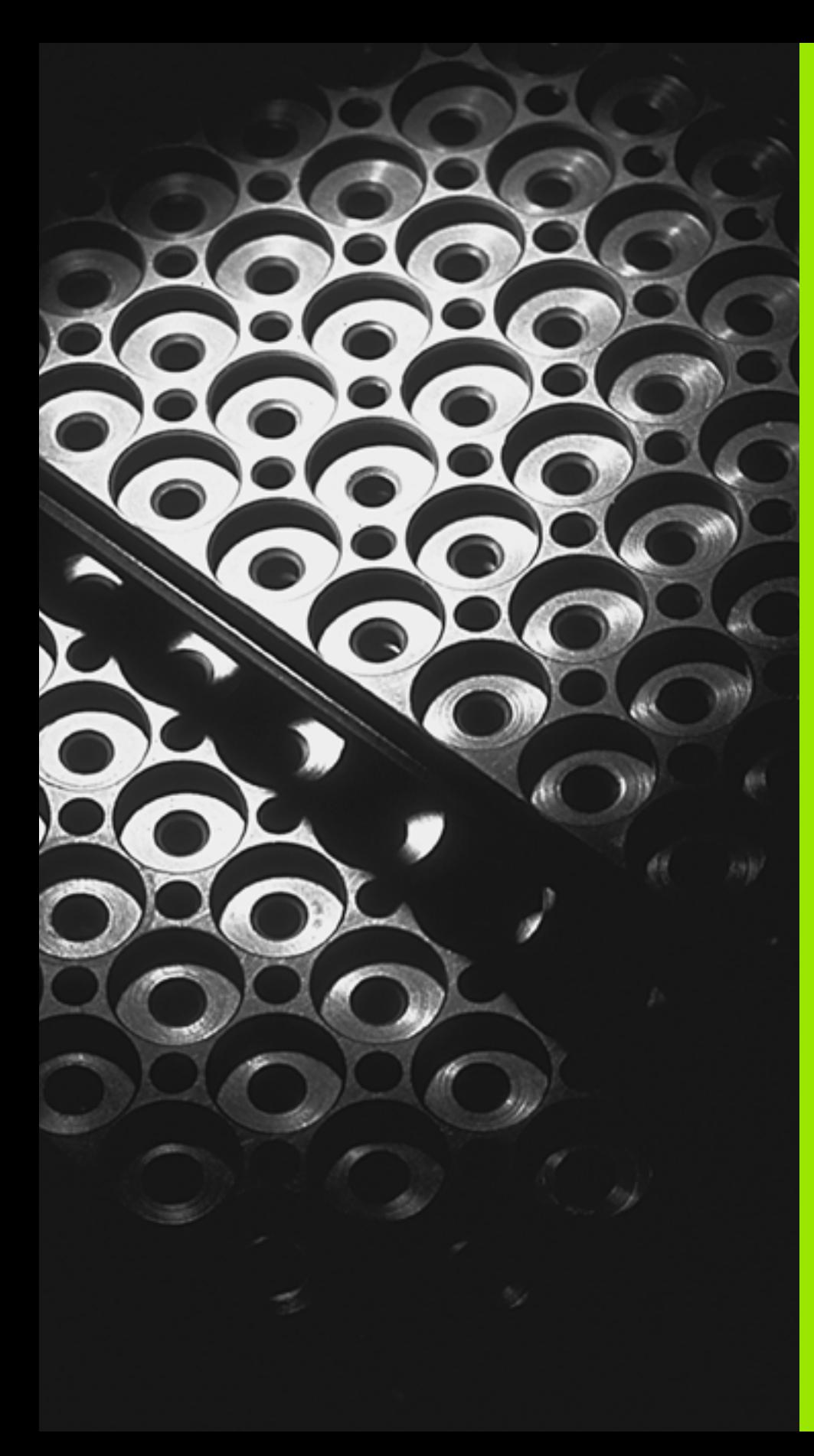

**Programming: Subprograms and Program Section Repeats**

# <span id="page-369-0"></span>**9.1 Labeling Subprograms and Program Section Repeats**

Subprograms and program section repeats enable you to program a machining sequence once and then run it as often as desired.

## **Labels**

The beginnings of subprograms and program section repeats are marked in a part program by labels (LBL).

A LABEL is identified by a number between 1 and 65 534 or by a name you define. Each LABEL number or LABEL name can be set only once in the program with LABEL SET. The number of label names you can enter is only limited by the internal memory.

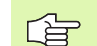

Do not use a label number or label name more than once!

LABEL 0 (LBL 0) is used exclusively to mark the end of a subprogram and can therefore be used as often as desired.

# <span id="page-370-0"></span>**9.2 Subprograms**

## **Actions**

- **1** The TNC executes the part program up to the block in which a subprogram is called with **CALL LBL**.
- **2** The subprogram is then executed from beginning to end. The subprogram end is marked **LBL 0.**
- **3** The TNC then resumes the part program from the block after the subprogram call **CALL LBL**

## **Programming notes**

- A main program can contain up to 254 subprograms.
- You can call subprograms in any sequence and as often as desired.
- A subprogram cannot call itself.
- Write subprograms at the end of the main program (after the block with **M02** or **M30**).
- If subprograms are located before the block with **M02** or **M30**, they will be executed at least once even if they are not called.

## **Programming a subprogram**

- ▶ To mark the beginning, press the LBL SET key.
- Enter the subprogram number.
- $\triangleright$  To mark the end, press the LBL SET key and enter the label number 0.

## **Calling a subprogram**

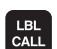

LBL<br>SET

- $\triangleright$  To call a subprogram, press the LBL CALL key.
- **Label number:** Enter the label number of the subprogram you wish to call. If you want to use a label name, press the " key to switch to text entry.
- **Repeat REP:** Ignore the dialog question with the NO ENT key. Repeat REP is used only for program section repeats.

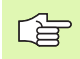

**CALL LBL 0** is not permitted (Label 0 is only used to mark the end of a subprogram).

# 9.3 Program Section Repeats **9.3 Program Section Repeats**

# **9.3 Program Section Repeats**

## **Label LBL**

The beginning of a program section repeat is marked by the label **LBL**. The end of a program section repeat is identified by **CALL LBL ... REP**.

## **Actions**

- **1** The TNC executes the part program up to the end of the program section (**CALL LBL ... REP**)
- **2** Then the program section between the called LBL and the label call **CALL LBL ... REP** is repeated the number of times entered after **REP**
- **3** The TNC then resumes the part program after the last repetition.

## **Programming notes**

- You can repeat a program section up to 65 534 times in succession.
- $\blacksquare$  The total number of times the program section is executed is always one more than the programmed number of repeats.

## **Programming a program section repeat**

- ▶ To mark the beginning, press the LBL SET key and enter a LABEL NUMBER for the program section you wish to repeat. If you want to use a label name, press the " key to switch to text entry.
- Enter the program section.

## **Calling a program section repeat**

LBL<br>CALL

 $\left[\begin{array}{c} \text{LEL} \\ \text{SET}\end{array}\right]$ 

Press the LBL CALL key and enter the label number of the program section you want to repeat as well as the number of repeats **REP**.

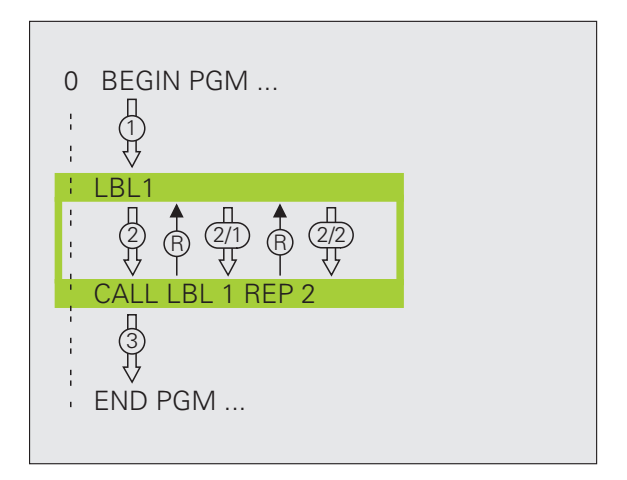

## **9.4 Separate Program as Subprogram**

## **Actions**

- **1** The TNC executes the part program up to the block in which another program is called with **CALL PGM.**
- **2** Then the other program is run from beginning to end.
- **3** The TNC then resumes the first (calling) part program with the block after the program call.

## **Programming notes**

- No labels are needed to call any program as a subprogram.
- The called program must not contain the miscellaneous functions **M2** or M30. If you have defined subprograms with labels in the called program, you can then use M2 or M30 with the **FN 9: IF +0 EQU +0 GOTO LBL 99** jump function to force a jump over this program section.
- The called program must not contain a **CALL PGM** call into the calling program, otherwise an infinite loop will result.

## **Calling any program as a subprogram**

- PGM<br>CALL
- $\blacktriangleright$  To select the functions for program call, press the PGM CALL key.

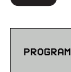

哈

- Press the PROGRAM soft key.
- Enter the complete path name of the program you want to call and confirm your entry with the END key.
- If the program you want to call is located in the same directory as the program you are calling it from, then you only need to enter the program name.
- If the called program is not located in the same directory as the program you are calling it from, you must enter the complete path, e.g. **TNC:\ZW35\SCHRUPP\PGM1.H**
- If you want to call a DIN/ISO program, enter the file type .I after the program name.
- You can also call a program with **CYCLE 12 PGM CALL.**
- As a rule, Q parameters are effective globally with a **PGM CALL.** So please note that changes to Q parameters in the called program can also influence the calling program.

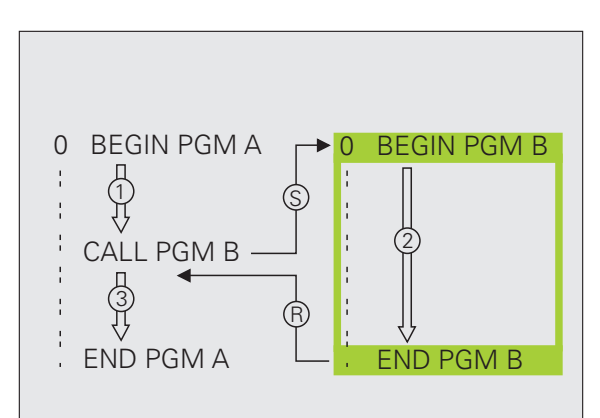

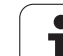

# **9.5 Nesting**

## **Types of nesting**

- Subprograms within a subprogram
- Program section repeats within a program section repeat
- Subprograms repeated
- $\blacksquare$  Program section repeats within a subprogram

## **Nesting depth**

The nesting depth is the number of successive levels in which program sections or subprograms can call further program sections or subprograms.

- Maximum nesting depth for subprograms: approx. 64 000
- Maximum nesting depth for main program calls: The nesting depth is limited only by the available working memory.
- You can nest program section repeats as often as desired.

## **Subprogram within a subprogram**

#### **Example NC blocks**

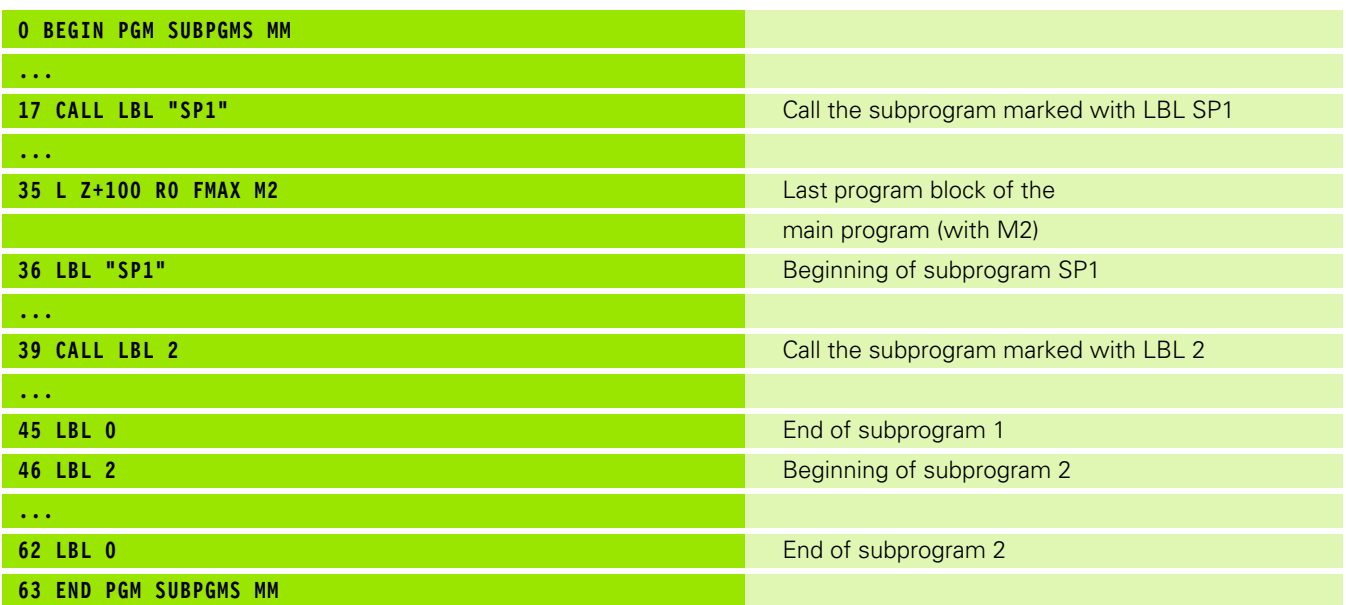

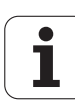

#### **Program execution**

- **1** Main program SUBPGMS is executed up to block 17
- **2** Subprogram 1 is called, and executed up to block 39.
- **3** Subprogram 2 is called, and executed up to block 62. End of subprogram 2 and return jump to the subprogram from which it was called.
- **4** Subprogram 1 is executed from block 40 up to block 45. End of subprogram 1 and return jump to the main program SUBPGMS.
- **5** Main program SUBPGMS is executed from block 18 up to block 35. Return jump to block 1 and end of program.

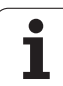

## **Repeating program section repeats**

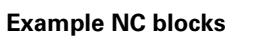

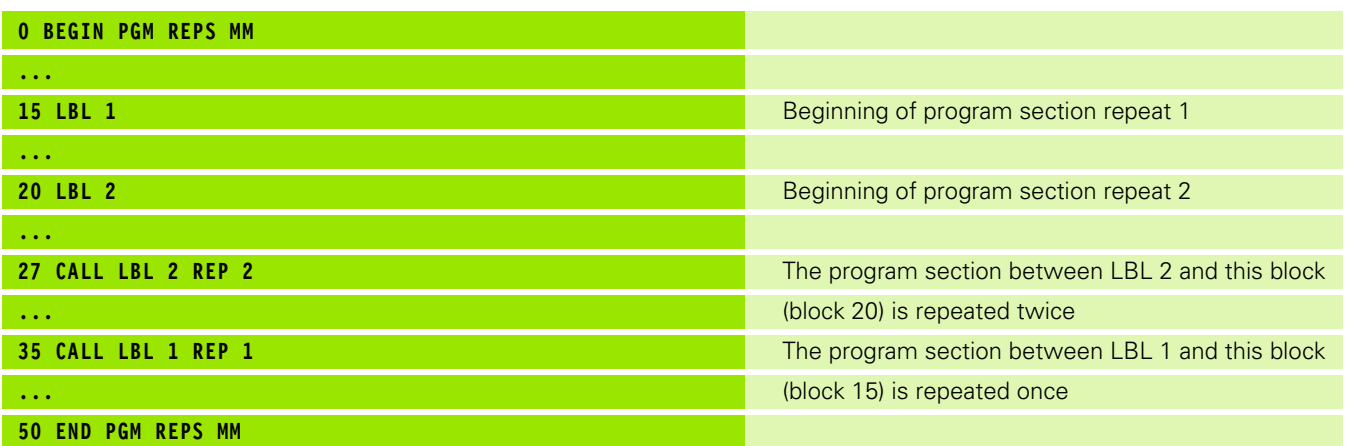

#### **Program execution**

- **1** Main program REPS is executed up to block 27
- **2** Program section between block 20 and block 27 is repeated twice.
- **3** Main program REPS is executed from block 28 to block 35.
- **4** Program section between block 15 and block 35 is repeated once (including the program section repeat between 20 and block 27).
- **5** Main program REPS is executed from block 36 to block 50 (end of program).

## **Repeating a subprogram**

#### **Example NC blocks**

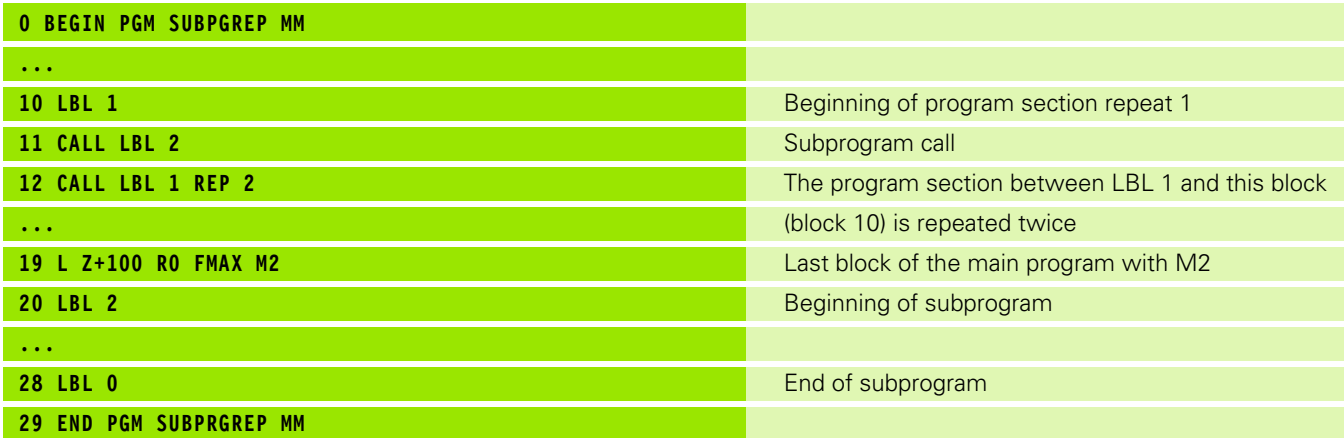

#### **Program execution**

- **1** Main program SPGREP is executed up to block 11
- **2** Subprogram 2 is called and executed.
- **3** Program section between block 10 and block 12 is repeated twice. Subprogram 2 is repeated twice.
- **4** Main program SPGREP is executed from block 13 to block 19. End of program.

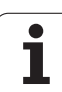

# **9.6 Programming Examples**

## **Example: Milling a contour in several infeeds**

- Pre-position the tool to the workpiece surface
- **Enter the infeed depth in incremental values**
- Contour milling
- Repeat downfeed and contour-milling

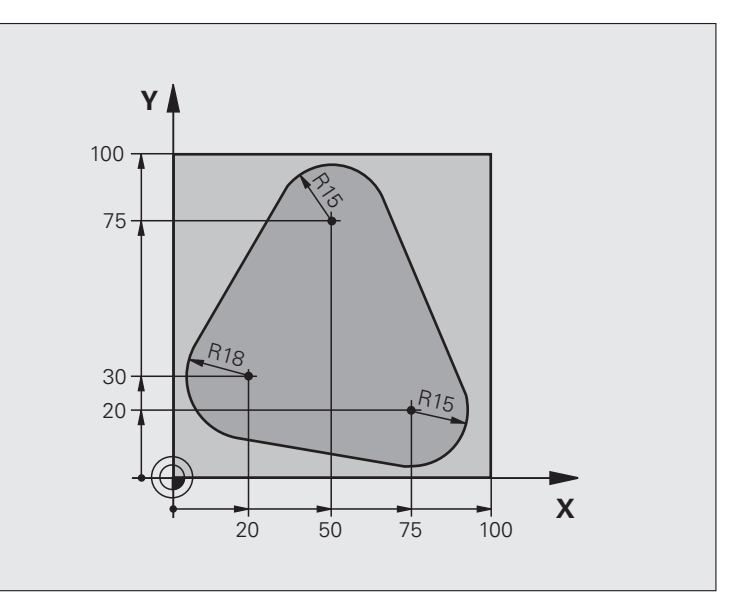

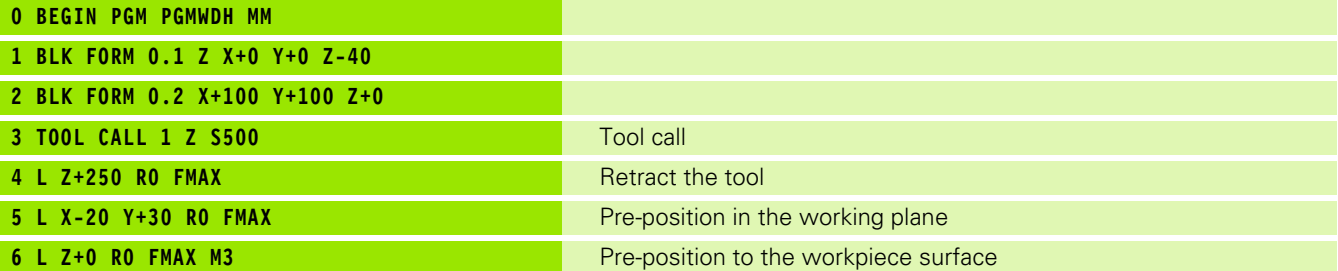

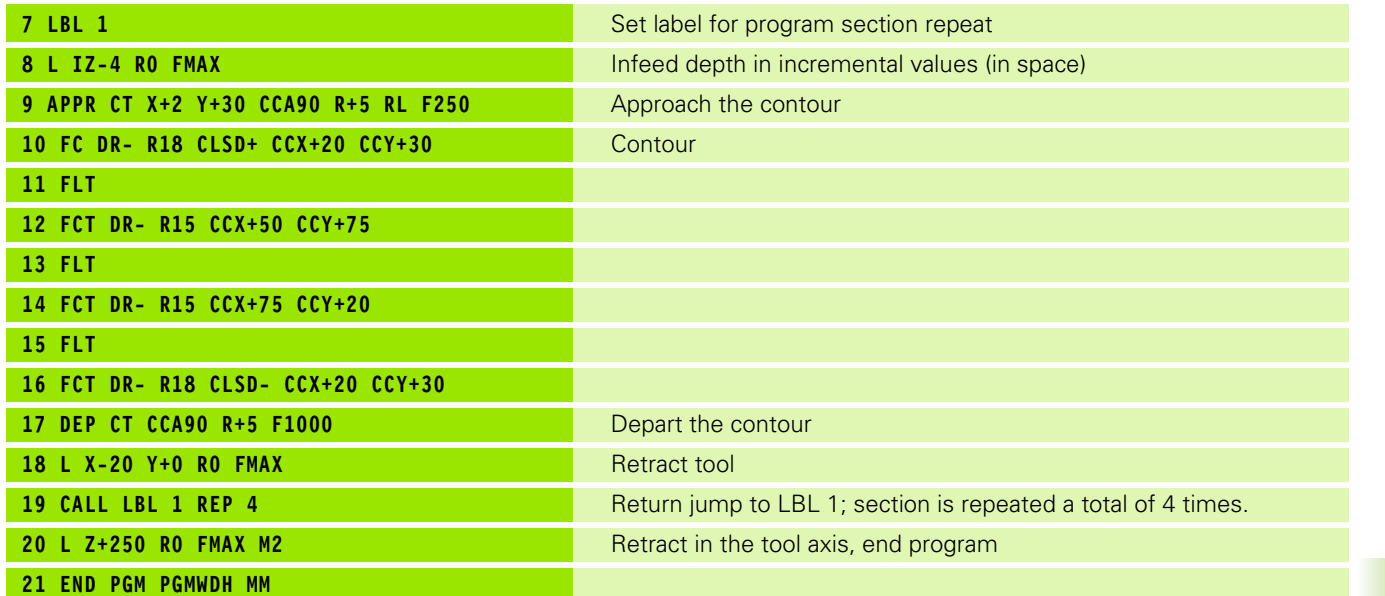

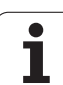

## **Example: Groups of holes**

- Approach the groups of holes in the main program
- Call the group of holes (subprogram 1)
- Program the group of holes only once in subprogram 1

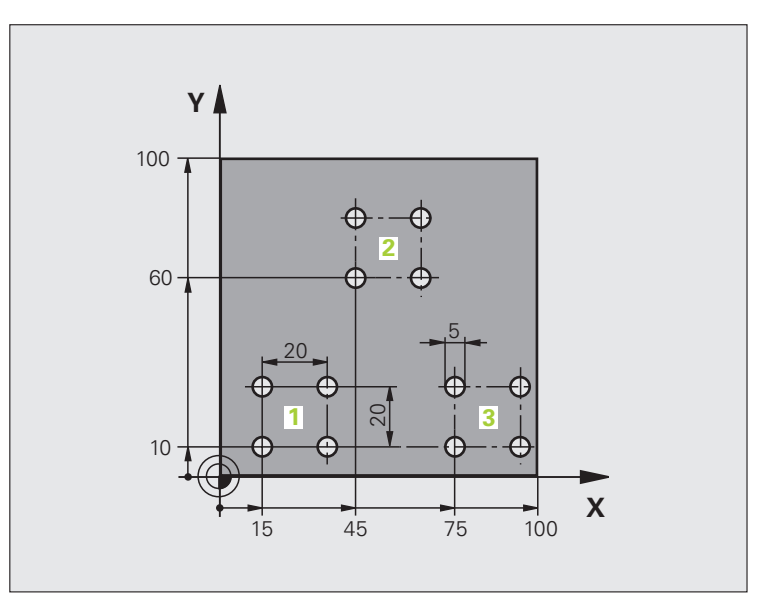

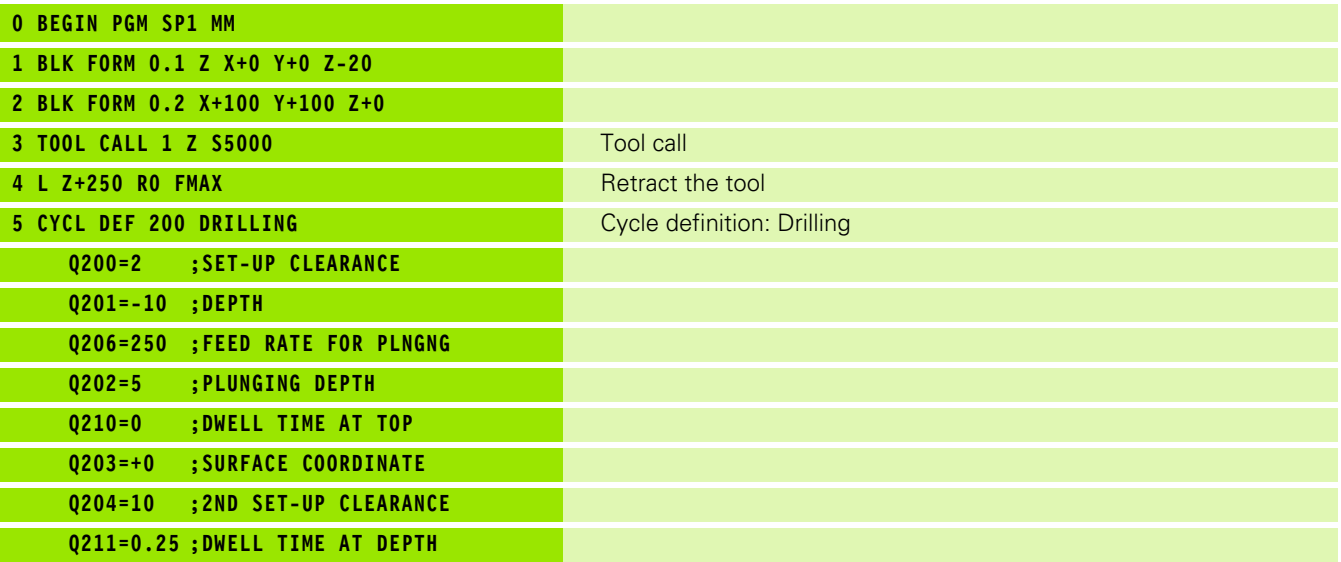

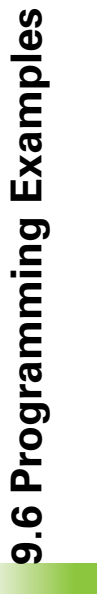

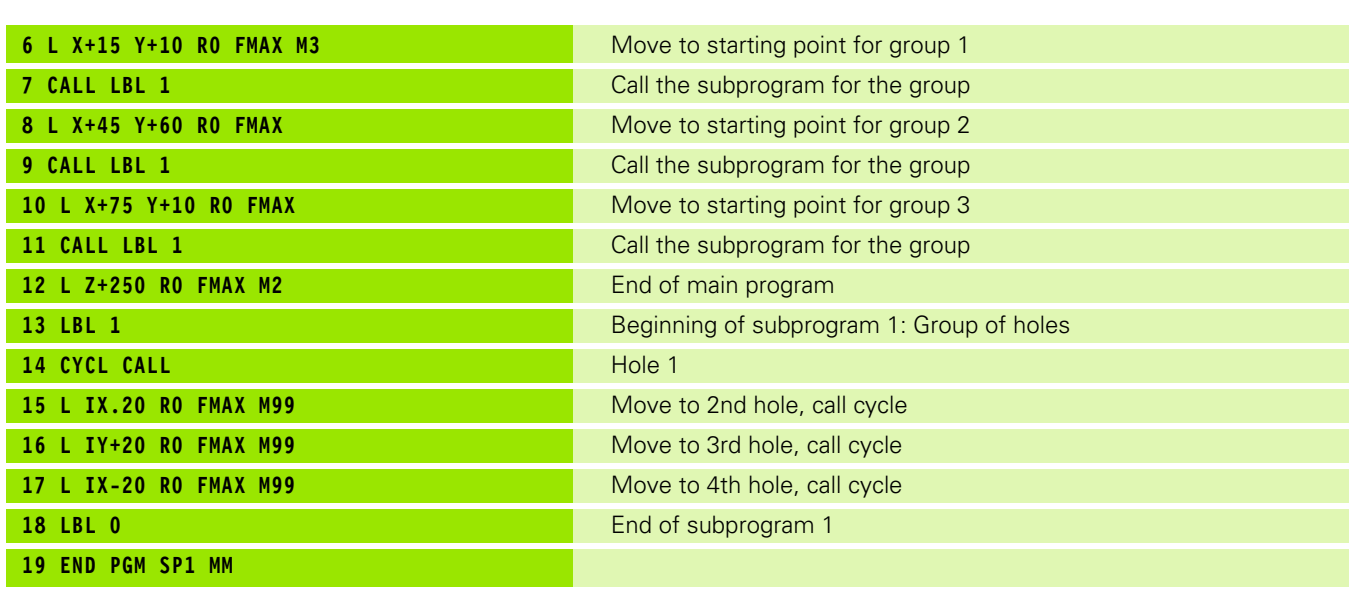

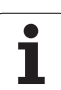

## **Example: Group of holes with several tools**

- Program the fixed cycles in the main program
- Call the entire hole pattern (subprogram 1)
- Approach the groups of holes in subprogram 1, call group of holes (subprogram 2)
- Program the group of holes only once in subprogram 2

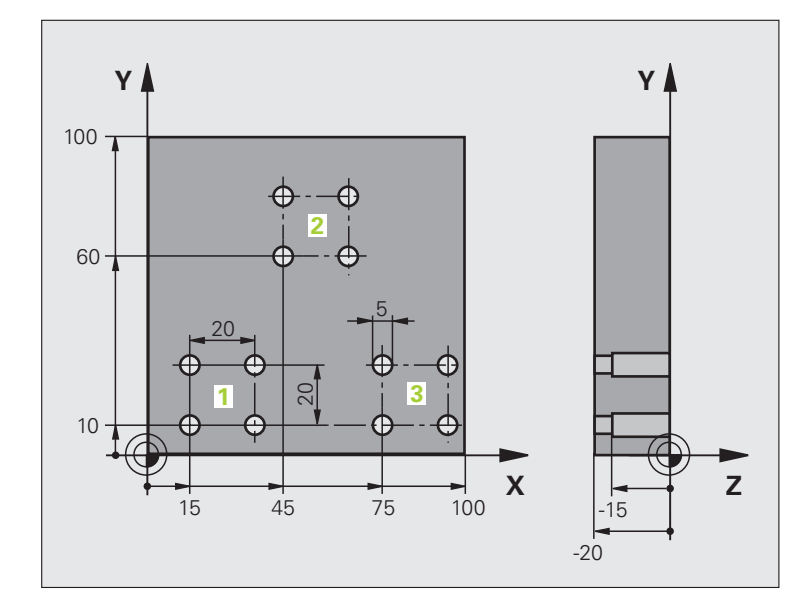

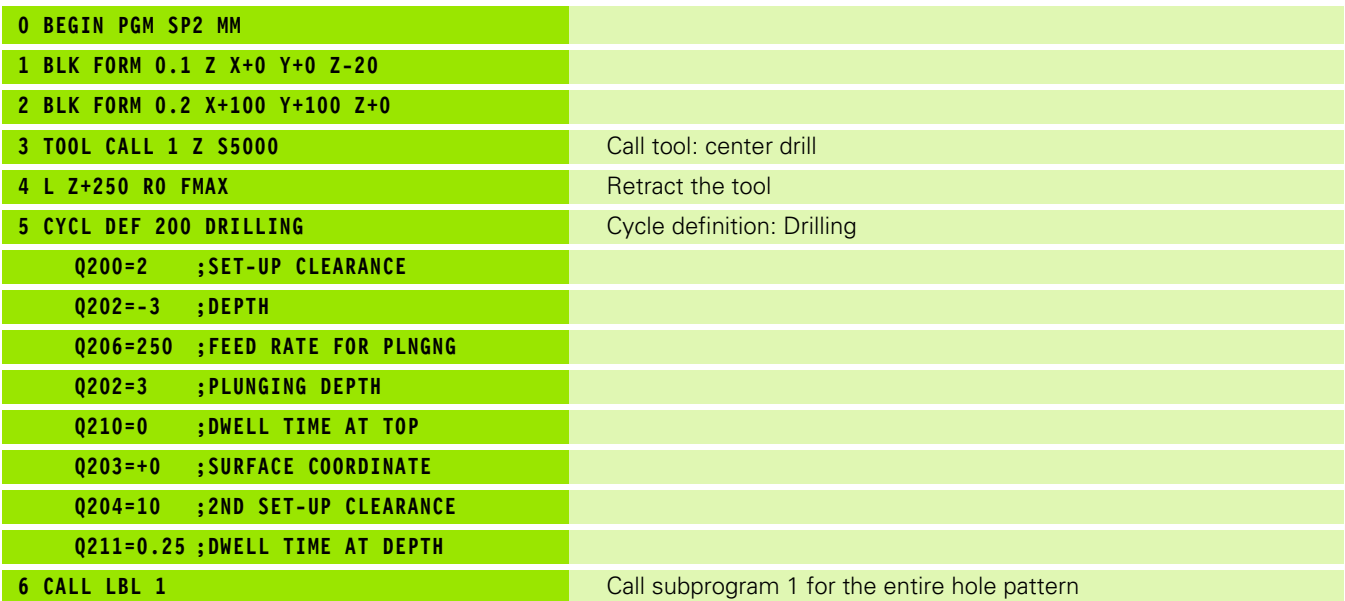

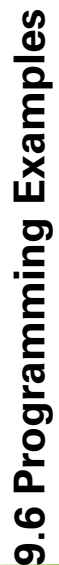

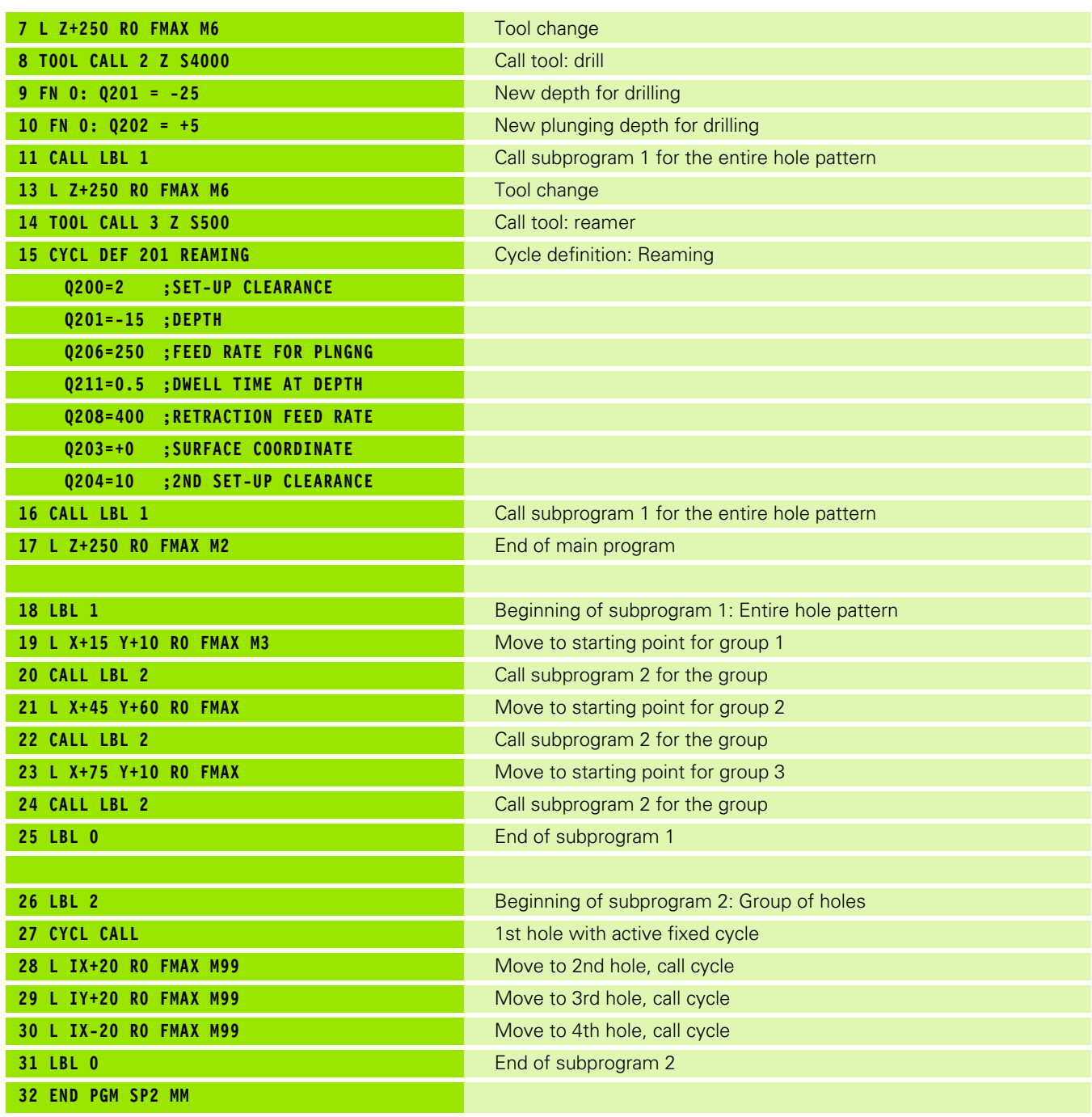

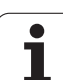

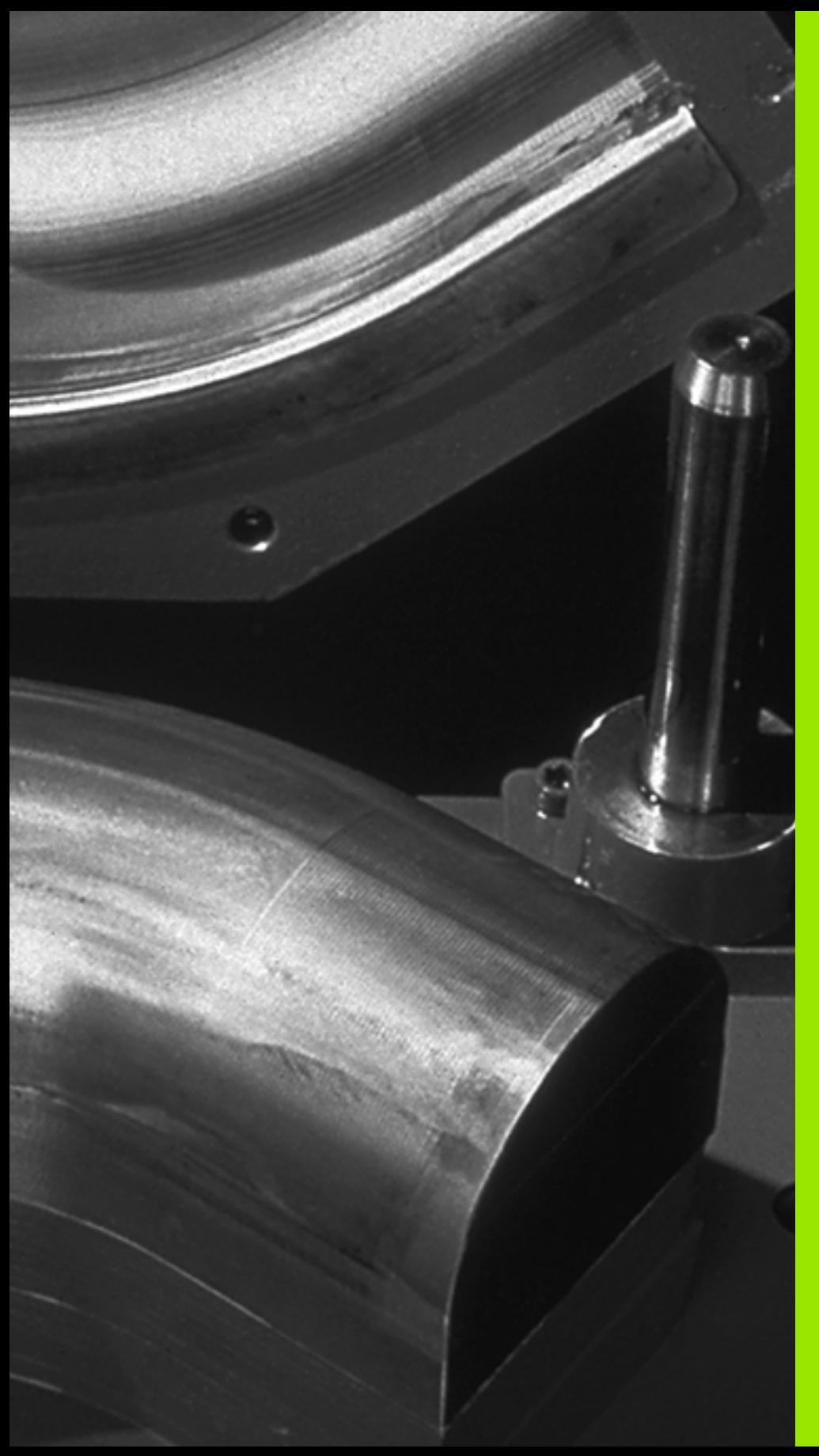

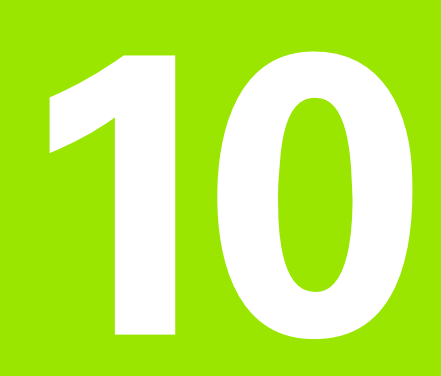

**Programming: Q Parameters**

# **10.1 Principle and Overview**

You can program an entire family of parts in a single part program. You do this by entering variables called Q parameters instead of fixed numerical values.

Q parameters can represent information such as:

- Coordinate values
- Feed rates
- Spindle speeds
- Cycle data

Q parameters also enable you to program contours that are defined with mathematical functions. You can also use Q parameters to make the execution of machining steps depend on logical conditions. In conjunction with FK programming you can also combine contours that do not have NC-compatible dimensions with Q parameters.

Q parameters are designated by the letter Q and a number between 0 and 1999. They are grouped according to various ranges:

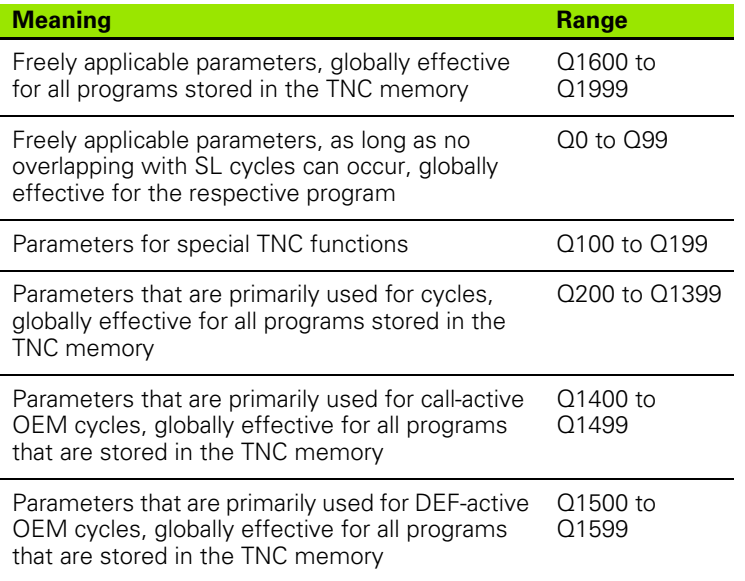

**QS** parameters (the **S** stands for string) are also available on the TNC and enable you to process texts. In principle, the same ranges are available for **QS** parameters as for Q parameters (see table above).

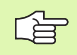

Note that for the **QS** parameters the **QS100** to **QS199** range is reserved for internal texts.

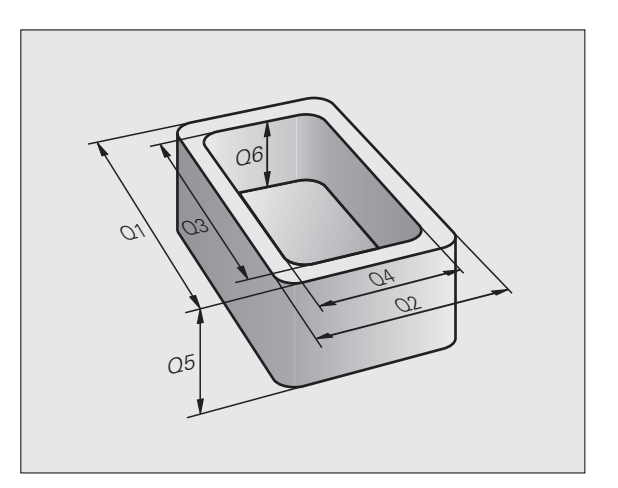

## **Programming notes**

You can mix Q parameters and fixed numerical values within a program.

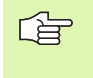

Some Q parameters are always assigned the same data by the TNC. For example, Q108 is always assigned the current tool radius [\(see "Preassigned Q Parameters,"](#page-441-0)  [page 442\)](#page-441-0).

## **Calling Q-parameter functions**

When you are writing a part program, press the "Q" key (in the numeric keypad for numerical input and axis selection, below the +/– key). The TNC then displays the following soft keys:

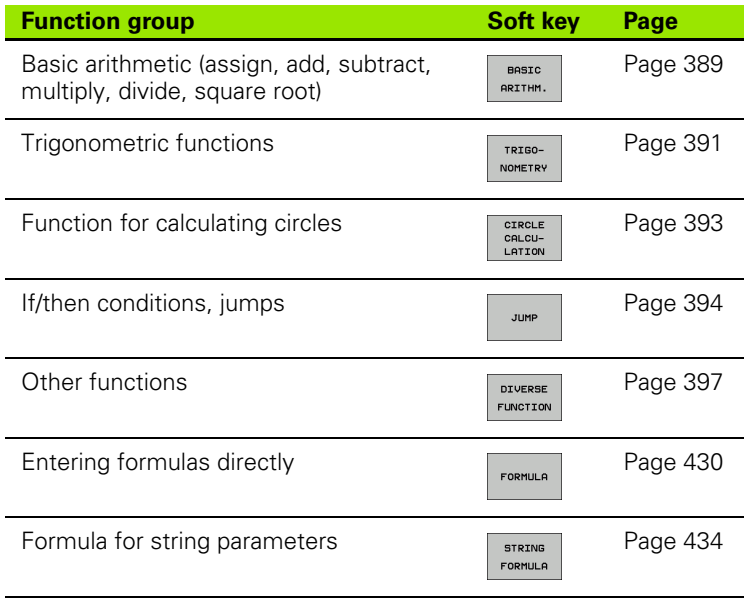

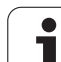

The Q parameter function FN0: ASSIGN assigns numerical values to Q parameters. This enables you to use variables in the program instead of fixed numerical values.

## **Example NC blocks**

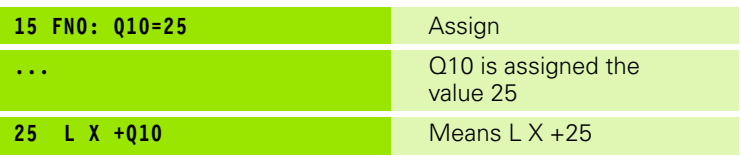

You need write only one program for a whole family of parts, entering the characteristic dimensions as Q parameters.

To program a particular part, you then assign the appropriate values to the individual Q parameters.

## **Example**

Cylinder with Q parameters

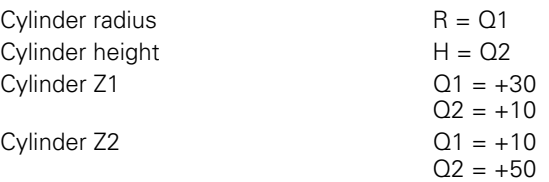

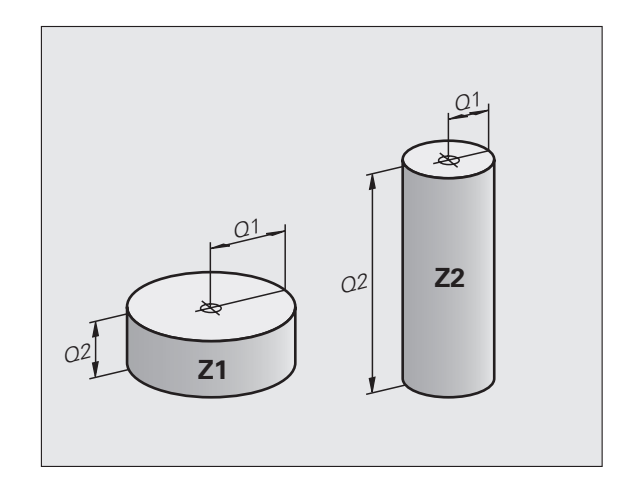

## <span id="page-388-0"></span>**10.3 Describing Contours through Mathematical Operations**

## **Function**

The Q parameters listed below enable you to program basic mathematical functions in a part program:

- $\triangleright$  Select a Q parameter function: Press the Q key (in the numerical keypad at right). The Q parameter functions are displayed in a softkey row.
- $\triangleright$  To select the mathematical functions, press the BASIC ARITHMETIC soft key. The TNC then displays the following soft keys:

## **Overview**

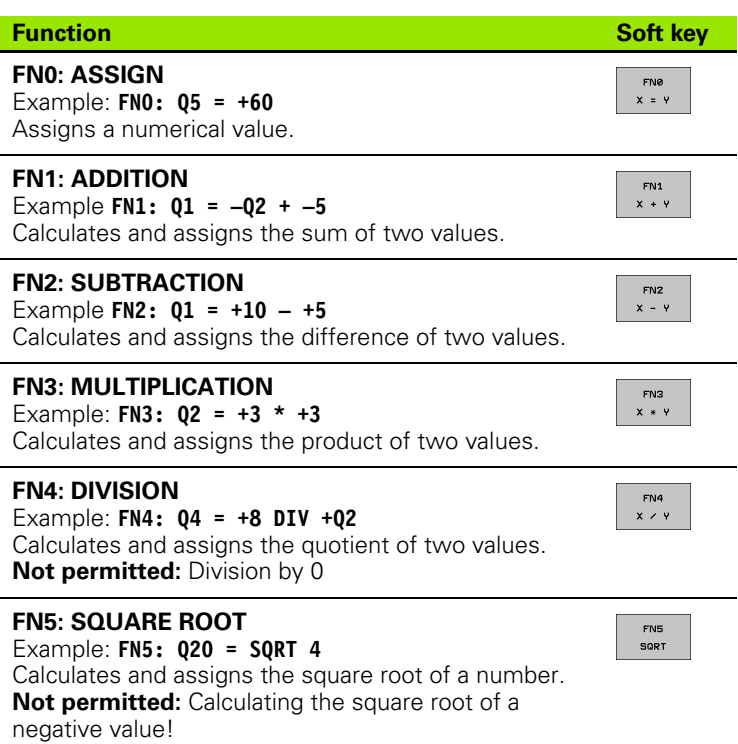

To the right of the "=" character you can enter the following:

■ Two numbers

■ Two Q parameters

A number and a Q parameter

The Q parameters and numerical values in the equations can be entered with positive or negative signs.

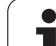

## **Programming fundamental operations**

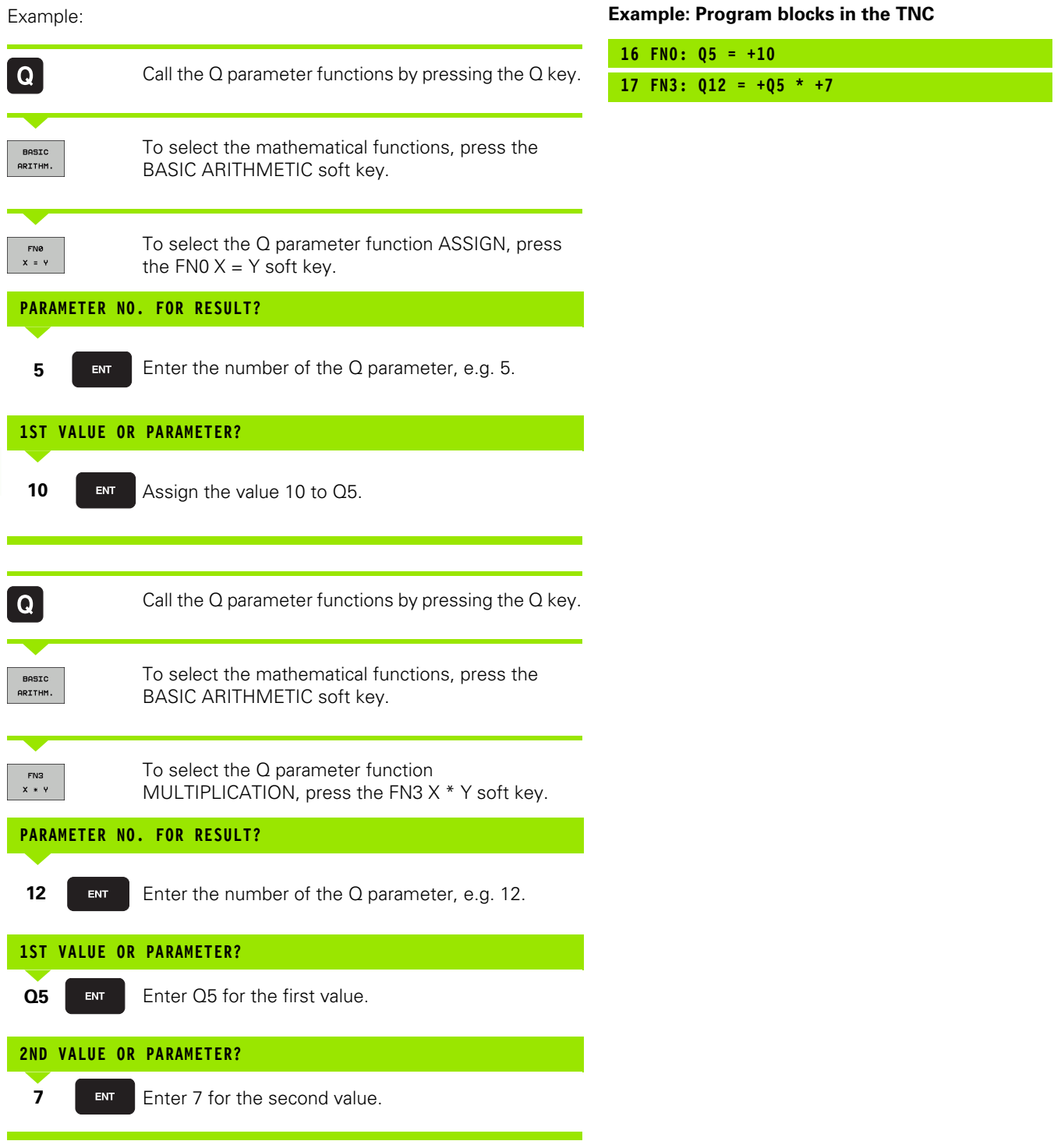

# 10.4 Trigonometric Functions **10.4 Trigonometric Functions**

# <span id="page-390-0"></span>**10.4 Trigonometric Functions**

## **Definitions**

Sine, cosine and tangent are terms designating the ratios of sides of right triangles. In this case:

**Sine:**  $\sin \alpha = a/c$ **Cosine:**  $\cos \alpha = b/c$ **Tangent:**  $\tan \alpha = a/b = \sin \alpha / \cos \alpha$ 

where

 $\blacksquare$  c is the side opposite the right angle

a is the side opposite the angle  $\alpha$ 

 $\blacksquare$  b is the third side.

The TNC can find the angle from the tangent:

 $\alpha$  = arc tan (a / b) = arc tan (sin  $\alpha$  / cos  $\alpha$ )

#### **Example:**

 $a = 25$  mm

 $b = 50$  mm

 $\alpha$  = arctan (a / b) = arctan 0.5 = 26.57°

Furthermore:

 $a^{2} + b^{2} = c^{2}$  (where  $a^{2} = a \times a$ )

 $c = \sqrt{a^2 + b^2}$ 

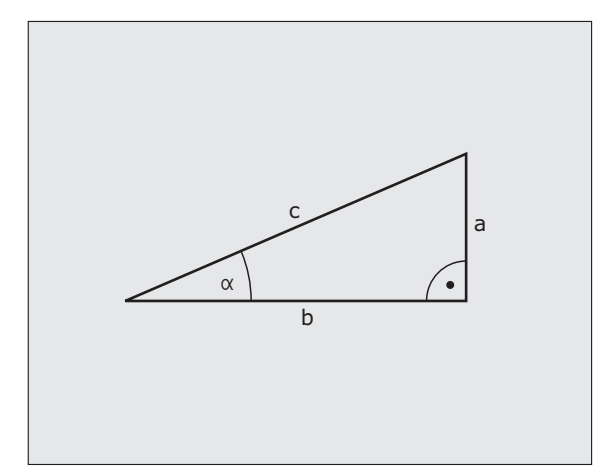

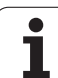

## **Programming trigonometric functions**

Press the ANGLE FUNCTION soft key to call the angle functions. The TNC then displays the following soft keys:

Programming: Compare "Example: Programming fundamental operations."

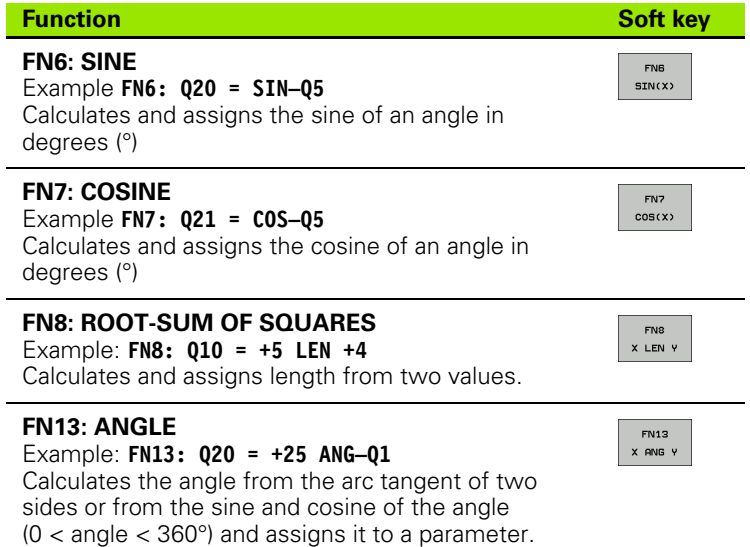

# <span id="page-392-0"></span>**10.5 Calculating Circles**

## **Function**

The TNC can use the functions for calculating circles to calculate the circle center and the circle radius from three or four given points on the circle. The calculation is more accurate if four points are used.

Application: These functions can be used if you wish to determine the location and size of a hole or a pitch circle using the programmable probing function.

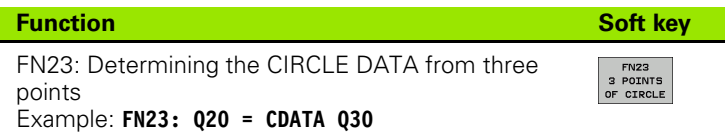

The coordinate pairs of three points on a circle must be saved in Q30 and the following five parameters—in this case, up to Q35.

The TNC then saves the circle center of the reference axis (X if spindle axis is Z) in parameter Q20, the circle center in the minor axis (Y if spindle axis is Z) in parameter Q21, and the circle radius in parameter Q22.

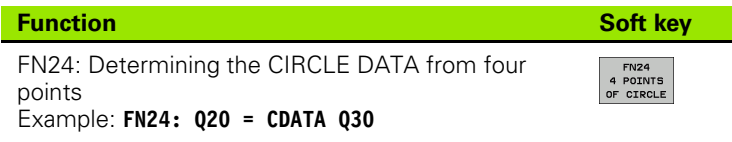

The coordinate pairs of four points on a circle must be saved in Q30 and the following seven parameters—in this case, up to Q37.

The TNC then saves the circle center of the reference axis (X if spindle axis is Z) in parameter Q20, the circle center in the minor axis (Y if spindle axis is Z) in parameter Q21, and the circle radius in parameter Q22.

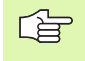

Note that FN23 and FN24 automatically overwrite not only the result parameters, but also the two subsequent parameters.

# <span id="page-393-0"></span>**10.6 If-Then Decisions with Q Parameters**

## **Function**

The TNC can make logical If-Then decisions by comparing a Q parameter with another Q parameter or with a numerical value. If the condition is fulfilled, the TNC continues the program at the label that is programmed after the condition (for information on labels, [see](#page-369-0)  ["Labeling Subprograms and Program Section Repeats," page 370](#page-369-0)). If it is not fulfilled, the TNC continues with the next block.

To call another program as a subprogram, enter PGM CALL after the block with the target label.

## **Unconditional jumps**

An unconditional jump is programmed by entering a conditional jump whose condition is always true. Example:

FN9: IF+10 EQU+10 GOTO LBL1

## **Programming If-Then decisions**

Press the JUMP soft key to call the If-Then conditions. The TNC then displays the following soft keys:

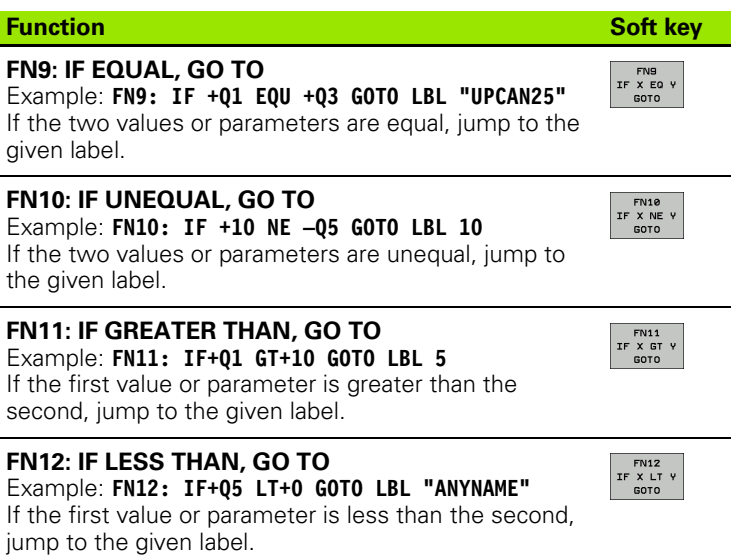

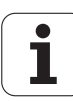

## **Abbreviations used:**

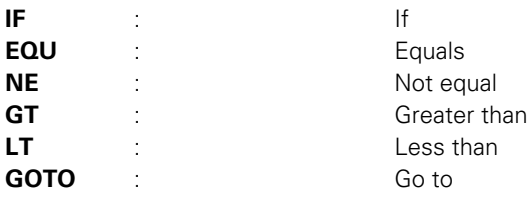

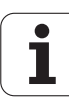

# **10.7 Checking and Changing Q Parameters**

## **Procedure**

You can check Q parameters when writing, testing and running programs in all operating modes and, except in the test run, edit them.

If you are in a program run, interrupt it if required (for example, by pressing the machine STOP button and the INTERNAL STOP soft key). If you are in a test run, interrupt it.

- ▶ To call Q parameter functions: Press the Q INFO soft key in the Programming and Editing mode of operation.
	- ▶ The TNC opens a pop-up window in which you can enter the desired range for display of the Q-parameters or string parameters
	- In the Program Run Single Block, Program Run Full Sequence and Test Run modes of operation, select the screen layout Program + Status
	- $\triangleright$  Select the Program + Q PARAM soft key
- Select the Q PARAMETER LIST soft key
- ▶ The TNC opens a pop-up window in which you can enter the desired range for display of the Q-parameters or string parameters
- With the Q PARAMETER REQUEST soft key (available only in Manual Operation, Program Run Full Sequence and Program Run Single Block), you can request individual Q parameters. To assign a new value, overwrite the displayed value and confirm with OK.

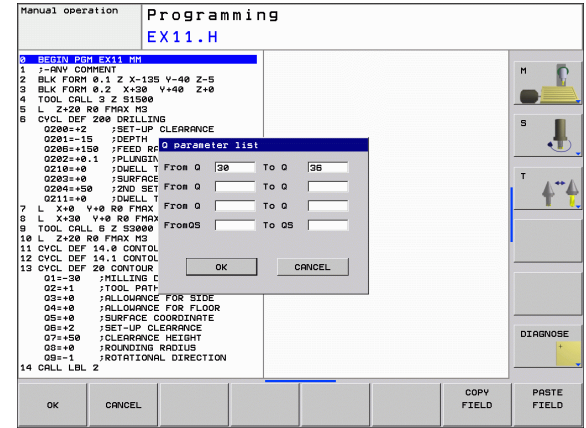

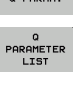

STATUS OF

 $\alpha$ INFO

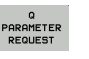
# **10.8 Additional Functions**

# **Overview**

Press the DIVERSE FUNCTION soft key to call the additional functions. The TNC then displays the following soft keys:

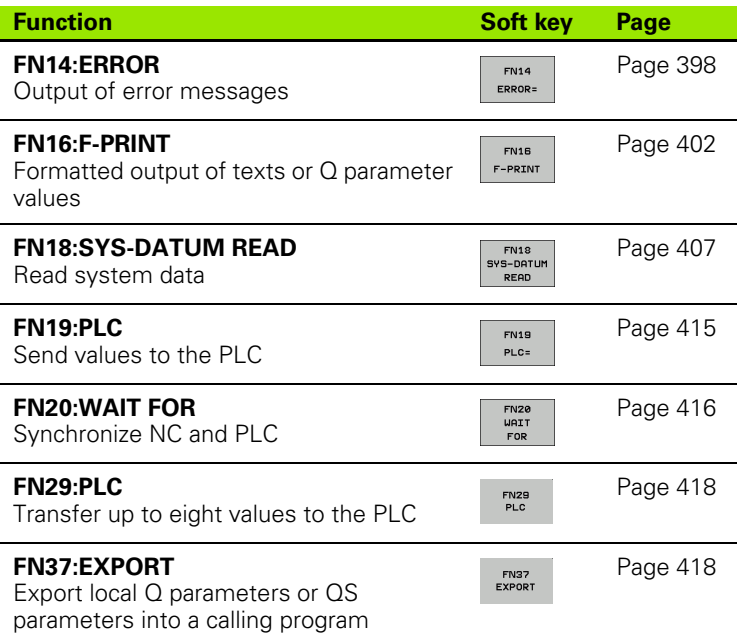

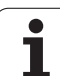

# <span id="page-397-0"></span>**FN14: ERROR: Displaying error messages**

With the function FN14: ERROR you can call messages under program control. The messages were programmed by the machine tool builder or by HEIDENHAIN. Whenever the TNC comes to a block with FN 14 in the Program Run or Test Run mode, it interrupts the program run and displays a message. The program must then be restarted. The error numbers are listed in the table below.

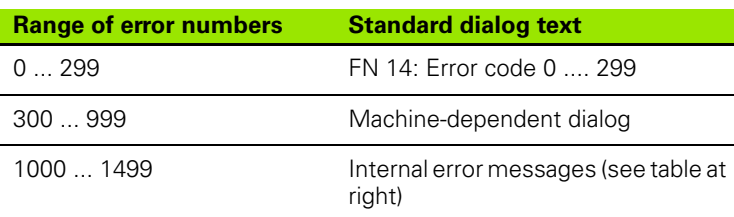

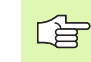

The machine tool builder can change the **FN14:ERROR**  function. Refer to your machine manual.

#### **Example NC block**

The TNC is to display the text stored under error number 254:

**180 FN14: ERROR = 254**

#### **Error message predefined by HEIDENHAIN**

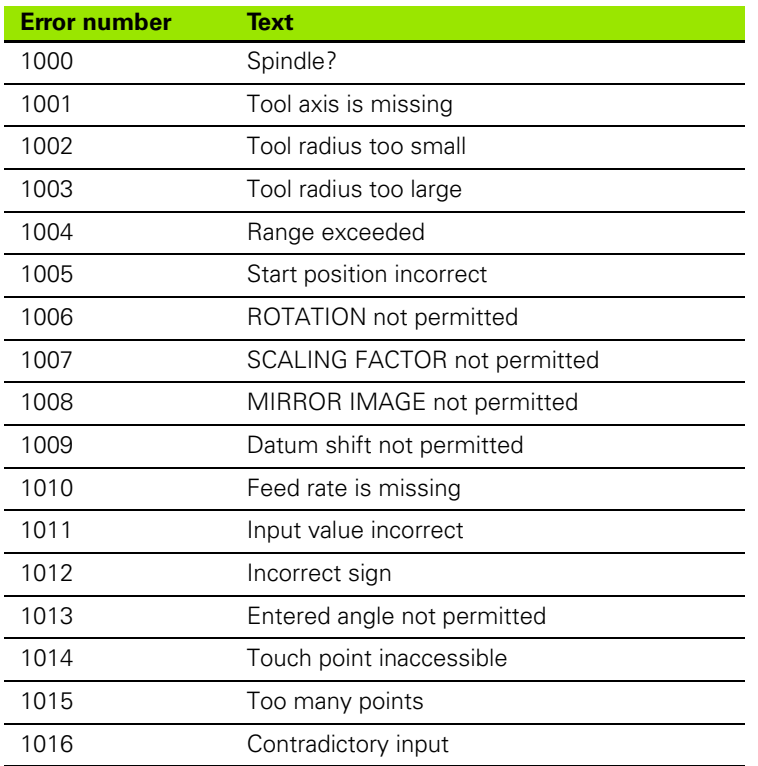

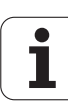

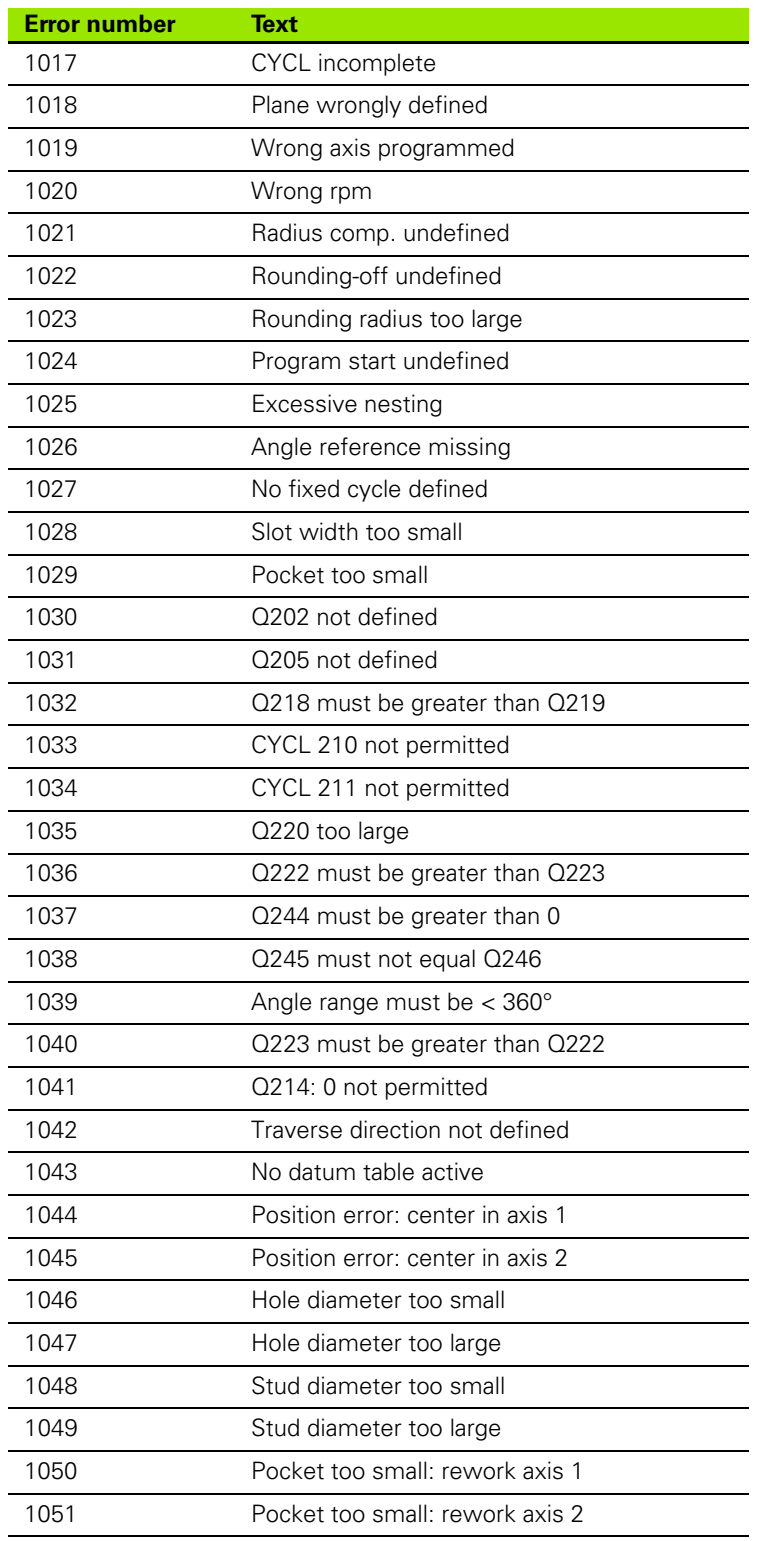

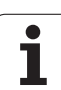

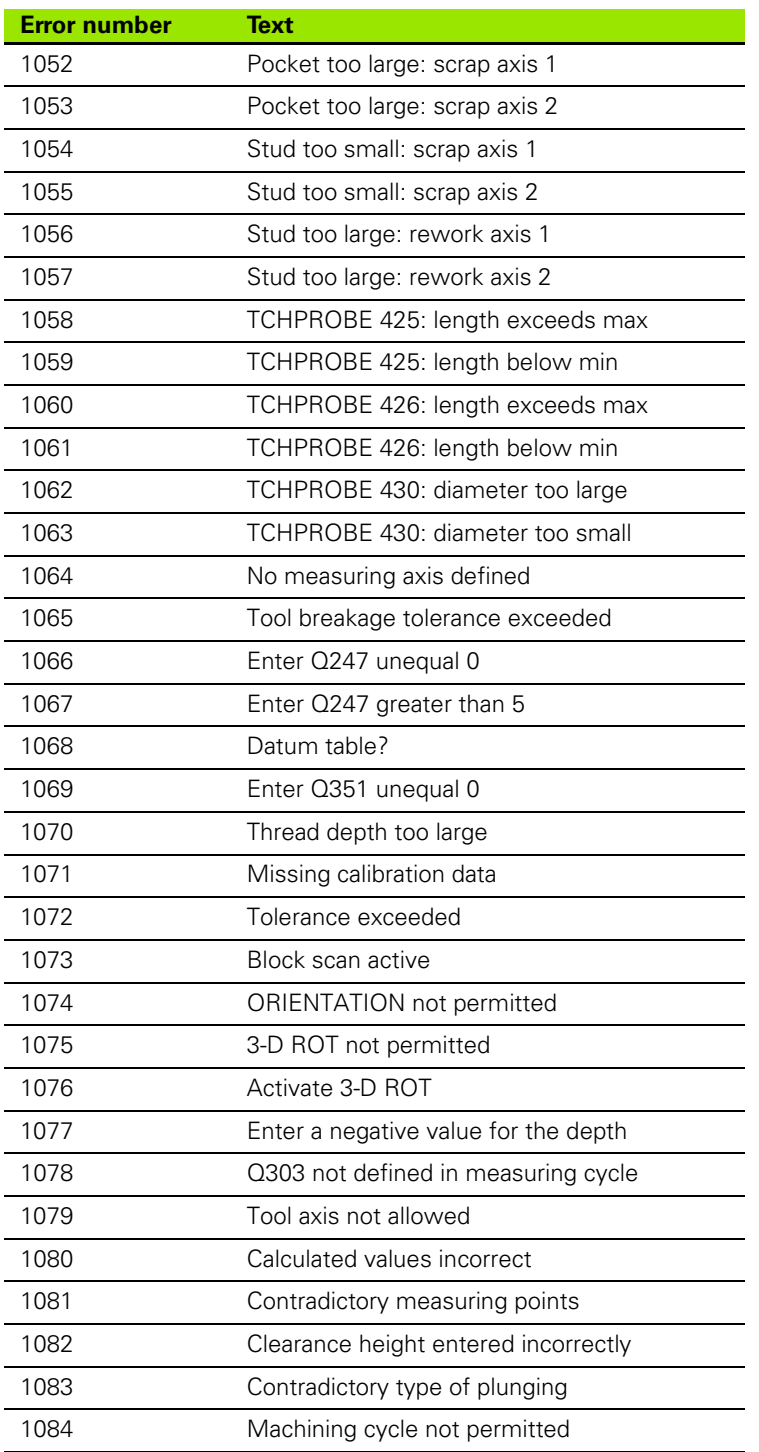

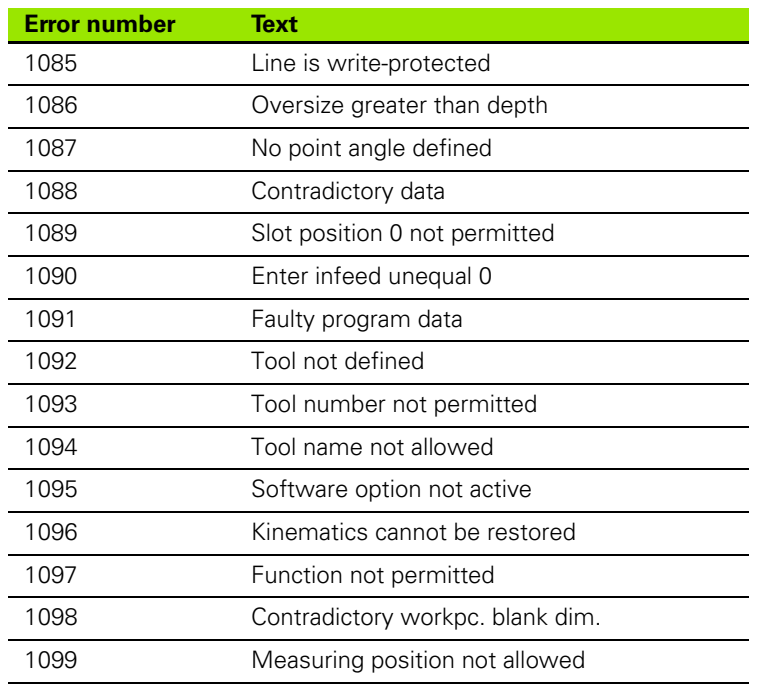

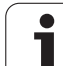

# 10.8 Additional Functions **10.8 Additional Functions**

# <span id="page-401-0"></span>**FN 16: F-PRINT: Formatted output of text and Q parameter values**

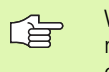

With **FN 16,** you can also output to the screen any messages from the NC program. Such messages are displayed by the TNC in a pop-up window.

The function **FN 16: F-PRINT** transfers Q-parameter values and texts in a selectable format through the data interface, for example to a printer. If you save the values internally or send them to a computer, the TNC saves the data in the file that you defined in the **FN 16** block.

To output the formatted texts and Q-parameter values, create a text file with the TNC's text editor. In this file you then define the output format and Q parameters you want to output.

Example of a text file to define the output format:

"TEST RECORD IMPELLER CENTER OF GRAVITY";

**"DATE: %2d-%2d-%4d",DAY,MONTH,YEAR4;**

**"TIME: %2d:%2d:%2d",HOUR,MIN,SEC;**

**"NO. OF MEASURED VALUES : = 1";**

**"X1 = %9.3LF", Q31;**

**"Y1 = %9.3LF", Q32;**

**"Z1 = %9.3LF", Q33;**

When you create a text file, use the following formatting functions:

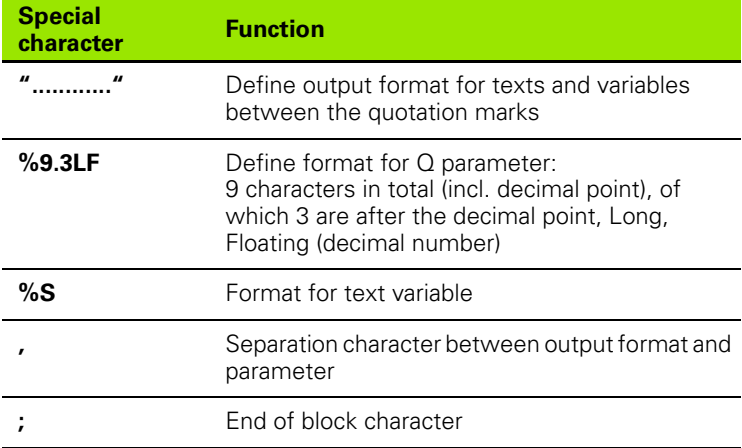

The following functions allow you to include the following additional information in the protocol log file:

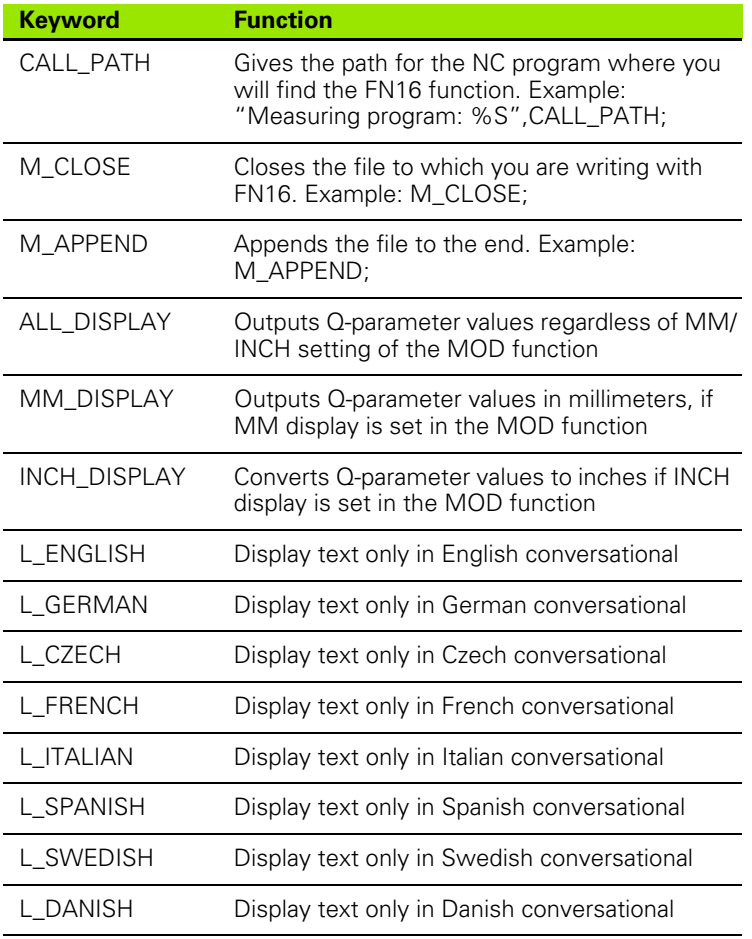

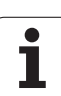

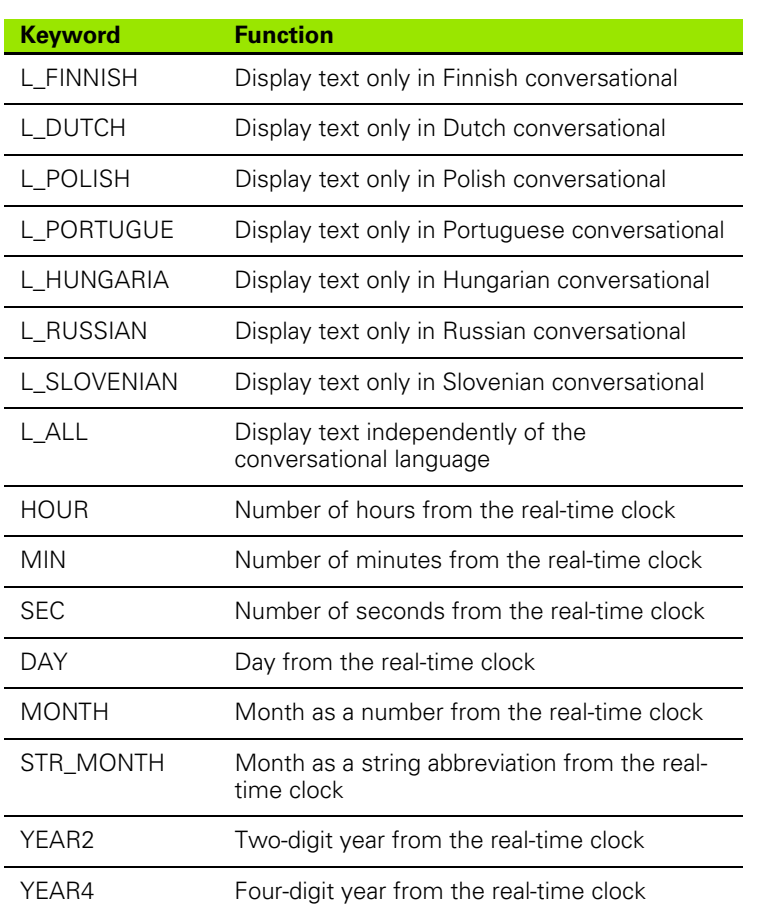

**In the part program, program FN 16: F-PRINT to activate the output:**

#### **96 FN 16: F-PRINT TNC:\MASKE\MASKE1.A/RS232:\PROT1.A**

The TNC then outputs the file PROT1.A through the serial interface:

**CALIBRAT. CHART IMPELLER CENTER GRAVITY**

**DATE: 27:11:2001**

**TIME: 8:56:34**

**NO. OF MEASURED VALUES : = 1**

**X1 = 149.360**

**Y1 = 25.509**

**Z1 = 37.000**

If you use **FN 16** several times in the program, the TNC 哈 saves all texts in the file that you have defined with the first **FN 16** function. The file is not output until the TNC reads the **END PGM** block, or you press the NC stop button, or you close the file with **M\_CLOSE.**

> In the FN16 block, program the format file and the log file with their respective extensions.

> If you enter only the file name for the path of the log file, the TNC saves the log file in the directory in which the NC program with the **FN 16** function is located.

You can output up to 32 Q parameters per line in the format description file.

HEIDENHAIN TNC 620 **405**

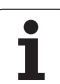

#### **Displaying messages on the TNC screen**

You can also use the function **FN 16** to display any messages from the NC program in a pop-up window on the TNC screen. This makes it easy to display explanatory texts, including long texts, at any point in the program in a way that the user has to react to it. You can also display Q-parameter contents if the protocol description file contains such instructions.

For the message to appear on the TNC screen, you need only enter **SCREEN:** as the name of the protocol file.

#### **96 FN 16: F-PRINT TNC:\MASKE\MASKE1.A/SCREEN:**

If the message has more lines than fit in the pop-up window, you can use the arrow keys to page in the window.

To close the pop-up window, press the CE key. To have the program close the window, program the following NC block:

#### **96 FN 16: F-PRINT TNC:\MASKE\MASKE1.A/SCLR:**

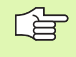

All the previously described conventions apply for the protocol description file.

If you output to the screen more than one text in the program, the TNC appends all texts to the end of the text already displayed. To display each text individually on the screen, program the function **M\_CLOSE** at the end of the protocol description file.

# <span id="page-406-0"></span>**FN18: SYS-DATUM READ Read system data**

With the function FN 18: SYS-DATUM READ you can read system data and store them in Q parameters. You select the system data through a group name (ID number), and additionally through a number and an index.

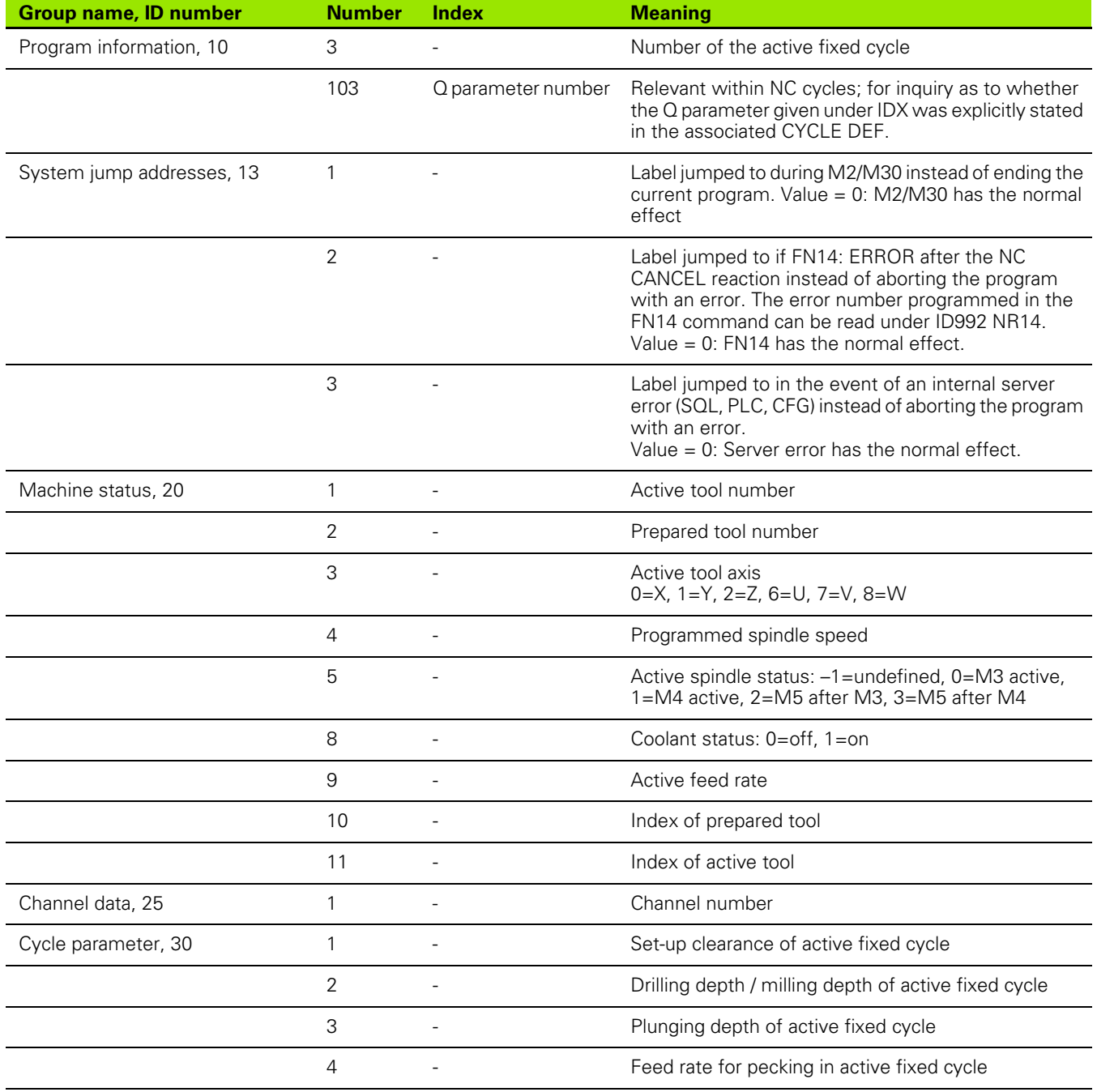

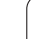

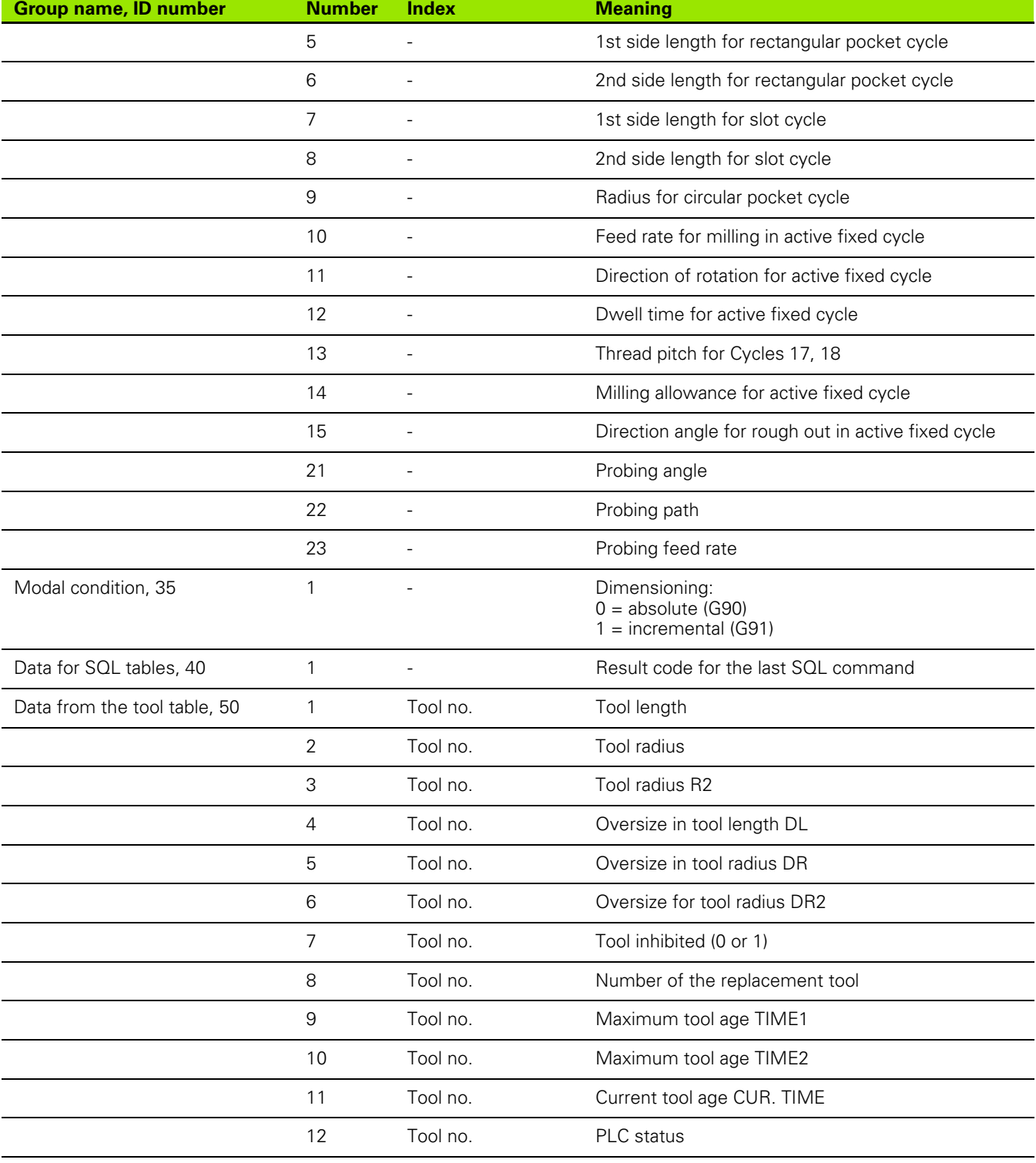

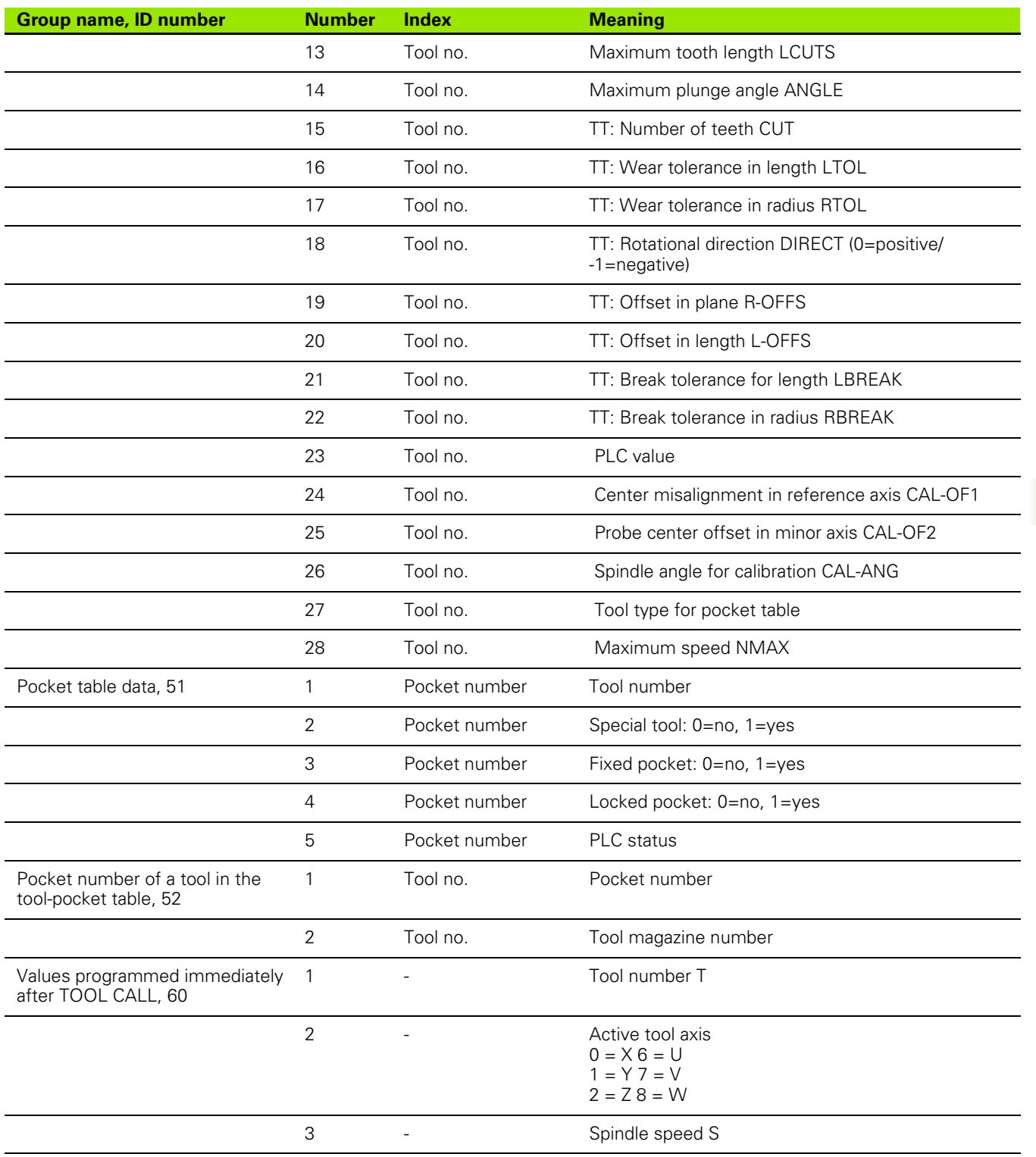

 $\mathbf i$ 

**10.8 Additional Functions**

10.8 Additional Functions

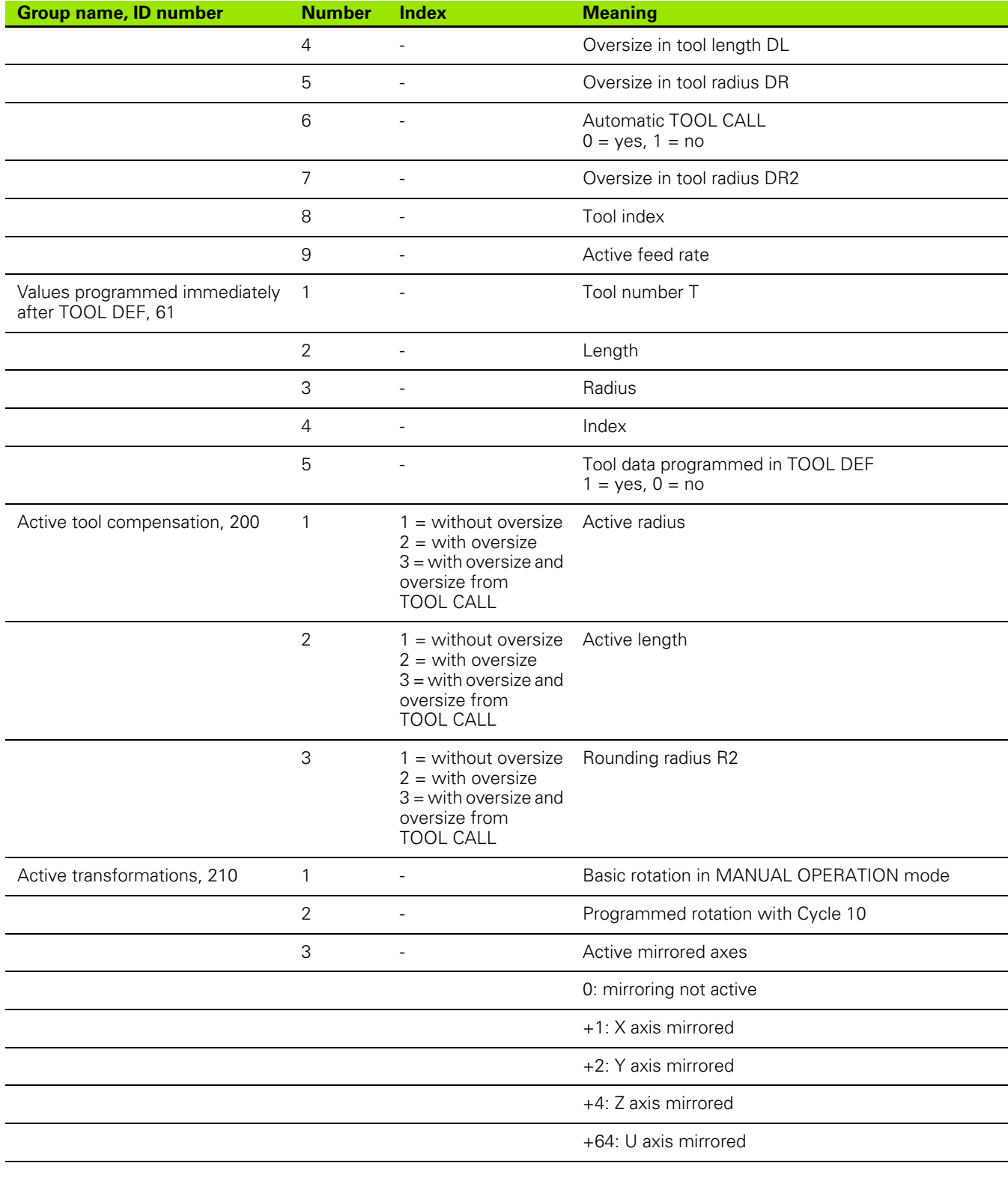

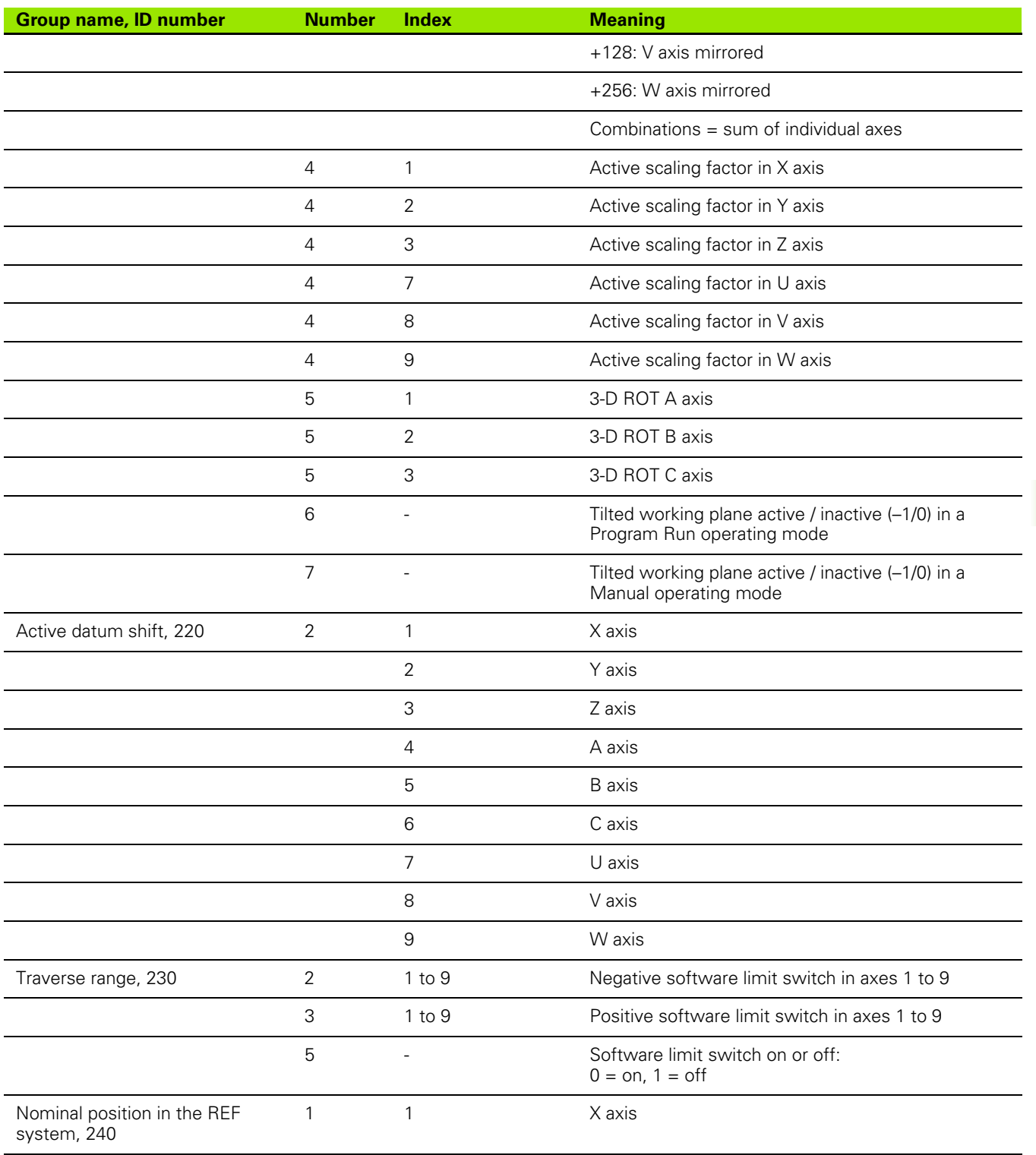

 $\mathbf i$ 

**10.8 Additional Functions**

10.8 Additional Functions

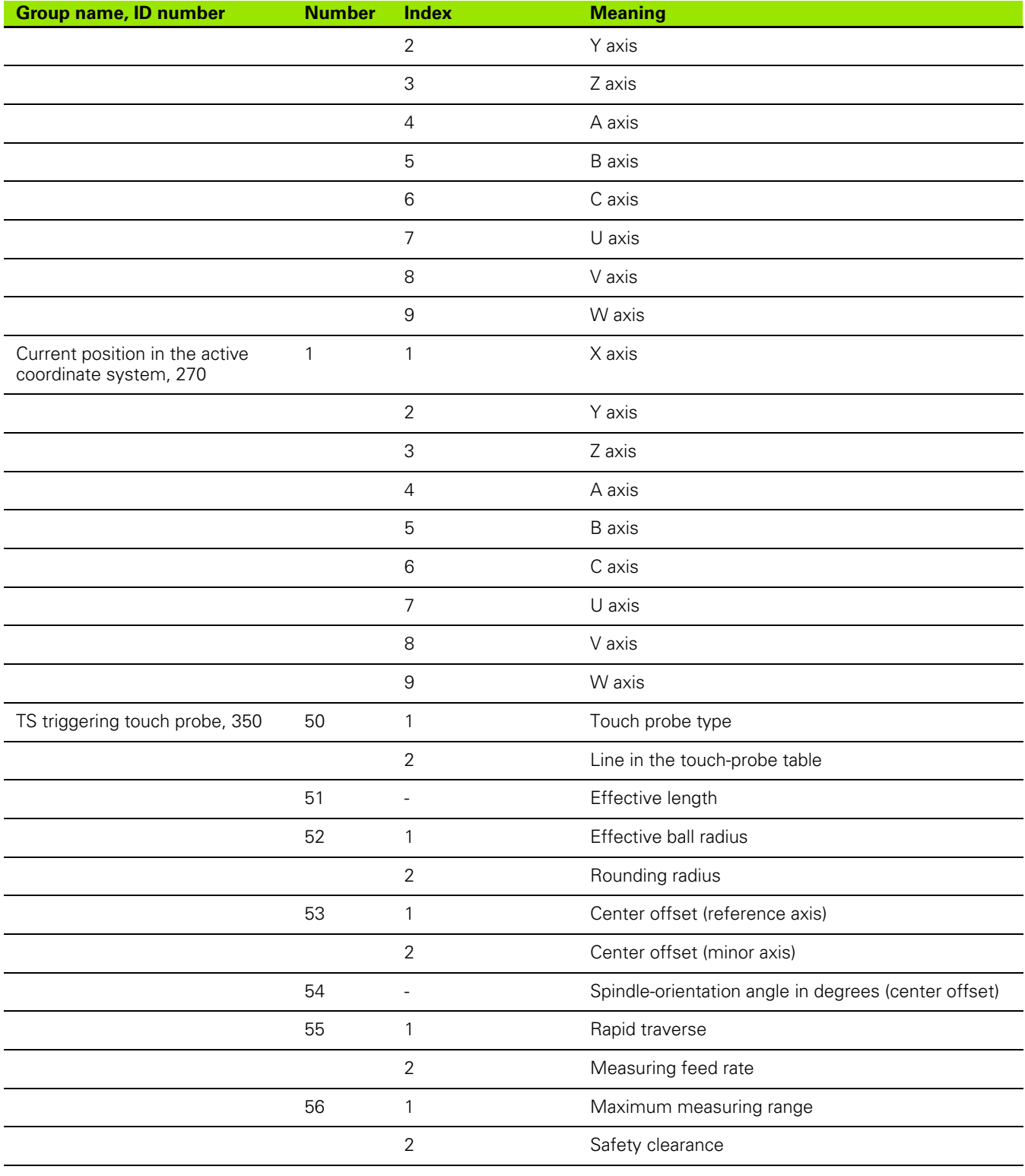

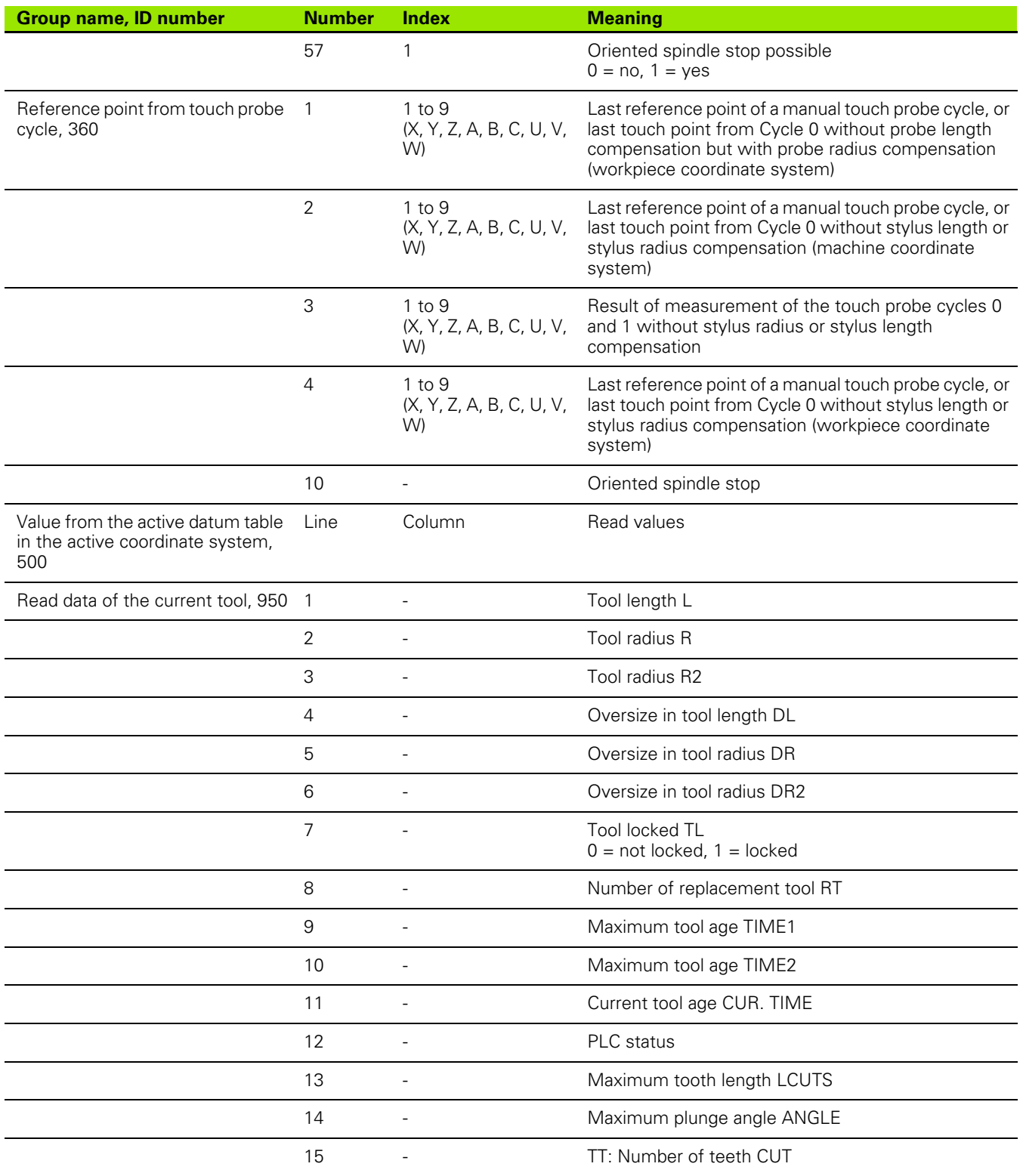

 $\mathbf i$ 

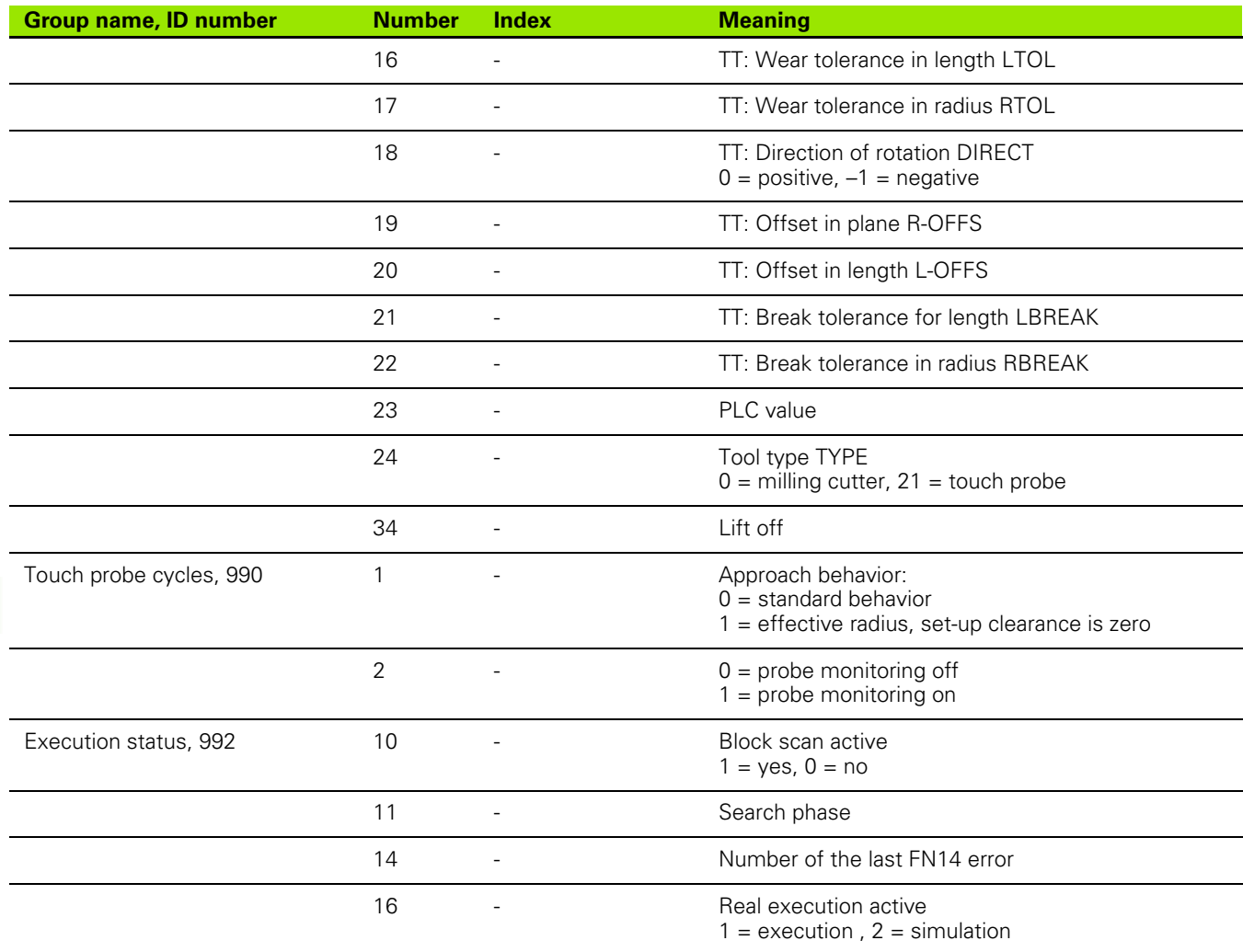

**Example: Assign the value of the active scaling factor for the Z axis to Q25**

**55 FN18: SYSREAD Q25 = ID210 NR4 IDX3**

# <span id="page-414-0"></span>**FN19: PLC: Transferring values to the PLC**

The function FN 19: PLC transfers up to two numerical values or Q parameters to the PLC.

Increments and units: 0.1 µm or 0.0001°

#### **Example: Transfer the numerical value 10 (which means 1 µm or 0.001°) to the PLC**

**56 FN19: PLC=+10/+Q3**

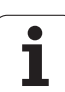

# <span id="page-415-0"></span>**FN20: WAIT FOR: NC and PLC synchronization**

母

This function may only be used with the permission of your machine tool builder.

With function **FN 20: WAIT FOR** you can synchronize the NC and PLC with each other during a program run. The NC stops machining until the condition that you have programmed in the FN 20 block is fulfilled. The TNC can check the following PLC operands:

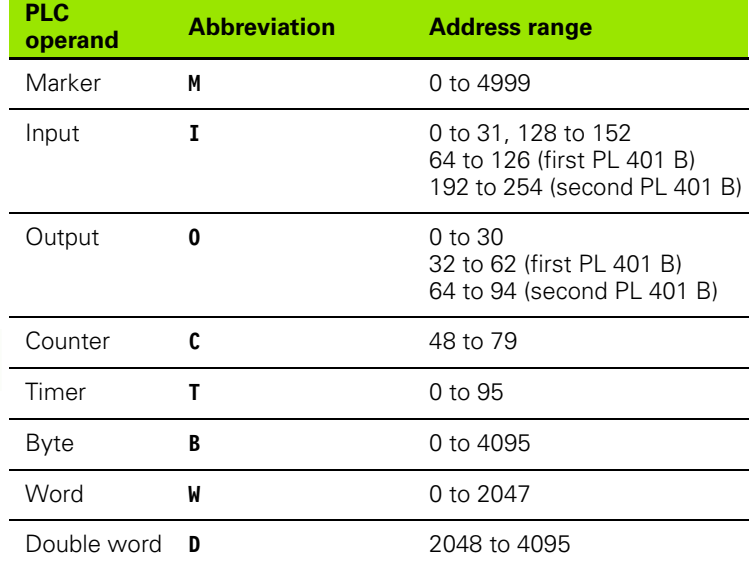

The following conditions are permitted in the FN 20 block:

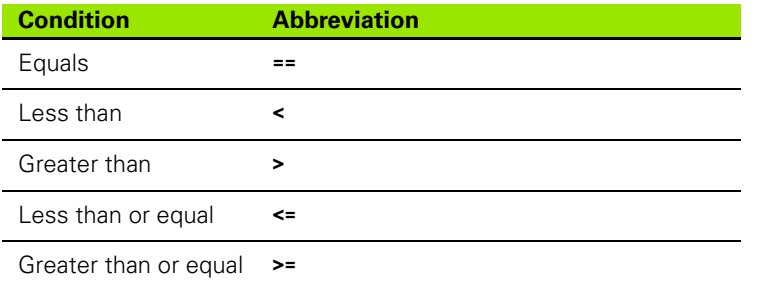

In addition, the **FN20: WAIT FOR SYNC** function is available. **WAIT FOR SYNC** is used whenever you read, for example, system data via **FN18** that require synchronization with real time. The TNC stops the lookahead calculation and executes the subsequent NC block only when the NC program has actually reached that block.

**Example: Stop program run until the PLC sets marker 4095 to 1**

**32 FN20: WAIT FOR M4095==1**

**Example: Stop program run until the PLC sets the symbolic operand to 1**

**32 FN20: APISPIN[0].NN\_SPICONTROLINPOS==1**

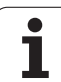

# <span id="page-417-0"></span>**FN29: PLC: Transferring values to the PLC**

The function FN 29: PLC transfers up to eight numerical values or Q parameters to the PLC.

Increments and units: 0.1 µm or 0.0001°

#### **Example: Transfer the numerical value 10 (which means 1 µm or 0.001°) to the PLC**

**56 FN29: PLC=+10/+Q3/+Q8/+7/+1/+Q5/+Q2/+15**

# <span id="page-417-1"></span>**FN37:EXPORT**

You need the FN37: EXPORT function if you want to create your own cycles and integrate them in the TNC. The Q parameters 0 to 99 are effective only locally. This means that the Q parameters are effective only in the program in which they were defined. With the FN37: EXPORT function you can export locally effective Q parameters into another (calling) program.

### **Example: The local Q parameter Q25 is exported**

**56 FN37: EXPORT Q25**

#### **Example: The local Q parameters Q25 to Q30 are exported**

**56 FN37: EXPORT Q25 - Q30**

母

The TNC exports the value that the parameter has at the time of the EXPORT command.

The parameter is exported only to the presently calling program.

# **10.9 Accessing Tables with SQL Commands**

# **Introduction**

Accessing of tables is programmed on the TNC with SQL commands in **transactions**. A transaction consists of multiple SQL commands that guarantee an orderly execution of the table entries.

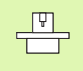

Tables are configured by the machine manufacturer. Names and designations required as parameters for SQL commands are also specified.

The following **terms** are used:

- **Table:** A table consists of x columns and y rows. It is saved as a file in the File Manager of the TNC, and is addressed with the path and file name (=table name). Synonyms can also be used for addressing, as an alternative to the path and file name.
- **Columns:** The number and names of the columns are specified when configuring the table. In some SQL commands the column name is used for addressing.
- **Rows:** The number of rows is variable. You can insert new rows. There are no row numbers or other designators. However, you can select rows based on the contents of a column. Rows can only be deleted in the table editor, not by an NC program.
- **Cell:** The part of a column in a row.
- **Table entry:** Content of a cell.
- **Result set:** During a transaction, the selected columns and rows are managed in the result set. You can view the result set as a sort of "intermediate memory," which temporarily assumes the set of selected columns and rows.
- **Synonym:** This term defines a name used for a table instead of its path and file name. Synonyms are specified by the machine manufacturer in the configuration data.

# **A Transaction**

- In principle, a transaction consists of the following actions:
- Address table (file), select rows and transfer them to the result set.
- $\blacksquare$  Read rows from the result set, change rows or insert new rows.
- Conclude transaction: If changes/insertions were made, the rows from the result set are placed in the table (file).

Other actions are also necessary so that table entries can be edited in an NC program and to ensure that other changes are not made to copies of the same table rows at the same time. This results in the following **transaction sequence:**

- **1** A Q parameter is specified for each column to be edited. The Q parameter is assigned to a column—it is "bound" (**SQL BIND...**).
- **2** Address table (file), select rows and transfer them to the result set. In addition, you define which columns are transferred to the result set (**SQL SELECT...**).

You can "lock" the selected rows. Other processes can then read these rows, but cannot change the table entries. You should always lock the selected rows when you are going to make changes (**SQL SELECT ... FOR UPDATE**).

**3** Read rows from the result set, change rows or insert new rows: – Transfer one row of the result set into the Q parameters of your NC program (**SQL FETCH...**).

– Prepare changes in the Q parameters and transfer one row from the result set (**SQL UPDATE...**).

– Prepare new table row in the Q parameters and transfer into the result set as a new row (**SQL INSERT...**).

**4** Conclude transaction:

– If changes/insertions were made, the data from the result set is placed in the table (file). The data is now saved in the file. Any locks are canceled, and the result set is released (**SQL COMMIT...**). – If table entries were **not** changed or inserted (only read access),

any locks are canceled and the result set is released (**SQL ROLLBACK... WITHOUT INDEX**).

Multiple transactions can be edited at the same time.

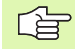

You must conclude a transaction, even if it consists solely of read accesses. Only this guarantees that changes/ insertions are not lost, that locks are canceled, and that result sets are released.

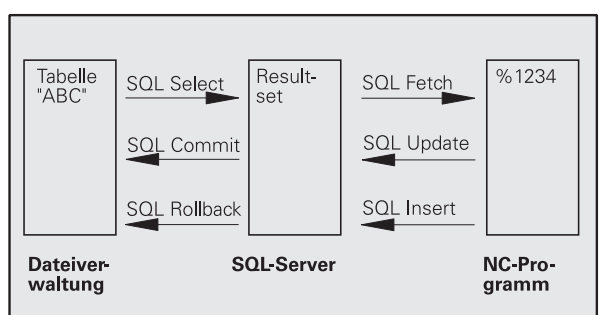

**420**

#### **Result set**

The selected rows are numbered in ascending order within the result set, starting from 0. This numbering is referred to as the **index.** The index is used for read- and write-accesses, enabling a row of the result set to be specifically addressed.

It can often be advantageous to sort the rows in the result set. Do this by specifying the table column containing the sorting criteria. Also select ascending or descending order (**SQL SELECT ... ORDER BY ...**).

The selected rows that were transferred to the result set are addressed with the **HANDLE.** All following SQL commands use the handle to refer to this "set of selected columns and rows."

When concluding a transaction, the handle is released (**SQL COMMIT...** or **SQL ROLLBACK...**). It is then no longer valid.

You can edit more than one result set at the same time. The SQL server assigns a new handle for each "Select" command.

#### **"Binding" Q parameters to columns**

The NC program does not have direct access to the table entries in the result set. The data must be transferred in Q parameters. In the other direction, the data is first prepared in the Q parameters and then transferred to the result set.

Specify with **SQL BIND ...** which table columns are mapped to which Q parameters. The Q parameters are "bound" (assigned) to the columns. Columns that are not bound to Q parameters are not included in the read-/write-processes.

If a new table row is generated with **SQL INSERT...,** the columns not bound to Q parameters are filled with default values.

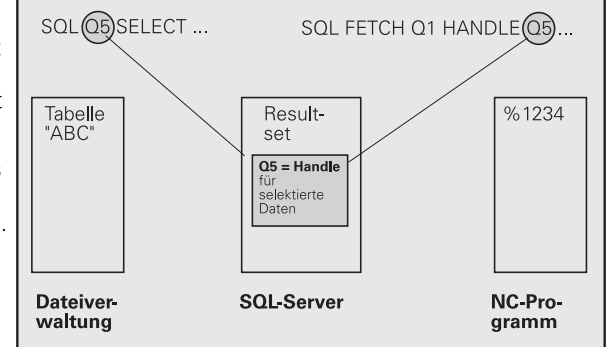

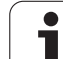

# **Programming SQL commands**

Program SQL commands in the Programming mode:

▶ Call the SQL functions by pressing the SQL soft key.

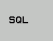

 Select an SQL command via soft key (see overview) or press the **SQL EXECUTE** soft key and program the SQL command.

# **Overview of the soft keys**

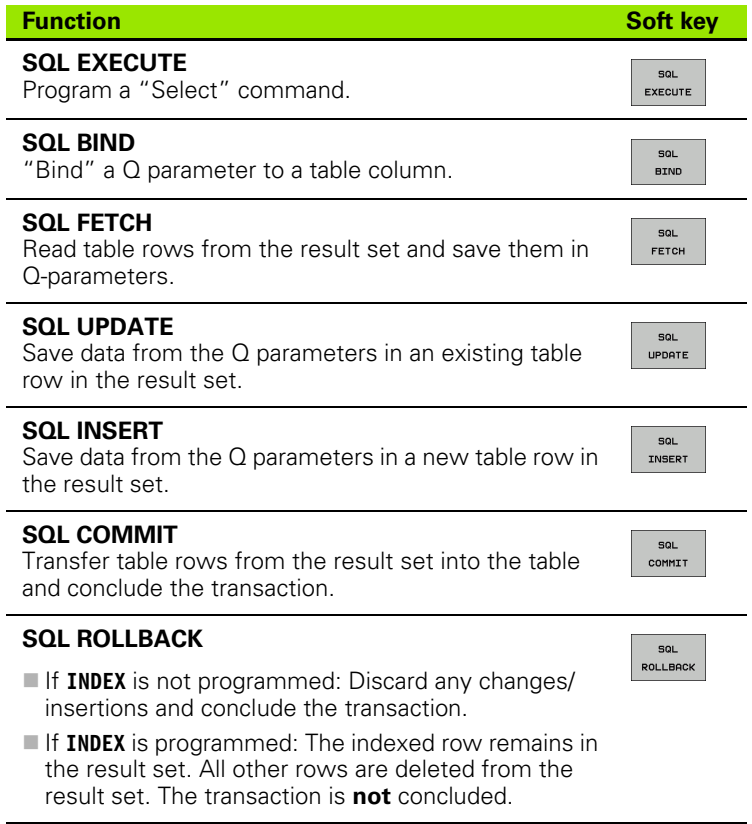

# **SQL BIND**

**SOL BIND** binds a Q parameter to a table column. The SQL commands "Fetch," "Update" and "Insert" evaluate this binding (assignment) during data transfer between the result set and the NC program.

An **SQL BIND** command without a table or column name cancels the binding. Binding remains effective at most until the end of the NC program or subprogram.

- You can program any number of bindings. Read and write processes only take into account the columns that were entered in the "Select" command.
	- **SQL BIND...** must be programmed **before** "Fetch," "Update" or "Insert" commands are programmed. You can program a "Select" command without a preceding "Bind" command.
	- If in the "Select" command you include columns for which no binding is programmed, an error occurs during read/write processes (program interrupt).
- SQL **BIND**

哈

- **Parameter no. for result:** Q parameter that is bound (assigned) to the table column.
- **Database: Column name:** Enter the table name and column name separated by a **.** (period). **Table name:** Synonym or path and file name of this table. The synonym is entered directly, whereas the path and file name are entered in single quotation marks.

**Column designation:** Designation of the table column as given in the configuration data.

**Example: Bind a Q parameter to a table column**

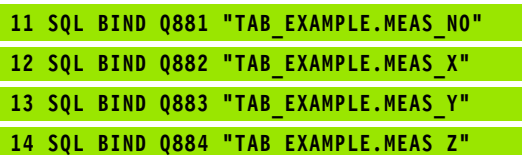

#### **Example: Cancel binding**

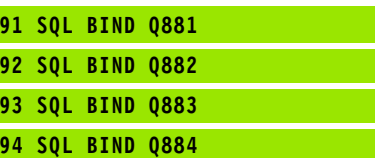

# **SQL SELECT**

**SQL SELECT** selects table rows and transfers them to the result set.

The SQL server places the data in the result set row-by-row. The rows are numbered in ascending order, starting from 0. This row number, called the **INDEX,** is used in the SQL commands "Fetch" and "Update."

Enter the selection criteria in the **SQL SELECT...WHERE...** option. This lets you restrict the number of rows to be transferred. If you do not use this option, all rows in the table are loaded.

Enter the sorting criteria in the **SQL SELECT...ORDER BY...** option. Enter the column designation and the keyword for ascending/ descending order. If you do not use this option, the rows are placed in random order.

Lock out the selected rows for other applications with the **SQL SELECT...FOR UPDATE** option. Other applications can continue to read these rows, but cannot change them. We strongly recommend using this option if you are making changes to the table entries.

**Empty result set:** If no rows match the selection criteria, the SQL server returns a valid handle but no table entries.

 **Parameter no. for result:** Q parameter for the handle. The SQL server returns the handle for the group of columns and rows selected with the current select command.

In case of an error (selection could not be carried out), the SQL server returns the code 1. Code 0 identifies an invalid handle.

- **Data bank: SQL command text:** with the following elements:
	- **SELECT** (keyword):

Name of the SQL command. Names of the table columns to be transferred. Separate column names with a **,** (comma) (see examples). Q parameters must be bound to all columns entered here.

**FROM** table name:

Synonym or path and file names of this table. The synonym is entered directly, whereas the path and table names are entered in single quotation marks (see examples of the SQL command, names of the table columns to be transferred - separate several columns by a comma). Q parameters must be bound to all columns entered here.

Optional:

**WHERE** selection criteria:

A selection criterion consists of a column name, condition (see table) and comparator. Link selection criteria with logical AND or OR. Program the comparator directly or with a Q parameter. A Q parameter is introduced with a colon and placed in single quotation marks (see example).

Optional:

**ORDER BY** column name **ASC** to sort in ascending order—or

**ORDER BY** column name **DESC** to sort in descending order.

If neither ASC nor DESC are programmed, then ascending order is used as the default setting. The TNC places the selected rows in the indicated column.

Optional:

**FOR UPDATE** (keyword):

The selected rows are locked against writeaccesses from other processes.

#### **Example: Select all table rows**

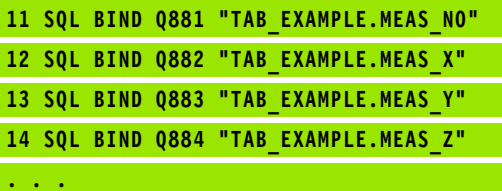

**20 SQL Q5 "SELECT MEAS\_NO,MEAS\_X,MEAS\_Y, MEAS\_Z FROM TAB\_EXAMPLE"**

**Example: Selection of table rows with the WHERE option**

**20 SQL Q5 "SELECT MEAS\_NO,MEAS\_X,MEAS\_Y, MEAS\_Z FROM TAB\_EXAMPLE WHERE MEAS\_NO<20"**

**Example: Selection of table rows with the WHERE option and Q parameters**

**. . .**

**. . .**

**. . .**

**20 SQL Q5 "SELECT MEAS\_NO,MEAS\_X,MEAS\_Y, MEAS\_Z FROM TAB\_EXAMPLE WHERE MEAS\_NO==:'Q11'"**

**Example: Table name defined with path and file name**

**20 SQL Q5 "SELECT MEAS\_NO,MEAS\_X,MEAS\_Y, MEAS\_Z FROM 'V:\TABLE\TAB\_EXAMPLE' WHERE MEAS\_NO<20"**

SQL EXECUTE

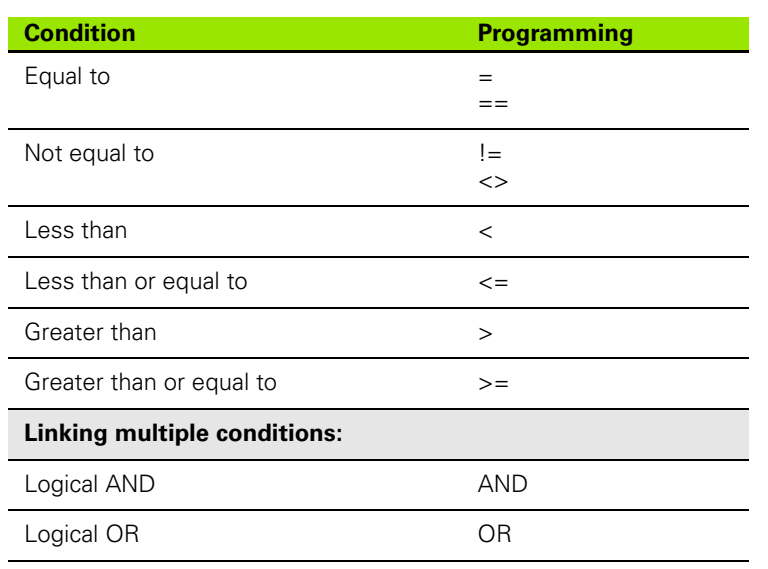

# 10.9 Accessing Tables with SQL Commands **10.9 Accessing Tables with SQL Commands**

# **SQL FETCH**

**SQL FETCH** reads the row addressed with **INDEX** from the result set, and places the table entries in the bound (assigned) Q parameters. The result set is addressed with the **HANDLE.**

**SQL FETCH** takes into account all columns entered in the "Select" command.

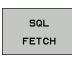

 **Parameter no. for result:** Q parameter in which the SQL server reports the result: 0: No error occurred.

- 1: Error occurred (incorrect handle or index too large)
- **Data bank: SQL access ID:** Q parameter with the **handle** for identifying the result set (also see **SQL SELECT**).
- **Data bank: Index for SQL result:** Row number within the result set. The table entries of this row are read and are transferred into the bound Q parameters. If you do not enter an index, the first row  $i$ s read (n=0).

Either enter the row number directly or program the Q parameter containing the index.

#### **Example: Row number is transferred in a Q parameter**

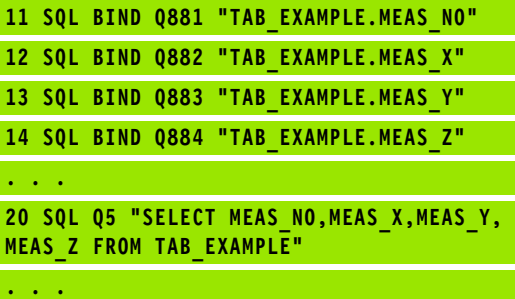

**30 SQL FETCH Q1 HANDLE Q5 INDEX+Q2**

#### **Example: Row number is programmed directly**

## **30 SQL FETCH Q1 HANDLE Q5 INDEX5**

**. . .**

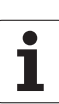

# **SQL UPDATE**

**SQL UPDATE** transfers the data prepared in the Q parameters into the row of the result set addressed with **INDEX.** The existing row in the result set is completely overwritten.

**SQL UPDATE** takes into account all columns entered in the "Select" command.

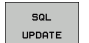

 **Parameter no. for result:** Q parameter in which the SQL server reports the result:

0: No error occurred.

1: Error occurred (incorrect handle, index too large, value outside of value range or incorrect data format)

- ▶ Data bank: SQL access ID: Q parameter with the **handle** for identifying the result set (also see **SQL SELECT**).
- **Data bank: Index for SQL result:** Row number within the result set. The table entries prepared in the Q parameters are written to this row. If you do not enter an index, the first row is written to (n=0). Either enter the row number directly or program the Q parameter containing the index.

#### **Example: Row number is transferred in a Q parameter**

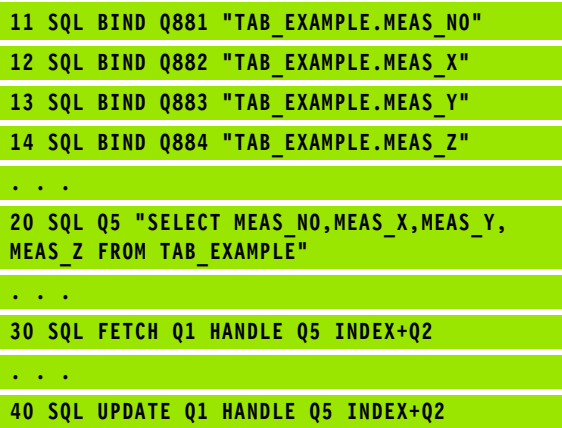

**Example: Row number is programmed directly**

**. . . 40 SQL UPDATE Q1 HANDLE Q5 INDEX5**

# **SQL INSERT**

**SQL INSERT** generates a new row in the result set and transfers the data prepared in the Q parameters into the new row.

**SQL INSERT** takes into account all columns entered in the "Select" command. Table columns not entered in the "Select" command are filled with default values.

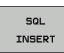

 **Parameter no. for result:** Q parameter in which the SQL server reports the result:

0: No error occurred.

1: Error occurred (incorrect handle, value outside of value range or incorrect data format)

▶ Data bank: SQL access ID: Q parameter with the **handle** for identifying the result set (also see **SQL SELECT**).

**Example: Row number is transferred in a Q parameter**

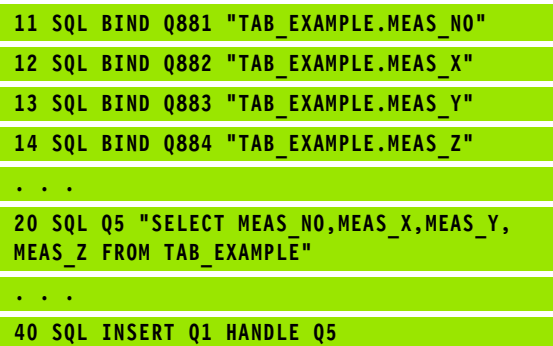

# **SQL COMMIT**

**SQL COMMIT** transfers all rows in the result set back to the table. A lock set with **SELECT...FOR UPDATE** is canceled.

The handle given in the **SQL SELECT** command loses its validity.

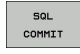

▶ Parameter no. for result: Q parameter in which the SQL server reports the result: 0: No error occurred.

1: Error occurred (incorrect handle or equal entries in columns requiring unique entries)

 **Data bank: SQL access ID:** Q parameter with the **handle** for identifying the result set (also see **SQL SELECT**).

#### **Example:**

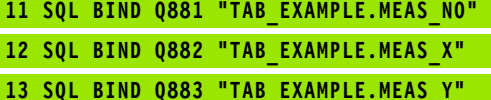

**14 SQL BIND Q884 "TAB\_EXAMPLE.MEAS\_Z"**

#### **. . .**

**. . .**

**20 SQL Q5 "SELECT MEAS\_NO,MEAS\_X,MEAS\_Y, MEAS\_Z FROM TAB\_EXAMPLE"**

**30 SQL FETCH Q1 HANDLE Q5 INDEX+Q2**

**. . . 40 SQL UPDATE Q1 HANDLE Q5 INDEX+Q2**

**. . .**

**50 SQL COMMIT Q1 HANDLE Q5**

# **SQL ROLLBACK**

The execution of **SQL ROLLBACK** depends on whether **INDEX** is programmed:

 If **INDEX** is not programmed: The result set is **not** written back to the table (any changes/insertions are discarded). The transaction is closed and the handle given in the **SQL SELECT** command loses its validity. Typical application: Ending a transaction solely containing read-accesses.

If **INDEX** is programmed: The indexed row remains. All other rows are deleted from the result set. The transaction is **not** concluded. A lock set with **SELECT...FOR UPDATE** remains for the indexed row. For all other rows it is reset.

 $SOI$ ROLLBACK ▶ **Parameter no. for result:** Q parameter in which the SQL server reports the result: 0: No error occurred. 1: Error occurred (incorrect handle)

- ▶ Data bank: SOL access ID: Q parameter with the
- **handle** for identifying the result set (also see **SQL SELECT**).
- **Data bank: Index for SQL result:** Row that is to remain in the result set. Either enter the row number directly or program the Q parameter containing the index.

#### **Example:**

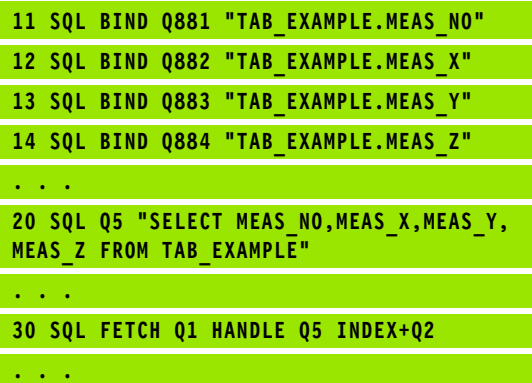

**50 SQL ROLLBACK Q1 HANDLE Q5**

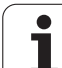

# **10.10 Entering Formulas Directly**

# **Entering formulas**

You can enter mathematical formulas that include several operations directly into the part program by soft key.

Press the FORMULA soft key to call the formula functions. The TNC displays the following soft keys in several soft-key rows:

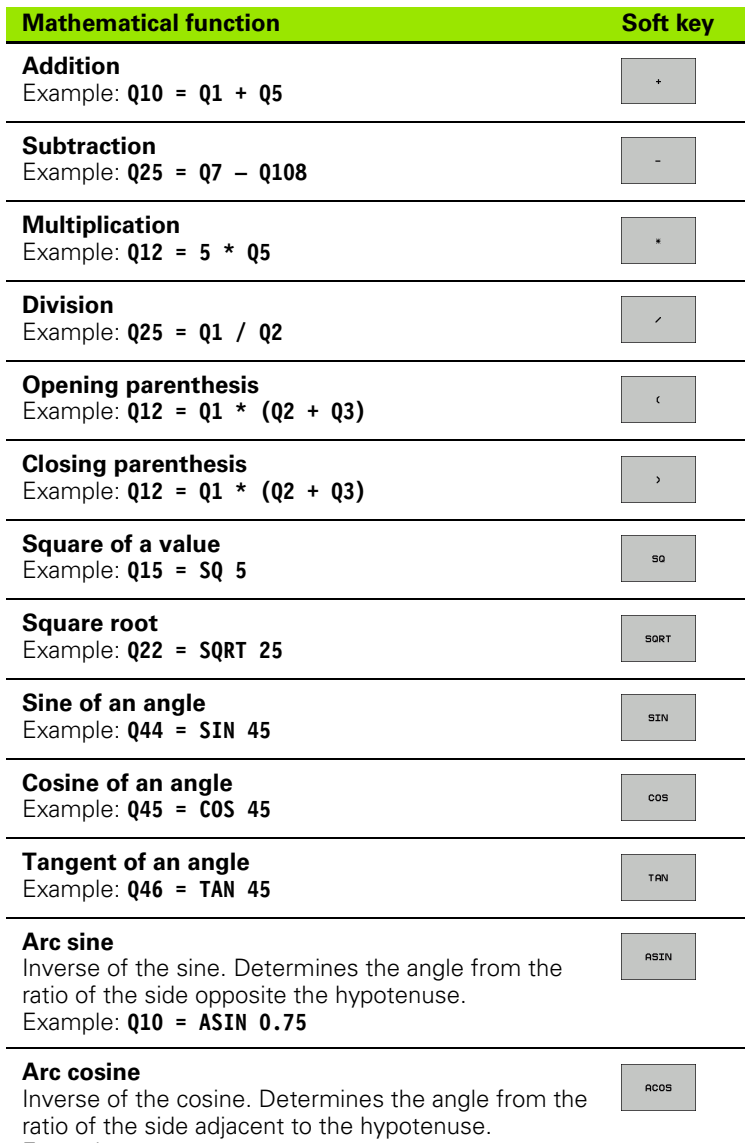

Example: **Q11 = ACOS Q40**

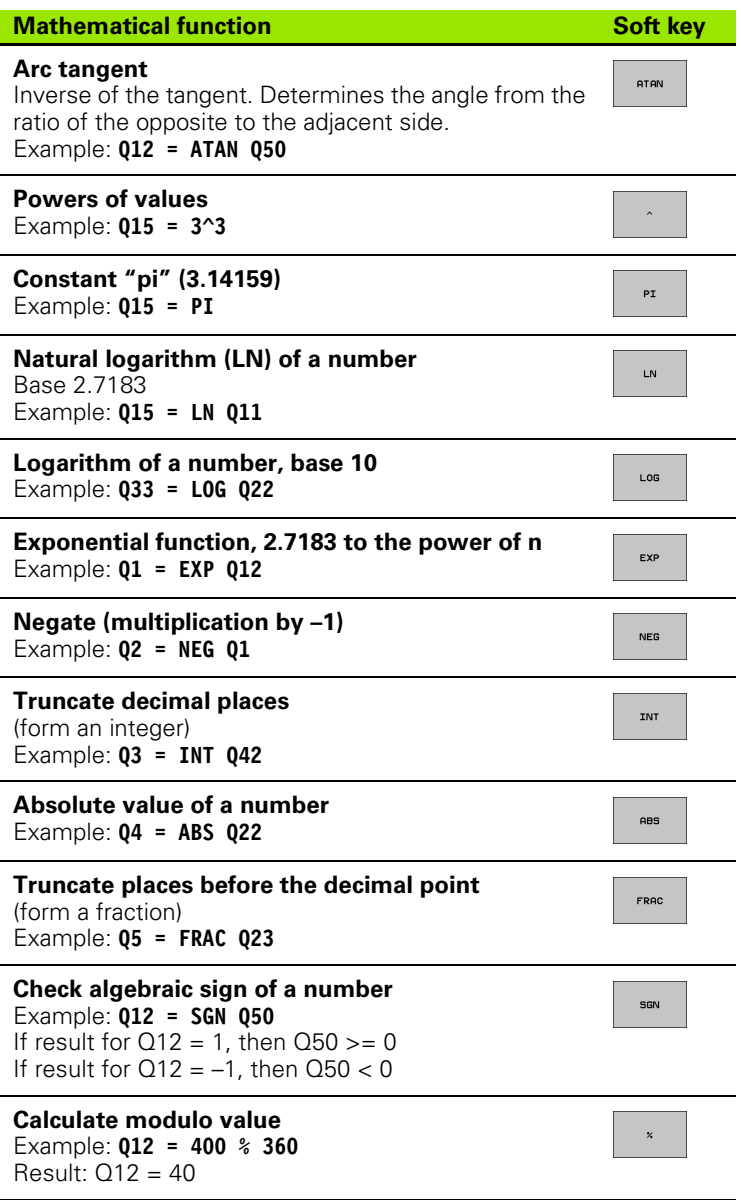

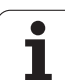

# **Rules for formulas**

Mathematical formulas are programmed according to the following rules:

#### **Higher-level operations are performed first**

**12 Q1 = 5 \* 3 + 2 \* 10 = 35**

**1st** calculation:  $5 * 3 = 15$ **2nd** calculation: 2  $*$  10 = 20 **3rd** calculation: 15 + 20 = 35

#### **or**

#### **13 Q2 = SQ 10 - 3^3 = 73**

**1st** calculation: 10 squared = 100 **2nd** calculation: 3 to the power of  $3 = 27$ **3rd** calculation: 100 – 27 = 73

#### **Distributive law**

for calculating with parentheses

 $a * (b + c) = a * b + a * c$
### **Programming example**

Calculate an angle with the arc tangent from the opposite side (Q12) and adjacent side (Q13); then store in Q25.

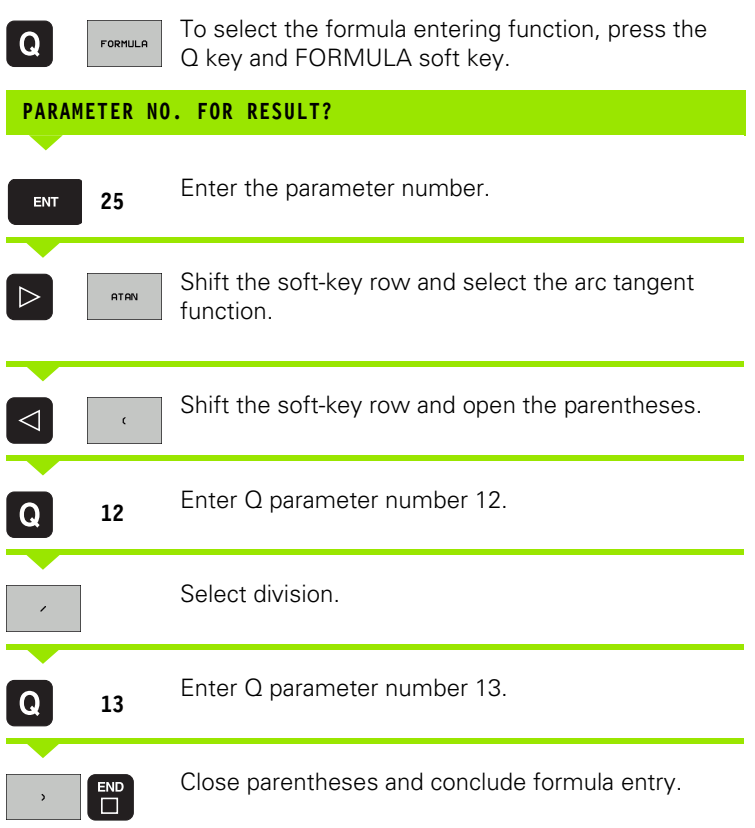

#### **Example NC block**

**37 Q25 = ATAN (Q12/Q13)**

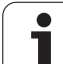

# **10.11 String Parameters**

### **String processing functions**

You can use the **QS** parameters to create variable character strings. You can output such character strings for example through the **FN16:F-PRINT** function to create variable logs.

You can assign a linear sequence of characters (letters, numbers, special characters and spaces) to a string parameter. You can also check and process the assigned or imported values by using the functions described below.

The STRING FORMULA and FORMULA Q-parameter functions contain various functions for processing the string parameters.

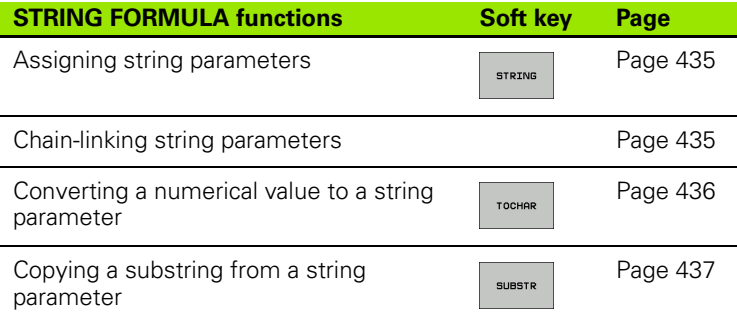

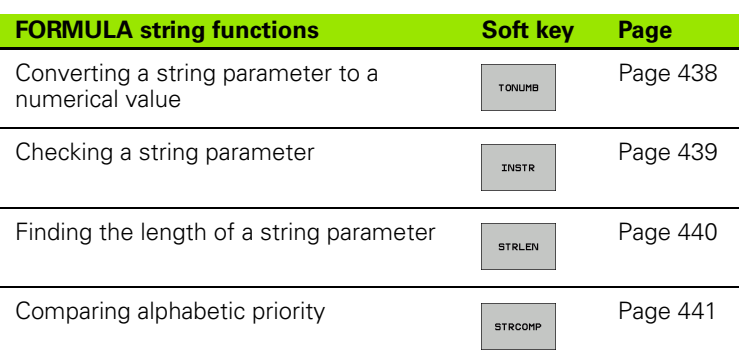

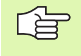

When you use a STRING FORMULA, the result of the arithmetic operation is always a string. When you use the FORMULA function, the result of the arithmetic operation is always a numeric value.

### <span id="page-434-0"></span>**Assigning string parameters**

You have to assign a string variable before you use it. Use the DECLARE STRING command to do so.

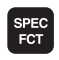

▶ To select the TNC special functions, press the SPEC FCT key ▶ Select the DECLARE function

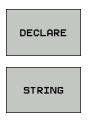

▶ Select the STRING soft key

#### **Example NC block:**

**37 DECLARE STRING QS10 = "WORKPIECE"**

#### **Chain-linking string parameters**

With the concatenation operator (string parameter **||**) you can make a chain of two or more string parameters.

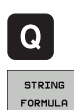

- Select Q parameter functions.
- ▶ Select the STRING FORMULA function.
- $\blacktriangleright$  Enter the number of the string parameter in which the TNC is to save the concatenated string. Confirm with the ENT key.
- $\blacktriangleright$  Enter the number of the string parameter in which the **first** substring is saved. Confirm with the ENT key: The TNC displays the concatenation symbol **||** .
- ▶ Confirm your entry with the ENT key.
- $\blacktriangleright$  Enter the number of the string parameter in which the **second** substring is saved. Confirm with the ENT key.
- $\blacktriangleright$  Repeat the process until you have selected all the required substrings. Conclude with the END key.

#### **Example: QS10 is to include the complete text of QS12, QS13 and QS14**

**37 QS10 = QS12 || QS13 || QS14**

Parameter contents:

- **QS12: Workpiece**
- **QS13: Status:**
- **QS14: Scrap**
- **QS10: Workpiece Status: Scrap**

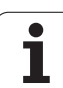

#### <span id="page-435-0"></span>**Converting a numerical value to a string parameter**

With the **TOCHAR** function, the TNC converts a numerical value to a string parameter. This enables you to chain numerical values with string variables.

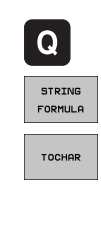

Select Q parameter functions.

- Select the STRING FORMULA function.
- Select the function for converting a numerical value to a string parameter.
- Enter the number or the desired Q parameter to be converted, and confirm with the ENT key.
- If desired, enter the number of decimal places that the TNC should convert, and confirm with the ENT key.
- Close the parenthetical expression with the ENT key and confirm your entry with the END key.

**Example: Convert parameter Q50 to string parameter QS11, use 3 decimal places**

**37 QS11 = TOCHAR ( DAT+Q50 DECIMALS3 )**

### <span id="page-436-0"></span>**Copying a substring from a string parameter**

With the **SUBSTR** function you can copy a definable range from a string parameter.

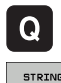

Select Q parameter functions.

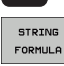

- ▶ Select the STRING FORMULA function.
- Enter the number of the string parameter in which the TNC is to save the copied string. Confirm with the ENT key.

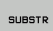

- ▶ Select the function for cutting out a substring
- Enter the number of the QS parameter from which the substring is to be copied. Confirm with the ENT key.
- Enter the number of the place starting from which to copy the substring, and confirm with the ENT key.
- Enter the number of characters to be copied, and confirm with the ENT key.
- Close the parenthetical expression with the ENT key and confirm your entry with the END key.

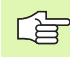

Remember that the first character of a text sequence starts internally with the zeroth place.

**Example: A four-character substring (LEN4) is read from the string parameter QS10 beginning with the third character (BEG2).**

**37 QS13 = SUBSTR ( SRC\_QS10 BEG2 LEN4 )**

#### <span id="page-437-0"></span>**Converting a string parameter to a numerical value**

The **TONUMB** function converts a string parameter to a numerical value. The value to be converted should be only numerical.

啥

 $\boxed{Q}$ 

The QS parameter must contain only one numerical value. Otherwise the TNC will output an error message.

- Select Q parameter functions.
- FORMULA
- ▶ Select the FORMULA function.
- Enter the number of the string parameter in which the TNC is to save the numerical value. Confirm with the ENT key.
- $\triangleleft$ TONUMB
- Shift the soft-key row.
- ▶ Select the function for converting a string parameter to a numerical value.
- $\blacktriangleright$  Enter the number of the Q parameter to be converted, and confirm with the ENT key.
- Close the parenthetical expression with the ENT key and confirm your entry with the END key.

#### **Example: Convert string parameter QS11 to a numerical parameter Q82**

**37 Q82 = TONUMB ( SRC\_QS11 )**

#### <span id="page-438-0"></span>**Checking a string parameter**

With the **INSTR** function you can check whether a string parameter is contained in another string parameter.

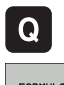

- Select Q parameter functions.
- FORMUL A
- ▶ Select the FORMULA function.
- Enter the number of the Q parameter in which the TNC is to save the place at which the search text begins. Confirm with the ENT key.

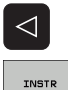

- Shift the soft-key row.
- ▶ Select the function for checking a string parameter
- Enter the number of the QS parameter in which the text to be searched for is saved. Confirm with the ENT key.
- Enter the number of the QS parameter to be searched, and confirm with the ENT key.
- $\blacktriangleright$  Enter the number of the place starting from which the TNC is to search the substring, and confirm with the ENT key.
- Close the parenthetical expression with the ENT key and confirm your entry with the END key.

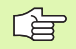

Remember that the first character of a text sequence starts internally with the zeroth place.

If the TNC cannot find the required substring, it will save the total length of the string to be searched (counting starts at 1) in the result parameter.

If the substring is found in more than one place, the TNC returns the first place at which it finds the substring.

#### **Example: Search through QS10 for the text saved in parameter QS13. Begin the search at the third place.**

**37 Q50 = INSTR ( SRC\_QS10 SEA\_QS13 BEG2 )**

### <span id="page-439-0"></span>**Finding the length of a string parameter**

The **STRLEN** function returns the length of the text saved in a selectable string parameter.

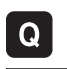

Select Q parameter functions.

- FORMULA
- ▶ Select the FORMULA function.
- Enter the number of the Q parameter in which the TNC is to save the ascertained string length. Confirm with the ENT key.

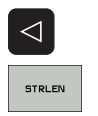

- Shift the soft-key row.
- ▶ Select the function for finding the text length of a string parameter
- Enter the number of the QS parameter whose length the TNC is to ascertain, and confirm with the ENT key.
- ▶ Close the parenthetical expression with the ENT key and confirm your entry with the END key.

#### **Example: Find the length of QS15**

**37 Q52 = STRLEN ( SRC\_QS15 )**

### <span id="page-440-0"></span>**Comparing alphabetic priority**

With the **STRCOMP** function you can compare string parameters for alphabetic priority.

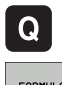

- Select Q parameter functions.
- FORMUL A
- ▶ Select the FORMULA function.
- $\blacktriangleright$  Enter the number of the Q parameter in which the TNC is to save the result of comparison. Confirm with the ENT key.

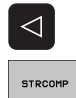

- Shift the soft-key row.
- Select the function for comparing string parameters
- Enter the number of the first QS parameter to be compared, and confirm with the ENT key.
- Enter the number of the second QS parameter to be compared, and confirm with the ENT key.
- Close the parenthetical expression with the ENT key and confirm your entry with the END key.

哈

- The TNC returns the following results:
- 0: The compared QS parameters are identical
- **+1:** The first QS parameter **precedes** the second QS parameter alphabetically.
- **–1:** The first QS parameter **follows** the second QS parameter alphabetically.

#### **Example: QS12 and QS14 are compared for alphabetic priority**

**37 Q52 = STRCOMP ( SRC\_QS12 SEA\_QS14 )**

# **10.12 Preassigned Q Parameters**

The Q parameters Q100 to Q122 are assigned values by the TNC. The following are assigned to Q parameters:

- Values from the PLC
- Tool and spindle data
- Data on operating status, etc.

### **Values from the PLC: Q100 to Q107**

The TNC uses the parameters Q100 to Q107 to transfer values from the PLC to an NC program.

### **Active tool radius: Q108**

The active value of the tool radius is assigned to Q108. Q108 is calculated from:

- Tool radius R (tool table or TOOL DEF block)
- Delta value DR from the tool table
- Delta value DR from the TOOL CALL block

### **Tool axis: Q109**

The value of Q109 depends on the current tool axis:

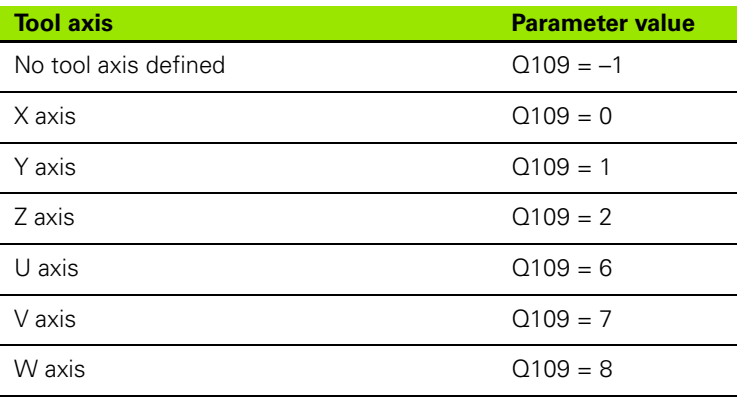

### **Spindle status: Q110**

The value of the parameter Q110 depends on the M function last programmed for the spindle.

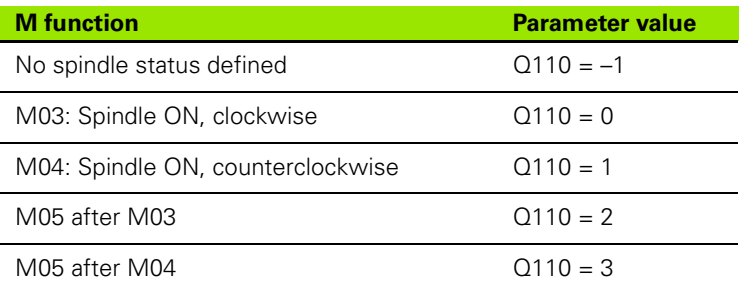

### **Coolant on/off: Q111**

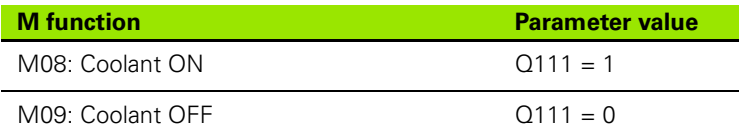

### **Overlap factor: Q112**

The overlap factor for pocket milling (parameter **pocketOverlap**) is assigned to Q112.

### **Unit of measurement for dimensions in the program: Q113**

During nesting the PGM CALL, the value of the parameter Q113 depends on the dimensional data of the program from which the other programs are called.

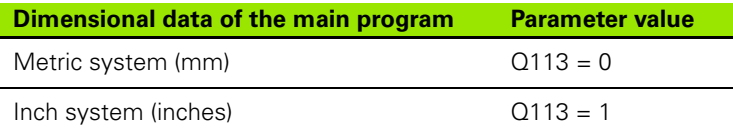

### **Tool length: Q114**

The current value for the tool length is assigned to Q114.

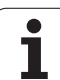

## **Coordinates after probing during program run**

The parameters Q115 to Q119 contain the coordinates of the spindle position at the moment of contact during programmed measurement with the 3-D touch probe. The coordinates refer to the datum point that is active in the Manual operating mode.

The length of the stylus and the radius of the ball tip are not compensated in these coordinates.

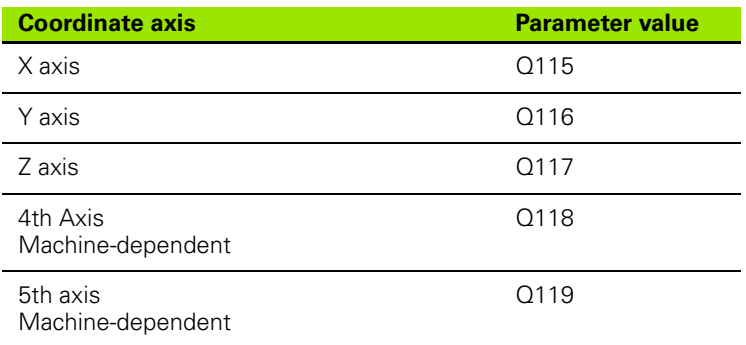

#### **Deviation between actual value and nominal value during automatic tool measurement with the TT 130**

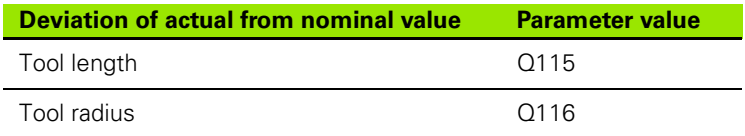

### **Tilting the working plane with mathematical angles: rotary axis coordinates calculated by the TNC**

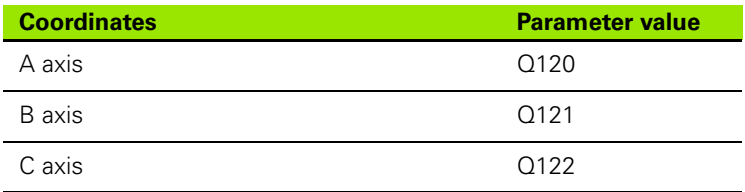

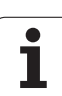

### **Measurement results from touch probe cycles (see also User's Manual for Touch Probe Cycles)**

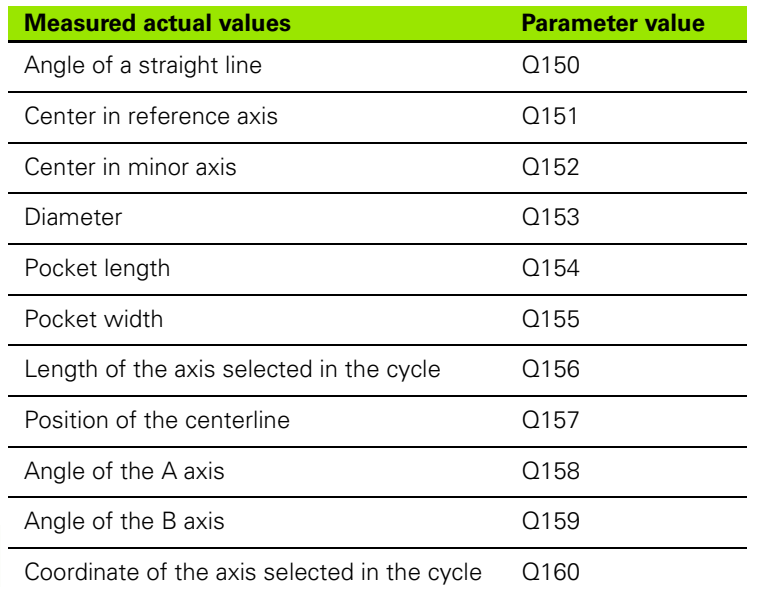

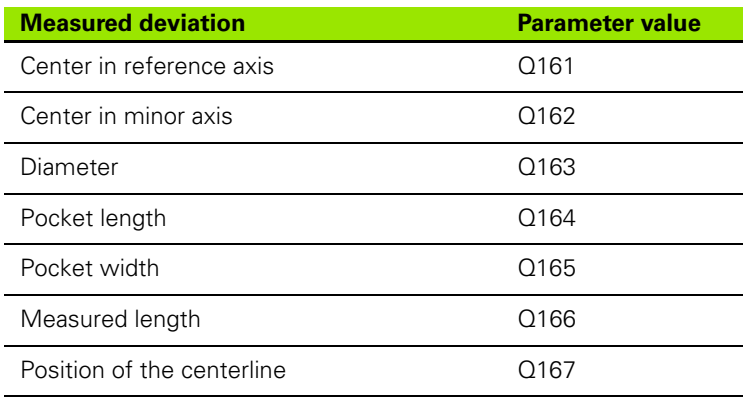

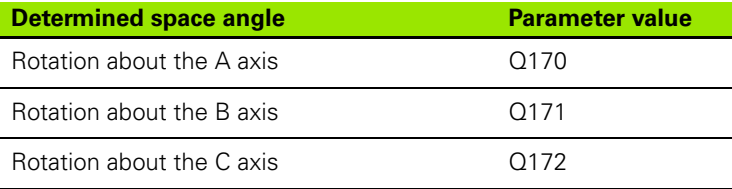

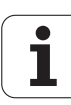

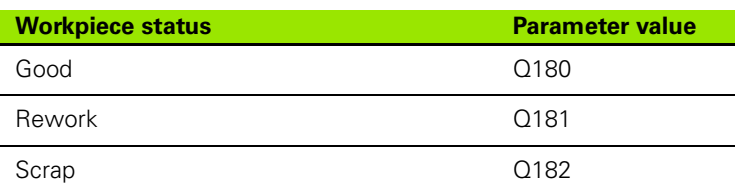

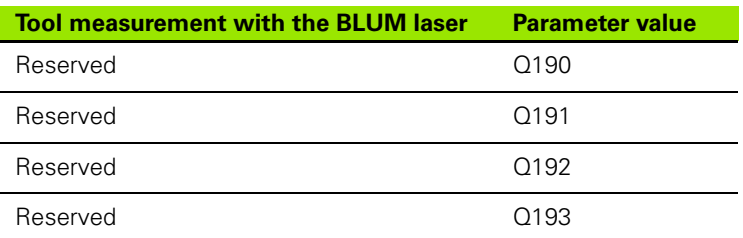

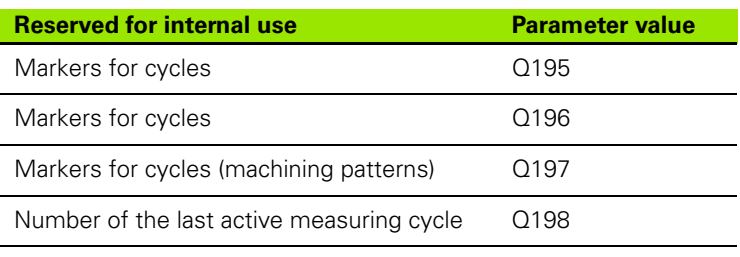

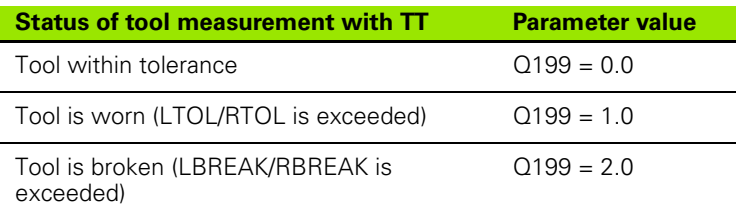

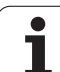

# **10.13 Programming Examples**

### **Example: Ellipse**

Program sequence

- $\blacksquare$  The contour of the ellipse is approximated by many short lines (defined in Q7). The more calculation steps you define for the lines, the smoother the curve becomes.
- $\blacksquare$  The machining direction can be altered by changing the entries for the starting and end angles in the plane: Clockwise machining direction: starting angle > end angle Counterclockwise machining direction: starting angle < end angle
- $\blacksquare$  The tool radius is not taken into account.

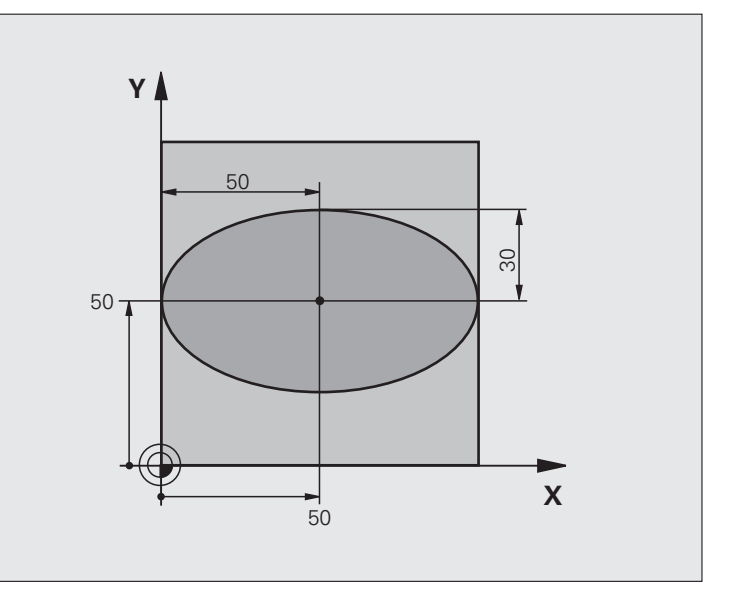

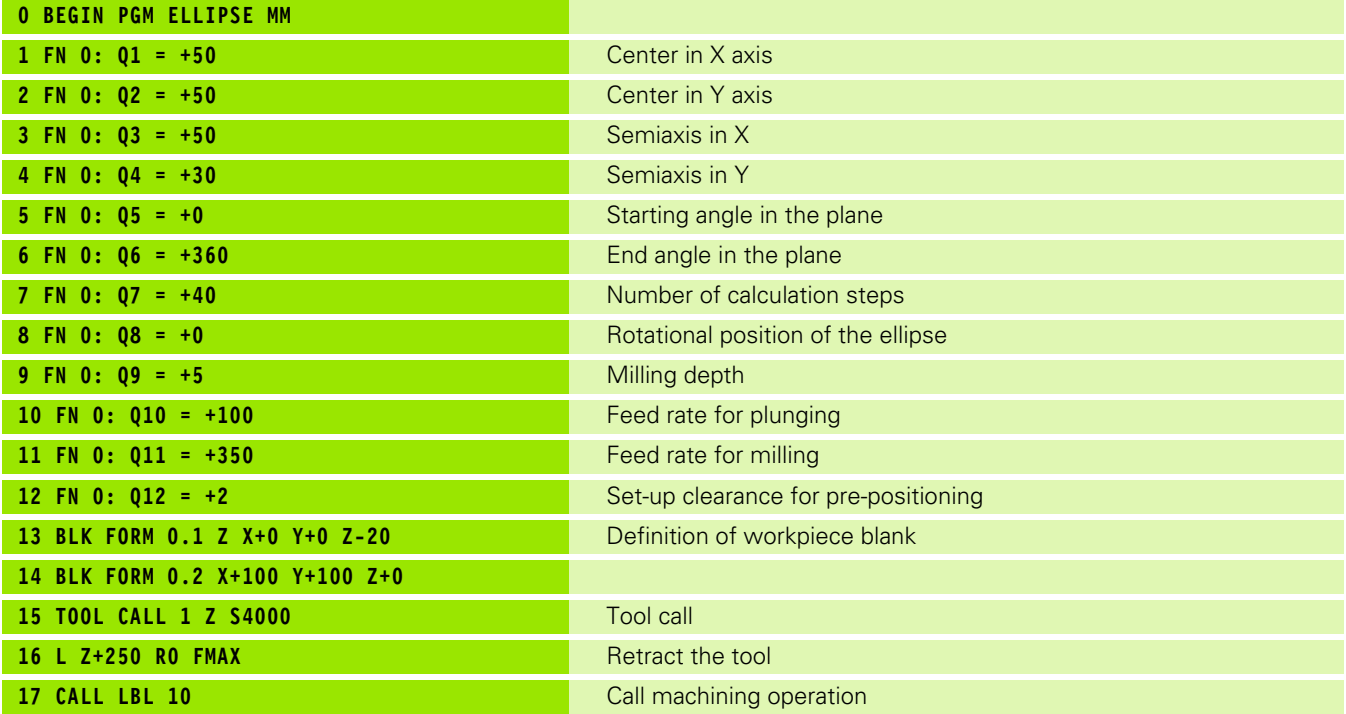

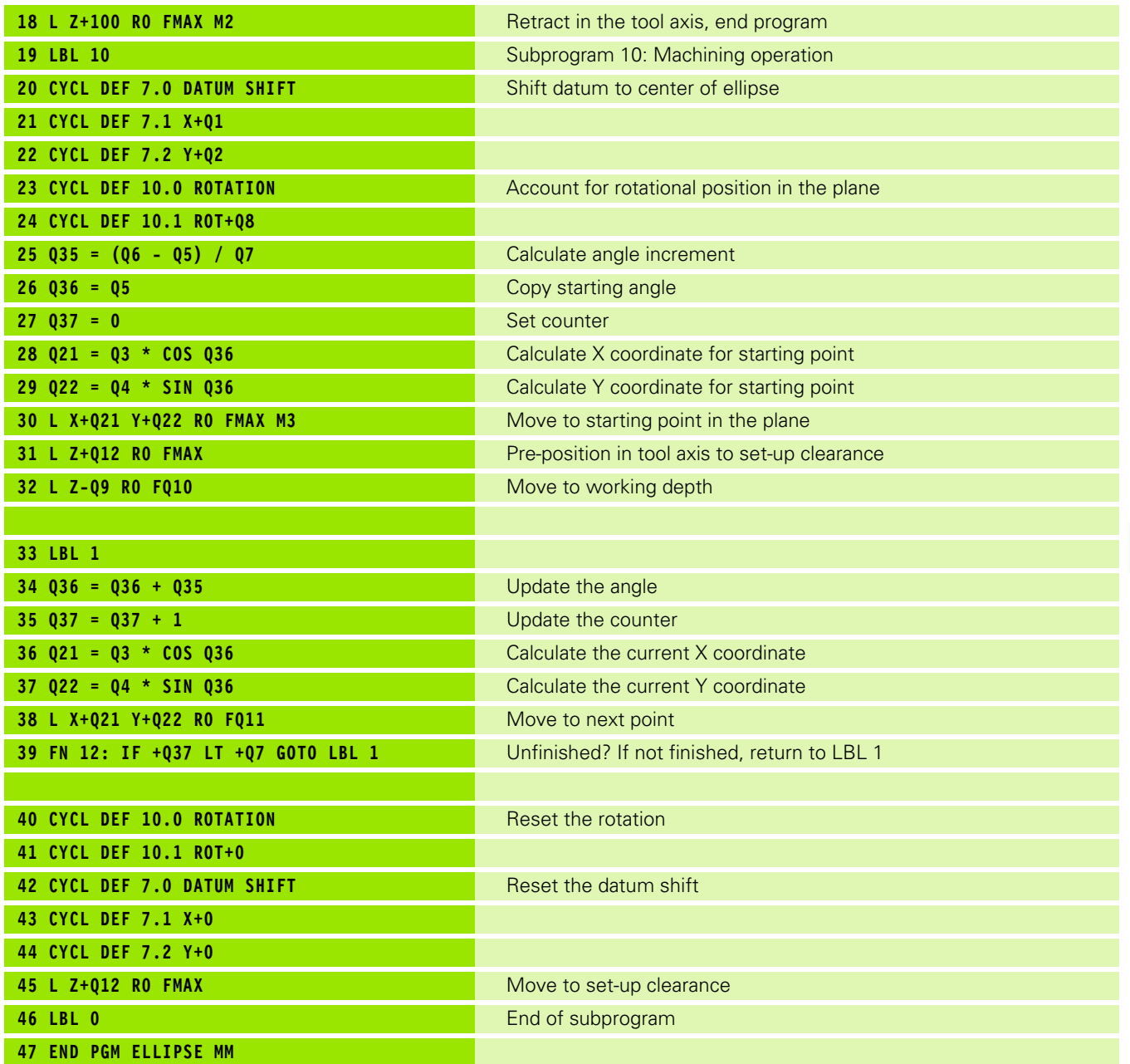

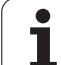

#### **Example: Concave cylinder machined with spherical cutter**

Program sequence

- $\blacksquare$  Program functions only with a spherical cutter. The tool length refers to the sphere center.
- $\blacksquare$  The contour of the cylinder is approximated by many short line segments (defined in Q13). The more line segments you define, the smoother the curve becomes.
- $\blacksquare$  The cylinder is milled in longitudinal cuts (here: parallel to the Y axis).
- $\blacksquare$  The machining direction can be altered by changing the entries for the starting and end angles in space: Clockwise machining direction: starting angle > end angle
- Counterclockwise machining direction: starting angle < end angle
- The tool radius is compensated automatically.

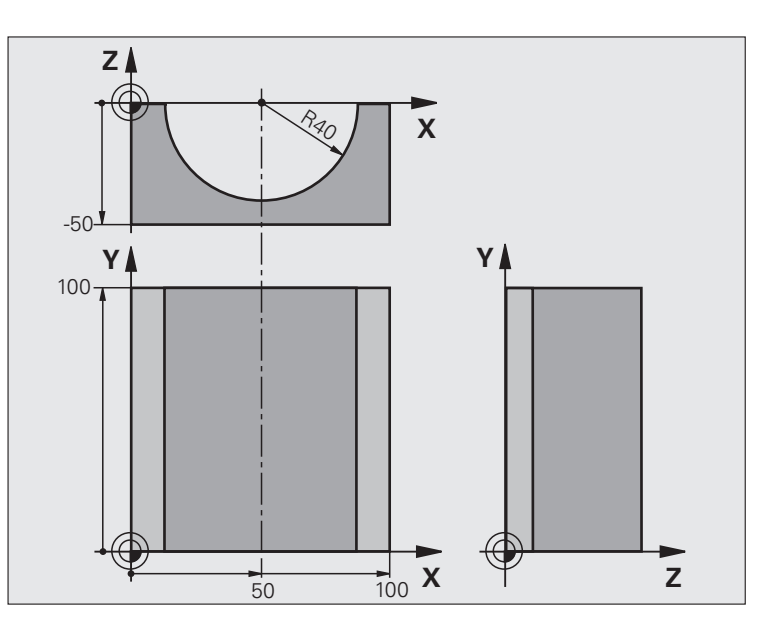

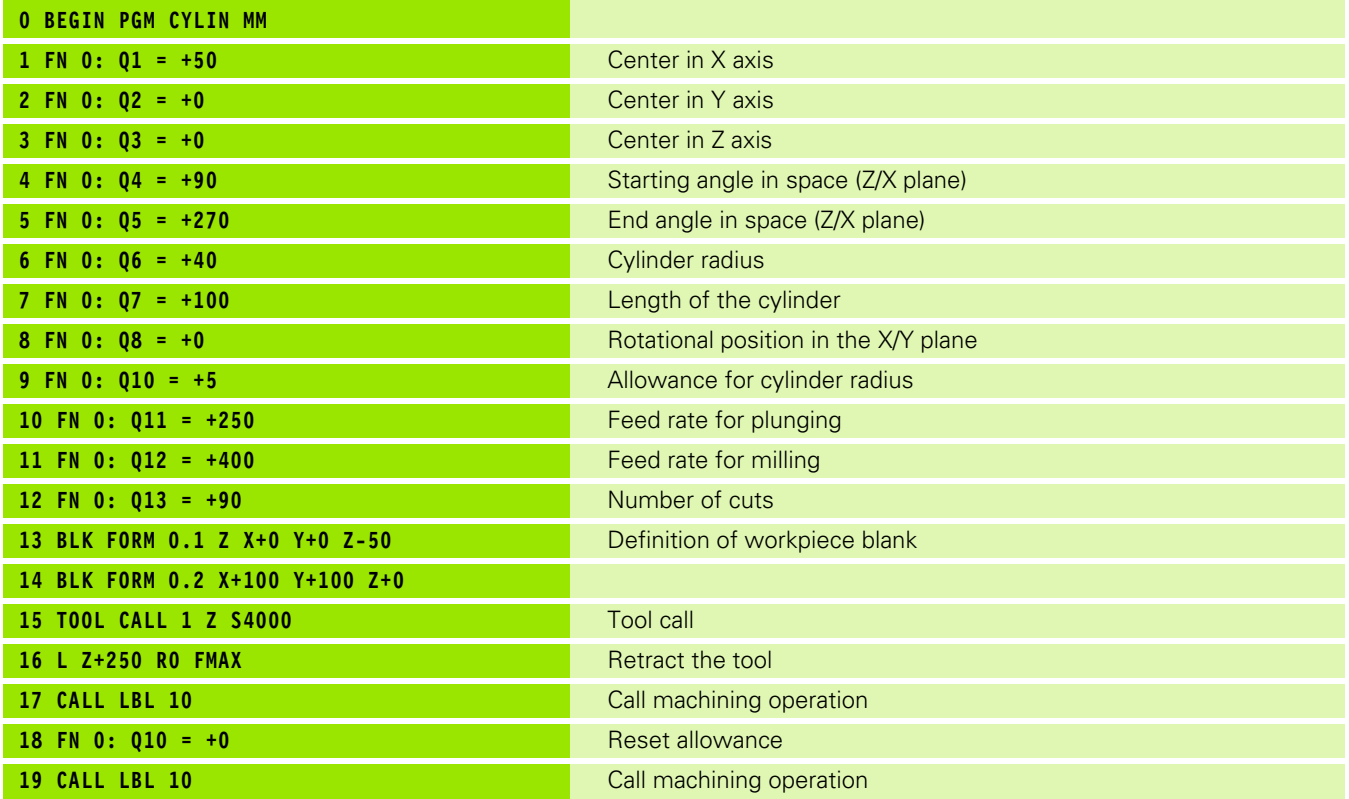

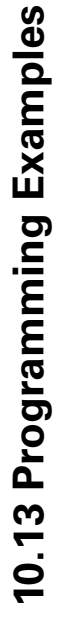

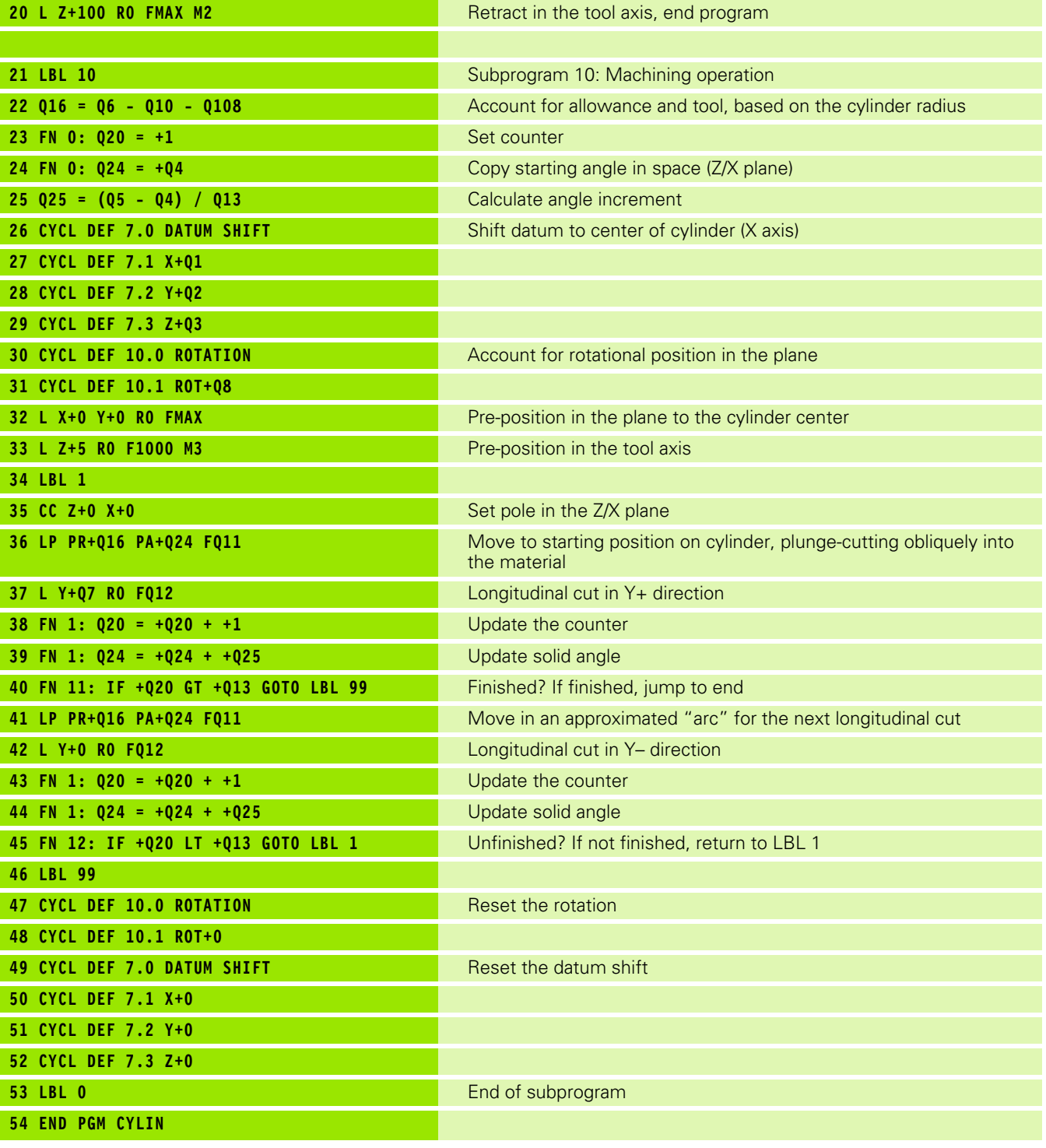

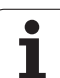

#### **Example: Convex sphere machined with end mill**

Program sequence

- This program requires an end mill.
- $\blacksquare$  The contour of the sphere is approximated by many short lines (in the Z/X plane, defined in Q14). The smaller you define the angle increment, the smoother the curve becomes.
- You can determine the number of contour cuts through the angle increment in the plane (defined in Q18).
- The tool moves upward in three-dimensional cuts.
- The tool radius is compensated automatically.

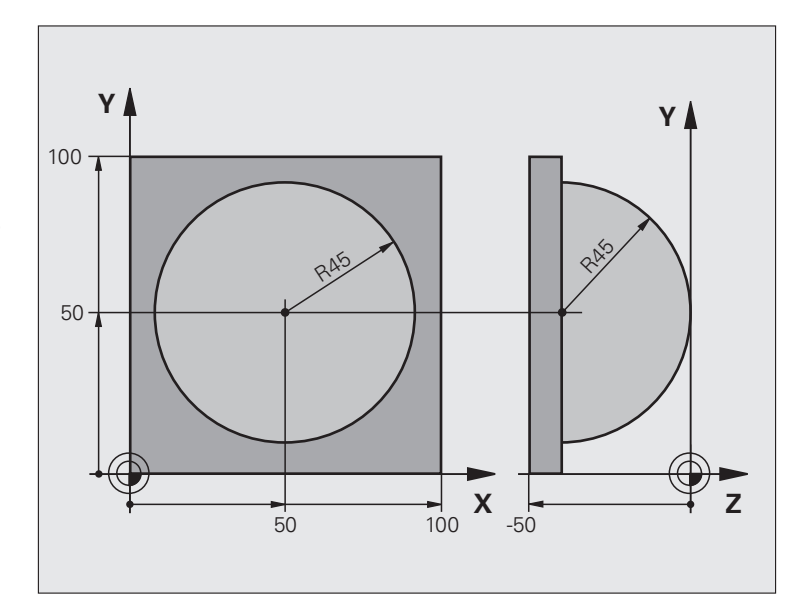

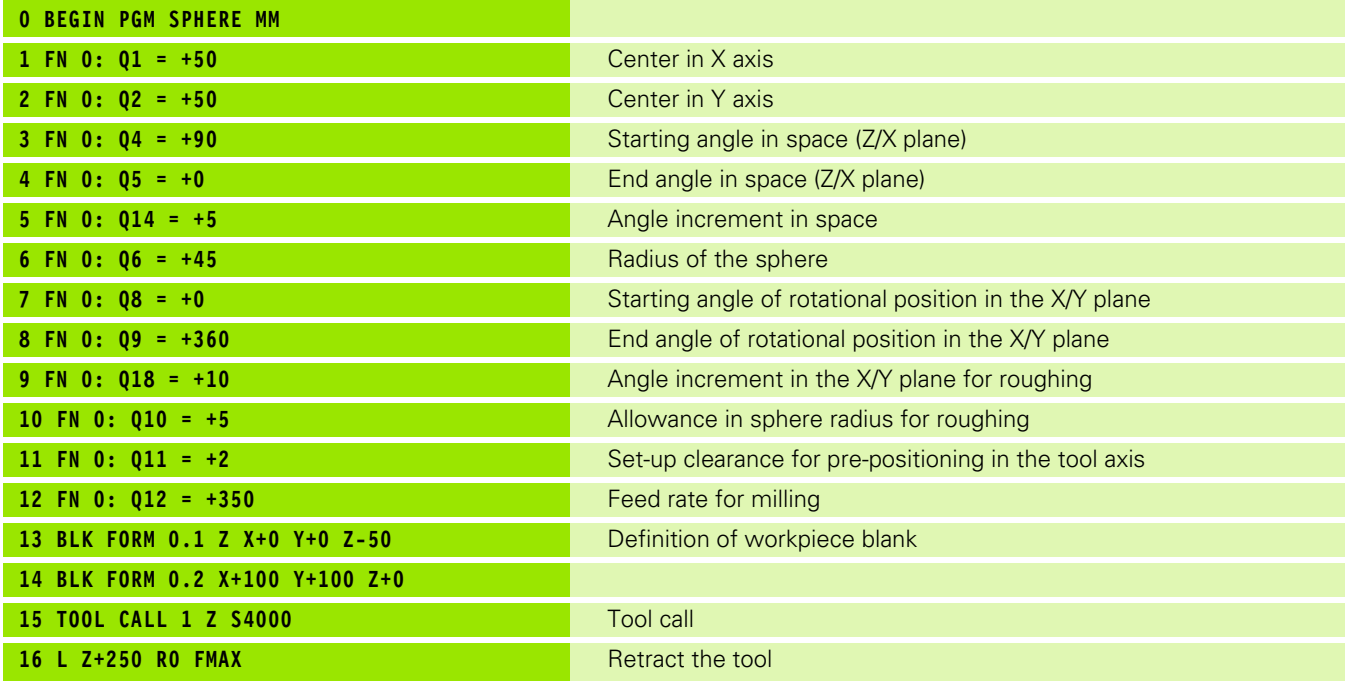

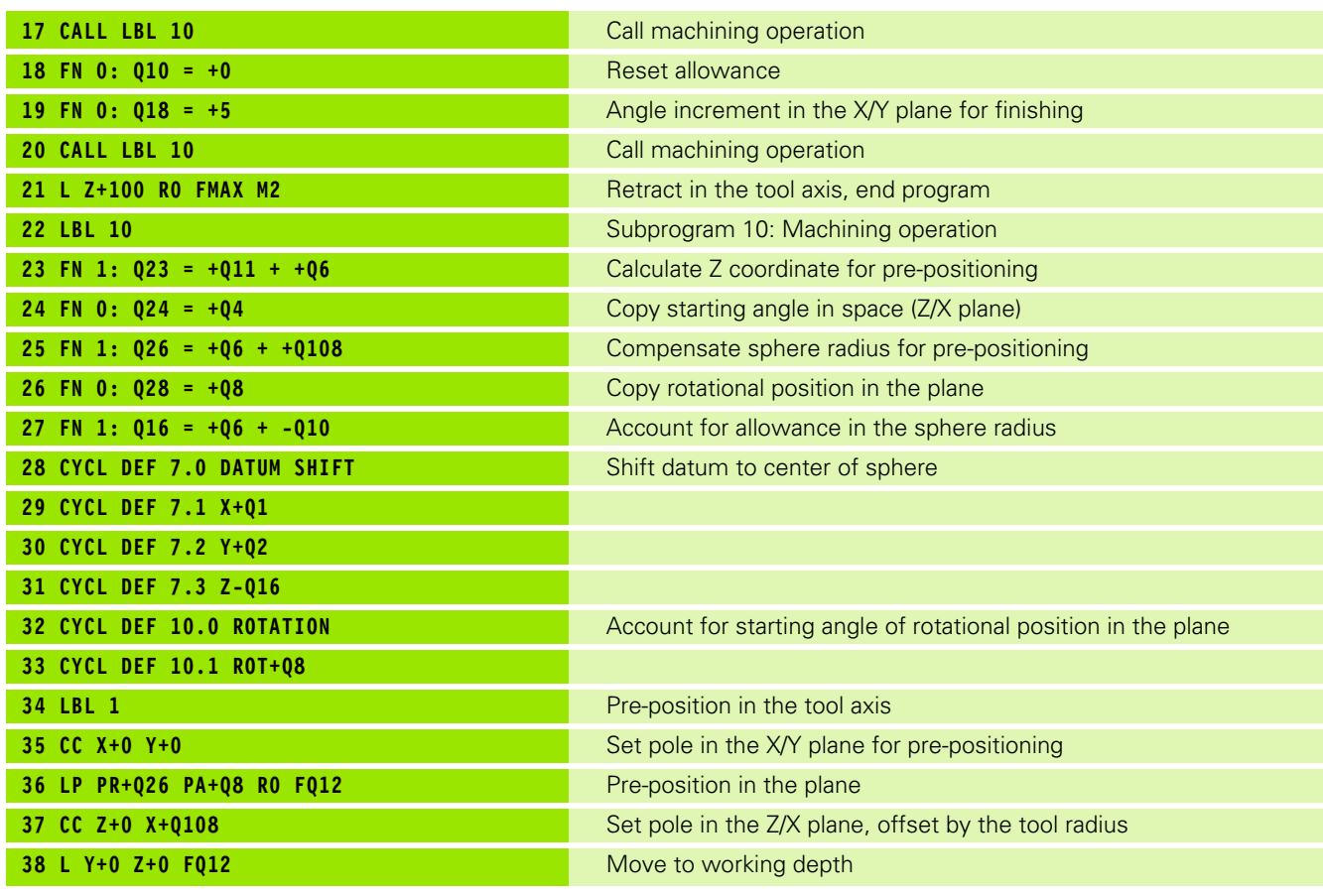

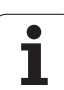

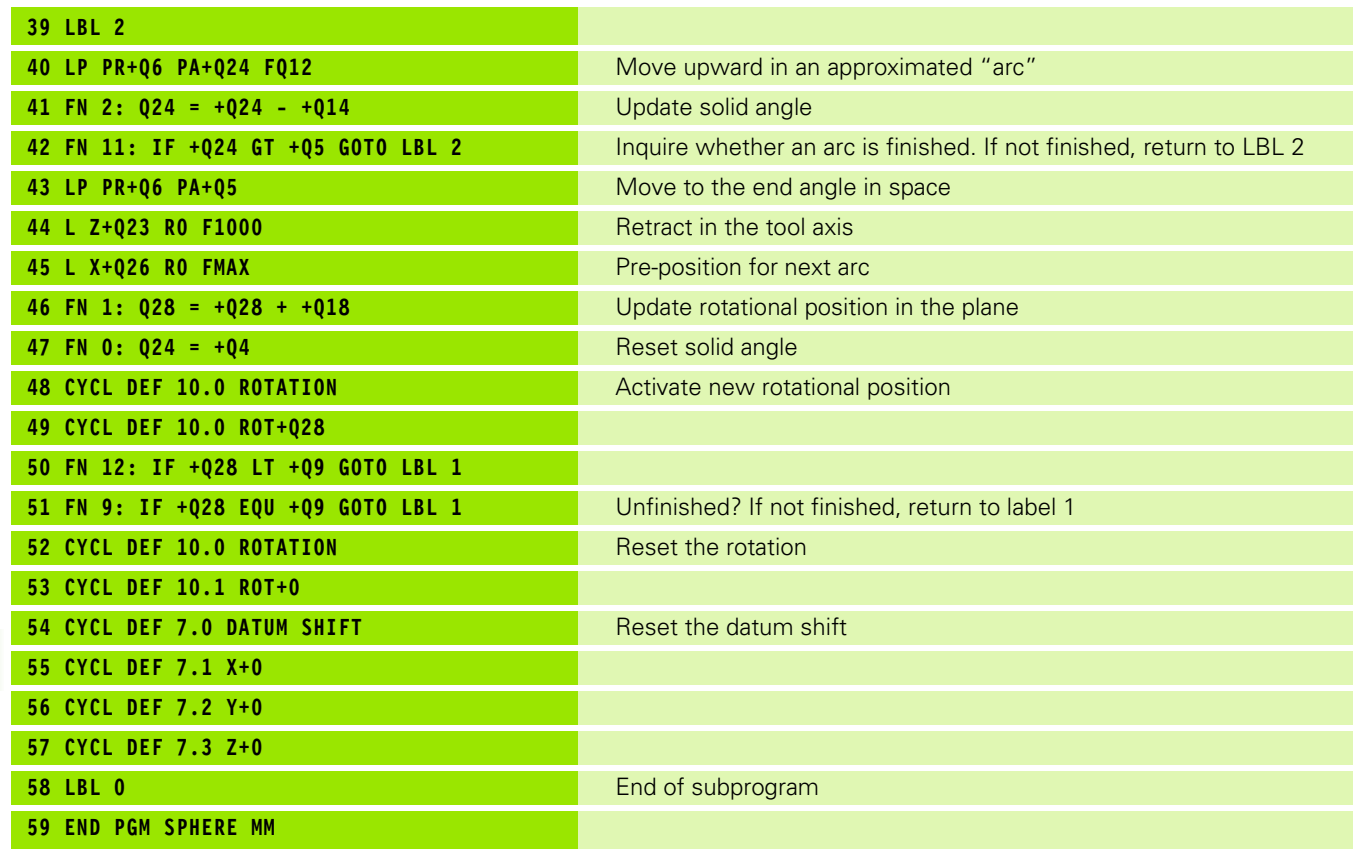

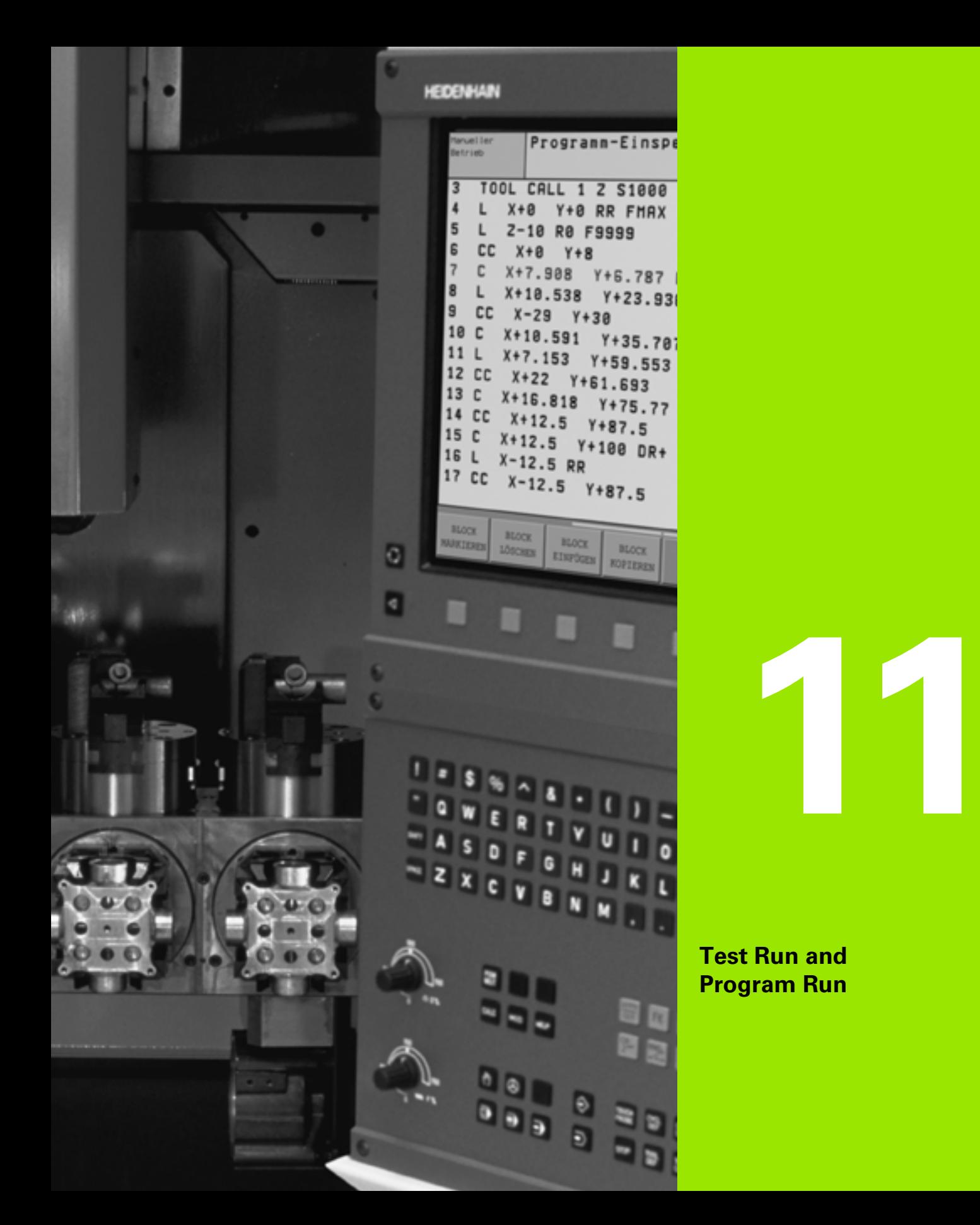

 $\mathbf{i}$ 

## **11.1 Graphics (Advanced Graphic Features Software Option)**

### **Function**

In the program run modes of operation as well as in the Test Run mode, the TNC provides the following three display modes: Using soft keys, select whether you desire:

- **Plan view**
- Projection in three planes
- 3-D view

The TNC graphic depicts the workpiece as if it were being machined with a cylindrical end mill. If a tool table is active, you can also simulate the machining operation with a spherical cutter. For this purpose, enter  $R2 = R$  in the tool table.

The TNC will not show a graphic if

- $\blacksquare$  the current program has no valid blank form definition
- no program is selected
- $\blacksquare$  the advanced graphic features software option is not active

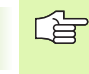

A graphic simulation is only possible under certain conditions for program sections or programs in which rotary axis movements are defined. The graphic may not be displayed correctly.

### **Overview of display modes**

The TNC displays the following soft keys in the program run and Test Run modes of operation (with the Advanced graphic features software option):

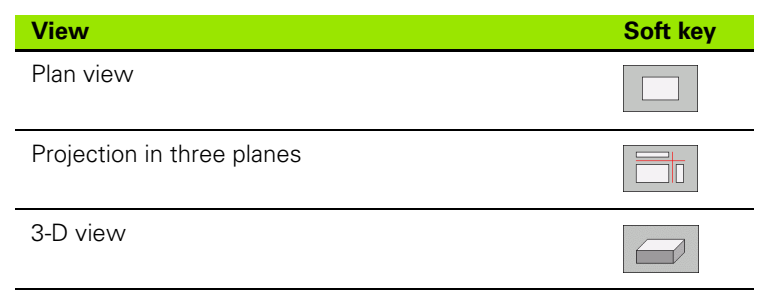

#### **Limitations during program run**

A graphical representation of a running program is not possible if the microprocessor of the TNC is already occupied with complicated machining tasks or if large areas are being machined. Example: Multipass milling over the entire blank form with a large tool. The TNC interrupts the graphics and displays the text **ERROR** in the graphics window. The machining process is continued, however.

#### **Plan view**

This is the fastest of the three graphic display modes.

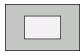

- Press the soft key for plan view.
- Regarding depth display, remember:

The deeper the surface, the darker the shade.

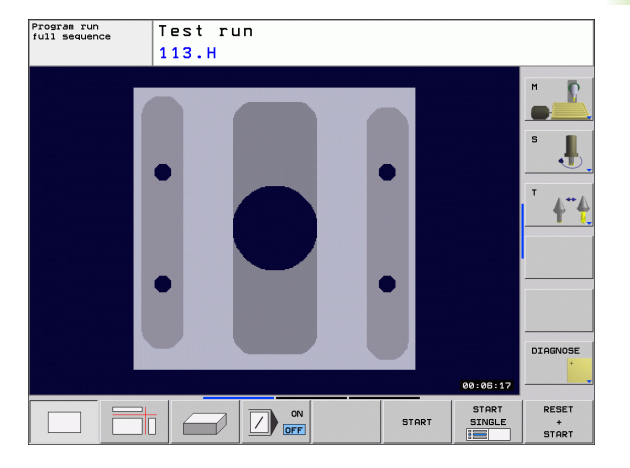

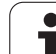

## **Projection in 3 planes**

Similar to a workpiece drawing, the part is displayed with a plan view and two sectional planes.

Details can be isolated in this display mode for magnification [\(see](#page-459-0)  ["Magnifying details," page 460\)](#page-459-0).

In addition, you can shift the sectional planes with the corresponding soft keys:

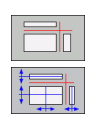

Select the soft key for projection in three planes.

 Shift the soft-key row and select the soft key for sectional planes.

▶ The TNC then displays the following soft keys:

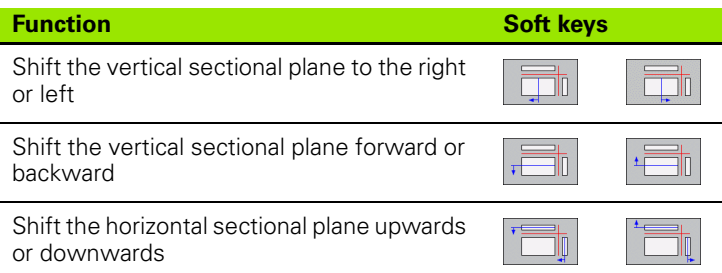

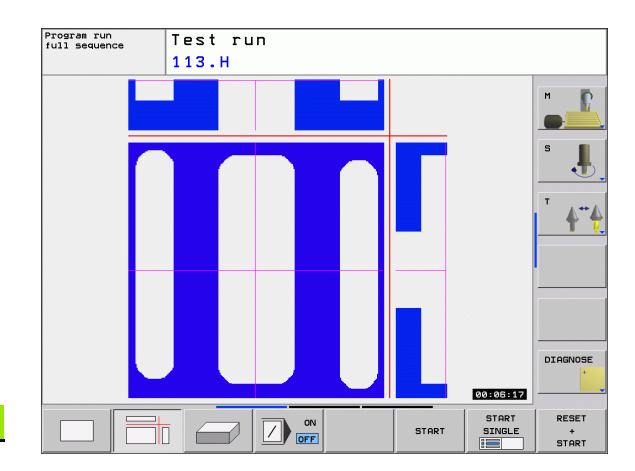

The positions of the sectional planes are visible during shifting.

The default setting of the sectional plane is selected so that it lies in the working plane and, in the tool axis, on the workpiece center.

### **3-D view**

The workpiece is displayed in three dimensions.

You can rotate the 3-D display about the vertical and horizontal axes.

The shape of the workpiece blank can be depicted by a frame overlay at the beginning of the graphic simulation.

In the Test Run mode of operation you can isolate details for magnification, [see "Magnifying details," page 460.](#page-459-0)

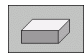

Press the soft key for 3-D view.

#### **Rotating the 3-D view**

 Shift the soft-key row until the soft-key for the rotation functions appears.

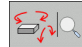

Select the functions for rotation:

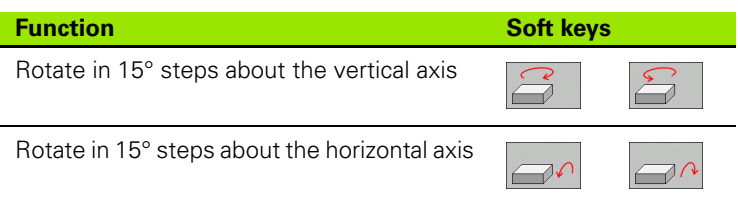

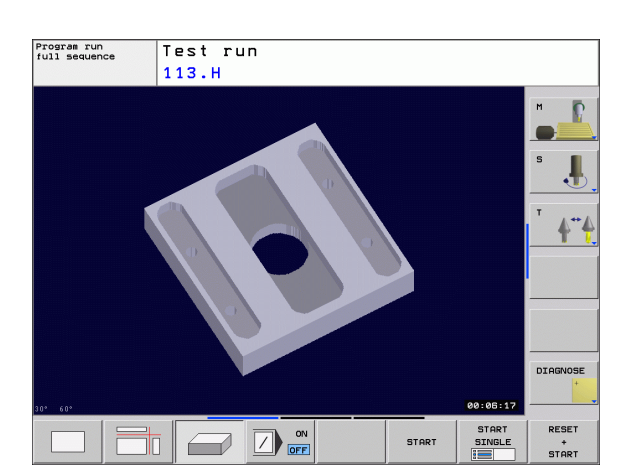

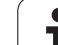

### <span id="page-459-0"></span>**Magnifying details**

You can magnify details in the Test Run mode as well as a Program Run operating mode in the projection in 3 planes and the 3-D display modes.

The graphic simulation or the program run, respectively, must first have been stopped. A detail magnification is always effective in all display modes.

#### **Changing the detail magnification**

The soft keys are listed in the table.

- $\blacktriangleright$  Interrupt the graphic simulation, if necessary.
- Shift the soft-key row in the Test Run mode, or in a Program Run mode, respectively, until the soft key for detail enlargement appears.
	- Select the functions for section magnification.
- $\bigotimes$
- Press the corresponding soft key to select the workpiece surface (see table below).
- $\triangleright$  To reduce or magnify the blank form, press and hold the ZOOM IN or ZOOM OUT soft keys.
- Shift the soft-key row and select the TRANSFER DETAIL soft key
- $\blacktriangleright$  Restart the test run or program run by pressing the START soft key (RESET + START returns the workpiece blank to its original state).

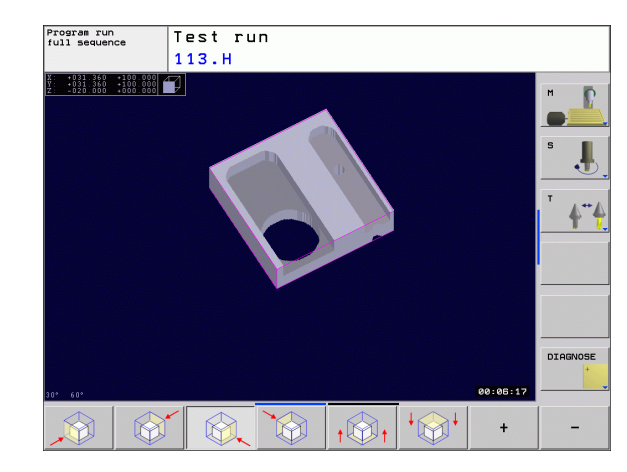

#### **Coordinates for magnifying details**

The TNC displays the selected workpiece side for each axis and the coordinates of the remaining form during a detail magnification.

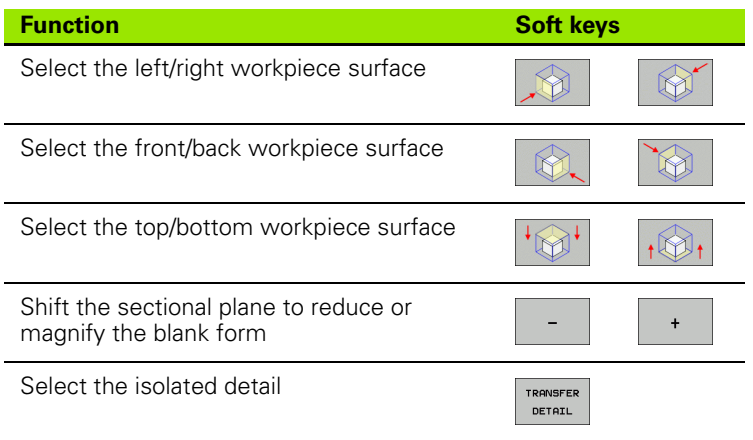

哈

After a new workpiece detail magnification is selected, the control "forgets" previously simulated machining operations. The TNC then displays machined areas as unmachined areas.

### **Repeating graphic simulation**

A part program can be graphically simulated as often as desired, either with the complete workpiece or with a detail of it.

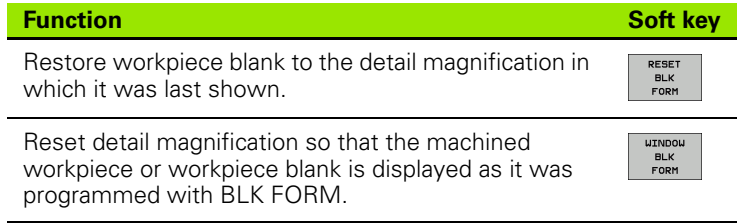

母

With the WINDOW BLANK FORM soft key the TNC returns the graphic of the workpiece blank to its originally programmed dimensions.

### **Measuring the machining time**

#### **Program Run modes of operation**

The timer counts and displays the time from program start to program end. The timer stops whenever machining is interrupted.

#### **Test run**

The timer displays the time that the TNC calculates from the duration of tool movements. The time calculated by the TNC can only conditionally be used for calculating the production time because the TNC does not account for the duration of machine-dependent interruptions, such as tool change.

#### **Activating the stopwatch function**

Shift the soft-key rows until the TNC displays the following soft keys with the stopwatch functions:

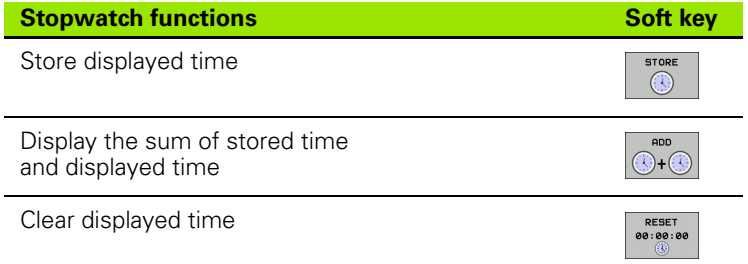

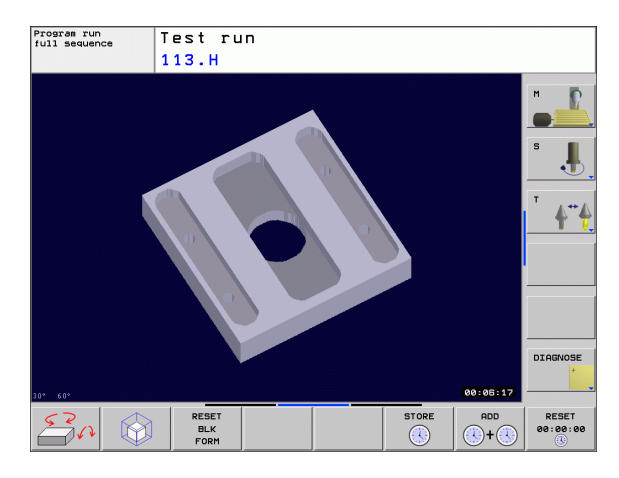

## **11.2 Show the Workpiece in the Working Space (Advanced Graphic Features Software Option)**

#### **Function**

This MOD function enables you to graphically check the position of the workpiece blank or reference point in the machine's working space and to activate work space monitoring in the Test Run mode of operation (with the Advanced graphic features software option). This function is activated with the **BLANK IN WORKSPACE** soft key. You can activate or deactivate the function with the **SW limit monitoring** soft key (2nd soft-key row).

Another transparent cuboid represents the workpiece blank. Its dimensions are shown in the **BLK FORM** table. The TNC takes the dimensions from the workpiece blank definition of the selected program. The workpiece cuboid defines the coordinate system for input. Its datum lies within the traverse-range cuboid.

For a test run it normally does not matter where the workpiece blank is located within the working space. However, if you activate workingspace monitoring, you must graphically shift the workpiece blank so that it lies within the working space. Use the soft keys shown in the table.

You can also activate the current datum for the Test Run operating mode (see the last line of the following table).

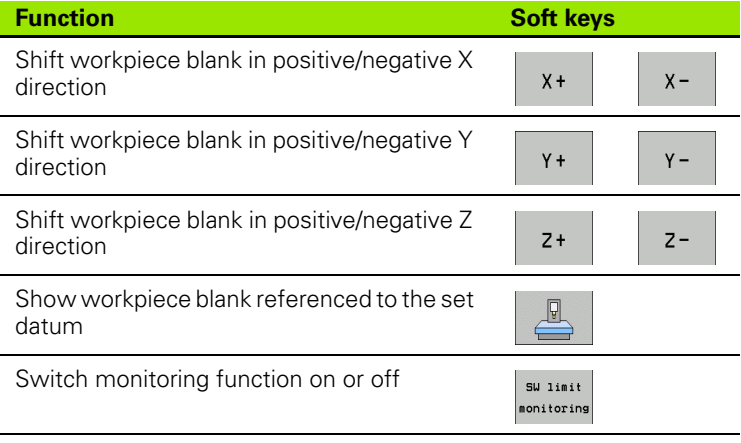

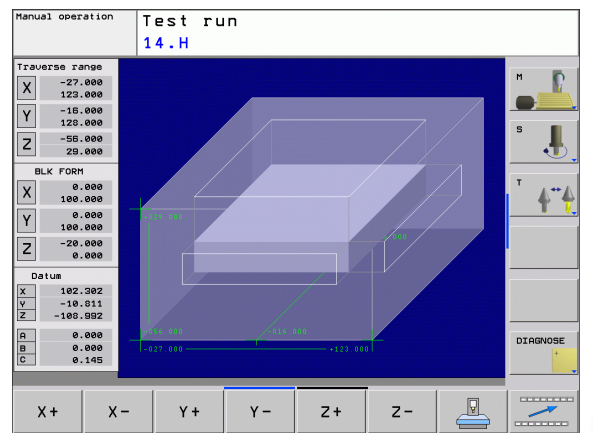

# **11.3 Functions for Program Display**

## **Overview**

In the Program Run modes of operation as well as in the Test Run mode, the TNC provides the following soft keys for displaying a part program in pages:

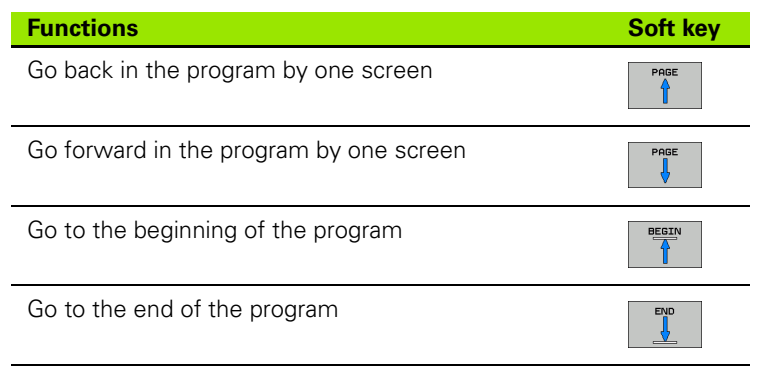

# **11.4 Test Run**

#### **Function**

In the Test Run mode of operation you can simulate programs and program sections to prevent errors from occurring during program run. The TNC checks the programs for the following:

- Geometrical incompatibilities
- Missing data
- $\blacksquare$  Impossible jumps
- Violation of the machine's working space

The following functions are also available:

- Blockwise test run
- Optional block skip
- **Functions for graphic simulation**
- $\blacksquare$  Measuring the machining time
- Additional status display

The TNC cannot graphically simulate all traverse motions actually performed by the machine. These include

- $\blacksquare$  traverse motions during tool change, if the machine manufacturer defined them in a tool-change macro or via the PLC,
- $\square$  positioning movements that the machine manufacturer defined in an M-function macro,
- $\square$  positioning movements that the machine manufacturer performs via the PLC, and
- **positioning movements that lead to a pallet change.**

HEIDENHAIN therefore recommends proceeding with caution for every new program, even when the program test did not output any error message, and no visible damage to the workpiece occurred.

After a tool call, the TNC always starts a program test at the following position:

- In the working plane, at the **MIN** point defined in the **BLK FORM.**
- In the tool axis, 1 mm above the **MAX** point defined in the **BLK FORM**

If you call the same tool, the TNC resumes program simulation from the position last programmed before the tool call.

In order to ensure unambiguous behavior during program run, after a tool change you should always move to a position from which the TNC can position the tool for machining without causing a collision.

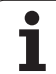

#### **Running a program test**

If the central tool file is active, a tool table must be active (status S) to run a program test. Select a tool table via the file manager (PGM MGT) in the Test Run mode of operation.

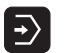

- ▶ Select the Test Run operating mode
- Call the file manager with the PGM MGT key and select the file you wish to test, or
- Go to the program beginning: Select line 0 with the GOTO key and confirm your entry with the ENT key.

The TNC then displays the following soft keys:

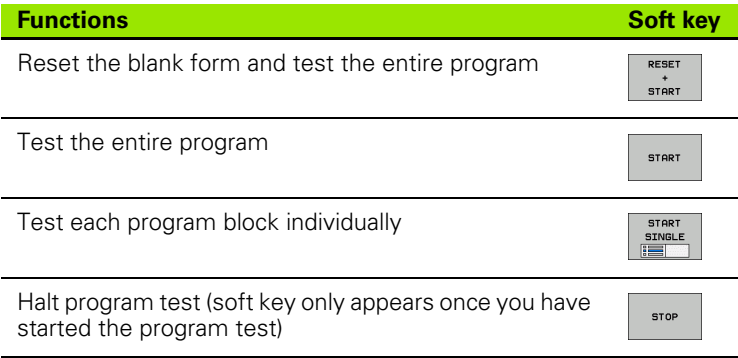

You can interrupt the program test and continue it again at any point even within a machining cycle. In order to continue the test, the following actions must not be performed:

- Selecting another block with the GOTO key
- Making changes to the program
- Switching the operating mode
- Selecting a new program

# **11.5 Program Run**

### **Function**

In the Program Run, Full Sequence mode of operation the TNC executes a part program continuously to its end or up to a program stop.

In the Program Run, Single Block mode of operation you must start each block separately by pressing the machine START button.

The following TNC functions are available in the program run modes of operation:

- Interrupt program run
- Start program run from a certain block
- Optional block skip
- Editing the tool table TOOL.T
- Check and change Q parameters
- Superimpose handwheel positioning
- **Functions for graphic display (with advanced graphic features** software option)
- Additional status display

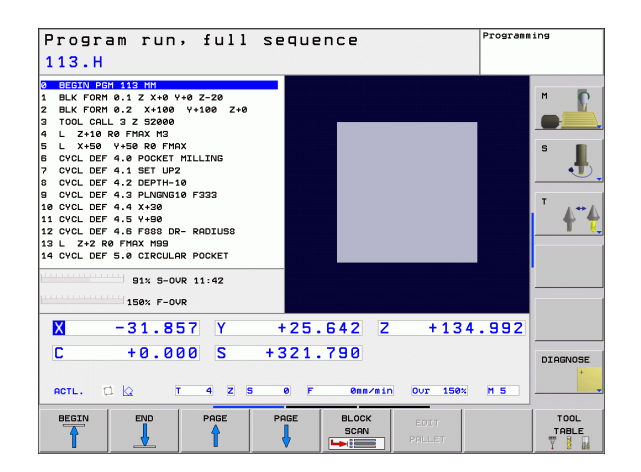

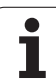

## **Running a part program**

#### **Preparation**

啥

- **1** Clamp the workpiece to the machine table.
- **2** Set the datum.
- **3** Select the necessary tables and pallet files (status M).
- **4** Select the part program (status M)

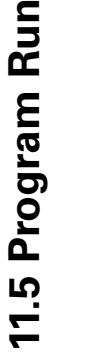

You can adjust the feed rate and spindle speed with the override knobs.

It is possible to reduce the rapid traverse speed when starting the NC program using the FMAX soft key. The entered value remains in effect even after the machine has been turned off and on again. In order to re-establish the original rapid traverse speed, you need to re-enter the corresponding value.

#### **Program Run, Full Sequence**

▶ Start the part program with the machine START button.

#### **Program Run, Single Block**

▶ Start each block of the part program individually with the machine START button.

### **Interrupting machining**

There are several ways to interrupt program run:

- **Programmed interruptions**
- Machine STOP button

If the TNC registers an error during program run, it automatically interrupts the machining process.

#### **Programmed interruptions**

You can program interruptions directly in the part program. The TNC interrupts the program run at a block containing one of the following entries:

- STOP (with and without a miscellaneous function)
- **Miscellaneous function M0, M2 or M30**
- Miscellaneous function M6 (determined by the machine tool builder)
#### **Interruption through the machine STOP button**

- Press the machine STOP button: The block that the TNC is currently executing is not completed. The NC stop signal in the status display blinks (see table).
- $\blacktriangleright$  If you do not wish to continue the machining process, you can reset the TNC with the INTERNAL STOP soft key. The NC stop signal in the status display goes out. In this case, the program must be restarted from the program beginning.

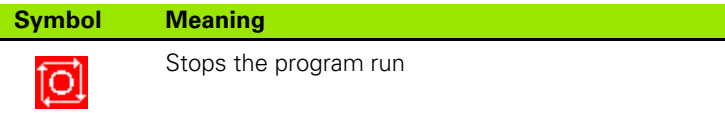

#### **Moving the machine axes during an interruption**

You can move the machine axes during an interruption in the same way as in the Manual Operation mode.

#### **Application example: Retracting the spindle after tool breakage**

 $\blacktriangleright$  Interrupt machining.

- Enable the external direction keys: Press the MANUAL OPERATION soft key.
- $\blacktriangleright$  Move the axes with the machine axis direction buttons.

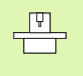

On some machines you may have to press the machine START button after the MANUAL OPERATION soft key to enable the axis direction buttons. Refer to your machine manual.

# **Resuming program run after an interruption**

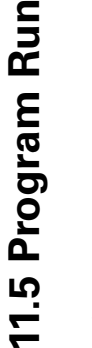

哈

If a program run is interrupted during a fixed cycle, the program must be resumed from the beginning of the cycle. This means that some machining operations will be repeated.

If you interrupt a program run during execution of a subprogram or program section repeat, use the RESTORE POS. AT function to return to the position at which the program run was interrupted.

When a program run is interrupted, the TNC stores:

- The data of the last defined tool
- Active coordinate transformations (e.g. datum shift, rotation, mirroring)
- $\blacksquare$  The coordinates of the circle center that was last defined

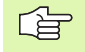

Note that the stored data remain active until they are reset (e.g. if you select a new program).

The stored data are used for returning the tool to the contour after manual machine axis positioning during an interruption (RESTORE POSITION soft key).

#### **Resuming program run with the START button**

You can resume program run by pressing the machine START button if the program was interrupted in one of the following ways:

- The machine STOP button was pressed.
- An interruption was programmed.

#### **Resuming program run after an error**

If the error message is not blinking:

- Remove the cause of the error.
- ▶ To clear the error message from the screen, press the CE key.
- $\blacktriangleright$  Restart the program, or resume program run where it was interrupted.
- If there is a "processor check error":
- ▶ Switch to Manual mode.
- Press the OFF soft key.
- Remove the cause of the error.
- Start again.

If you cannot correct the error, write down the error message and contact your repair service agency.

#### **Mid-program startup (block scan)**

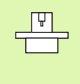

The RESTORE POS AT feature must be enabled and adapted by the machine tool builder. Refer to your machine manual.

With the RESTORE POS. AT feature (block scan) you can start a part program at any block you desire. The TNC scans the program blocks up to that point. Machining can be graphically simulated.

If you have interrupted a part program with an INTERNAL STOP, the TNC automatically offers the interrupted block N for mid-program startup.

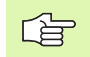

全

Mid-program startup must not begin in a subprogram.

All necessary programs, tables and pallet files must be selected in a Program Run mode of operation (status M).

If the program contains a programmed interruption before the startup block, the block scan is interrupted. Press the machine START button to continue the block scan.

User requests are not possible during mid-program startup.

After a block scan, return the tool to the calculated position with RESTORE POSITION.

Tool length compensation does not take effect until after the tool call and a following positioning block. This applies if you have only changed the tool length.

The TNC skips all touch probe cycles in a mid-program startup. Result parameters that are written to from these cycles might therefore remain empty.

You may not use mid-program startup if the following occurs after a tool change in the machining program:

- $\blacksquare$  The program is started in an FK sequence
- $\blacksquare$  The stretch filter is active
- **Pallet management is used**
- $\blacksquare$  The program is started in a threading cycle (Cycles 17, 18, 19, 206, 207 and 209) or the subsequent program block
- Touch-probe cycles 0, 1 and 3 are used before program start

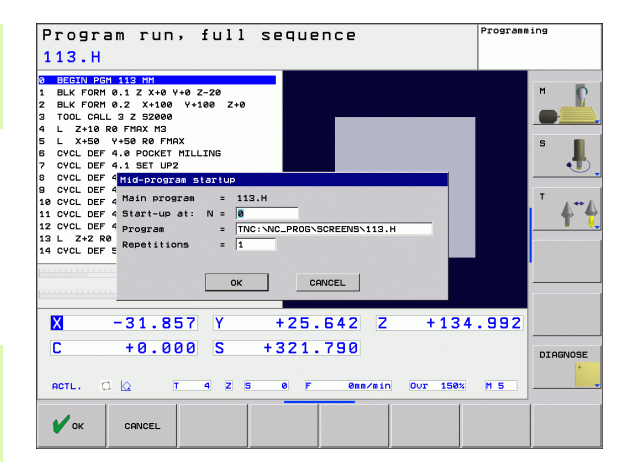

BLOCK<br>SCAN<br>**Le ligned** 

- ▶ To go to the first block of the current program to start a block scan, enter GOTO "0".
	- ▶ To select mid-program startup, press the RESTORE POS AT N soft key.
	- ▶ Start-up at N: Enter the block number N at which the block scan should end.
	- **Program:** Enter the name of the program containing block N.
	- **▶ Repetitions:** If block N is located in a program section repeat, enter the number of repetitions to be calculated in the block scan.
	- $\triangleright$  To start the block scan, press the machine START button.
	- Contour approach (see following section)

#### **Returning to the contour**

With the RESTORE POSITION function, the TNC returns to the workpiece contour in the following situations:

- Return to the contour after the machine axes were moved during a program interruption that was not performed with the INTERNAL STOP function.
- Return to the contour after a block scan with RESTORE POS AT, for example after an interruption with INTERNAL STOP.
- ▶ To select returning to the contour, press the RESTORE POSITION soft key.
- $\blacktriangleright$  Restore machine status, if required.
- ▶ To move the axes in the sequence that the TNC suggests on the screen, press the machine START button.
- $\triangleright$  To move the axes in any sequence, press the soft keys RESTORE X, RESTORE Z, etc., and activate each axis with the machine START key.
- Press the LOG FILES soft key.
- ▶ To resume machining, press the machine START key.

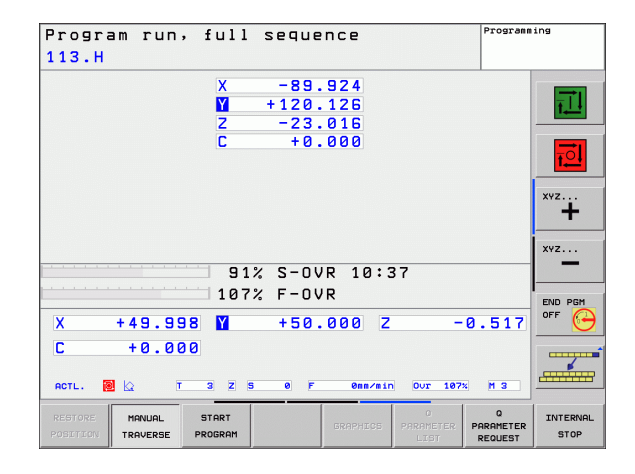

# **11.6 Automatic Program Start**

#### **Function**

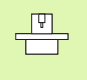

The TNC must be specially prepared by the machine tool builder for use of the automatic program start function. Refer to your machine manual.

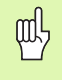

CAUTION—danger to life!

The autostart function must not be used on machines that do not have an enclosed working space.

In a Program Run operating mode, you can use the AUTOSTART soft key (see figure at upper right) to define a specific time at which the program that is currently active in this operating mode is to be started:

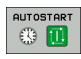

- Show the window for entering the starting time (see figure at center right).
- ▶ **Time (h:min:sec):** Time of day at which the program is to be started.
- **Date (DD.MM.YYYY):** Date at which the program is to be started.
- $\blacktriangleright$  To activate the start, select OK

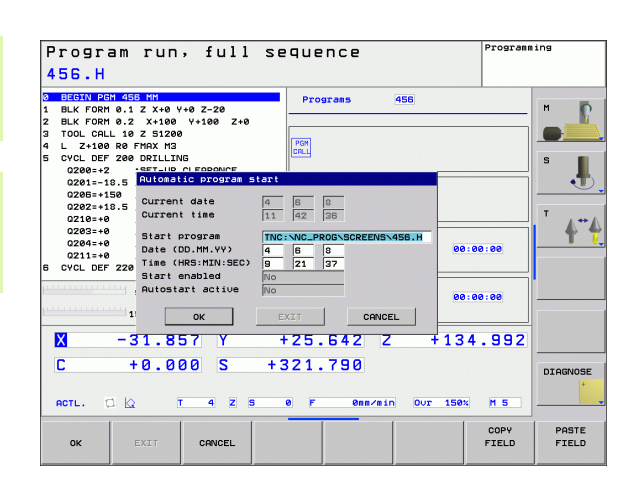

# **11.7 Optional Block Skip**

# **Function**

In a test run or program run, the TNC can skip over blocks that begin with a slash "/":

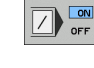

▶ To run or test the program without the blocks preceded by a slash, set the soft key to ON.

 $\blacktriangleright$  To run or test the program with the blocks preceded

 $\boxed{\phantom{1}}$  or

哈

by a slash, set the soft key to OFF.

This function does not work for TOOL DEF blocks.

After a power interruption the control returns to the most recently selected setting.

### **Inserting the "/" character**

 In the **Programming** mode you select the block in which the character is to be inserted.

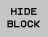

▶ Select the HIDE BLOCK soft key.

#### **Erasing the "/" character**

 In the **Programming** mode you select the block in which the character is to be deleted.

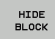

Select the SHOW BLOCK soft key.

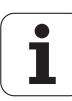

# **11.8 Optional Program-Run Interruption**

#### **Function**

The TNC optionally interrupts the program run or test run at blocks containing M01. If you use M01 in the Program Run mode, the TNC does not switch off the spindle or coolant.

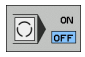

Do not interrupt Program Run or Test Run at blocks containing M01: Set soft key to OFF.

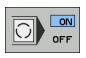

 Interrupt Program Run or Test Run at blocks containing M01: Set soft key to ON.

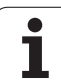

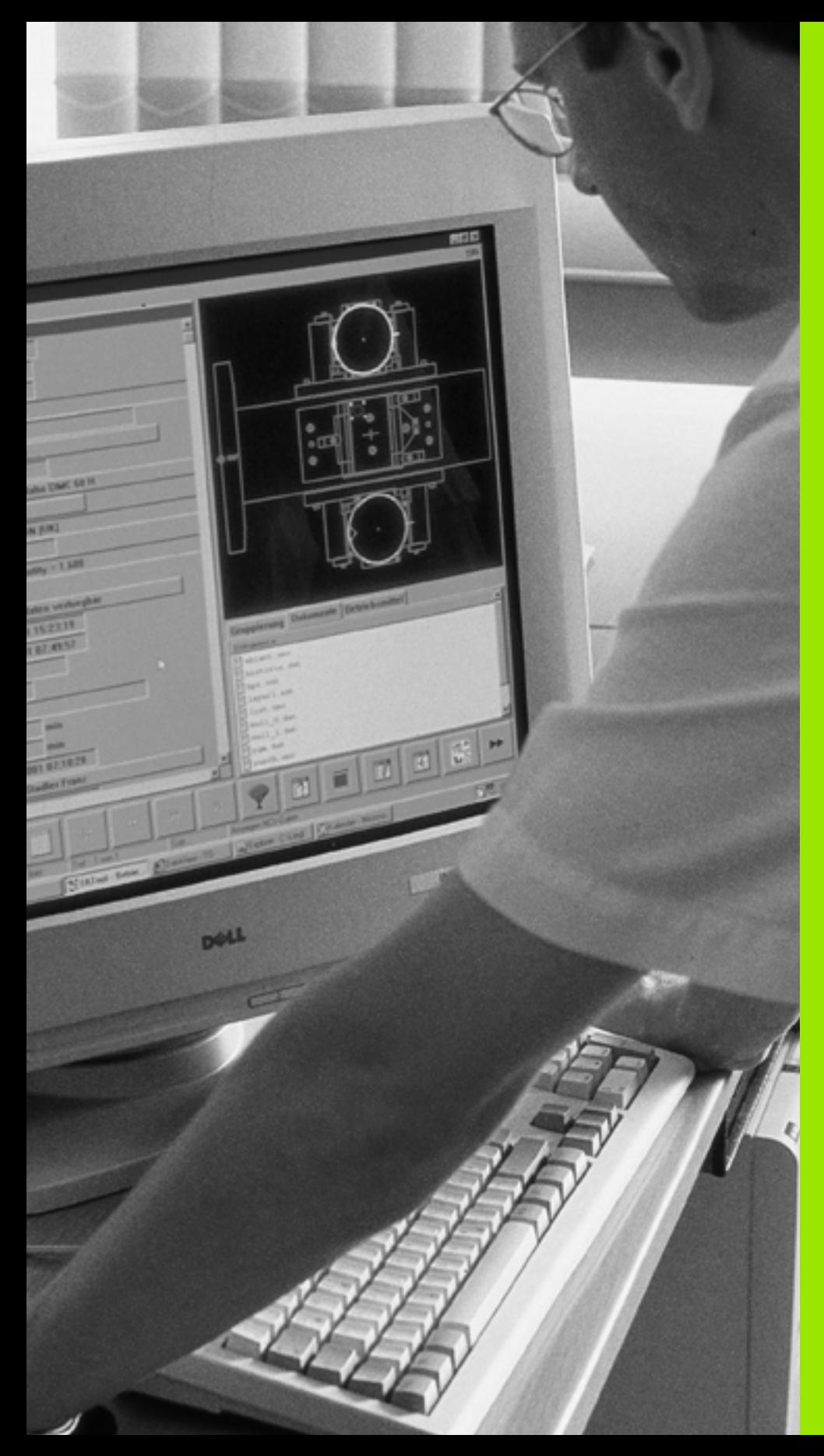

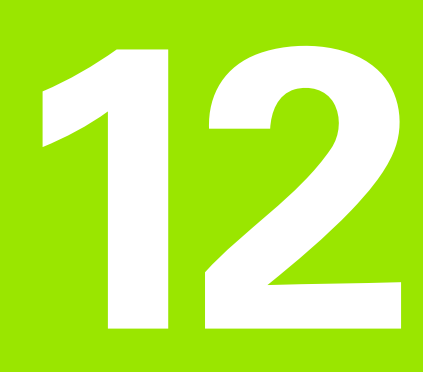

# **MOD Functions**

# **12.1 Selecting MOD Functions**

The MOD functions provide additional input possibilities and displays. The available MOD functions depend on the selected operating mode.

#### **Selecting the MOD functions**

Call the operating mode in which you wish to change the MOD functions.

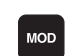

Press the MOD key to select the MOD functions.

#### **Changing the settings**

Select the desired MOD function in the displayed menu with the arrow keys.

There are three possibilities for changing a setting, depending on the function selected:

- Enter only the number
- Change the setting by pressing the ENT key
- Change a setting via a selection window. If more than one possibility is available for a particular setting, you can superimpose a window listing all of the given possibilities by pressing the GOTO key. Select the desired setting directly by pressing the arrow keys and then confirming with ENT. If you don't want to change the setting, close the window again with END.

#### **Exiting the MOD functions**

Close the MOD functions with the END key or END soft key.

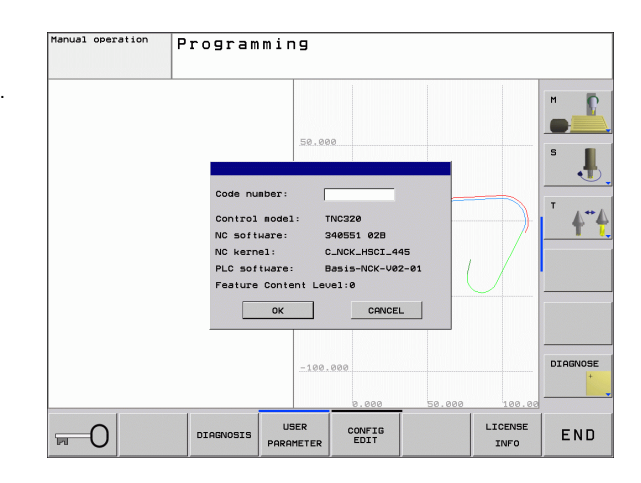

#### **Overview of MOD functions**

Depending on the selected mode of operation, you can make the following changes:

Programming:

- Display software numbers
- Enter code number
- Machine-specific user parameters (if provided)

Test Run:

- Display software numbers
- Show active tool table in the test run
- $\blacksquare$  Show active datum table in the test run

In all other modes:

- Display software numbers
- Select position display
- Unit of measurement (mm/inches)
- **Programming language for MDI**
- Select the axes for actual position capture
- Display operating times

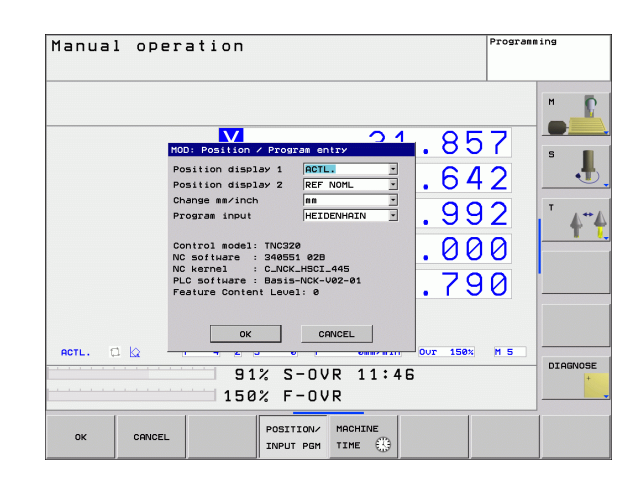

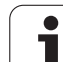

# **12.2 Software Numbers**

# 12.2 Software Numbers **12.2 Software Numbers**

#### **Function**

The following software numbers are displayed on the TNC screen after the MOD functions have been selected:

- **Control model:** Designation of the control (managed by HEIDENHAIN)
- **NC software:** Number of the NC software (managed by HEIDENHAIN)
- **Feature Content Level (FCL):** Development level of the software installed on the control [\(see "Feature Content Level \(upgrade](#page-7-0)  [functions\)" on page 8\)](#page-7-0)
- **NC Kernel:** Number of the NC software (managed by HEIDENHAIN)
- **PLC software:** Number or name of the PLC software (managed by your machine tool builder)

# **12.3 Position Display Types**

#### **Function**

In the Manual Operation mode and in the Program Run modes of operation, you can select the type of coordinates to be displayed.

The figure at right shows the different tool positions:

- Starting position
- Target position of the tool
- Workpiece datum
- Machine datum

The TNC position displays can show the following coordinates:

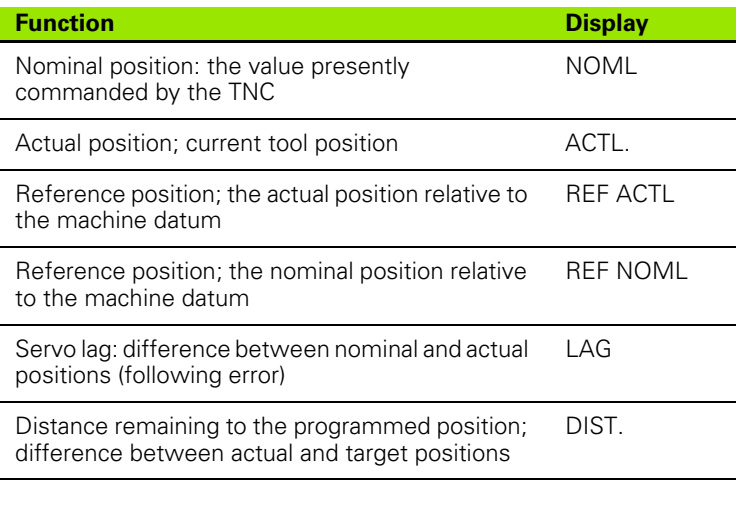

With the MOD function **Position display 1**, you can select the position display in the status display.

With the MOD function **Position display 2**, you can select the position display in the status display.

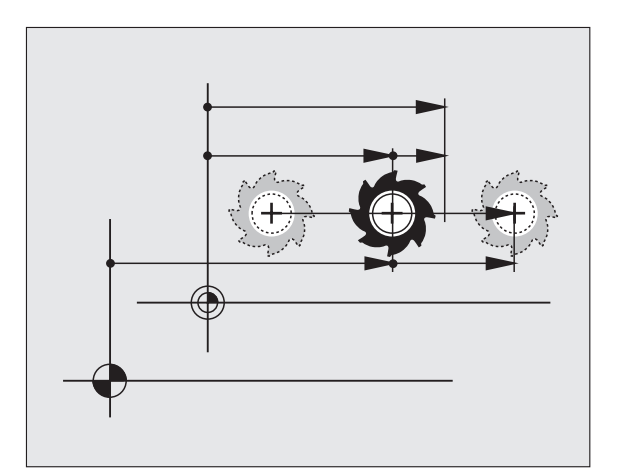

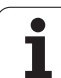

# **12.4 Unit of Measurement**

## **Function**

This MOD function determines whether the coordinates are displayed in millimeters (metric system) or inches.

- $\blacksquare$  To select the metric system (e.g.  $X = 15.789$  mm), set the Change mm/inches function to mm. The value is displayed to 3 decimal places.
- $\blacksquare$  To select the inch system (e.g.  $X = 0.6216$  inches), set the Change mm/inches function to inches. The value is displayed to 4 decimal places.

If you would like to activate the inch display, the TNC shows the feed rate in inch/min. In an inch program you must enter the feed rate larger by a factor of 10.

# **12.5 Displaying Operating Times**

#### **Function**

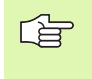

The machine tool builder can provide further operating time displays **(PLC 1 to PLC 8)**. The machine tool manual provides further information.

The MACHINE TIME soft key enables you to see various types of operating times:

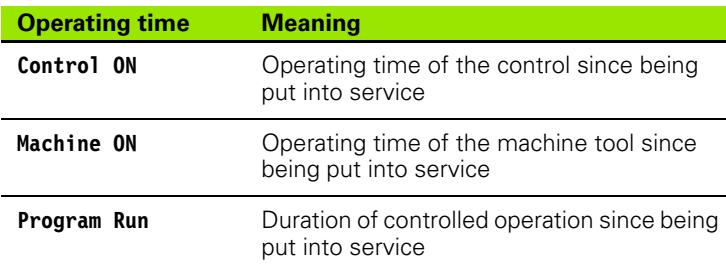

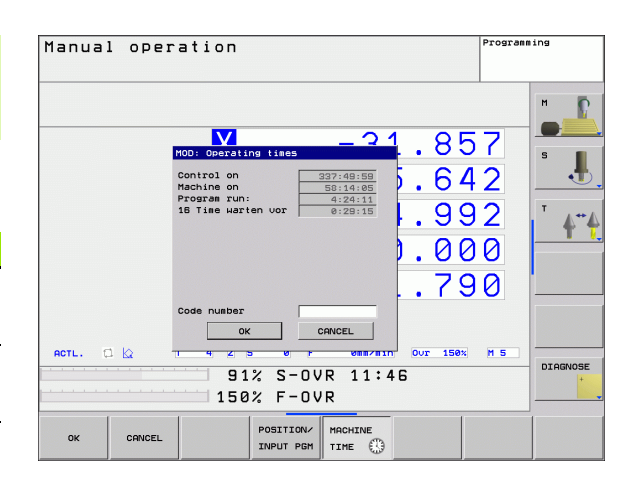

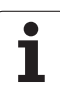

# **12.6 Entering Code Numbers**

# **Function**

The TNC requires a code number for the following functions:

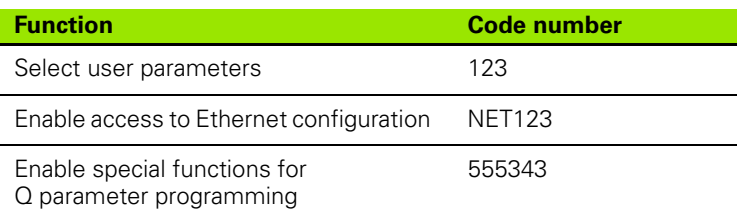

# **12.7 Setting the Data Interfaces**

#### **Serial interface on the TNC 620**

The TNC 620 automatically uses the LSV2 transmission protocol for serial data transfer. The LSV2 protocol is permanent and cannot be changed except for setting the baud rate (machine parameter **baudRateLsv2**). You can also specify another type of transmission (interface). The settings described below are therefore effective only for the respective newly defined interface.

#### **Function**

To set up a data interface, select the file management (PGM MGT) and press the MOD key. Press the MOD key again and enter the code number 123. The TNC shows the user parameter **GfgSerialInterface**, in which you can enter the following settings:

#### **Setting the RS-232 interface**

Open the RS232 folder. The TNC then displays the following settings:

#### **Setting the baud rate (baudRate)**

You can set the BAUD RATE (data transfer speed) from 110 to 115 200 baud.

#### **Set the protocol (protocol)**

The data communication protocol controls the dataflow of a serial transmission (comparable to MP5030 of the iTNC 530).

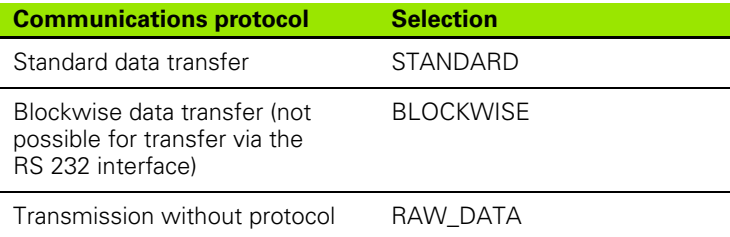

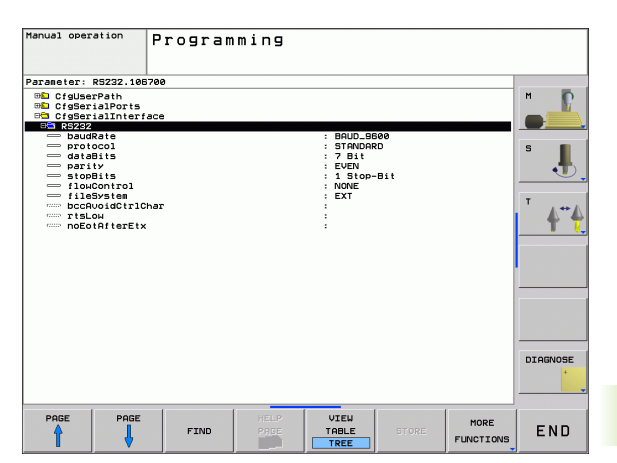

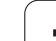

#### **Set the data bits (dataBits)**

By setting the data bits you define whether a character is transmitted with 7 or 8 data bits.

# **Parity check (parity)**

The parity bit helps the receiver to detect transmission errors. The parity bit can be formed in three different ways:

- No parity (NONE): There is no error detection
- Even parity (EVEN): Here there is an error if the receiver finds that it has received an odd number of set bits
- Odd parity (ODD): Here there is an error if the receiver finds that it has received an even number of set bits

# **Setting the stop bits (stopBits)**

The start bit and one or two stop bits enable the receiver to synchronize to every transmitted character during serial data transmission.

## **Setting the handshake (flowControl)**

By handshaking, two devices control data transfer between them. A distinction is drawn between "software" and "hardware" handshaking.

- No dataflow checking (NONE): Handshaking is not active
- Hardware handshaking (RTS\_CTS): Transmission stop is active through RTS
- Software handshaking (XON\_XOFF): Transmission stop is active through DC3 (XOFF)

#### **Settings for data transfer with the TNCserver PC software**

Enter the following settings in the user parameters (**serialInterfaceRS232 / definition of data blocks for the serial ports / RS232**):

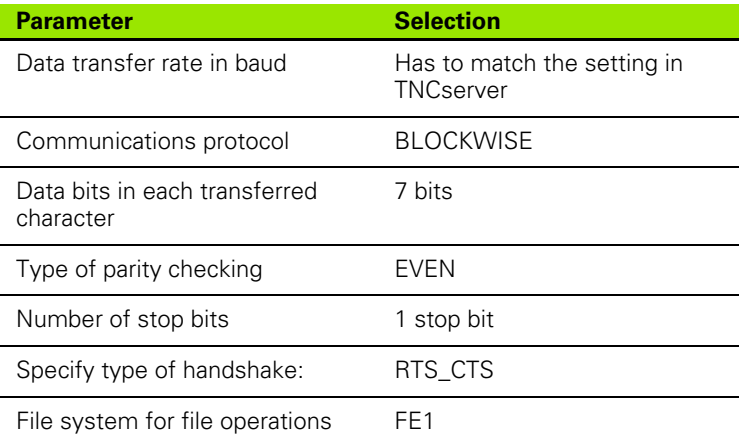

#### **Setting the mode of the external device (fileSystem)**

The functions "Transfer all files," "Transfer selected file," 母 and "Transfer directory" are not available in the FE2 and FEX modes.

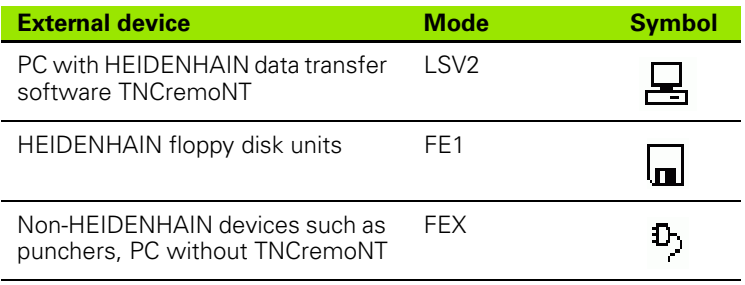

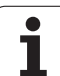

#### **Software for data transfer**

For transfer of files to and from the TNC, we recommend using the HEIDENHAIN TNCremoNT data transfer software. With TNCremoNT, data transfer is possible with all HEIDENHAIN controls via the serial interface or the Ethernet interface.

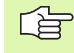

You can download the current version of TNCremoNT free of charge from the HEIDENHAIN Filebase (www.heidenhain.de, <service>, <download area>, <TNCremo NT>).

System requirements for TNCremoNT:

- PC with 486 processor or higher
- Windows 95, Windows 98, Windows NT 4.0, Windows 2000, Windows XP or Windows Vista operating system
- ■16 MB RAM
- 5 MB free memory space on your hard disk
- An available serial interface or connection to the TCP/IP network

#### **Installation under Windows**

- Start the SETUP.EXE installation program with the File Manager (Explorer).
- Follow the setup program instructions.

#### **Starting TNCremoNT under Windows**

▶ Click <Start>, <Programs>, <HEIDENHAIN Applications>, <TNCremoNT>

When you start TNCremoNT for the first time, TNCremoNT automatically tries to set up a connection with the TNC.

# 2.7 Setting the Data Interfaces **12.7 Setting the Data Interfaces**

#### **Data transfer between the TNC and TNCremoNT**

Before you transfer a program from the TNC to the PC, you must make absolutely sure that you have already saved the program currently selected on the TNC. The TNC saves changes automatically when you switch the mode of operation on the TNC, or when you select the file manager via the PGM MGT key.

Check whether the TNC is connected to the correct serial port on your PC or to the network, respectively.

Once you have started TNCremoNT, you will see a list of all files that are stored in the active directory in the upper section of the main window **1**. Using the menu items <File> and <Change directory>, you can change the active directory or select another directory on your PC.

If you want to control data transfer from the PC, establish the connection with your PC in the following manner:

- ▶ Select <File>, <Setup connection>. TNCremoNT now receives the file and directory structure from the TNC and displays this at the bottom left of the main window **2**.
- ▶ To transfer a file from the TNC to the PC, select the file in the TNC window with a mouse click and drag and drop the highlighted file into the PC window **1** .
- ▶ To transfer a file from the PC to the TNC, select the file in the PC window with a mouse click and drag and drop the highlighted file into the TNC window **2** .

If you want to control data transfer from the TNC, establish the connection with your PC in the following manner:

- ▶ Select <Extras>, <TNCserver>. TNCremoNT is now in server mode. It can receive data from the TNC and send data to the TNC.
- ▶ You can now call the file management functions on the TNC by pressing the PGM MGT key [\(see "Data transfer to or from an](#page-90-0)  [external data medium" on page 91\)](#page-90-0) and transfer the desired files.

#### **End TNCremoNT**

Select the menu items <File>, <Exit>.

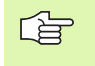

子

Refer also to the TNCremoNT context-sensitive help texts where all of the functions are explained in more detail. The help texts must be called with the F1 key.

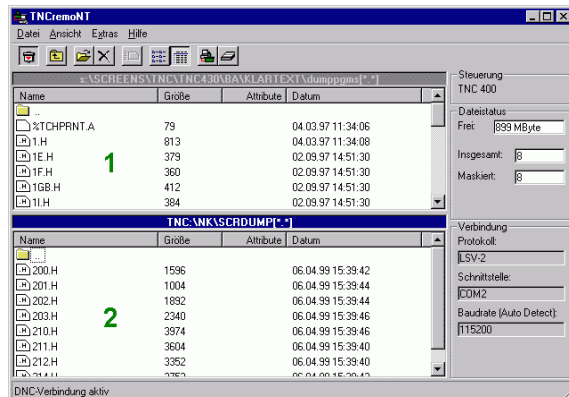

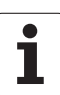

# **12.8 Ethernet Interface**

## **Introduction**

The TNC is shipped with a standard Ethernet card to connect the control as a client in your network. The TNC transmits data via the Ethernet card with

- the **smb** protocol (server message block) for Windows operating systems, or
- the **TCP/IP** protocol family (Transmission Control Protocol/Internet Protocol) and with support from the NFS (Network File System).

# **Connection possibilities**

You can connect the Ethernet card in your TNC to your network through the RJ45 connection (X26, 100BaseTX or 10BaseT), or directly to a PC. The connection is metallically isolated from the control electronics.

For a 100BaseTX or 10BaseT connection you need a Twisted Pair cable to connect the TNC to your network.

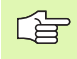

The maximum cable length between TNC and a node depends on the quality grade of the cable, the sheathing and the type of network (100BaseTX or 10BaseT).

No great effort is required to connect the TNC directly to a PC that has an Ethernet card. Simply connect the TNC (port X26) and the PC with an Ethernet crossover cable (trade names: crossed patch cable or STP cable).

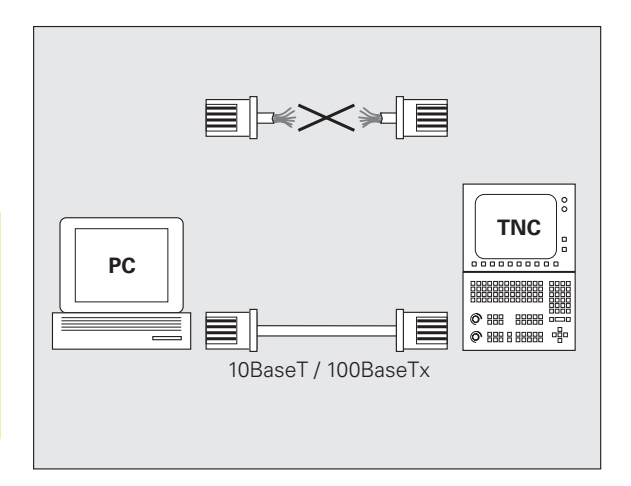

#### **Connecting the control to the network**

#### **Function overview of network configuration**

In the file manager (PGM MGT), select the **Network** soft key

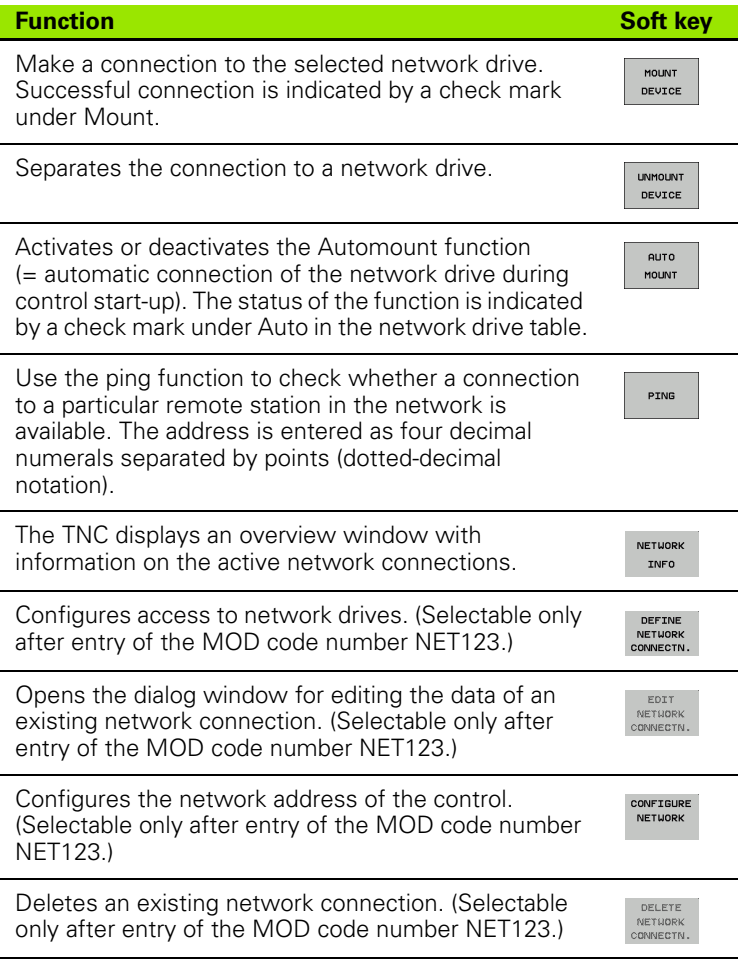

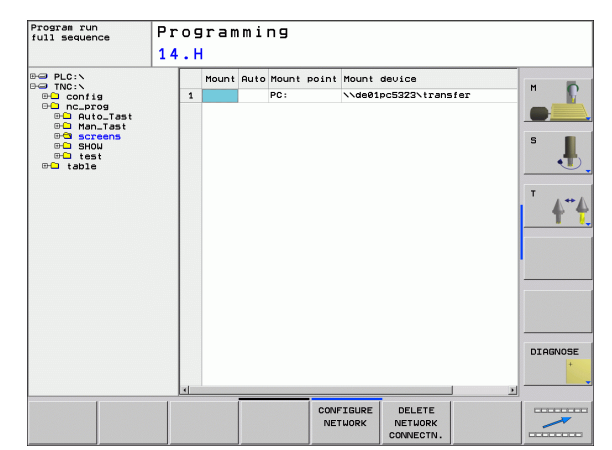

HEIDENHAIN TNC 620 **491**

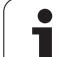

# 12.8 Ethernet Interface **12.8 Ethernet Interface**

#### **Configuring the control's network address**

- ▶ Connect the TNC (port X26) with a network or a PC.
- In the file manager (PGM MGT), select the **Network** soft key.
- Press the MOD key. Then enter the keyword **NET123.**
- **Press the CONFIGURE NETWORK** soft key to enter the network setting for a specific device (see figure at center right).
- It opens the dialog window for the network configuration.

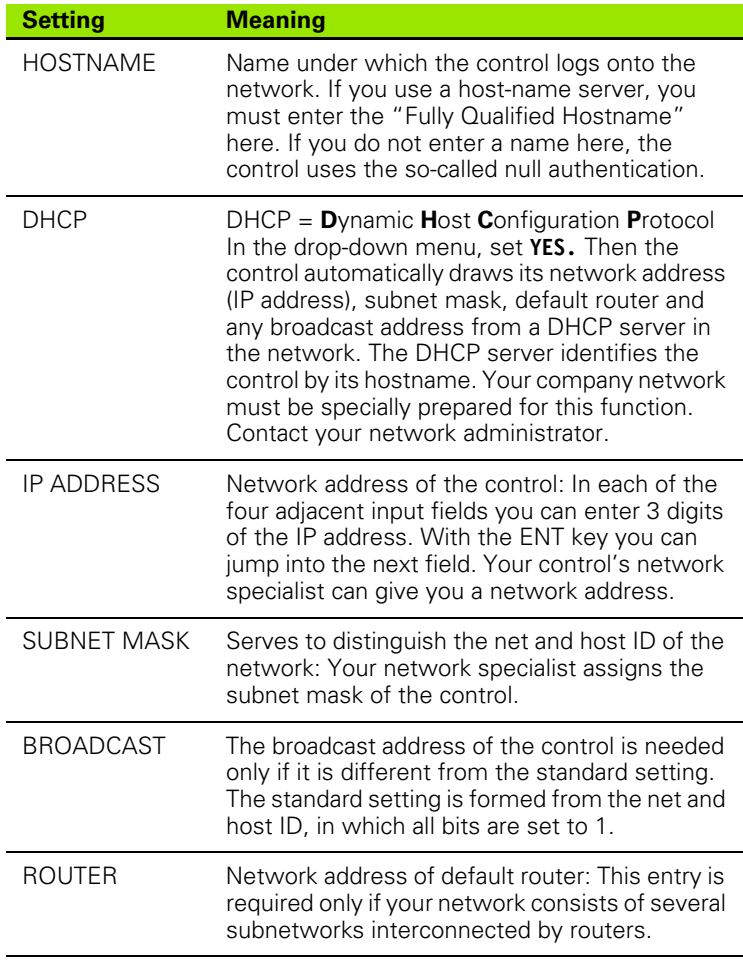

The entered network configuration does not become 全 effective until the control is rebooted. After the network configuration is concluded with the OK button or soft key, the control asks for confirmation and reboots.

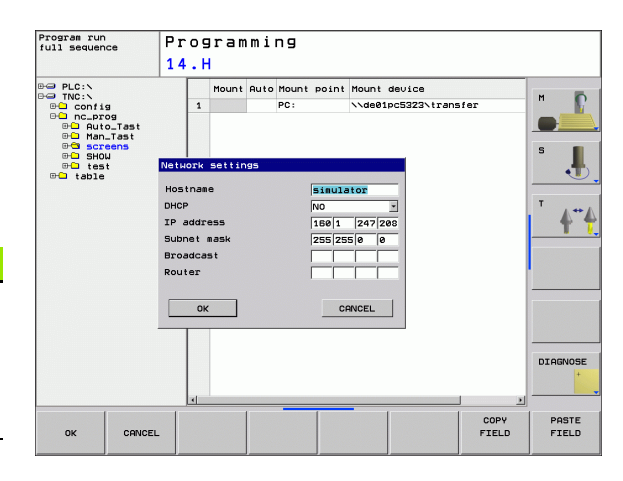

#### **Configuring network access to other devices (mount)**

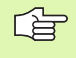

Make sure that the person configuring your TNC is a network specialist.

The parameters **username, workgroup** and **password** do not need to be entered in all Windows operating systems.

- ▶ Connect the TNC (port X26) with a network or a PC
- In the file manager (PGM MGT), select the **Network** soft key.
- Press the MOD key. Then enter the keyword **NET123**.
- **Press the DEFINE NETWORK CONNECTN.** soft key.
- $\blacktriangleright$  It opens the dialog window for the network configuration

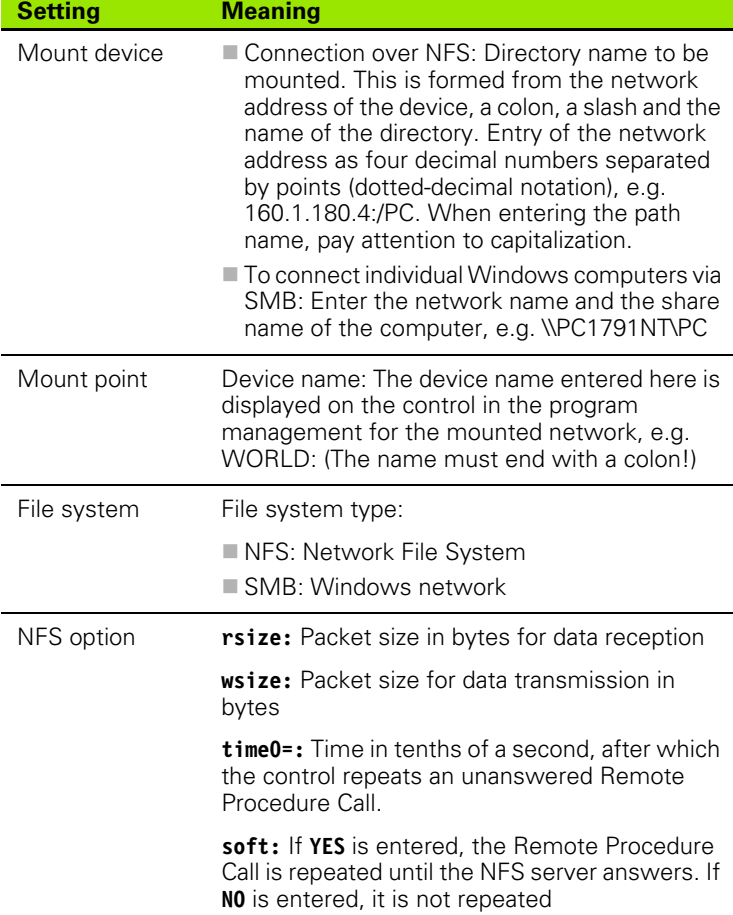

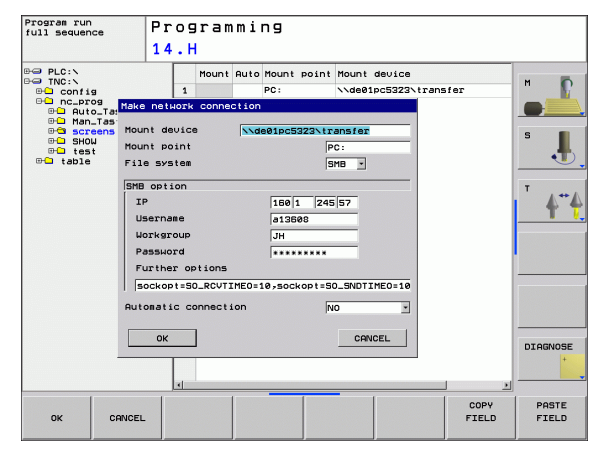

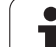

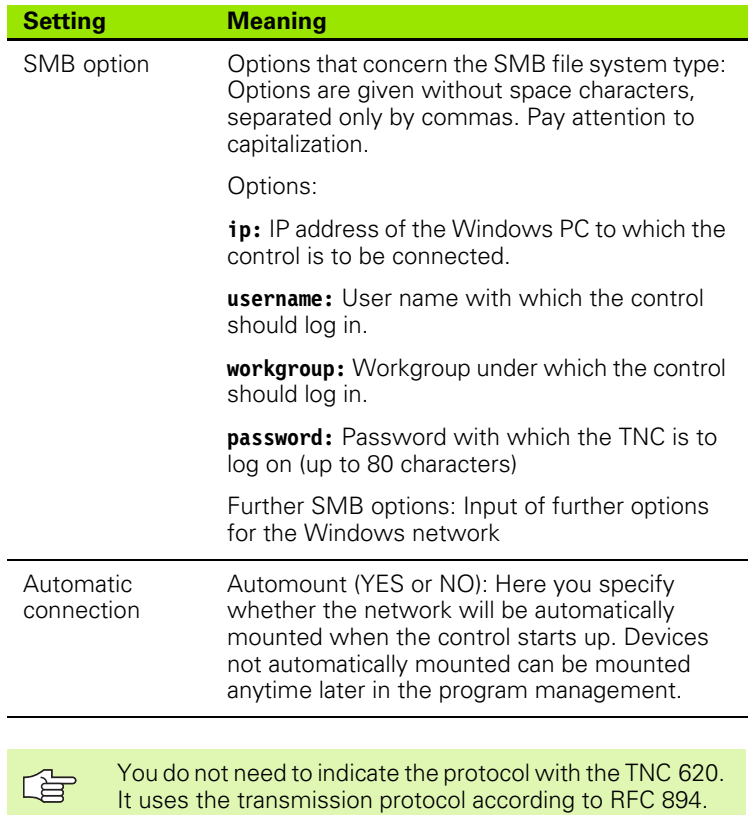

#### **Settings on a PC with Windows 2000**

#### **Prerequisite:** 全

The network card must already be installed on the PC and ready for operation.

If the PC that you want to connect the TNC to is already integrated in your company network, then keep the PC's network address and adapt the TNC's network address accordingly.

- ▶ To open Network Connections, click <Start>, <Control Panel>, <Network and Dial-up Connections>, and then Network Connections.
- ▶ Right-click the <LAN connection> symbol, and then <Properties> in the menu that appears.
- ▶ Double-click <Internet Protocol (TCP/IP)> to change the IP settings (see figure at top right).
- If it is not yet active, select the <Use the following IP address> option.
- ▶ In the <IP address> input field, enter the same IP address that you entered for the PC network settings on the iTNC, e.g. 160.1.180.1
- ▶ Enter 255.255.0.0 in the <Subnet mask> input field.
- ▶ Confirm the settings with <OK>.
- ▶ Save the network configuration with <OK>. You may have to restart Windows now.

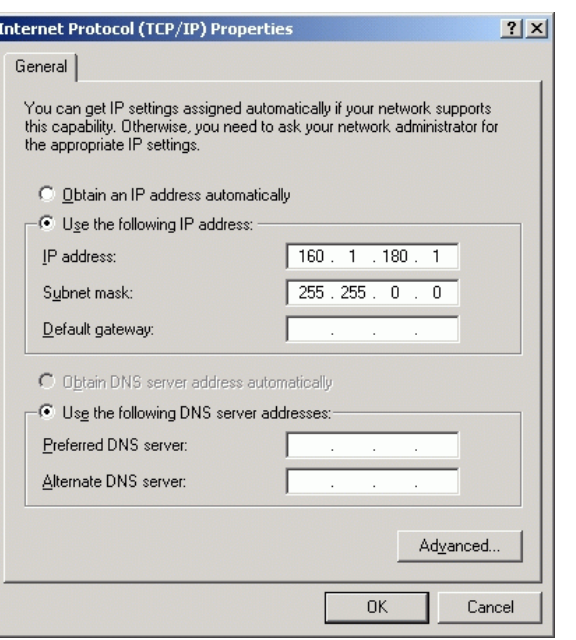

# 12.8 Ethernet Interface **12.8 Ethernet Interface**

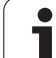

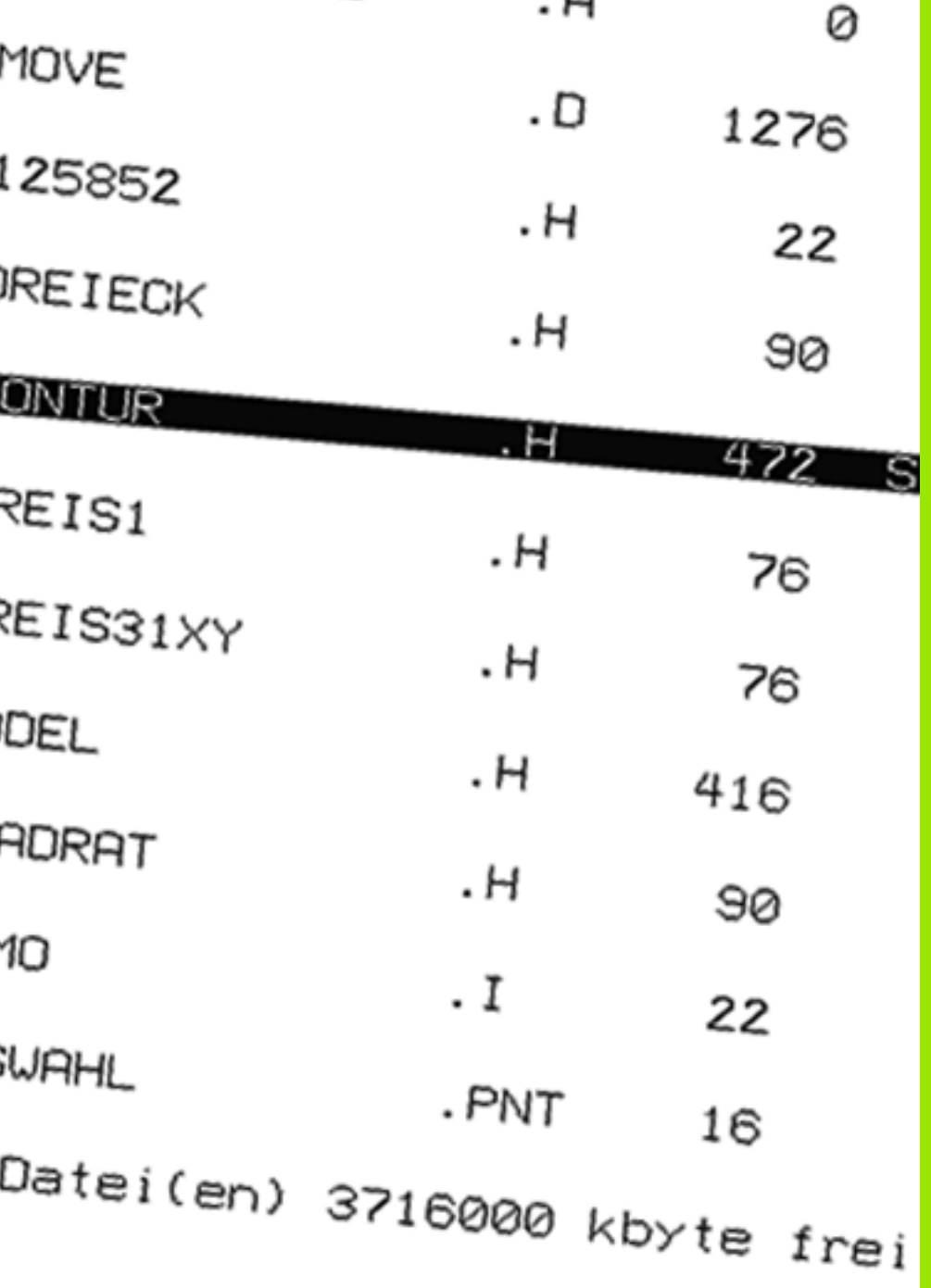

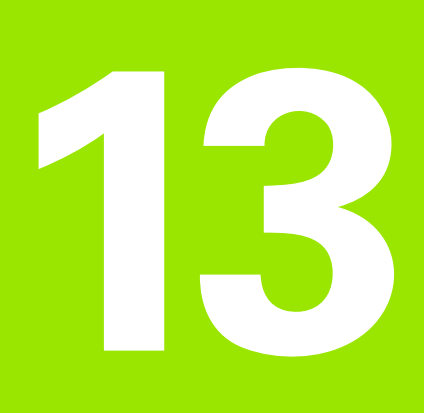

**Tables and Overviews**

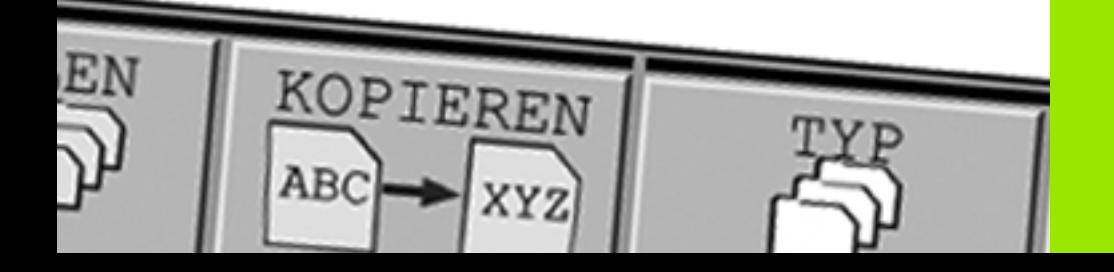

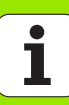

# **13.1 Machine-Specific User Parameters**

#### **Function**

To enable you to set machine-specific functions, your machine tool builder can define which machine parameters are available as user parameters. Furthermore, your machine tool builder can integrate additional machine parameters, which are not described in the following, into the TNC.

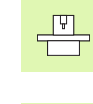

Refer to your machine manual.

If you are in the configuration editor for the user 母 parameters, you can change the display of the existing parameters. In the default setting, the parameters are displayed with short, explanatory texts. To display the actual system names of the parameters, press the key for the screen layout and then the SHOW SYSTEM NAME soft key. Follow the same procedure to return to the standard display.

The parameter values are entered in the **configuration editor**.

Each parameter object has a name (e.g. **CfgDisplayLanguage**) that gives information about the parameters it contains. Each object has a **keyname** for unique identification.

#### **Calling the configuration editor**

- Select the **Programming** mode of operation.
- **Press the MOD** key.
- Enter the code number **123.**
- Press the **END** soft key to exit the configuration editor.

The icon at the beginning of each line in the parameter tree shows additional information about this line. The icons have the following meanings:

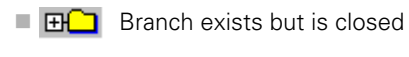

- $\Box$  Branch is open
- $E_{\text{H}}$  Empty object, cannot be opened
- Initialized machine parameter
- $\blacksquare$   $\blacksquare$   $\blacksquare$  Uninitialized (optional) machine parameter
- $\Box$   $\Box$  Can be read but not edited
- $\Box$   $\blacksquare$  Cannot be read or edited

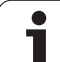

#### **Displaying help texts**

The **HELP** key enables you to call a help text for each parameter object or attribute.

If the help text does not fit on one page (1/2 is then displayed at the upper right, for example), press the **HELP PAGE** soft key to scroll to the second page.

To exit the help text, press the **HELP** key again.

Additional information, such as the unit of measure, the initial value, or a selection list, is also displayed. If the selected machine parameter matches a parameter in the TNC, the corresponding MP number is shown.

#### **Parameter Settings**

**DisplaySettings** Settings for screen display Sequence of the displayed axes [0] to [5] **Depends on the available axes** Type of position display in the position window **NOML ACTL. REF ACTL REF NOML LAG DIST.** Type of position display in the status display: **NOML ACTL. REF ACTL REF NOML LAG DIST.** Definition of decimal separator for position display **.** Feed rate display in Manual operating mode

**At axis key: Display feed rate only if axis-direction key is pressed Always minimum: Always display feed rate**

Display of spindle position in the position display

**During closed loop: Display spindle position only if spindle is in position control loop During closed loop and M5: Display spindle position only if spindle is in position control loop and with M5**

hidePresetTable

**True: Soft key preset table is not displayed False: Display soft key preset table**

#### DisplaySettings

Display step for the individual axes

List of all available axes

Display step for position display in mm or degrees

**0.1 0.05**

**0.01**

**0.005**

**0.001 0.0005**

**0.0001**

#### **0.00005 (Display step software option) 0.00001 (Display step software option)**

Display step for position display in inches

**0.005 0.001 0.0005 0.0001 0.00005 (Display step software option) 0.00001 (Display step software option)**

#### **DisplaySettings**

Definition of the unit of measure valid for the display

#### **Metric: Use metric system Inch: Use inch system**

DisplaySettings

Format of the NC programs and cycle display

Program entry in HEIDENHAIN plain language or in DIN/ISO

**HEIDENHAIN: Program entry in plain language in MDI mode**

**ISO: Program entry in DIN /ISO in MDI mode**

Display of cycles

**TNC\_STD: Display cycles with comments**

**TNC\_PARAM: Display cycles without comments**

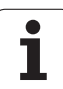

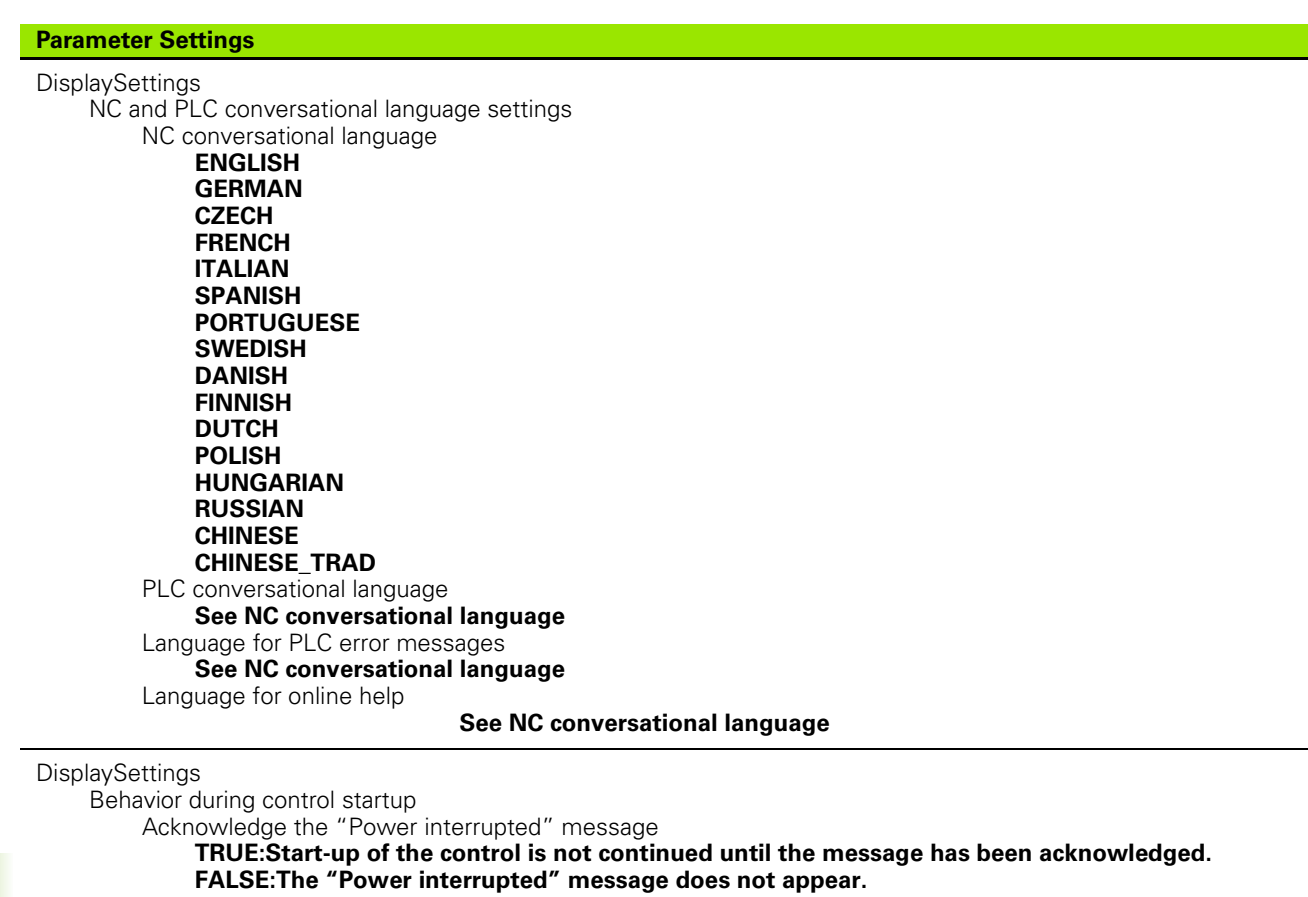

Display of cycles

**TNC\_STD: Display cycles with comments TNC\_PARAM: Display cycles without comments**

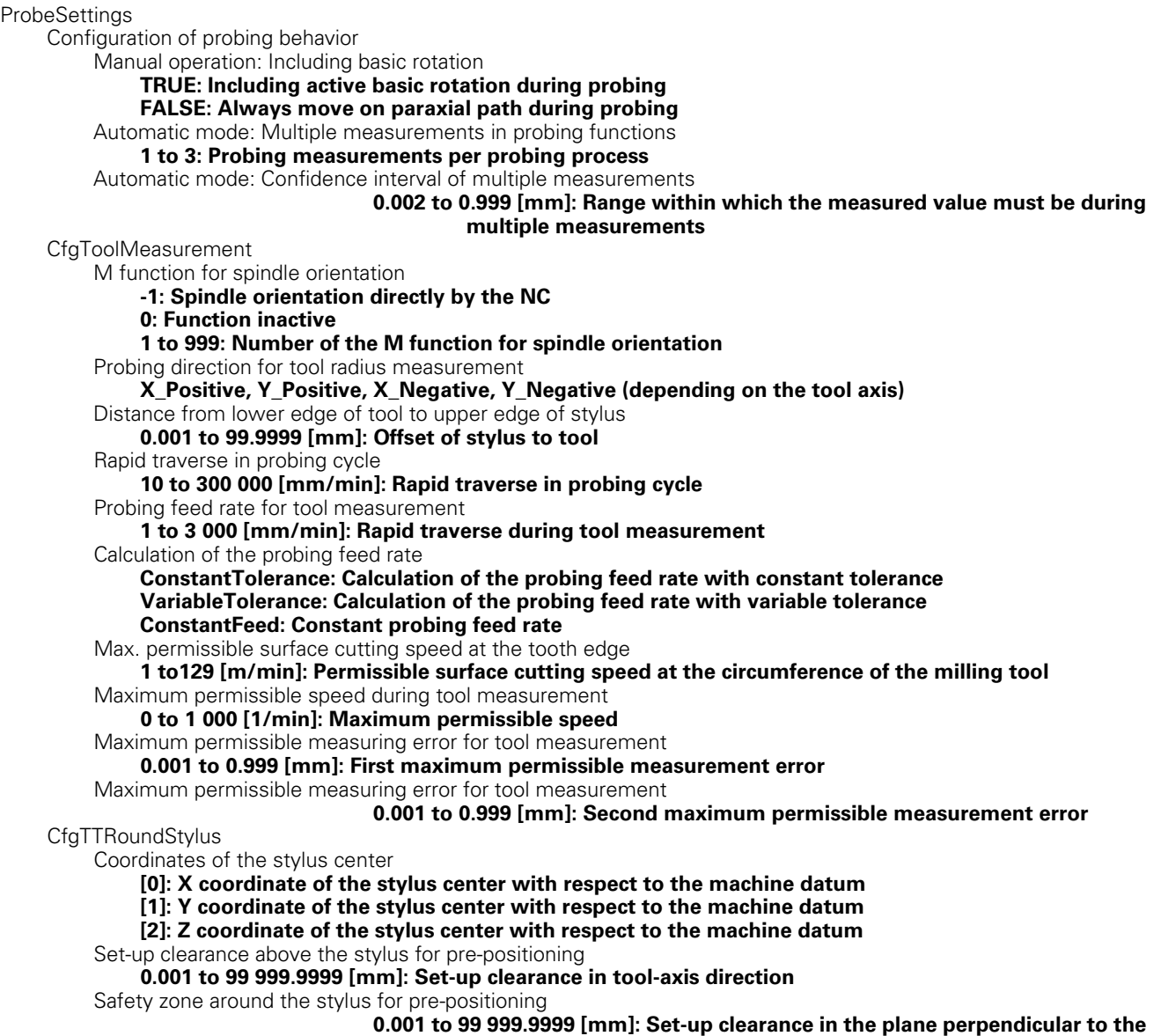

**tool axis**

#### **Parameter Settings**

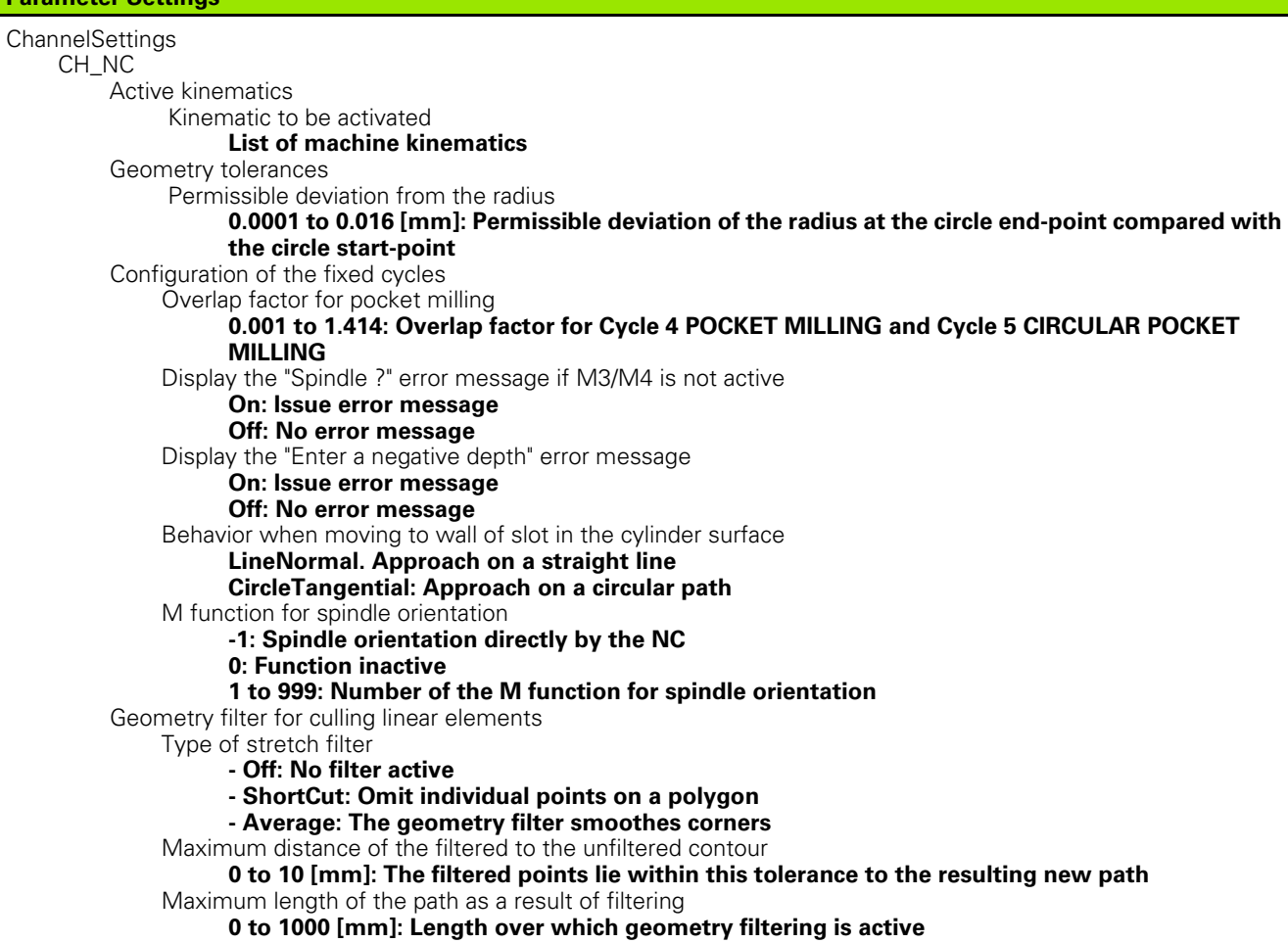
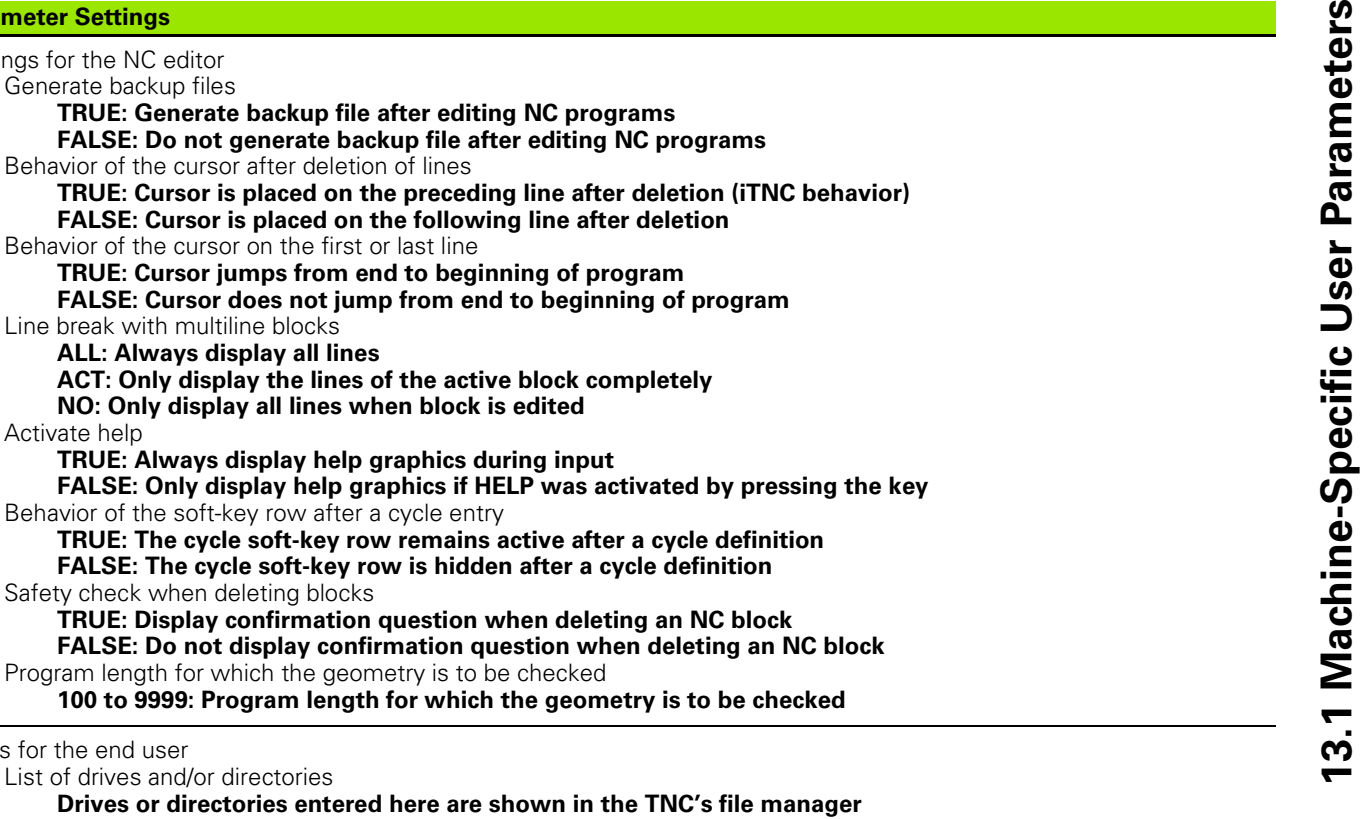

Settings for the NC editor

Activate help

Paths for the end user

Universal Time (Greenwich Mean Time) Time difference to universal time [h]

**-12 to 13: Time difference in hours relative to Greenwich Mean Time**

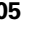

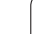

# <span id="page-505-0"></span>**13.2 Pin Layout and Connecting Cables for Data Interfaces**

# **RS-232-C/V.24 interface for HEIDEHAIN devices**

母

The interface complies with the requirements of EN 50 178 for "low voltage electrical separation."

When using the 25-pin adapter block:

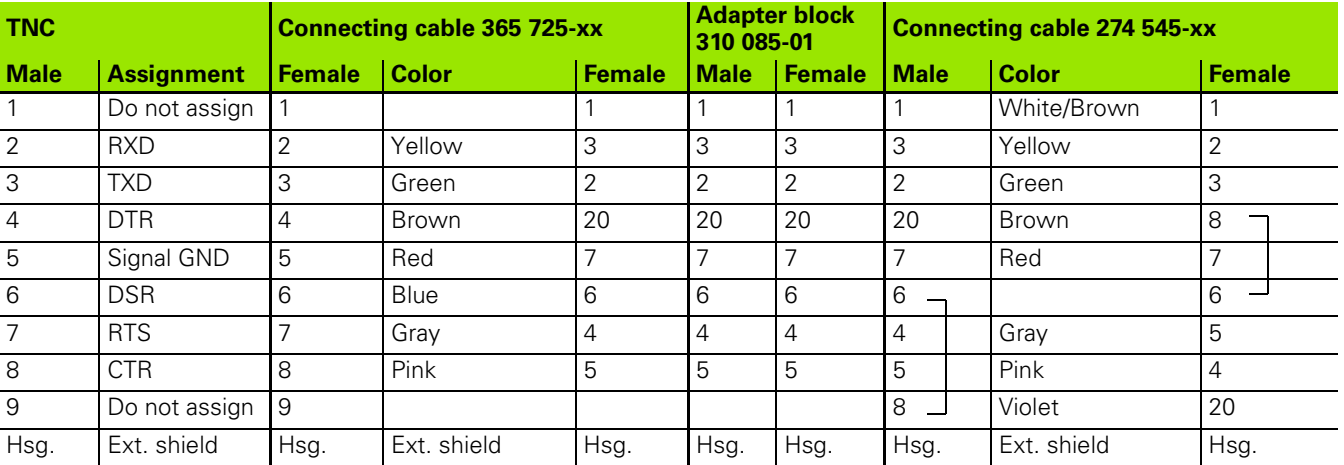

When using the 9-pin adapter block:

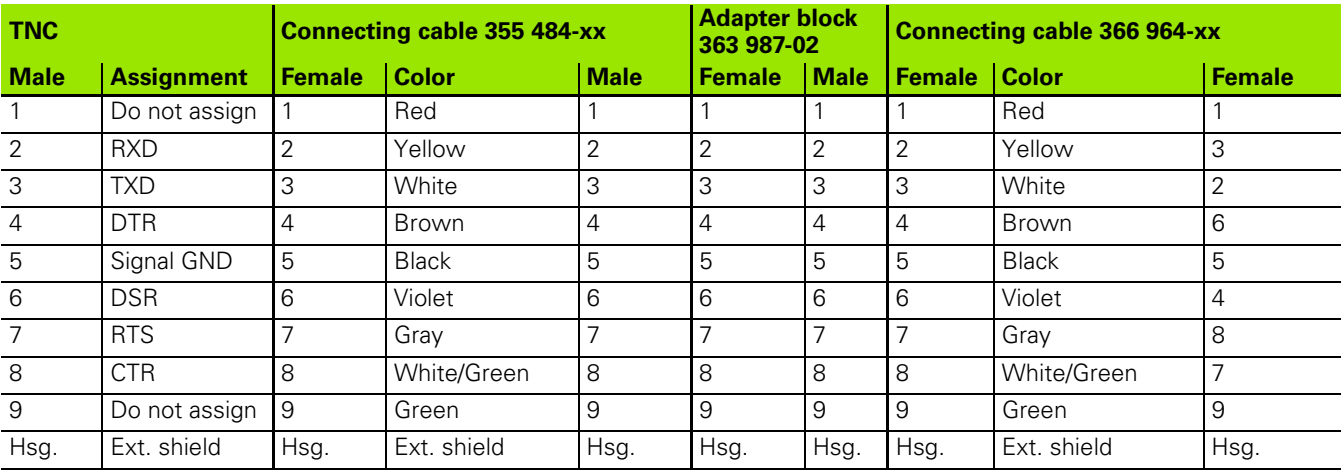

# **Non-HEIDENHAIN devices**

The connector pin layout of a non-HEIDENHAIN device may differ considerably from that on a HEIDENHAIN device.

It depends on the unit and the type of data transfer. The table below shows the connector pin layout on the adapter block.

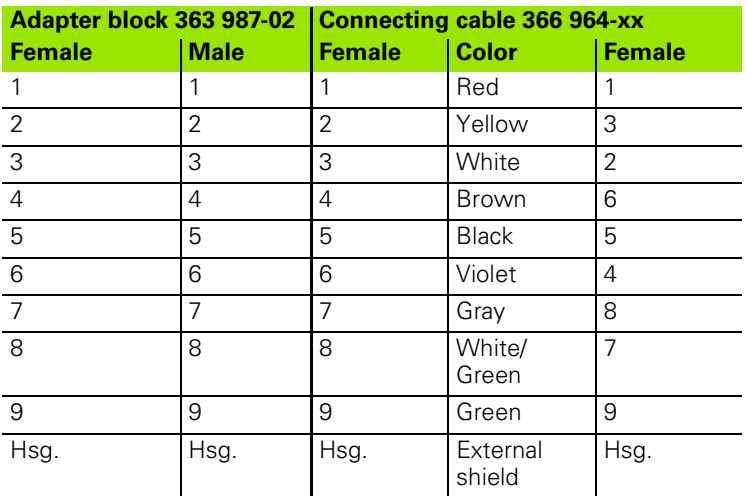

# **Ethernet interface RJ45 socket**

Maximum cable length:

Unshielded: 100 m

Shielded: 400 m

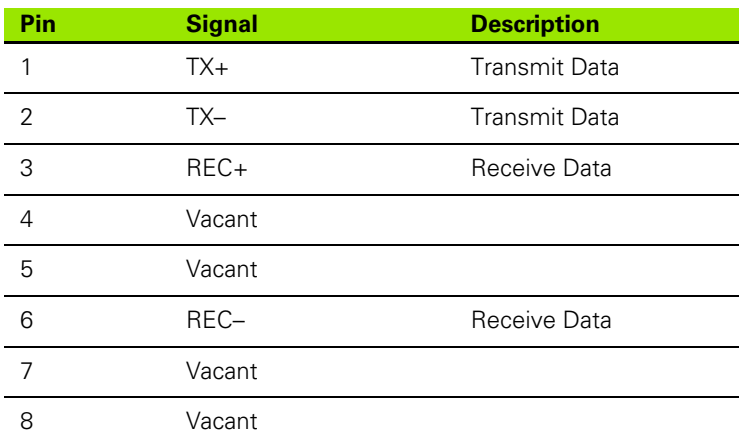

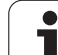

<span id="page-507-0"></span>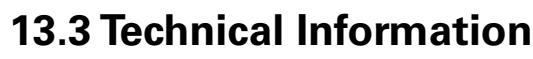

### **Explanation of symbols**

■ Standard

Axis option

Software option 1s

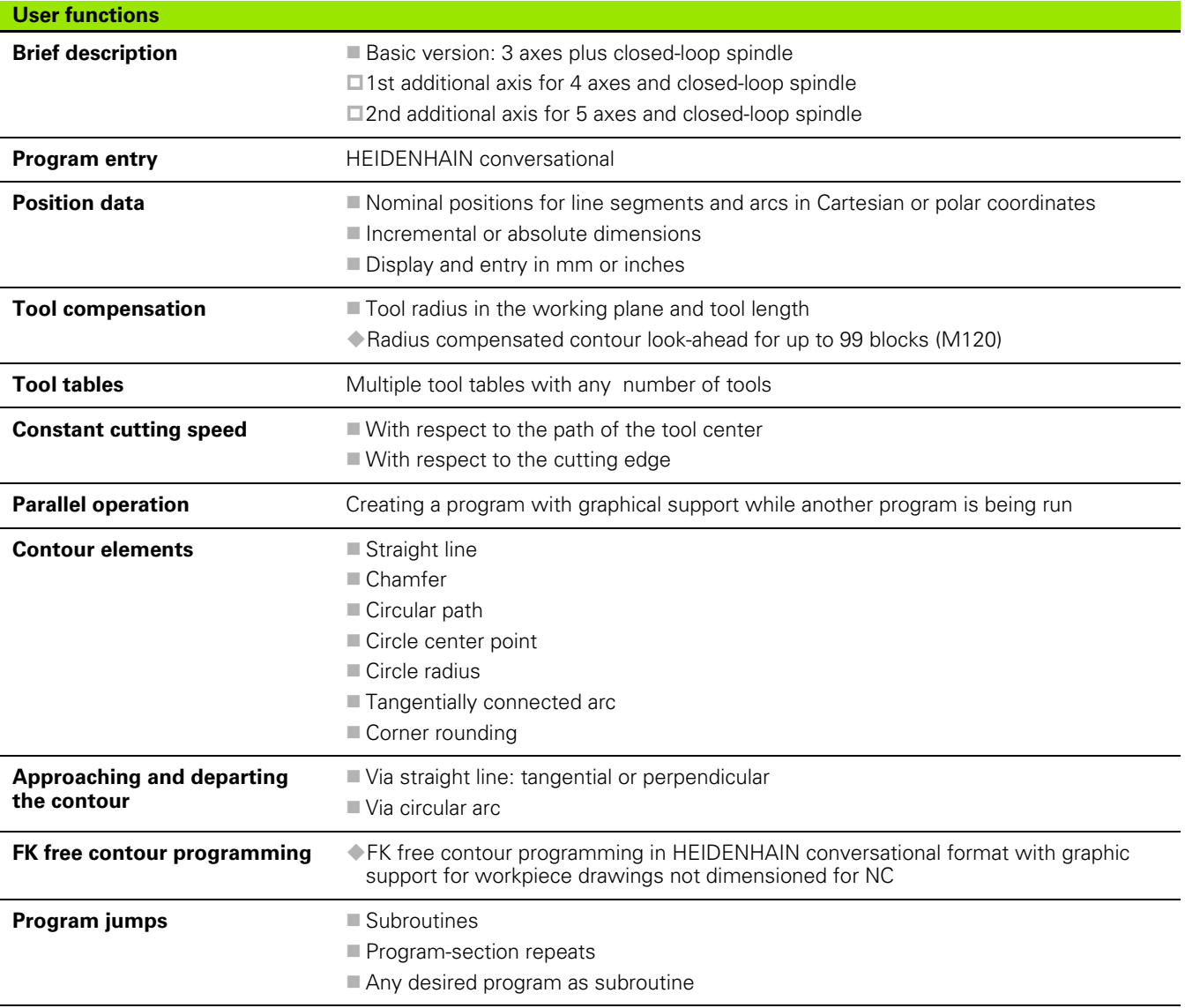

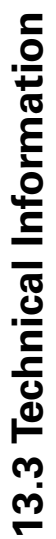

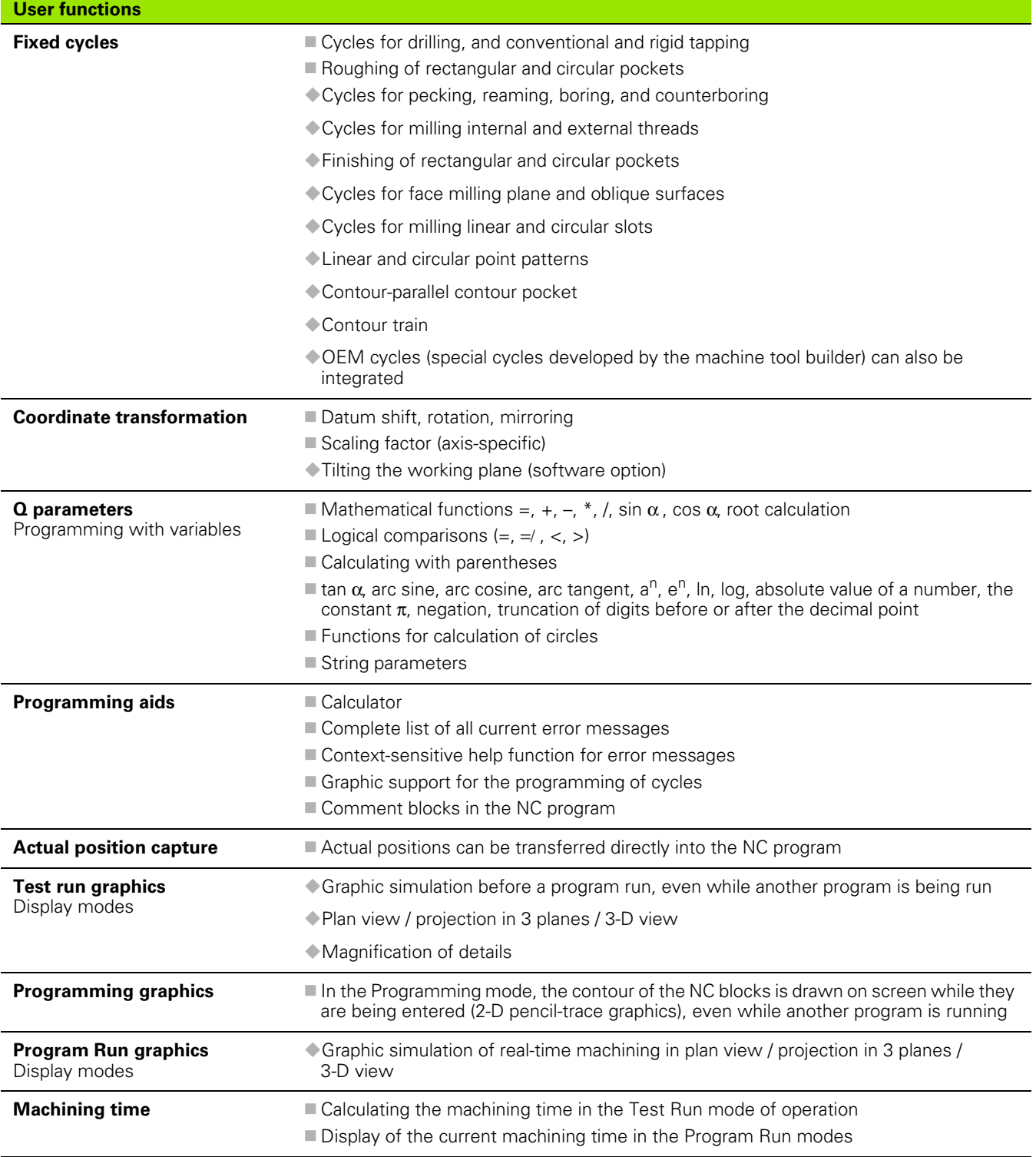

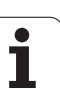

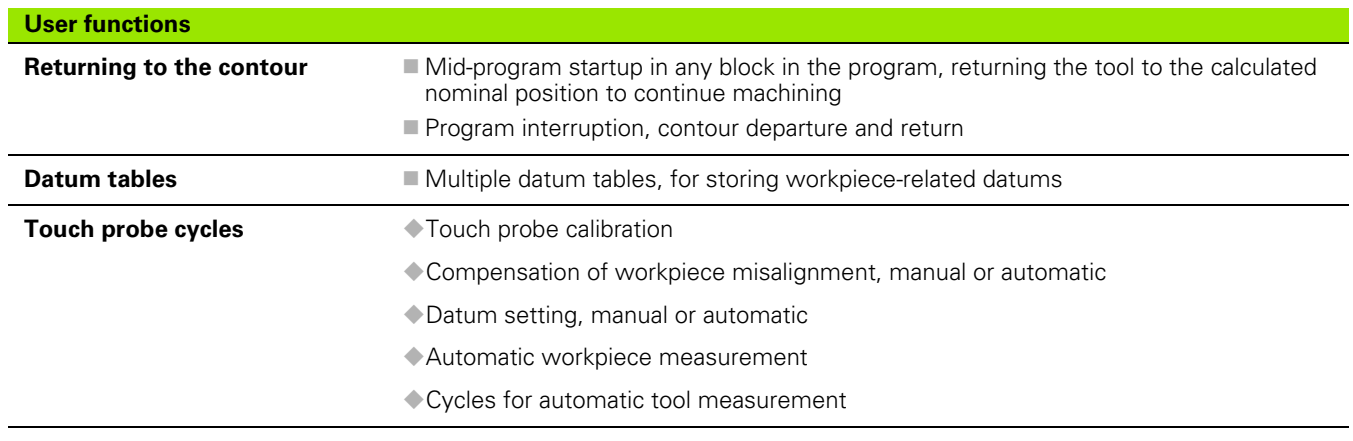

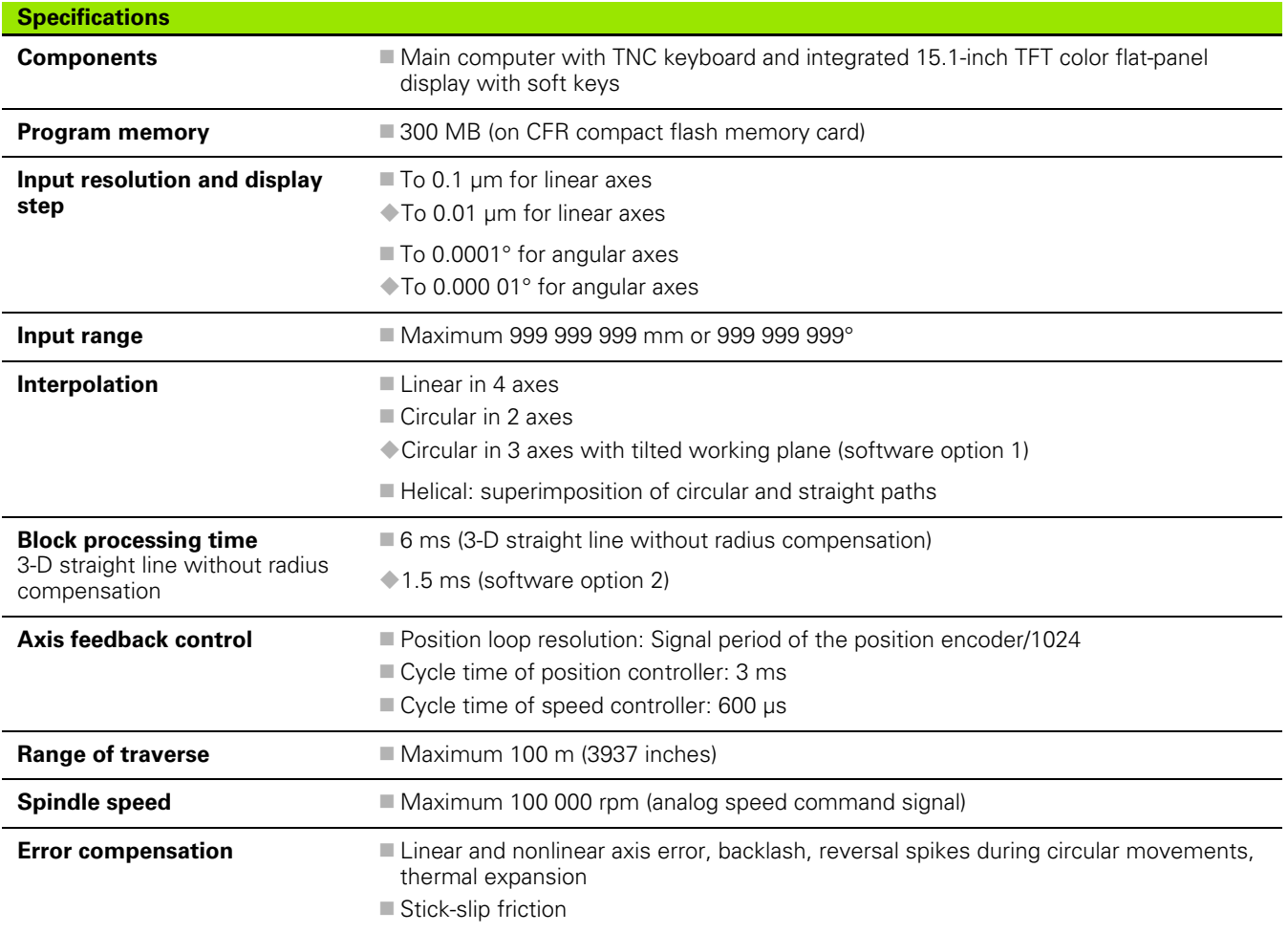

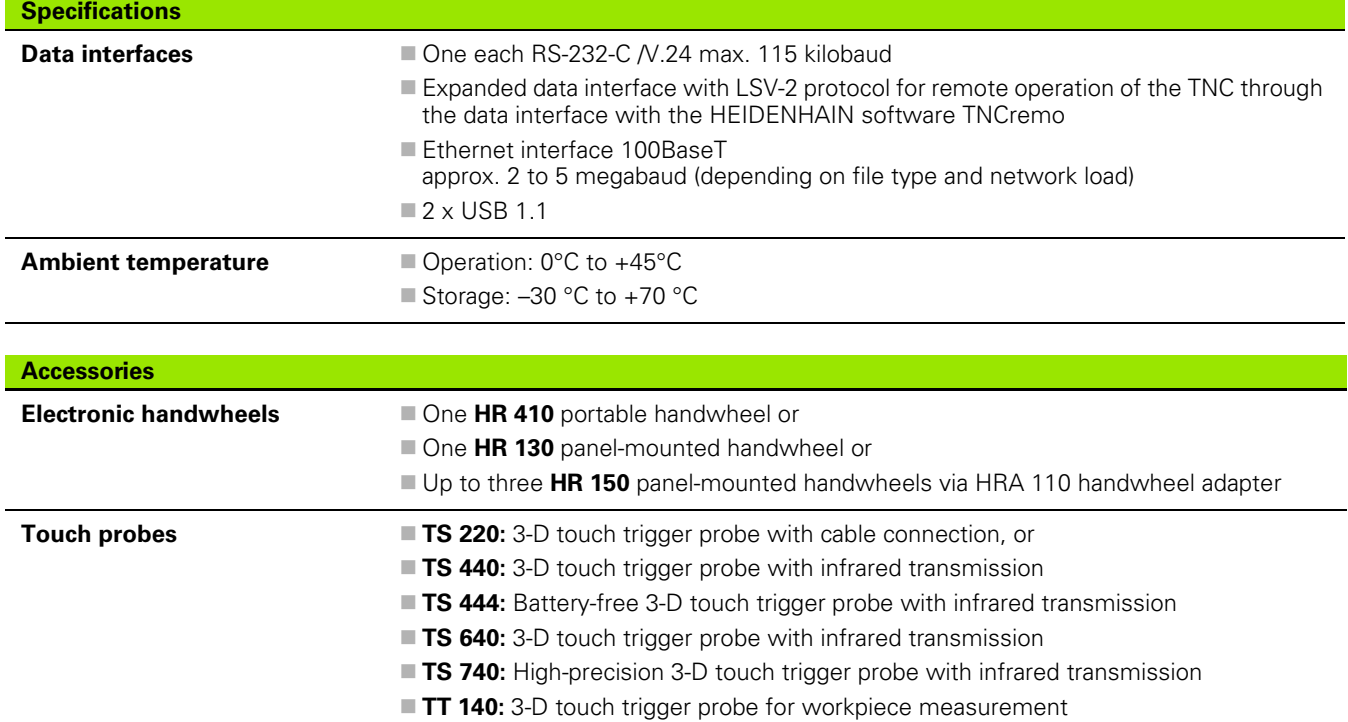

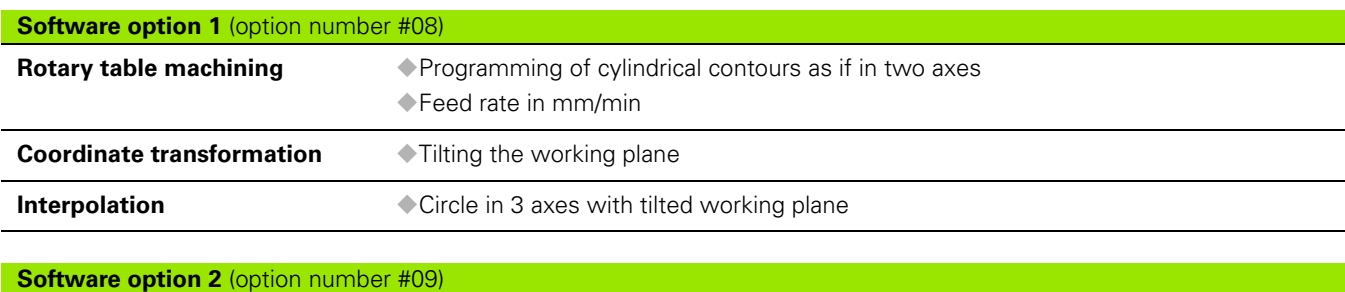

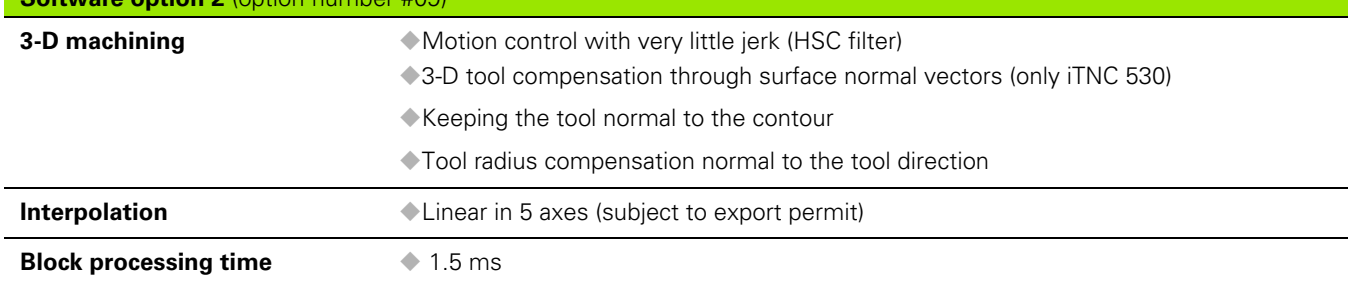

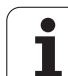

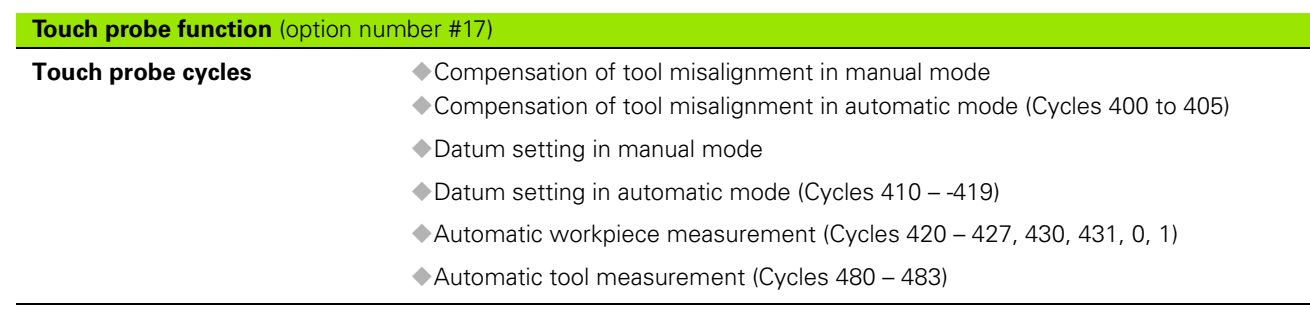

## **HEIDENHAIN DNC** (option number #18)

Communication with external PC applications over COM component

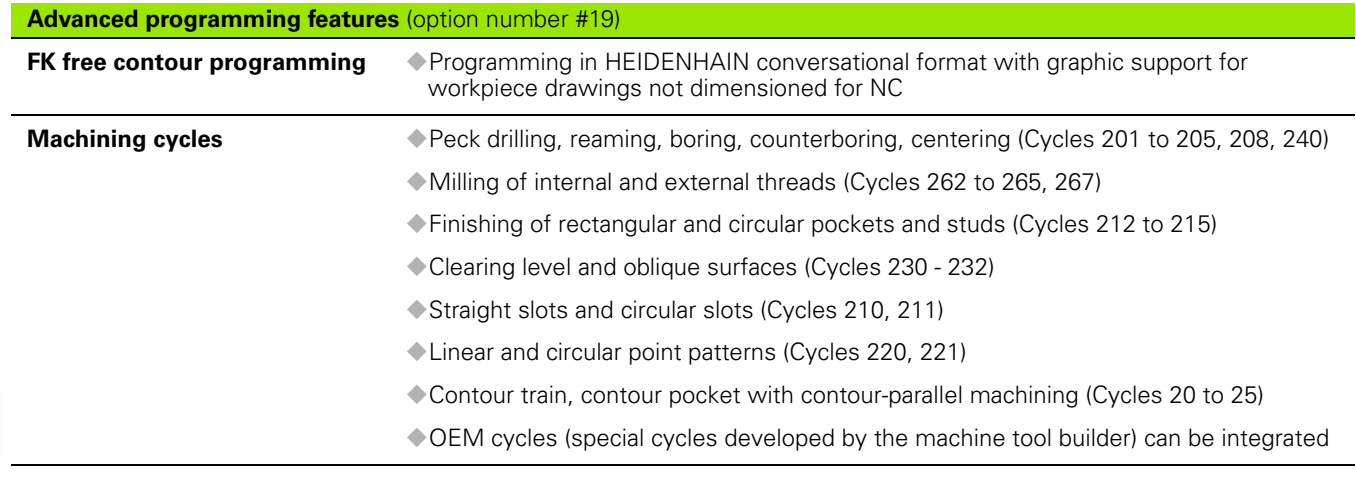

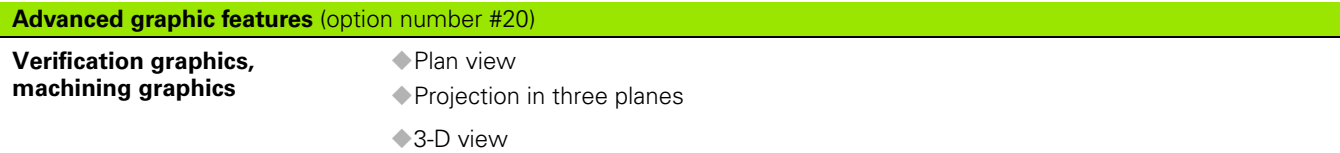

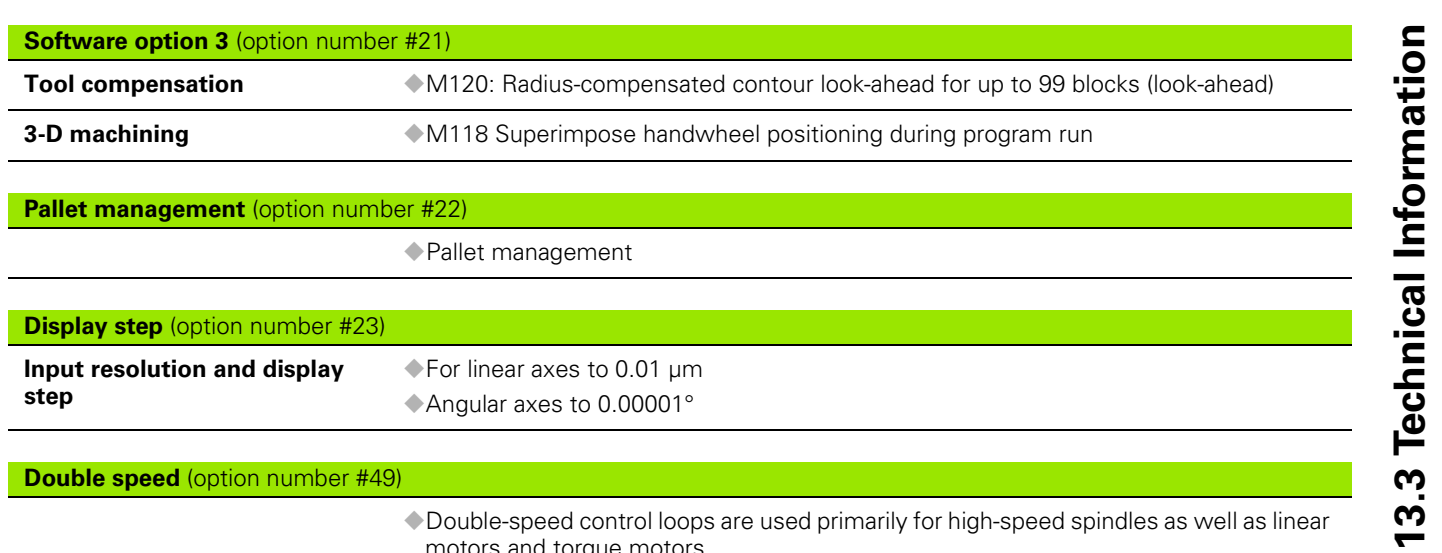

motors and torque motors

<span id="page-513-0"></span>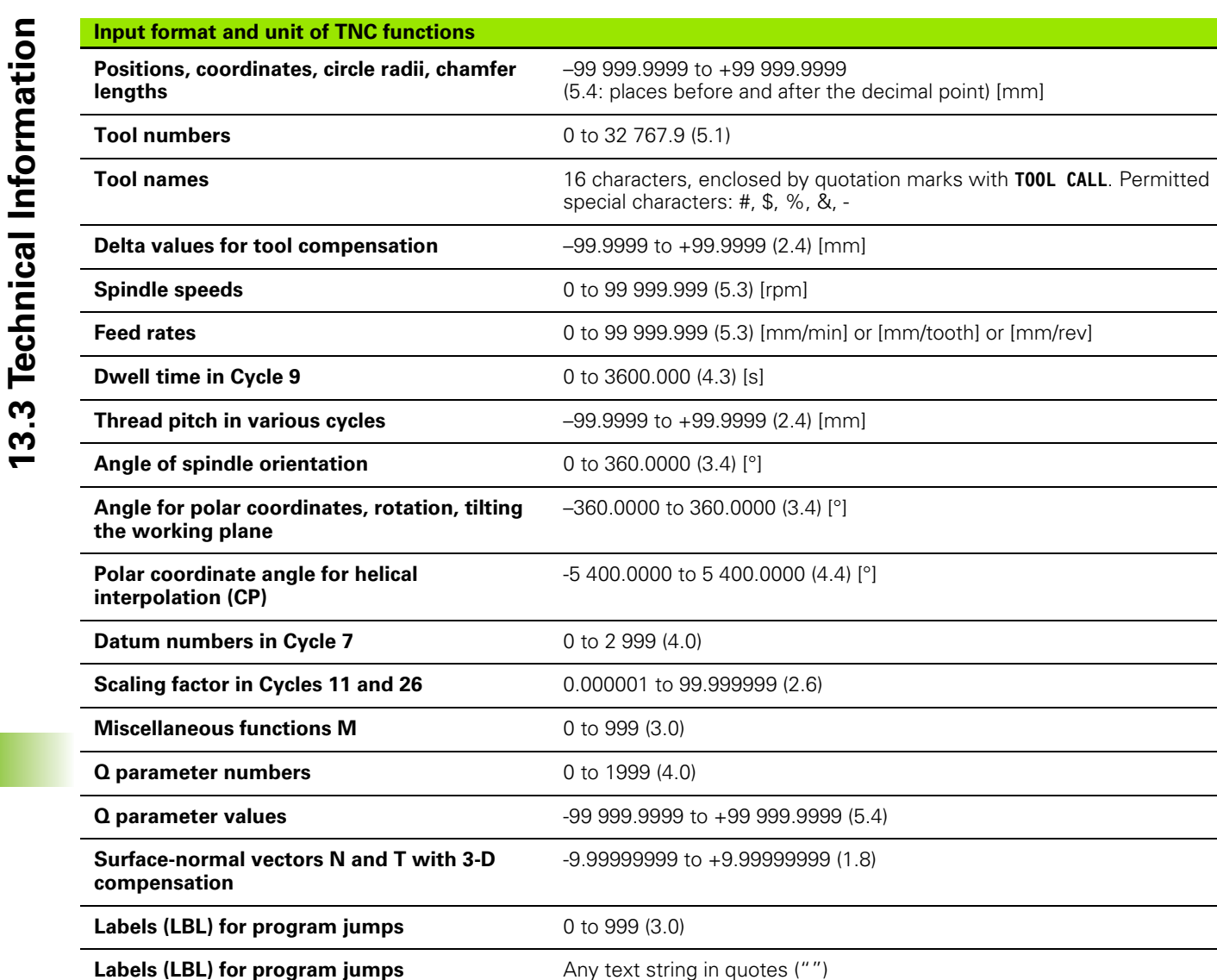

**Number of program section repeats REP** 1 to 65 534 (5.0)

0 to 1099 (4.0)

**Error number with Q parameter function** 

**FN14**

# <span id="page-514-0"></span>**13.4 Exchanging the Buffer Battery**

A buffer battery supplies the TNC with current to prevent the data in RAM memory from being lost when the TNC is switched off.

If the TNC displays the error message **Exchange buffer battery**, then you must replace the battery:

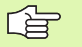

Backup your data before exchanging the buffer battery!

To exchange the buffer battery, first switch off the TNC!

The buffer battery must be exchanged only by trained service personnel.

Battery type: 1 Lithium battery, type CR 2450N (Renata) ID 315 878-01

- **1** The buffer battery is on the main board of the MC 6110
- **2** Remove the five screws of the MC 6110 housing cover
- **3** Remove the cover
- **4** The buffer battery is at the edge of the PCB
- **5** Exchange the battery. The socket accepts a new battery only in the correct orientation.

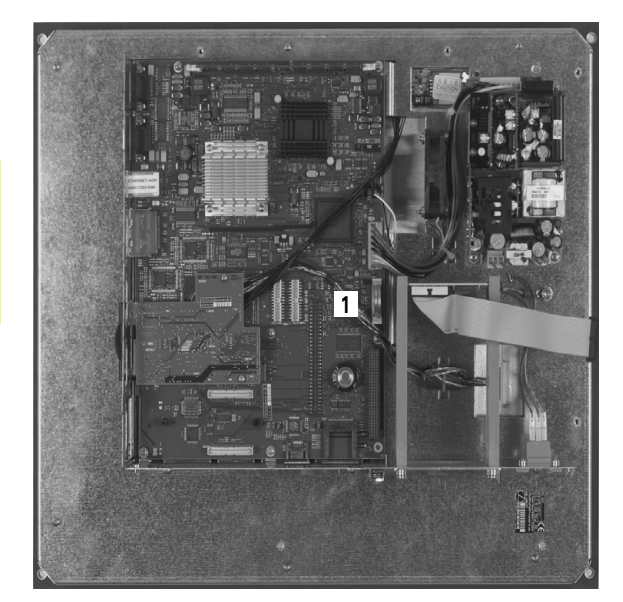

### **SYMBOLE**

[3-D compensation ... 138](#page-137-0) [Delta values ... 140](#page-139-0) [Face milling ... 141](#page-140-0) [Normalized vector ... 139](#page-138-0) [Peripheral milling ... 142](#page-141-0) [Tool forms ... 140](#page-139-1) [Tool orientation ... 140](#page-139-2) [3-D view ... 459](#page-458-0)

## **A**

[Accessories ... 42](#page-41-0) [Actual position capture ... 100](#page-99-0) [Adding comments ... 110](#page-109-0) [Automatic program start ... 473](#page-472-0) [Automatic tool measurement ... 126](#page-125-0) [Axis-specific scaling ... 354](#page-353-0)

### **B**

[Back boring ... 235](#page-234-0) Block [Deleting ... 102](#page-101-0) [Inserting, editing ... 102](#page-101-1) **[Blocks](#page-101-1)** [Bolt hole circle ... 294](#page-293-0) [Bore milling ... 240](#page-239-0) [Boring ... 231](#page-230-0) [Buffer battery exchange ... 515](#page-514-0)

## **C**

[Calculating with parentheses ... 430](#page-429-0) [Calculator ... 111](#page-110-0) [Centering ... 225](#page-224-0) [Chamfer ... 160](#page-159-0) [Circle calculations ... 393](#page-392-0) [Circle center point ... 162](#page-161-0) [Circular path ... 163,](#page-162-0) [164,](#page-163-0) [166,](#page-165-0) [173](#page-172-0) [Circular pocket](#page-277-0) [Finishing ... 280](#page-279-0) [Roughing ... 278](#page-277-0) Circular slot [Reciprocating ... 287](#page-286-0) [Circular stud finishing ... 282](#page-281-0) [Code numbers ... 484](#page-483-0) [Contour train ... 313](#page-312-0) [Contour, approach the ... ... 150](#page-149-0) [With polar coordinates ... 152](#page-151-0) [Contour, depart the ... ... 150](#page-149-0) [With polar coordinates ... 152](#page-151-0) [Conversational programming ... 99](#page-98-0) [Coordinate transformation ... 344](#page-343-0) [Copying program sections ... 104](#page-103-0) [Corner rounding ... 161](#page-160-0)

# **C**

[Cycle](#page-217-0) [Calling ... 221](#page-220-0) [Defining ... 219](#page-218-0) [Cylinder ... 450](#page-449-0) Cylinder surface [Contour machining ... 315,](#page-314-0) [316](#page-315-0) [Ridge machining ... 320](#page-319-0) [Slot machining ... 318](#page-317-0)

# **D**

[Data backup ... 81](#page-80-0) [Data interface](#page-484-0) [Pin layout ... 506](#page-505-0) [Setting ... 485](#page-484-0) [Data transfer rate ... 485,](#page-484-1) [486](#page-485-0) [Data transfer software ... 488](#page-487-0) [Datum management ... 56](#page-55-0) Datum setting [Without a 3-D touch probe ... 54](#page-53-0) [Datum shift](#page-344-0) [With datum tables ... 346](#page-345-0) [Within the program ... 345](#page-344-0) [Datum, setting the ... ... 78](#page-77-0) [Deepened starting point for](#page-238-0)  drilling ... 239 [Dialog ... 99](#page-98-0) [Directory ... 82,](#page-81-0) [86](#page-85-0) [Copying ... 87](#page-86-0) [Creating ... 86](#page-85-0) [Deleting ... 88](#page-87-0) [Drilling ... 227,](#page-226-0) [233,](#page-232-0) [237](#page-236-0) [Deepened starting point ... 239](#page-238-0) [Drilling cycles ... 223](#page-222-0) [Dwell time ... 363](#page-362-0)

### **E**

[Ellipse ... 448](#page-447-0) [Error Messages](#page-112-0) [Error messages ... 113](#page-112-0) [Help with ... 113](#page-112-0) [Ethernet Interface](#page-489-0) Ethernet interface [Connecting and disconnecting](#page-93-0)  network drives ... 94 [Connection possibilities ... 490](#page-489-1) [Introduction ... 490](#page-489-2) External data transfer [TNC 320 ... 91](#page-90-0)

### **F**

[Face milling ... 337](#page-336-0) [FCL ... 480](#page-479-0) [FCL function ... 8](#page-7-0) [Feature content level ... 8](#page-7-0) [Feed rate ... 52](#page-51-0) [For rotary axes, M116 ... 212](#page-211-0) [Input possibilities ... 100](#page-99-1) Feed rate, [changing the ... ... 53](#page-52-0) [File management ...](#page-78-0) [82](#page-81-1) [Calling ... 84](#page-83-0) [Copying a file ... 87](#page-86-1) [Deleting a file ... 88](#page-87-1) [Directories ... 82](#page-81-0) [Copying ... 87](#page-86-0) [Creating ... 86](#page-85-0) [External data transfer ... 91](#page-90-0) [File name ... 80](#page-79-0) [File type ... 79](#page-78-1) [Overview of functions ... 83](#page-82-0) [Overwriting files ... 87,](#page-86-2) [93](#page-92-0) [Protecting a file ... 90](#page-89-0) [Renaming a file ... 90](#page-89-1) [Selecting a file ... 85](#page-84-0) [Tagging files ... 89](#page-88-0) [File status ... 84](#page-83-1) [FK programming ... 178](#page-177-0) [Circular paths ... 182](#page-181-0) [Dialog initiation ... 181](#page-180-0) [Fundamentals ... 178](#page-177-1) [Graphics ... 180](#page-179-0) [Input possibilities](#page-182-0) [Auxiliary points ... 186](#page-185-0) [Circle data ... 184](#page-183-0) [Closed contours ... 185](#page-184-0) [Direction and length of contour](#page-182-1)  elements ... 183 [End points ... 183](#page-182-2) [Relative data ... 187](#page-186-0) [Straight lines ... 182](#page-181-1) [Floor finishing ... 311](#page-310-0) [FN14: ERROR: Displaying error](#page-397-0)  messages ... 398 [FN15: PRINT: Formatted output of](#page-401-0)  texts ... 402 [FN18: SYSREAD: Read system](#page-406-0)  data ... 407 [FN19: PLC: Transfer values to the](#page-414-0)  PLC ... 415 [FN20: WAIT FOR NC and PLC](#page-415-0)  [synchronization ... 416](#page-415-0)

# **F**

[FN23: CIRCLE DATA: Calculating a](#page-392-0)  circle from 3 points ... 393 [FN24: CIRCLE DATA: Calculating a](#page-392-0)  circle from 4 points ... 393 [Full circle ... 163](#page-162-0) [Fundamentals ... 74](#page-73-0)

# **G**

[Graphic simulation ... 462](#page-461-0) **[Graphics](#page-455-0)** [Display modes ... 457](#page-456-0) [During programming ... 107](#page-106-0) [Detail enlargement ... 108](#page-107-0) [Magnification of details ... 460](#page-459-0)

## **H**

[Hard disk ... 79](#page-78-1) [Helical interpolation ... 174](#page-173-0) [Helical thread drilling/milling ... 261](#page-260-0) [Helix ... 174](#page-173-0) [Help with error messages ... 113](#page-112-0) Hole Pattern [Circular ... 294](#page-293-0) [Linear ... 296](#page-295-0)

### **I**

[Indexed tools ... 128](#page-127-0) [Information on formats ... 514](#page-513-0) [Inside thread, milling ... 251](#page-250-0) [Interrupt machining. ... 468](#page-467-0)

### **L**

[Look-ahead ... 206](#page-205-0)

### **M**

[M functions: See Miscellaneous](#page-195-0)  functions Machine axes, moving the … [In increments ... 50](#page-49-0) [With the electronic handwheel ... 51](#page-50-0) [With the machine axis direction](#page-48-0)  buttons ... 49 [Machine axes, traversing ... 49](#page-48-1) Machine parameters [For 3-D touch probes ... 500](#page-499-0) [Machine-referenced coordinates: M91,](#page-198-0)  M92 ... 199 [Machining time, measuring the... ... 462](#page-461-1) [Mid-program startup ... 471](#page-470-0) [After power failure ... 471](#page-470-0) [Mirror image ... 350](#page-349-0) [Miscellaneous Functions](#page-195-0)

## **M**

Miscellaneous functions [Entering ... 196](#page-195-1) [For contouring behavior ... 202](#page-201-0) [For program run control ... 198](#page-197-0) [For rotary axes ... 212](#page-211-1) [For spindle and coolant ... 198](#page-197-0) [MOD function](#page-477-0) [Exiting ... 478](#page-477-1) [Overview ... 479](#page-478-0) [Select ... 478](#page-477-2)

### **N**

[NC and PLC synchronization ... 416](#page-415-0) [NC Error Messages ... 113](#page-112-0) [Nesting ... 374](#page-373-0) [Network connection ... 94](#page-93-0)

## **O**

[Oblong hole milling ... 284](#page-283-0) [Open contours: M98 ... 204](#page-203-0) [Operating modes ... 34](#page-33-0) [Operating panel ... 33](#page-32-0) [Operating times ... 483](#page-482-0) [Option number ... 480](#page-479-1) [Oriented spindle stop ... 365](#page-364-0)

## **P**

[Parametric programming: See Q](#page-385-0)  parameter programming [Part families ... 388](#page-387-0) [Path ... 82](#page-81-2) [Path contours](#page-157-0) [Cartesian coordinates](#page-157-0) [Circular arc with tangential](#page-165-0)  connection ... 166 [Circular path around circle center](#page-162-0)  CC ... 163 [Circular path with defined](#page-163-0)  radius ... 164 [Overview ... 158](#page-157-1) [Straight line ... 159](#page-158-0) [Free contour programming FK: See](#page-177-0)  FK programming [Polar coordinates](#page-170-0) [Circular arc with tangential](#page-172-1)  connection ... 173 [Circular path around pole](#page-172-0)  CC ... 173 [Overview ... 171](#page-170-1) [Straight line ... 172](#page-171-0)

### **P**

[Path functions](#page-145-0) [Fundamentals ... 146](#page-145-0) [Circles and circular arcs ... 148](#page-147-0) [Pre-position ... 148](#page-147-1) [Pecking ... 237](#page-236-0) [Deepened starting point ... 239](#page-238-0) [Pin layout for data interfaces ... 506](#page-505-0) [Plan view ... 457](#page-456-1) [PLC and NC synchronization ... 416](#page-415-0) [Pocket table ... 130](#page-129-0) Point pattern [Overview ... 293](#page-292-0) [Point patterns](#page-292-1) [Polar coordinates](#page-75-0) [Approach/depart contour ... 152](#page-151-0) [Fundamentals ... 76](#page-75-0) [Programming ... 171](#page-170-0) [Positioning](#page-67-0) [With a tilted working plane ... 201](#page-200-0) [With manual data input \(MDI\) ... 68](#page-67-0) [Preset table ... 56](#page-55-0) [Principal axes ... 75](#page-74-0) Probe cycles [see User's Manual for "Touch Probe](#page-53-1)  Cycles" [Program](#page-95-0) [Open new ... 97](#page-96-0) [Structuring ... 109](#page-108-0) Program blocks [Editing ... 101](#page-100-0) [Structure ... 96](#page-95-1) [Program call](#page-363-0) [Any desired program as](#page-372-0)  subroutine ... 373 [Via cycle ... 364](#page-363-0) [Program management: see File](#page-78-0)  management. [Program name: See File management,](#page-79-0)  File name [Program Run](#page-466-0) [Executing ... 468](#page-467-1) [Interrupting ... 468](#page-467-0) [Mid-program startup ... 471](#page-470-0) [Optional block skip ... 474](#page-473-0) [Overview ... 467](#page-466-1) [Resuming after an](#page-469-0)  [interruption ... 470](#page-469-0)

### **P**

[Program sections, copying ... 104](#page-103-0) [Programming graphics ... 180](#page-179-0) [Programming tool movements ... 99](#page-98-0) [Program-section repeat ... 372](#page-371-0) [Projection in three planes ... 458](#page-457-0)

# **Q**

[Q parameter programming ... 386,](#page-385-0) [434](#page-433-0) [Additional functions ... 397](#page-396-0) Basic arithmetic (assign, add, [subtract, multiply, divide, square](#page-388-0)  root) ... 389 [Circle calculations ... 393](#page-392-0) [If/then decisions ... 394](#page-393-0) [Programming](#page-386-0)  [notes ... 387,](#page-386-0) [435,](#page-434-0) [436,](#page-435-0) [437,](#page-436-0) [438,](#page-437-0) [439,](#page-438-0) [441](#page-440-0) [Trigonometric functions ... 391](#page-390-0) [Q parameters](#page-385-0) [Checking ... 396](#page-395-0) [Formatted output ... 402](#page-401-0) [Preassigned ... 442](#page-441-0) [Transferring values to the](#page-414-0)  [PLC ... 415,](#page-414-0) [418](#page-417-0)

### **R**

[Radius compensation ... 135](#page-134-0) [Input ... 136](#page-135-0) [Outside corners, inside](#page-136-0)  corners ... 137 [Rapid traverse ... 120](#page-119-0) [Reaming ... 229](#page-228-0) [Rectangular pocket](#page-271-0) Rectangular pockets [Finishing ... 274](#page-273-0) [Roughing ... 272](#page-271-0) [Rectangular stud finishing ... 276](#page-275-0) [Reference points, crossing over ... 46](#page-45-0) [Reference system ... 75](#page-74-0) [Replacing texts ... 106](#page-105-0) [Retraction from the contour ... 209](#page-208-0) [Returning to the contour ... 472](#page-471-0) [Rotary axis](#page-211-1) [Reducing display: M94 ... 214](#page-213-0) [Shorter-path traverse: M126 ... 213](#page-212-0) [Rotation ... 352](#page-351-0) [Rough out: See SL Cycles: Rough-out](#page-308-0) [Ruled surface ... 334](#page-333-0)

# **S**

[Scaling factor ... 353](#page-352-0) [Screen layout ... 32](#page-31-0) [Search function ... 105](#page-104-0) [Secondary axes ... 75](#page-74-0) [Setting the baud rate ... 485,](#page-484-1) [486](#page-485-0) [Side finishing ... 312](#page-311-0) [SL Cycles](#page-299-0) SL cycles [Contour data ... 307](#page-306-0) [Contour geometry cycle ... 303](#page-302-0) [Contour train ... 313](#page-312-0) [Floor finishing ... 311](#page-310-0) [Fundamentals ... 300](#page-299-1) [Overlapping contours ... 304](#page-303-0) [Pilot drilling ... 308](#page-307-0) [Rough-out ... 309](#page-308-0) [Side finishing ... 312](#page-311-0) Slot milling [Reciprocating ... 284](#page-283-0) [Software number ... 480](#page-479-1) [Specifications ... 508](#page-507-0) [Sphere ... 452](#page-451-0) [Spindle speed, changing the … ... 53](#page-52-0) [Spindle speed, entering ... 133](#page-132-0) [SQL commands ... 419](#page-418-0) [Status display ... 37](#page-36-0) [Additional ... 39](#page-38-0) [General ... 37](#page-36-1) [Straight line ... 159,](#page-158-0) [172](#page-171-0) [String parameters ... 434](#page-433-0) [Structuring programs ... 109](#page-108-0) [Subprogram ... 371](#page-370-0) [Superimposing handwheel](#page-207-0)  positioning: M118 ... 208 [Switch-off ... 48](#page-47-0) [Switch-on ... 46](#page-45-0)

## **T**

[Swivel axes ... 215](#page-214-0)

[Table access ... 419](#page-418-0) Tapping [With a floating tap holder ... 242](#page-241-0) [without floating tap](#page-243-0)  [holder ... 244,](#page-243-0) [246](#page-245-0) [Teach in ... 100,](#page-99-0) [159](#page-158-1) [Test Run](#page-463-0) Test run [Executing ... 466](#page-465-0) [Overview ... 464](#page-463-1)

# **T**

[Text variables ... 434](#page-433-0) [Thread drilling/milling ... 257](#page-256-0) [Thread milling, fundamentals ... 249](#page-248-0) [Thread milling, outside ... 265](#page-264-0) [Thread milling/countersinking ... 253](#page-252-0) [Tilting the Working Plane ... 62](#page-61-0) [Tilting the working plane ... 355](#page-354-0) [Cycle ... 355](#page-354-0) [Guide ... 359](#page-358-0) [TNC 320 ... 30](#page-29-0) [TNCremo ... 488](#page-487-0) [TNCremoNT ... 488](#page-487-0) [Tool Compensation](#page-133-0) Tool compensation [Length ... 134](#page-133-1) [Radius ... 135](#page-134-0) [Three-dimensional ... 138](#page-137-0) [Tool Data](#page-121-0) [Calling ... 133](#page-132-0) [Enter them into the program ... 123](#page-122-0) [Indexing ... 128](#page-127-0) Tool data [Delta values ... 123](#page-122-1) [Entering into tables ... 124](#page-123-0) [Tool length ... 122](#page-121-1) [Tool measurement ... 126](#page-125-0) [Tool name ... 122](#page-121-2) [Tool number ... 122](#page-121-2) [Tool radius ... 123](#page-122-2) [Tool table](#page-123-0) [Editing functions ... 128](#page-127-1) [Editing, exiting ... 127](#page-126-0) [Input possibilities ... 124](#page-123-0) [Touch probe monitoring ... 210](#page-209-0) [Trigonometric functions ... 391](#page-390-0) [Trigonometry ... 391](#page-390-0)

### **U**

[Unit of measure, selection ... 97](#page-96-0) [Universal drilling ... 233,](#page-232-0) [237](#page-236-0) [USB devices, connecting/](#page-94-0) removing ... 95 User parameters General [For 3-D touch probes ... 500](#page-499-0) [Machine-specific ... 498](#page-497-0)

## **V**

[Version numbers ... 484](#page-483-0) [Visual display unit ... 31](#page-30-0)

# **W**

[Working plane, tilting the ... ... 355](#page-354-0) [Manually ... 62](#page-61-0) [Workpiece blank, defining a ... ... 97](#page-96-0) [Workpiece positions](#page-76-0) [Absolute ... 77](#page-76-1) [Incremental ... 77](#page-76-2) [Workpiece presetting ... 54](#page-53-0) [Workspace monitoring ... 463,](#page-462-0) [466](#page-465-0)

# **Table of Cycles**

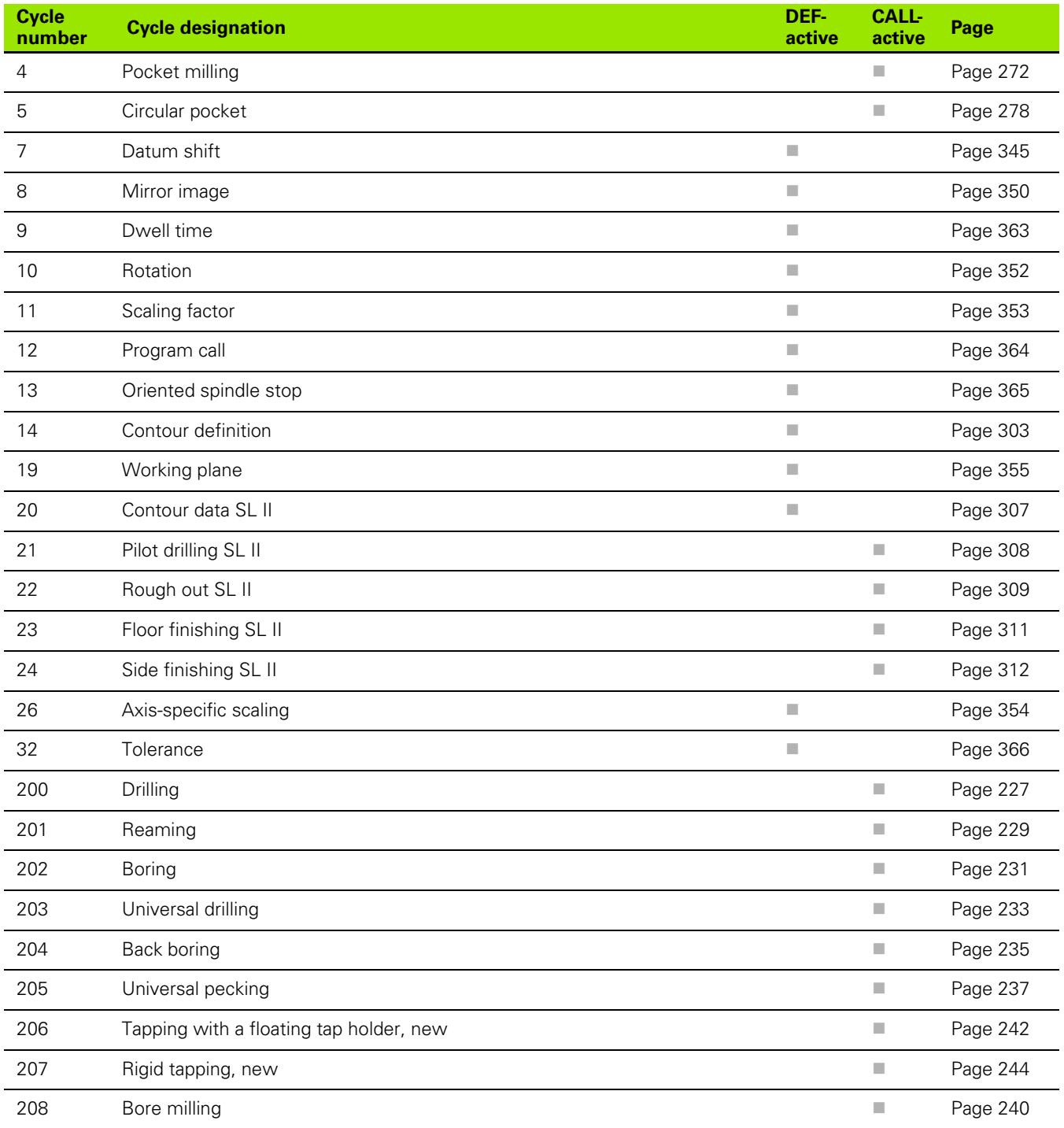

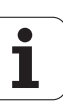

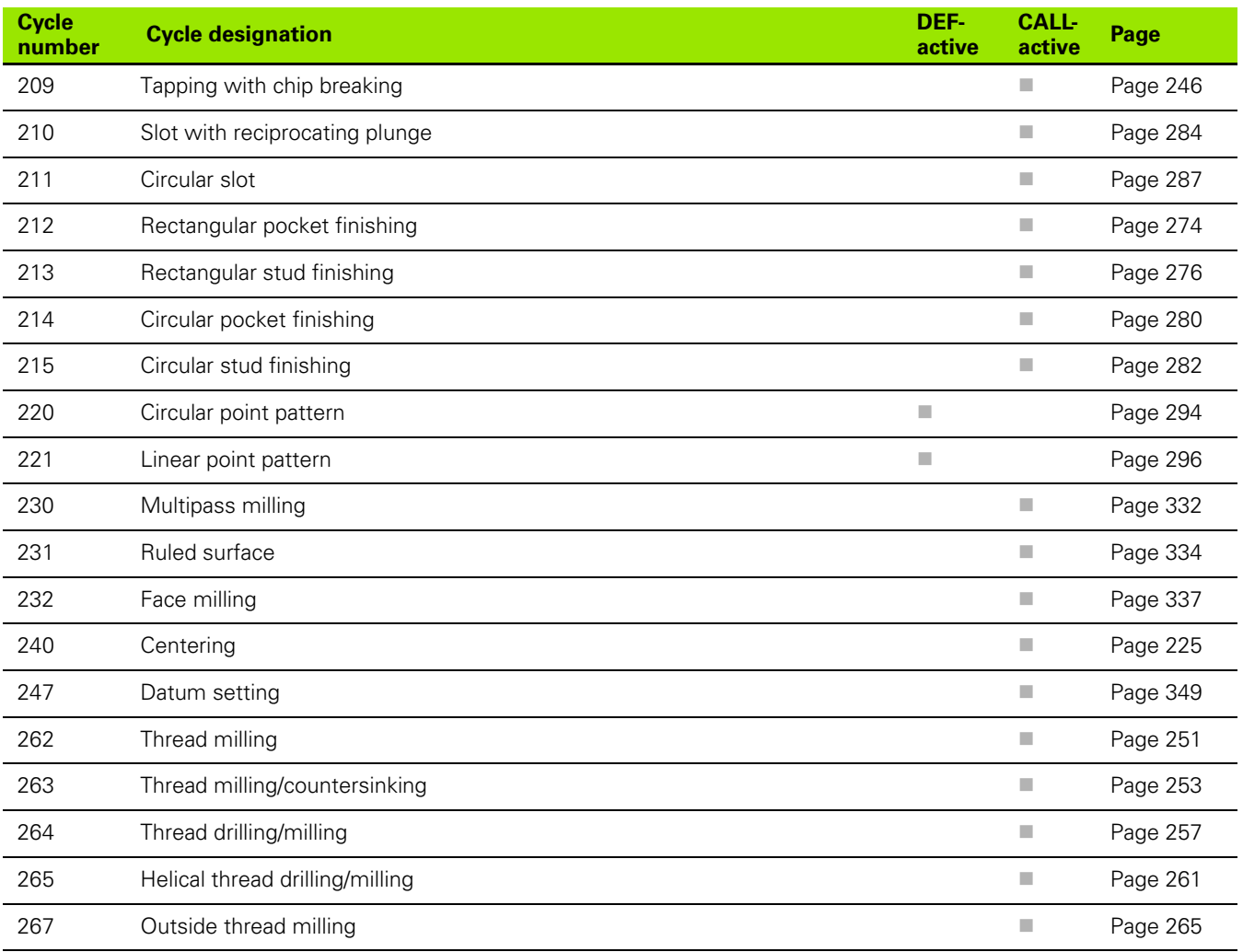

# **Table of Miscellaneous Functions**

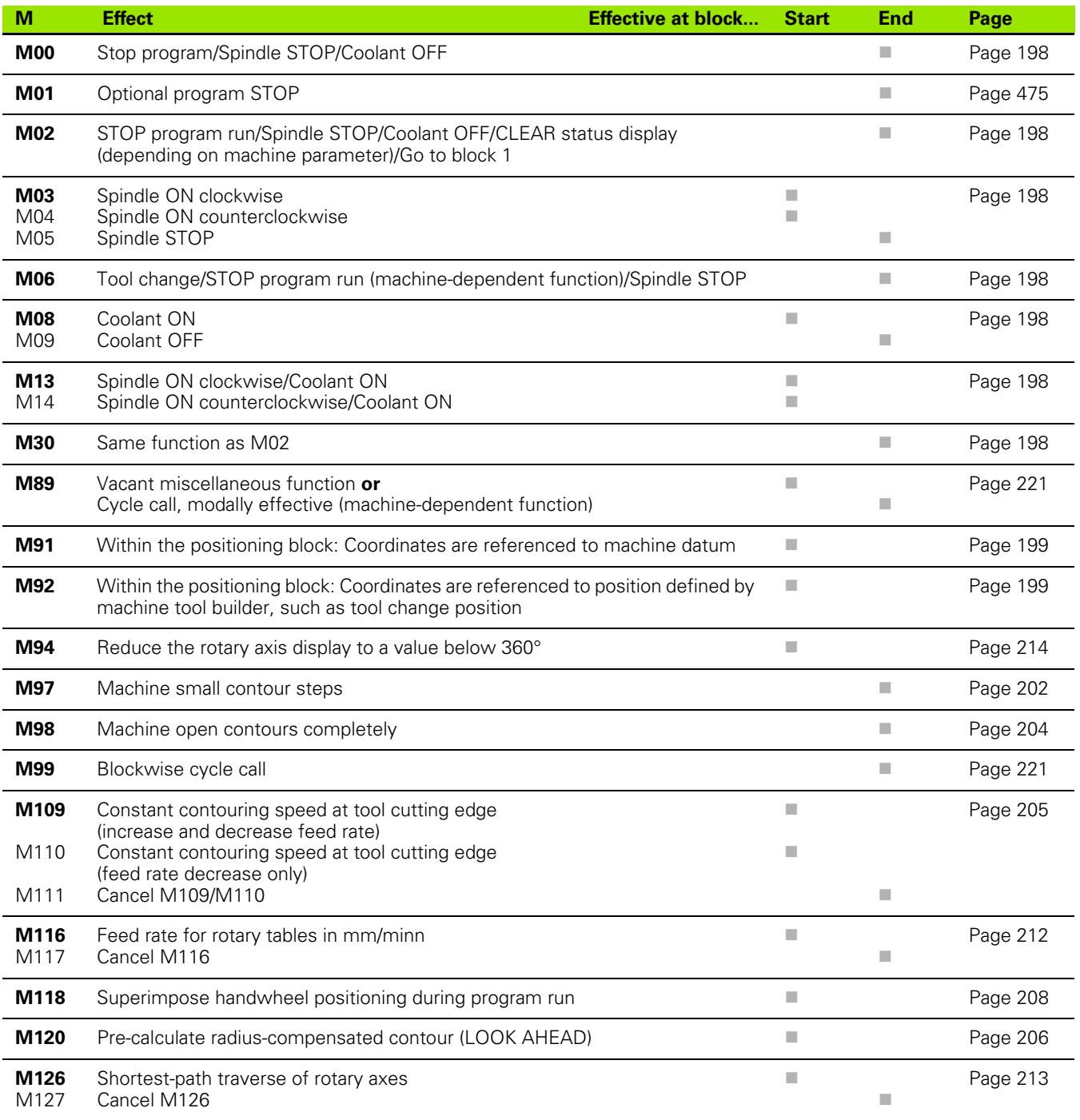

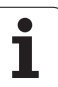

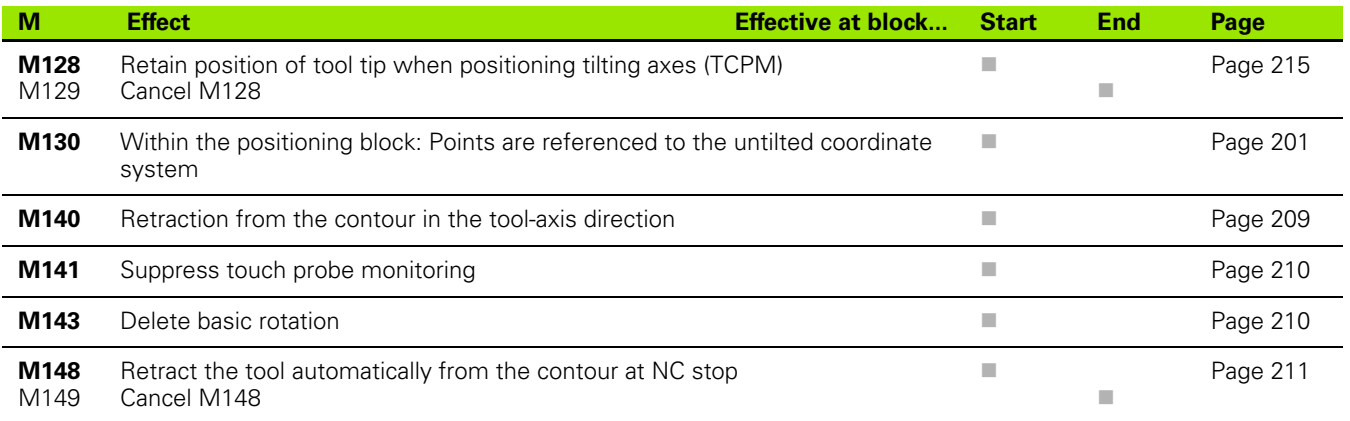

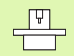

The machine tool builder may add some M functions that are not described in this User's Manual. Also, the machine tool builder can change the meaning and effect of the M functions described here. Refer to your machine manual.

# **Comparison: Functions of the TNC 620, TNC 310 and iTNC 530**

# **Comparison: User functions**

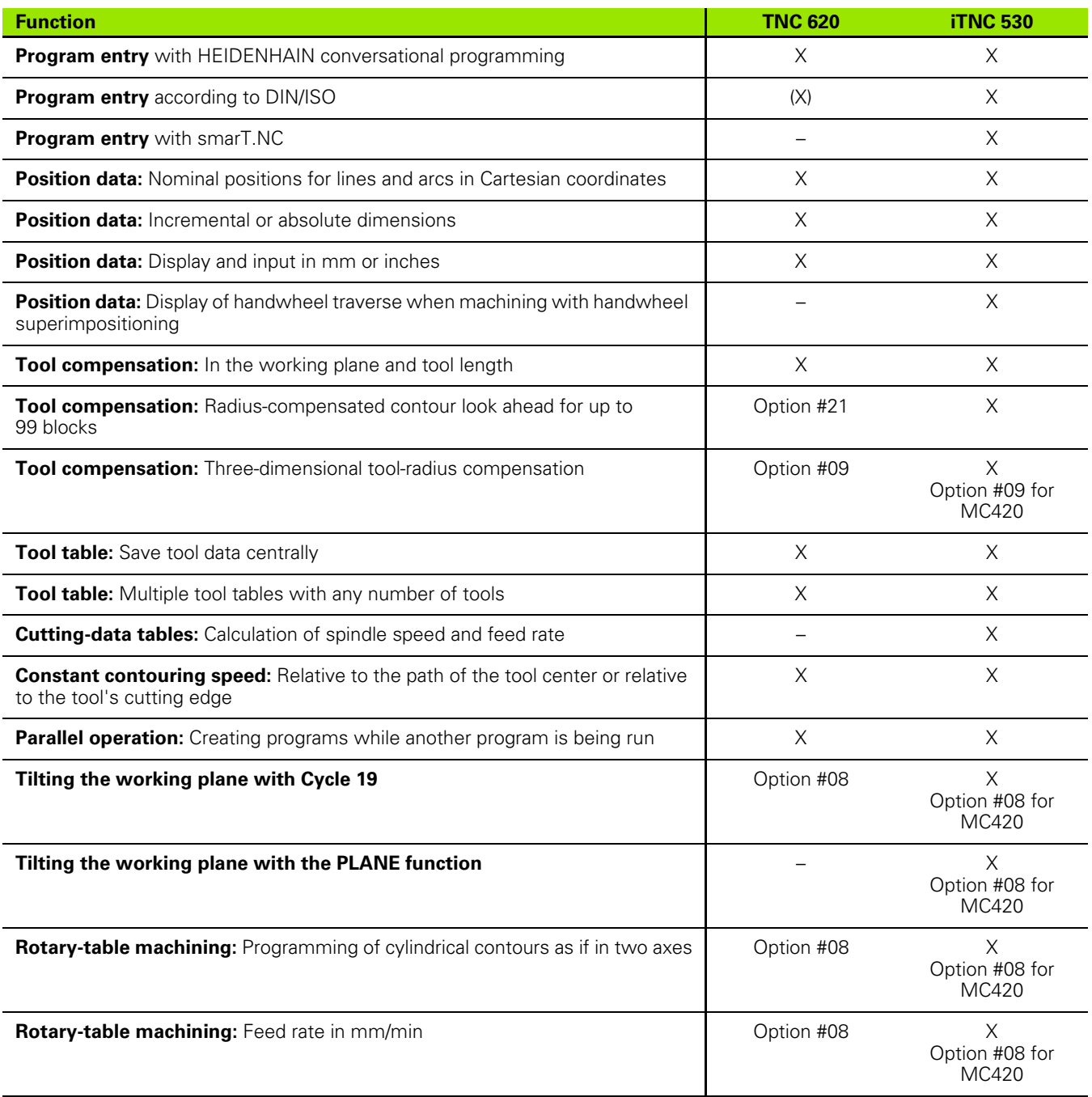

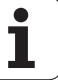

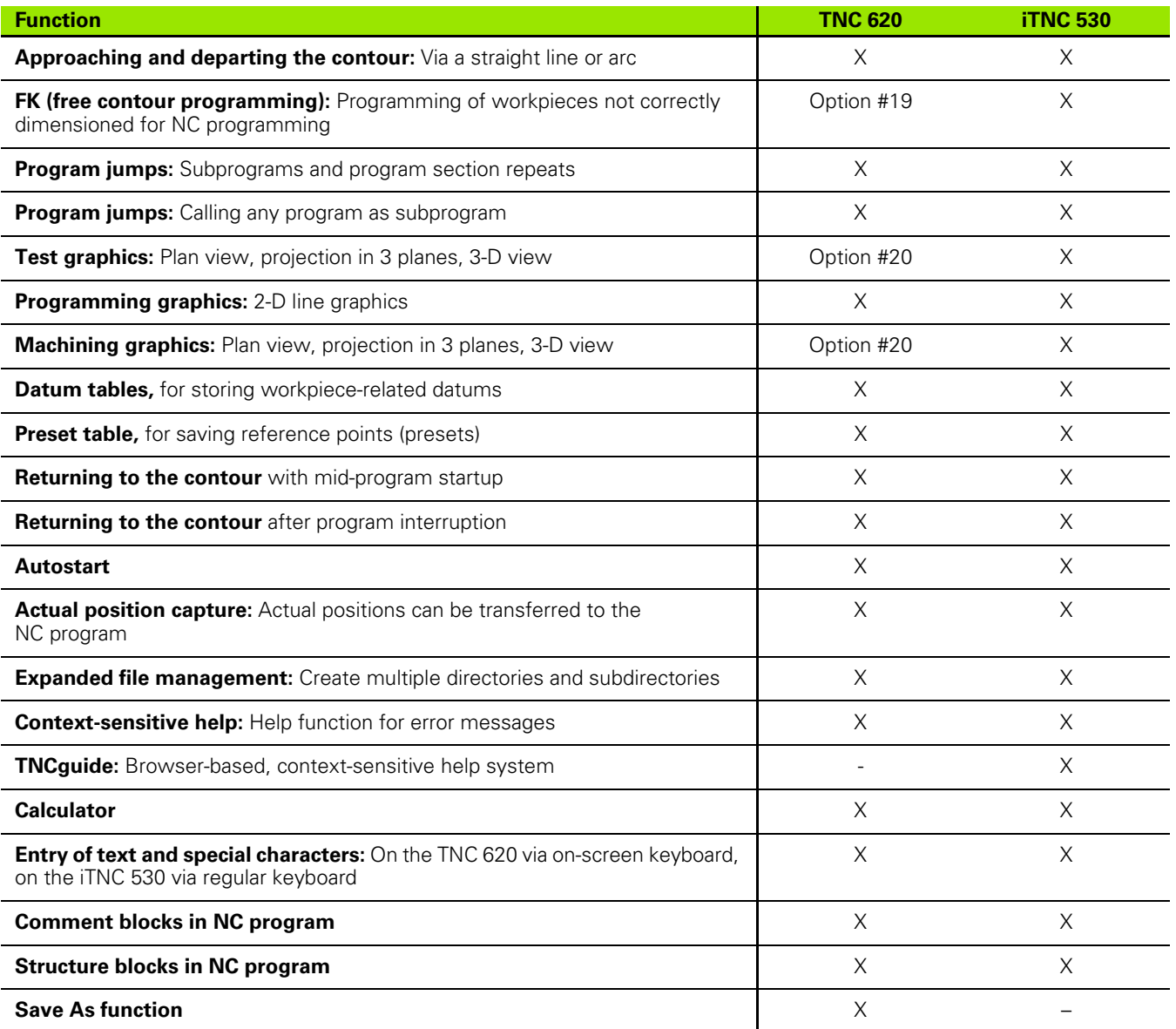

# **Comparison: Cycles**

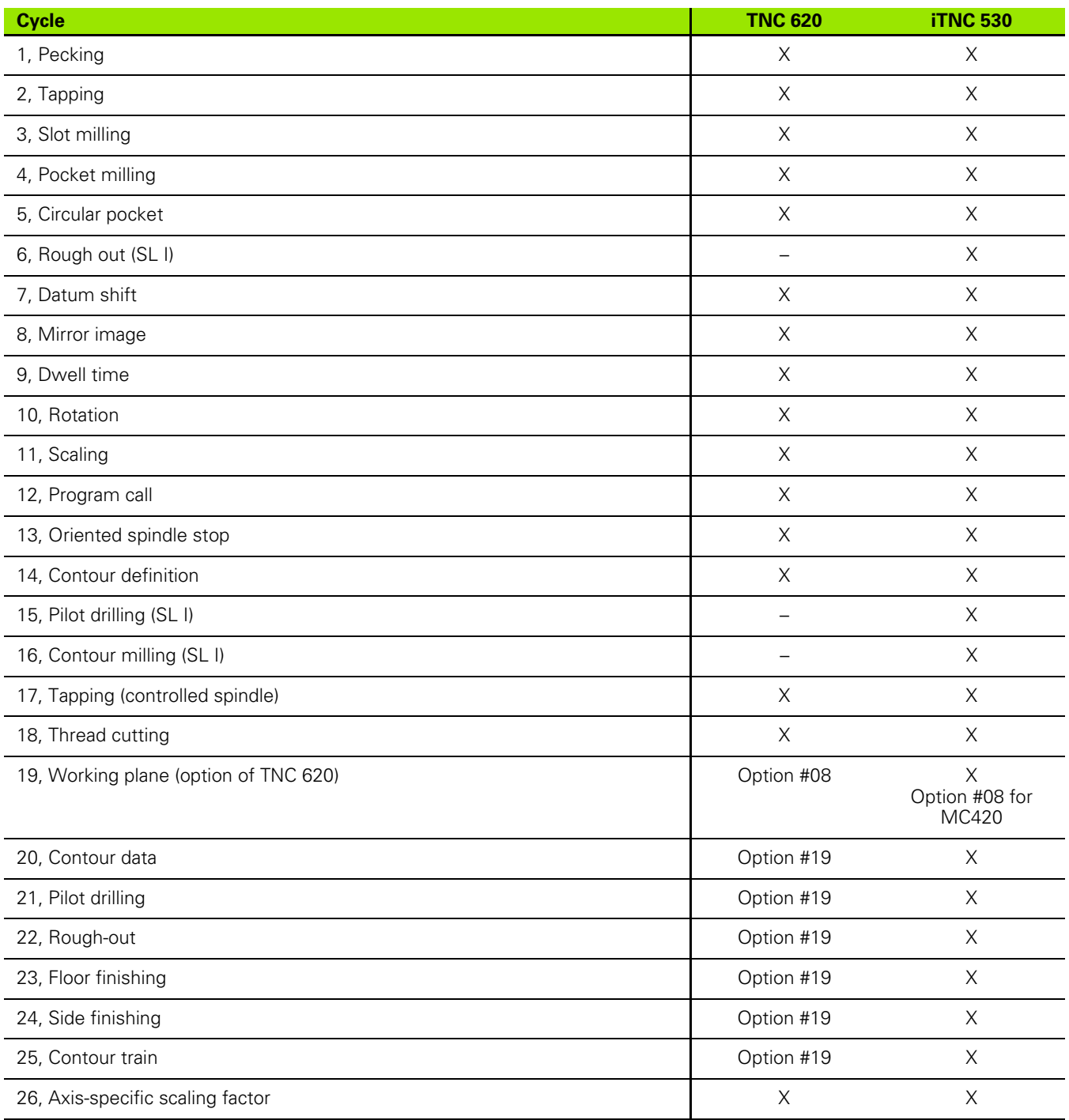

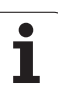

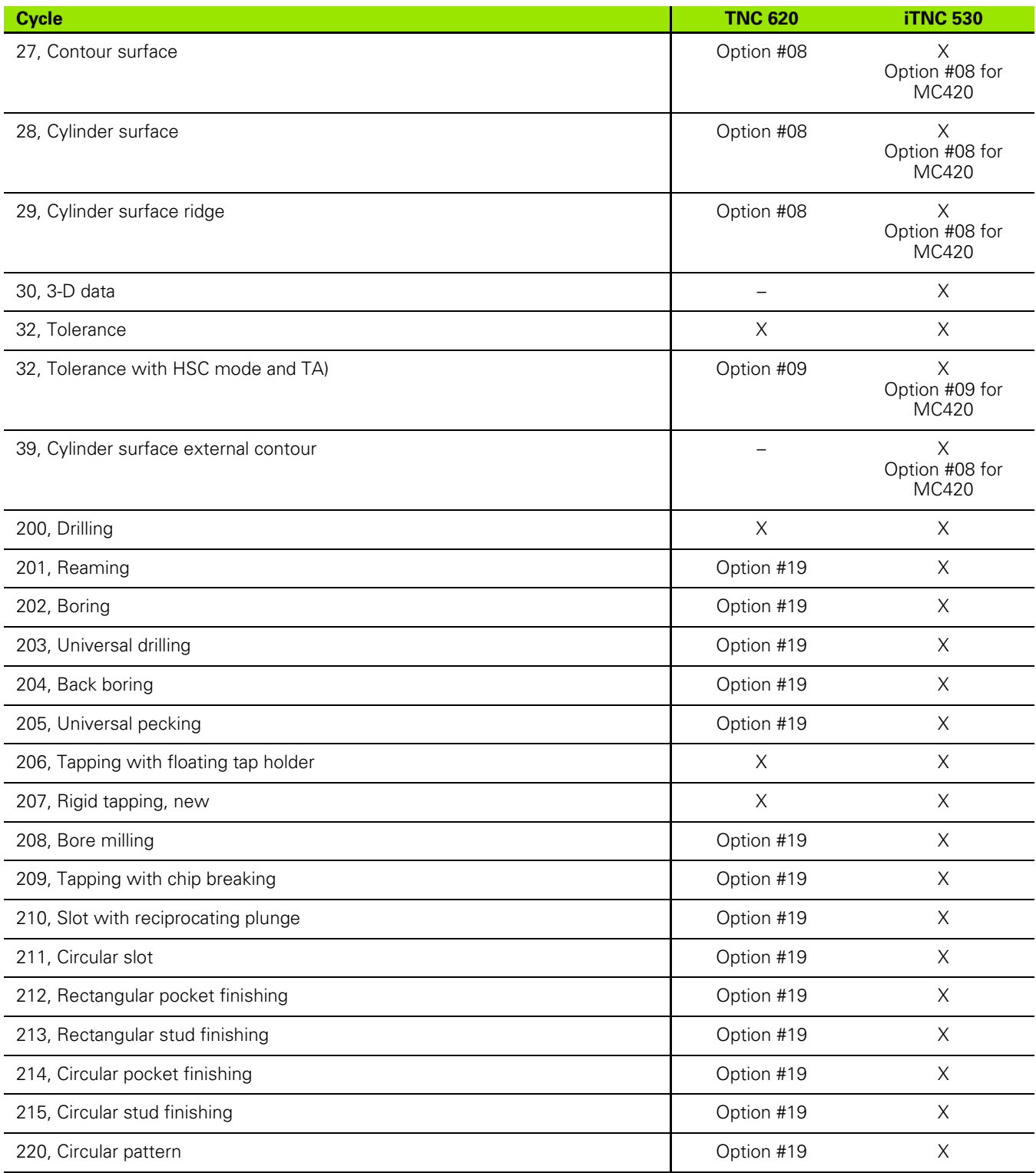

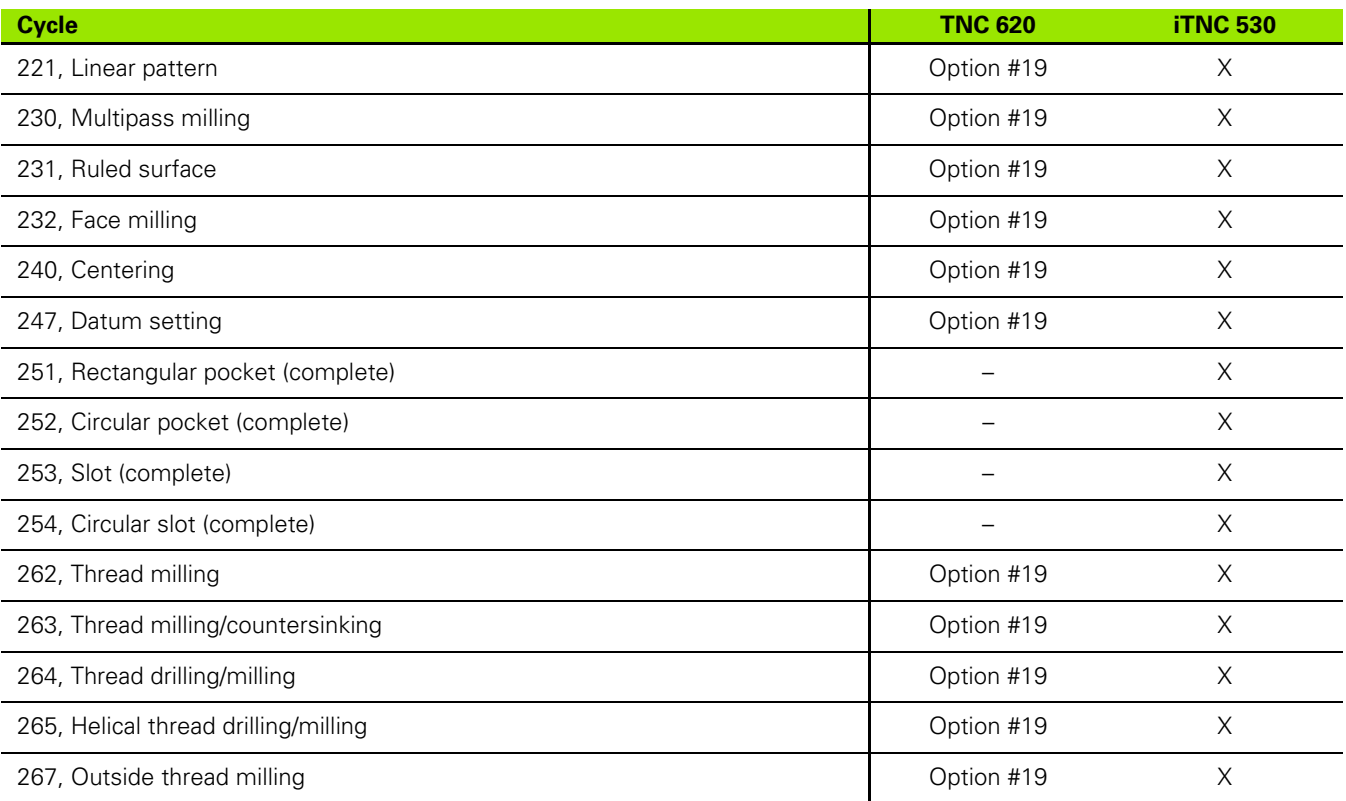

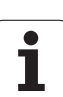

# **Comparison: Miscellaneous functions**

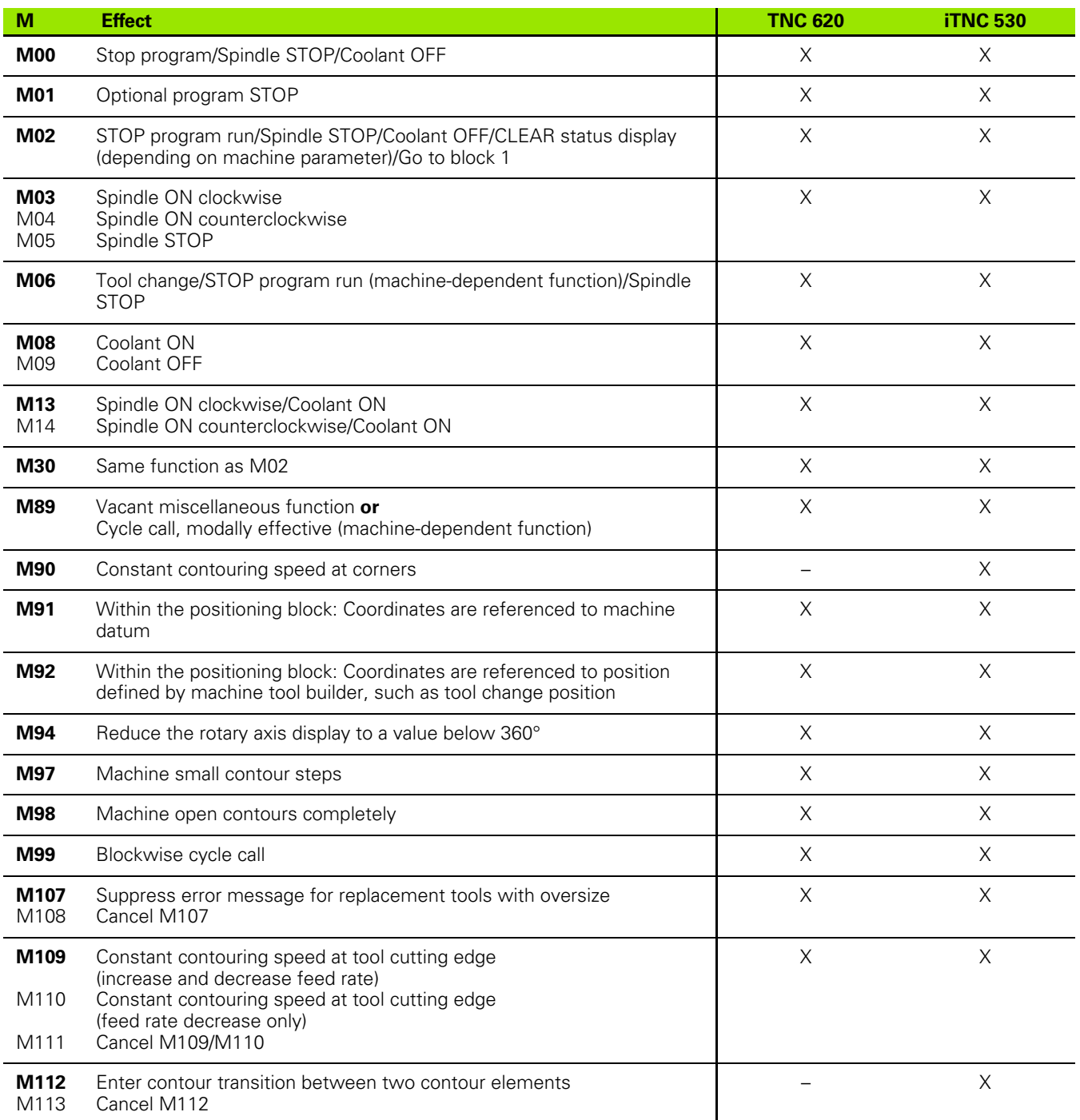

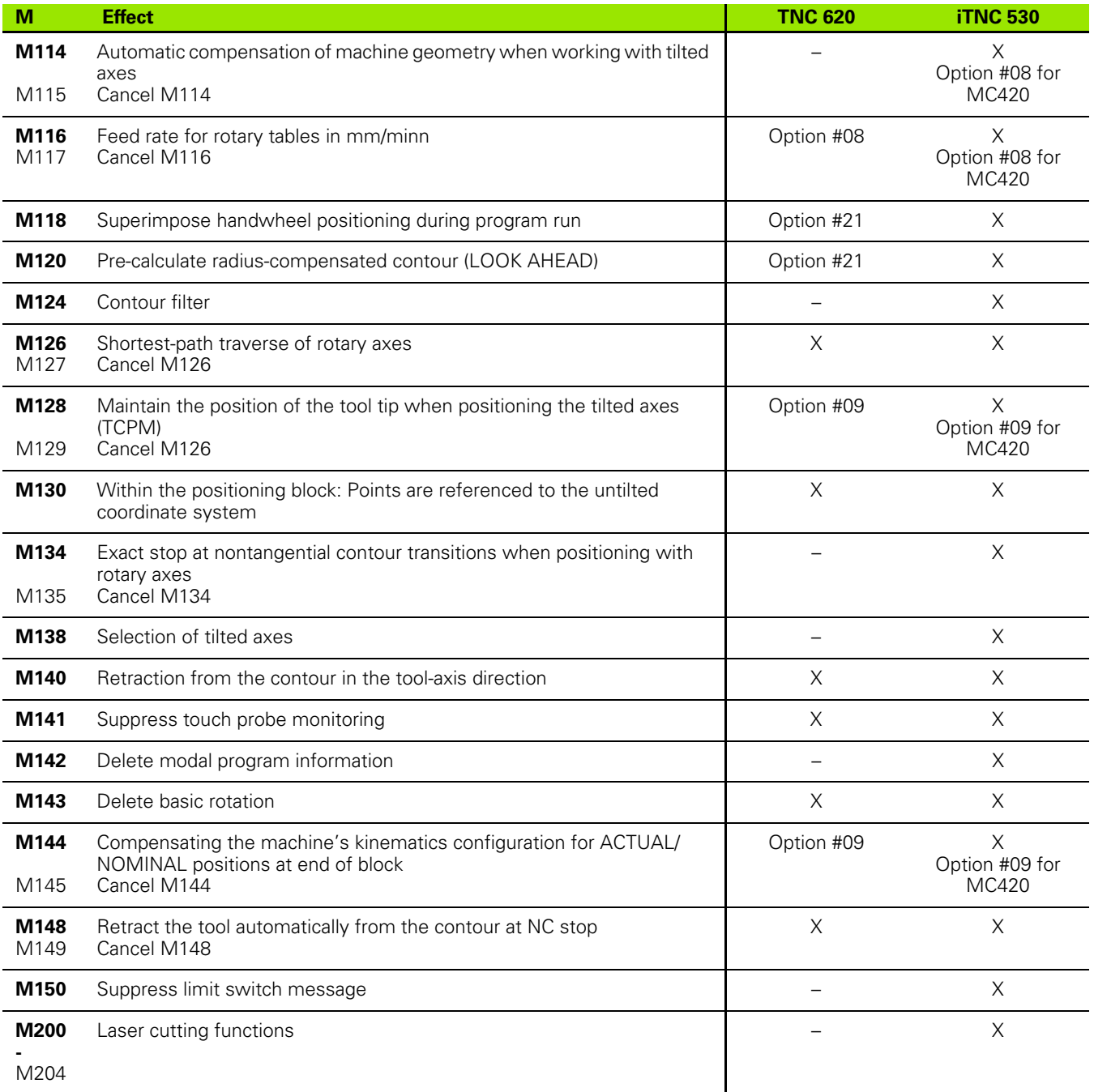

# **Comparison: Touch probe cycles in the Manual and Electronic Handwheel modes**

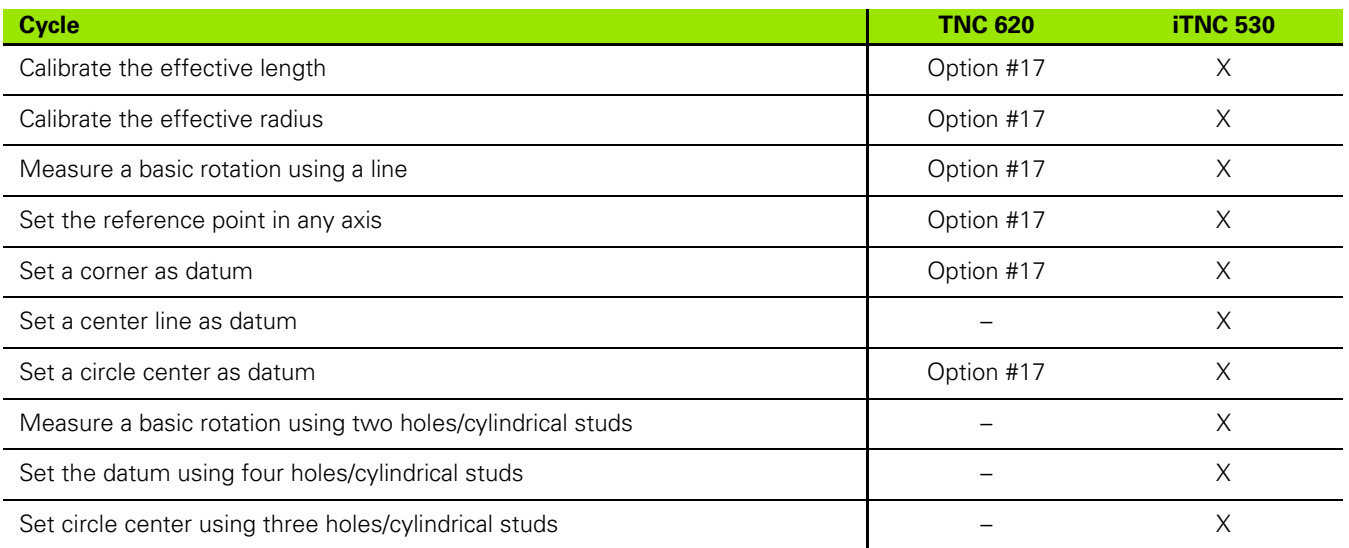

# **Comparison: Touch probe cycles for automatic workpiece inspection**

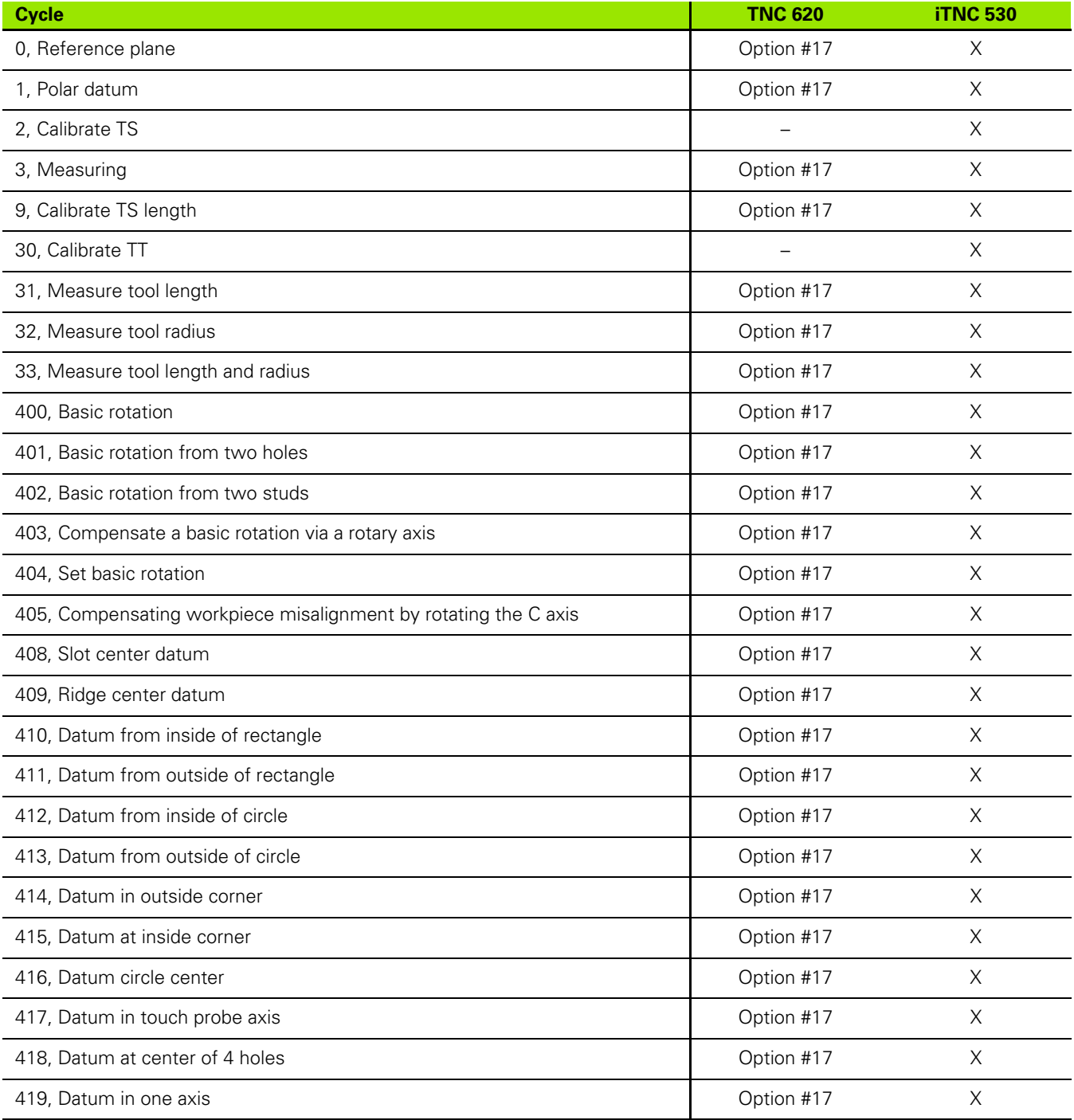

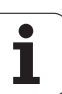

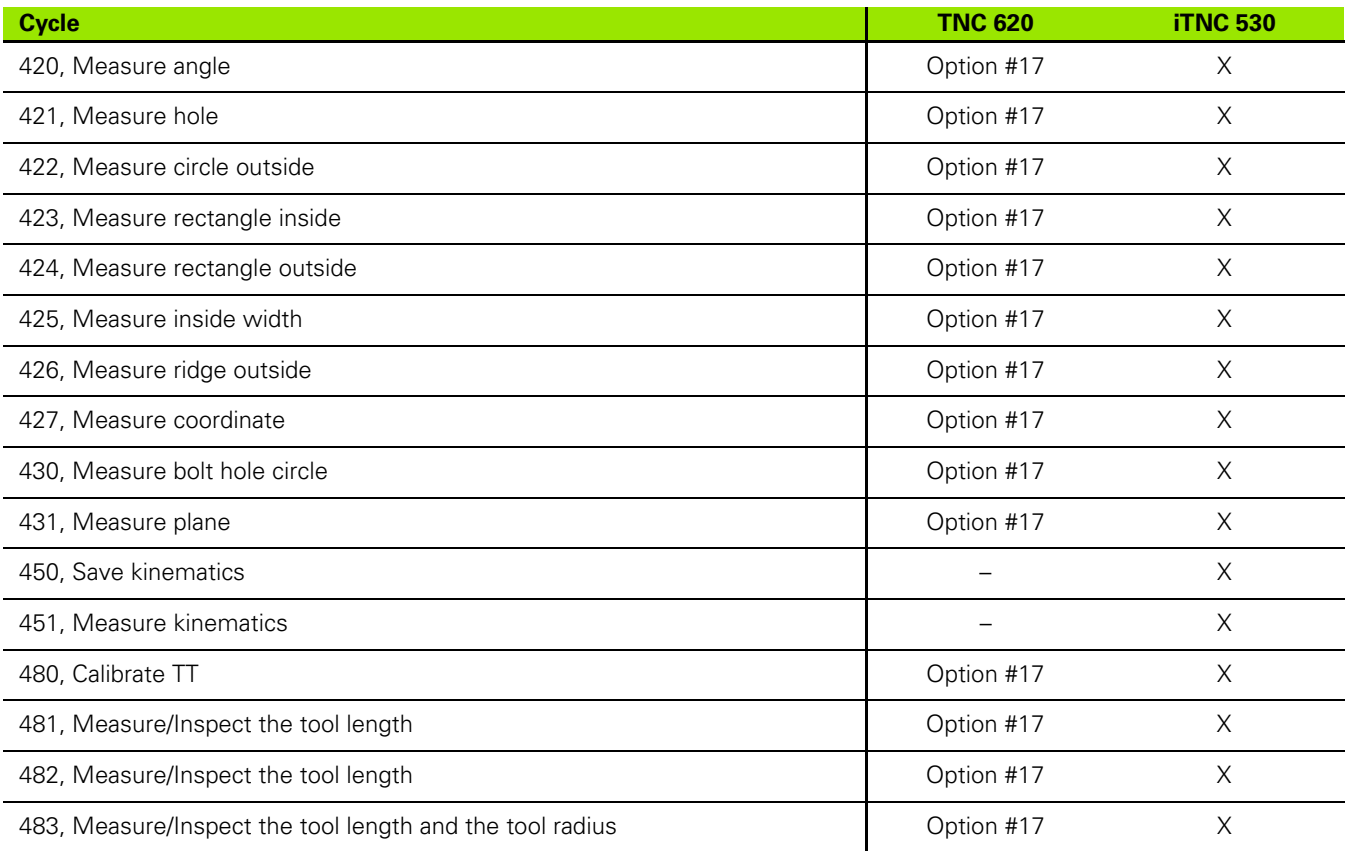

# **Overview of DIN/ISO Functions of the TNC 620**

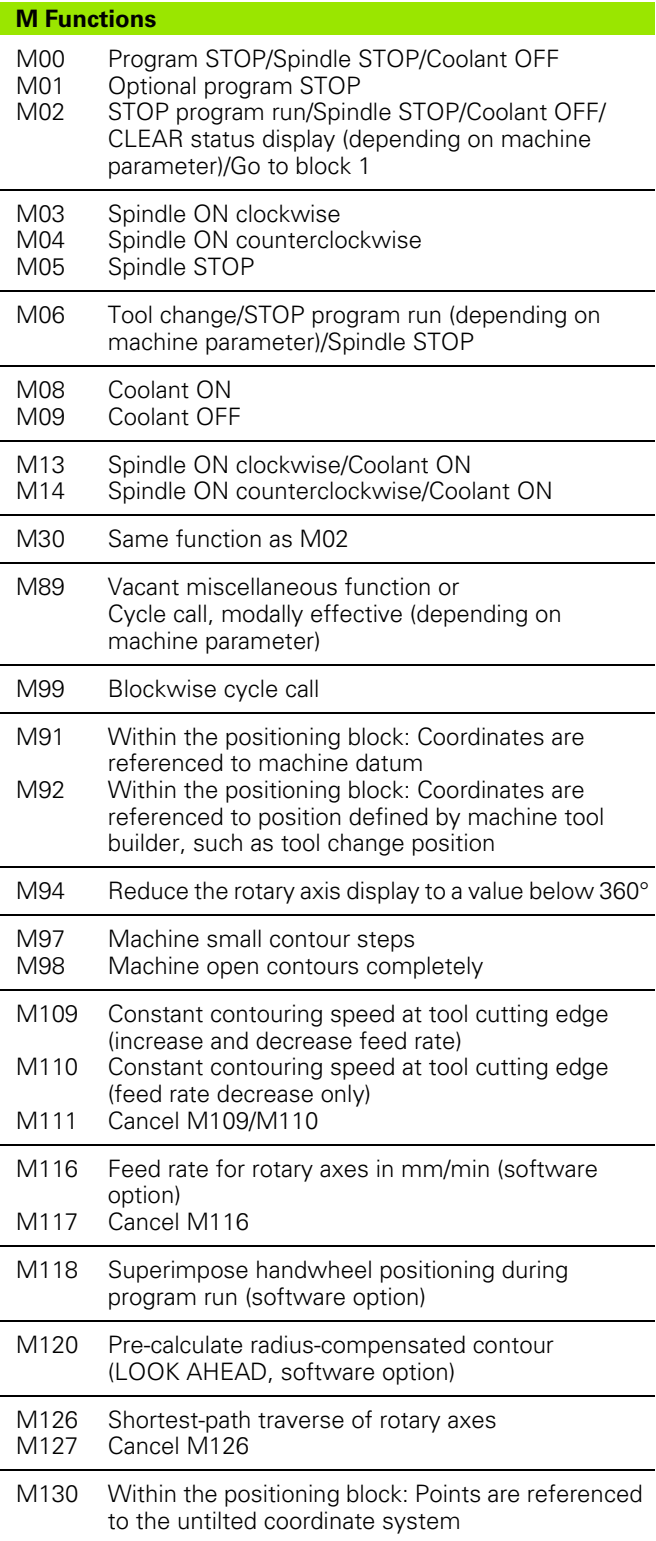

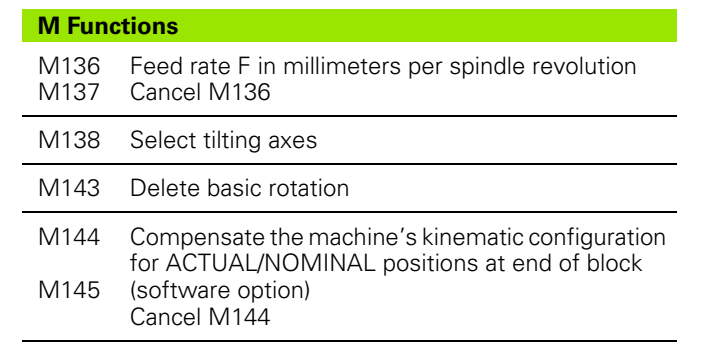

#### **G Functions**

### **Tool movements**

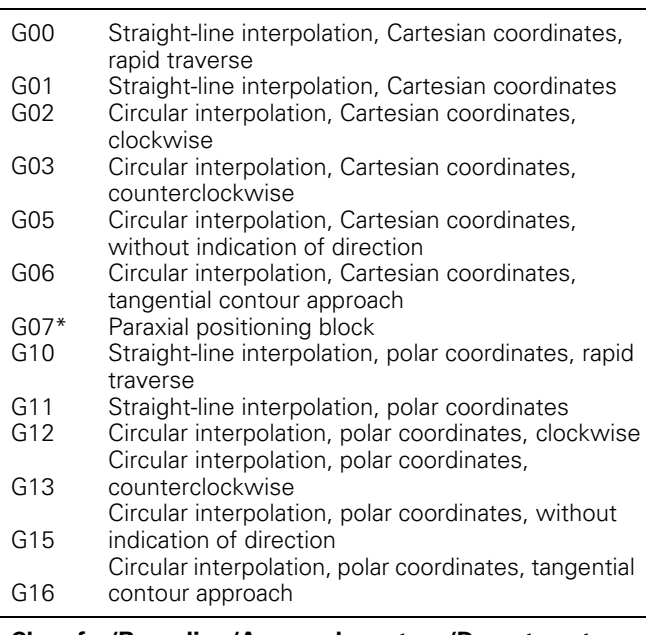

### **Chamfer/Rounding/Approach contour/Depart contour**

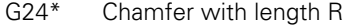

- $G25*$ Corner rounding with radius R
- G26\* Tangential contour approach with radius R
- G27\* Tangential contour approach with radius R

#### **Tool definition**

G99\* With tool number T, length L, radius R

#### **Tool radius compensation**

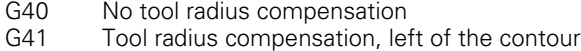

- G42 Tool radius compensation, right of the contour
- G43 Paraxial compensation for G07, lengthening
- G44 Paraxial compensation for G07, shortening

#### **Blank form definition for graphics**

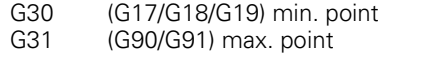

#### **Cycles for drilling, tapping and thread milling**

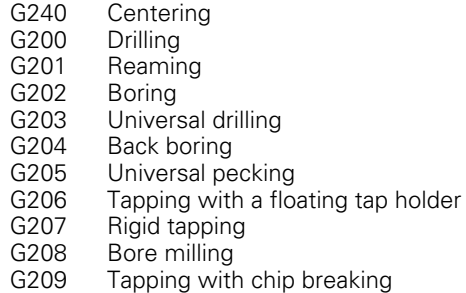

### **G Functions**

#### **Cycles for drilling, tapping and thread milling**

- G262 Thread milling
- G263 Thread milling/countersinking
- G264 Thread drilling/milling
- G265 Helical thread drilling/milling
- G267 External thread milling

### **Cycles for milling pockets, studs and slots**

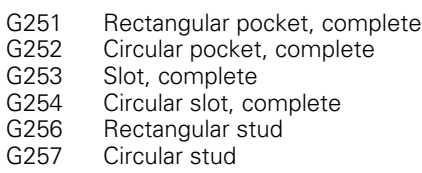

#### **Cycles for creating point patterns**

- G220 Circular hole pattern
- G221 Point patterns on lines

#### SL Cycles, group 2

- G37 Contour geometry, list of subcontour program numbers
- G120 Contour data (applies to G121 to G124)
- G121 Pilot drilling
- G122 Rough-out
- G123 Floor finishing
- G124 Side finishing
- G125 Contour train (machining open contour)
- G127 Cylinder surface
- G128 Cylindrical surface slot

#### **Coordinate transformation**

- G53 Datum shift in datum table
- G54 Datum shift in program
- G28 Mirror image
- G73 Rotation of the coordinate system
- G72 Scaling factor (reduce or enlarge contour)
- G80 Tilting the working plane
- G247 Datum setting

#### **Cycles for multipass milling**

G230 G231 Multipass milling of smooth surfaces Multipass milling of tilted surfaces

\*) Non-modal function

#### **Touch probe cycles for measuring workpiece misalignment**

- G400 Basic rotation using two points
- G401 Basic rotation from two holes
- G402 Basic rotation from two studs
- G403 Compensate basic rotation via a rotary axis
- G404 Set basic rotation
- G405 Compensating misalignment with the C axis

### **G Functions**

#### **Touch probe cycles for datum setting (software option)**

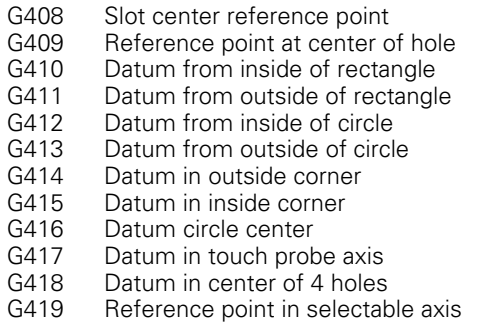

#### **Touch probe cycles for workpiece measurement (software option)**

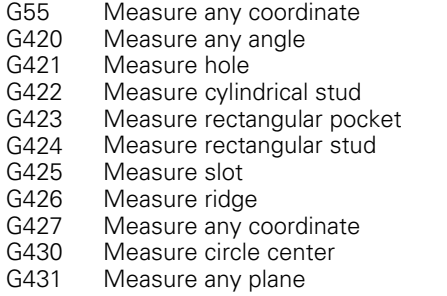

#### **Touch probe cycles for tool measurement (software option)**

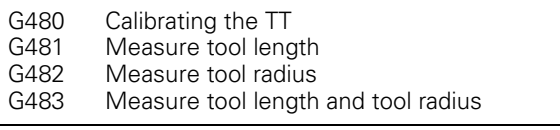

### **Special cycles**

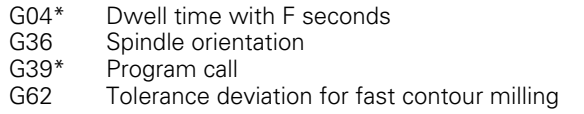

### **Define machining plane**

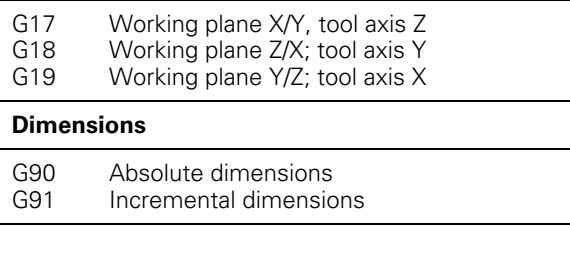

### **G Functions**

### **Unit of measure**

- G70 Inches (set at start of program)
- G71 Millimeters (set at start of program)

#### **Other G functions**

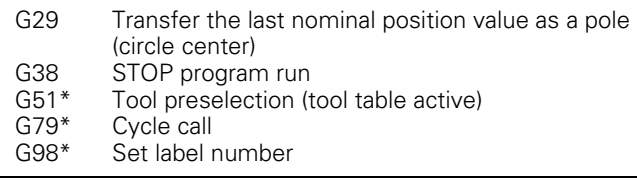

\*) Non-modal function

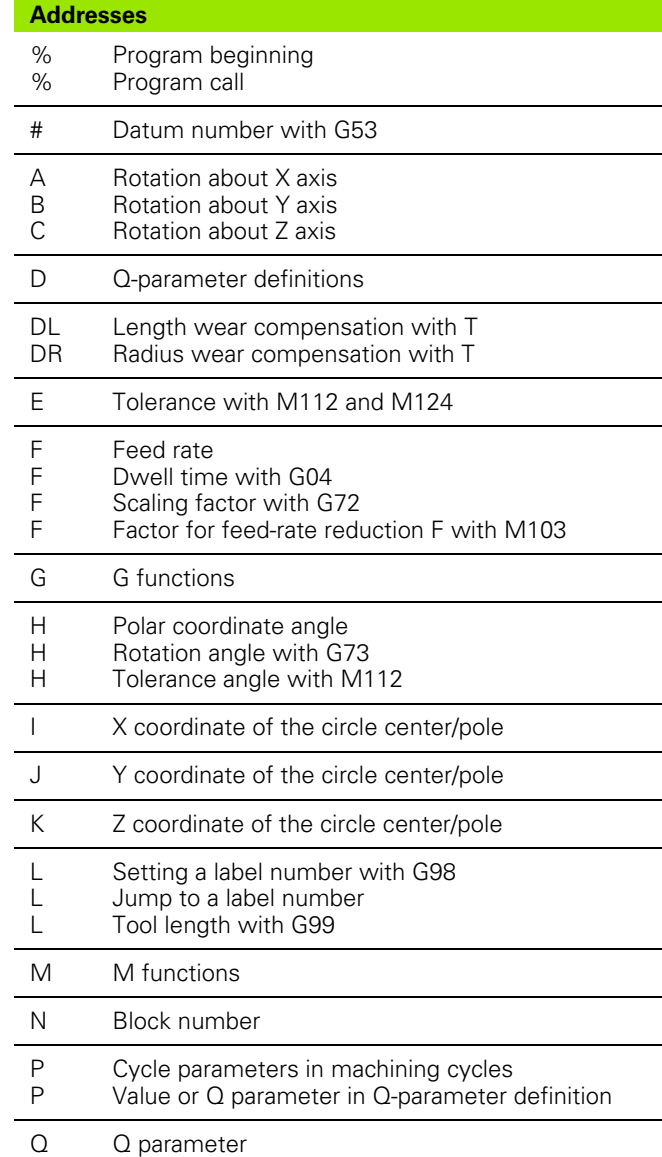

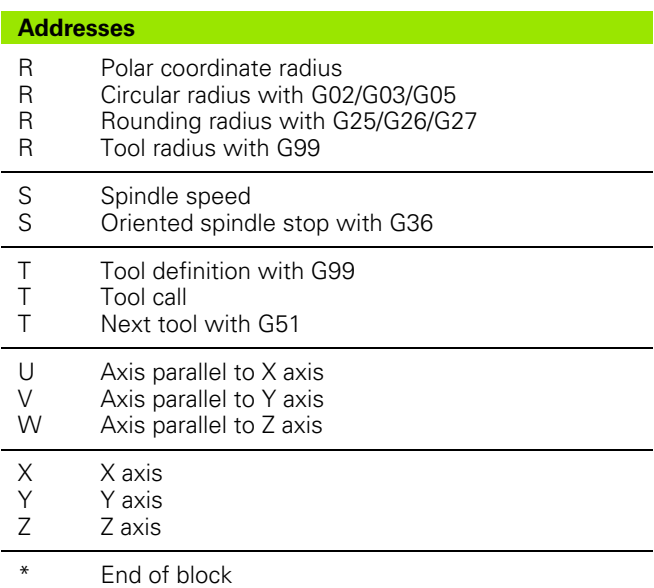

### **Contour cycles**

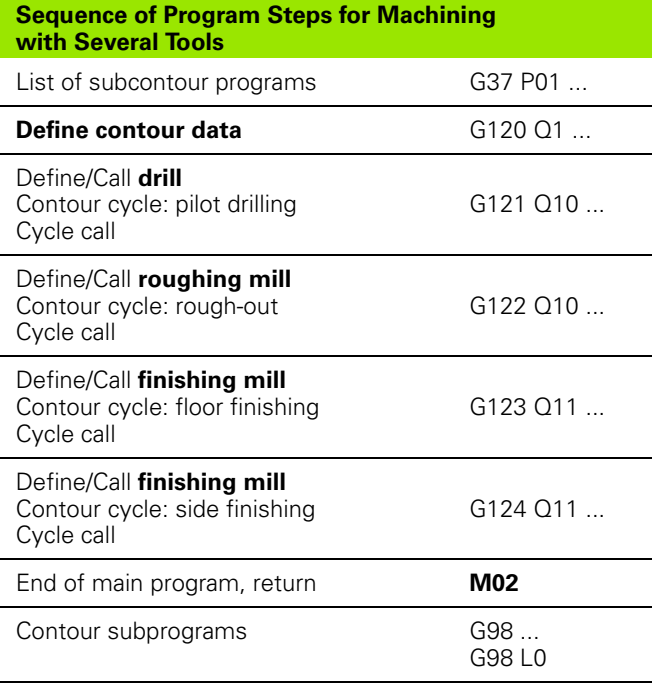

## **Radius compensation of the contour subprograms**

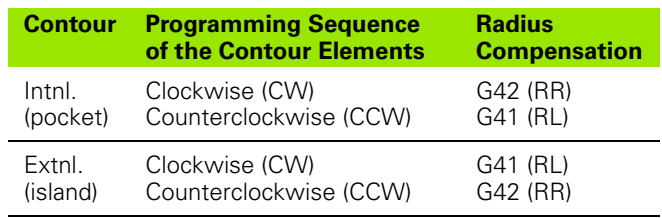

# **Coordinate transformation**

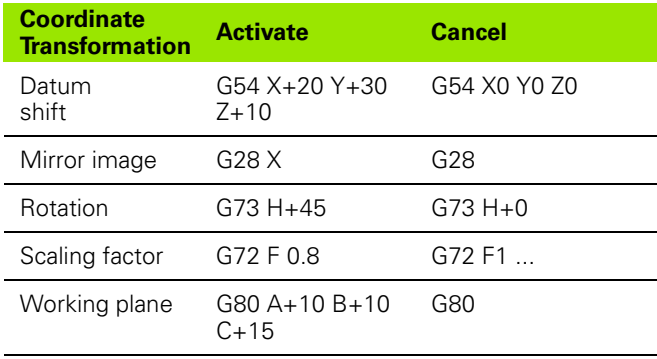

# **Q-parameter definitions**

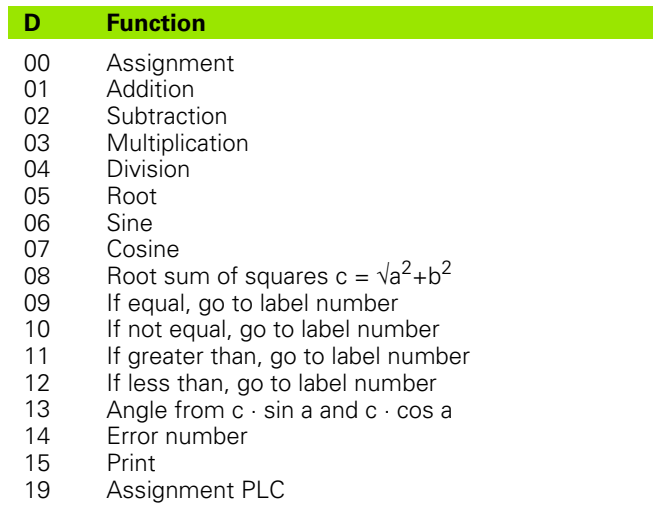

# **HEIDENHAIN**

DR. JOHANNES HEIDENHAIN GmbH Dr.-Johannes-Heidenhain-Straße 5 83301 Traunreut, Germany <sup>2</sup> +49 (8669) 31-0  $FAX$  +49 (8669) 5061 E-Mail: info@heidenhain.de **Technical support**  $\sqrt{FAX}$  +49 (8669) 32-1000 **Measuring systems** <sup>®</sup> +49 (8669) 31-3104 E-Mail: service.ms-support@heidenhain.de **TNC support**  $\circled{2} + 49(8669)31-3101$ E-Mail: service.nc-support@heidenhain.de **NC programming** <sup> $\vec{E}$  +49 (8669) 31-3103</sup> E-Mail: service.nc-pgm@heidenhain.de

**PLC programming**  $\overline{6}$  +49 (8669) 31-3102 E-Mail: service.plc@heidenhain.de **Lathe controls** ි ම +49 (8669) 31-3105 E-Mail: service.lathe-support@heidenhain.de

www.heidenhain.de

# **3-D Touch Probe Systems from HEIDENHAIN**

# **help you to reduce non-cutting time:**

For example in

- workpiece alignment •
- datum setting •
- workpiece measurement •
- digitizing 3-D surfaces •

with the workpiece touch probes **TS 220** with cable **TS 640** with infrared transmission

- tool measurement •
- wear monitoring •
- tool breakage monitoring •

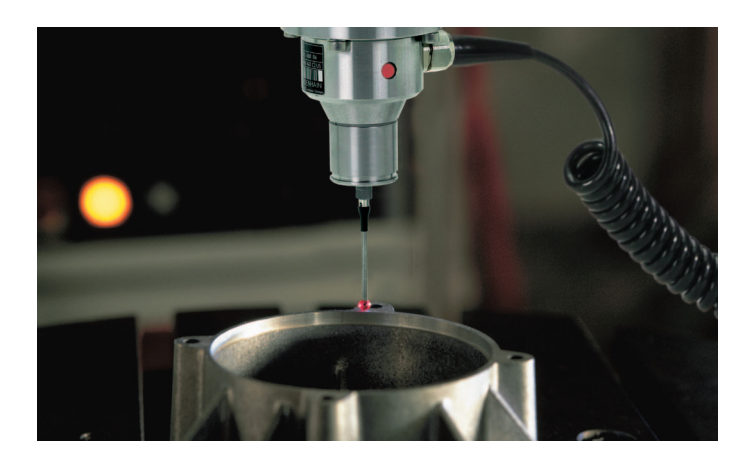

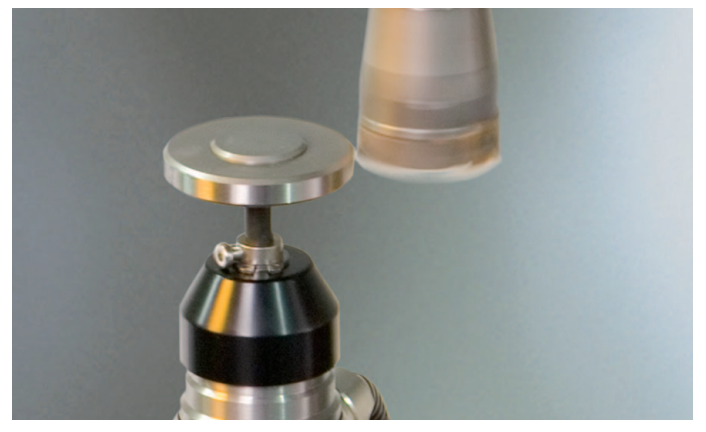

with the tool touch probe **TT 140**

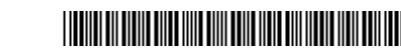